# HP Color LaserJet CM6030 i CM6040 seria MFP<br>La alta MFPP Instrukcja obsługie

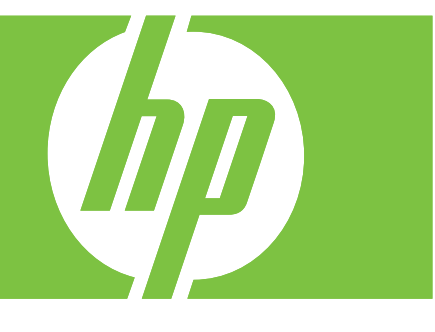

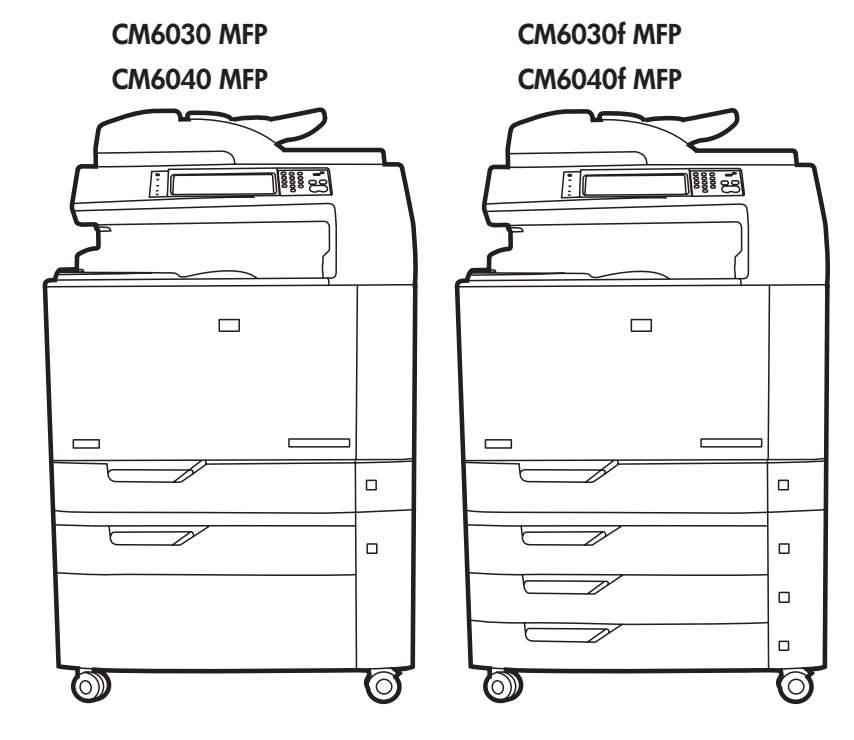

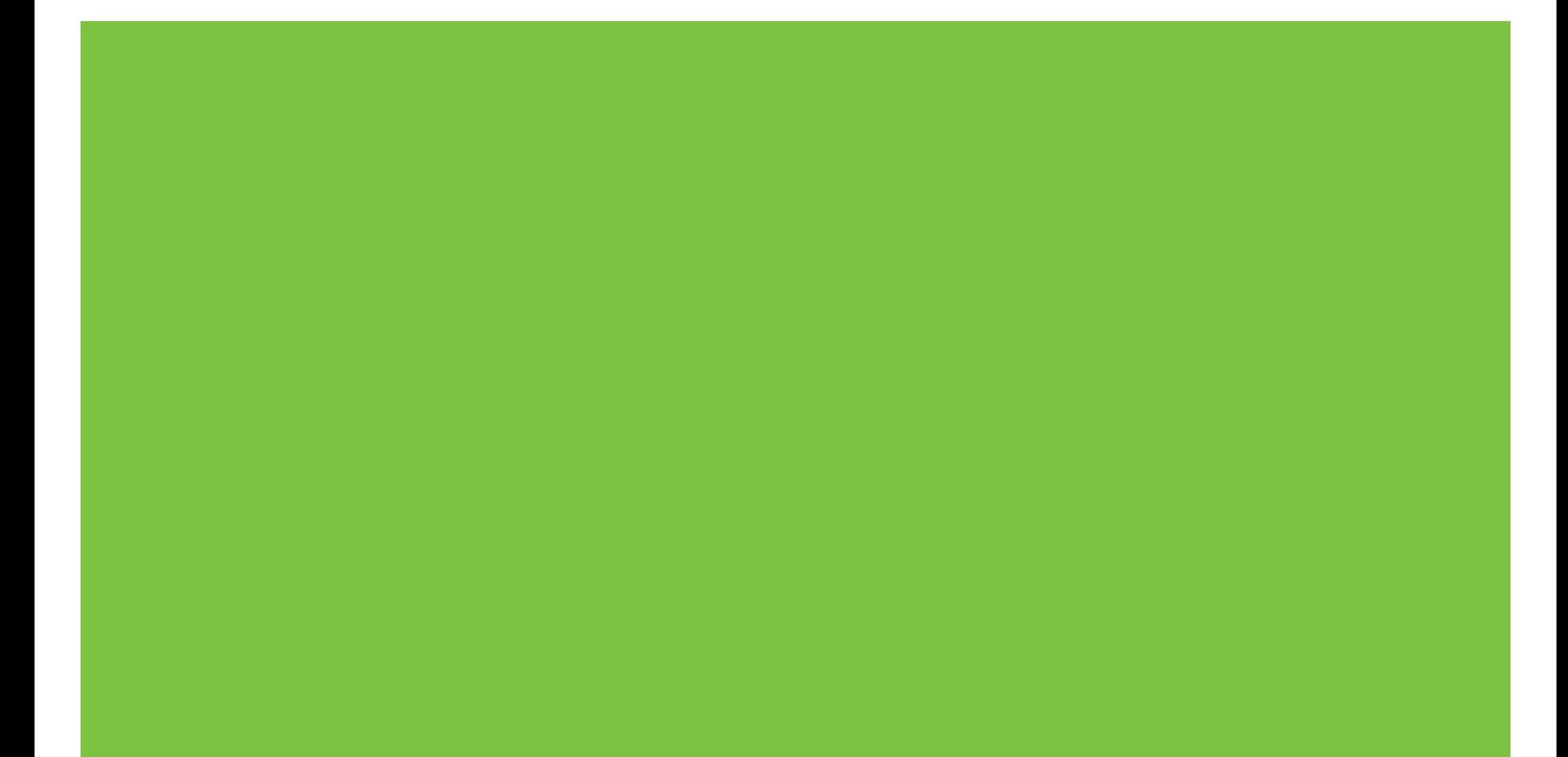

# HP Color LaserJet CM6030 i CM6040 seria MFP Instrukcja obsługi

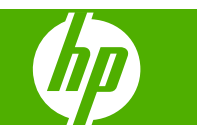

#### **Prawa autorskie i licencja**

© 2008 Copyright Hewlett-Packard Development Company, L.P.

Powielanie, adaptacja lub tłumaczenie bez wcześniejszej pisemnej zgody jest zabronione, z wyjątkiem przypadków dozwolonych przez prawo autorskie.

Przedstawione tu informacje mogą ulec zmianie bez wcześniejszego powiadomienia.

Jedynymi gwarancjami na produkty i usługi firmy HP są gwarancje wyrażone w formie oświadczeń dołączonych do tych produktów i usług. Żaden zapis w niniejszym dokumencie nie może być interpretowany jako gwarancja dodatkowa. Firma HP nie ponowi żadnej odpowiedzialności za jakiekolwiek braki techniczne lub błędy redakcyjne w niniejszym dokumencie.

Numer katalogowy: Q3938-90978

Edition 2, 6/2009

#### **Znaki towarowe**

Adobe®, Acrobat® i PostScript® są znakami towarowymi firmy Adobe Systems Incorporated.

Corel® jest znakiem towarowym lub zastrzeżonym znakiem towarowym firmy Corel Corporation lub Corel Corporation Limited.

Microsoft®, Windows® i Windows NT® są zastrzeżonymi w USA znakami towarowymi firmy Microsoft Corporation.

Windows Vista™ jest znakiem towarowym lub zastrzeżonym znakiem towarowym firmy Microsoft Corporation w Stanach Zjednoczonych i/lub w innych krajach/ regionach.

PANTONE® to znak handlowy kontroli standardu kolorów firmy Pantone

UNIX® jest zastrzeżonym znakiem towarowym organizacji The Open Group.

ENERGY STAR® i logo ENERGY STAR® są zarejestrowanymi w USA znakami usługowymi Amerykańskiej Agencji ds. Ochrony Środowiska.

# Spis treści

#### 1 Podstawowe informacje o produkcie

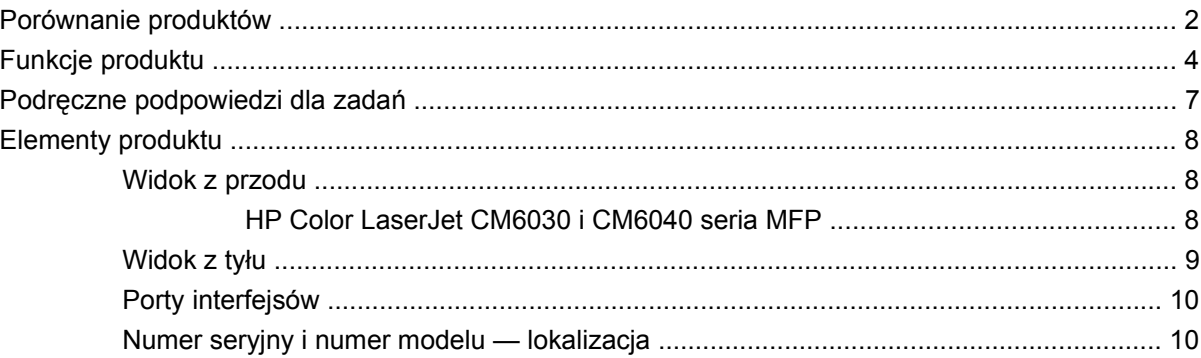

#### 2 Panel sterowania

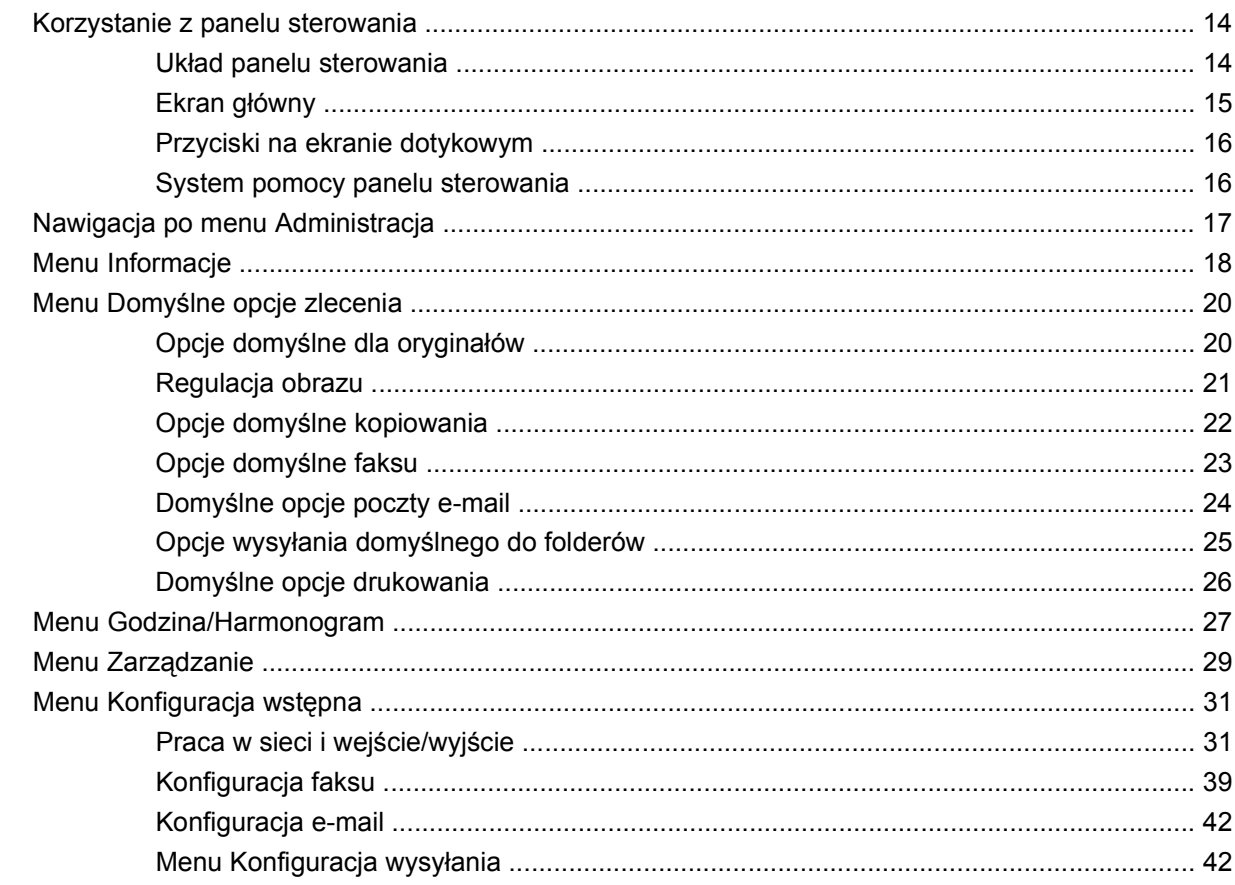

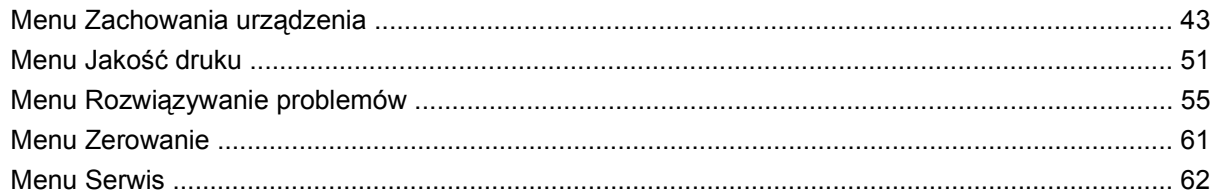

#### 3 Oprogramowanie dla systemu Windows

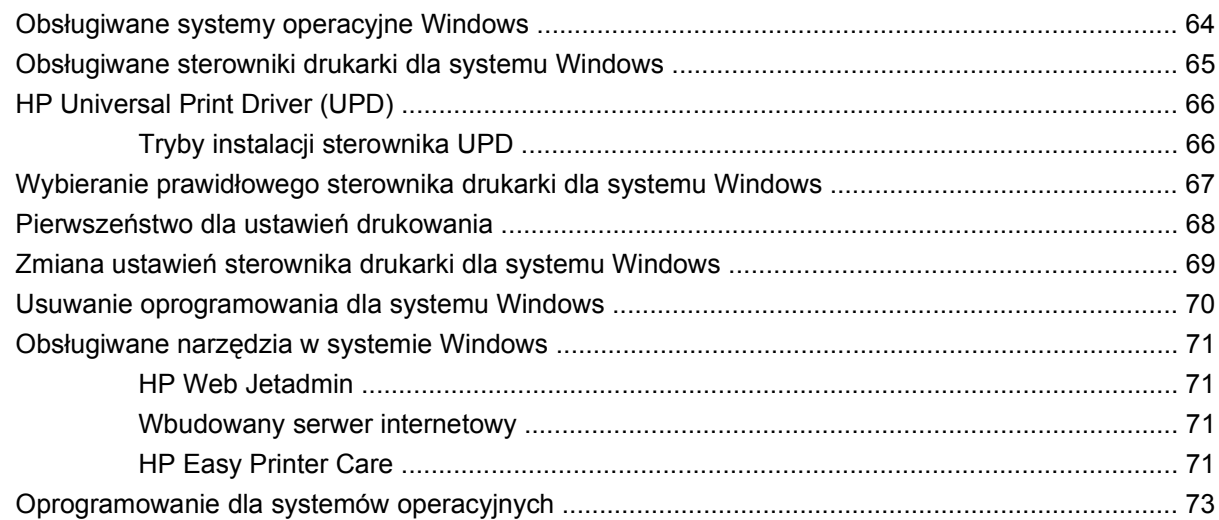

#### 4 Używanie produktu z komputerami Macintosh

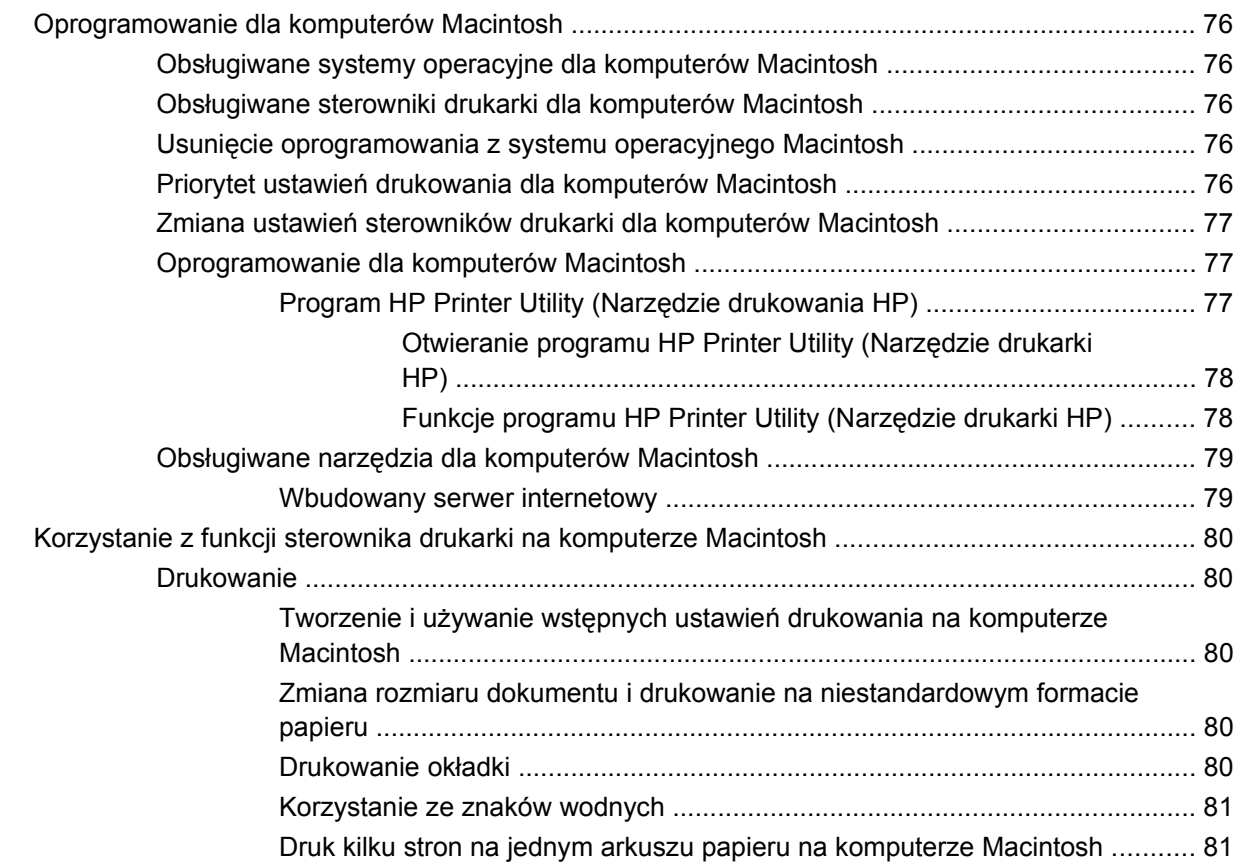

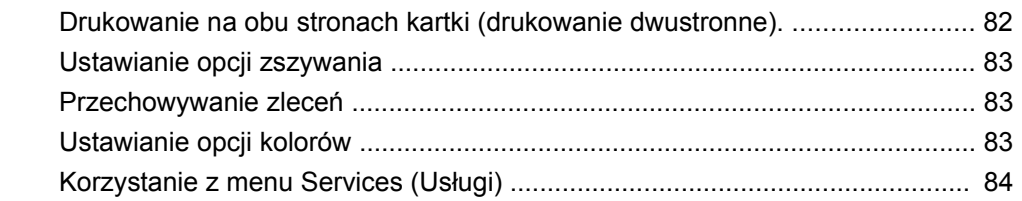

#### 5 Podłączanie urządzenia

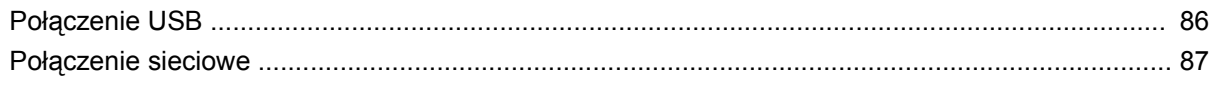

#### 6 Konfiguracja sieciowa

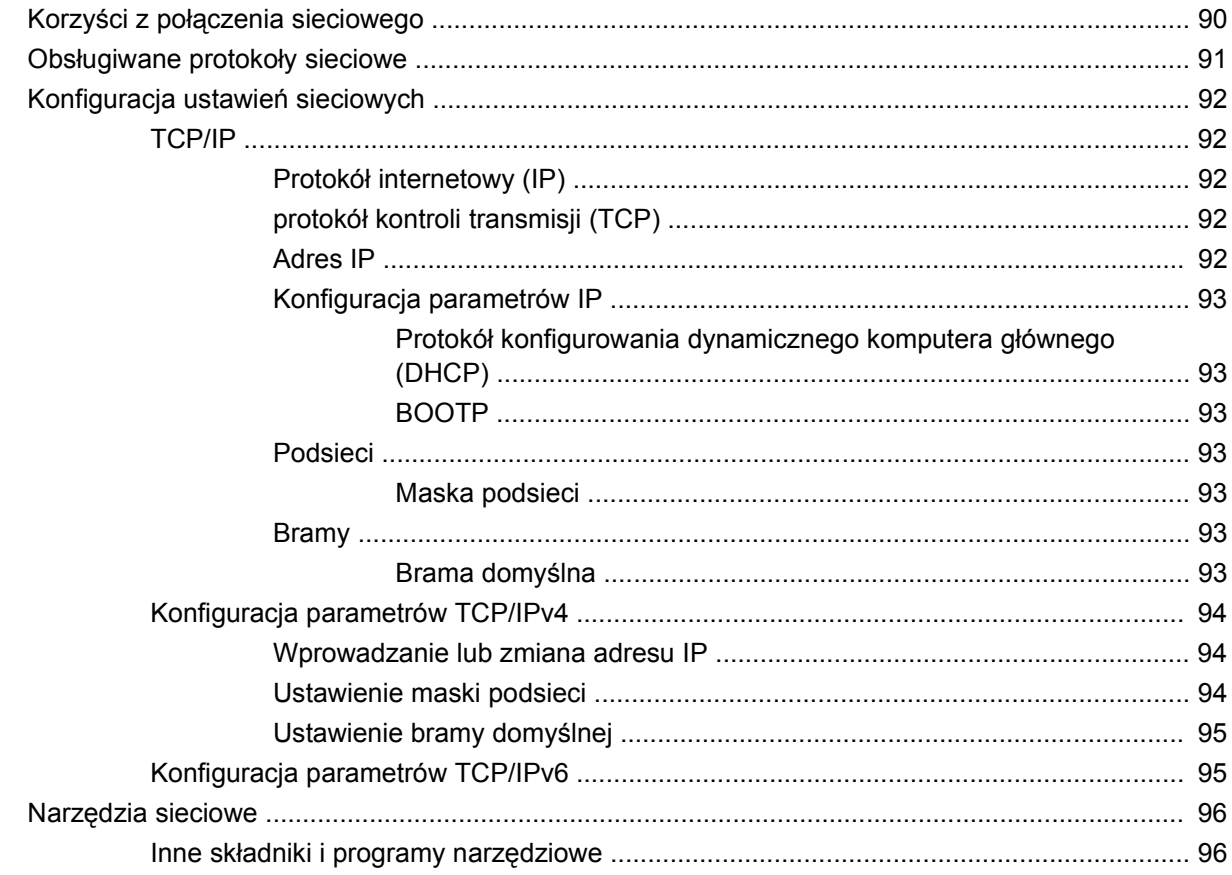

#### 7 Papier i materiały drukarskie

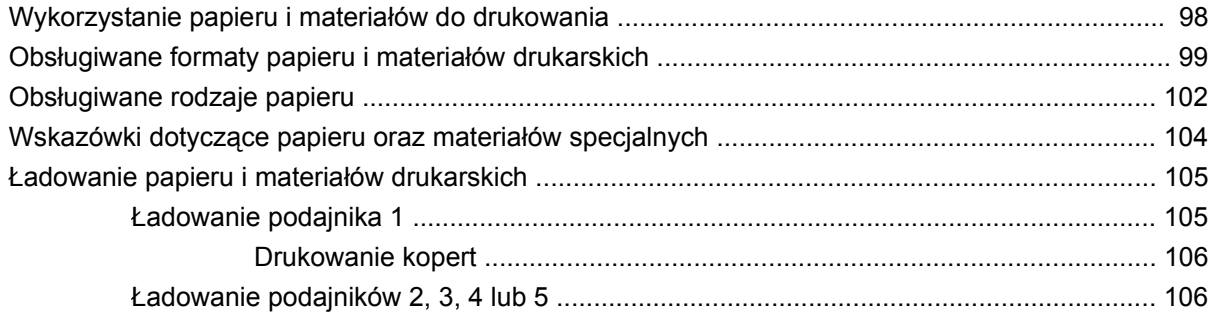

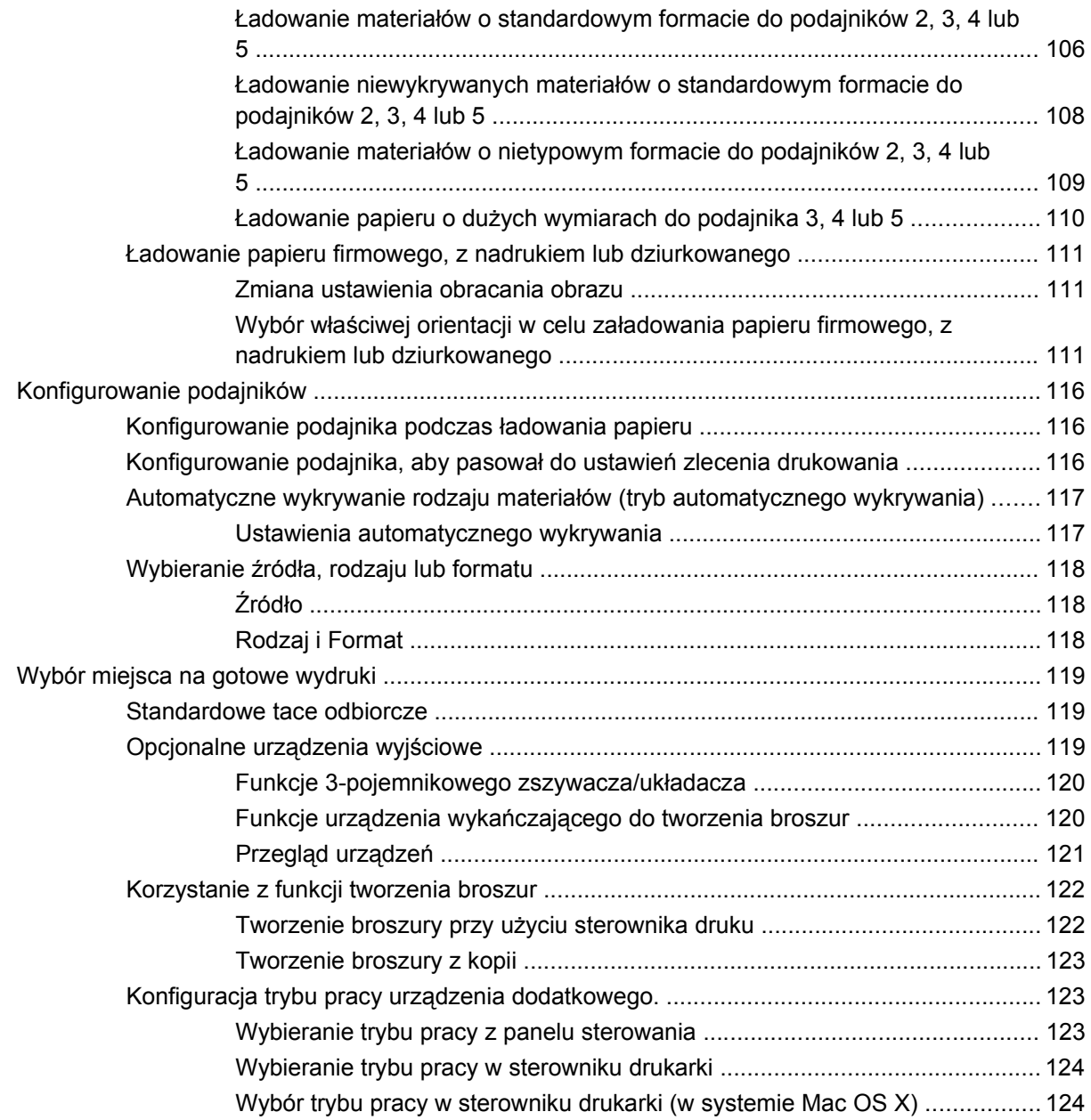

#### **[8 Korzystanie z funkcji urz](#page-140-0)ądzenia**

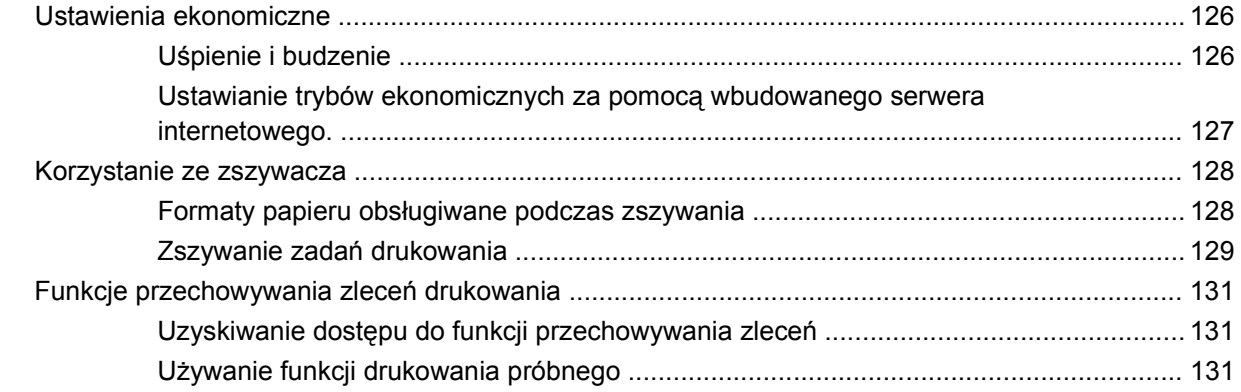

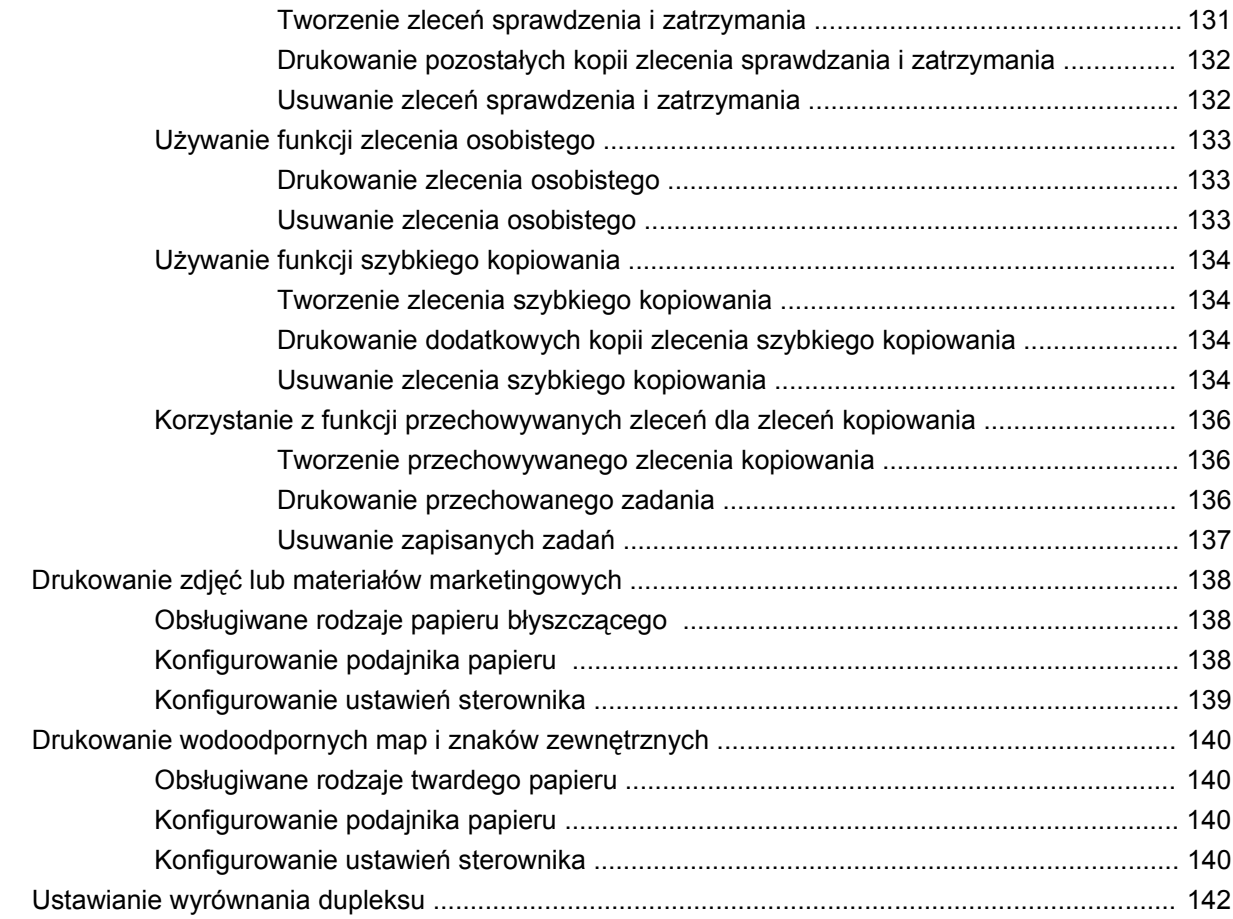

#### **[9 Zadania drukowania](#page-158-0)**

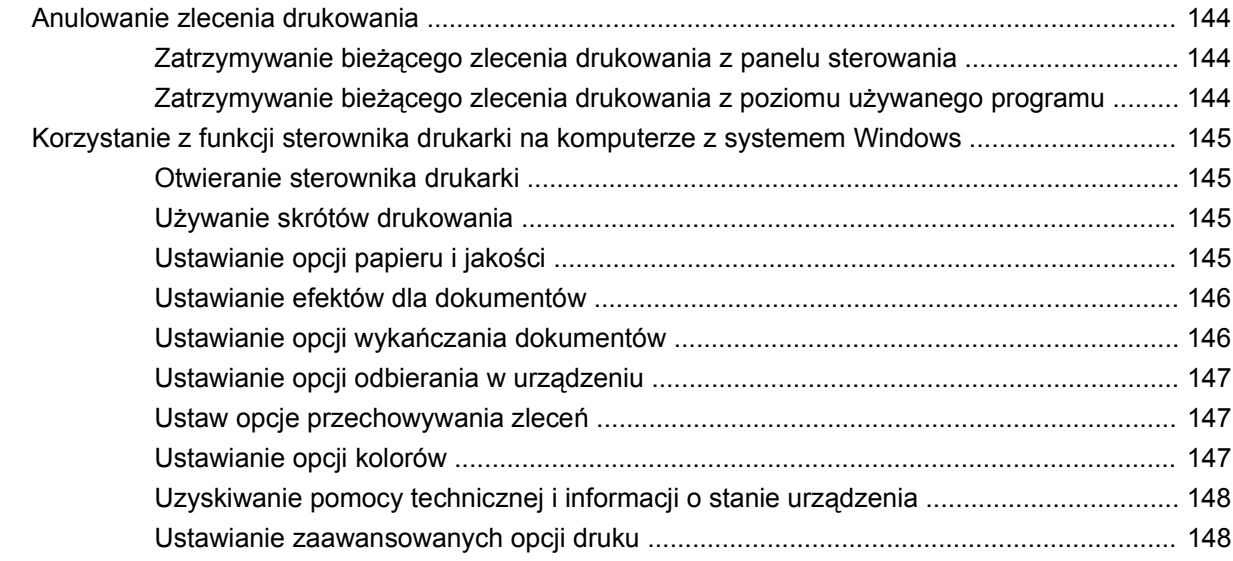

#### **[10 Korzystanie z kolorów](#page-166-0)**

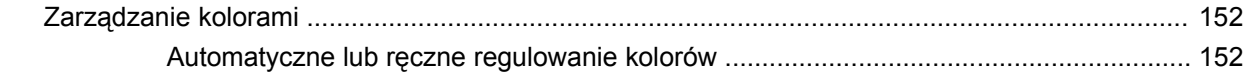

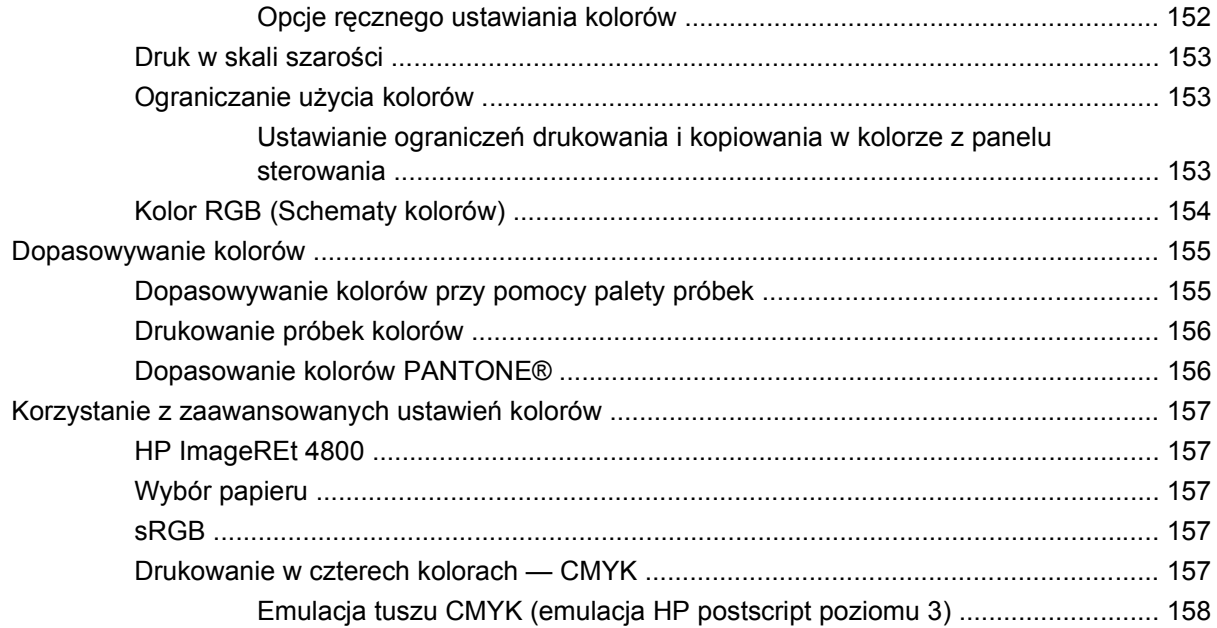

#### 11 Kopiowanie

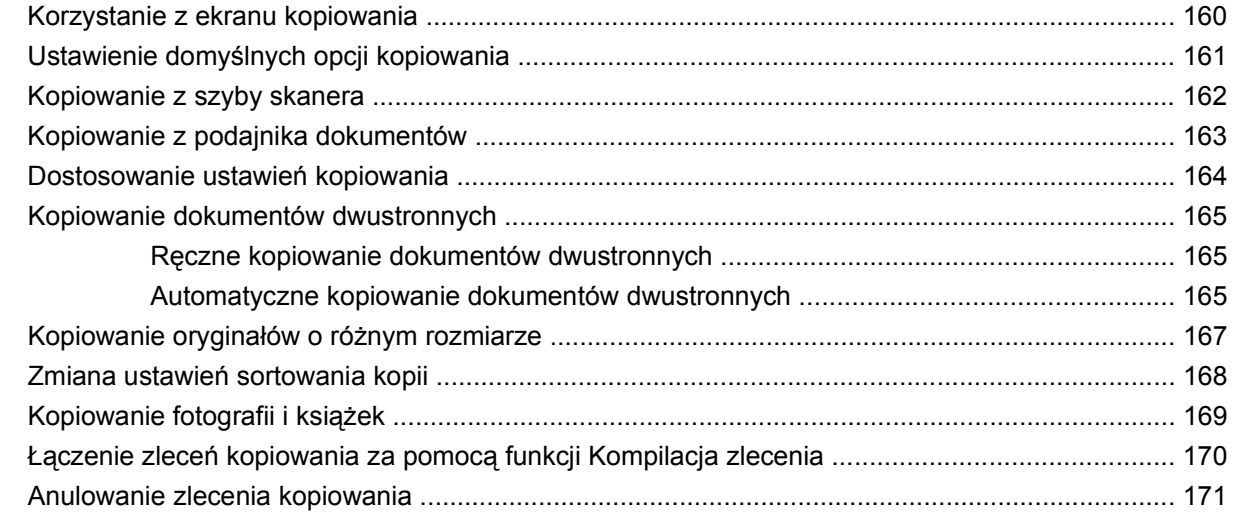

#### 12 Skanowanie i wysyłanie do wiadomości e-mail

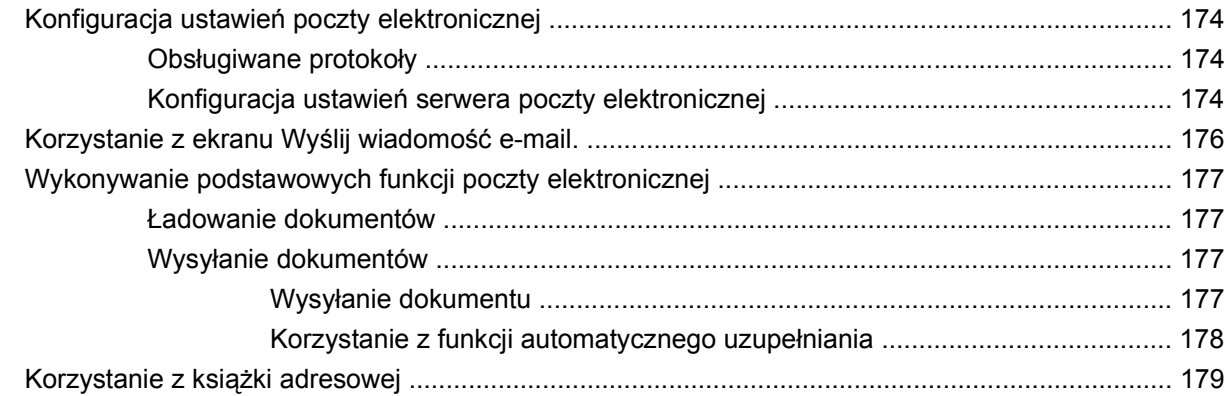

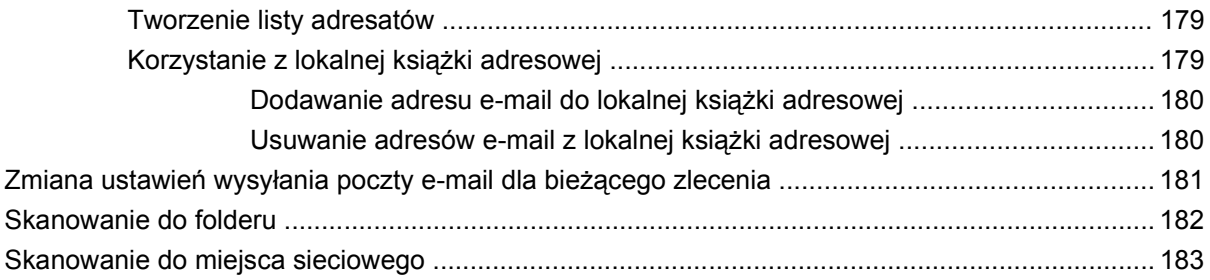

#### 13 Faks

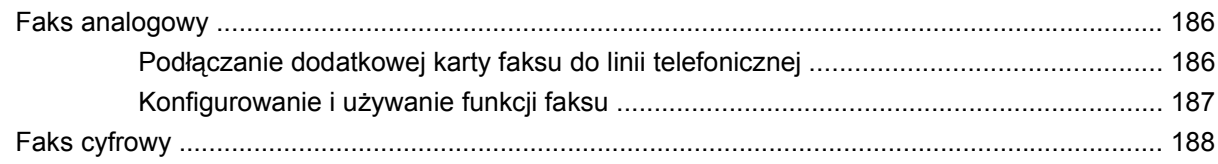

#### 14 Obsługa i konserwacja urządzenia.

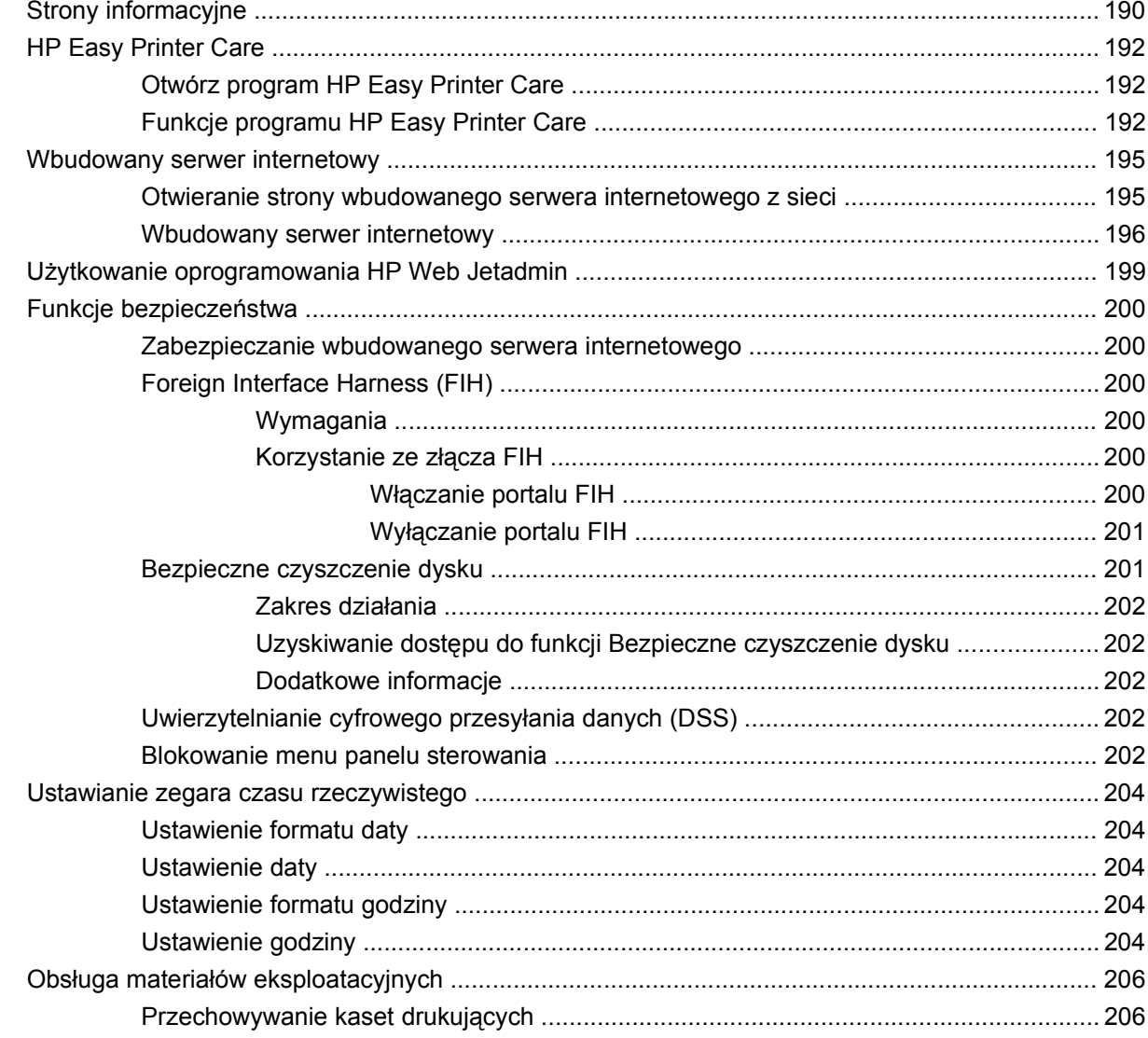

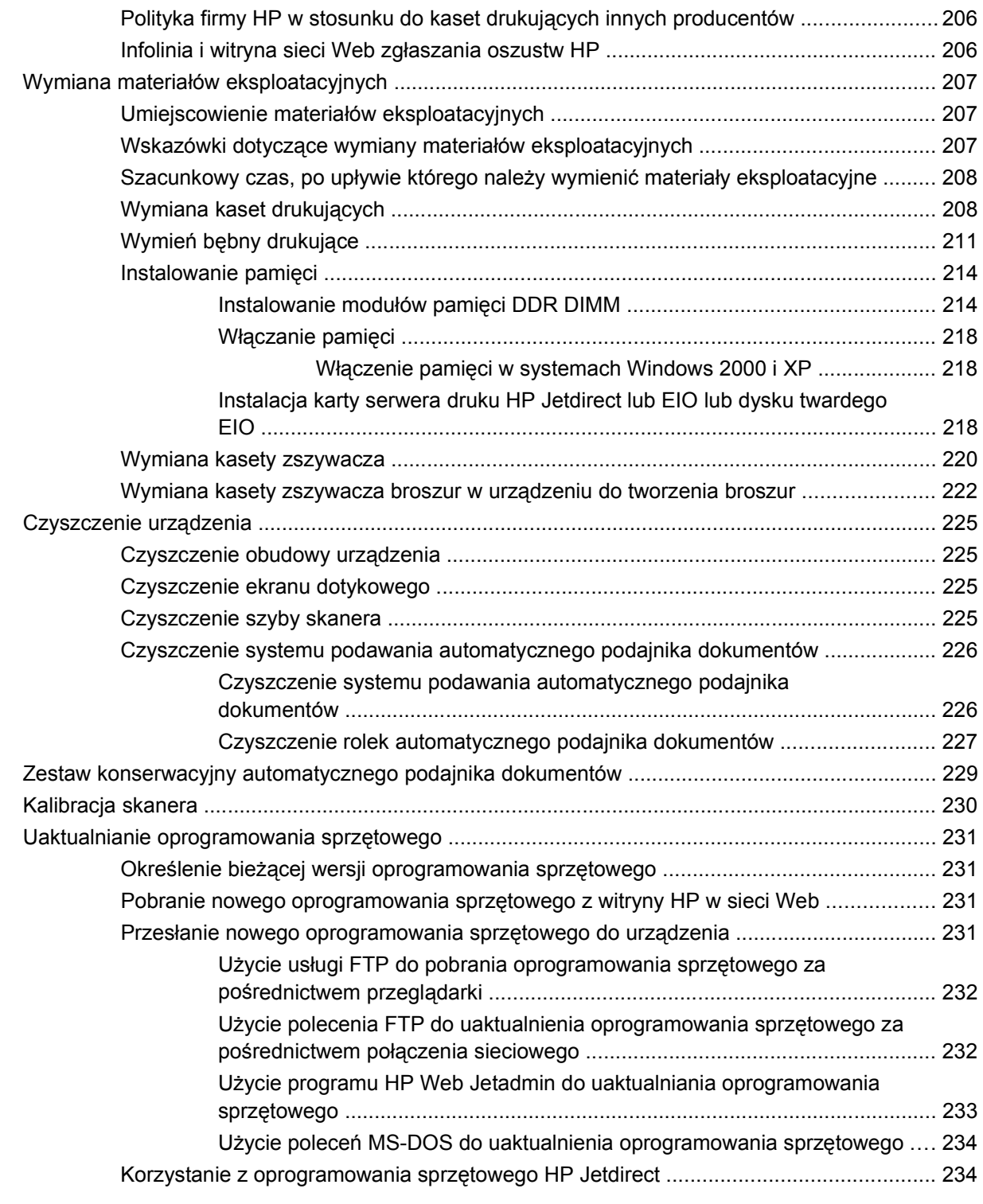

#### **15 Rozwią[zywanie problemów](#page-252-0)**

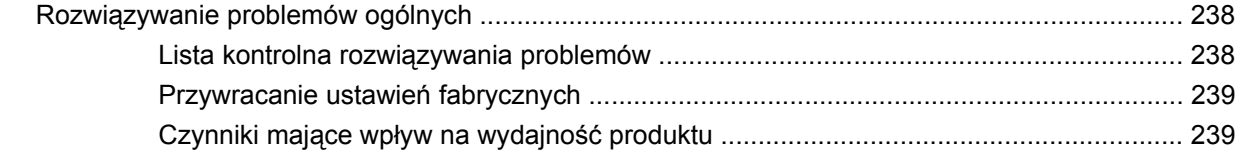

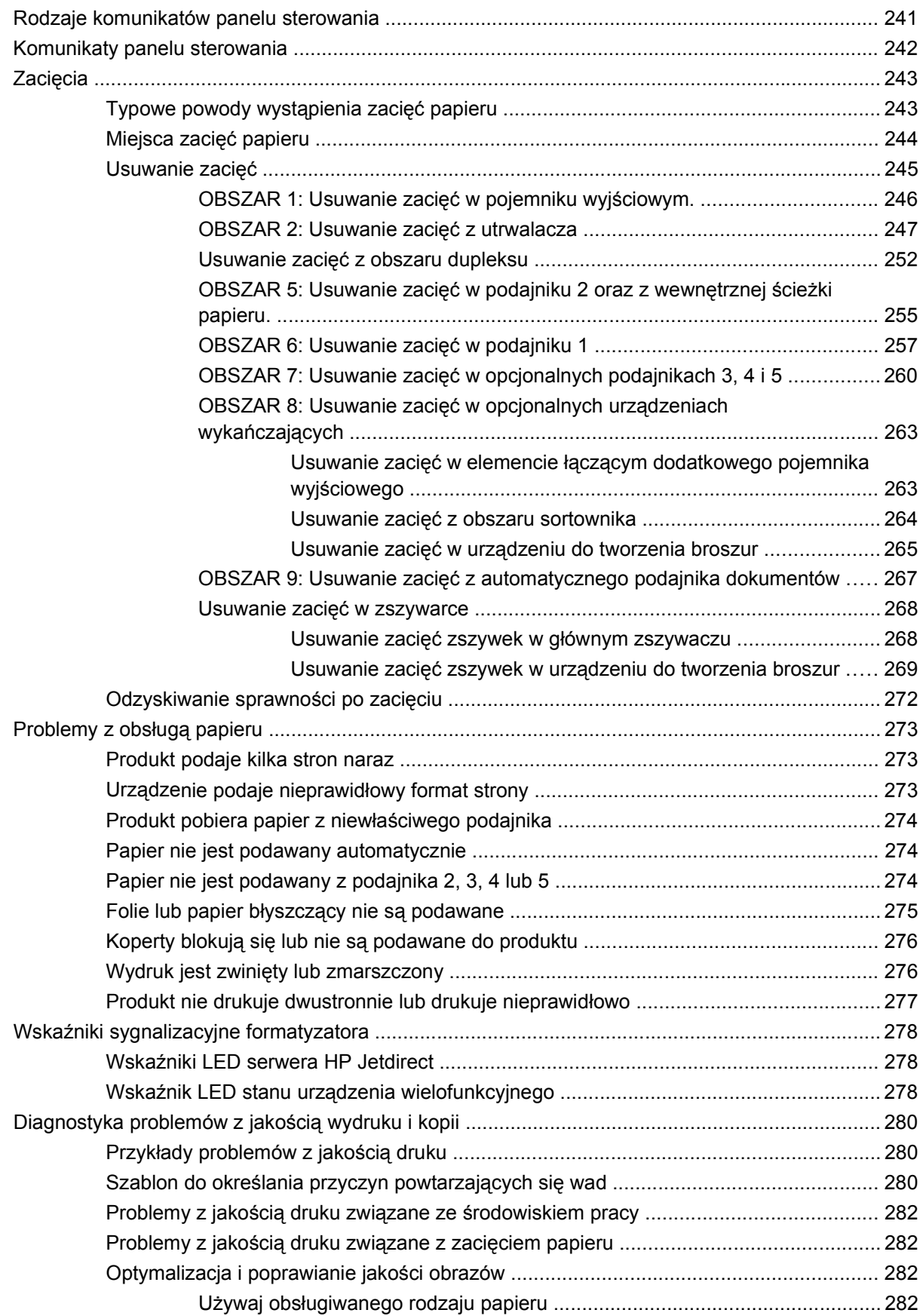

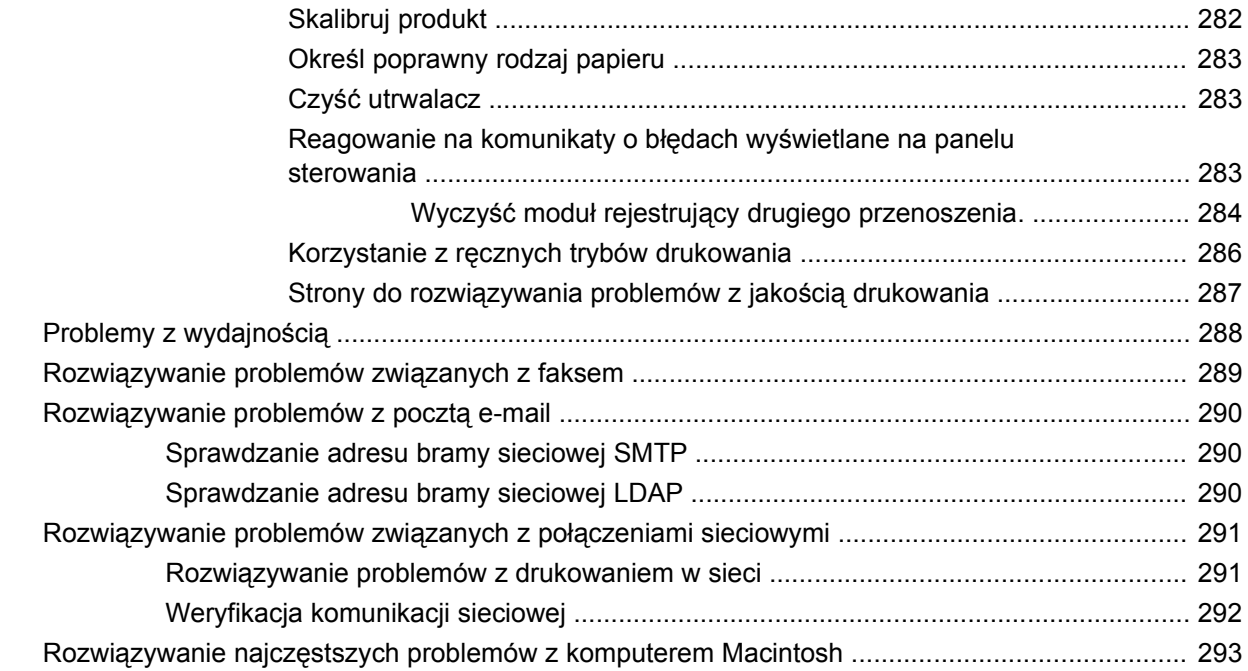

#### **Załą[cznik A Akcesoria i materia](#page-312-0)ły eksploatacyjne**

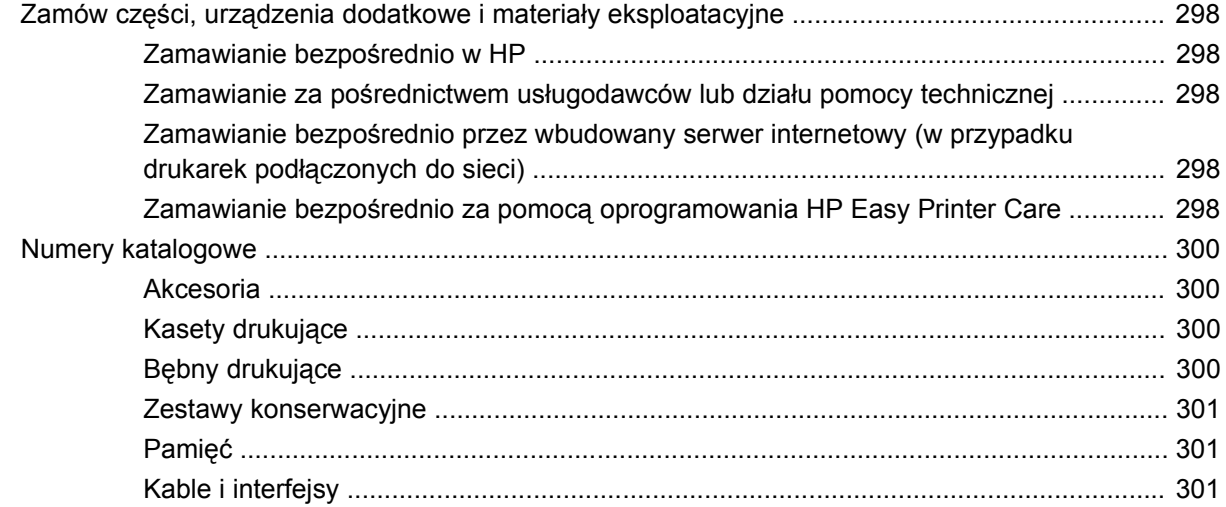

### **Załącznik B Obsł[uga i pomoc techniczna](#page-318-0)**

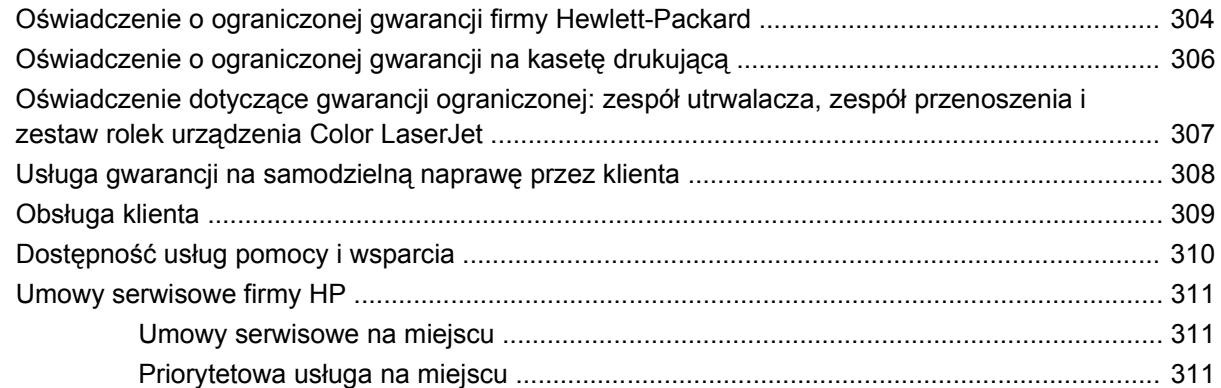

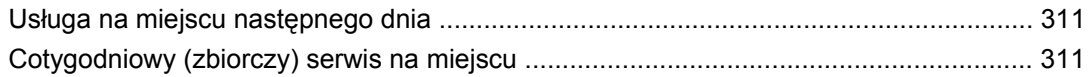

#### Załącznik C Parametry urządzenia

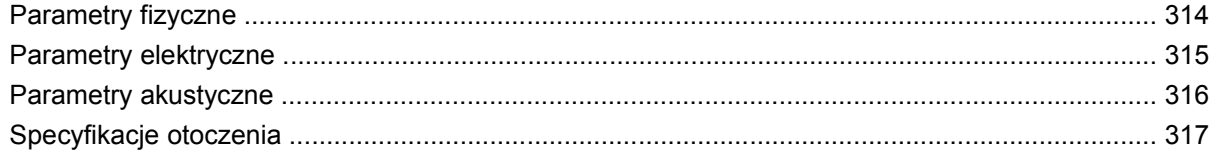

### Załącznik D Informacje dotyczące przepisów

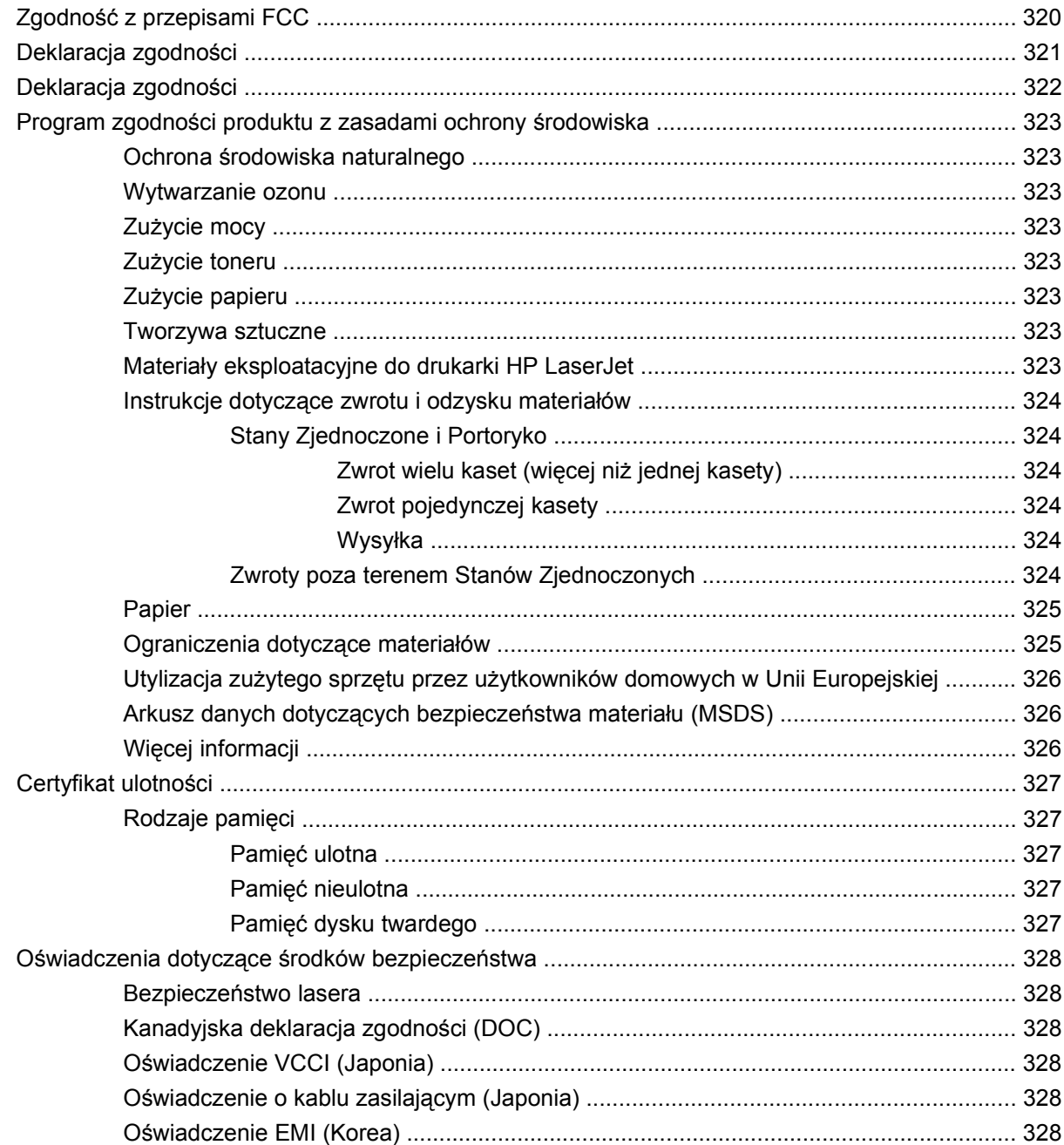

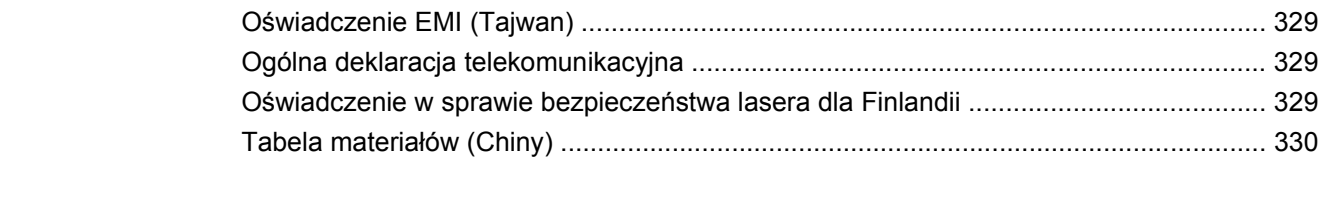

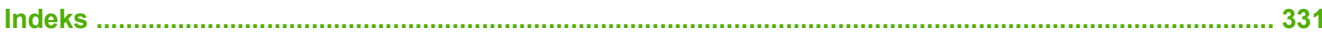

# <span id="page-16-0"></span>**1 Podstawowe informacje o produkcie**

- [Porównanie produktów](#page-17-0)
- [Funkcje produktu](#page-19-0)
- Podrę[czne podpowiedzi dla zada](#page-22-0)ń
- [Elementy produktu](#page-23-0)

# <span id="page-17-0"></span>**Porównanie produktów**

#### **Tabela 1-1 Modele urządzenia**

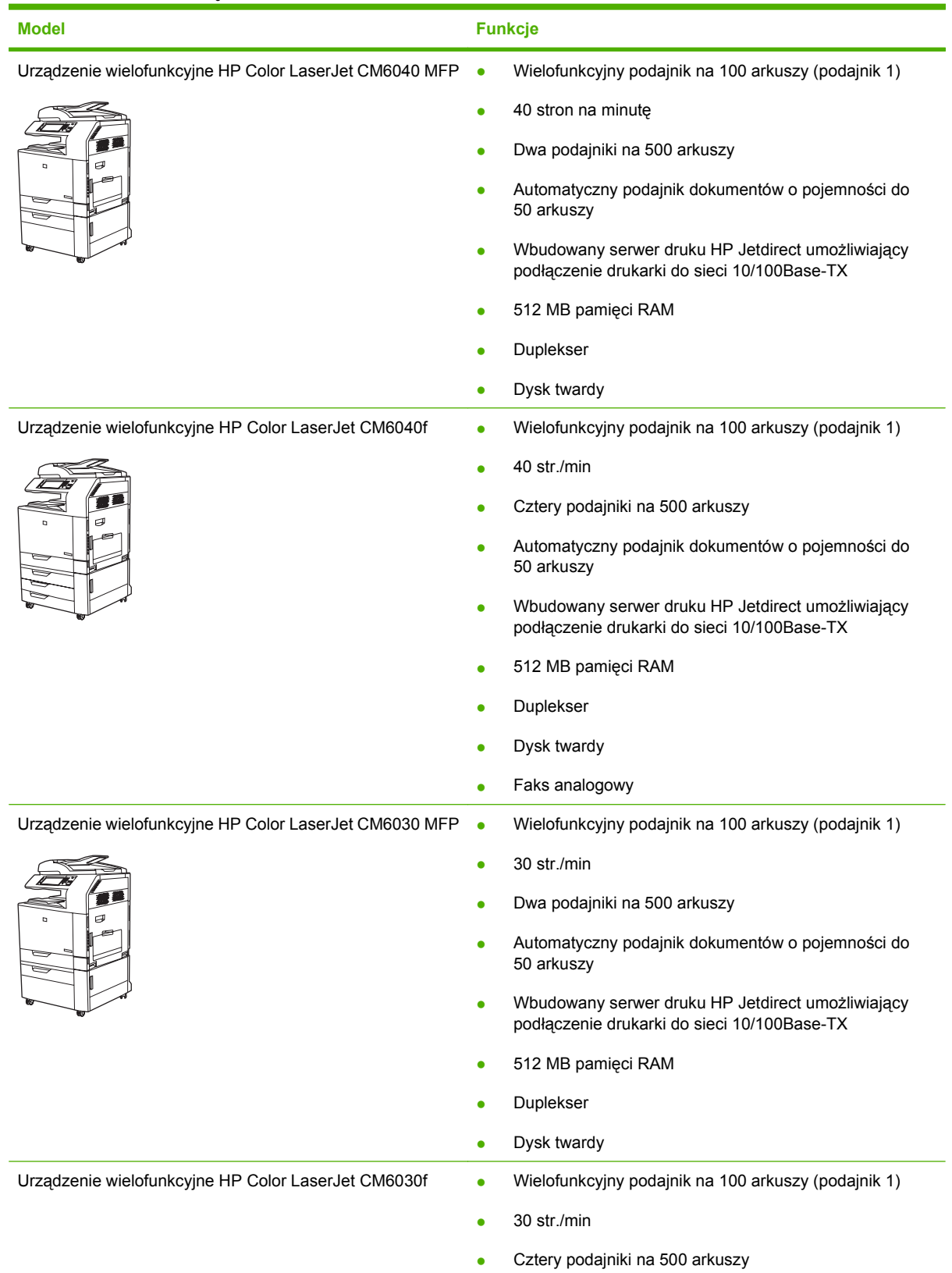

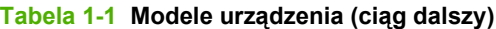

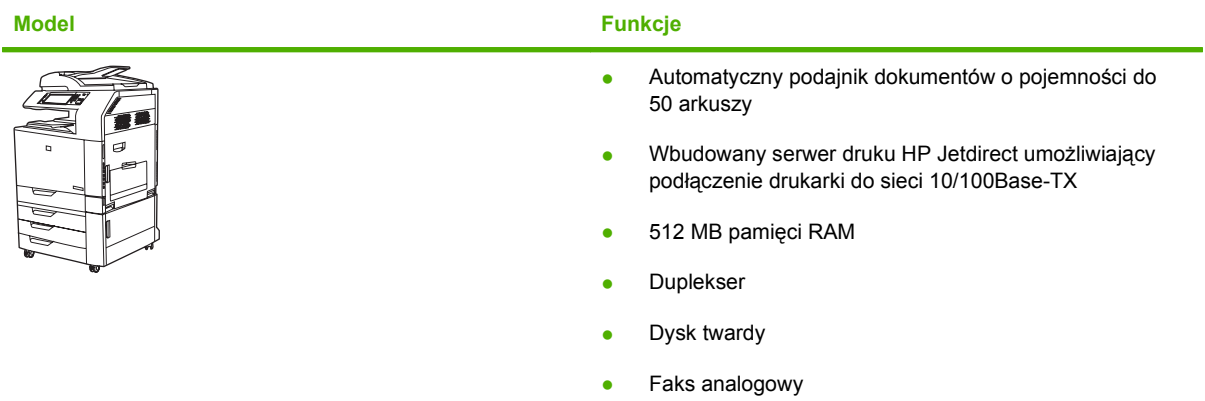

# <span id="page-19-0"></span>**Funkcje produktu**

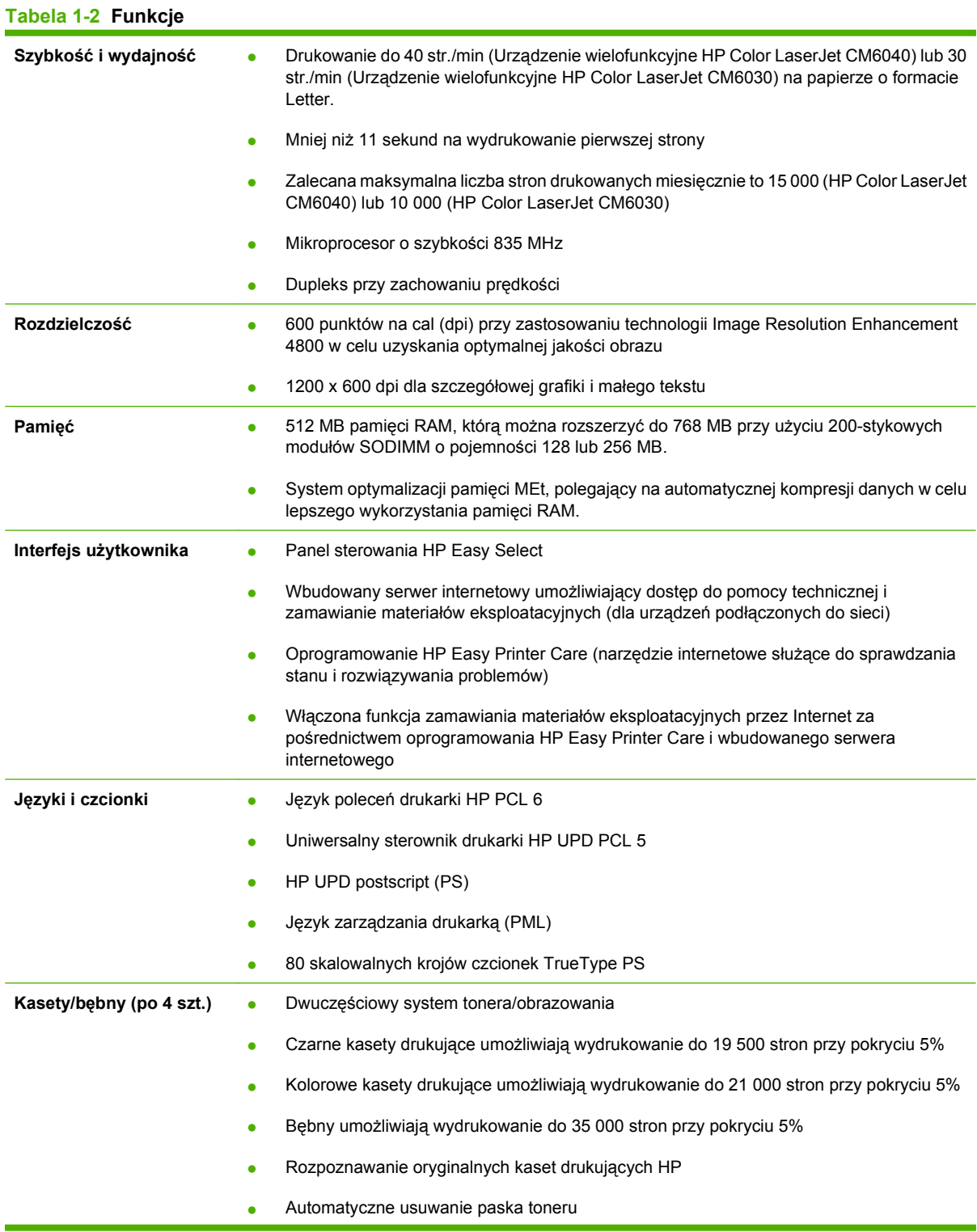

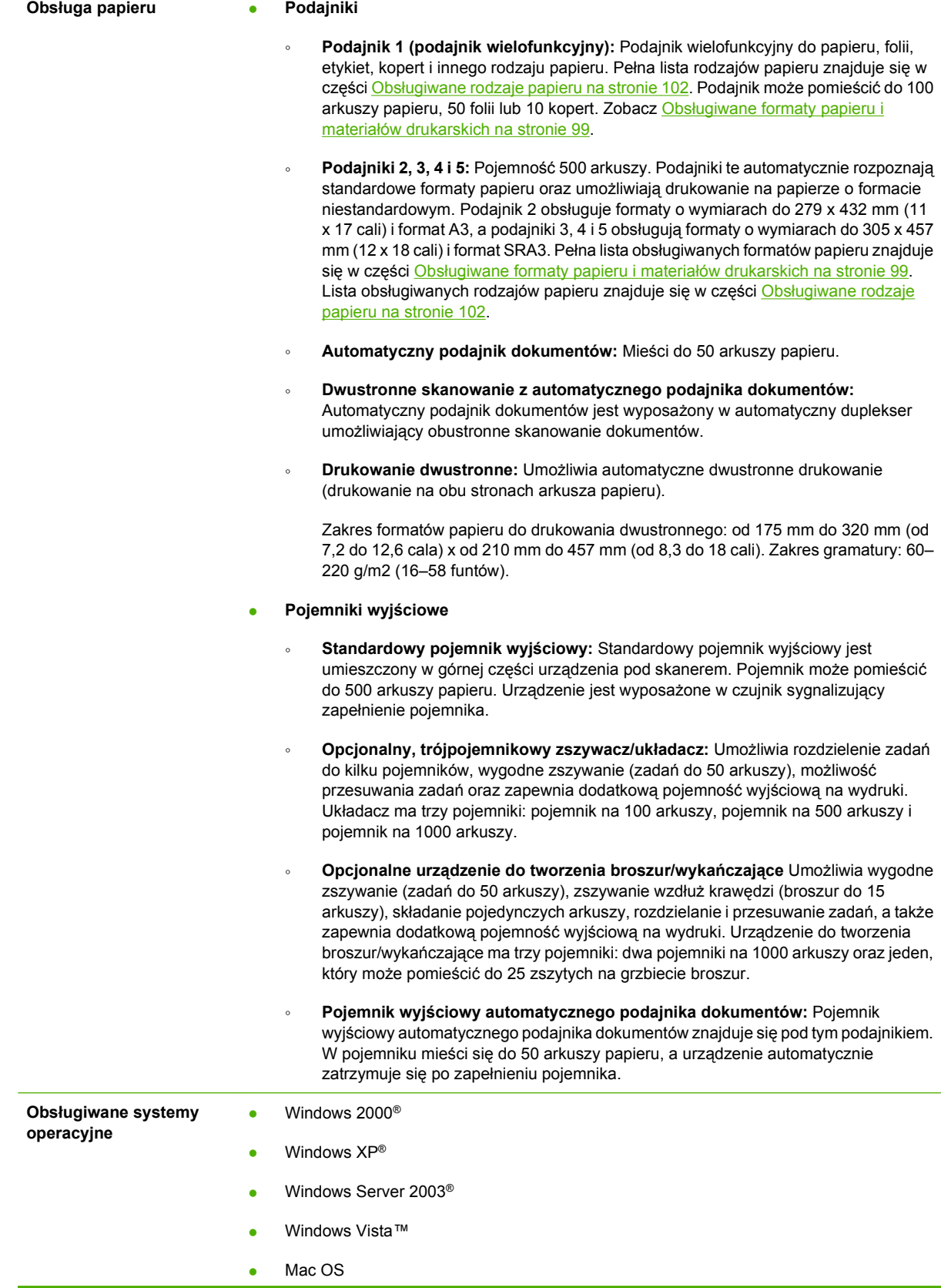

#### **Tabela 1-2 Funkcje (ciąg dalszy)**

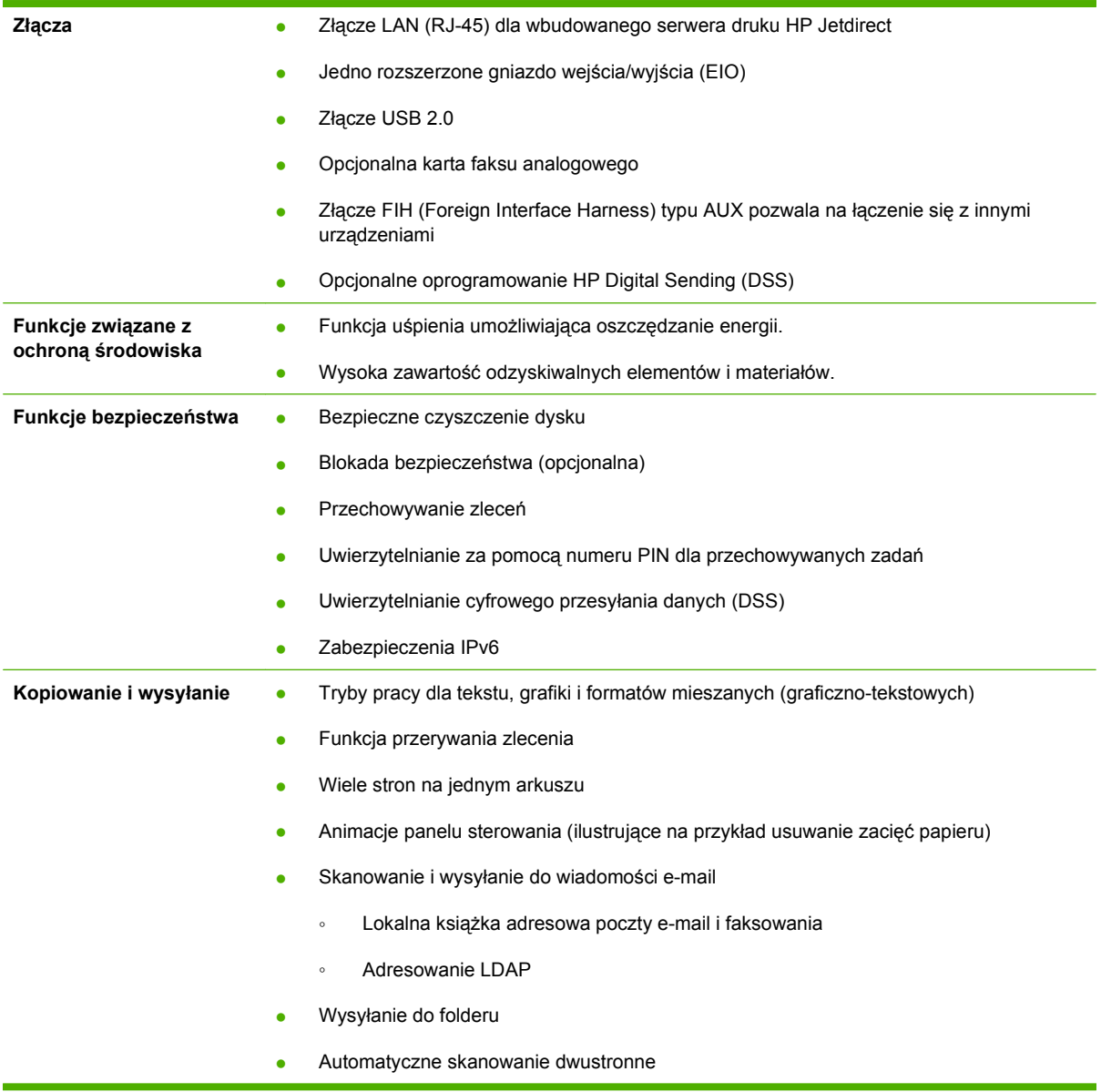

# <span id="page-22-0"></span>**Podręczne podpowiedzi dla zadań**

Podręczne podpowiedzi do zleceń zapewniają dodatkowe, szczegółowe procedury dotyczące korzystania z tego urządzenia. Dostęp do podręcznych podpowiedzi do zleceń można uzyskać, korzystając z dysku CD dołączony do urządzenia, lub pod adresem www.hp.com/support/ cljcm6030mfp bądź www.hp.com/support/cljcm6040mfp.

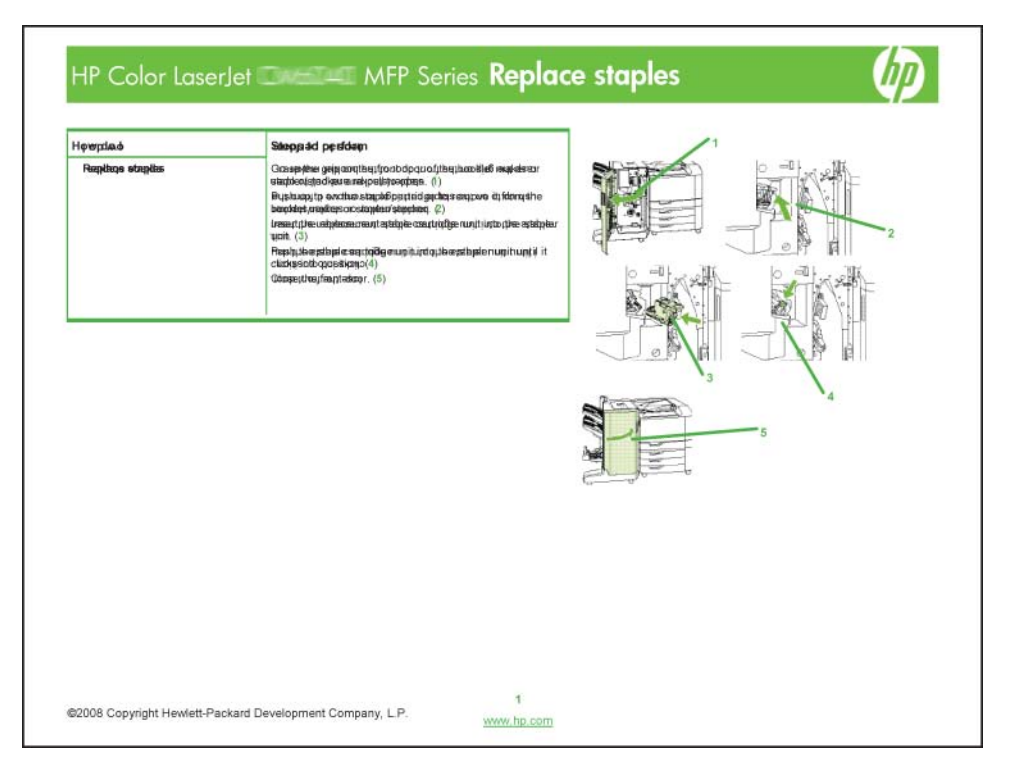

# <span id="page-23-0"></span>**Elementy produktu**

## **Widok z przodu**

### **HP Color LaserJet CM6030 i CM6040 seria MFP**

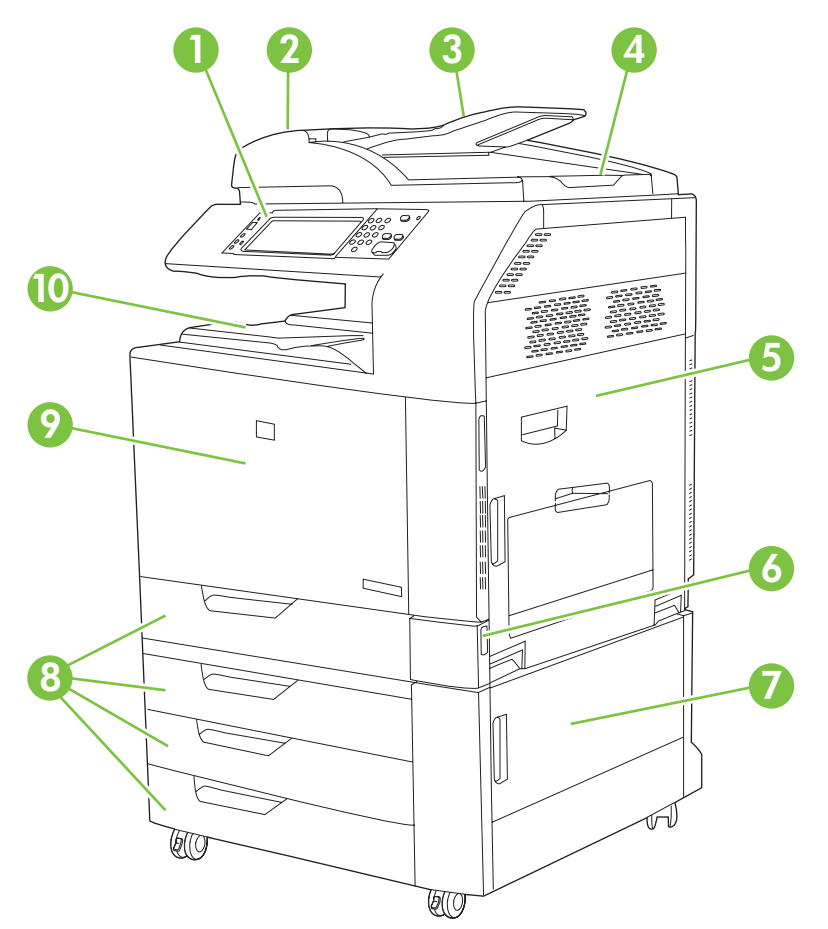

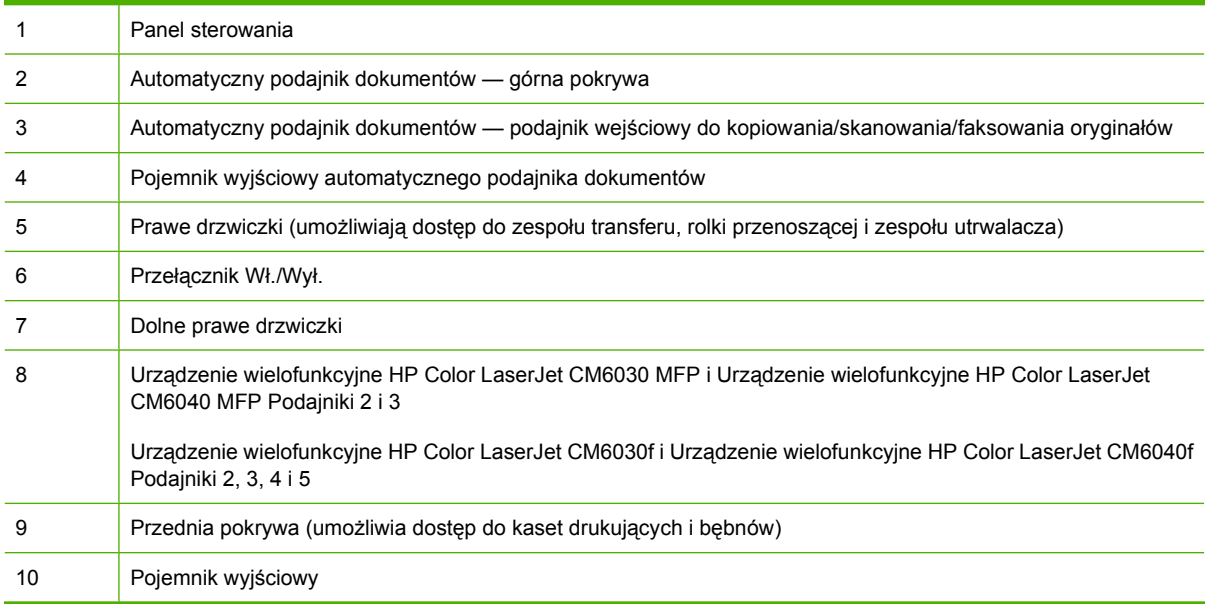

## <span id="page-24-0"></span>**Widok z tyłu**

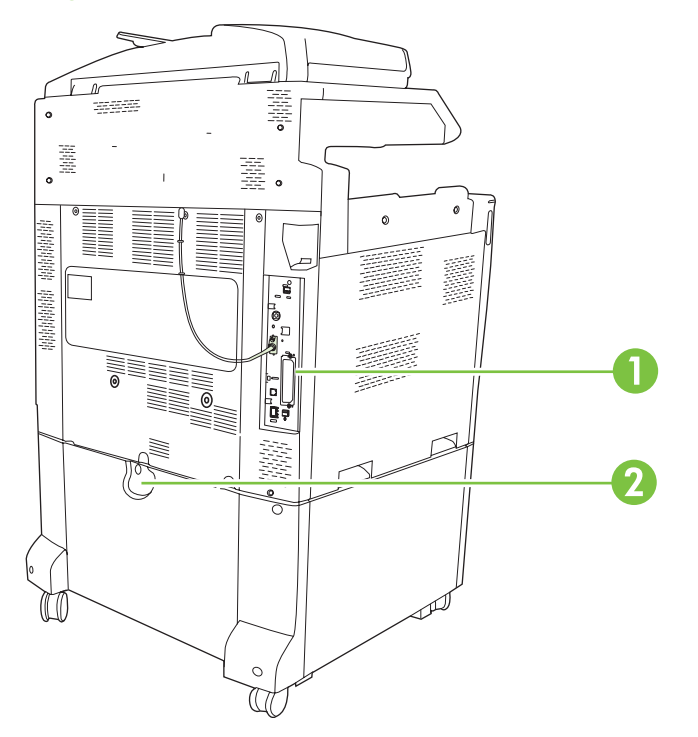

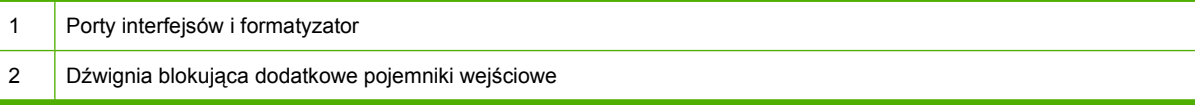

### <span id="page-25-0"></span>**Porty interfejsów**

Urządzenie jest wyposażone w pięć portów służących do podłączenia do komputera lub sieci. Porty znajdują się w lewym tylnym rogu urządzenia.

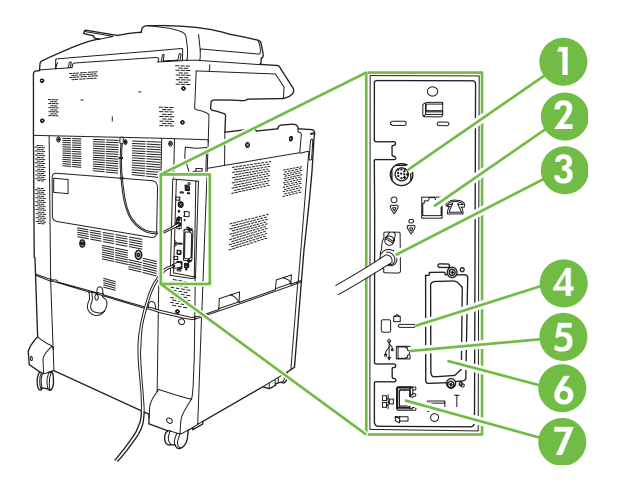

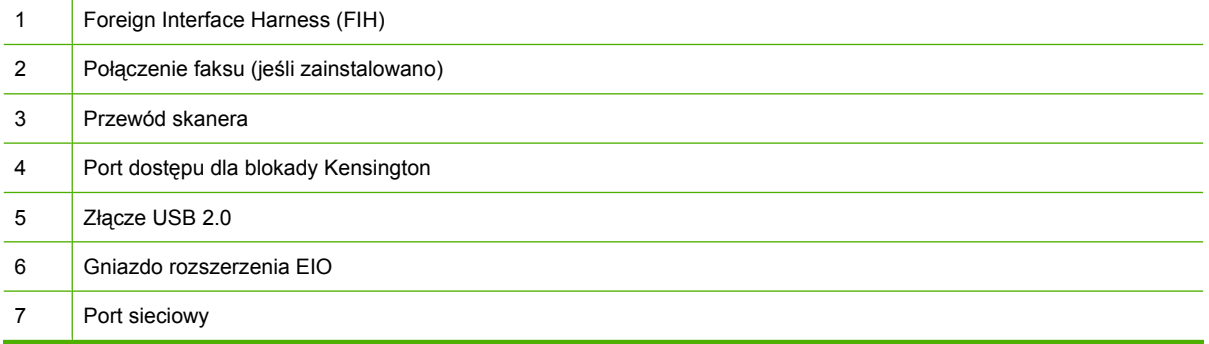

## **Numer seryjny i numer modelu — lokalizacja**

Numer seryjny i numer modelu znajdują się na nalepkach identyfikacyjnych umieszczonych z tyłu drukarki. Numer seryjny zawiera informacje o kraju/regionie pochodzenia, wersji drukarki, kodzie produkcji i numerze produkcji drukarki.

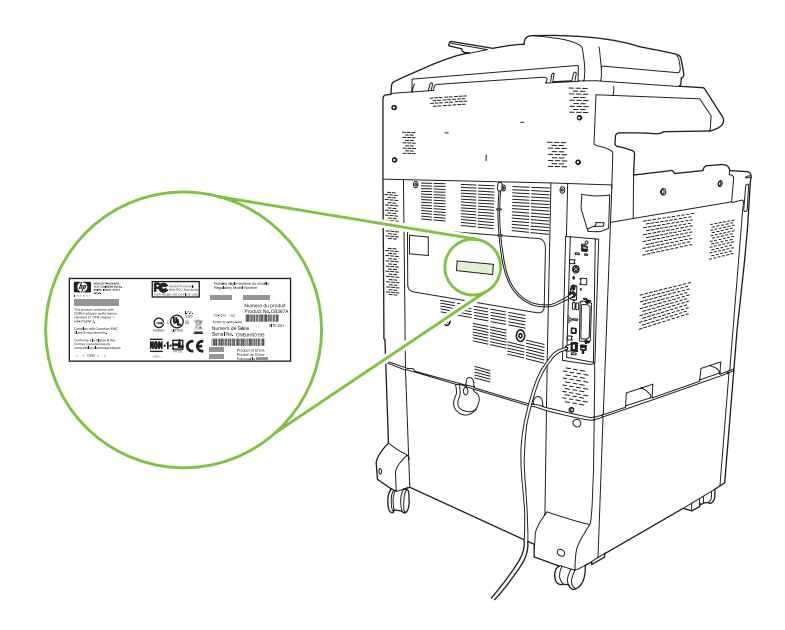

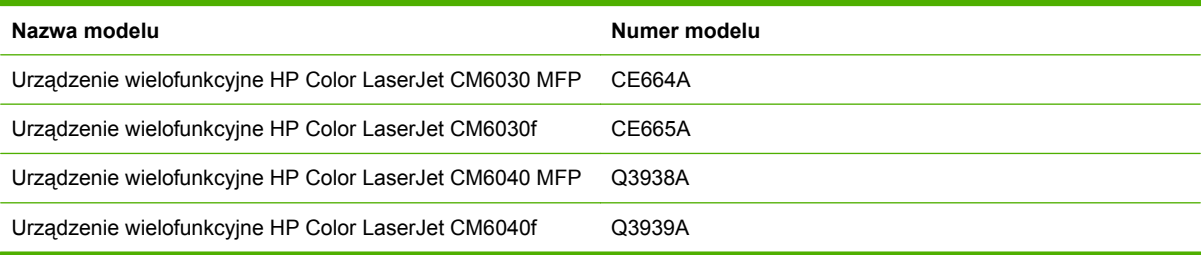

# <span id="page-28-0"></span>**2 Panel sterowania**

- [Korzystanie z panelu sterowania](#page-29-0)
- [Nawigacja po menu Administracja](#page-32-0)
- [Menu Informacje](#page-33-0)
- Menu Domyś[lne opcje zlecenia](#page-35-0)
- [Menu Godzina/Harmonogram](#page-42-0)
- [Menu Zarz](#page-44-0)ądzanie
- [Menu Konfiguracja wst](#page-46-0)ępna
- [Menu Zachowania urz](#page-58-0)ądzenia
- [Menu Jako](#page-66-0)ść druku
- Menu Rozwią[zywanie problemów](#page-70-0)
- **•** [Menu Zerowanie](#page-76-0)
- **•** [Menu Serwis](#page-77-0)

## <span id="page-29-0"></span>**Korzystanie z panelu sterowania**

Panel sterowania wyposażony jest w ekran dotykowy VGA, który umożliwia dostęp do wszystkich funkcji urządzenia. Przyciski i klawiatura numeryczna umożliwiają sterowanie zleceniami i stanem urządzenia. Diody LED wskazują ogólny stan urządzenia.

### **Układ panelu sterowania**

Panel sterowania zawiera dotykowy wyświetlacz graficzny, przyciski do sterowania zadaniami, klawiaturę numeryczną oraz trzy diody LED stanu.

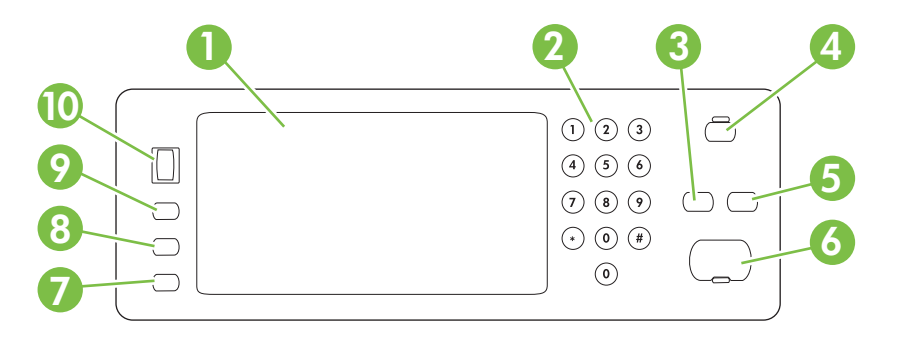

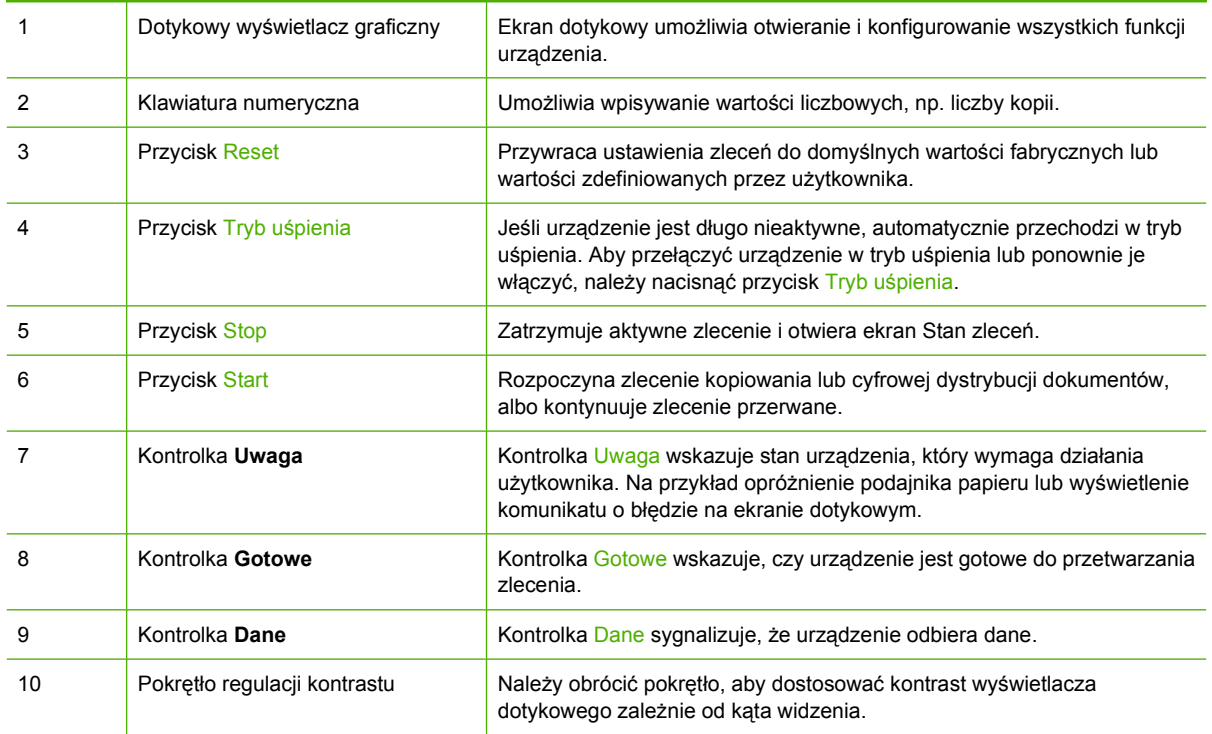

### <span id="page-30-0"></span>**Ekran główny**

Ekran główny umożliwia dostęp do funkcji urządzenia i wskazuje jego aktualny stan.

**UWAGA:** W zależności od sposobu skonfigurowania urządzenia funkcje widoczne na ekranie głównym mogą się różnić.

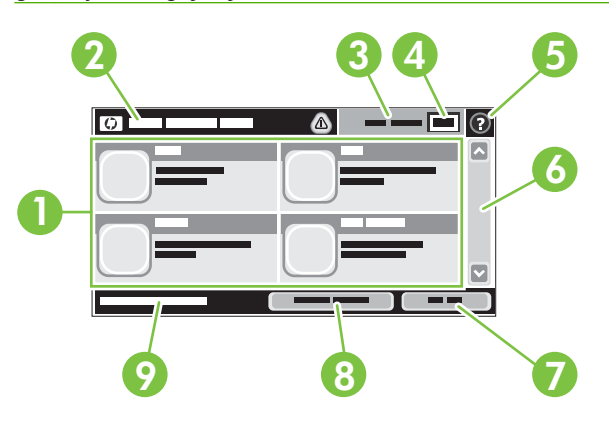

1 Funkcje W zależności od sposobu w jaki administrator skonfigurował urządzenie w tym obszarze widoczne mogą być następujące funkcje:

- Kopiowanie
- **Faks**
- E-mail
- Pomocniczy e-mail
- Stan zlecenia
- Folder sieciowy
- Przechowywanie zadań
- Miejsce sieciowe
- Stan materiałów eksploatacyjnych.
- Administracja

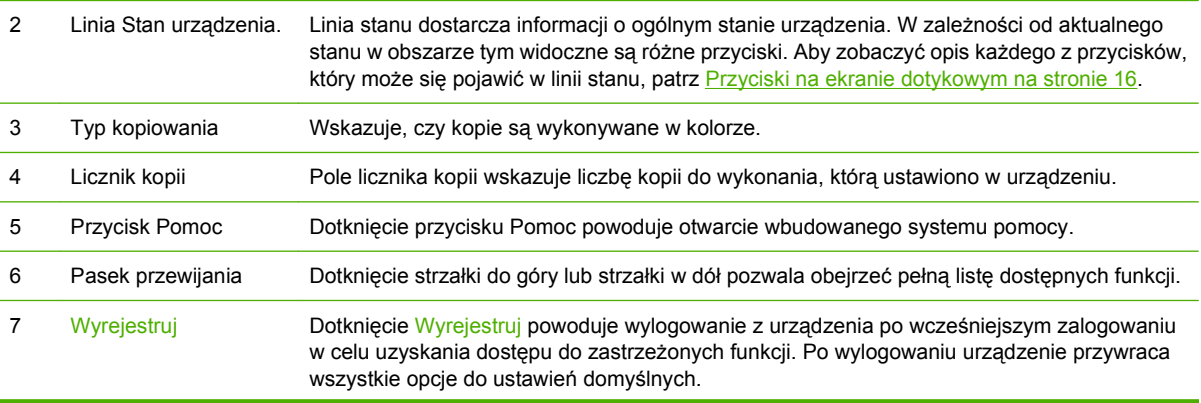

<span id="page-31-0"></span>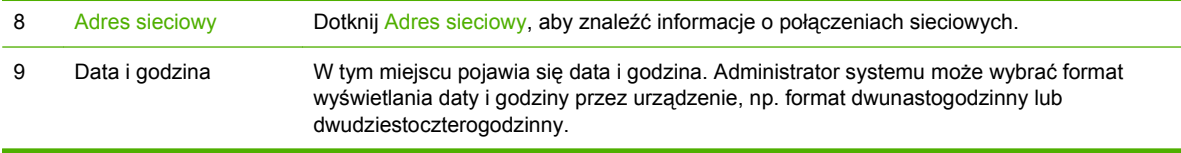

### **Przyciski na ekranie dotykowym**

Linia stanu na ekranie dotykowym dostarcza informacji na temat stanu urządzenia. W tym obszarze pojawić się mogą różne przyciski. W poniższej tabeli opisano każdy z przycisków.

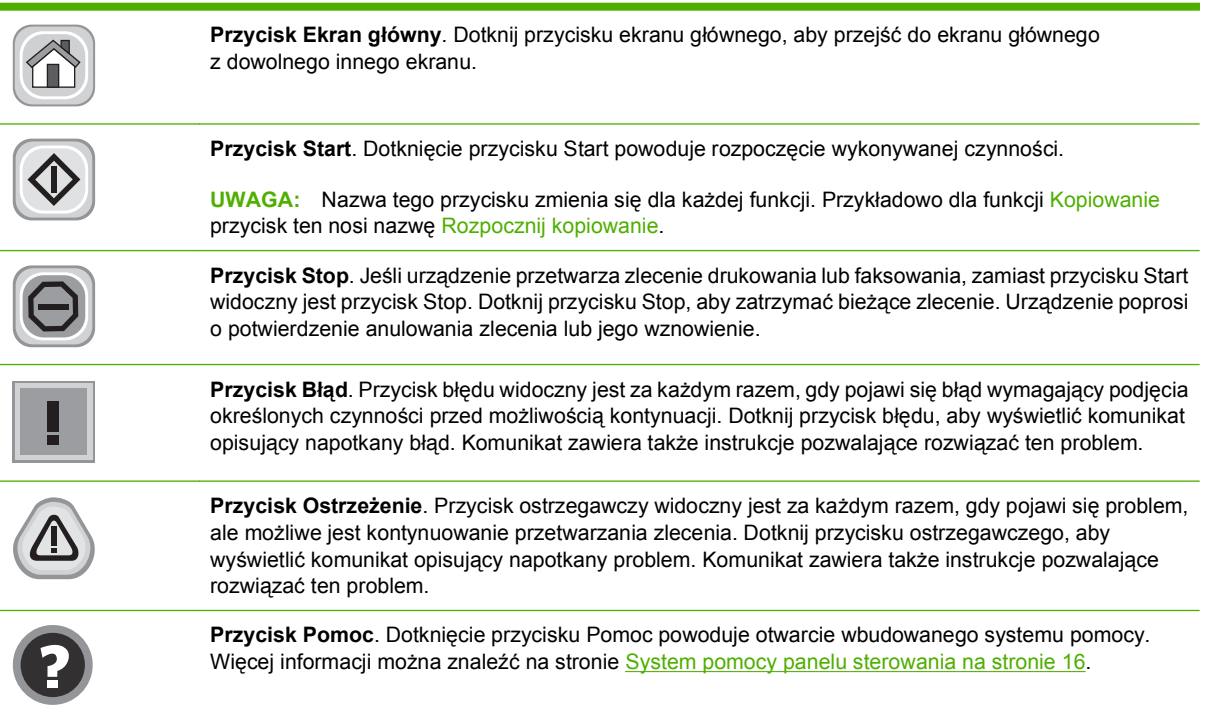

### **System pomocy panelu sterowania**

Urządzenie posiada wbudowany system pomocy, wyjaśniający sposób użycia każdego ekranu. Aby otworzyć system pomocy, dotknij przycisku Pomoc  $\left( \mathbf{0} \right)$  w prawym górnym rogu ekranu.

W przypadku niektórych ekranów uruchomienie pomocy powoduje otwarcie ogólnego menu, umożliwiającego wyszukanie określonych tematów. Nawigację po strukturze tego menu umożliwiają przyciski dotykowe w menu.

W przypadku ekranów zawierających ustawienia dla poszczególnych zadań, pomoc otwiera temat zawierający wyjaśnienie opcji dla tego ekranu.

Jeśli urządzenie powiadomi o błędzie lub ostrzeżeniu, dotknij przycisku błędu (<sup>)</sup> ) lub przycisku ostrzeżenia ( $\textcircled{a}$ ), aby otworzyć komunikat opisujący problem. Komunikat ten zawiera także instrukcje pozwalające rozwiązać problem.

# <span id="page-32-0"></span>**Nawigacja po menu Administracja**

Na ekranie głównym dotknij Administracja, aby rozwinąć strukturę menu. Aby wyświetlić tę funkcję, konieczne może być przewinięcie do dolnej części ekranu głównego.

Menu Administracja posiada kilka menu podrzędnych, które znajdują się z lewej strony ekranu. Dotknij nazwy menu, aby rozwinąć tę strukturę. Znak plus (+) umieszczony obok nazwy menu oznacza, że posiada ono menu podrzędne. Rozwijaj kolejne struktury do momentu, aż dotrzesz do opcji, którą chcesz skonfigurować. Aby powrócić do poprzedniego menu, dotknij .Wstecz.

Aby wyjść z menu Administracja, dotknij przycisku Ekran główny  $\omega$ ) w lewym górnym rogu ekranu.

Urządzenie posiada wbudowany system pomocy, wyjaśniający wszystkie funkcje dostępne z poziomu menu. Pomoc jest dostępna dla wielu menu po prawej stronie ekranu dotykowego. Aby otworzyć system pomocy globalnej, dotknij przycisku Pomoc  $\left( \mathbf{Q} \right)$  w prawym górnym rogu ekranu.

W poniższych tabelach widoczna jest ogólna struktura wszystkich menu podrzędnych w menu Administracja.

# <span id="page-33-0"></span>**Menu Informacje**

#### **Administracja> Informacje**

Menu pozwala na wydrukowanie stron informacyjnych i raportów zapisanych w pamięci urządzenia.

#### **Tabela 2-1 Menu Informacje**

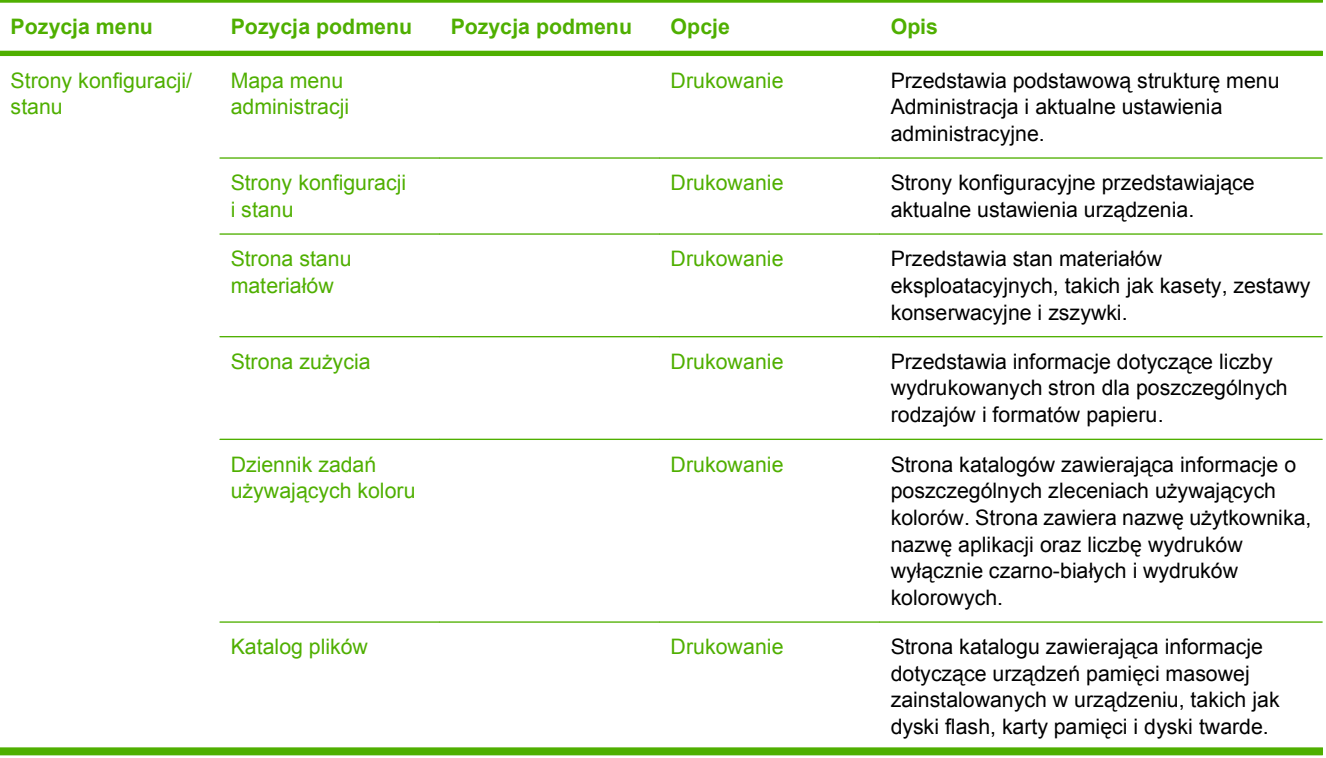

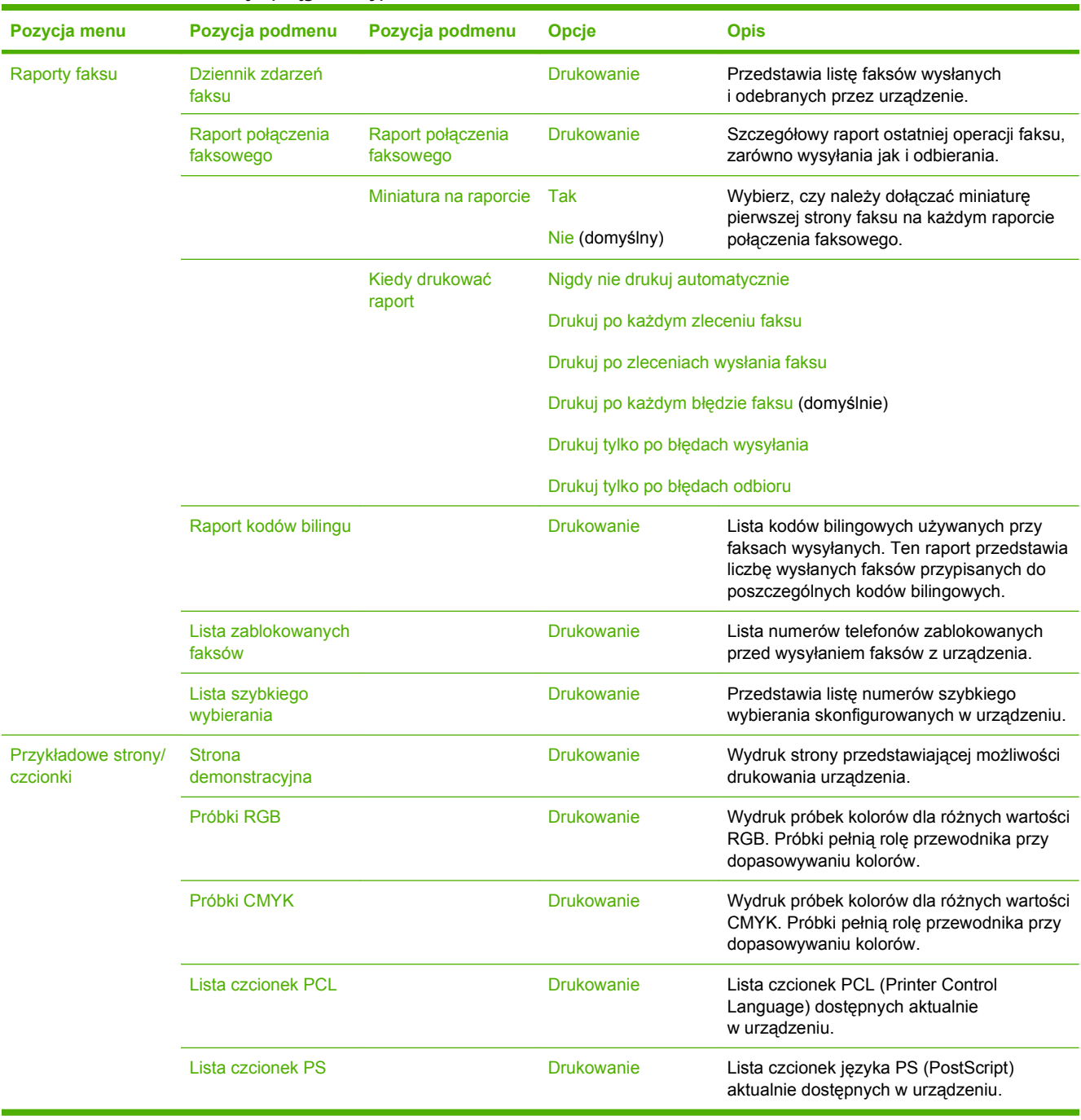

#### **Tabela 2-1 Menu Informacje (ciąg dalszy)**

# <span id="page-35-0"></span>**Menu Domyślne opcje zlecenia**

#### Administracja > Domyślne opcje zlecenia

Za pomocą tego menu można określić opcje domyślne zadań dla każdej czynności. Będą one użyte, jeśli użytkownik nie określi innych opcji podczas tworzenia zadania.

### **Opcje domyślne dla oryginałów**

#### Administracja > Domyślne opcje zlecenia > Opcje domyślne dla oryginałów

#### **Tabela 2-2 Opcje domyślne dla menu oryginałów**

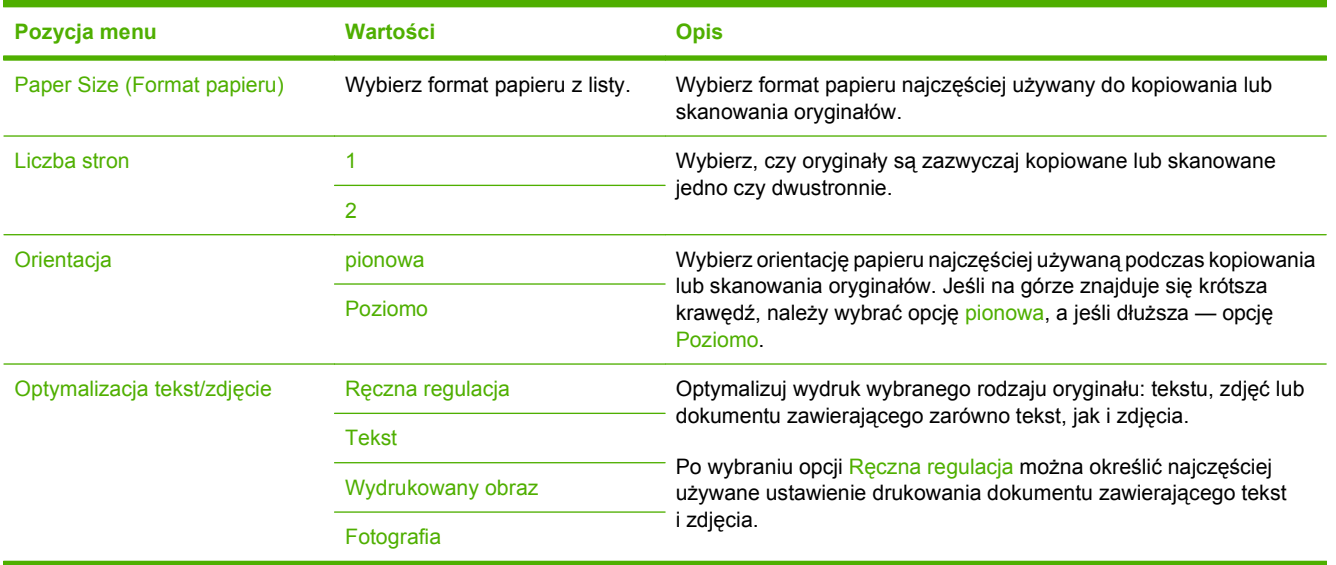
## **Regulacja obrazu**

## Administracja > Domyślne opcje zlecenia > Regulacja obrazu

## **Tabela 2-3 Menu regulacji obrazu**

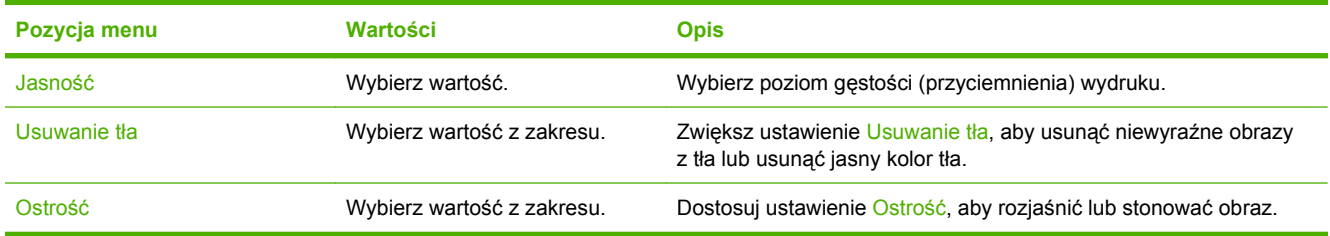

## **Opcje domyślne kopiowania**

## Administracja > Domyślne opcje zlecenia > Opcje domyślne kopiowania

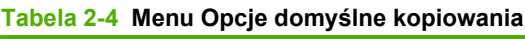

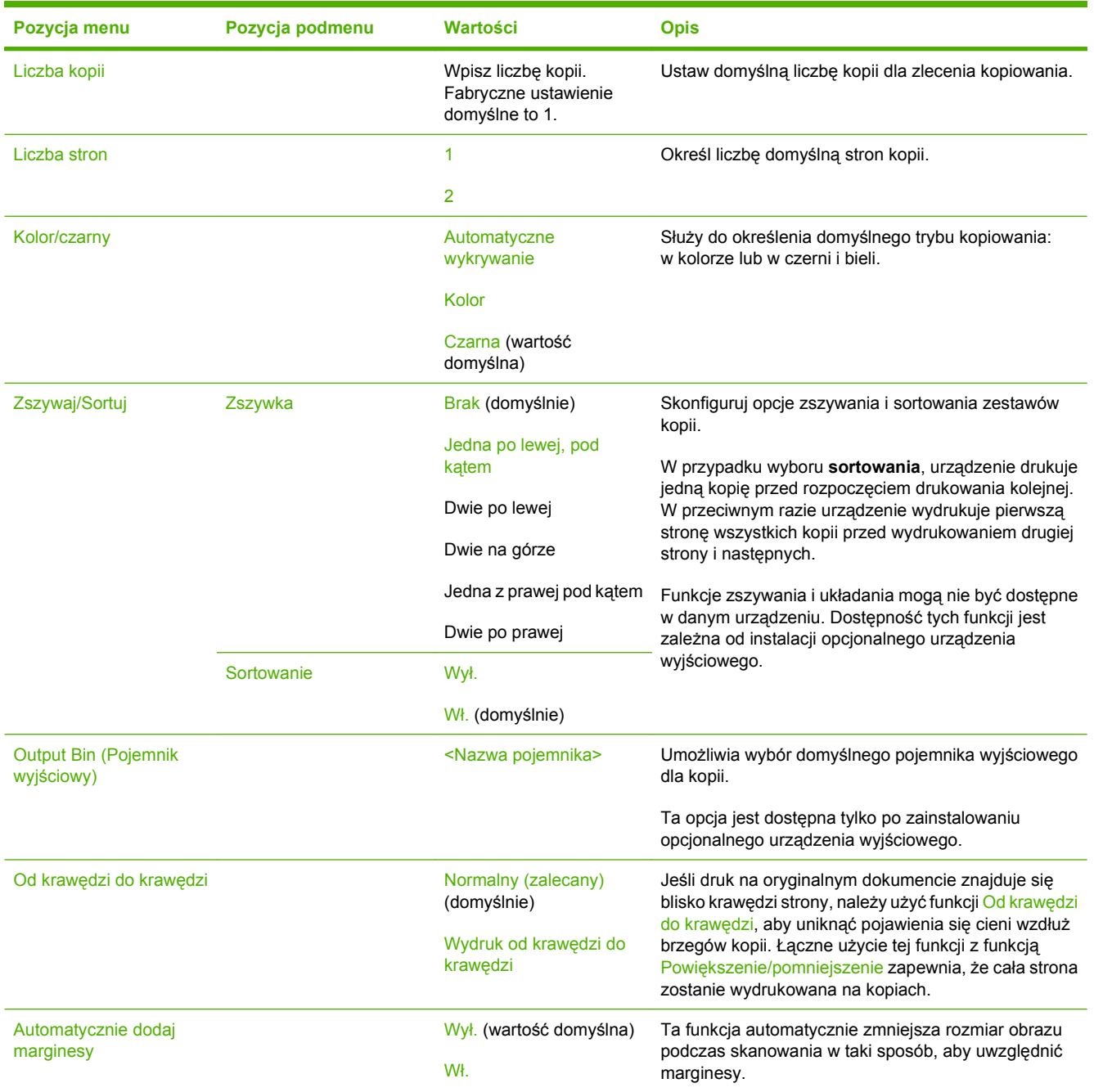

## **Opcje domyślne faksu**

Administracja > Domyślne opcje zlecenia > Opcje domyślne faksu

#### **Tabela 2-5 Menu wysyłania faksów**

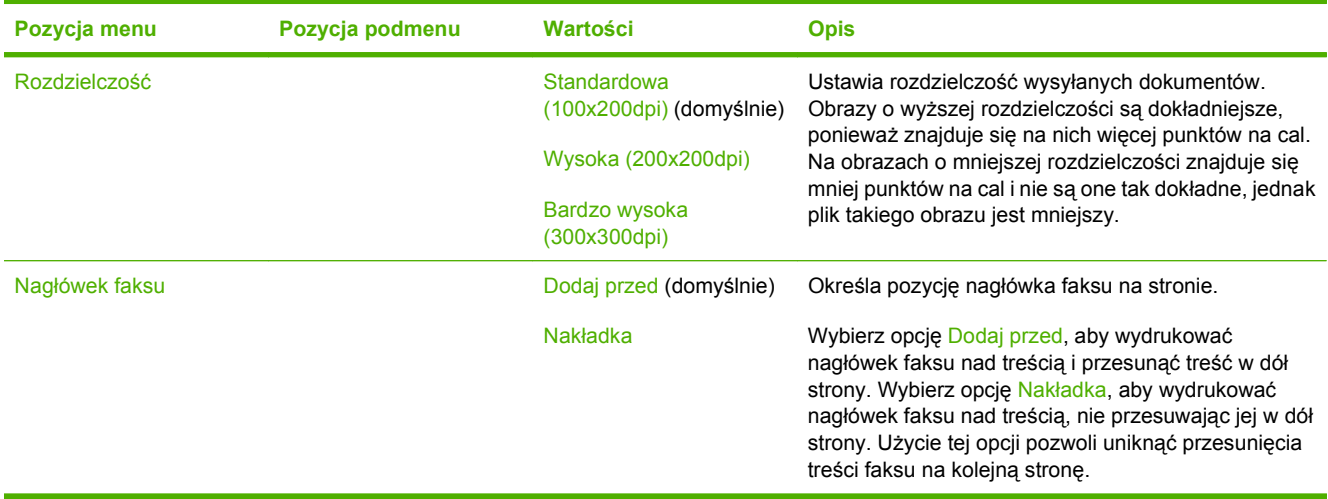

#### **Tabela 2-6 Menu Odbieranie faksu**

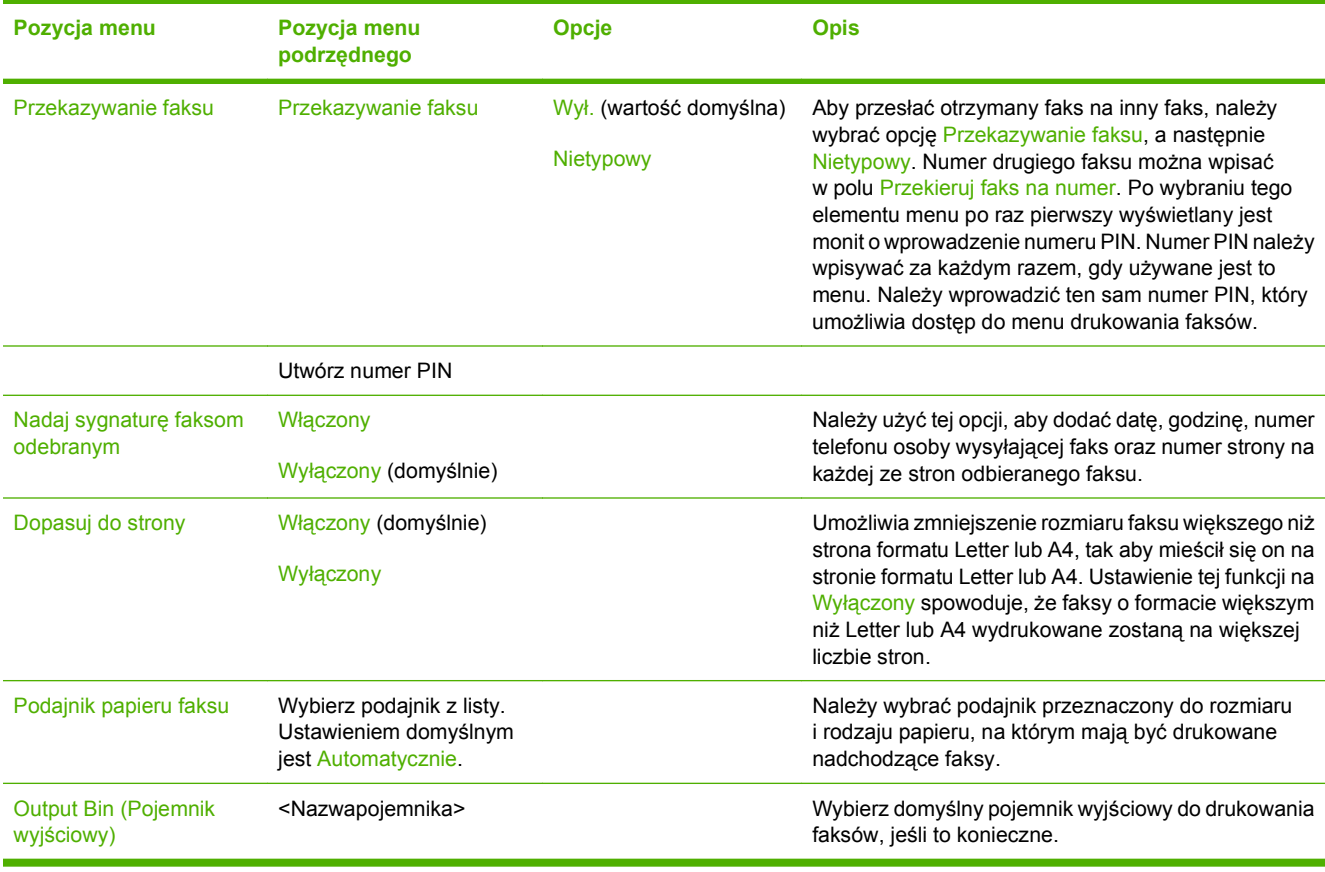

## **Domyślne opcje poczty e-mail**

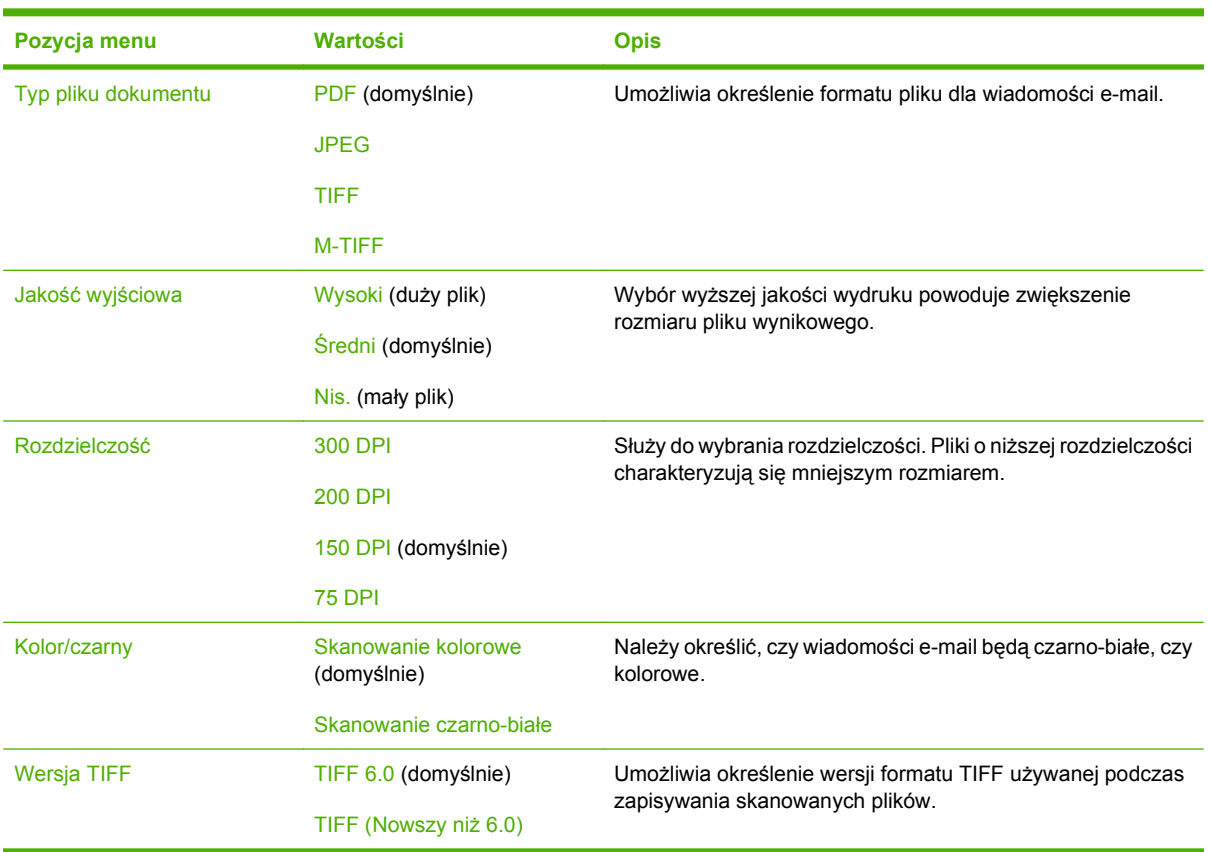

Administracja > Domyślne opcje zlecenia > Domyślne opcje poczty e-mail

## **Opcje wysyłania domyślnego do folderów**

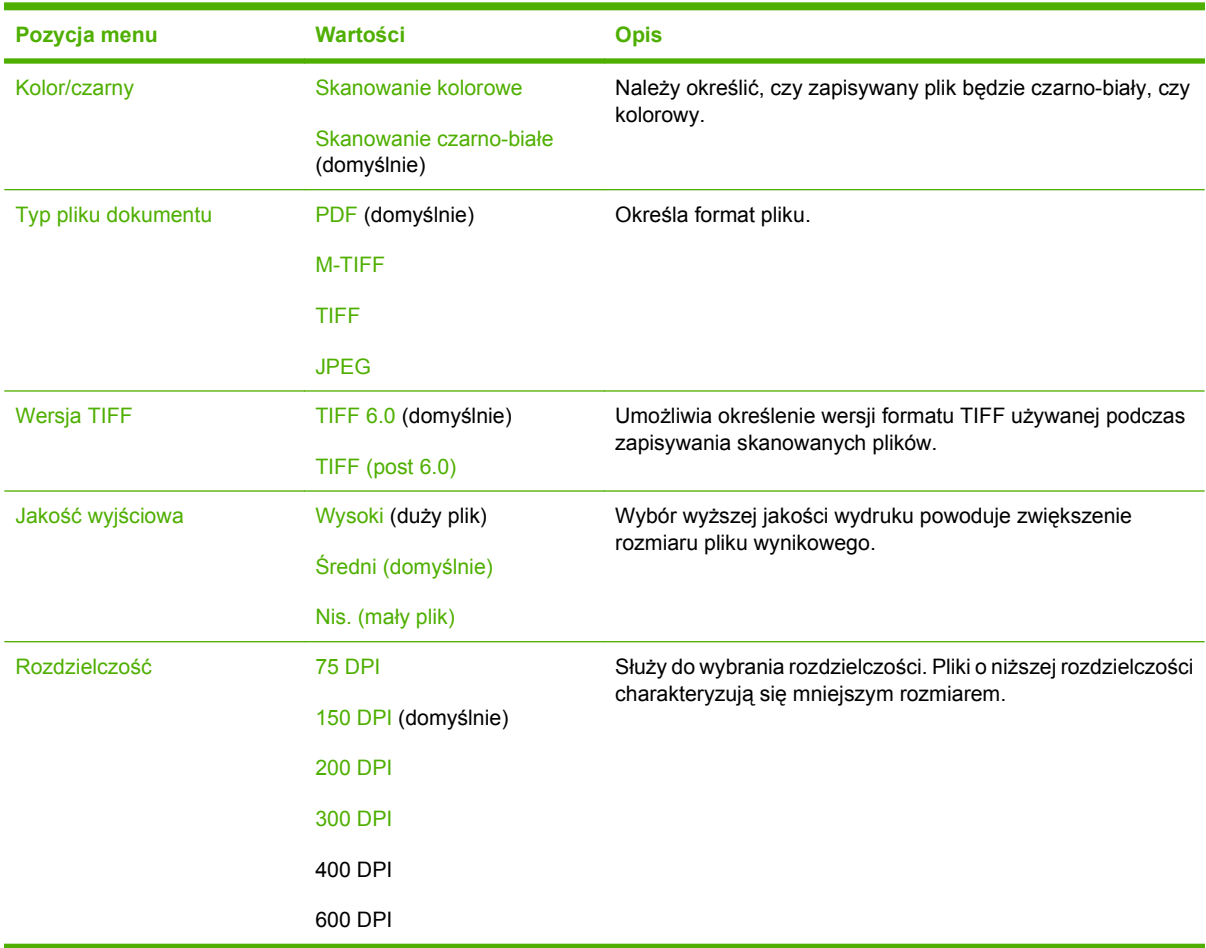

Administracja > Domyślne opcje zlecenia > Opcje wysyłania domyślnego do folderów

## **Domyślne opcje drukowania**

### Administracja > Domyślne opcje zlecenia > Domyślne opcje drukowania

#### **Tabela 2-7 Menu Domyślne opcje drukowania**

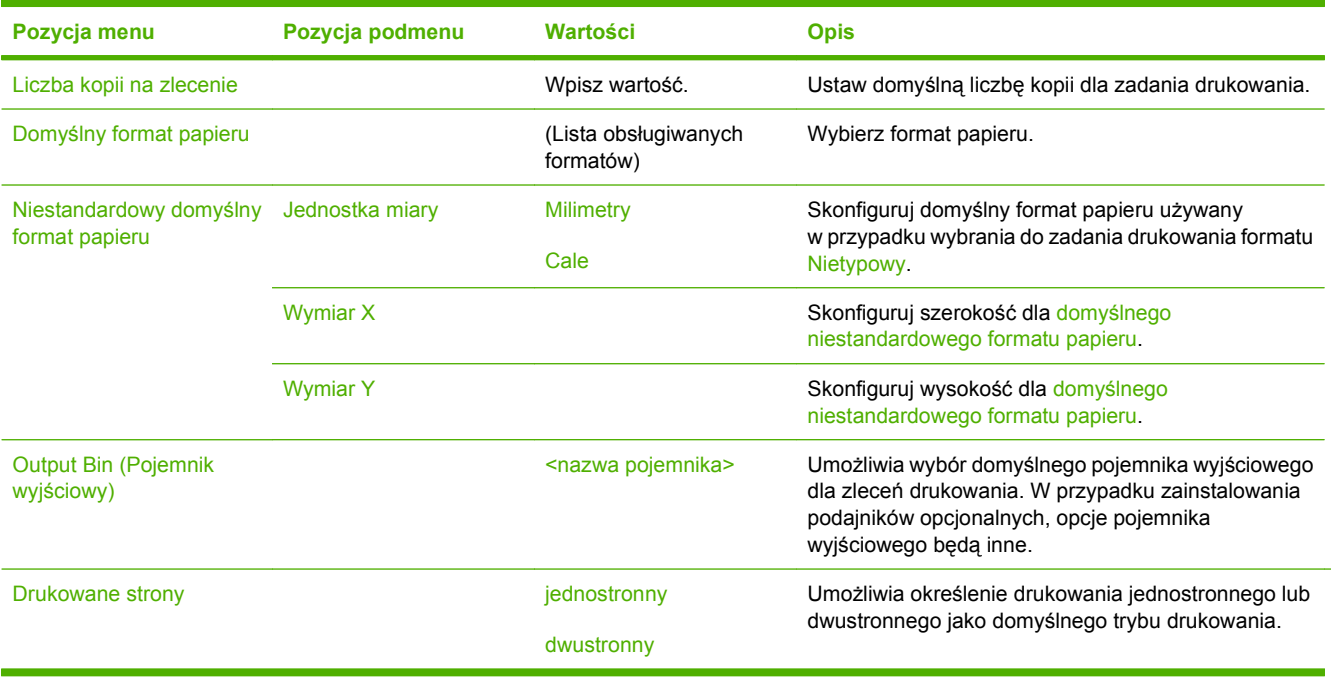

# **Menu Godzina/Harmonogram**

#### Administracja > Godzina/harmonogram

To menu umożliwia konfigurację opcji ustawiania godziny i momentu przejścia w tryb uśpienia i jego opuszczenia.

**UWAGA:** Wartości oznaczone jako "(domyślne)" są ustawieniami fabrycznymi. Niektóre pozycje menu nie mają wartości domyślnych.

#### **Tabela 2-8 Menu Godzina/harmonogram**

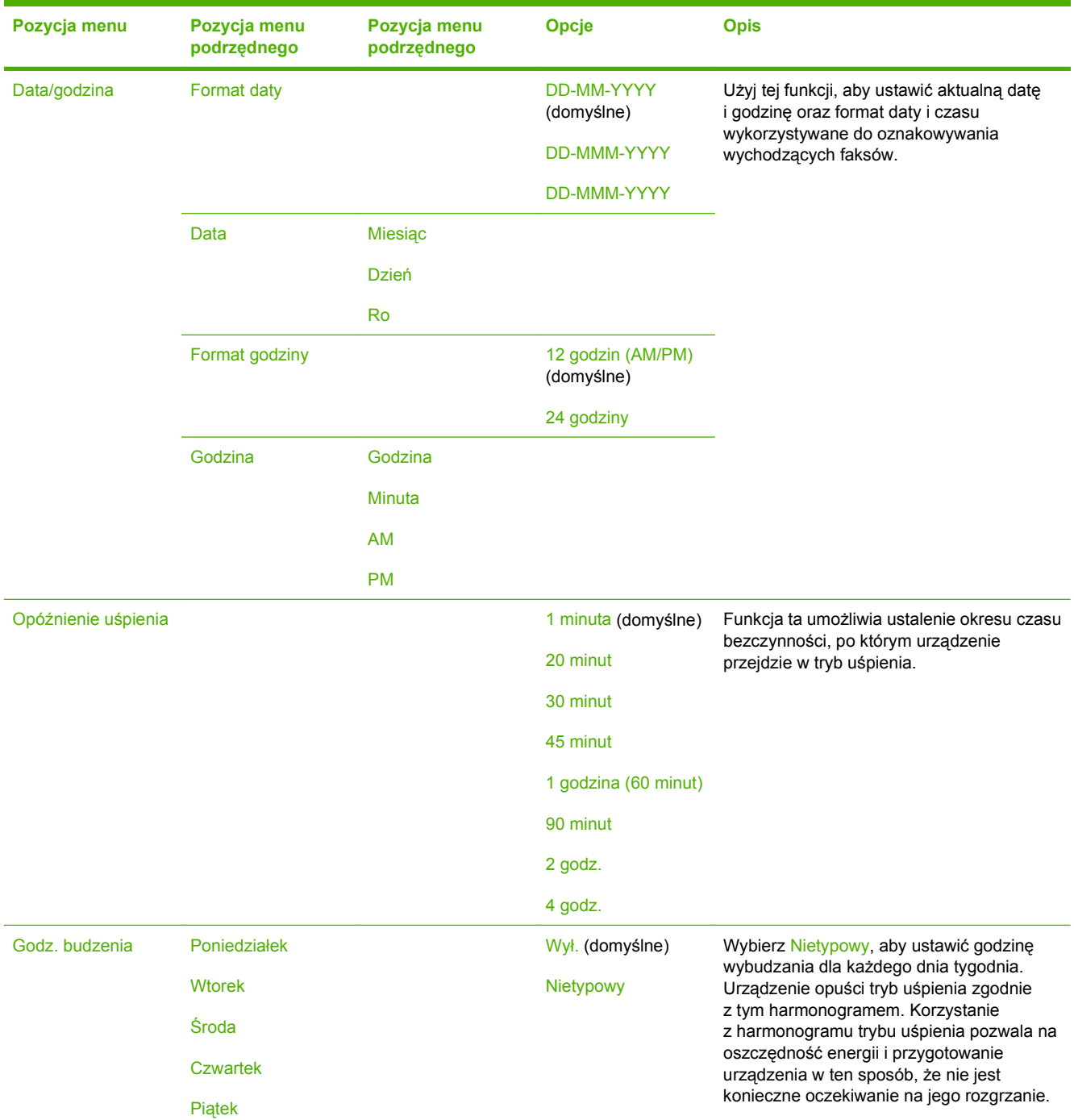

## **Tabela 2-8 Menu Godzina/harmonogram (ciąg dalszy)**

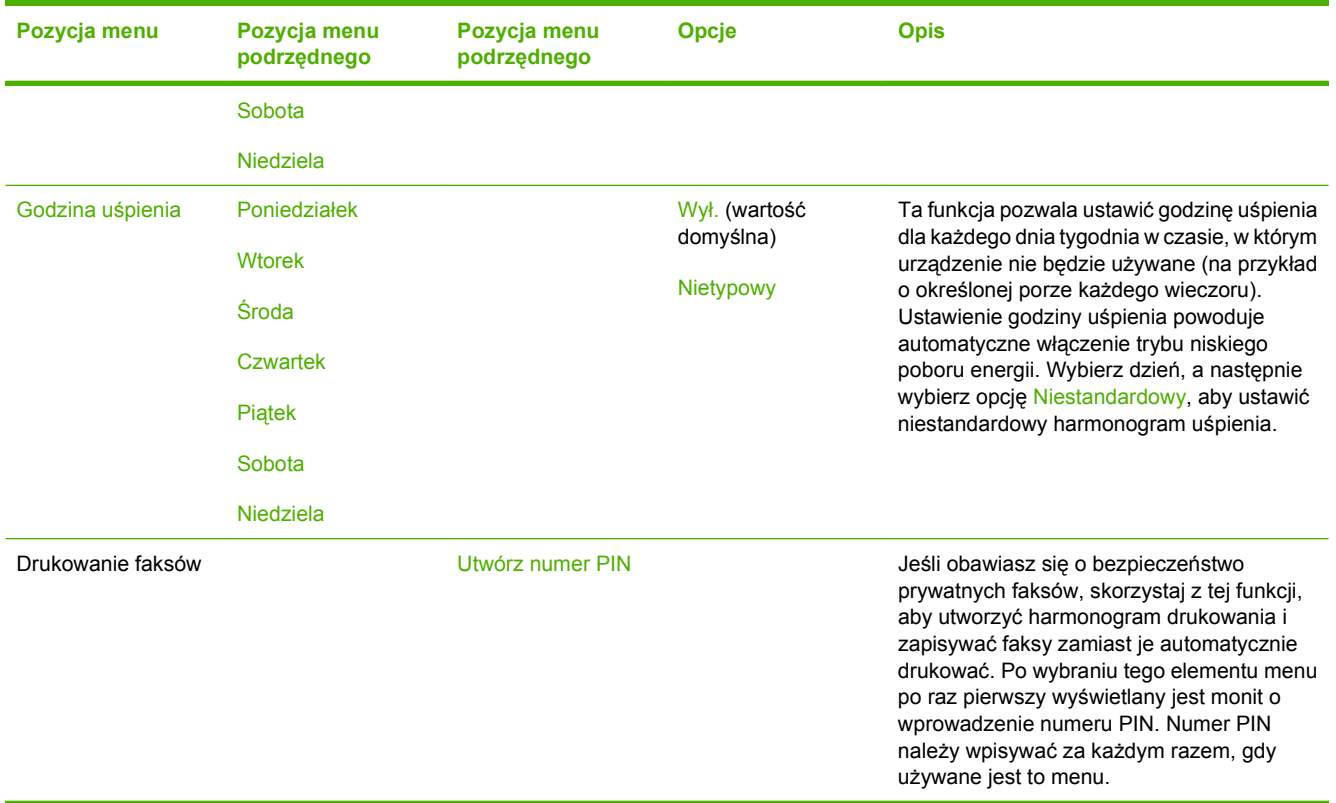

# **Menu Zarządzanie**

### Administracja > Zarządzanie

To menu umożliwia ustawienie globalnych opcji zarządzania urządzeniem.

**UWAGA:** Wartości oznaczone jako "(domyślne)" sa ustawieniami fabrycznymi. Niektóre pozycje menu nie posiadają wartości domyślnych.

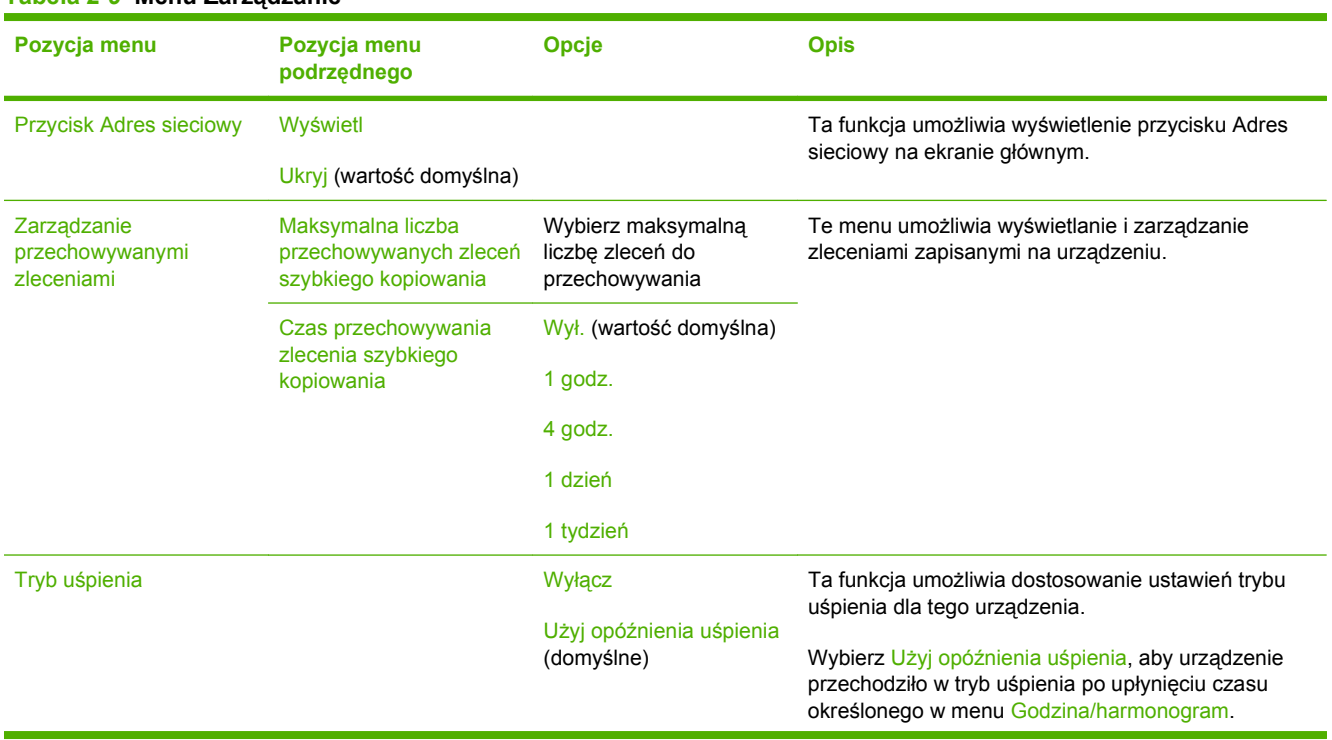

#### **Tabela 2-9 Menu Zarządzanie**

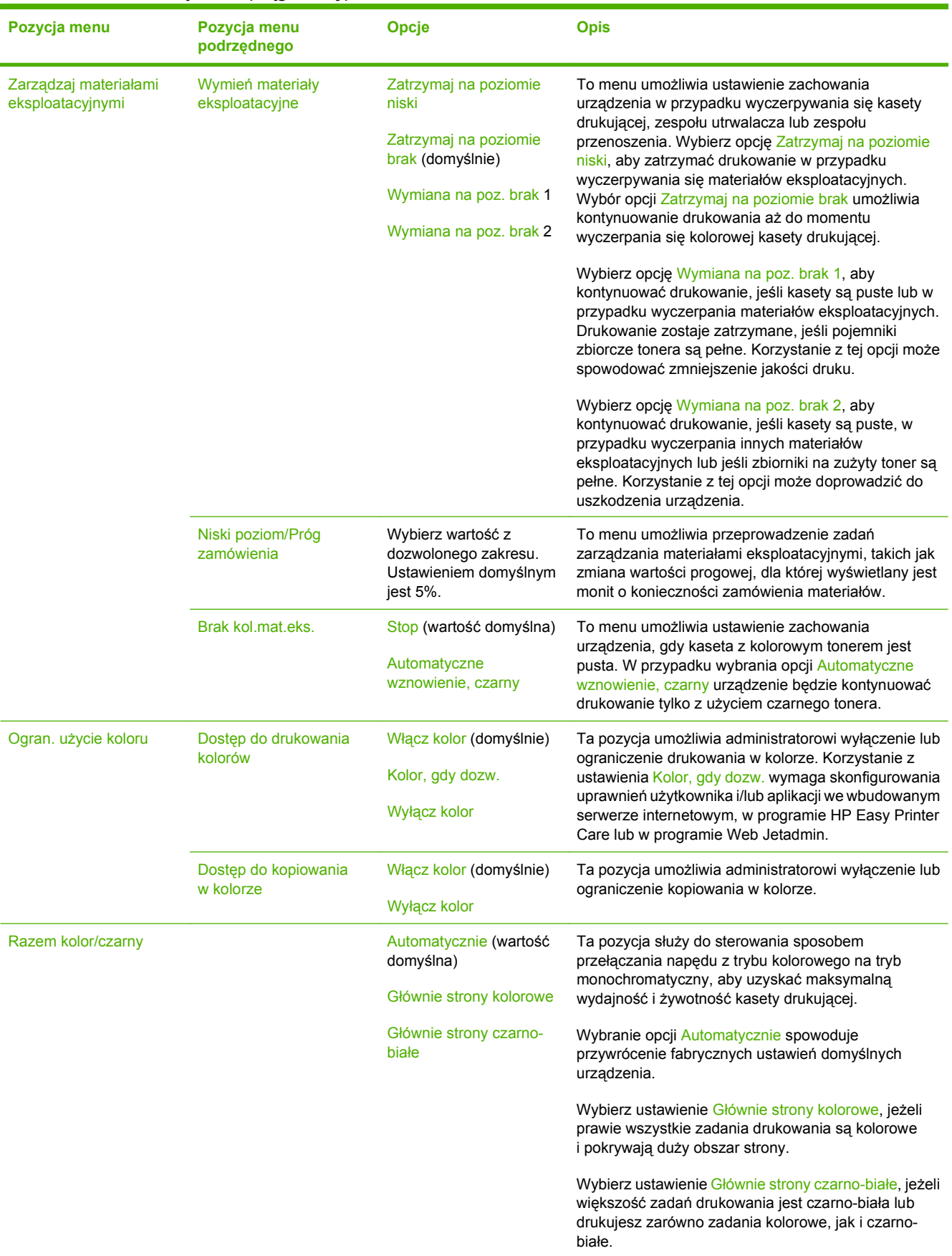

## **Tabela 2-9 Menu Zarządzanie (ciąg dalszy)**

# **Menu Konfiguracja wstępna**

Administracja > Konfiguracja początkowa

**UWAGA:** Wartości oznaczone jako "(domyślne)" są ustawieniami fabrycznymi. Niektóre pozycje menu nie posiadają wartości domyślnych.

## **Praca w sieci i wejście/wyjście**

#### Administracja > Konfiguracja początkowa > Sieć i we/wy

#### **Tabela 2-10 Sieć i we/wy**

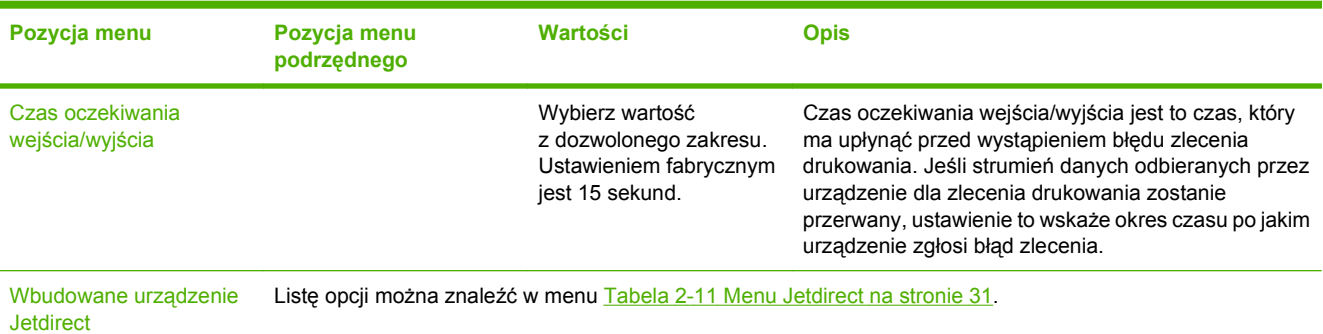

#### **Tabela 2-11 Menu Jetdirect**

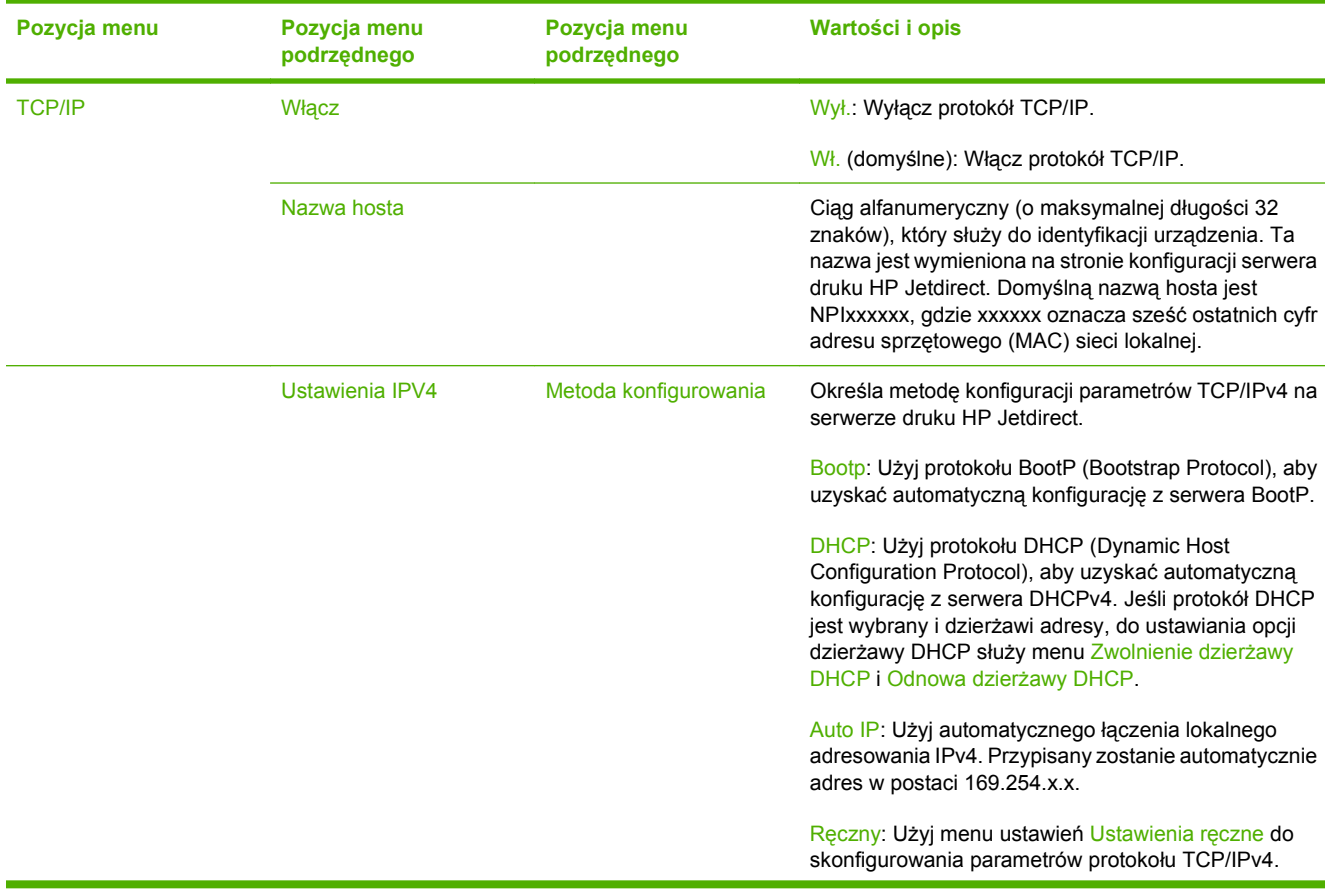

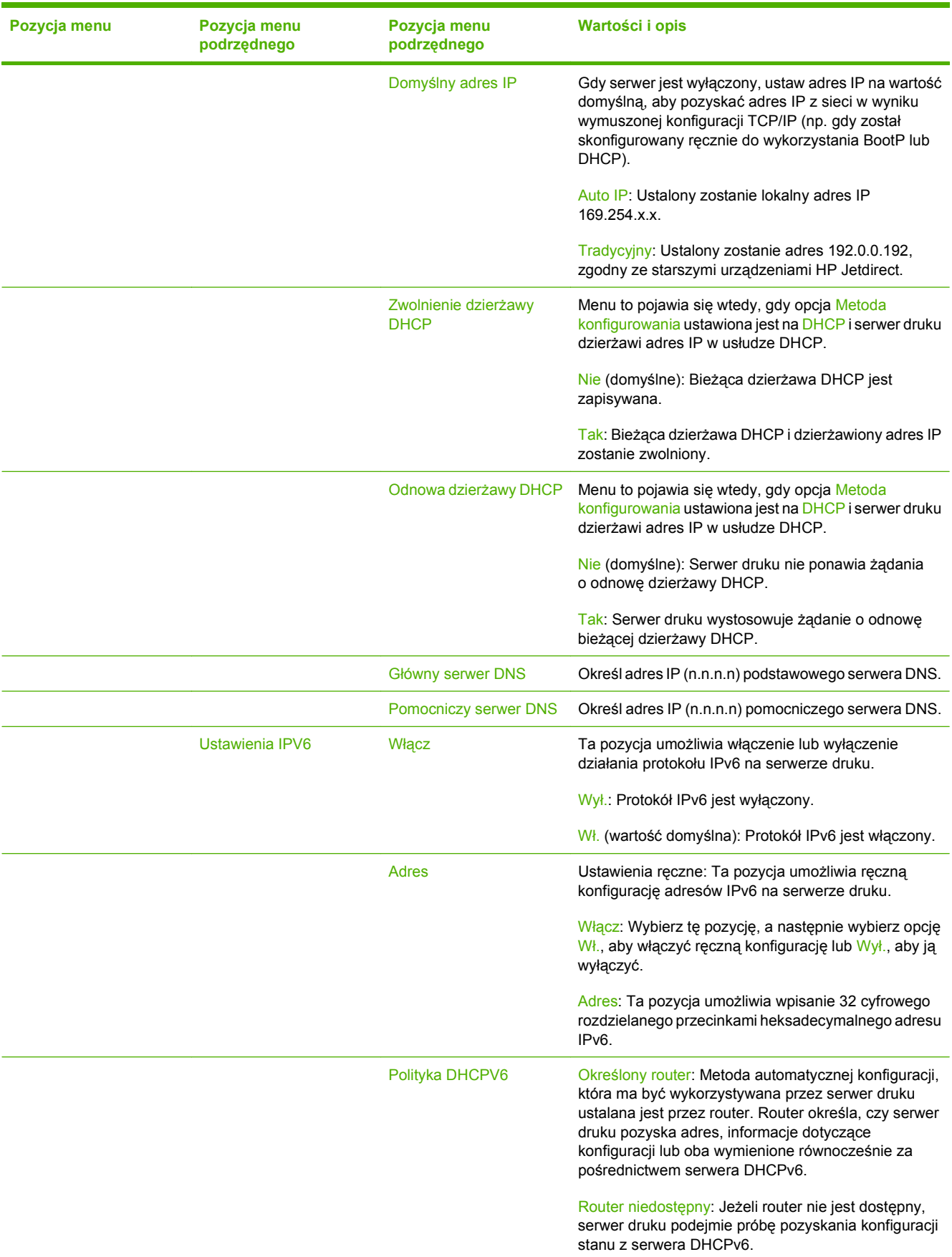

| Pozycja menu   | Pozycja menu<br>podrzędnego | Pozycja menu<br>podrzędnego | Wartości i opis                                                                                                    |
|----------------|-----------------------------|-----------------------------|----------------------------------------------------------------------------------------------------|
|                |                             |                             | Zawsze: Niezależnie od tego czy router jest dostępny,<br>serwer druku podejmie zawsze próbę pozyskania<br>konfiguracji stanu z serwera DHCPv6.                                                                                                    |
|                |                             | Główny serwer DNS           | Pozycja ta umożliwia określenie adresu IPv6 dla<br>podstawowego serwera DNS, z którego powinien<br>korzystać serwer druku.                                                                                                    |
|                |                             | Pomocniczy serwer DNS       | Pozycja ta umożliwia określenie adresu IPv6 dla<br>pomocniczego serwera DNS, z którego powinien<br>korzystać serwer druku.                                                                                                    |
|                | Serwer proxy                |                             | Określa serwer proxy używany przez programy<br>wbudowane w urządzenie. Serwer proxy jest z reguły<br>wykorzystywany przez klientów sieci w celu dostępu do<br>Internetu. Zapamiętuje strony internetowe w pamięci<br>podręcznej i zapewnia poziom bezpieczeństwa<br>internetowego dla tych klientów. |
|                |                             |                             | Aby określić serwer proxy, wprowadź jego adres IPv4<br>lub pełną nazwę domeny. Nazwa może mieć do 255<br>oktetów.                                                                                                    |
|                |                             |                             | W niektórych sieciach, aby poznać adres serwera<br>proxy, należy skontaktować się z dostawcą usług<br>internetowych (ISP).                                                                                                    |
|                | Port proxy                  |                             | Wpisz numer portu używany przez serwer proxy dla<br>obsługi klienta. Numer portu wskazuje port<br>zarezerwowany dla aktywności proxy w sieci i może<br>przyjąć wartość od 0 do 65535.                                                                                                    |
| <b>IPX/SPX</b> | Włącz                       |                             | Wył.: Wyłącz protokół IPX/SPX.                                                                                                    |
|                |                             |                             | Wł. (domyślna): Włącz protokół IPX/SPX.                                                                                                    |
|                | Rodzaj obramowania          |                             | Umożliwia wybranie ustawienia rodzaju ramki dla<br>danej sieci.                                                                                                    |
|                |                             |                             | Auto: Automatycznie ustawia i ogranicza typy ramek<br>do pierwszej, która została wykryta.                                                                                                    |
|                |                             |                             | EN_8023, EN_II, EN_8022 oraz EN_SNAP: Wybór<br>typu ramki dla sieci Ethernet.                                                                                                    |
| AppleTalk      | Włącz                       |                             | Wył.: Wyłącz protokół AppleTalk.                                                                                                    |
|                |                             |                             | Wł. (domyślna): Włącz protokół AppleTalk.                                                                                                    |
| <b>DLC/LLC</b> | Włącz                       |                             | Wył.: Wyłącz protokół DLC/LLC.                                                                                                    |
|                |                             |                             | Wł. (domyślna): Włącz protokół DLC/LLC.                                                                                                    |

**Tabela 2-11 Menu Jetdirect (ciąg dalszy)**

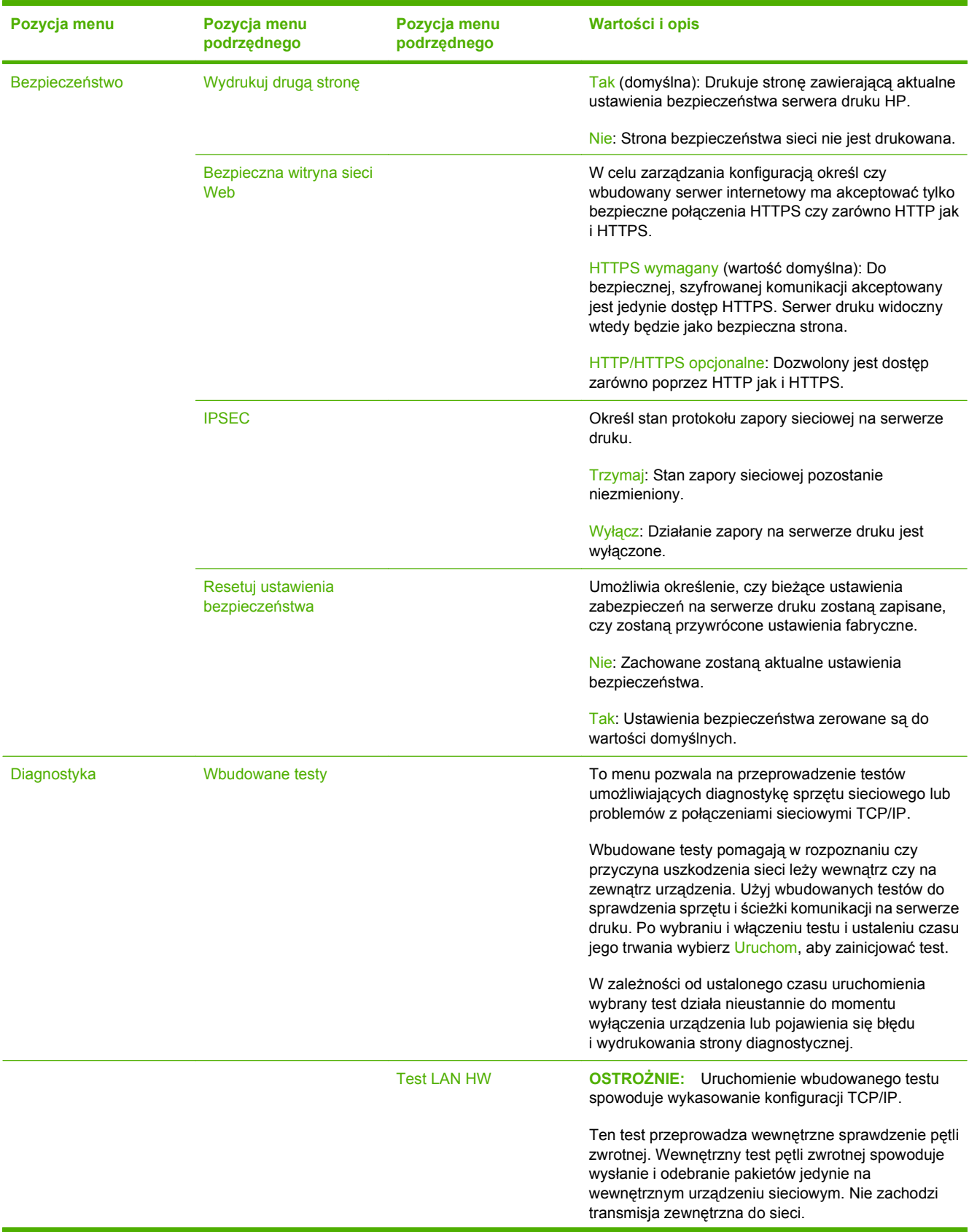

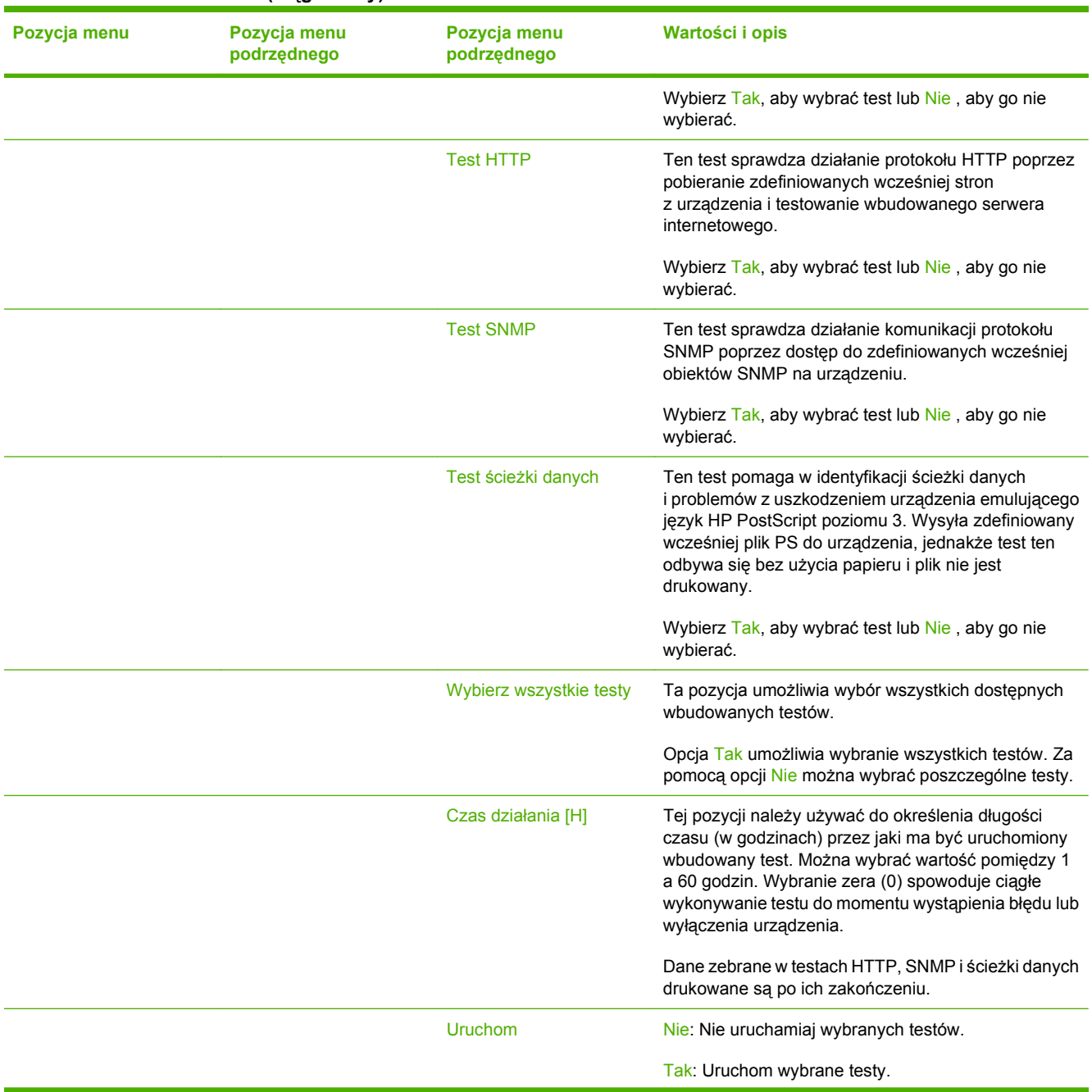

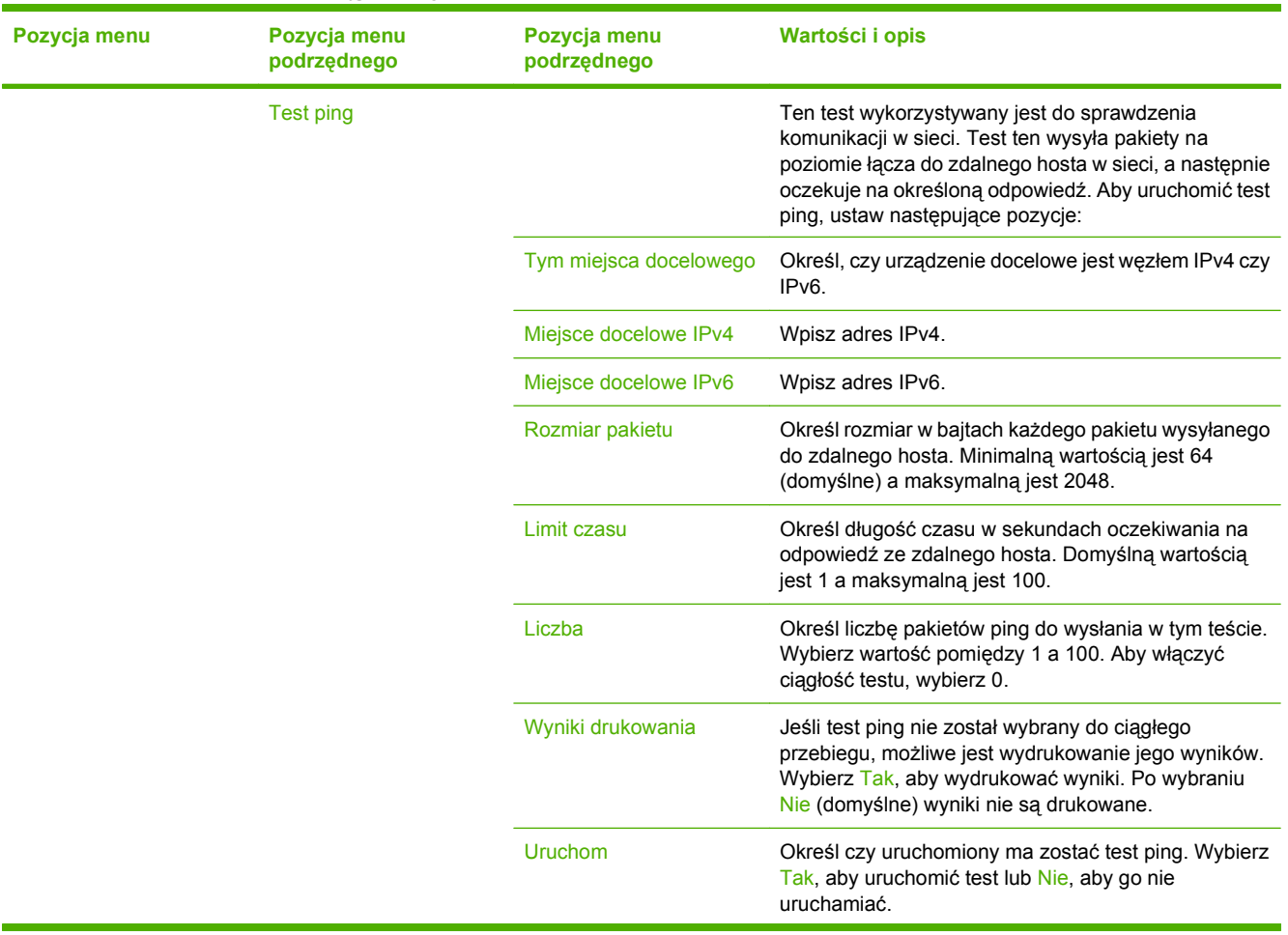

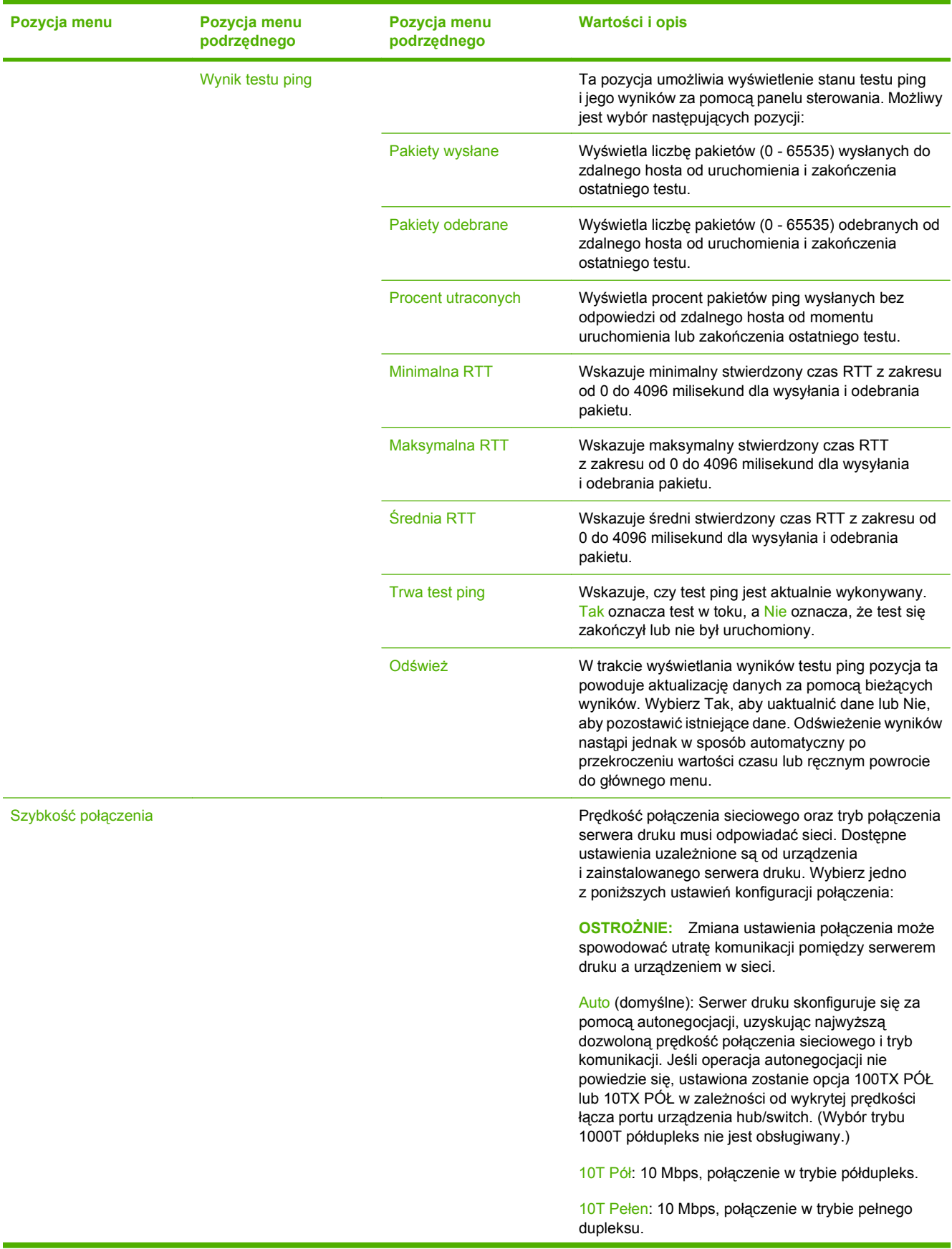

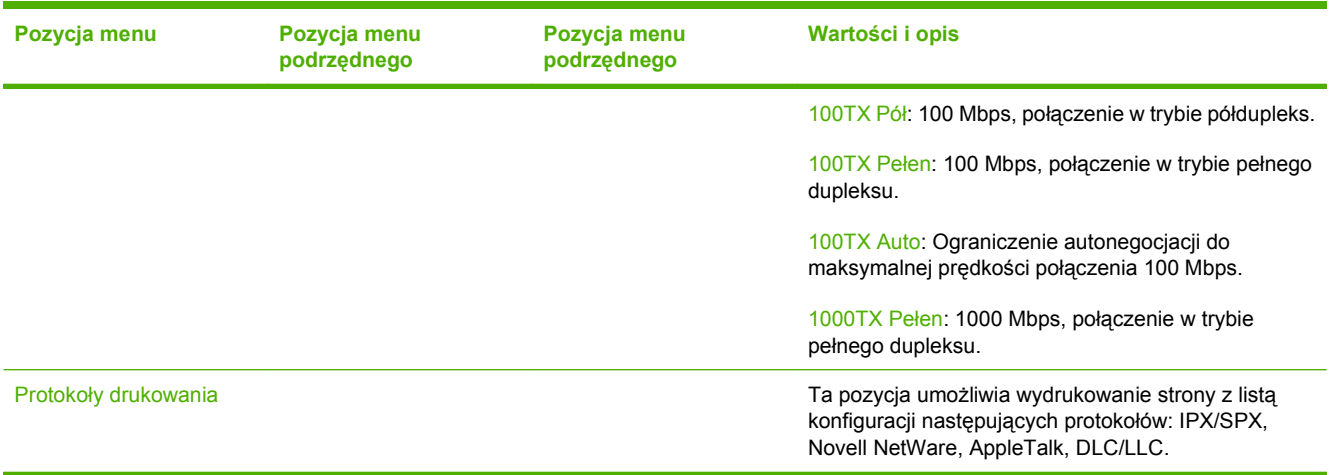

## **Konfiguracja faksu**

## Administracja > Konfiguracja początkowa > Konfiguracja faksu

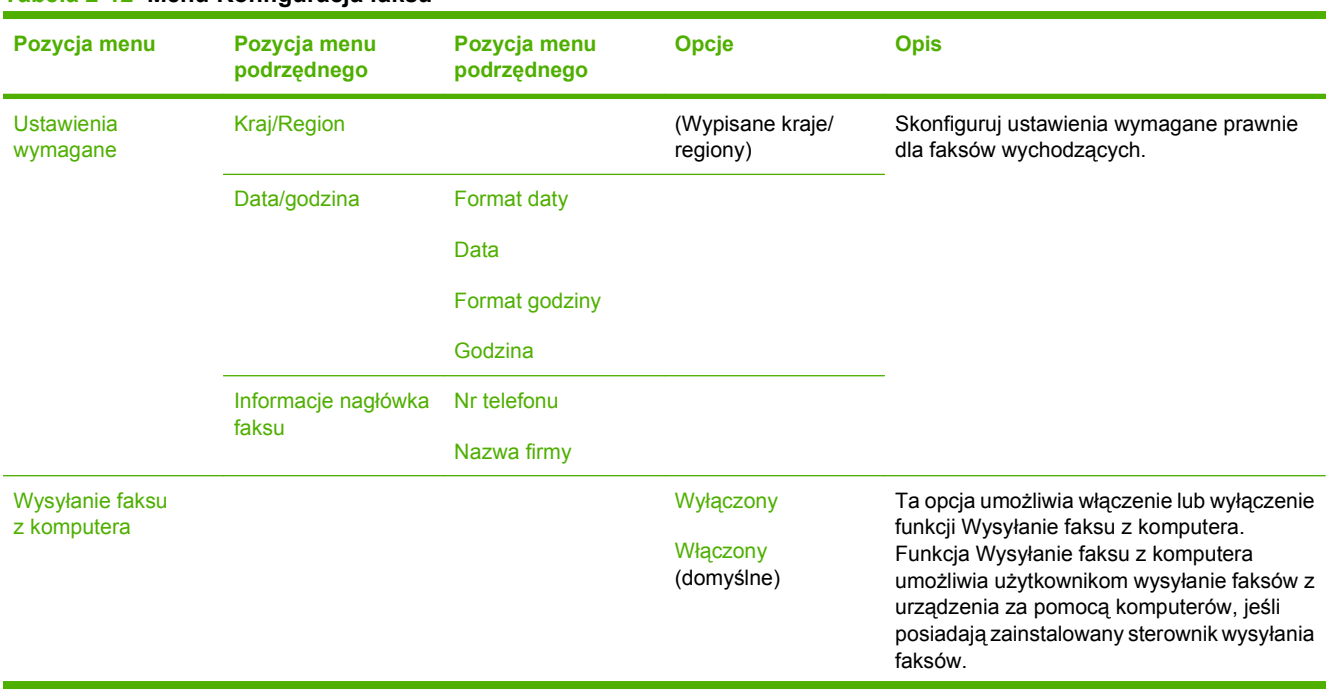

#### **Tabela 2-12 Menu Konfiguracja faksu**

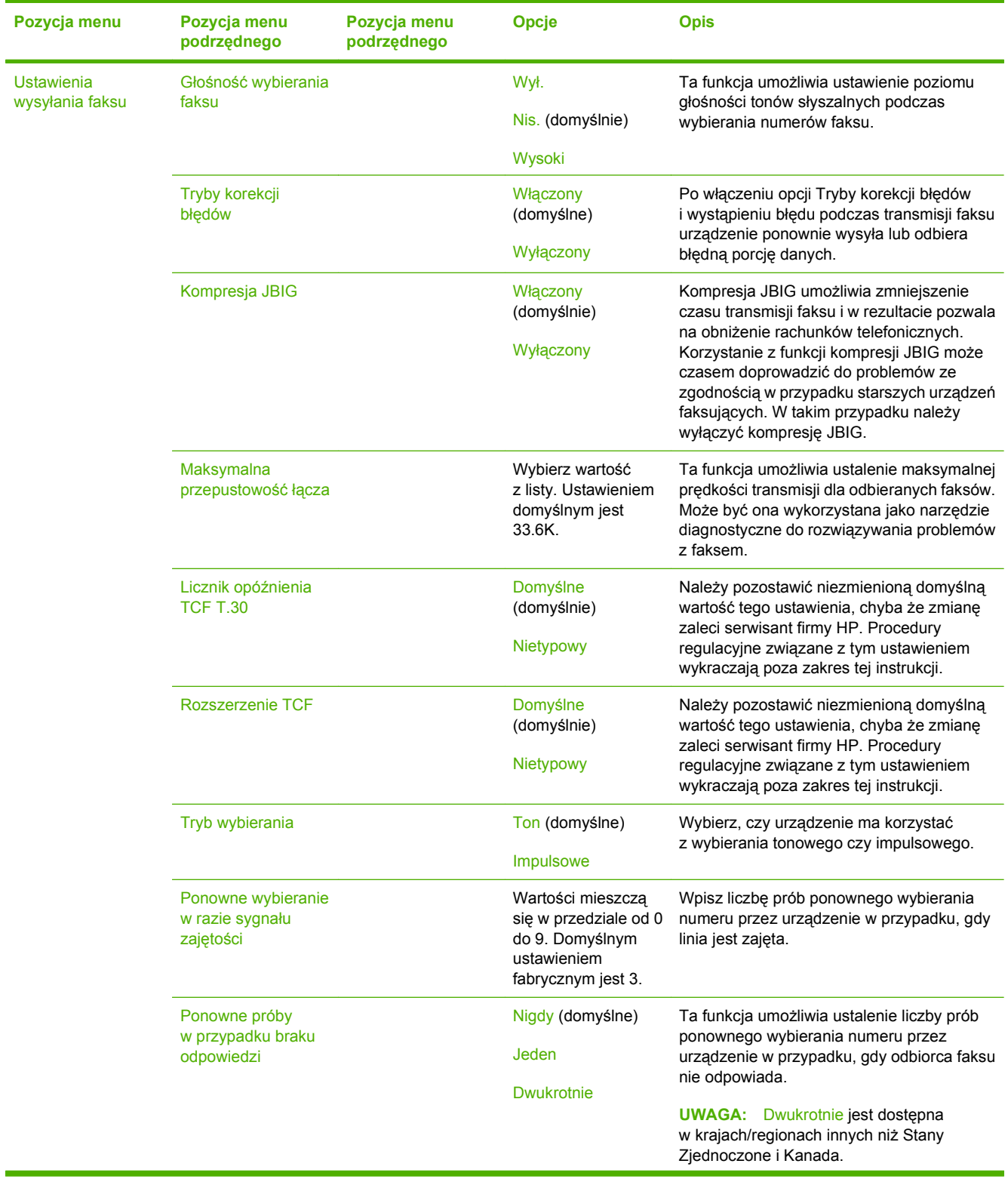

## **Tabela 2-12 Menu Konfiguracja faksu (ciąg dalszy)**

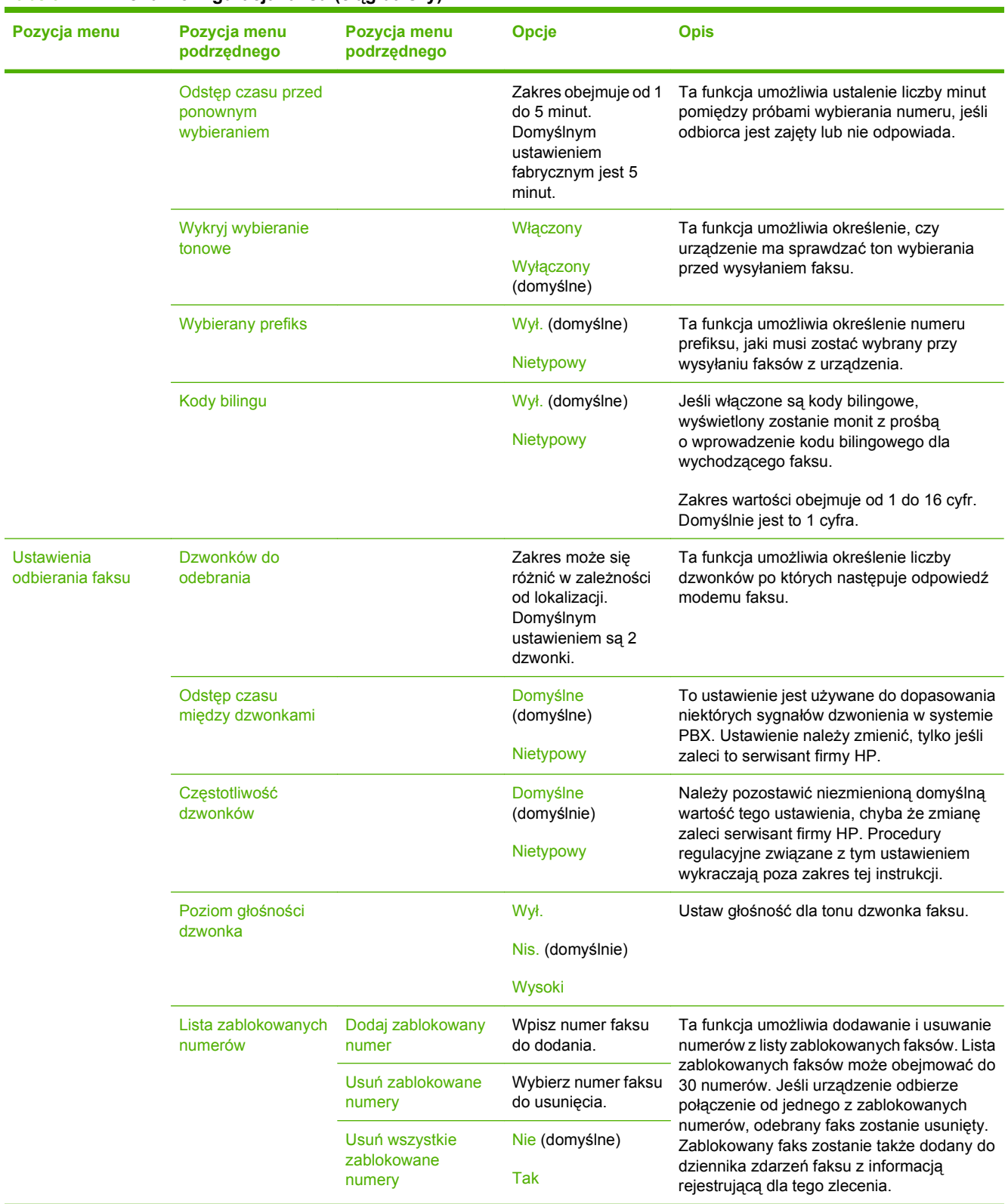

### **Tabela 2-12 Menu Konfiguracja faksu (ciąg dalszy)**

## **Konfiguracja e-mail**

#### Administracja > Konfiguracja początkowa > Ustawienia poczty e-mail

To menu umożliwia włączenie funkcji poczty elektronicznej i skonfigurowanie jej podstawowych ustawień.

**UWAGA:** Do konfiguracji zaawansowanych ustawień poczty e-mail służy wbudowany serwer internetowy. Więcej informacji można znaleźć na stronie [Wbudowany serwer internetowy](#page-210-0) [na stronie 195](#page-210-0).

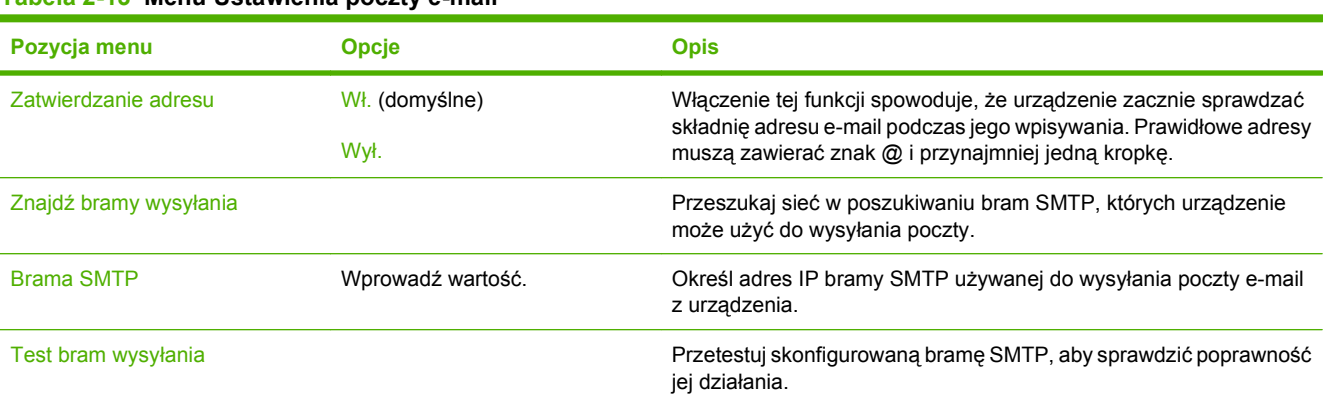

### **Tabela 2-13 Menu Ustawienia poczty e-mail**

## **Menu Konfiguracja wysyłania**

#### Administracja > Konfiguracja początkowa > Konfiguracja wysyłania

#### **Tabela 2-14 menu Konfiguracja wysyłania**

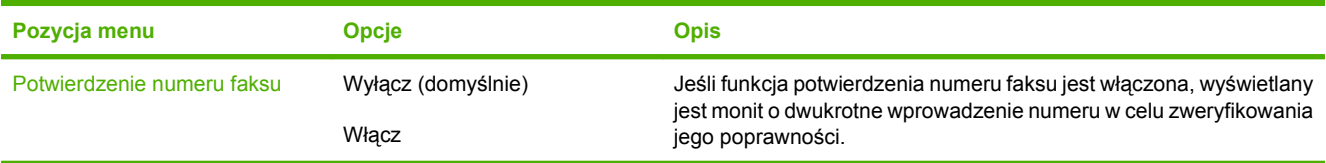

# **Menu Zachowania urządzenia**

Administracja > Zachowanie urządzenia

#### **Tabela 2-15 Menu Zachowanie urządzenia**

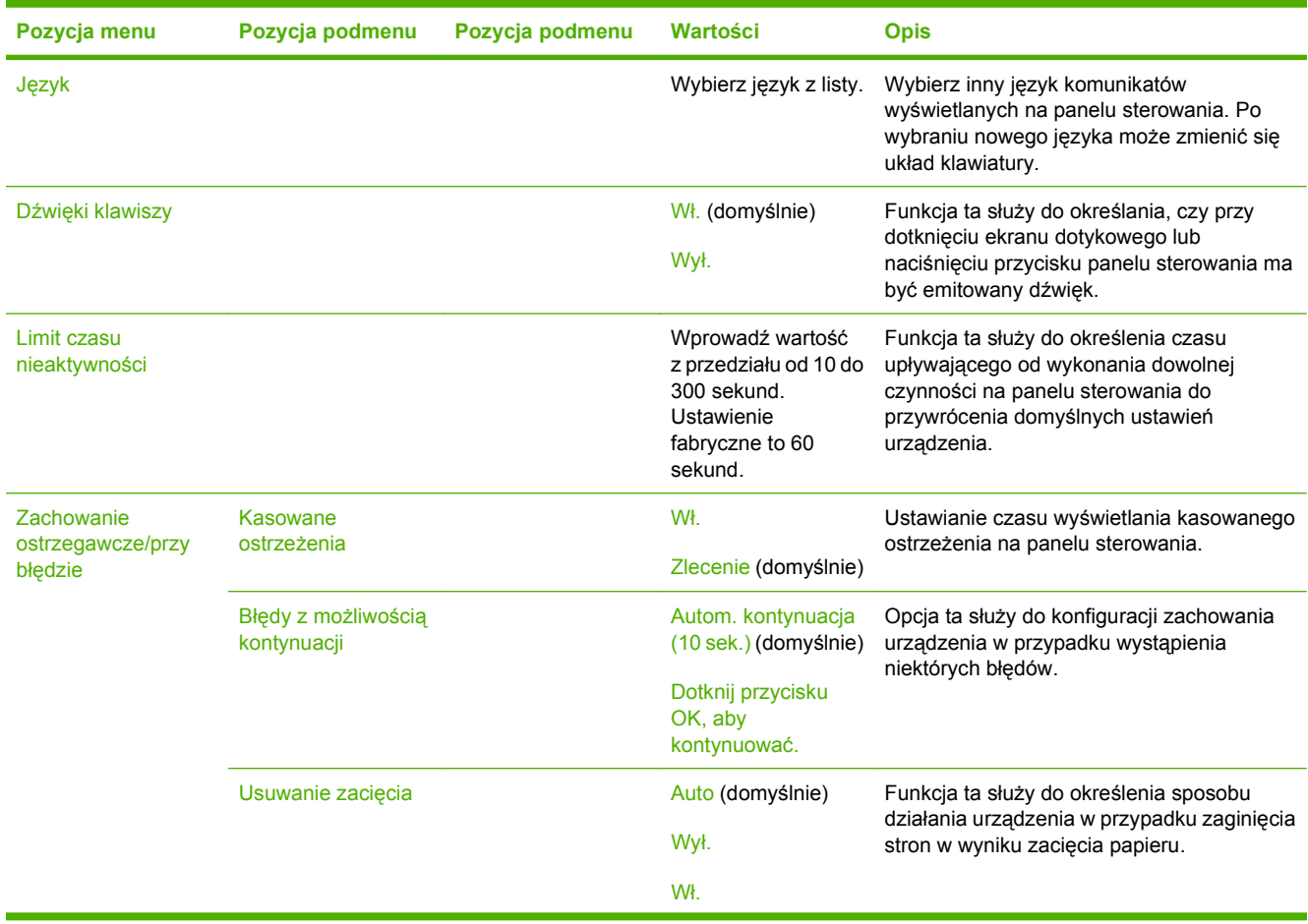

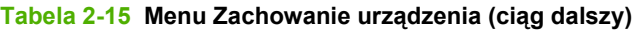

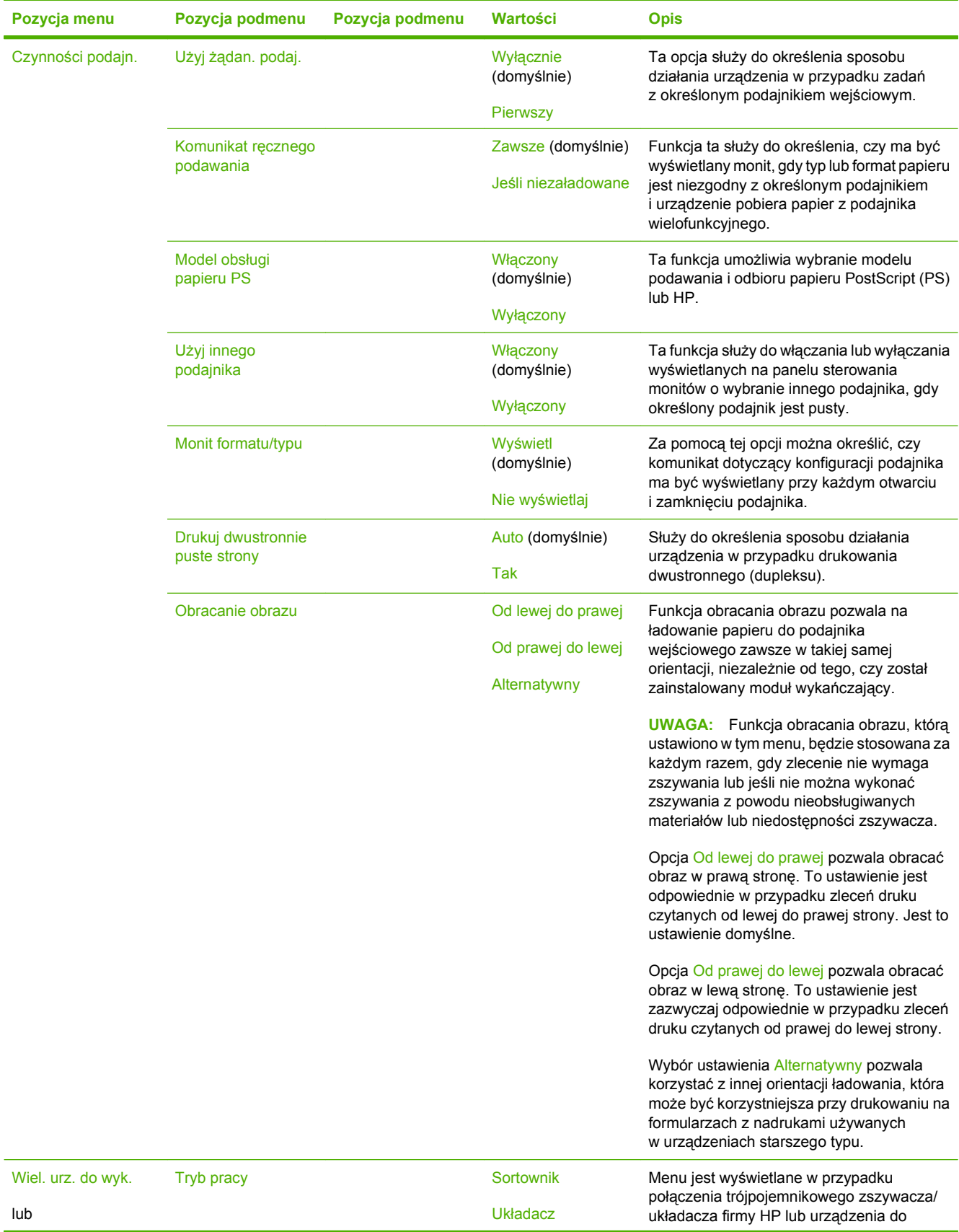

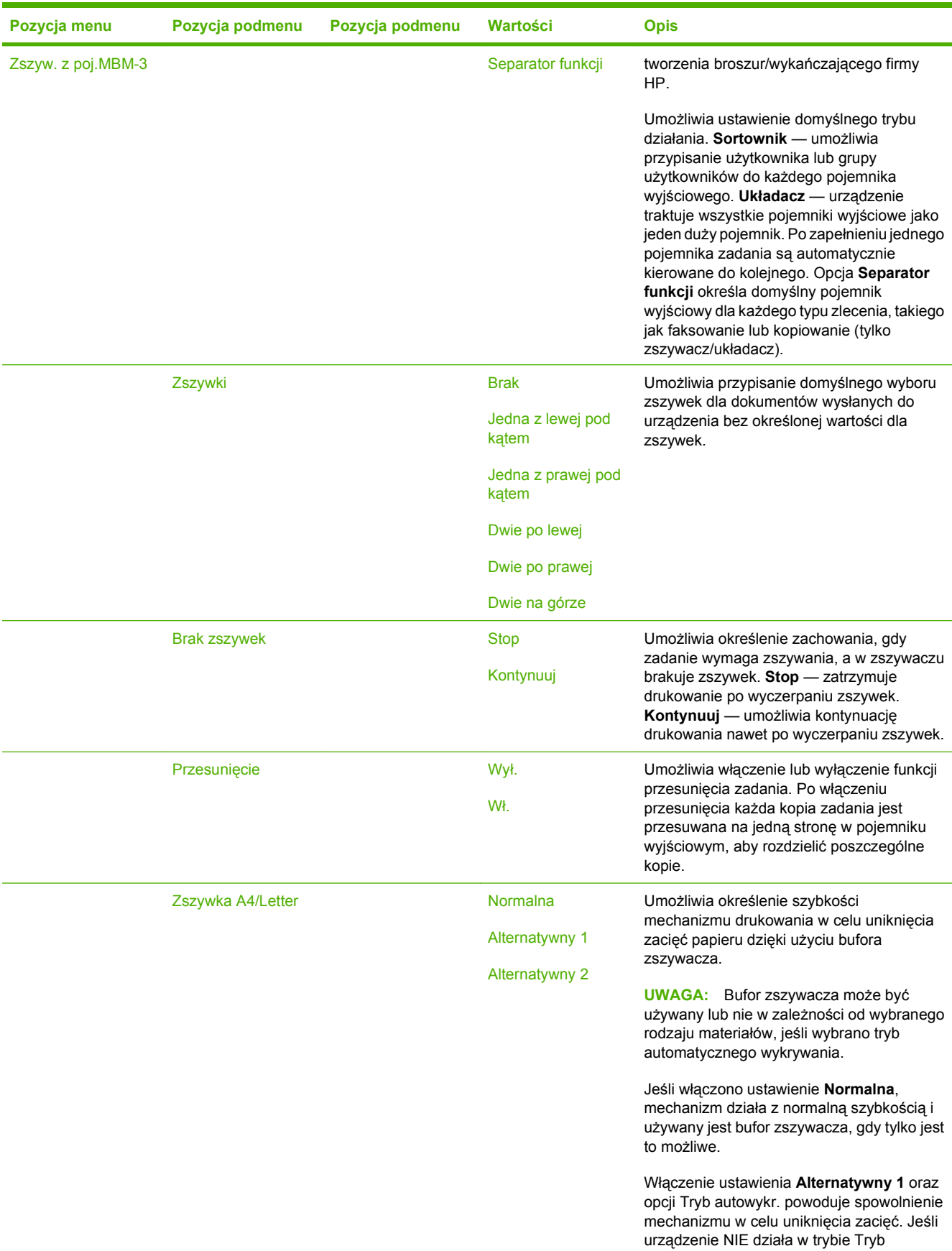

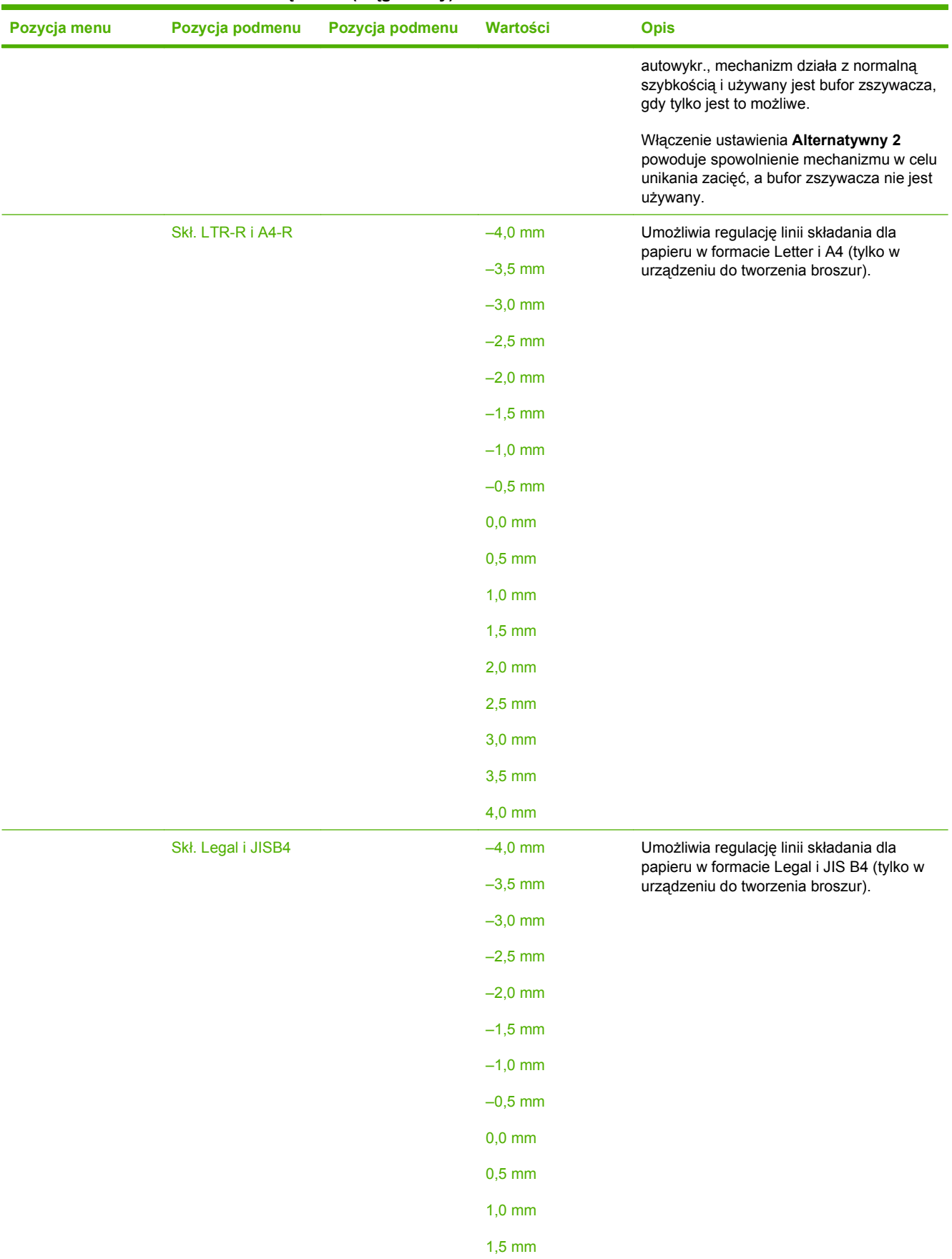

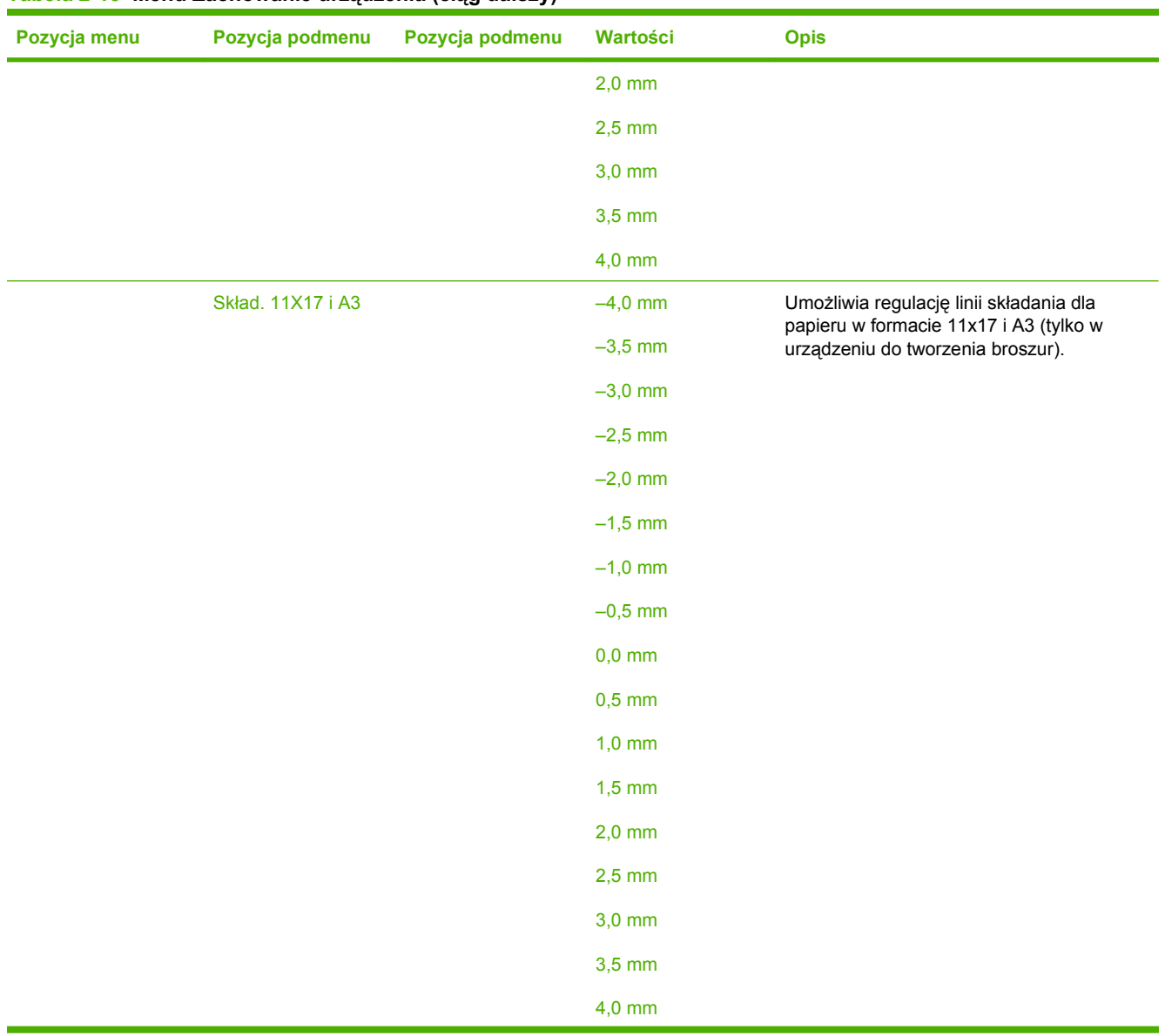

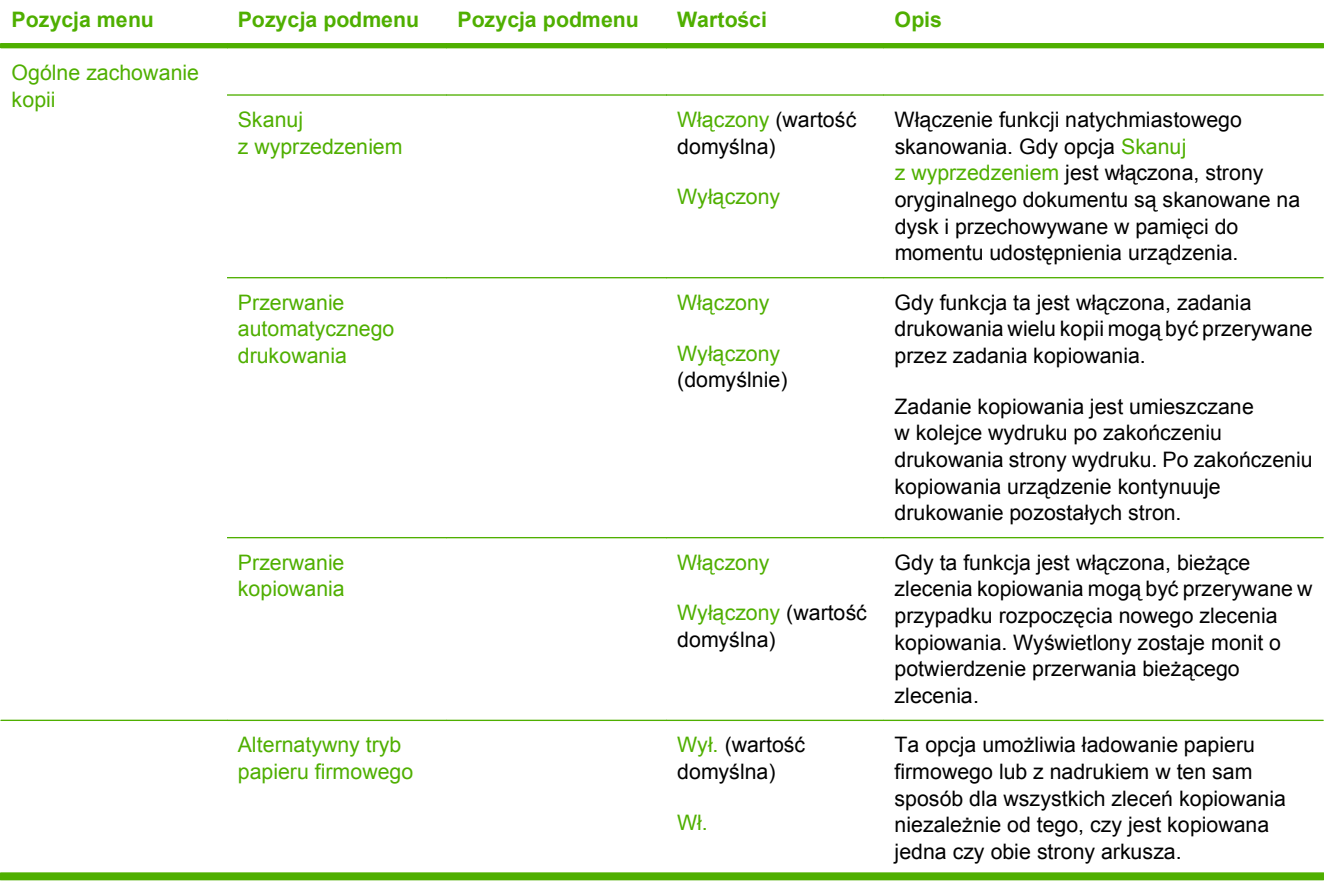

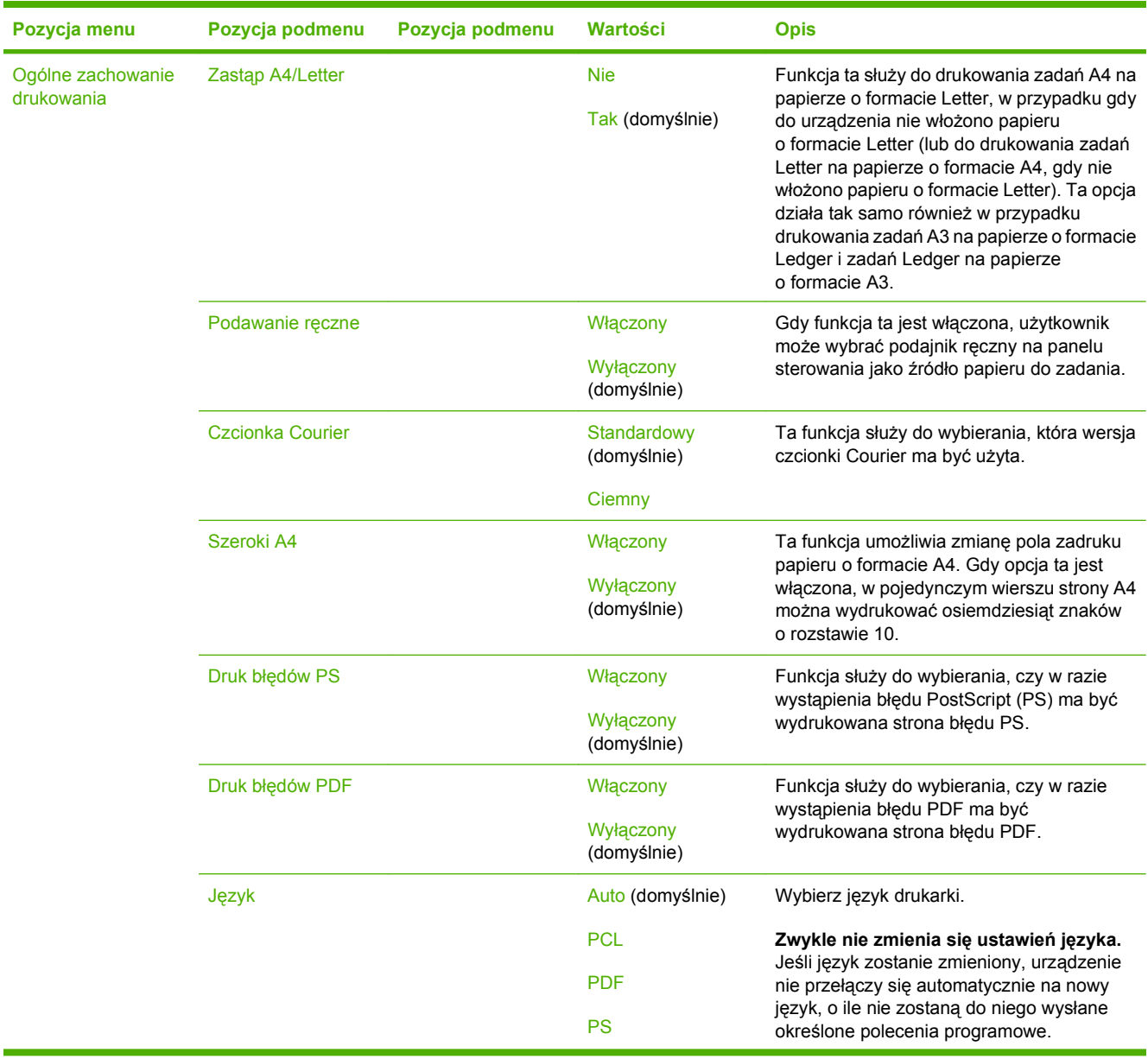

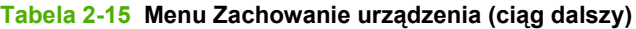

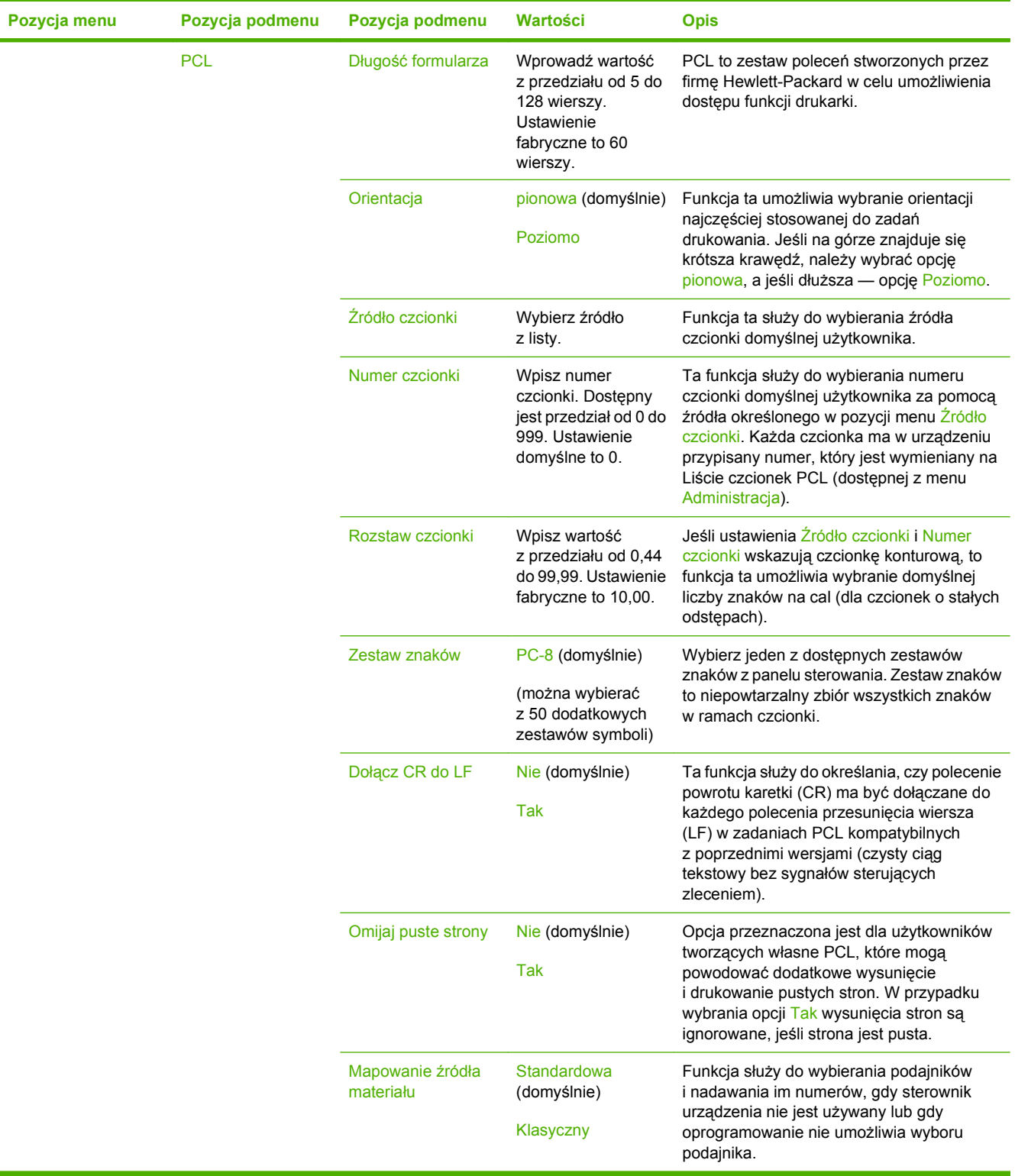

# **Menu Jakość druku**

## Administracja > Print Quality (Jakość wydruku)

#### **Tabela 2-16 Menu Print Quality (Jakość wydruku)**

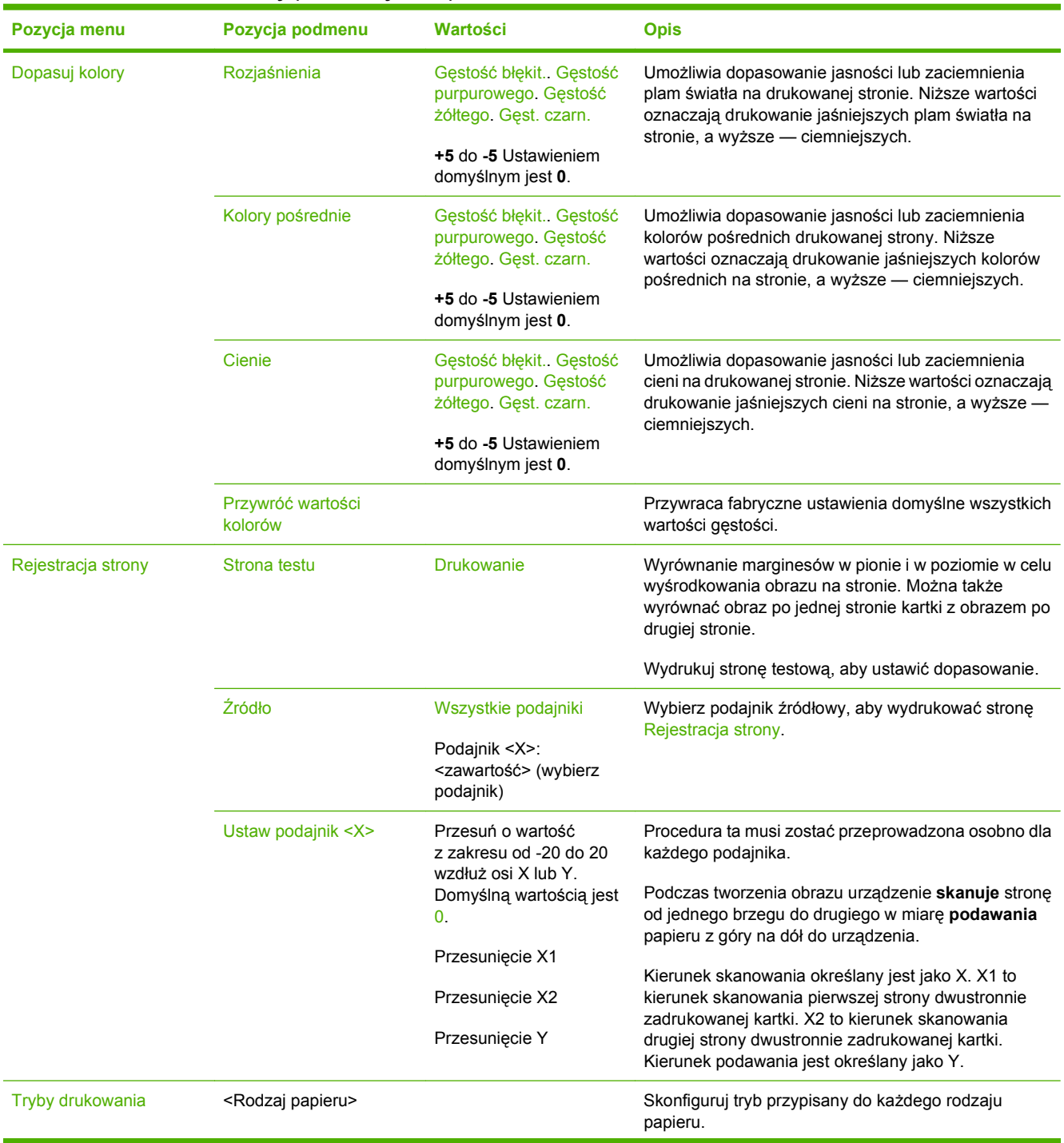

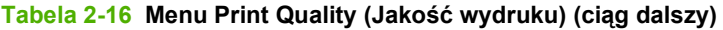

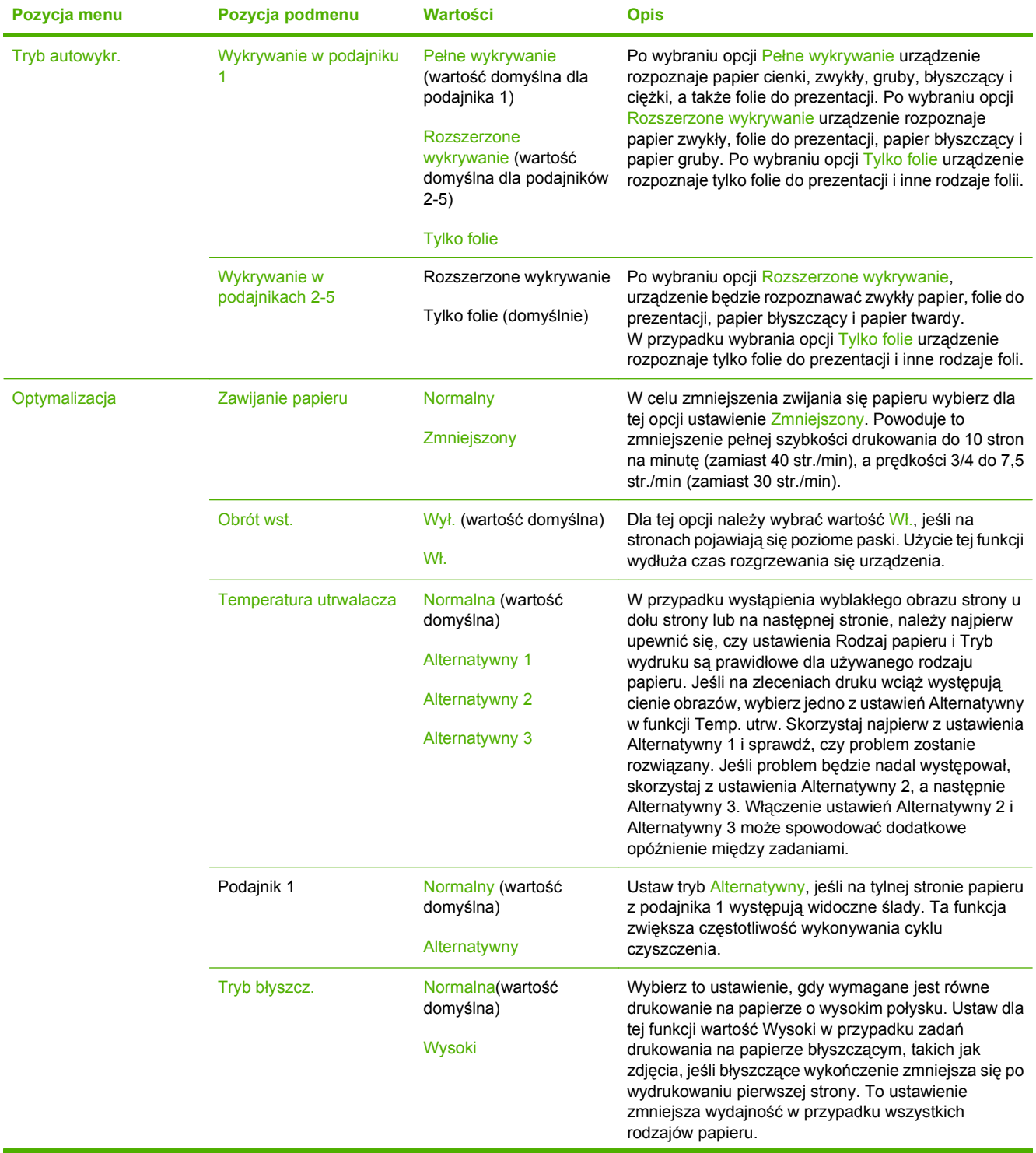

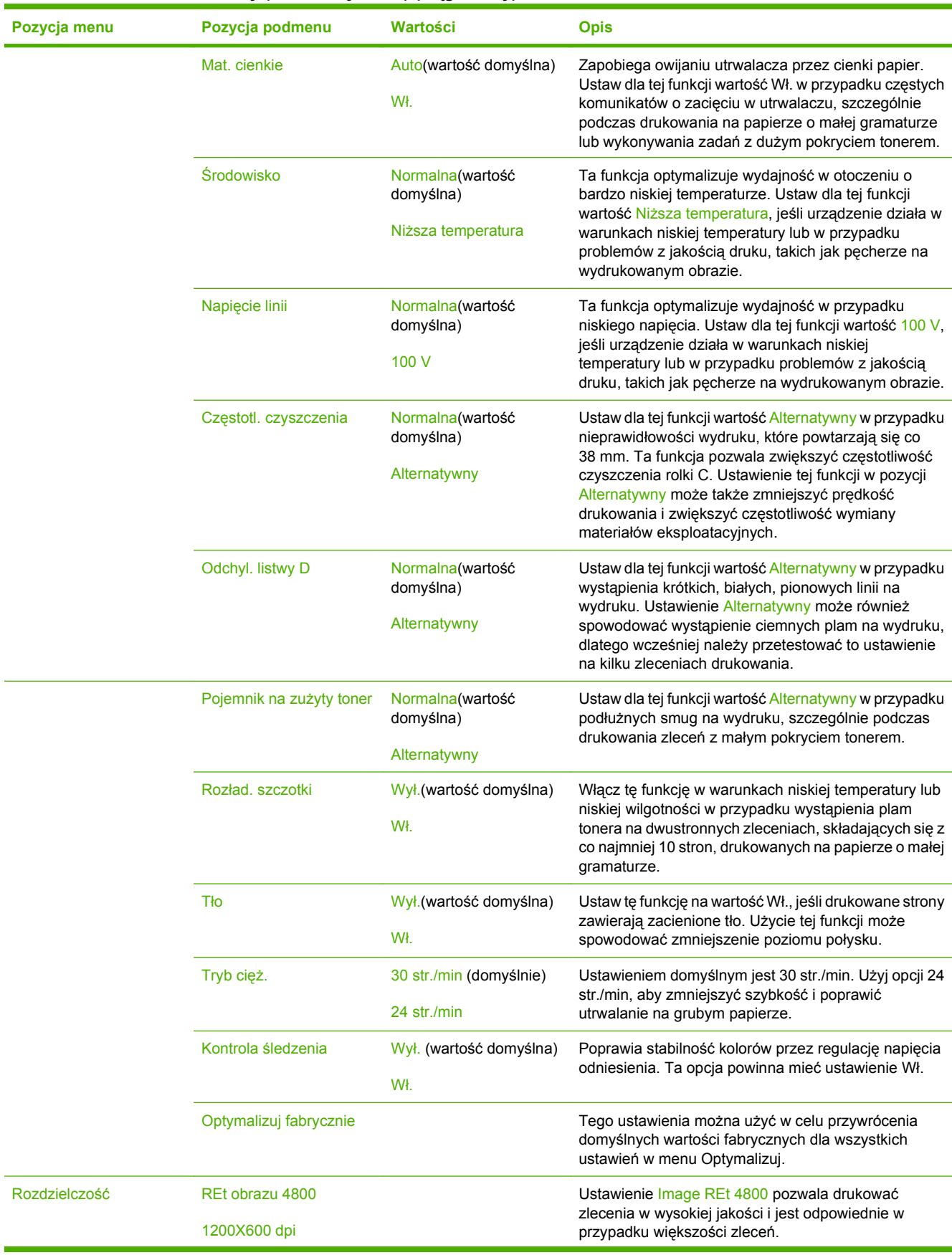

### **Tabela 2-16 Menu Print Quality (Jakość wydruku) (ciąg dalszy)**

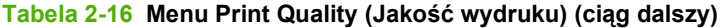

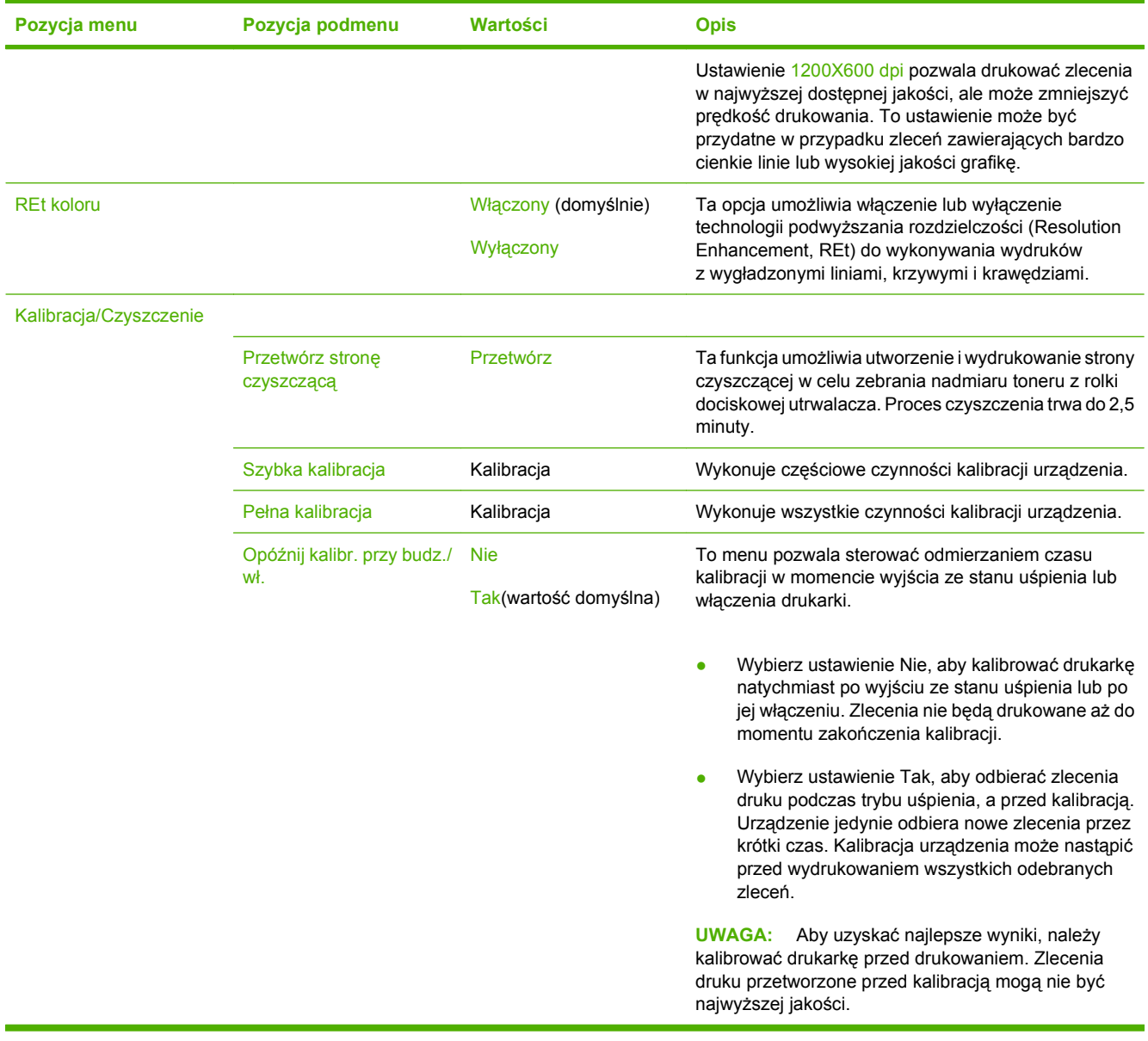

# **Menu Rozwiązywanie problemów**

Administracja > Rozwiązywanie problemów

#### **EV UWAGA:** Wiele z pozycji menu Rozwiązywanie problemów ma zastosowanie w zaawansowanych procedurach naprawczych.

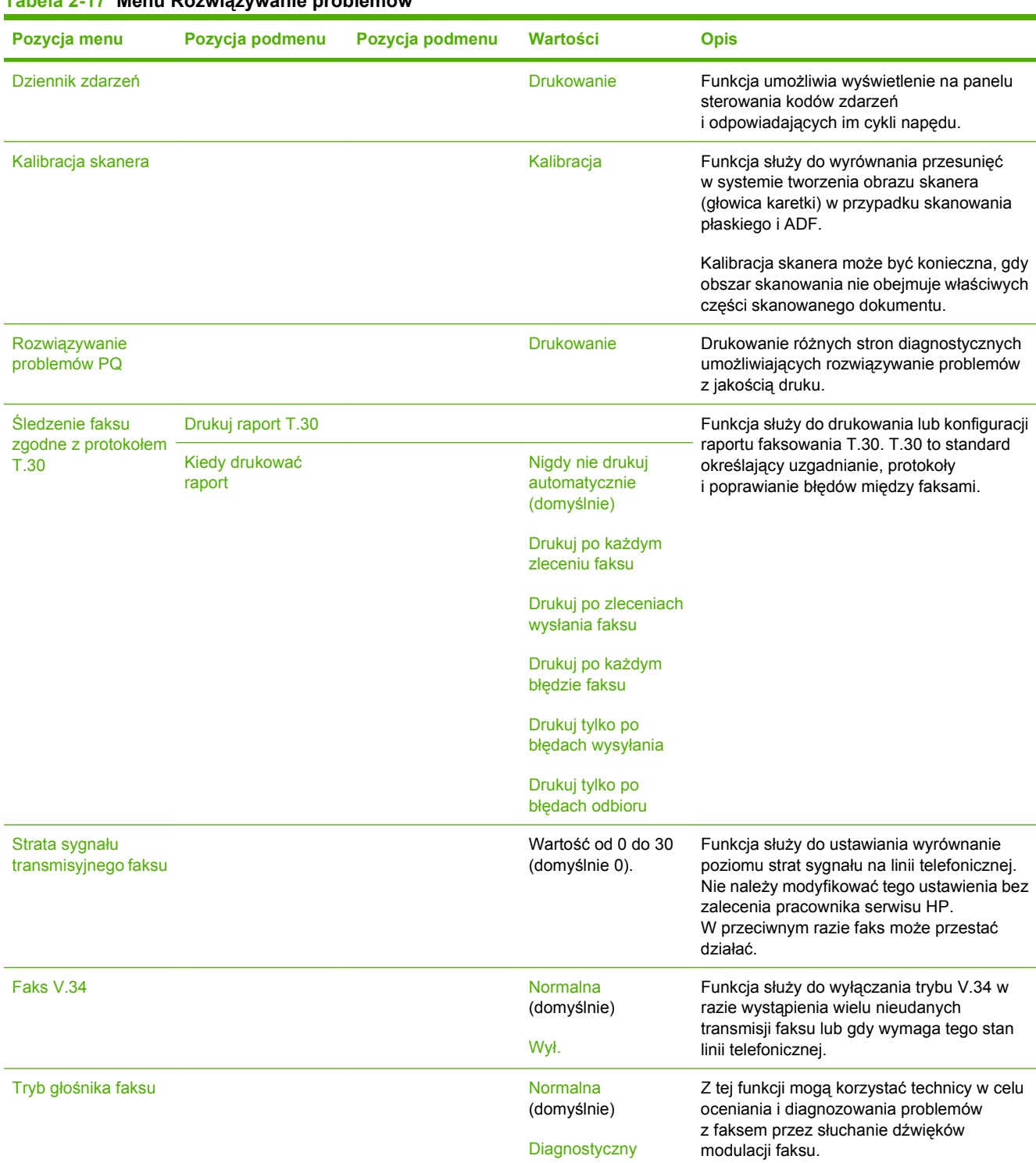

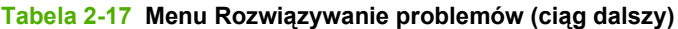

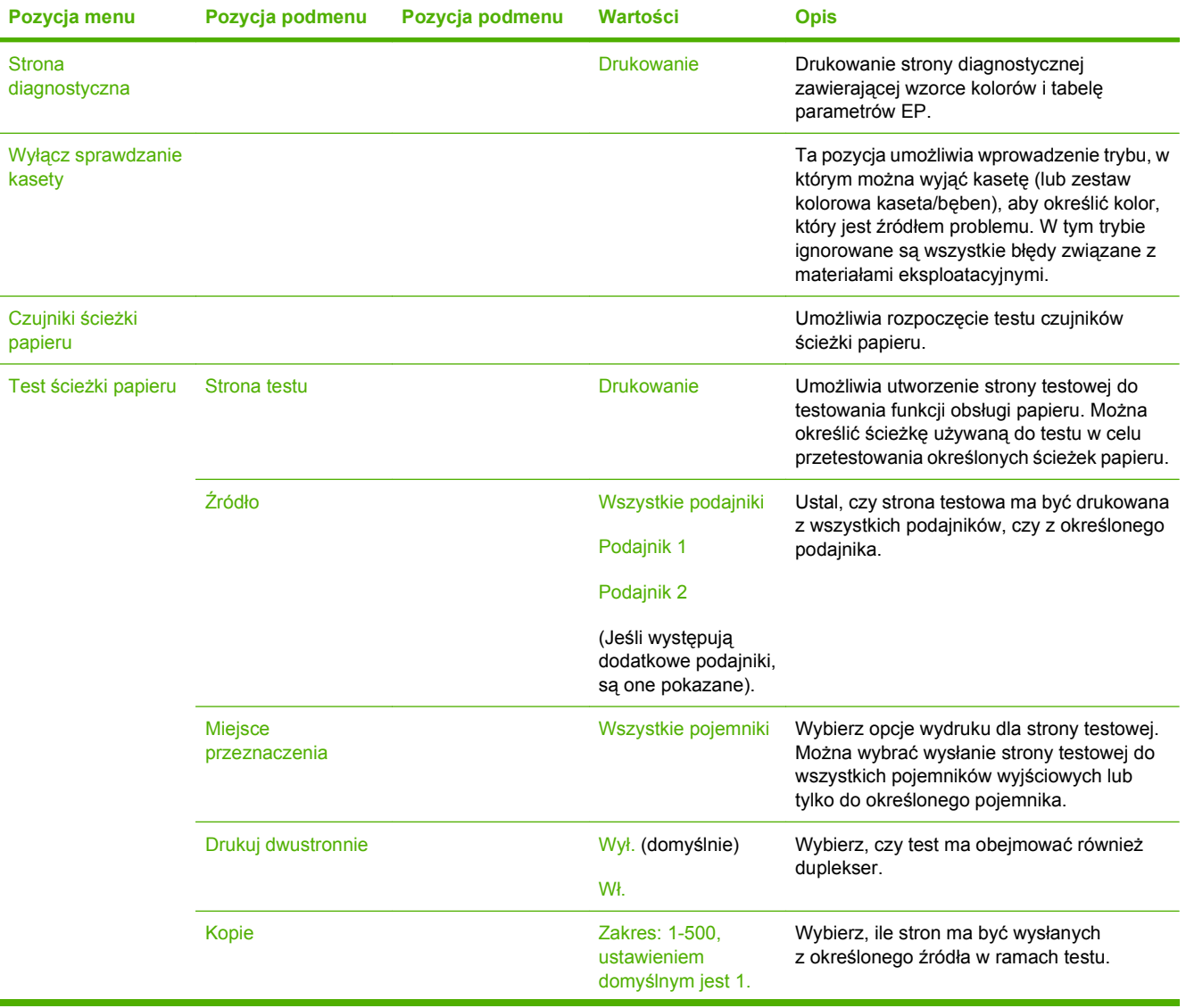
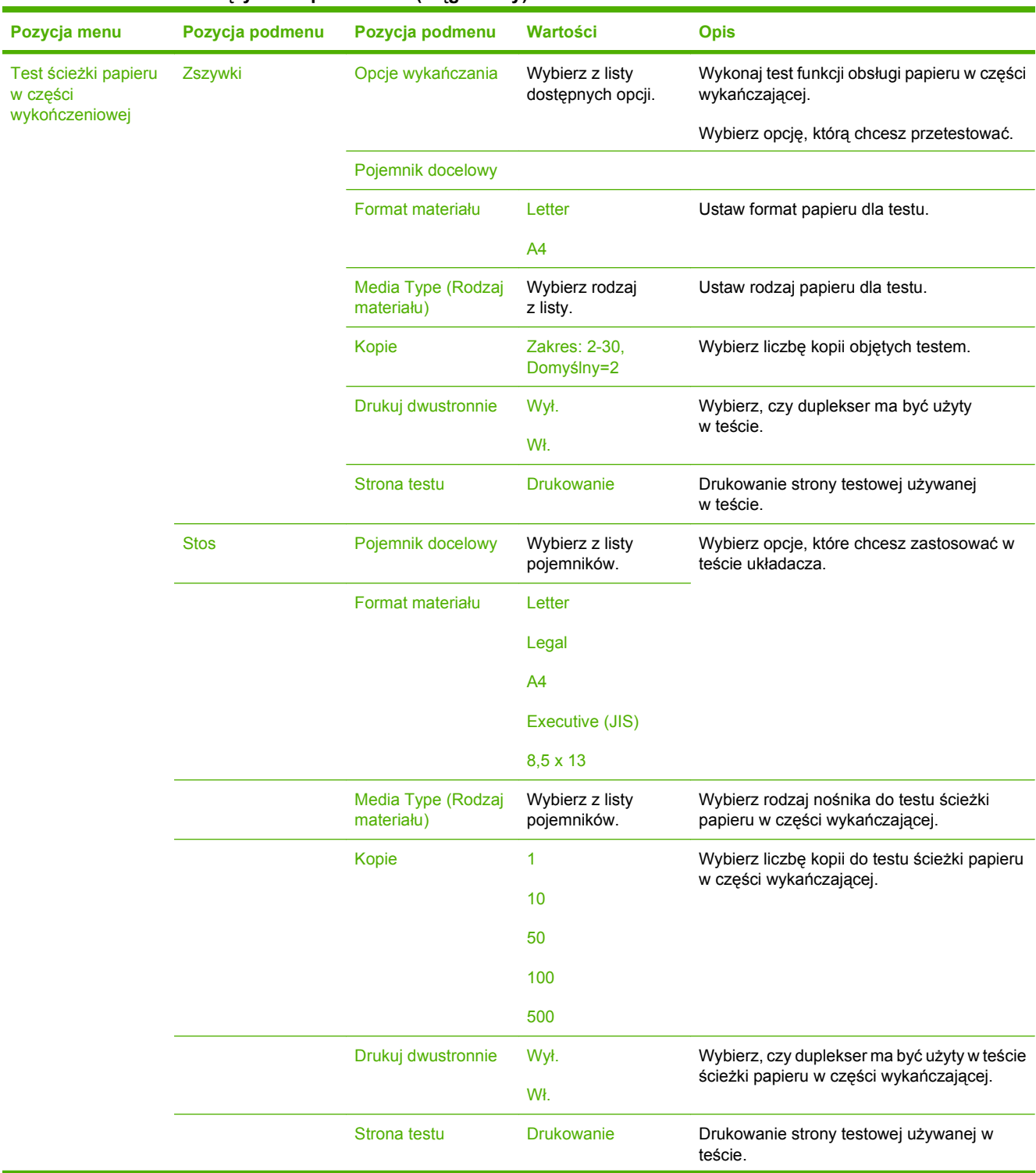

## **Tabela 2-17 Menu Rozwiązywanie problemów (ciąg dalszy)**

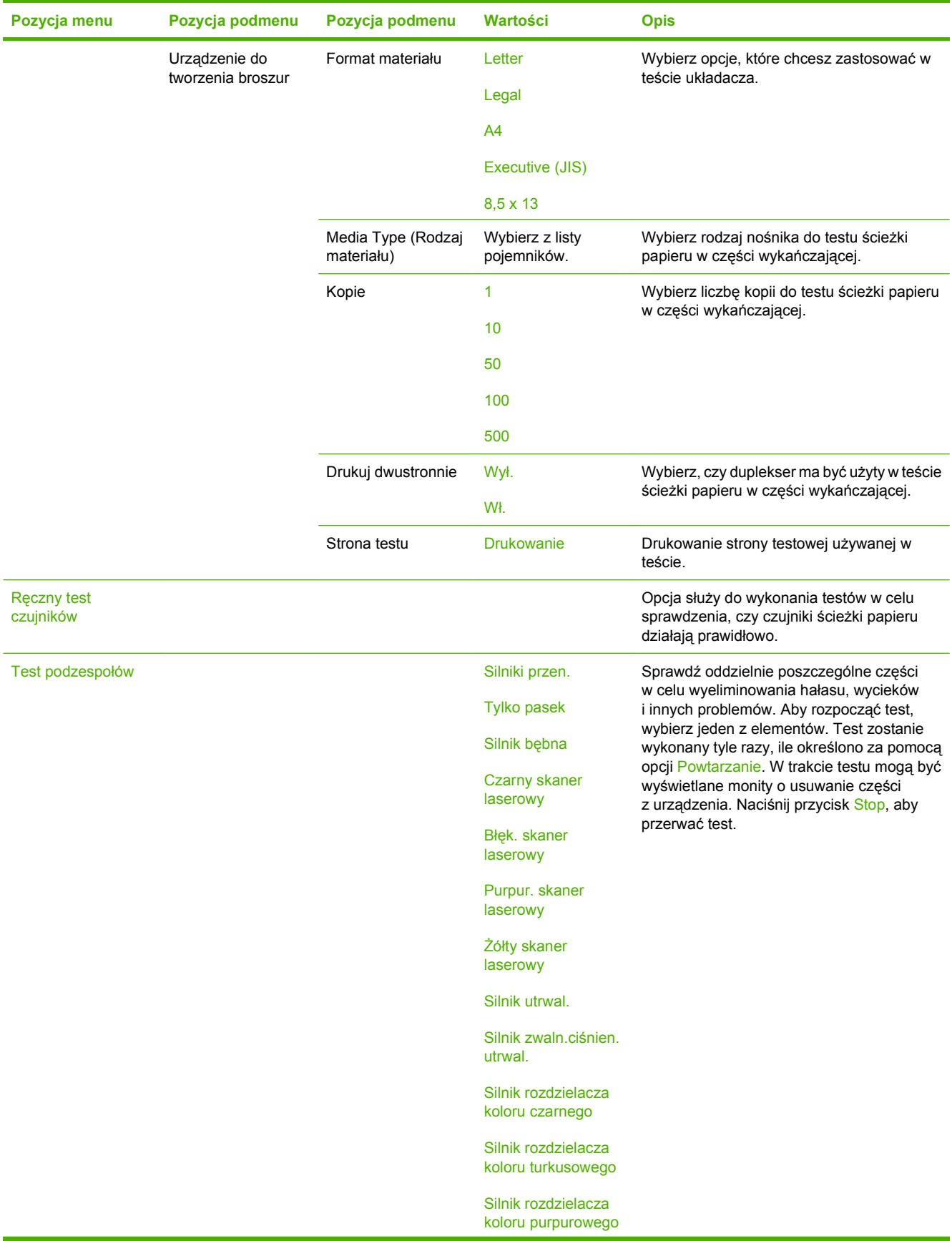

## **Tabela 2-17 Menu Rozwiązywanie problemów (ciąg dalszy)**

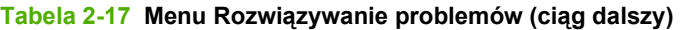

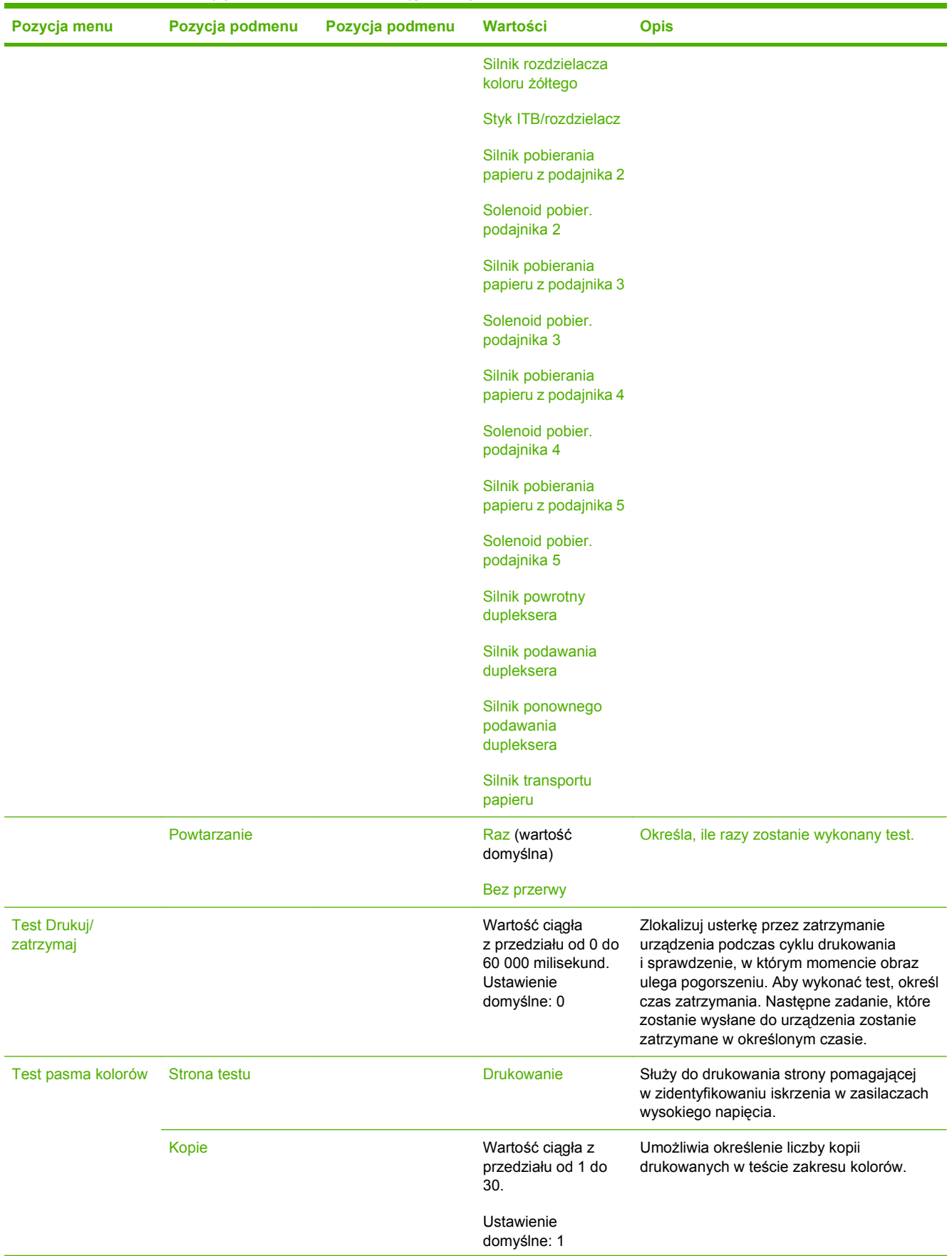

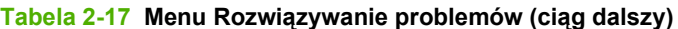

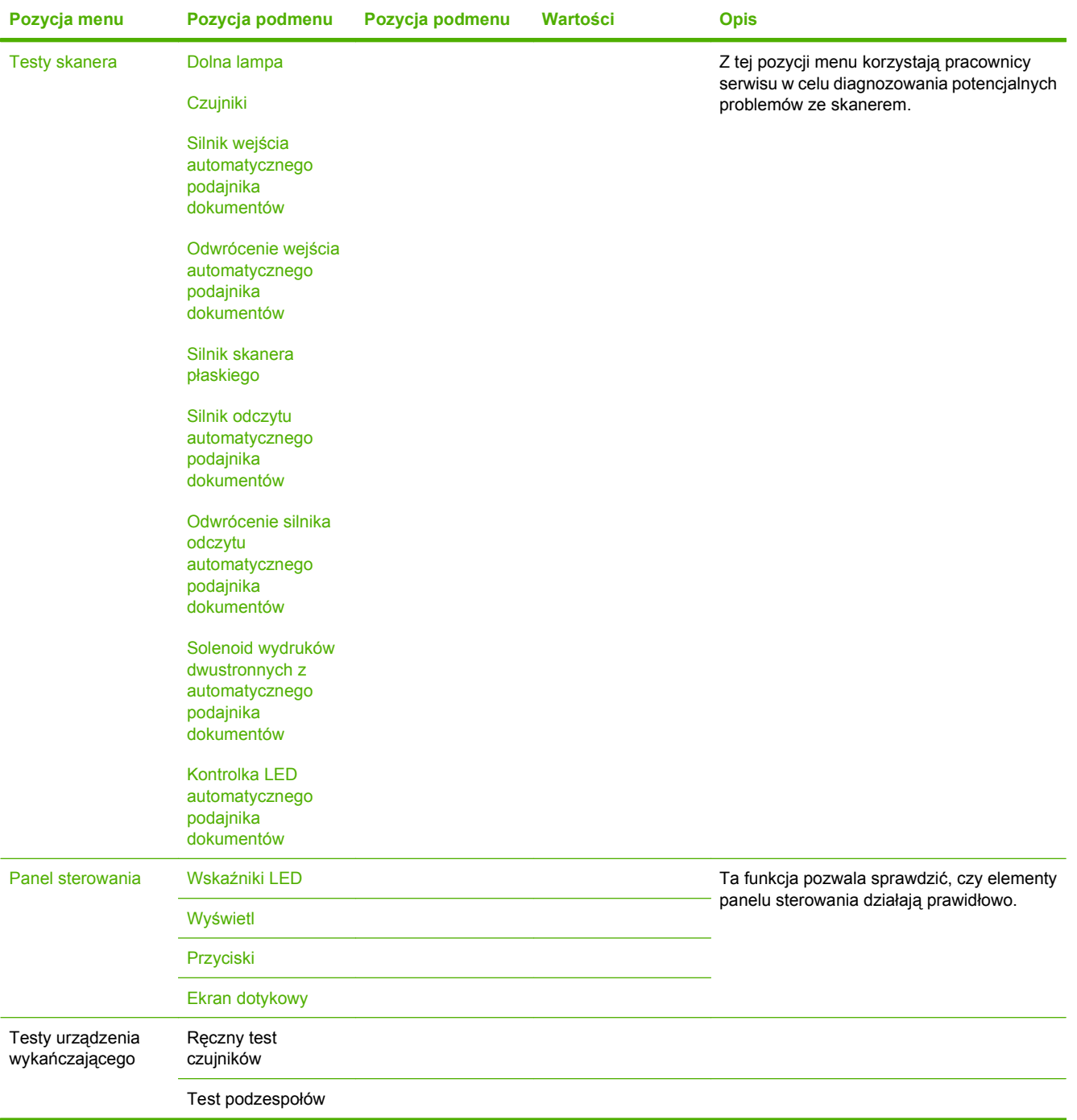

# **Menu Zerowanie**

## Administracja > Resetowanie

### **Tabela 2-18 Menu Resetowanie**

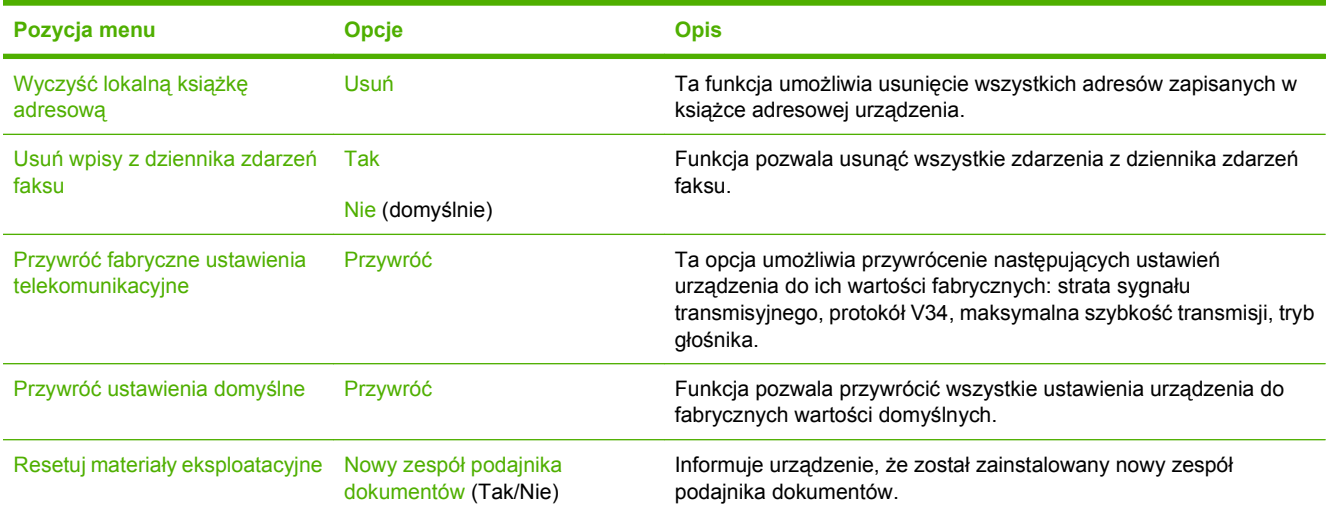

# **Menu Serwis**

## Administracja > Serwis

Menu Serwis jest zablokowane i dostęp do niego wymaga podania numeru identyfikacyjnego PIN. Mogą z niego korzystać wyłącznie upoważnieni pracownicy serwisu.

# **3 Oprogramowanie dla systemu Windows**

- Obsł[ugiwane systemy operacyjne Windows](#page-79-0)
- Obsł[ugiwane sterowniki drukarki dla systemu Windows](#page-80-0)
- **•** [HP Universal Print Driver \(UPD\)](#page-81-0)
- Wybieranie prawidł[owego sterownika drukarki dla systemu Windows](#page-82-0)
- Pierwszeń[stwo dla ustawie](#page-83-0)ń drukowania
- Zmiana ustawień [sterownika drukarki dla systemu Windows](#page-84-0)
- [Usuwanie oprogramowania dla systemu Windows](#page-85-0)
- Obsługiwane narzę[dzia w systemie Windows](#page-86-0)
- [Oprogramowanie dla systemów operacyjnych](#page-88-0)

# <span id="page-79-0"></span>**Obsługiwane systemy operacyjne Windows**

Urządzenie jest obsługiwane przez następujące systemy operacyjne Windows:

- Windows XP (32-bitowy i 64-bitowy)
- Windows Server 2003 (32-bitowy i 64-bitowy)
- Windows 2000
- Windows Vista (32-bitowy i 64-bitowy)

# <span id="page-80-0"></span>**Obsługiwane sterowniki drukarki dla systemu Windows**

- HP PCL 6
- **•** Emulator sterownika drukarki HP PostScript (HP UPD PS)
- Uniwersalny sterownik drukarki HP PCL 5 UPD (HP UPD PCL 5)

Sterowniki drukarki zawierają pomoc elektroniczną, w której przedstawiono instrukcje dotyczące typowych zadań drukowania, opisy przycisków, pola wyboru i listy rozwijane zawarte w sterowniku drukarki.

**EV UWAGA:** Więcej informacji o sterowniku UPD znajduje się na stronie [www.hp.com/go/upd](http://www.hp.com/go/upd).

# <span id="page-81-0"></span>**HP Universal Print Driver (UPD)**

HP Universal Print Driver (UPD) dla systemu Windows to jeden sterownik, który zapewnia natychmiastowy dostęp do niemal wszystkich produktów HP LaserJet, w dowolnym miejscu, bez konieczności pobierania oddzielnych sterowników. Jest on oparty na sprawdzonej technologii sterowników druku firmy HP i został gruntownie sprawdzony przy użyciu wielu programów. To zaawansowane rozwiązanie działające non-stop.

Sterownik HP UPD komunikuje się bezpośrednio ze wszystkimi urządzeniami HP, zbiera informacje o ich konfiguracji, a następnie dostosowuje interfejs użytkownika w taki sposób, aby wyświetlić unikatowe funkcje dostępne w urządzeniu. Sterownik automatycznie włącza funkcje dostępne w urządzeniu, takie jak druk dwustronny czy zszywanie, eliminując konieczność ich ręcznego włączania.

**EY UWAGA:** Więcej informacji o sterowniku UPD znajduje się na stronie [www.hp.com/go/upd](http://www.hp.com/go/upd).

# **Tryby instalacji sterownika UPD**

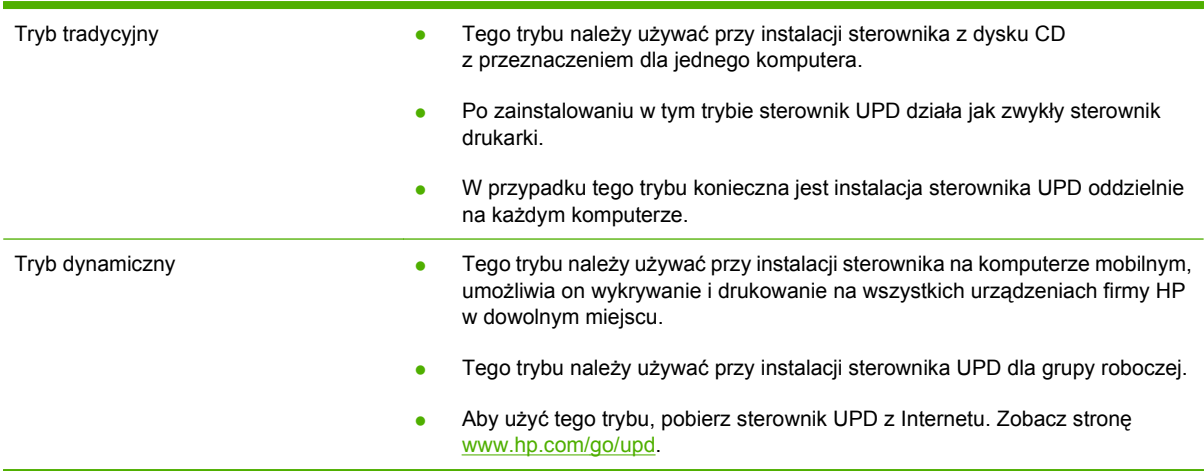

# <span id="page-82-0"></span>**Wybieranie prawidłowego sterownika drukarki dla systemu Windows**

Sterowniki drukarki zapewniają dostęp do funkcji urządzenia i umożliwiają komunikację komputera z urządzeniem (przy użyciu języka drukarki). Aby uzyskać informacje na temat oprogramowania dodatkowego i języków, sprawdź uwagi dotyczące instalacji i pliki Readme na dysku CD dołączonym do urządzenia.

### **Opis sterownika HP PCL 6**

- zalecany przy drukowaniu we wszystkich środowiskach Windows
- zapewnia ogólnie najlepszą prędkość i jakość druku oraz funkcje urządzenia dla większości użytkowników
- przygotowany w sposób umożliwiający obsługę interfejsu GDI (Graphic Device Interface) w systemie Windows w celu uzyskania jak najlepszej prędkości druku
- może nie być w pełni zgodny z oprogramowaniem innych firm i oprogramowaniem użytkownika opartym na języku PCL 5

### **Opis sterownika HP postscript level 3**

- zalecany przy drukowaniu w programach firmy Adobe® i innych programach z zaawansowanym interfejsem graficznym
- zapewnia obsługę drukowania przy emulacji języka PostScript poziomu 3 i obsługę czcionek PostScript flash
- działa odrobinę szybciej niż sterownik HP PCL 6 przy drukowaniu w programach firmy Adobe

#### **Opis uniwersalnego sterownika HP PCL 5 Universal Print Driver**

- zalecany do ogólnych zadań drukowania w środowiskach biurowych z systemem Windows
- zgodny z wcześniejszymi wersjami języka PCL i starszymi urządzeniami HP LaserJet
- najlepszy wybór dla zadań drukowania w przypadku oprogramowania innych firm lub oprogramowania użytkownika
- najlepszy wybór dla środowisk heterogenicznych wymagających pracy urządzenia w trybie PCL 5 (UNIX, Linux, mainframe)
- zaprojektowany dla firmowych środowisk Windows w celu zapewnienia obsługi wielu modeli drukarek przez jeden sterownik
- zalecany przy drukowaniu na różnych modelach drukarek w mobilnym środowisku Windows

# <span id="page-83-0"></span>**Pierwszeństwo dla ustawień drukowania**

Na kolejność zmian dokonanych w ustawieniach drukowania ma wpływ miejsce ich dokonania:

- **E UWAGA:** Nazwy poleceń i okien dialogowych mogą różnić się w zależności od wykorzystywanego programu.
	- **Okno dialogowe Ustawienia strony**: Kliknij pozycję **Ustawienia strony** lub podobne polecenie w menu **Plik** używanego programu, aby otworzyć okno dialogowe. Ustawienia zmieniane w tym miejscu zastępują ustawienia wybrane w innych miejscach.
	- **Okno dialogowe Drukuj**: Kliknij pozycję **Drukuj**, **Ustawienia strony** lub podobne polecenie w menu **Plik** używanego programu, aby otworzyć okno dialogowe. Ustawienia zmienione w oknie dialogowym **Drukuj** mają niższy priorytet i **nie** zastępują ustawień wybranych o oknie dialogowym **Ustawienia strony**.
	- **Okno dialogowe Właściwości drukarki (sterownik drukarki)**: Kliknij przycisk **Właściwości** w oknie dialogowym **Drukuj**, aby otworzyć sterownik drukarki. Ustawienia zmienione w oknie dialogowym **Właściwości drukarki** nie zastępują ustawień wybranych w innym miejscu oprogramowania drukarki.
	- **Domyślne ustawienia sterownika drukarki**: Domyślne ustawienia sterownika drukarki określają ustawienia używane we wszystkich zadaniach drukowania, **chyba** że ustawienia zostały zmienione w oknach dialogowych **Ustawienia strony**, **Drukuj** lub **Właściwości drukarki**.
	- **Ustawienia panelu sterowania**: Ustawienia zmieniane za pomocą panelu sterowania drukarki posiadają niższy stopień pierwszeństwa niż zmiany przeprowadzane w innych miejscach.

# <span id="page-84-0"></span>**Zmiana ustawień sterownika drukarki dla systemu Windows**

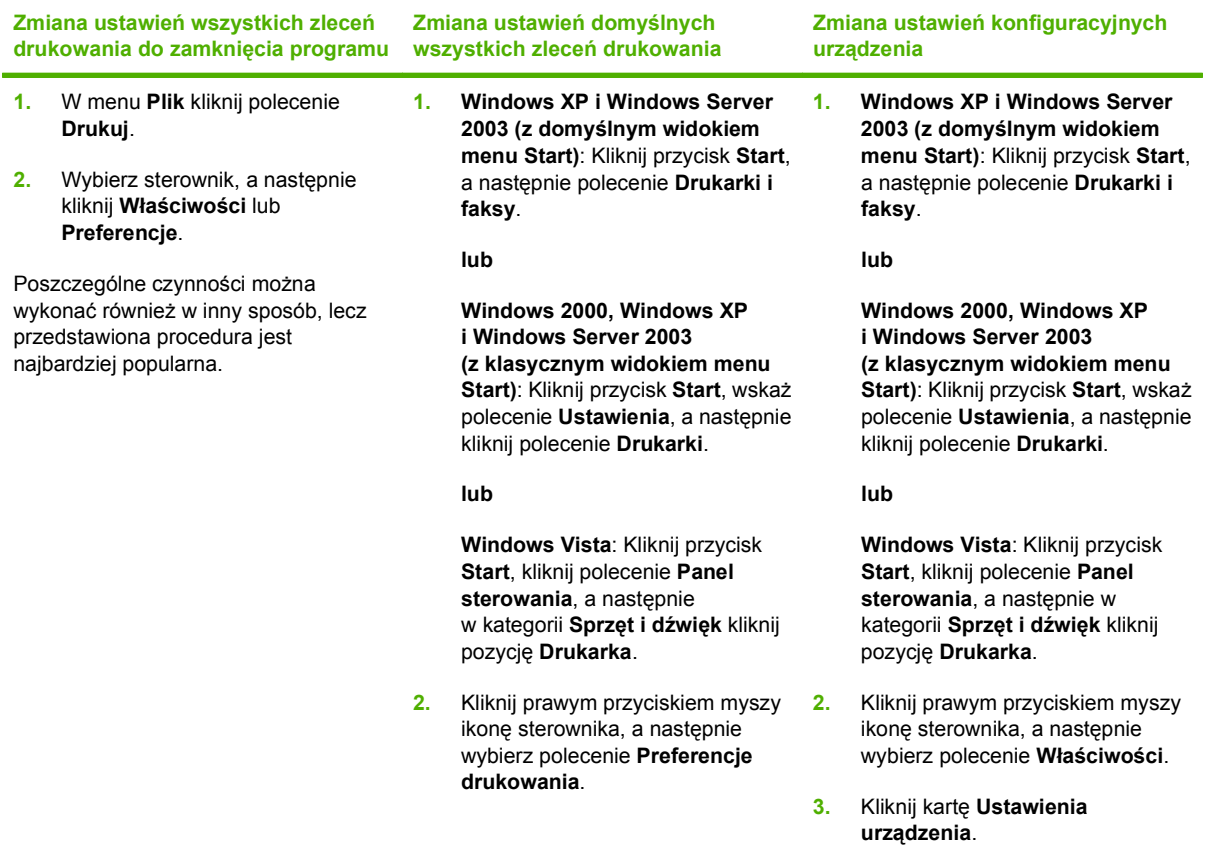

# <span id="page-85-0"></span>**Usuwanie oprogramowania dla systemu Windows**

- **1.** Kliknij przycisk **Start**, a następnie kliknij polecenie **Wszystkie Programy**.
- **2.** Kliknij opcję **HP**, a następnie **Urządzenie wielofunkcyjne HP Color LaserJet CM6030 lub Urządzenie wielofunkcyjne HP Color LaserJet CM6040 MFP**.
- **3.** Kliknij polecenie **Odinstaluj Urządzenie wielofunkcyjne HP Color LaserJet CM6030 lub Urządzenie wielofunkcyjne HP Color LaserJet CM6040 MFP** i postępuj zgodnie z instrukcjami wyświetlanymi na ekranie, aby usunąć oprogramowanie.

# <span id="page-86-0"></span>**Obsługiwane narzędzia w systemie Windows**

# **HP Web Jetadmin**

HP Web Jetadmin jest narzędziem do zarządzania opartym na przeglądarce, przeznaczonym do drukarek podłączonych do sieci intranet za pomocą serwera HP Jetdirect, które należy zainstalować tylko na komputerze administratora sieci.

Aktualną wersję oprogramowania HP Web Jetadmin do pobrania oraz listę kompatybilnych z nim systemów operacyjnych można znaleźć na stronie [www.hp.com/go/webjetadmin](http://www.hp.com/go/webjetadmin).

Po zainstalowaniu na serwerze macierzystym klient systemu Windows może uzyskać dostęp do narzędzia HP Web Jetadmin za pomocą obsługiwanej przeglądarki internetowej (np. Microsoft® Internet Explorer 4.x lub Netscape Navigator 4.x lub nowszej) przez przejście do hosta HP Web Jetadmin.

## **Wbudowany serwer internetowy**

Urządzenie iest wyposażone we wbudowany serwer internetowy, który umożliwia dostęp do informacji na temat aktywności urządzenia i sieci. Te informacje są widoczne w przeglądarce internetowej, takiej jak Microsoft Internet Explorer, Netscape Navigator, Apple Safari lub Firefox.

Wbudowany serwer internetowy pozostaje w urządzeniu i nie jest ładowany na żaden serwer sieciowy.

Wbudowany serwer internetowy zapewnia każdemu posiadaczowi podłączonego do sieci komputera i standardowej przeglądarki internetowej dostęp do interfejsu urządzenia. Nie jest wymagana instalacja ani konfiguracja żadnego specjalnego oprogramowania, konieczne jest tylko posiadanie na komputerze jednej z obsługiwanych przeglądarek internetowych. Aby uzyskać dostęp do wbudowanego serwera internetowego wpisz adres IP urządzenia w pasku adresu swojej przeglądarki internetowej. Aby znaleźć ten adres IP, wydrukuj stronę konfiguracji. Więcej informacji na temat drukowania strony konfiguracji znajdziesz w części [Strony informacyjne na stronie 190.](#page-205-0)

Wyczerpujący opis możliwości i funkcji wbudowanego serwera internetowego znajduje się w części [Wbudowany serwer internetowy na stronie 195.](#page-210-0)

## **HP Easy Printer Care**

HP Easy Printer Care to program, którego można używać do wykonywania następujących zadań:

- sprawdzanie stanu urządzenia;
- sprawdzanie stanu materiałów eksploatacyjnych i ich nabywanie przez Internet za pośrednictwem witryny HP SureSupply;
- konfigurowanie alarmów;
- wyświetlanie raportów eksploatacji urządzenia;
- wyświetlanie dokumentacji urządzenia;
- uzyskiwanie dostępu do narzędzi do rozwiązywania problemów i serwisowych;
- używanie proaktywnej pomocy firmy HP do okresowego skanowania systemu drukowania w celu zapobiegania potencjalnym problemom; za pośrednictwem proaktywnej pomocy firmy HP można aktualizować oprogramowanie urządzenia, oprogramowanie sprzętowe i sterowniki drukarki firmy HP.

Oprogramowania HP Easy Printer Care można używać gdy urządzenie jest podłączone bezpośrednio do komputera lub do sieci.

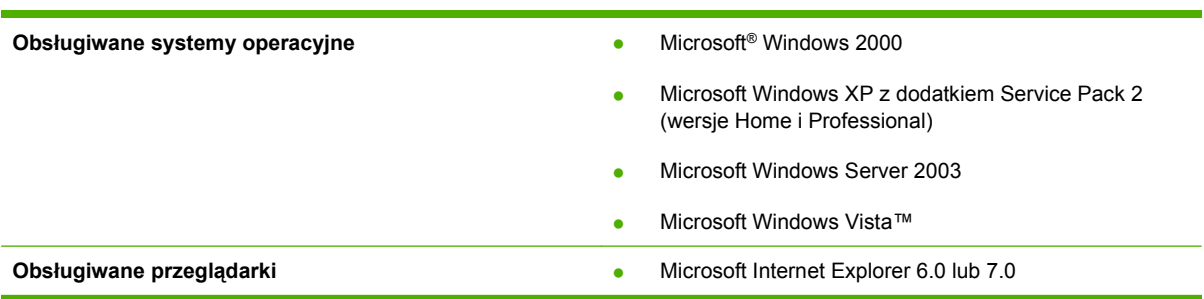

Aby pobrać oprogramowanie HP Easy Printer Care, przejdź do witryny [www.hp.com/go/](http://www.hp.com/go/easyprintercare) [easyprintercare.](http://www.hp.com/go/easyprintercare) W tej witrynie znajdują się również aktualne informacje o obsługiwanych przeglądarkach oraz lista urządzeń firmy HP obsługujących oprogramowanie HP Easy Printer Care.

Więcej informacji na temat używania programu [HP Easy](#page-207-0) Printer Care znajduje się w części HP Easy [Printer Care na stronie 192](#page-207-0).

# <span id="page-88-0"></span>**Oprogramowanie dla systemów operacyjnych**

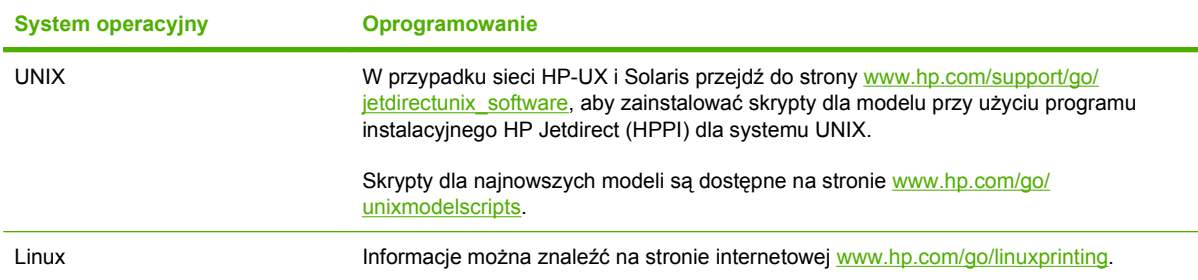

# **4 Używanie produktu z komputerami Macintosh**

- [Oprogramowanie dla komputerów Macintosh](#page-91-0)
- [Korzystanie z funkcji sterownika drukarki na komputerze Macintosh](#page-95-0)

# <span id="page-91-0"></span>**Oprogramowanie dla komputerów Macintosh**

# **Obsługiwane systemy operacyjne dla komputerów Macintosh**

Urządzenie obsługuje następujące systemy operacyjne Macintosh:

- Mac OS X 10.2.8, 10.3, 10.4, 10.5 i nowsze
- **EV UWAGA:** W przypadku systemu Mac OS X 10.4 lub nowszego obsługiwane są komputery Macintosh z procesorami PPC i Intel Core.

# **Obsługiwane sterowniki drukarki dla komputerów Macintosh**

Instalator HP dostarcza pliki PostScript® Printer Description (PPD), Printer Dialog Extensions (PDE) oraz program HP Printer Utility do użytku na komputerach Macintosh.

Pliki PPD, w połączeniu ze sterownikami drukarki Apple PostScript, umożliwiają dostęp do funkcji urządzenia. Należy używać sterownika drukarki Apple PostScript dostarczonego z komputerem.

# **Usunięcie oprogramowania z systemu operacyjnego Macintosh**

Aby usunąć oprogramowanie z komputera Macintosh, przeciągnij pliki PPD do kosza.

# **Priorytet ustawień drukowania dla komputerów Macintosh**

Na kolejność zmian dokonanych w ustawieniach drukowania ma wpływ miejsce ich dokonania:

- **Ether UWAGA:** Nazwy poleceń i okien dialogowych mogą różnić się w zależności od wykorzystywanego programu.
	- **Okno dialogowe Page Setup (Ustawienia strony)**: Aby otworzyć to okno dialogowe, puknij polecenie **Page Setup** (Ustawienia strony) lub inne podobne polecenie w menu **File** (Plik) używanego programu. Zmiany wprowadzone w tym miejscu mogą zastąpić ustawienia używane w innych programach.
	- **Okno dialogowe Drukuj**: Kliknij pozycję **Drukuj**, **Ustawienia strony** lub podobne polecenie w menu **Plik** używanego programu, aby otworzyć okno dialogowe. Ustawienia zmienione w oknie dialogowym **Drukuj** mają niższy priorytet i **nie** zastępują ustawień wybranych o oknie dialogowym **Ustawienia strony**.
	- **Domyślne ustawienia sterownika drukarki**: Domyślne ustawienia sterownika drukarki określają ustawienia używane we wszystkich zadaniach drukowania, **chyba** że ustawienia zostały zmienione w oknach dialogowych **Ustawienia strony**, **Drukuj** lub **Właściwości drukarki**.
	- **Ustawienia panelu sterowania**: Ustawienia zmieniane za pomocą panelu sterowania drukarki posiadają niższy stopień pierwszeństwa niż zmiany przeprowadzane w innych miejscach.

# **Zmiana ustawień sterowników drukarki dla komputerów Macintosh**

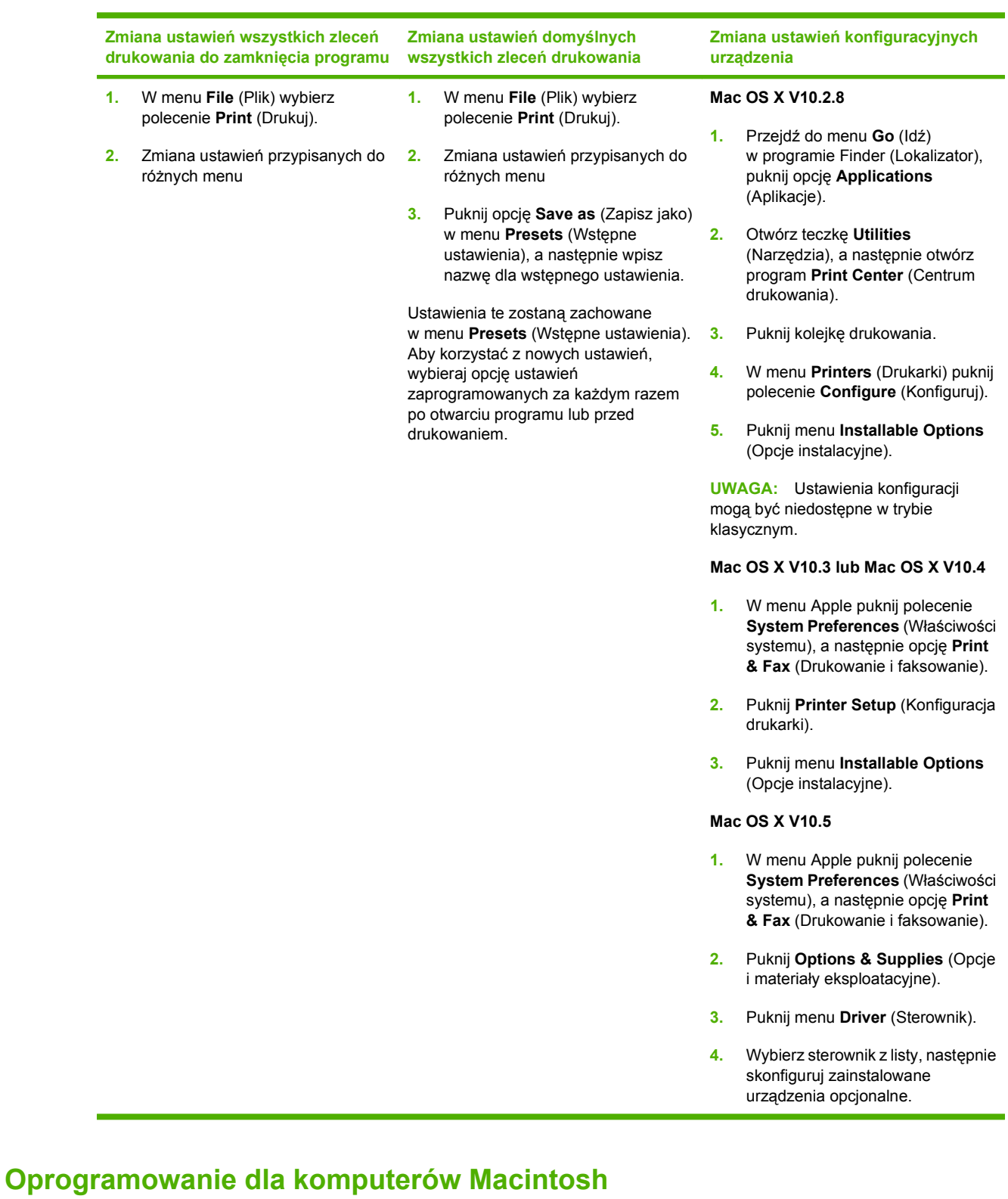

# **Program HP Printer Utility (Narzędzie drukowania HP)**

Program HP Printer Utility służy do konfiguracji funkcji urządzenia niedostępnych w sterowniku drukarki.

Programu HP Printer Utility można używać, jeśli urządzenie jest podłączone przy użyciu kabla USB lub jest podłączone do sieci TCP/IP.

### **Otwieranie programu HP Printer Utility (Narzędzie drukarki HP)**

**Aby otworzyć program HP Printer Utility (Narzędzie drukarki HP) w systemie Mac OS X v10.2.8 i Mac OS X v10.4**

- **1.** Otwórz program Finder, a następnie puknij opcję **Applications** (Aplikacje).
- **2.** Puknij przycisk **Library** (Biblioteka), a następnie puknij polecenie **Printers** (Drukarki).
- **3.** Puknij opcję **HP**, a następnie puknij polecenie **Utilities** (Narzędzia).
- **4.** Podwójnie puknij pozycję **HP Printer Selector** (Wybór drukarki HP), aby otworzyć narzędzie HP Printer Selector (Wybór drukarki HP).
- **5.** Wybierz produkt, który chcesz skonfigurować, następnie puknij opcję **Utility** (Narzędzie).

#### **Otwórz program HP Printer Utility w systemie Mac OS X V10.3 lub V10.4**

- **1.** Otwórz program Finder, puknij opcję **Applications** (Programy), puknij opcję **Utilities** (Narzędzia), a następnie podwójnie puknij opcję **Printer Setup Utility** (Narzędzie konfiguracji drukarki).
- **2.** Wybierz produkt, który chcesz skonfigurować, następnie puknij opcję **Utility** (Narzędzie).

#### **Otwórz programu HP Printer Utility w systemie Mac OS X V10.5**

▲ W menu **Printer** (Drukarka) puknij polecenie **Printer Utility** (Narzędzie drukarki).

**lub**

W obszarze **Print Queue** (Kolejka wydruku) puknij znaczek **Utility** (Narzędzie).

#### **Funkcje programu HP Printer Utility (Narzędzie drukarki HP)**

Program HP Printer Utility składa się ze stron, które można otworzyć przez puknięcie listy **Configuration Settings** (Ustawienia konfiguracji). Poniższa tabela zawiera opis zadań, które można przeprowadzić z poziomu danych stron.

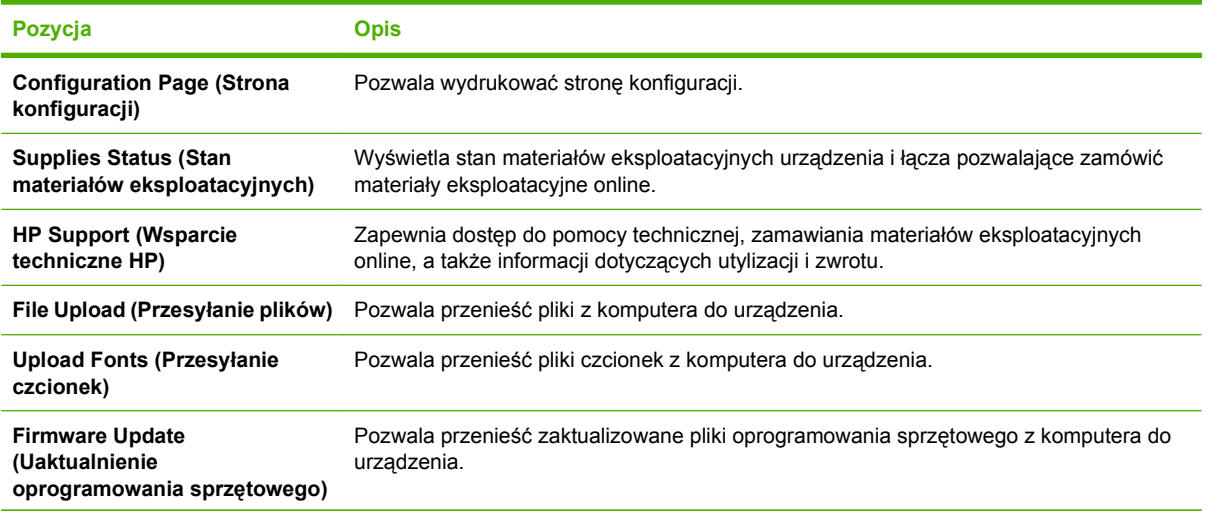

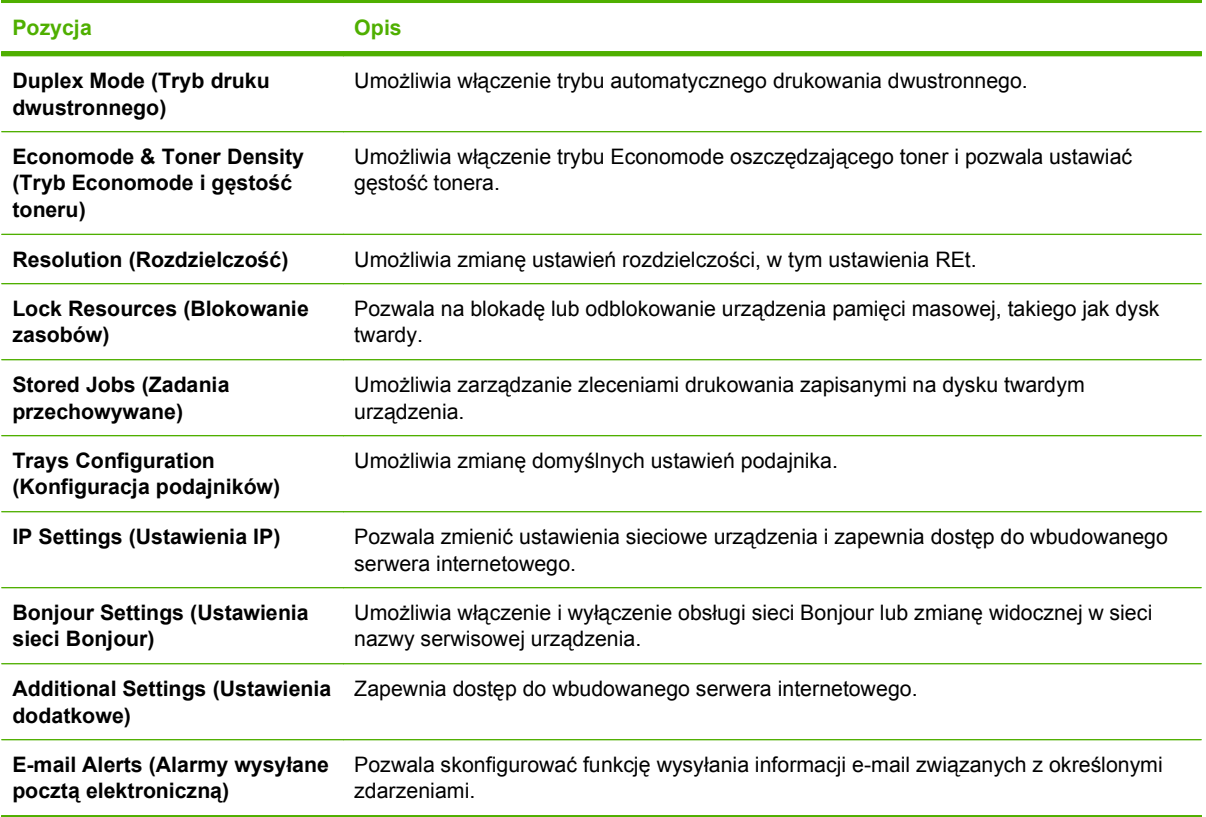

# **Obsługiwane narzędzia dla komputerów Macintosh**

# **Wbudowany serwer internetowy**

Urządzenie jest wyposażone we wbudowany serwer internetowy, który umożliwia dostęp do informacji na temat aktywności urządzenia i sieci. Więcej informacji można znaleźć w części [Wbudowany serwer](#page-211-0) [internetowy na stronie 196](#page-211-0).

# <span id="page-95-0"></span>**Korzystanie z funkcji sterownika drukarki na komputerze Macintosh**

# **Drukowanie**

## **Tworzenie i używanie wstępnych ustawień drukowania na komputerze Macintosh**

Korzystając ze wstępnych ustawień drukowania, można zapisać bieżące ustawienia sterownika drukarki do ponownego wykorzystania.

### **Tworzenie wstępnych ustawień drukowania**

- **1.** W menu **File** (Plik) puknij polecenie **Print** (Drukuj).
- **2.** Wybierz sterownik.
- **3.** Wybierz ustawienia drukowania.
- **4.** W oknie **Presets** (Ustawienia wstępne) puknij pozycję **Save As...** (Zapisz jako...) i wpisz nazwę ustawienia.
- **5.** Puknij przycisk **OK**.

#### **Używanie wstępnych ustawień drukowania**

- **1.** W menu **File** (Plik) puknij polecenie **Print** (Drukuj).
- **2.** Wybierz sterownik.
- **3.** W oknie **Presets** (Ustawienia wstępne) wybierz ustawienie, którego chcesz użyć.
- **UWAGA:** Aby użyć domyślnych ustawień sterownika drukarki, wybierz opcję **Standard** (Standardowe).

## **Zmiana rozmiaru dokumentu i drukowanie na niestandardowym formacie papieru**

Można zmieniać rozmiar dokumentu tak, aby dopasować go do innego formatu papieru.

- **1.** W menu **File** (Plik) puknij polecenie **Print** (Drukuj).
- **2.** Otwórz menu **Paper Handling** (Obsługa papieru).
- **3.** W obszarze **Destination Paper Size** (Docelowy format papieru) wybierz opcję **Scale to fit paper size** (Skaluj do formatu papieru), następnie wybierz format z listy rozwijanej.
- **4.** Jeśli chcesz używać tylko papieru mniejszego od dokumentu, wybierz opcję **Scale down only** (Tylko zmniejszaj).

## **Drukowanie okładki**

Można również wydrukować osobną okładkę dla dokumentów zawierającą określony komunikat (np. "Poufne").

- **1.** W menu **File** (Plik) puknij polecenie **Print** (Drukuj).
- **2.** Wybierz sterownik.
- **3.** Otwórz menu **Cover Page** (Okładka) i wybierz, czy drukować okładkę przed dokumentem pozycja **Before Document** (Przed dokumentem) — czy po dokumencie — **After Document** (Po dokumencie).
- **4.** W menu **Cover Page Type** (Rodzaj okładki) wybierz komunikat, który ma zostać wydrukowany na okładce.
- **UWAGA:** Aby wydrukować pustą okładkę, wybierz opocję **Standard** (Standardowa) jako **Cover Page Type** (Rodzaj okładki).

## **Korzystanie ze znaków wodnych**

Znak wodny (np. "Poufne") jest napisem drukowanym w tle każdej strony dokumentu.

- **1.** W menu **File** (Plik) puknij polecenie **Print** (Drukuj).
- **2.** Otwórz menu **Watermarks** (Znaki wodne).
- **3.** W pobliżu opcji **Mode** (Tryb) wybierz rodzaj znaku wodnego. Wybierz opcję **Watermark** (Znak wodny), aby wydrukować półprzezroczystą informację. Wybierz opcję **Overlay** (Nakładka), aby wydrukować nieprzezroczystą informację.
- **4.** Obok opcji **Pages** (Strony) wybierz, czy drukować znak wodny na wszystkich stronach, czy tylko na pierwszej.
- **5.** Obok opcji **Text** (Tekst) wybierz jedną ze standardowych informacji lub wybierz opcję **Custom** (Niestandardowy) i wpisz w polu nowy tekst.
- **6.** Określ pozostałe ustawienia.

## **Druk kilku stron na jednym arkuszu papieru na komputerze Macintosh**

Istnieje możliwość wydrukowania kilku stron na pojedynczym arkuszu papieru. Funkcja ta to tani sposób drukowania wydruków roboczych.

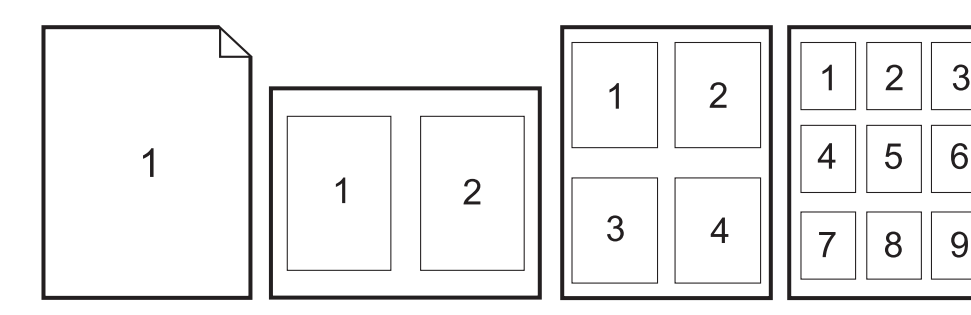

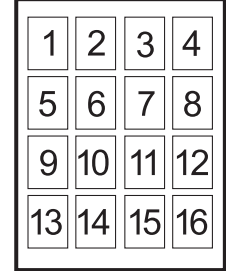

- **1.** W menu **File** (Plik) puknij polecenie **Print** (Drukuj).
- **2.** Wybierz sterownik.
- **3.** Otwórz menu **Layout** (Układ).
- **4.** Obok opcji **Pages per Sheet** (Strony na arkusz) wybierz liczbę stron, które chcesz wydrukować na każdym arkuszu (1, 2, 4, 6, 9 lub 16).
- **5.** Obok opcji **Layout Direction** (Orientacja dokumentu), wybierz kolejność i sposób rozmieszczenia stron na arkuszu.
- **6.** Obok opcji **Borders** (Obramowania) wybierz rodzaj obramowania drukowanego wokół każdego arkusza.

### **Drukowanie na obu stronach kartki (drukowanie dwustronne).**

#### **Korzystanie z automatycznego drukowania dwustronnego**

- **1.** Włóż do jednego z podajników tyle papieru, aby wystarczyło go na całe zlecenie druku. Jeżeli używasz papieru specjalnego, na przykład papieru firmowego, załaduj go następująco:
	- W podajniku 1 należy umieścić papier firmowy stroną przeznaczoną do drukowania do góry i dolną krawędzią w kierunku drukarki.
	- W przypadku pozostałych podajników załaduj papier firmowy stroną przeznaczoną do drukowania do dołu i górną krawędzią skierowaną w głąb podajnika.
- **2.** W menu **File** (Plik) puknij polecenie **Print** (Drukuj).
- **3.** Otwórz menu **Layout** (Układ).
- **4.** W obszarze w pobliżu pozycji **Two-Sided** (Dwustronny) wybierz pozycję **Long-Edge Binding** (Łączenie wzdłuż dłuższej krawędzi) lub **Short-Edge Binding** (Łączenie wzdłuż krótszej krawędzi).
- **5.** Puknij opcję **Print** (Drukuj).

#### **Ręczne drukowanie po obu stronach**

- **1.** Włóż do jednego z podajników tyle papieru, aby wystarczyło go na całe zlecenie druku. Jeżeli używasz papieru specjalnego, na przykład papieru firmowego, załaduj go następująco:
	- W podajniku 1 należy umieścić papier firmowy stroną przeznaczoną do drukowania do góry i dolną krawędzią w kierunku drukarki.
	- W przypadku pozostałych podajników załaduj papier firmowy stroną przeznaczoną do drukowania do dołu i górną krawędzią skierowaną w głąb podajnika.
- **OSTROŻNIE:** Aby uniknąć zacięć, nie należy wkładać papieru, który ma gramaturę większą niż 105 g/m2 (28 funtów, papier dokumentowy).
- **2.** W menu **File** (Plik) puknij polecenie **Print** (Drukuj).
- **3.** W menu **Finishing** (Wykończenie) wybierz opcję **Manually Print on 2nd Side** (Drukuj ręcznie na drugiej stronie).
- **4.** Puknij opcję **Print** (Drukuj). Postępuj zgodnie z instrukcjami w podręcznym oknie, które pojawi się na ekranie komputera przed wymianą stosu wyjściowego w podajniku 1 w celu drukowania drugiej części.
- **5.** Wyjmij czysty papier z podajnika 1 drukarki.
- **6.** Włóż do podajnika 1 zadrukowany stos papieru, zadrukowaną stroną do góry i dolną krawędzią strony skierowaną do drukarki. Drugą stronę **musisz** drukować z podajnika 1.
- **7.** Jeśli zostanie wyświetlony monit, naciśnij odpowiedni przycisk panelu sterowania, aby kontynuować.

## **Ustawianie opcji zszywania**

Jeśli zainstalowane urządzenie wykończeniowe posiada funkcję zszywacza, istnieje możliwość zszywania dokumentów.

- **1.** W menu **File** (Plik) puknij polecenie **Print** (Drukuj).
- **2.** Otwórz menu **Finishing** (Wykończenie).
- **3.** Z listy rozwijanej **Stapling Options** (Opcje zszywania) wybierz opcję, której chcesz używać.

### **Przechowywanie zleceń**

Istnieje możliwość przechowywania zleceń w urządzeniu, co umożliwia ich drukowanie w dowolnym czasie. Przechowywane zlecenia można udostępniać innym użytkownikom lub można używać ich prywatnie.

- **1.** W menu **File** (Plik) puknij polecenie **Print** (Drukuj).
- **2.** Otwórz menu **Job Storage** (Przechowywanie zleceń).
- **3.** Z listy rozwijanej **Job Storage** (Przechowywanie zleceń) wybierz typ zlecenia, które ma być przechowywane.
- **4.** W przypadku typów **Stored Job** (Przechowywane zlecenie), **Private Job** (Zlecenie prywatne) i **Private Stored Job** (Przechowywane zlecenie prywatne) wprowadź nazwę zlecenia w polu **Job Name** (Nazwa zlecenia).

Wybierz opcję postępowania w przypadku gdy inne zlecenie o podanej nazwie jest już przechowywane.

- **Use Job Name + (1 99)** (Nazwa zlecenia + (1 99)) dodaje unikatowy numer na końcu nazwy zlecenia.
- **Replace Existing File** (Zastąp istniejący plik) zastępuje przechowywane zlecenie nowym.
- **5.** Jeśli w kroku 3 wybrana została opcja **Stored Job** (Przechowywane zlecenie) lub **Private Job** (Zlecenie prywatne), wpisz 4-cyfrową liczbę w polu **PIN To Print (0000 — 9999)** (Kod PIN dla wydruku (0000 — 9999)). Przy próbie wydruku danego zlecenia przez inną osobę urządzenie wyświetli monit o wprowadzenie numeru PIN.

#### **Ustawianie opcji kolorów**

Użyj menu podręcznego **Color Options** (Opcje kolorów), aby kontrolować sposób interpretacji i drukowania kolorów w oprogramowaniu.

- **1.** W menu **File** (Plik) puknij polecenie **Print** (Drukuj).
- **2.** Wybierz sterownik.
- **3.** Otwórz menu podręczne **Color Options** (Opcje kolorów).
- **4.** Puknij pozycję **Show Advanced Options** (Wyświetl opcje zaawansowane).
- **5.** Dostosuj ustawienia oddzielnie dla tekstu, grafiki i fotografii.

## **Korzystanie z menu Services (Usługi)**

Jeżeli urządzenie zostało podłączone do sieci, w menu **Services** (Usługi) można uzyskać informacje dotyczące urządzenia i stanu materiałów eksploatacyjnych.

- **1.** W menu **File** (Plik) puknij polecenie **Print** (Drukuj).
- **2.** Otwórz menu **Services** (Usługi).
- **3.** Aby otworzyć strony wbudowanego serwera internetowego i wykonać zadania serwisowe, wykonaj następujące czynności:
	- **a.** Wybierz polecenie **Device Maintenance** (Konserwacja urządzenia).
	- **b.** Wybierz zadanie z listy rozwijanej.
	- **c.** Puknij przycisk **Launch** (Uruchom).
- **4.** Aby przeglądać różne witryny internetowe pomocy technicznej dla urządzenia, wykonaj następujące czynności:
	- **a.** Wybierz polecenie **Services on the Web** (Usługi sieciowe).
	- **b.** Wybierz polecenie **Internet Services** (Usługi internetowe) i wybierz opcję z listy rozwijanej.
	- **c.** Kliknij przycisk **Go!** (Przejdź!).

# **5 Podłączanie urządzenia**

- Połą[czenie USB](#page-101-0)
- Połą[czenie sieciowe](#page-102-0)

# <span id="page-101-0"></span>**Połączenie USB**

To urządzenie obsługuje połączenie USB 2.0. Złącze USB znajduje się z tyłu urządzenia. Należy użyć kabla USB typu A-B o długości nie większej niż 2 metry (6,5 stopy). Złącze USB 2.0 może być używane do bezpośredniego podłączania urządzenia i aktualizacji oprogramowania sprzętowego.

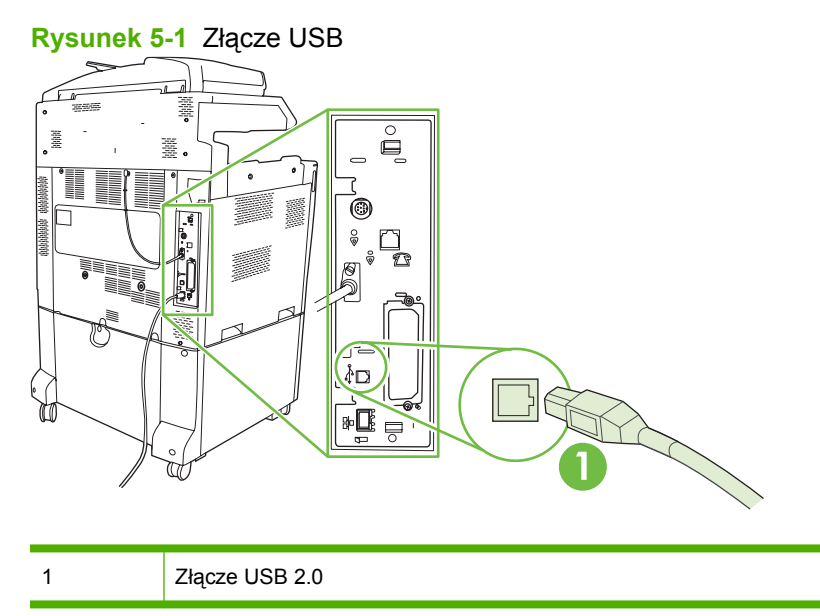

# <span id="page-102-0"></span>**Połączenie sieciowe**

Wszystkie modele urządzeń zawierają wbudowany serwer internetowy HP Jetdirect, który obsługuje połączenia z sieciami lokalnymi (LAN) przy użyciu złącza RJ-45 z tyłu urządzenia. Więcej informacji na temat konfiguracji produktu w sieci można znaleźć w części [Konfiguracja sieciowa na stronie 89](#page-104-0)

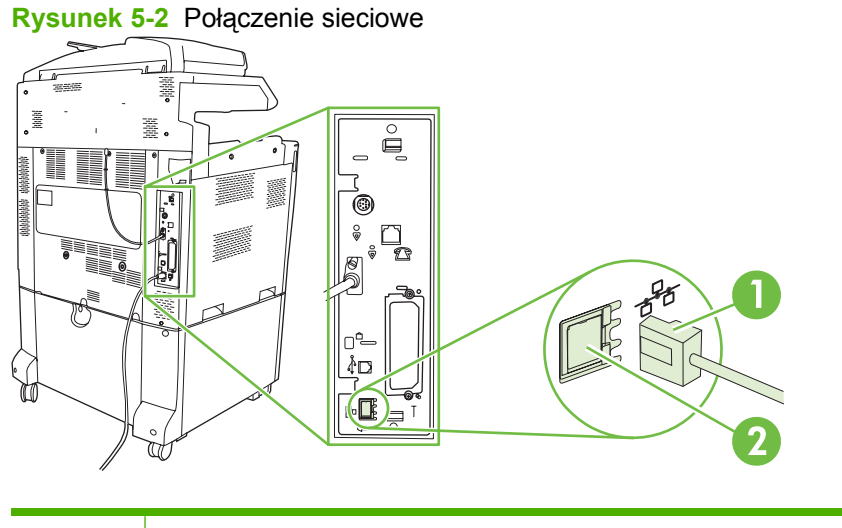

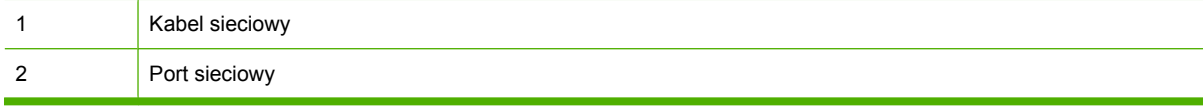

# <span id="page-104-0"></span>**6 Konfiguracja sieciowa**

- Korzyści z połą[czenia sieciowego](#page-105-0)
- Obsł[ugiwane protoko](#page-106-0)ły sieciowe
- [Konfiguracja ustawie](#page-107-0)ń sieciowych
- Narzę[dzia sieciowe](#page-111-0)

# <span id="page-105-0"></span>**Korzyści z połączenia sieciowego**

Podłączenie produktu do sieci daje pewne korzyści:

- Wszyscy użytkownicy sieci mogą dzielić się tym samym produktem.
- Można zarządzać produktem zdalnie z każdego komputera podłączonego do sieci, korzystając z wbudowanego serwera internetowego (EWS - Embedded Web Server).
- Można korzystać z oprogramowania HP Easy Printer Care, aby sprawdzać zużycie materiałów eksploatacyjnych wszystkich produktów firmy HP, które są podłączone do sieci. Dzięki temu można łatwo zarządzać zamawianiem kaset oraz innych materiałów eksploatacyjnych.
- W dużych przedsiębiorstwach produktem można także zarządzać, korzystając z oprogramowania HP Web Jetadmin.

# <span id="page-106-0"></span>**Obsługiwane protokoły sieciowe**

Produkt obsługuje protokół TCP/IP, najszerzej wykorzystywany i uznany protokół sieciowy. Wiele usług sieciowych wykorzystuje ten protokół. Więcej informacji można znaleźć w części [TCP/IP](#page-107-0) [na stronie 92.](#page-107-0) Poniższa tabela zawiera obsługiwane usługi sieciowe i protokoły.

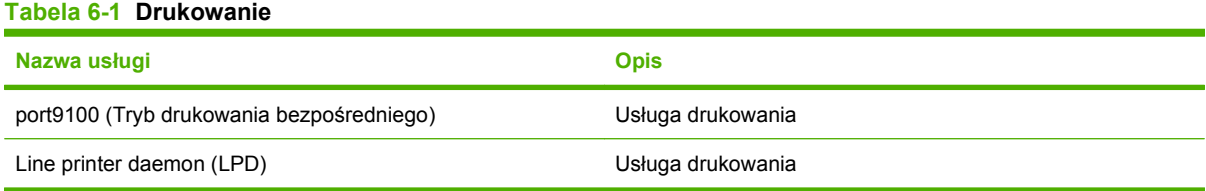

## **Tabela 6-2 Wykrywanie urządzeń sieciowych**

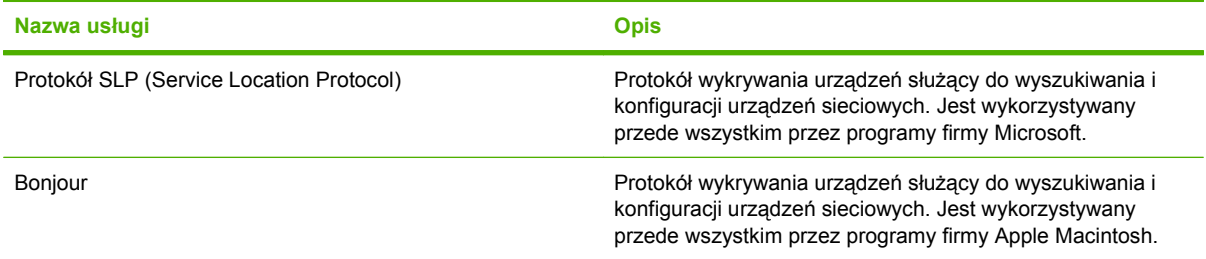

#### **Tabela 6-3 Komunikacja i zarządzanie**

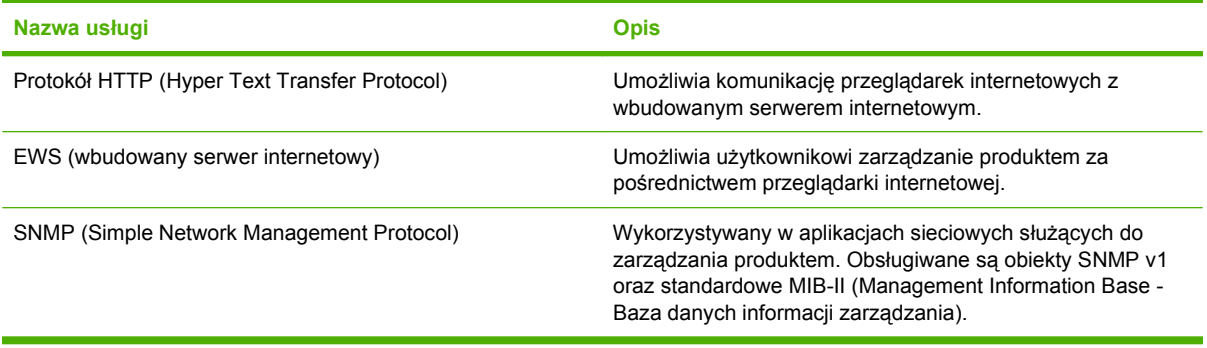

#### **Tabela 6-4 Nadawanie adresów IP**

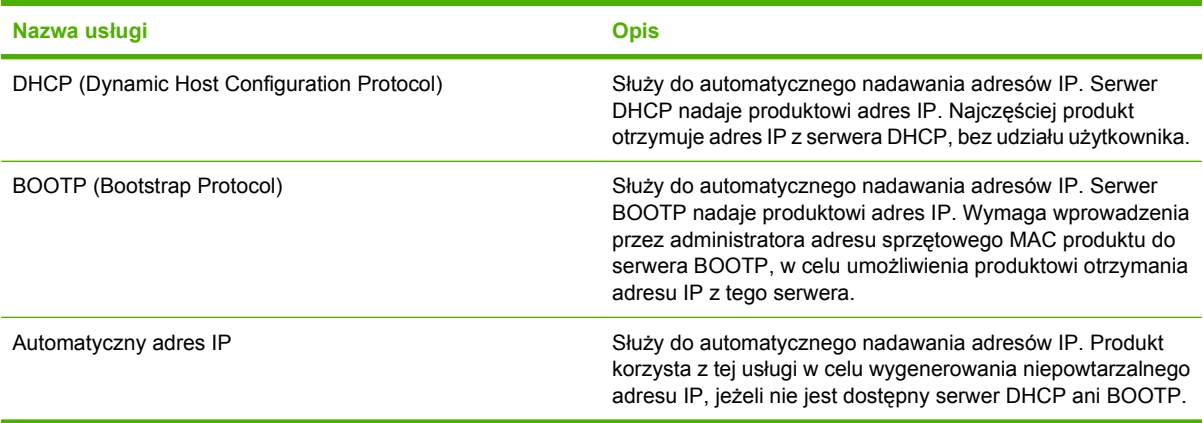

# <span id="page-107-0"></span>**Konfiguracja ustawień sieciowych**

Może być konieczne skonfigurowanie pewnych parametrów sieciowych w urządzeniu. Parametry te można skonfigurować z poziomu oprogramowania instalacyjnego, panelu sterowania urządzenia, wbudowanego serwera internetowego lub oprogramowania zarządzającego, takiego jak HP Web Jetadmin.

Więcej informacji na temat obsługiwanych sieci i narzędzi do konfiguracji sieci znajduje się w podręczniku *HP Jetdirect Print Servers Administrator's Guide* (Poradnik administratora serwerów druku HP Jetdirect). Instrukcja ta dostarczana jest z drukarkami, które posiadają zainstalowany serwer druku HP Jetdirect.

# **TCP/IP**

Podobnie jak ludzie używają wspólnego języka do komunikowania się, sposoby komunikacji pomiędzy komputerami i innymi urządzeniami w sieci są określane przez pakiet protokołów TCP/IP (Transmission Control Protocol/Internet Protocol).

## **Protokół internetowy (IP)**

Podczas przesyłania informacji w sieci, dane są rozbijane na małe pakiety. Każdy pakiet jest wysyłany osobno. Każdy zawiera zakodowane informacje IP, takie jak adresy IP nadawcy i odbiorcy. Pakiety IP mogą być przesyłane przez routery i bramy – urządzenia, które łączą ze sobą różne sieci.

Komunikacja IP nie wymaga zachowania porządku. Wysłane pakiety IP mogą docierać do celu w niewłaściwej kolejności. Jednak protokoły wyższego rzędu i oprogramowanie potrafią uporządkować pakiety właściwie, dzięki czemu komunikacja IP jest możliwa.

Każdy węzeł lub urządzenie komunikujące się za pomocą sieci wymaga adresu IP.

## **protokół kontroli transmisji (TCP)**

Protokół TCP rozbija dane na pakiety i łączy je w punkcie odbioru dzięki opartej na połączeniu, pewnej i gwarantowanej usłudze doręczenia do innego węzła sieci. Gdy pakiety danych docierają do celu, protokół TCP oblicza sumę kontrolną każdego z pakietów w celu sprawdzenia, czy dane nie uległy uszkodzeniu. Jeżeli doszło do uszkodzenia danych podczas transmisji, protokół TCP odrzuca taki pakiet i wysyła żądanie jego ponownego przesłania.

## **Adres IP**

Każdy komputer główny (stacja robocza lub węzeł) w sieci IP wymaga niepowtarzalnego adresu IP dla każdego z interfejsów sieciowych. Adres ten służy do identyfikacji sieci i określonych komputerów głównych w tej sieci. Możliwe jest wysyłanie zapytań do serwerów przez komputery główne o przyznanie dynamicznego adresu IP przy każdym uruchomieniu produktu (np. za pomocą serwerów DHCP lub BOOTP).

Adres IP zawiera cztery bajty informacji podzielone na jednobajtowe części. Format adresu IP jest następujący:

xxx.xxx.xxx.xxx

**OSTROŻNIE:** Przydzielanie adresu IP należy skonsultować z administratorem adresów IP. Ustawienie nieprawidłowego adresu może uniemożliwić działanie innych urządzeń w sieci lub zakłócać komunikację.
#### **Konfiguracja parametrów IP**

Parametry konfiguracyjne TCP/IP mogą być określane ręcznie lub pobierane automatycznie z serwera DHCP lub BOOTP przy każdym włączeniu produktu.

Jeżeli nowy produkt po włączeniu nie może pobrać prawidłowego adresu IP z sieci, przyjmuje automatycznie domyślny adres IP. Adres IP produktu jest podany na stronie konfiguracji oraz w Raporcie sieci. Zobacz [Strony informacyjne na stronie 190](#page-205-0).

#### **Protokół konfigurowania dynamicznego komputera głównego (DHCP)**

DHCP umożliwia grupie urządzeń korzystanie z zestawu adresów IP, które utrzymywane będą przez serwer DHCP. Produkt wysyła żądanie do serwera i jeśli dostępny jest adres IP, serwer przypisuje go produktowi.

#### **BOOTP**

BOOTP jest ładowanym wstępnie protokołem potrzebnym do pobrania parametrów konfiguracji i informacji o komputerze głównym z serwera sieciowego.

Klient wysyła pakiet żądania inicjacji zawierający adres sprzętowy produktu. Serwer przesyła w odpowiedzi pakiet inicjacji zawierający informacje potrzebne do skonfigurowania produktu.

#### **Podsieci**

Jeśli do organizacji jest przypisany sieciowy adres IP odpowiadający określonej klasie sieci, w tej lokalizacji nie ma możliwości korzystania z więcej niż jednej sieci. W takiej sytuacji administrator sieci za pomocą podsieci dzieli sieć na mniejsze fragmenty. Może to poprawić wydajność i polepszyć wykorzystanie ograniczonej przestrzeni adresowej sieci.

#### **Maska podsieci**

Maska podsieci to mechanizm wykorzystywany do dzielenia pojedynczej sieci IP na kilka podsieci. Dla danej kategorii sieci do identyfikacji podsieci wykorzystywana jest część adresu IP normalnie wykorzystywana do identyfikacji węzła. Do każdego adresu IP stosowana jest maska podsieci w celu określenia części adresu wykorzystywanej w podsieciach i części wykorzystywanej do identyfikacji węzła.

#### **Bramy**

Do łączenia sieci ze sobą służą bramy (routery). Bramy to urządzenia zajmujące się translacją danych między systemami korzystającymi z różnych protokołów komunikacyjnych, formatów danych, struktur, języków lub archtektur. Bramy ponownie tworzą pakiety i zmieniają składnię tak, by była odpowiednia dla systemu docelowego. Bramy są konieczne, gdy sieć jest podzielona na mniejsze części, aby każda część mogła się komunikować z innymi.

#### **Brama domyślna**

Domyślną bramę stanowi adres IP bramy lub routera przesyłającego pakiety pomiędzy sieciami.

Jeśli istnieje wiele bramek lub routerów, domyślna bramka to najczęściej adres pierwszego lub najbliższego routera lub bramki. Jeśli nie istnieją żadne bramki lub routery, domyślna bramka najczęściej przyjmuje adres IP węzła sieciowego (takiego jak stacja robocza lub produkt).

## **Konfiguracja parametrów TCP/IPv4**

Jeśli używana sieć nie obsługuje automatycznego adresowania IP za pośrednictwem protokołów DHCP, BOOTP, RARP lub w inny sposób, może być konieczne ręczne wprowadzenie następujących parametrów, aby było możliwe drukowanie w sieci:

- adres IP (4 bajty)
- maska podsieci (4 bajty)
- standardowa brama (4 bajty)

#### **Wprowadzanie lub zmiana adresu IP**

Bieżący adres IP można wyświetlić na panelu sterowania urządzenia na ekranie głównym, dotykając przycisku Adres sieciowy.

Poniższa procedura umożliwia ręczną zmianę adresu IP.

- **1.** Przewiń ekran i dotknij przycisku Administracja.
- **2.** Przewiń ekran i dotknij przycisku Konfiguracja początkowa.
- **3.** Dotknij przycisku Sieć i we/wy.
- **4.** Dotknij przycisku Wbudowane urządzenie Jetdirect.
- **5.** Dotknij przycisku TCP/IP.
- **6.** Dotknij przycisku Ustawienia IPV4.
- **7.** Dotknij przycisku Metoda konfigurowania.
- **8.** Dotknij przycisku Ręczny.
- **9.** Dotknij przycisku Zapisz.
- **10.** Dotknij przycisku Ustawienia ręczne.
- **11.** Dotknij przycisku Adres IP.
- **12.** Dotknij pola tekstowego Adres IP.
- **13.** Za pomocą klawiatury ekranu dotykowego wpisz adres IP.
- **14.** Dotknij przycisku OK.
- **15.** Dotknij przycisku Zapisz.

#### **Ustawienie maski podsieci**

- **1.** Przewiń ekran i dotknij przycisku Administracja.
- **2.** Przewiń ekran i dotknij przycisku Konfiguracja początkowa.
- **3.** Dotknij przycisku Sieć i we/wy.
- **4.** Dotknij przycisku Wbudowane urządzenie Jetdirect.
- **5.** Dotknij przycisku TCP/IP.
- **6.** Dotknij przycisku Ustawienia IPV4.
- **7.** Dotknij przycisku Metoda konfigurowania.
- **8.** Dotknij przycisku Ręczny.
- **9.** Dotknij przycisku Zapisz.
- **10.** Dotknij przycisku Ustawienia ręczne.
- **11.** Dotknij przycisku Maska podsieci.
- **12.** Dotknij pola tekstowego Maska podsieci.
- **13.** Za pomocą klawiatury ekranu dotykowego wpisz maskę podsieci.
- **14.** Dotknij przycisku OK.
- **15.** Dotknij przycisku Zapisz.

#### **Ustawienie bramy domyślnej**

- **1.** Przewiń ekran i dotknij przycisku Administracja.
- **2.** Przewiń ekran i dotknij przycisku Konfiguracja początkowa.
- **3.** Dotknij przycisku Sieć i we/wy.
- **4.** Dotknij przycisku Wbudowane urządzenie Jetdirect.
- **5.** Dotknij przycisku TCP/IP.
- **6.** Dotknij przycisku Ustawienia IPV4.
- **7.** Dotknij przycisku Metoda konfigurowania.
- **8.** Dotknij przycisku Ręczny.
- **9.** Dotknij przycisku Zapisz.
- **10.** Dotknij przycisku Ustawienia ręczne.
- **11.** Dotknij przycisku Brama domyślna.
- **12.** Dotknij pola tekstowego Brama domyślna.
- **13.** Za pomocą klawiatury ekranu dotykowego wpisz bramę domyślną.
- **14.** Dotknij przycisku OK.
- **15.** Dotknij przycisku Zapisz.

### **Konfiguracja parametrów TCP/IPv6**

Aby uzyskać informacje dotyczące konfigurowania urządzenia do pracy w sieci TCP/IPv6, zobacz *Podręcznik administratora serwera druku HP Jetdirect*.

## **Narzędzia sieciowe**

Urządzenie jest wyposażone w kilka narzędzi, które ułatwiają monitorowanie i zarządzanie urządzeniem w sieci.

- HP Web Jetadmin: Zobacz [HP Web Jetadmin na stronie 71.](#page-86-0)
- Wbudowany serwer internetowy: Zobacz [Wbudowany serwer internetowy na stronie 71](#page-86-0).
- Oprogramowanie HP Easy Printer Care: Zobacz [HP Easy Printer Care na stronie 71](#page-86-0).

## **Inne składniki i programy narzędziowe**

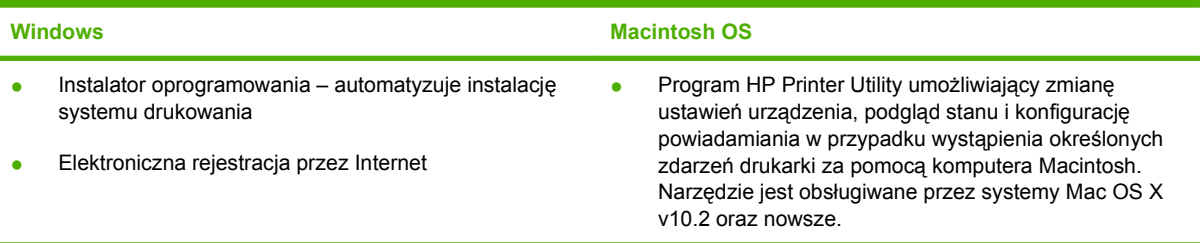

# **7 Papier i materiały drukarskie**

- [Wykorzystanie papieru i materia](#page-113-0)łów do drukowania
- Obsł[ugiwane formaty papieru i materia](#page-114-0)łów drukarskich
- Obsł[ugiwane rodzaje papieru](#page-117-0)
- Wskazówki dotyczą[ce papieru oraz materia](#page-119-0)łów specjalnych
- Ł[adowanie papieru i materia](#page-120-0)łów drukarskich
- [Konfigurowanie podajników](#page-131-0)
- [Wybór miejsca na gotowe wydruki](#page-134-0)

## <span id="page-113-0"></span>**Wykorzystanie papieru i materiałów do drukowania**

Niniejszy produkt obsługuje różne rodzaje papieru i innych materiałów, zgodnie ze wskazówkami podanymi w niniejszej instrukcji obsługi. Papier lub materiały niespełniające tych wymagań mogą powodować następujące problemy:

- Niska jakość druku
- Częste zacinanie się materiałów w drukarce
- Przedwczesne zużycie się drukarki wymagające naprawy

Aby uzyskać najlepsze wyniki, należy używać wyłącznie papieru i materiałów firmy HP przeznaczonych do drukarek laserowych lub wielofunkcyjnych. Nie należy używać papieru ani materiałów przeznaczonych do drukarek atramentowych. Firma Hewlett-Packard nie zaleca stosowania materiałów innych producentów, ponieważ nie ma wpływu na ich jakość.

Czasami papier spełnia wszystkie wymagania opisane w niniejszej instrukcji, a mimo to nie pozwala na uzyskanie zadowalających wyników. Może to być spowodowane niewłaściwym obchodzeniem się z nim, niewłaściwą temperaturą i/lub wilgotnością bądź innymi parametrami, na które firma Hewlett-Packard nie ma wpływu.

**OSTROŻNIE:** Używanie papieru lub materiałów, które nie spełniają wymogów firmy Hewlett-Packard, może być przyczyną powstawania problemów z drukarką i jej uszkodzeń wymagających naprawy. Tego typu naprawy nie są objęte umowami gwarancyjnymi ani serwisowymi firmy Hewlett-Packard.

## <span id="page-114-0"></span>**Obsługiwane formaty papieru i materiałów drukarskich**

**VWAGA:** Aby uzyskać najlepsze wyniki drukowania, przed drukowaniem należy wybrać odpowiedni format i rodzaj papieru w sterowniku drukarki.

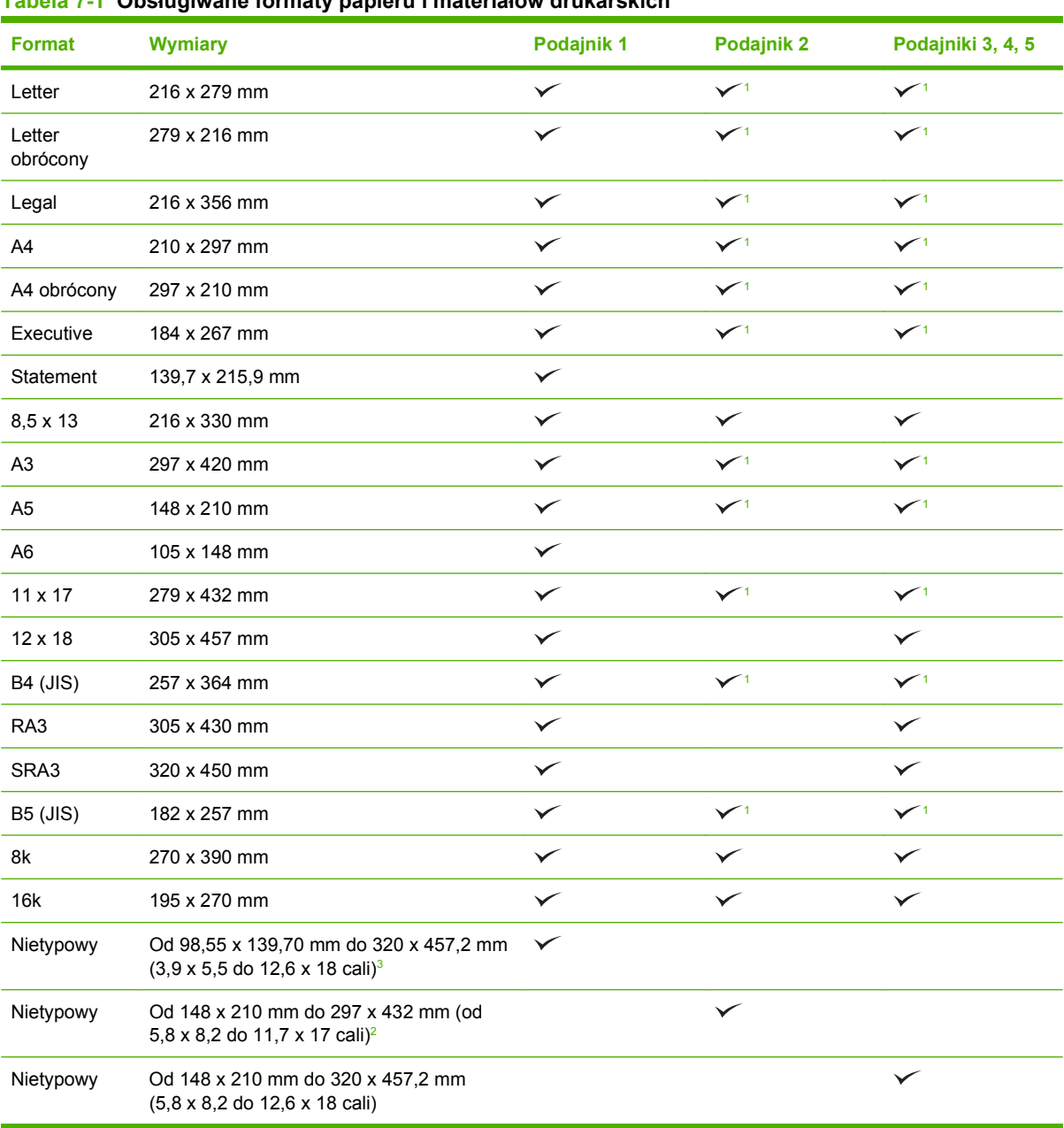

**Tabela 7-1 Obsługiwane formaty papieru i materiałów drukarskich**

<sup>1</sup> Podajnik automatycznie wykrywa format papieru.

<sup>2</sup> Standardowe formaty w zakresie podajnika 2 są następujące: 8,5 x 13, RA4, SRA4, 8K (270 x 390), 16K (195 x 270)

<sup>3</sup> Standardowe rozmiary w zakresie podajników 3, 4 i 5 są następujące: 8,5 x 13, RA4, SRA4, 8K (270 x 390), 16K (195 x 270), RA3, SRA3 i 12 x 18

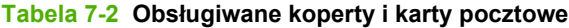

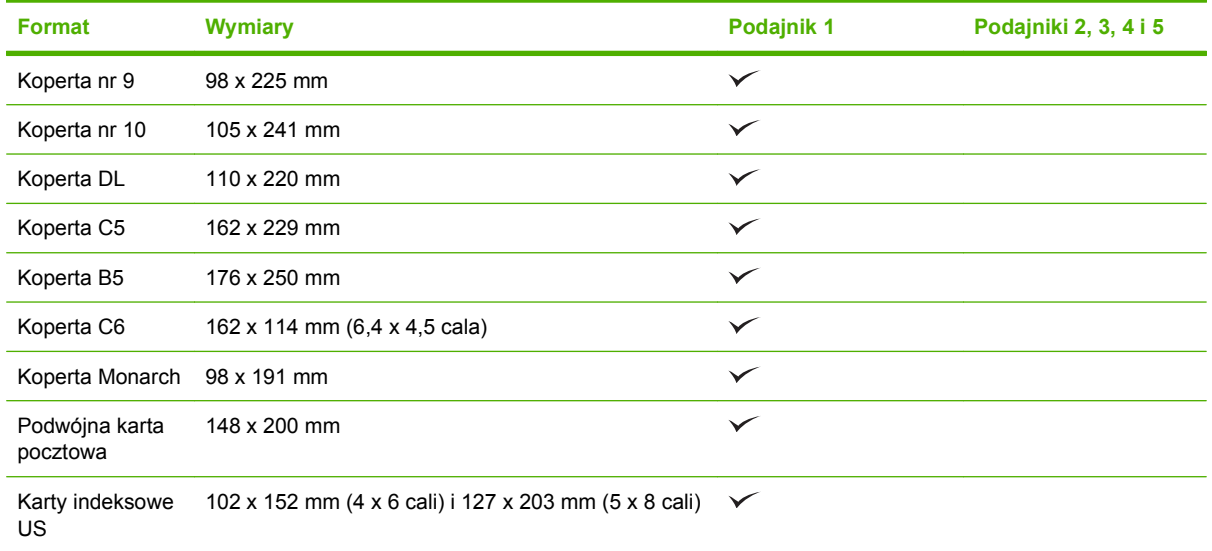

<sup>1</sup> Papier o gramaturze większej niż 160 g/m2 może nie dawać najlepszych rezultatów, ale nie spowoduje uszkodzenia produktu.

Następujące formaty papieru są obsługiwane w opcjonalnym, trójpojemnikowym zszywaczu/układaczu HP i urządzeniu do tworzenia broszur HP.

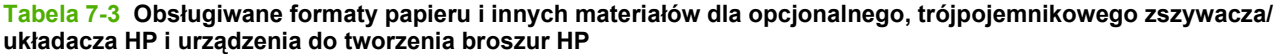

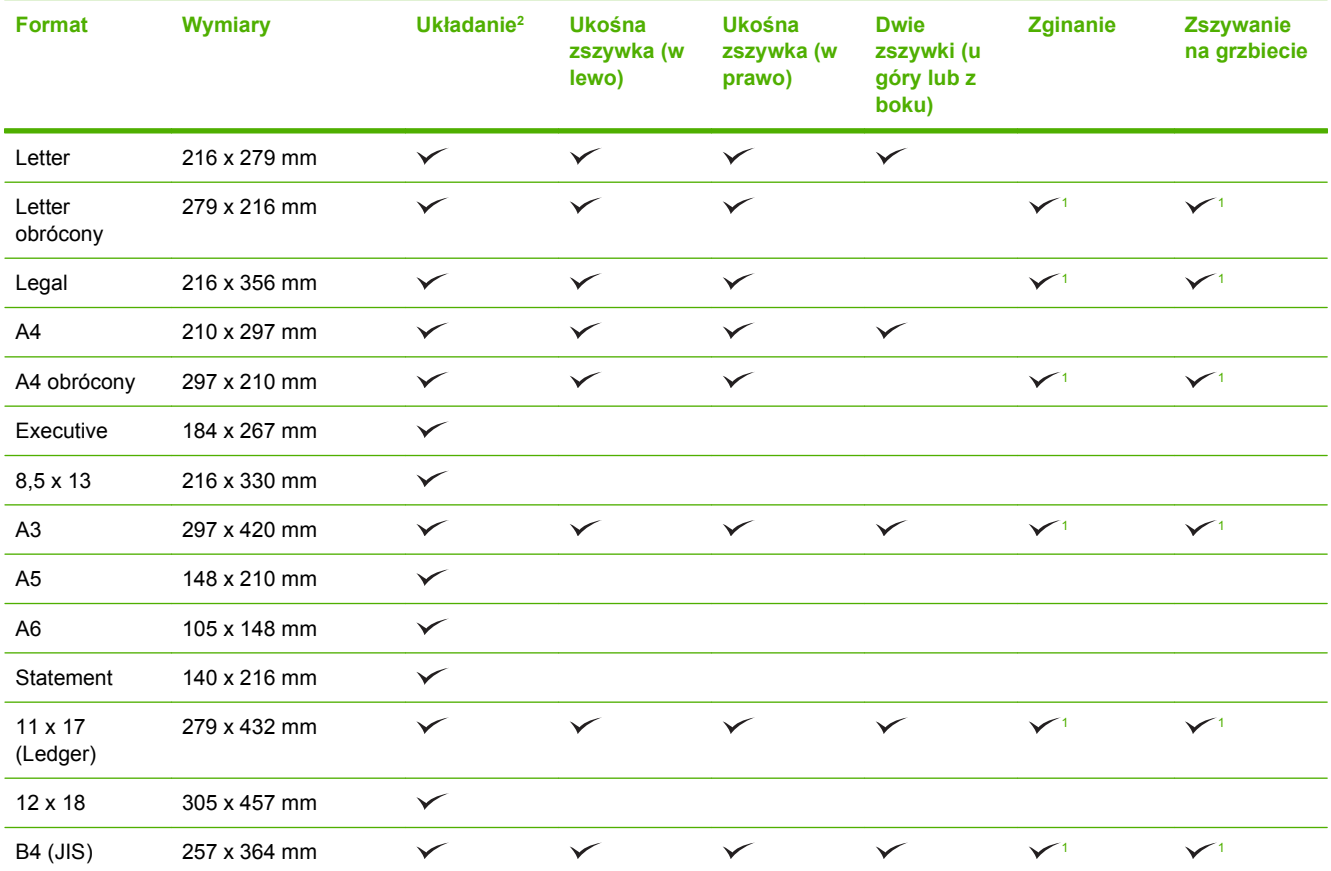

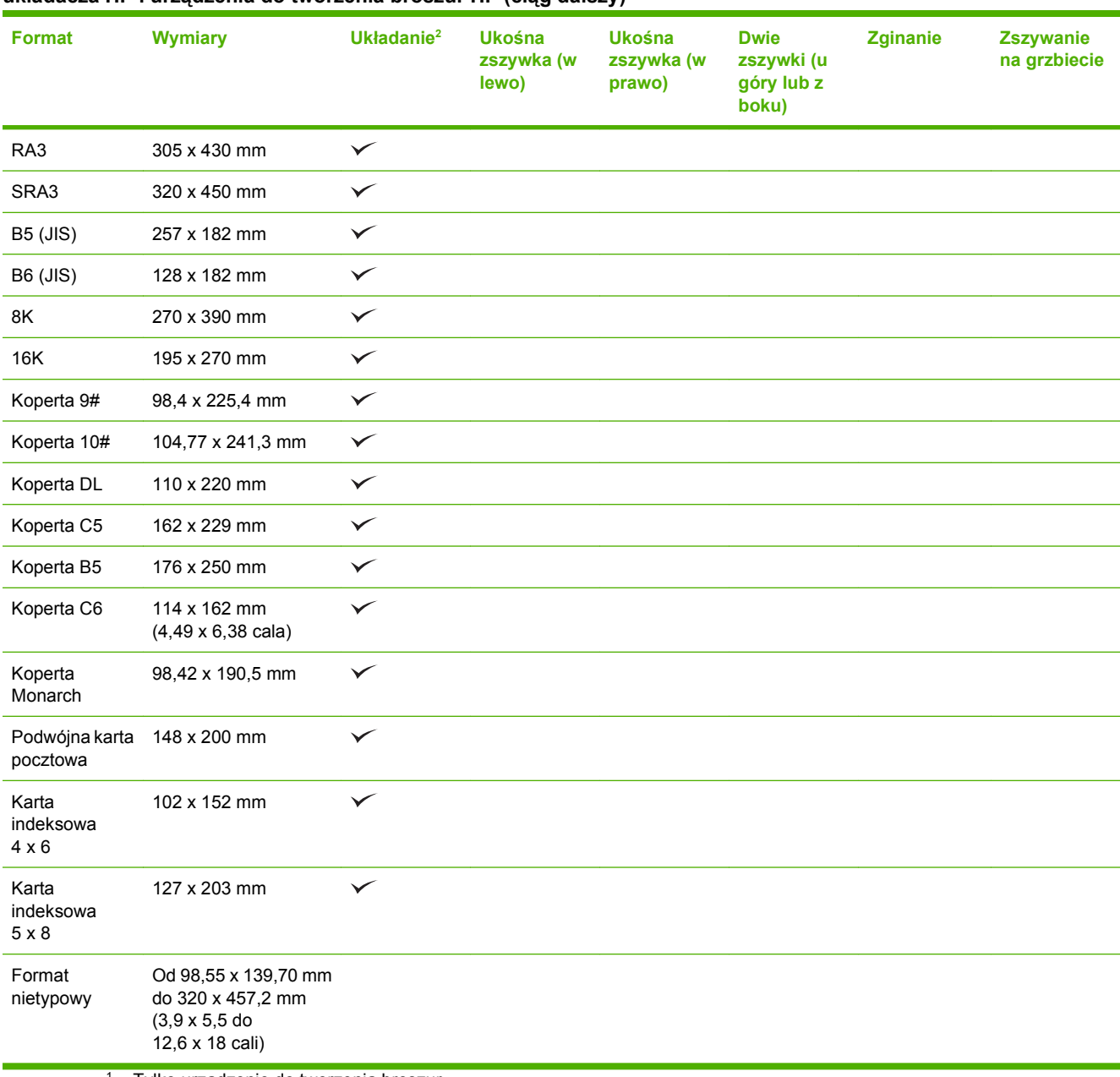

#### <span id="page-116-0"></span>**Tabela 7-3 Obsługiwane formaty papieru i innych materiałów dla opcjonalnego, trójpojemnikowego zszywacza/ układacza HP i urządzenia do tworzenia broszur HP (ciąg dalszy)**

<sup>1</sup> Tylko urządzenie do tworzenia broszur

<sup>2</sup> Układanie wykorzystuje pojemniki 1, 2 i 3 w zszywaczu/układaczu lub pojemniki 1 i 2 w urządzeniu do tworzenia broszur.

## <span id="page-117-0"></span>**Obsługiwane rodzaje papieru**

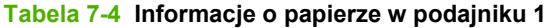

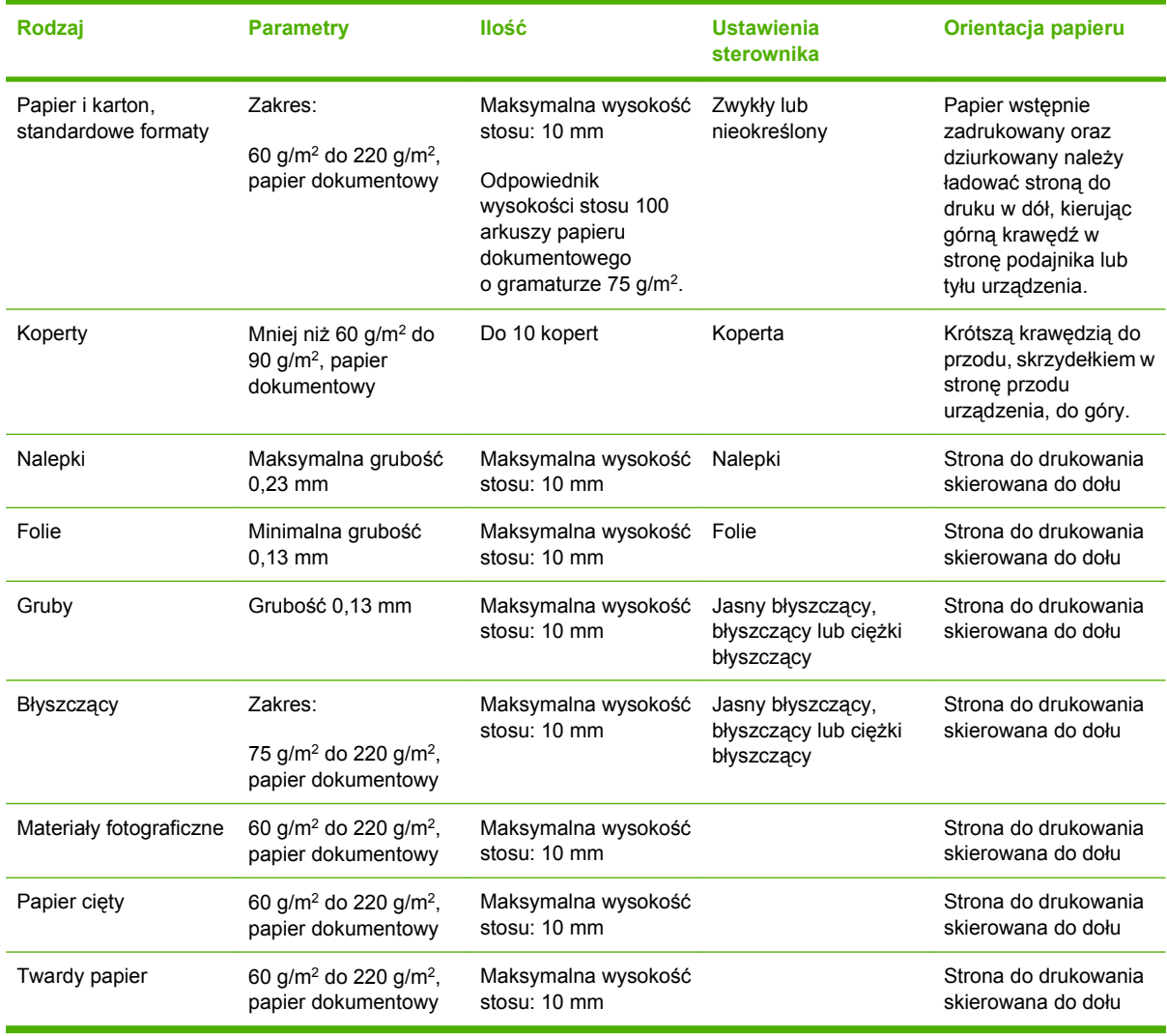

#### **Tabela 7-5 Informacje o papierze w podajnikach 2, 3, 4 oraz 5.**

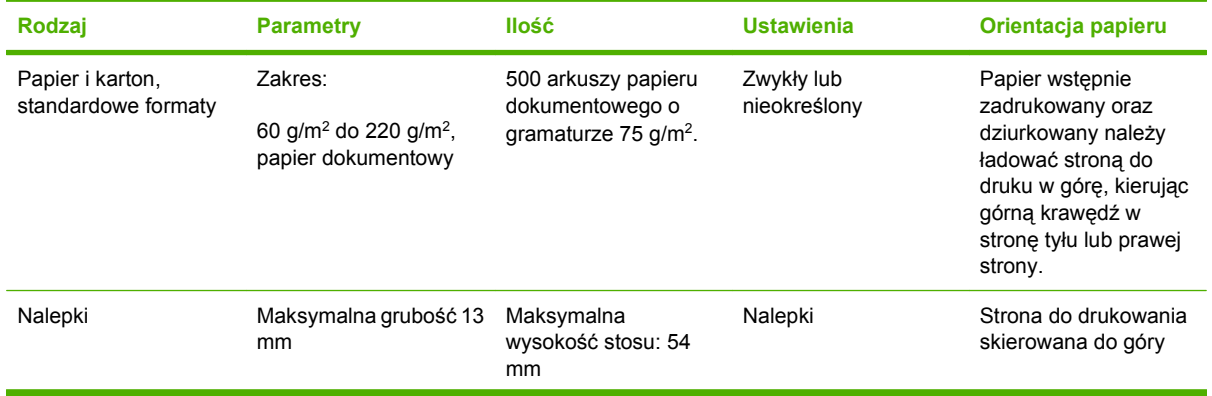

| Rodzaj                  | <b>Parametry</b>                                                    | llość                                  | <b>Ustawienia</b>                                        | Orientacja papieru                         |
|-------------------------|---------------------------------------------------------------------|----------------------------------------|----------------------------------------------------------|--------------------------------------------|
| Folie                   | Minimalna grubość 0,13<br>mm                                        | Maksymalna<br>wysokość stosu: 54<br>mm | Folie                                                    | Strona do drukowania<br>skierowana do góry |
| Gruby                   | Grubość 0,13 mm                                                     | Maksymalna<br>wysokość stosu: 54<br>mm | Jasny błyszczący,<br>błyszczący lub ciężki<br>błyszczący | Strona do drukowania<br>skierowana do góry |
| <b>B</b> yszczący       | 75 g/m <sup>2</sup> do 220 g/m <sup>2</sup> ,<br>papier dokumentowy | Maksymalna<br>wysokość stosu: 54<br>mm | Jasny błyszczący,<br>błyszczący lub ciężki<br>błyszczacy | Strona do drukowania<br>skierowana do góry |
| Materialy fotograficzne | 60 g/m <sup>2</sup> do 220 g/m <sup>2</sup> ,<br>papier dokumentowy | Maksymalna<br>wysokość stosu: 54<br>mm | Jasny błyszczący,<br>błyszczący lub ciężki<br>błyszczący | Strona do drukowania<br>skierowana do góry |
| Papier ciety            | 60 g/m <sup>2</sup> do 220 g/m <sup>2</sup> ,<br>papier dokumentowy | Maksymalna<br>wysokość stosu: 54<br>mm | Zwykły lub<br>nieokreślony                               | Strona do drukowania<br>skierowana do góry |
| Twardy papier           | 60 g/m <sup>2</sup> do 220 g/m <sup>2</sup> ,<br>papier dokumentowy | Maksymalna<br>wysokość stosu: 54<br>mm | Papier HP Tough                                          | Strona do drukowania<br>skierowana do góry |

**Tabela 7-5 Informacje o papierze w podajnikach 2, 3, 4 oraz 5. (ciąg dalszy)**

**Pojemność podajników 2, 3, 4 oraz 5:** Wysokość 54 mm lub 500 arkuszy papieru, w zależności od tego, co jest mniejsze. Obsługiwane rodzaje materiałów to: Papier cięty, nalepki, folie, papier błyszczący, folia błyszcząca, materiały fotograficzne oraz papier twardy. Gramatura: 60-220 g/m<sup>2</sup>

**Drukowanie dwustronne** Umożliwia automatyczne dwustronne drukowanie (drukowanie na obu stronach arkusza papieru). Zakres formatów papieru do drukowania dwustronnego to 175 do 320 mm x 210 to 457 mm Zakres gramatury materiałów to 60 do 220 g/m2

**EV UWAGA:** Urządzenie to nie obsługuje papieru błyszczącego HP Color Laser Presentation Paper, Glossy (Q2546A). Używanie tego rodzaju papieru może prowadzić do powstawania zacięć w zespole utrwalacza, które mogą spowodować konieczność jego wymiany. Dwie zalecane alternatywy to papiery błyszczące HP Color LaserJet Presentation Paper, Soft Gloss (Q6541A) oraz HP Color LaserJet Brochure Paper, Glossy (Q6611A, Q6610A).

**UWAGA:** Pełną listę papieru produkcji HP obsługiwanego przez to urządzenie znaleźć można pod adresem: [www.hp.com/sbso/product/supplies](http://www.hp.com/sbso/product/supplies).

## <span id="page-119-0"></span>**Wskazówki dotyczące papieru oraz materiałów specjalnych**

Niniejszy produkt umożliwia drukowanie na materiałach specjalnych. Poniższe wskazówki zapewniają uzyskanie zadowalających wyników. W przypadku stosowania papieru lub materiałów specjalnych należy wybrać rodzaj i format w sterowniku drukarki w celu uzyskania najlepszych wyników.

**OSTROŻNIE:** W drukarkach HP LaserJet stosowane są utrwalacze wiążące cząsteczki suchego toneru na papierze w postaci niezwykle precyzyjnych punktów. Papier do drukarek laserowych HP wytrzymuje wysoką temperaturę stosowaną w tym procesie. Stosowanie papieru do drukarek atramentowych, nieprzeznaczonego do wykorzystania w tej technologii, może spowodować uszkodzenie drukarki.

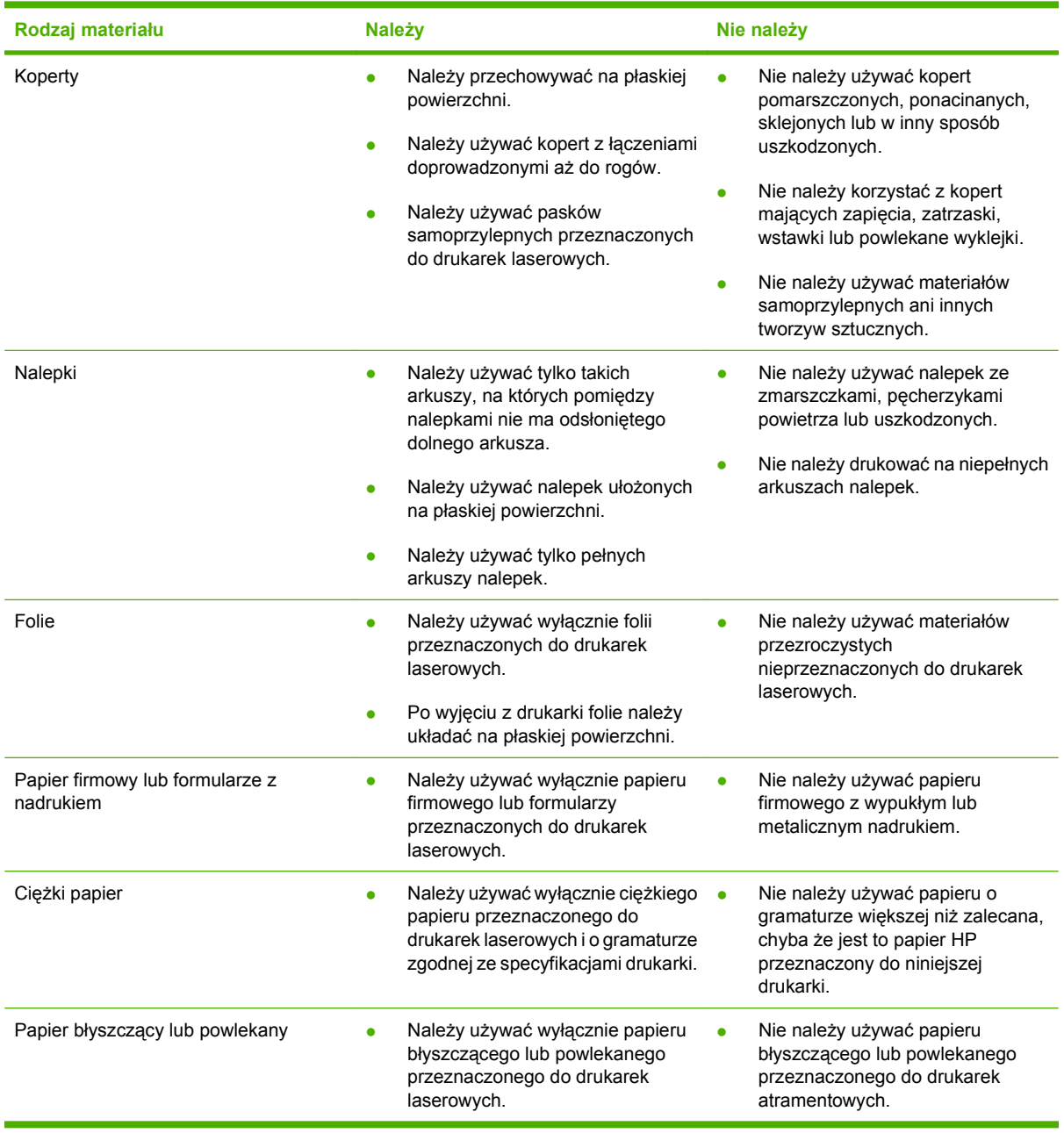

## <span id="page-120-0"></span>**Ładowanie papieru i materiałów drukarskich**

Do podajników można ładować różne materiały, a następnie wybierać je według rodzaju lub formatu za pomocą panelu sterowania.

## **Ładowanie podajnika 1**

- **OSTROŻNIE:** W celu uniknięcia zacięcia papieru nigdy nie należy dodawać ani wyjmować papieru z podajnika 1 podczas drukowania.
	- **1.** Otwórz podajnik 1.

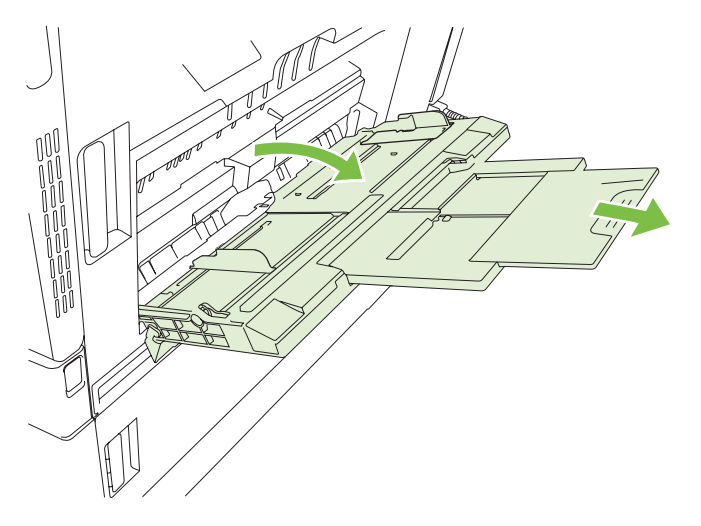

- **2.** Ustaw boczne prowadnice na właściwą szerokość i wysuń przedłużenie podajnika tak, by podtrzymywał papier.
- **3.** Załaduj papier do podajnika stroną przeznaczoną do druku skierowaną w dół, kierując górną krawędź lub miejsce na znaczek w stronę tyłu drukarki.
- **WWAGA:** W przypadku papieru formatu Letter obrócony oraz A4 obrócony papier należy załadować stroną przeznaczoną do druku skierowaną w dół, kierując dół strony w stronę drukarki.
- **4.** Sprawdź, czy stos mieści się pod klapkami na prowadnicach i nie wystaje ponad wskaźniki załadowania.

**5.** Ustaw boczne prowadnice tak, aby lekko dotykały stosu papieru, lecz jednocześnie go nie zaginały.

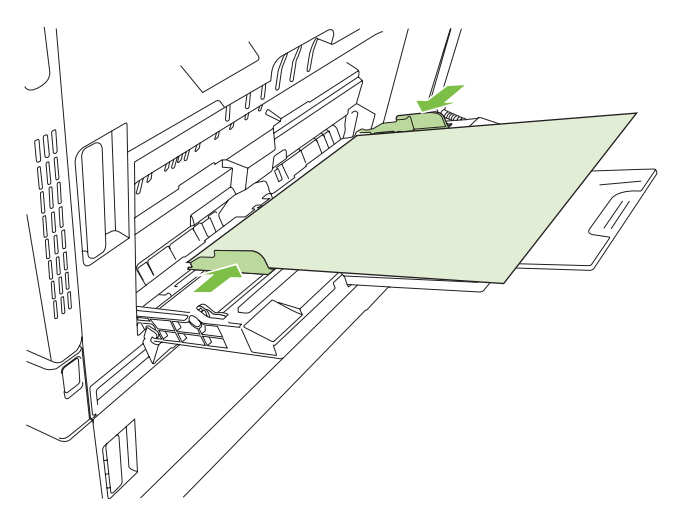

#### **Drukowanie kopert**

Jeżeli używany program nie formatuje automatycznie koperty, podaj **poziomą** orientację strony w używanym programie lub sterowniku drukarki. Skorzystaj z poniższych wskazówek w celu ustawienia marginesów dla adresów nadawcy i adresata dla koperty Commercial nr 10 lub DL:

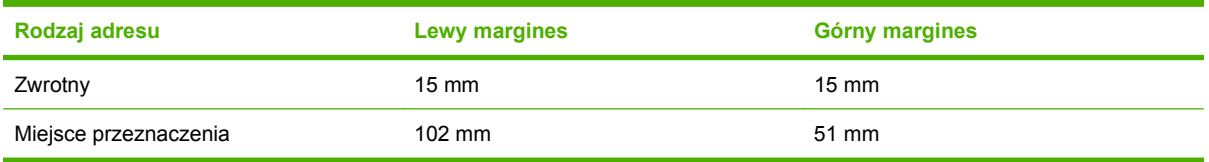

Dla kopert innych formatów należy odpowiednio wyregulować ustawienia marginesów.

## **Ładowanie podajników 2, 3, 4 lub 5**

Do każdego z podajników 2, 3, 4 i 5 można załadować do 500 arkuszy standardowego papieru lub stos etykiet lub innego grubego papieru o wysokości 54 mm.

#### **Ładowanie materiałów o standardowym formacie do podajników 2, 3, 4 lub 5**

Urządzenie automatycznie wykrywa następujące formaty materiałów w podajnikach na 500 arkuszy: Letter, obrócony Letter, Legal, Executive, 11 x 17, A3, A4, obrócony A4, A5, B4 (JIS) i B5 (JIS).

- **OSTROŻNIE:** Nie należy korzystać z zasobników na 500 arkuszy podczas drukowania kopert lub nieobsługiwanych formatów papieru. W przypadku drukowania na papierze o takich formatach należy korzystać tylko z podajnika 1.
	- **1.** Wysuń podajnik z urządzenia.

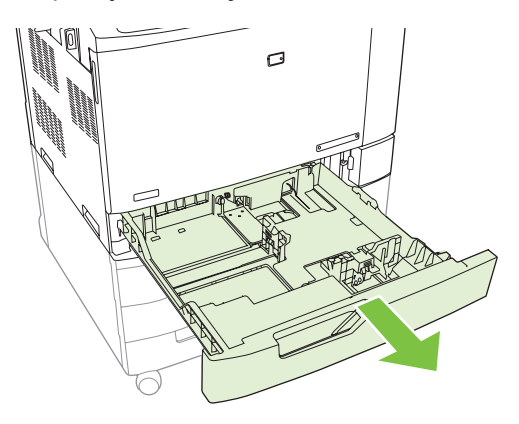

- **E** UWAGA: Nie otwieraj podajnika, gdy jest on używany. Może to spowodować zacięcie się papieru w urządzeniu.
- **2.** Dopasuj prowadnicę szerokości papieru przez ściśnięcie jego zatrzasku regulacyjnego i przesunięcie prowadnicy do krawędzi używanego papieru.

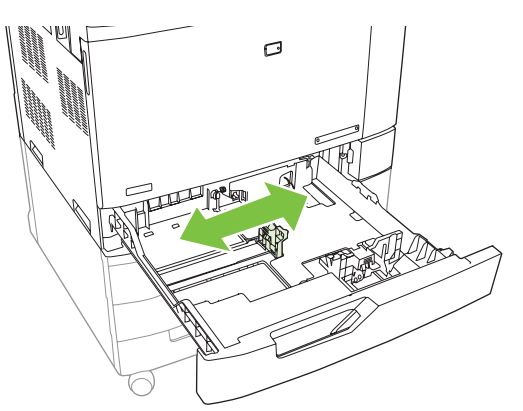

**3.** Dopasuj prowadnicę długości papieru przez ściśnięcie jej zatrzasku regulacyjnego i przesunięcie prowadnicy do krawędzi używanego papieru.

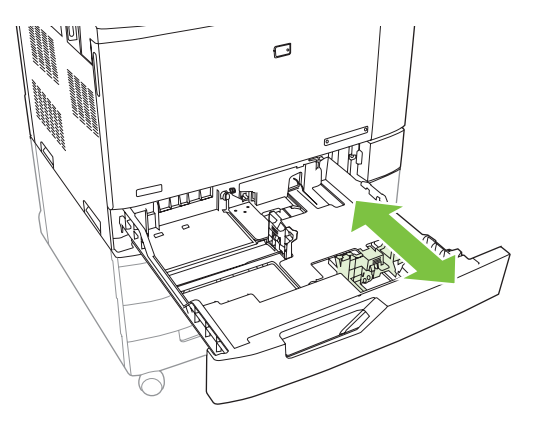

- **4.** Załaduj papier do podajnika stroną przeznaczoną do zadrukowania skierowaną do góry. Sprawdź papier, aby upewnić się, że prowadnice lekko dotykają krawędzi stosu, ale nie wyginają go.
- **EV UWAGA:** Aby uniknąć zacięć, nie należy przepełniać podajnika. Górna krawędź stosu powinna znajdować się poniżej wskaźnika pełnego podajnika.

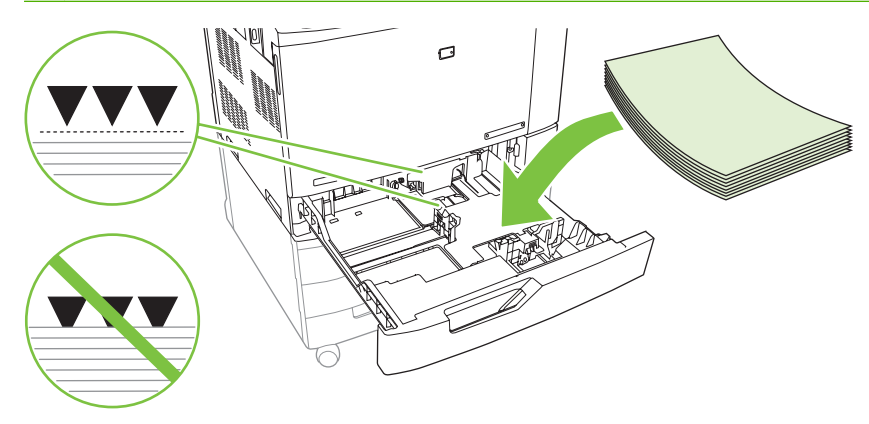

**UWAGA:** W celu zapewnienia właściwego działania podajnik należy załadować w pełni bez rozdzielania ryzy papieru. Rozdzielenie ryzy papieru może spowodować problem podawania wielu arkuszy jednocześnie. Pojemność podajnika papieru może być różna. Jeśli na przykład stosowany jest papier o gramaturze 75 g/m<sup>2</sup>, w podajniku zmieści się cała ryza, czyli 500 arkuszy. Jeśli materiały są cięższe, w podajniku nie zmieści się cała ryza. Nie wolno przepełniać podajnika.

**UWAGA:** Jeśli podajnik nie jest właściwie ustawiony, urządzenie może wyświetlić komunikat o błędzie lub może wystąpić zacięcie materiałów.

**5.** Wsuń podajnik do urządzenia. Na panelu sterowania zostanie wyświetlony rodzaj i format papieru, odpowiedni dla podajnika. Jeśli konfiguracja nie jest prawidłowa, dotknij przycisku Modyfikuj na panelu sterowania i wybierz prawidłową konfigurację. Jeśli konfiguracja jest prawidłowa, dotknij przycisku OK.

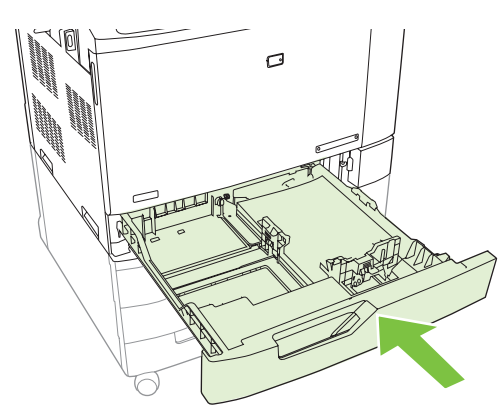

#### **Ładowanie niewykrywanych materiałów o standardowym formacie do podajników 2, 3, 4 lub 5**

W podajnikach na 500 arkuszy obsługiwane są następujące niewykrywalne materiały o standardowym formacie:

- Executive (JIS)  $(8,5 \times 13)$
- 12 x 18 (tylko podajniki 3, 4 lub 5)
- **B4 (ISO)**
- RA3 (tylko podajniki 3, 4 lub 5)
- SRA3 (tylko podajniki 3, 4 lub 5)
- **B5 (ISO)**
- **OSTROŻNIE:** Nie należy korzystać z zasobników na 500 arkuszy podczas drukowania kopert lub nieobsługiwanych formatów papieru. W przypadku drukowania na papierze o takich formatach należy korzystać tylko z podajnika 1. Nie należy przepełniać lub otwierać podajnika, gdy jest on używany. Może to spowodować zacięcie papieru.

#### **Ładowanie materiałów o nietypowym formacie do podajników 2, 3, 4 lub 5**

W celu użycia materiałów o nietypowym formacie ustawienie formatu na panelu sterowania należy zmienić na wartość Nietypowy, a także ustawić jednostkę miary oraz wymiary X i Y. Zapoznaj się z sekcją [Konfigurowanie podajnika, aby pasowa](#page-131-0)ł do ustawień zlecenia drukowania na stronie 116, aby uzyskać dodatkowe informacje.

- **1.** Wysuń podajnik z urządzenia.
- **2.** Załaduj materiały zgodnie z opisem podanym w krokach od 2 do 4 w sekcji "Ładowanie wykrywalnych materiałów o standardowym formacie do podajnika 2, 3, 4 lub 5". Następnie przejdź do kroku 3 tej procedury.

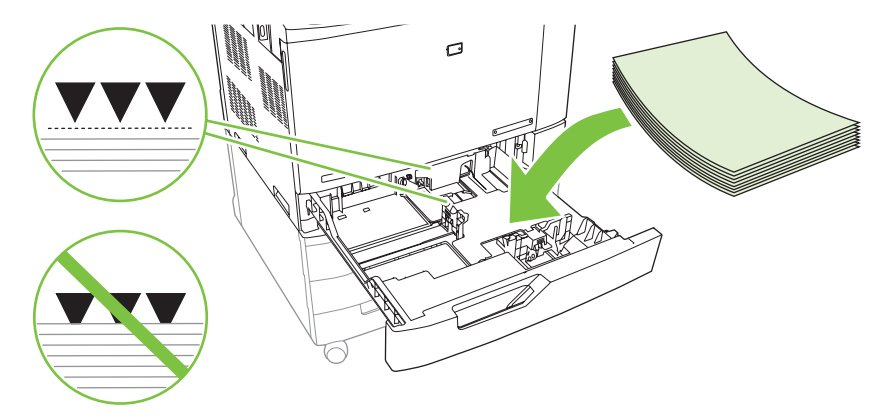

**3.** Wsuń podajnik do urządzenia. Urządzenie wyświetli konfigurację rodzaju i formatu dla podajnika. Aby określić wymiary formatu nietypowego lub jeśli rodzaj materiału jest nieprawidłowy, dotknij przycisku Modyfikuj, gdy na panelu sterowania pojawi się monit o zmianę formatu lub rodzaju.

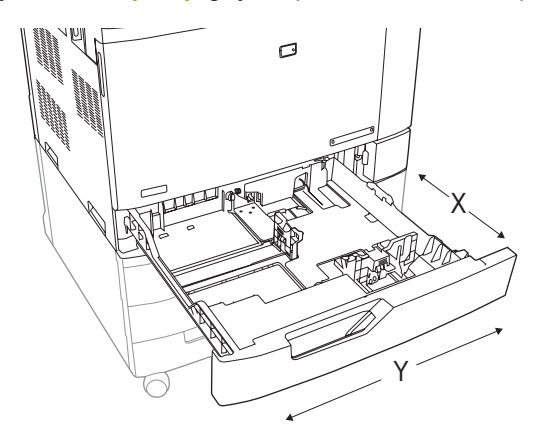

- **4.** Wybierz opcję Nietypowy, a następnie wybierz Jednostkę miary, Wymiar X i Wymiar Y dla nietypowego formatu papieru.
- **5.** Wybierz rodzaj papieru i dotknij opcji Zapisz.
- **6.** Jeśli konfiguracja jest prawidłowa, dotknij przycisku Zapisz.

#### **Ładowanie papieru o dużych wymiarach do podajnika 3, 4 lub 5**

W przypadku ładowania papieru w formacie 11x17, RA3, SRA3 lub 12x18 do podajnika 3, 4 lub 5, skorzystaj z poniższych instrukcji.

- **1.** Wysuń podajnik 3, 4 lub 5.
- **2.** Dopasuj prowadnicę szerokości papieru przez ściśnięcie jego zatrzasku regulacyjnego i przesunięcie prowadnicy do krawędzi używanego papieru.
- **3.** Załaduj papier do podajnika.
- **4.** Przesuń ogranicznik położenia papieru do położenia odpowiedniego dla używanego formatu papieru.

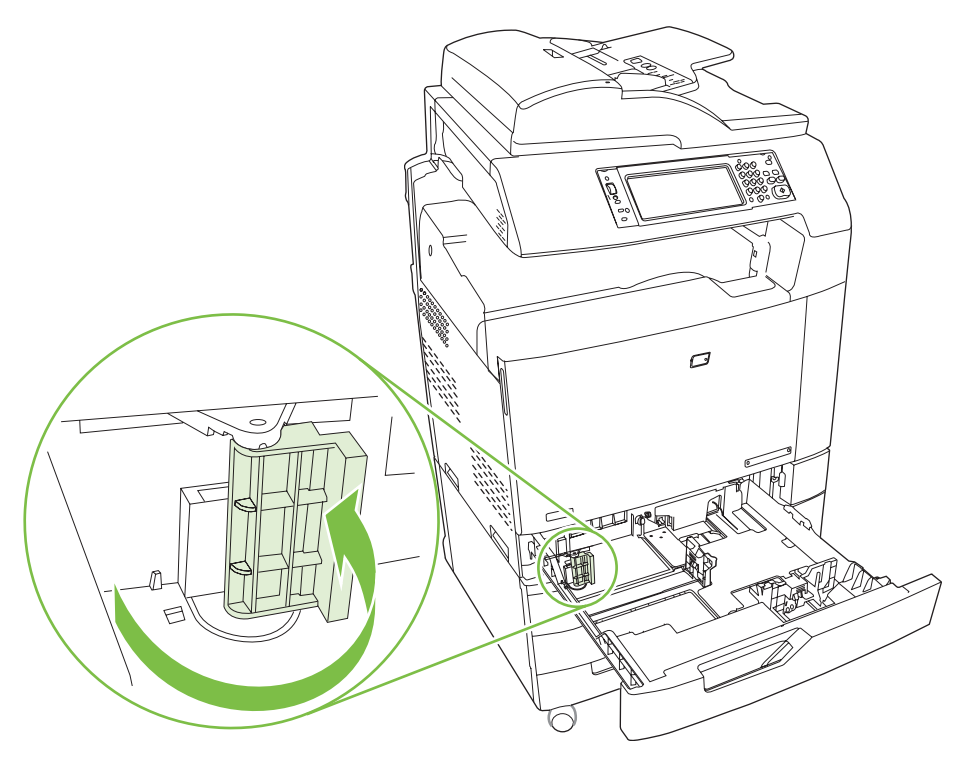

- W przypadku papieru w formacie SRA3 obróć ogranicznik do końca w lewo.
- W przypadku papieru w formacie A3 lub 11 x 17 obróć ogranicznik do położenia środkowego.
- W przypadku papieru w formacie RA3 lub 12 x 18 obróć ogranicznik do końca w prawo.
- **5.** Wsuń podajnik do urządzenia. Na panelu sterowania zostanie wyświetlony rodzaj i format materiałów, odpowiedni dla podajnika. Jeśli konfiguracja nie jest prawidłowa, dotknij przycisku Modyfikuj i skonfiguruj podajnik dla poprawnego rodzaju i formatu materiału. Jeśli konfiguracja jest prawidłowa, dotknij przycisku OK.

## <span id="page-126-0"></span>**Ładowanie papieru firmowego, z nadrukiem lub dziurkowanego**

Aby poprawnie drukować na papierze firmowym, z nadrukiem lub dziurkowanym, należy prawidłowo załadować papier do podajnika. Konieczne może być także dostosowanie ustawienia Obracanie obrazu na panelu sterowania urządzenia. Ustawienie Obracanie obrazu umożliwia dopasowanie do języków czytanych od lewej do prawej strony (domyślnie) lub od prawej do lewej strony.

Aby uzyskać więcej informacji na ten temat, zapoznaj się z podręcznymi podpowiedziami do zleceń na dysku CD użytkownika, który dostarczono wraz z urządzeniem, lub odwiedź stronę www.hp.com/ support/cljcm6040mfp/manuals lub [www.hp.com/support/cljcm6040mfp/manuals](http://www.hp.com/support/cljcm6040mfp/manuals)

#### **Zmiana ustawienia obracania obrazu**

- **1.** Na panelu sterowania przewiń ekran główny i dotknij przycisku Administracja.
- **2.** Przewiń ekran i dotknij opcji Zachowanie urządzenia.
- **3.** Przewiń ekran i dotknij opcji Zachowanie podajnika.
- **4.** Przewiń ekran i dotknij opcji Obracanie obrazu.
- **5.** Dotknij odpowiedniej opcji obracania obrazu. Ustawieniem domyślnym jest Od lewej do prawej.
- **6.** Dotknij przycisku OK.

#### **Wybór właściwej orientacji w celu załadowania papieru firmowego, z nadrukiem lub dziurkowanego**

Należy użyć poniższych tabel jako przewodnika podczas ładowania papieru firmowego, z nadrukiem lub dziurkowanego. Pierwsza tabela przedstawia orientację podczas ładowania podajnika, kiedy opcja Obracanie obrazu jest ustawiona na wartość Od lewej do prawej, co wskazuje, że język jest czytany od lewej do prawej strony. Druga tabela przedstawia orientację podczas ładowania podajnika, kiedy opcja Obracanie obrazu jest ustawiona na wartość Od prawej do lewej, co wskazuje, że język jest czytany od prawej do lewej strony. Tabel zawierają również następujące informacje:

- Rodzaj papieru: firmowy, z nadrukiem lub dziurkowany.
- Podajnik papieru: podajnik 1 lub podajniki od 2 do 5.
- Orientacja obrazu: Pionowa (1) lub pozioma (2).

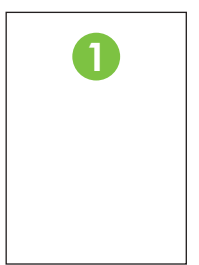

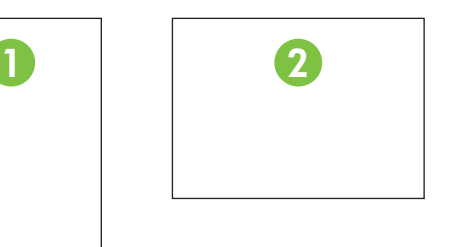

Drukowanie jedno- lub dwustronne (dupleks).

Zszywanie: Aby było możliwe zszywanie zleceń drukowania lub kopiowania, musi być podłączony opcjonalny zszywacz/układacz lub urządzenie do tworzenia broszur. Możliwe są następujące położenia zszywek: jedna z lewej — jedna zszywka pod kątem w lewym górnym rogu lub dwie po lewej — dwie zszywki znajdujące się przy lewej, dłuższej krawędzi. Więcej informacji na temat zszywania dokumentów można znaleźć w części [Korzystanie ze zszywacza na stronie 128](#page-143-0).

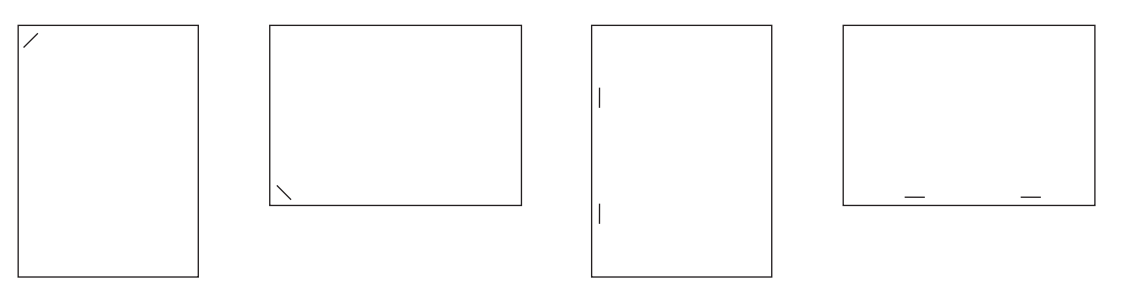

● Strzałka na grafice z papierem wskazuje kierunek podawania papieru do drukarki. Grafika z papierem wskazuje kierunek, w jakim należy umieszczać papier w podajniku. Domyślnie papier jest ładowany w taki sposób, aby był podawany dłuższą krawędzią. Zapewnia to najbardziej efektywne drukowanie i kopiowanie.

#### **Tabela 7-6 Ładowanie papieru firmowego, z nadrukiem lub dziurkowanego — Obracanie obrazu = Od lewej do prawej**

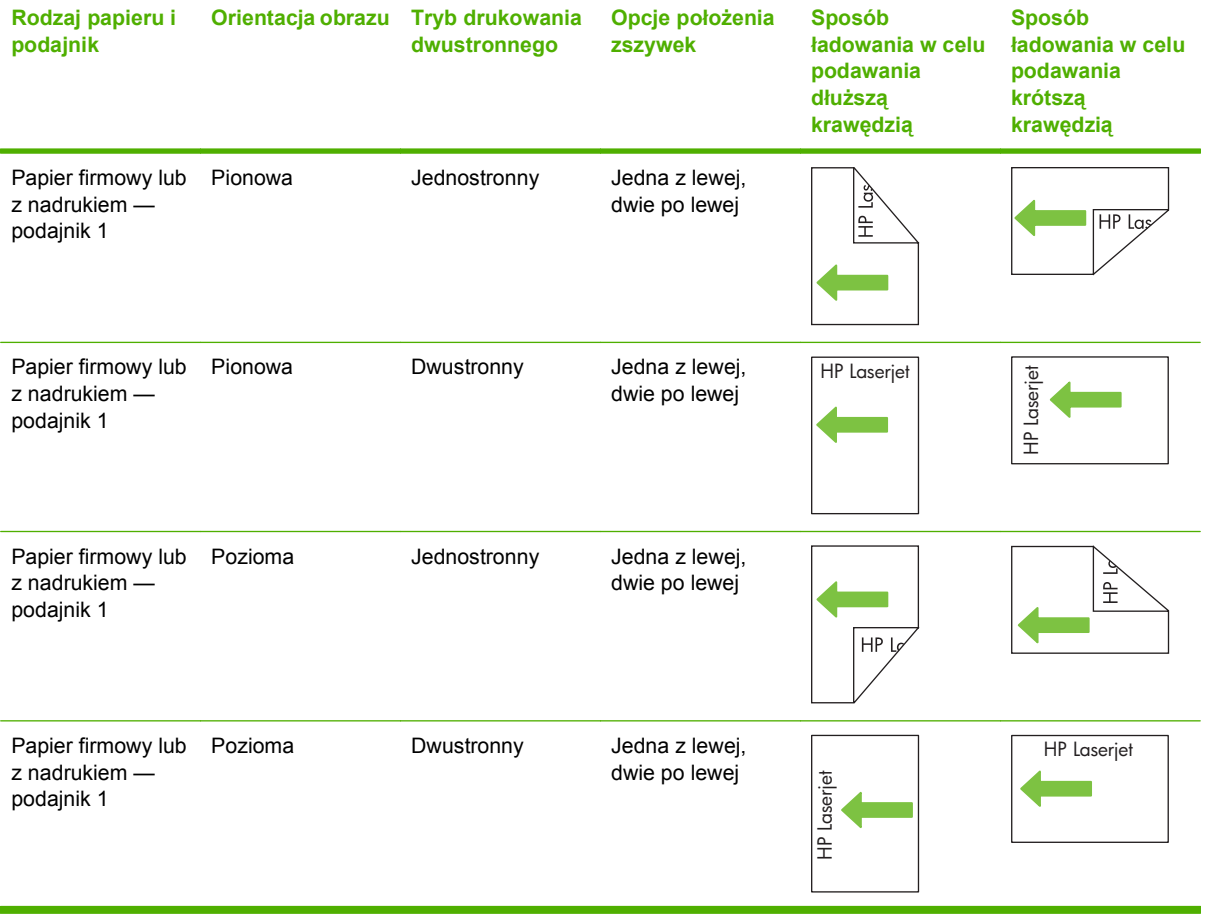

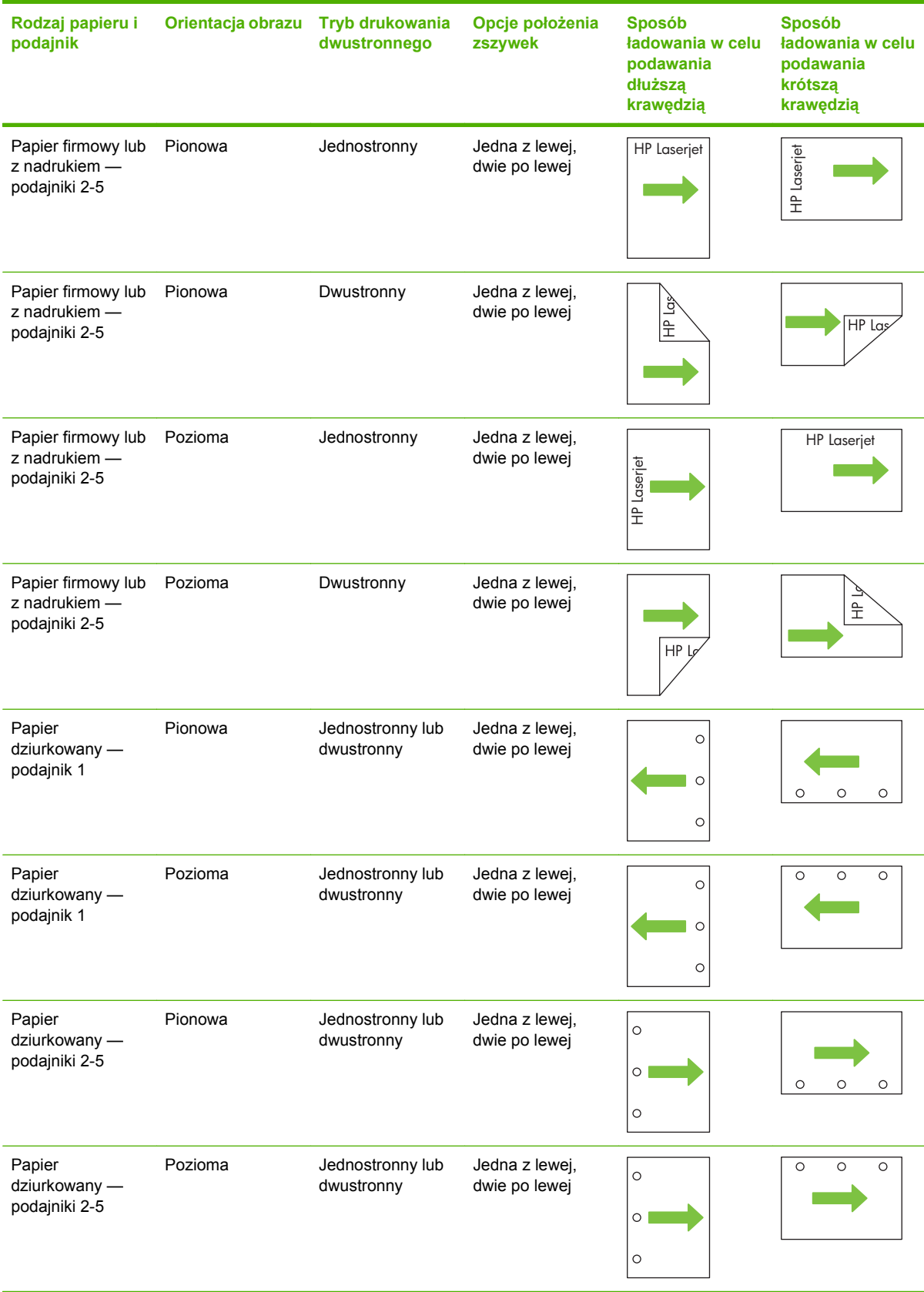

#### **Tabela 7-6 Ładowanie papieru firmowego, z nadrukiem lub dziurkowanego — Obracanie obrazu = Od lewej do prawej (ciąg dalszy)**

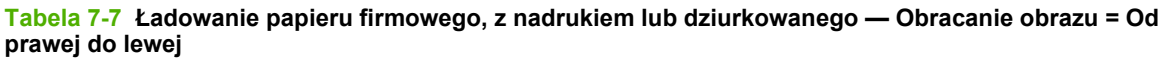

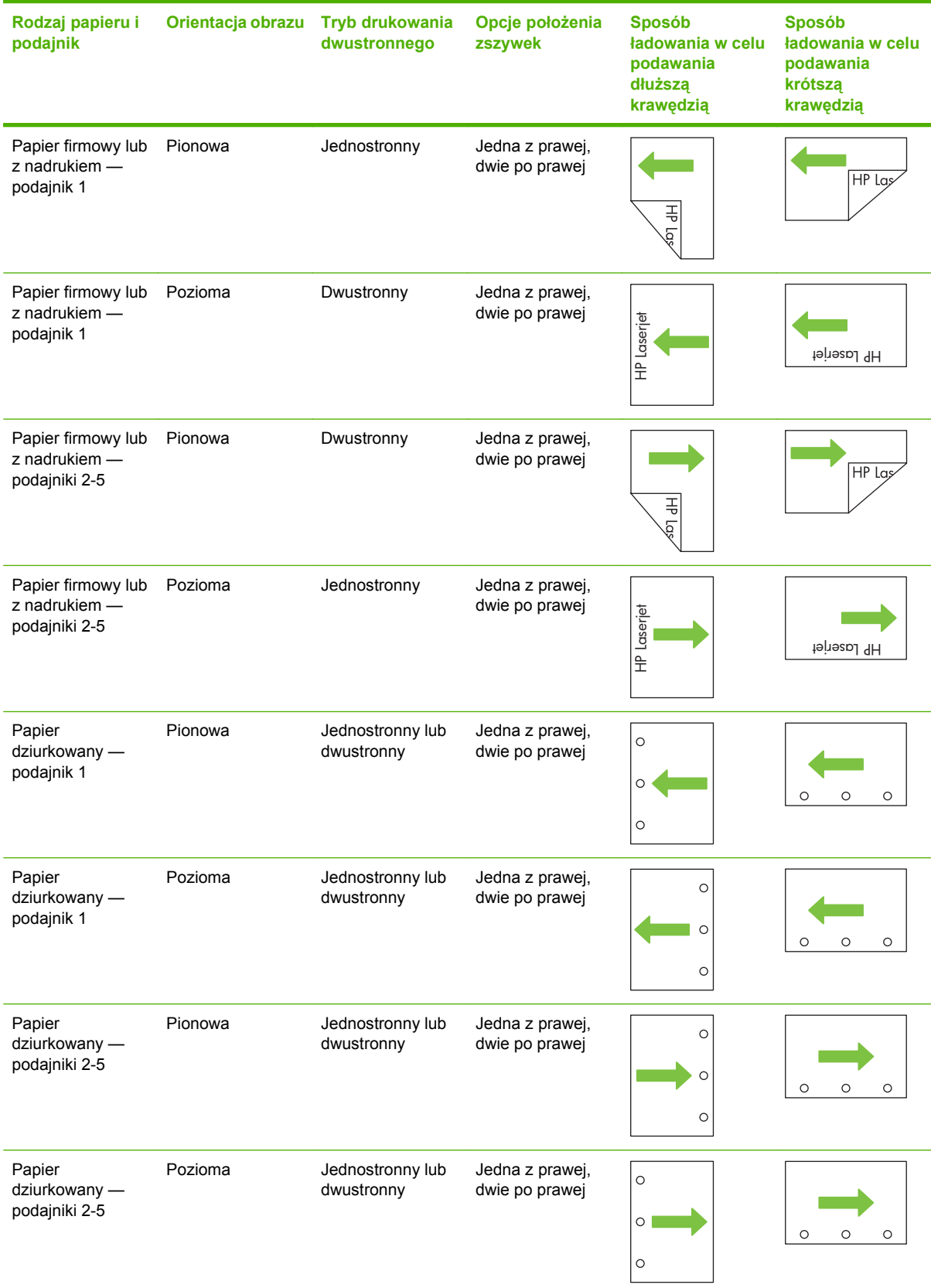

**UWAGA:** Aby uzyskać więcej informacji na ten temat, zapoznaj się z podpowiedziami do zleceń na dysku CD użytkownika, który dostarczono wraz z urządzeniem, lub odwiedź stronę www.hp.com/ support/cljcm6040mfp/manuals lub [www.hp.com/support/cljcm6040mfp/manuals](http://www.hp.com/support/cljcm6040mfp/manuals)

## <span id="page-131-0"></span>**Konfigurowanie podajników**

W następujących sytuacjach urządzenie automatycznie wyświetla monit o skonfigurowanie podajnika dla danego rodzaju i formatu:

- Podczas ładowania papieru do podajnika
- Jeśli określono podajnik lub rodzaj materiału dla zadania drukowania w sterowniku drukarki lub aplikacji, a podajnik nie jest skonfigurowany zgodnie z ustawieniami zadania drukowania.

Na panelu sterowania zostanie wyświetlony następujący komunikat: **Podajnik <x> [rodzaj] [format] Aby zmienić format lub rodzaj, dotknij przycisku "Modyfikuj". Aby zaakceptować, dotknij przycisku** "OK".

**VWAGA:** Monit nie jest wyświetlany w przypadku drukowania z podajnika 1 oraz gdy podajnik 1 jest skonfigurowany na **Dowolny niestandardowy** i **Dowolny**.

**UWAGA:** Jeśli używano innego modelu urządzenia HP LaserJet, użytkownik może być przyzwyczajony do ustawiania Podajnika 1 w trybie **Pierwszy** lub w trybie **Kaseta**. W urządzeniach Urządzenie wielofunkcyjne HP Color LaserJet CM6040 serii ustawienie formatu i rodzaju na **Dowolny niestandardowy** dla podajnika 1 jest równoznaczne z trybem **Pierwszy**. Ustawienie formatu dla podajnika 1 innego niż **Dowolny niestandardowy** jest równoznaczne z trybem **Kaseta**.

## **Konfigurowanie podajnika podczas ładowania papieru**

- **1.** Załaduj papier do podajnika. Zamknij podajnik, jeśli używasz podajnika 2, 3, 4 lub 5.
- **2.** Zostanie wyświetlony komunikat konfiguracji podajnika.
- **3.** Dotknij przycisku OK, aby zaakceptować wykryty format i rodzaj, lub dotknij przycisku Modyfikuj, aby wybrać inny format lub rodzaj papieru.
- **4.** Wybierz prawidłowy format i rodzaj papieru, a następnie dotknij przycisku OK.

**EV UWAGA:** Urządzenie automatycznie wykrywa większość formatów papieru w podajnikach 2, 3, 4 i 5.

## **Konfigurowanie podajnika, aby pasował do ustawień zlecenia drukowania**

- **1.** W aplikacji określ podajnik źródłowy, format papieru oraz rodzaj papieru.
- **2.** Wyślij zlecenie do drukarki.

Jeśli należy skonfigurować podajnik, zostanie wyświetlony komunikat **Załaduj pod. x <rodzaj> <format>**.

**3.** Załaduj do podajnika papier odpowiedniego rodzaju i formatu, a następnie zamknij podajnik.

Aby określić nietypowy format, dotknij przycisku Modyfikuj.

- **4.** Po wyświetleniu komunikatu **Podajnik <x> Format=<format>**, dotknij przycisku OK, aby potwierdzić format.
- **5.** Po wyświetleniu komunikatu **Podajnik <x> Rodzaj=<rodzaj>**, dotknij przycisku OK, aby potwierdzić rodzaj i kontynuować zlecenie.

## **Automatyczne wykrywanie rodzaju materiałów (tryb automatycznego wykrywania)**

Czujnik automatycznego wykrywania rodzaju materiałów działa wyłącznie wtedy, gdy podajnik skonfigurowano na Dowolny lub papier zwykły. Skonfigurowanie podajnika dla innego rodzaju, jak Czerpany lub Błyszczący, dezaktywuje czujnik materiałów w danym podajniku.

Drukarki HP Color LaserJet CM6030 i CM6040 seria MFP mogą automatycznie zaklasyfikować wiele rodzajów papieru do jednej z następujących kategorii:

- Zwykły
- **Folia**
- **Błyszczący**
- Bardzo ciężki błyszczący
- Folia błyszcząca
- Gruby

W celu uzyskania większych możliwości, należy wybrać konkretny rodzaj dla danego zadania lub skonfigurować go w podajniku.

#### **Ustawienia automatycznego wykrywania**

#### **Pełne wykrywanie (wartość domyślna dla podajnika 1)**

- Urządzenie rozpoznaje lekki, zwykły, ciężki, błyszczący i gruby papier oraz folie do prezentacji.
- Za każdym razem, gdy urządzenie rozpoczyna zadanie drukowania, zatrzymuje pierwszą stronę w celu wykrycia rodzaju materiału.
- $\bullet$  Jest to najwolniejszy tryb.

#### **Rozszerzone wykrywanie (wartość domyślna dla podajników 2, 3, 4 i 5)**

- Za każdym razem, gdy urządzenie rozpoczyna zadanie drukowania, zatrzymuje pierwszą stronę w celu wykrycia rodzaju materiału.
- Urządzenie przyjmuje, że kolejne strony drukowane będą na materiale tego samego rodzaju, co pierwsza strona.
- Jest to drugi pod względem szybkości tryb sprawdzający się w przypadku stosów materiałów tego samego rodzaju.

#### **Tylko folie**

- Urządzenie nie zatrzymuje żadnych stron w celu wykrycia materiału, lecz odróżnia folie (tryb Folia) i papier (tryb Normalny).
- Jest to najszybszy tryb, sprawdzający się przy druku wysokonakładowym w trybie Normalnym.

Aby uzyskać więcej informacji na temat ustawień tych opcji, zobacz Menu Jakość [druku na stronie 51](#page-66-0)

## **Wybieranie źródła, rodzaju lub formatu**

W systemie operacyjnym Microsoft Windows następujące trzy ustawienia mają wpływ na sposób, w jaki sterownik drukarki próbuje pobrać papier po wysłaniu przez użytkownika zlecenia drukowania. Ustawienia **Źródło**, **Rodzaj** oraz **Format** wyświetlane są w oknach dialogowych **Ustawienia strony**, **Drukuj** lub **Właściwości drukowania** większości programów. Jeśli te ustawienia nie zostaną zmienione, urządzenie automatycznie wybiera podajnik, korzystając z ustawień domyślnych.

### **Źródło**

Aby wydrukować według ustawienia **Źródło**, wybierz określony podajnik, z którego urządzenie ma pobierać papier. Jeśli wybrany zostanie podajnik skonfigurowany dla rodzaju lub formatu, który nie odpowiada zadaniu drukowania, przed rozpoczęciem drukowania urządzenie wyświetli komunikat z prośbą o załadowanie materiałów o formacie lub rodzaju odpowiadającym wybranemu zadaniu drukowania. Po załadowaniu materiałów do podajnika urządzenie rozpocznie drukowanie.

#### **Rodzaj i Format**

Drukowanie według ustawień **Rodzaj** lub **Format** oznacza, że urządzenie ma pobrać papier lub materiały drukarskie z odpowiedniego podajnika, do którego załadowany jest papier właściwego rodzaju lub formatu. Wybór materiału według rodzaju zamiast źródła pełni podobną funkcję, co blokowanie podajników i zabezpiecza przed przypadkowym użyciem niestandardowego materiału. Na przykład, jeżeli podajnik jest skonfigurowany na papier firmowy, a wybrano drukowanie na zwykłym papierze, urządzenie nie pobierze papieru firmowego z tego podajnika. Zamiast tego pobierze papier z podajnika, w którym jest załadowany zwykły papier i który został skonfigurowany dla zwykłego papieru na panelu sterowania urządzenia. Wybór materiałów według rodzaju i formatu powoduje uzyskanie o wiele lepszej jakości wydruku w przypadku papieru grubego, błyszczącego i folii. Użycie nieprawidłowego ustawienia może spowodować niezadowalającą jakość wydruku. W przypadku specjalnych materiałów drukarskich, np. nalepek lub folii, drukowanie zawsze odbywa się wg rodzaju. Na kopertach należy zawsze drukować według formatu.

- W przypadku drukowania według formatu lub rodzaju, należy wybrać format lub rodzaj z okna dialogowego **Ustawienia strony**, **Drukuj** lub **Właściwości drukowania**, w zależności od aplikacji.
- Jeśli drukowanie często odbywa się na materiale określonego rodzaju lub formatu, należy skonfigurować podajnik dla tego rodzaju lub formatu. Następnie, gdy podczas drukowania zlecenia zostanie wybrany ten rodzaj lub format, urządzenie automatycznie pobierze materiał z podajnika skonfigurowanego dla danego rodzaju lub formatu.

## <span id="page-134-0"></span>**Wybór miejsca na gotowe wydruki**

## **Standardowe tace odbiorcze**

Urządzenie jest wyposażone w pojemnik wyjściowy automatycznego podajnika dokumentów i standardowy pojemnik wyjściowy na wydruki.

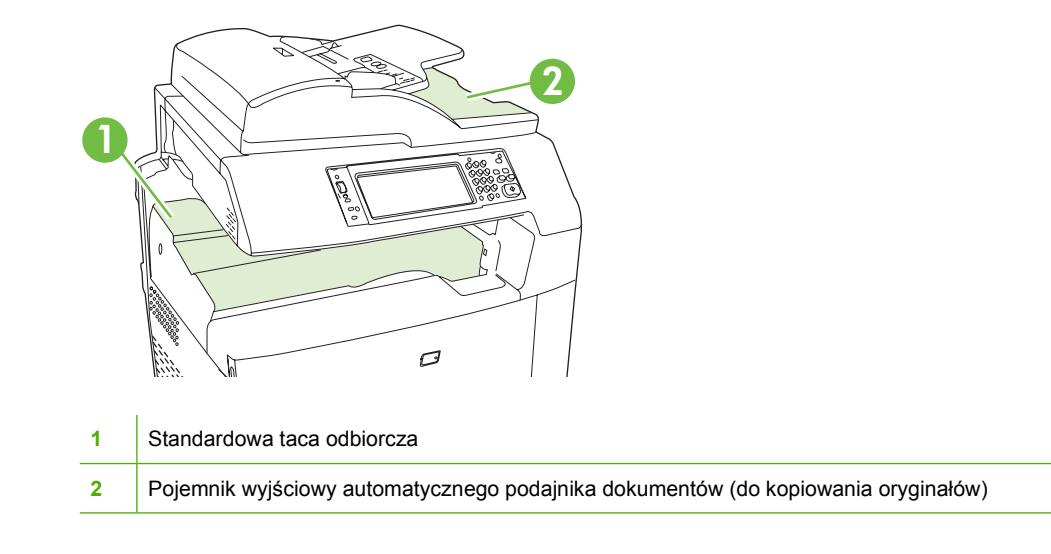

Podczas skanowania lub kopiowania dokumentów przy użyciu automatycznego podajnika dokumentów oryginalne dokumenty są automatycznie układane w pojemniku wyjściowym automatycznego podajnika dokumentów. Kopie wykonane za pośrednictwem szyby skanera są układane w standardowym pojemniku wyjściowym, pojemnikach wyjściowych zszywacza/układacza lub sortowniku 3 pojemnikowym.

Dokumenty wysyłane do urządzenia z komputera są układane w standardowym pojemniku wyjściowym, pojemnikach wyjściowych zszywacza/układacza lub sortowniku 3-pojemnikowym.

## **Opcjonalne urządzenia wyjściowe**

Wraz z urządzeniem może zostać zainstalowany opcjonalny 3-pojemnikowy zszywacz/układacz lub urządzenie do tworzenia broszur/wykańczające. Po zainstalowaniu urządzenia dodatkowego, w górnej części urządzenia instalowany jest również element łączący dodatkowego pojemnika wyjściowego w celu kierowania wydruków do pojemników wyjściowych odpowiednich akcesoriów.

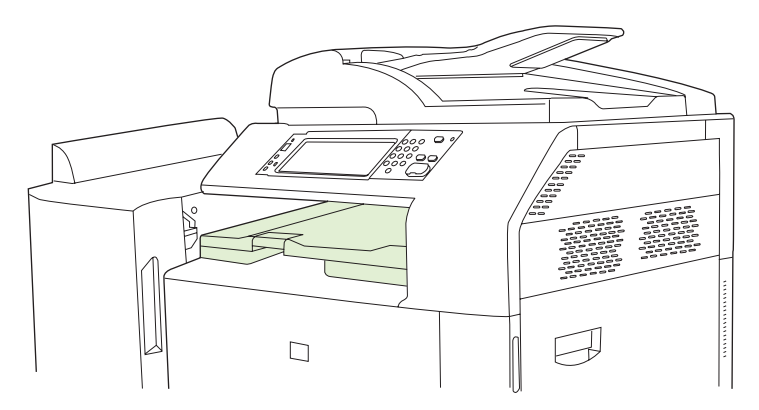

#### **Funkcje 3-pojemnikowego zszywacza/układacza**

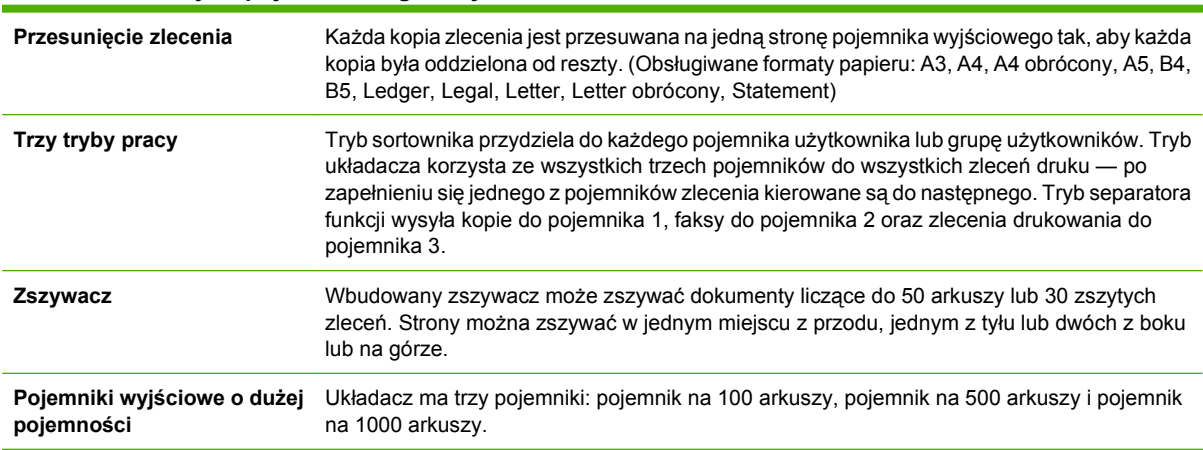

#### **Tabela 7-8 funkcje 3-pojemnikowego zszywacza/układacza**

### **Funkcje urządzenia wykańczającego do tworzenia broszur**

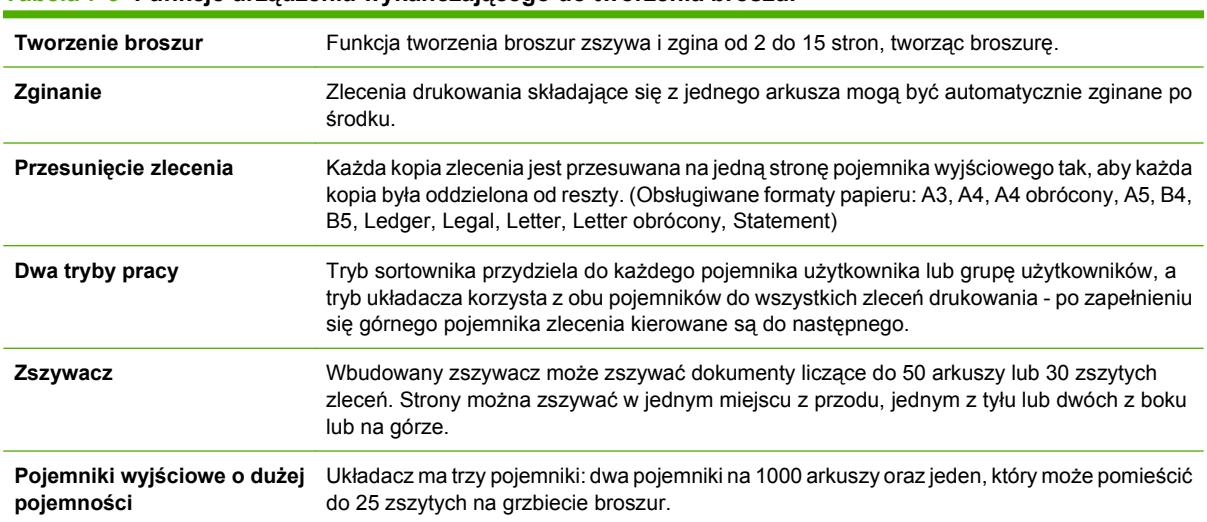

#### **Tabela 7-9 Funkcje urządzenia wykańczającego do tworzenia broszur**

## **Przegląd urządzeń**

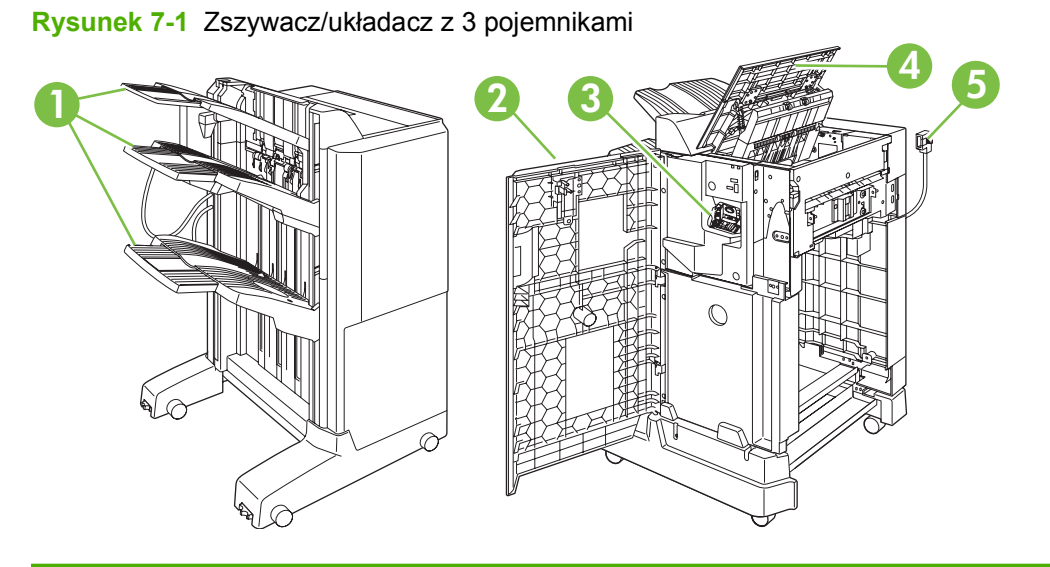

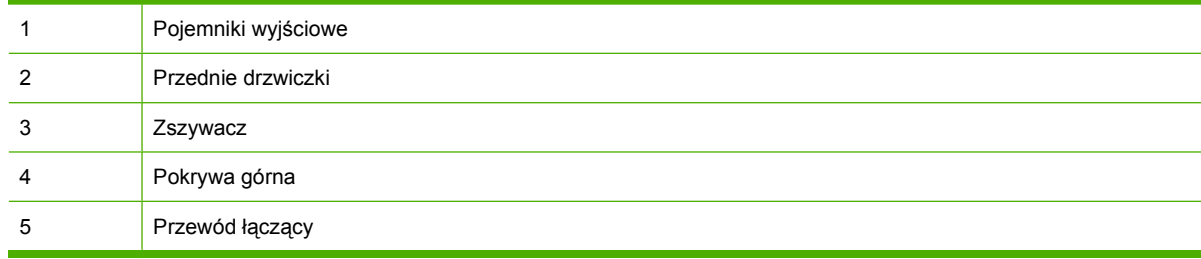

### **Rysunek 7-2** Urządzenie wykańczające do tworzenia broszur

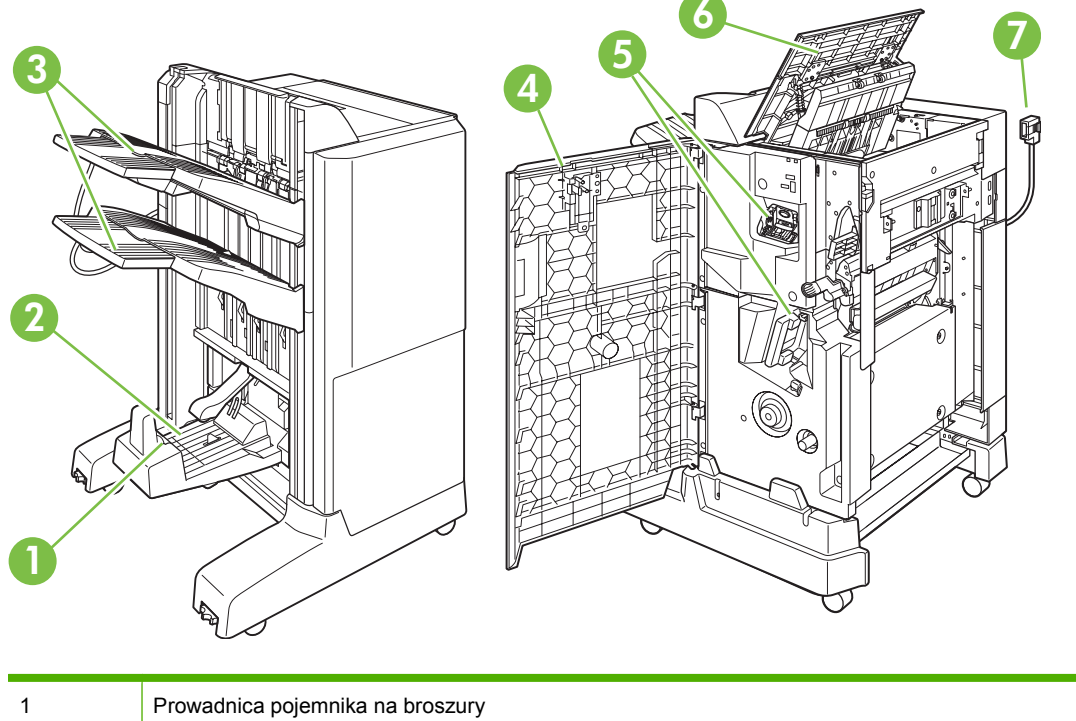

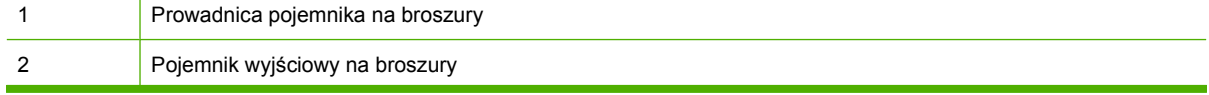

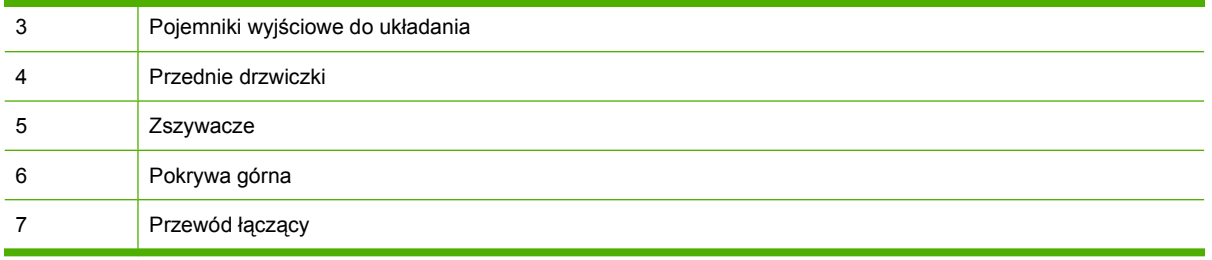

## **Korzystanie z funkcji tworzenia broszur**

Broszury można tworzyć przy użyciu sterownika druku lub poprzez skopiowanie oryginalnego dokumentu.

Przed utworzeniem broszury należy ustawić prowadnicę pojemnika na broszury zgodnie z używanym formatem papieru:

- Zamknięta: 11x17, Legal, A3 lub B4
- Otwarta: Letter obrócony, A4 obrócony

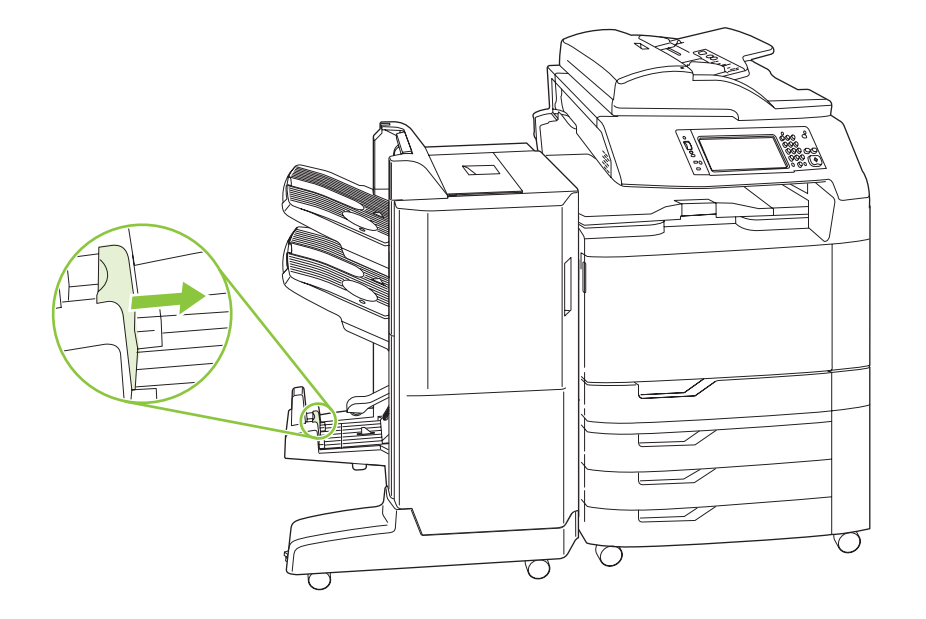

#### **Tworzenie broszury przy użyciu sterownika druku**

- **1.** W menu **Plik** kliknij polecenie **Drukuj**.
- **2.** Wybierz urządzenie wielofunkcyjne HP Color LaserJet CM6030 lub CM6040.
- **3.** Kliknij polecenie **Właściwości**, a następnie pozycję **Drukowanie broszur**.
- **4.** Określ ustawienia **Źródło papieru**, **Formaty papieru**, **Rodzaj papieru**, **Orientacja**, **Układ broszury**, **Drukuj dokument na** i **Zszywanie**, a następnie kliknij przycisk **OK**.
- **5.** Naciśnij przycisk **OK**, aby drukować.

#### **Tworzenie broszury z kopii**

Dokumenty można kopiować z automatycznego podajnika dokumentów lub po umieszczeniu dokumentu na szybkie skanera.

- **1.** Na panelu sterowania dotknij przycisku Kopiuj.
- **2.** Przewiń do opcji Format broszury i dotknij jej.
- **3.** Dotknij opcji Broszura wł..
- **4.** W pozycji Strony oryginału dotknij opcji Jednostronne lub Dwustronne.
- **5.** Dotknij przycisku OK, a następnie dotknij przycisku Start.

### **Konfiguracja trybu pracy urządzenia dodatkowego.**

#### **Wybieranie trybu pracy z panelu sterowania**

Tryb pracy zszywacza/układacza lub urządzenia do tworzenia broszur można ustawić przy użyciu panelu sterowania urządzenia.

- **1.** Na panelu sterowania dotknij przycisku Administracja, a następnie dotknij opcji Zachowanie urządzenia.
- **2.** Dotknij opcji Zszyw. z poj.MBM-3 lub Wiel. urz. do wyk..
- **3.** Dotknij opcji Tryb pracy, a następnie wybierz tryb pracy, który ma być używany.
	- Podczas korzystania z trybu sortownika każdy pojemnik jest przypisany do użytkownika lub grupy użytkowników. Każde zadanie drukowania wysłane przez danego użytkownika jest kierowane do odpowiedniego pojemnika.
	- Podczas korzystania z trybu układacza, gdy zainstalowany jest opcjonalny, trójpojemnikowy zszywacz/układacz, wszystkie trzy pojemniki są traktowane jak jeden większy pojemnik. Po zapełnieniu jednego pojemnika zadania są automatycznie kierowane do kolejnego. Podczas korzystania z trybu układacza, gdy zainstalowane jest narzędzie do tworzenia broszur, dwa górne pojemniki są traktowane jako jeden pojemnik, a trzeci pojemnik jest zarezerwowany na broszury.
	- Podczas korzystania z trybu separatora funkcji (tylko 3-pojemnikowy zszywacz/układacz), każdy pojemnik jest przypisany do określonego rodzaju zlecenia. Zwykle pojemnik 1 jest przeznaczony dla kopii, pojemnik 2 dla faksów, a pojemnik 3 do drukowania. Wartości te można zmodyfikować w menu Domyślne opcje zlecenia dla operacji kopiowania, faksowania i drukowania.
	- **E UWAGA:** W celu przypisania pojemników wyjściowych do użytkowników lub grup użytkowników należy użyć wbudowanego serwera internetowego. Więcej informacji można znaleźć w części [Wbudowany serwer internetowy na stronie 195.](#page-210-0)

#### **Wybieranie trybu pracy w sterowniku drukarki**

**1.** W menu **Start** wskaż pozycję **Ustawienia**, a następnie kliknij pozycję **Drukarki** (Windows 2000) lub **Drukarki i faksy** (Windows XP).

Na komputerze z systemem Vista kliknij przycisk **Start**, kliknij polecenie **Panel sterowania**, a następnie w kategorii **Sprzęt i dźwięk** kliknij pozycję **Drukarka**.

- **2.** Kliknij prawym przyciskiem myszy ikonę urządzenia firmy HP, a następnie kliknij pozycję **Właściwości** lub **Preferencje drukowania**.
- **3.** Kliknij kartę **Ustawienia urządzenia**.
- **4.** Wykonaj jedną z poniższych czynności:

Aby automatycznie skonfigurować urządzenie, w menu **Opcje instalacyjne**, kliknij przycisk **Aktualizuj teraz** na liście **Konfiguracja automatyczna**.

**lub**

Aby ręcznie skonfigurować urządzenie, w menu **Opcje instalacyjne** wybierz odpowiedni tryb pracy z listy **Pojemnik wyjściowy urządzenia dodatkowego**.

**5.** Kliknij przycisk **Zastosuj**, aby zapisać ustawienia.

#### **Wybór trybu pracy w sterowniku drukarki (w systemie Mac OS X)**

- **1.** W menu **Jabłko** kliknij pozycję **System Preferences** (Preferencje systemowe).
- **2.** W oknie **System preferences** (Preferencje systemowe) kliknij pozycję **Print and Fax** (Drukarki i faksy).
- **3.** Kliknij przycisk **Set Up Printers** (Ustawienia drukarek). Zostanie wyświetlone okno **Printer List** (Lista drukarek).
- **4.** Wybierz urządzenie HP, a następnie kliknij opcję **Show Info** (Pokaż informację) w menu **Printers** (Drukarki).
- **5.** Wybierz panel **Installable Options** (Opcje instalacyjne).
- **6.** Z listy **Pojemniki wyjściowe urządzenia dodatkowego** wybierz odpowiednie urządzenie.
- **7.** Z listy **Mailbox Mode** (Tryb sortownika) wybierz odpowiedni tryb pracy, a następnie kliknij przycisk **Apply Changes** (Zastosuj zmiany).

# **8 Korzystanie z funkcji urządzenia**

- [Ustawienia ekonomiczne](#page-141-0)
- [Korzystanie ze zszywacza](#page-143-0)
- [Funkcje przechowywania zlece](#page-146-0)ń drukowania
- Drukowanie zdjęć lub materiał[ów marketingowych](#page-153-0)
- [Drukowanie wodoodpornych map i znaków zewn](#page-155-0)ętrznych
- [Ustawianie wyrównania dupleksu](#page-157-0)

## <span id="page-141-0"></span>**Ustawienia ekonomiczne**

## **Uśpienie i budzenie**

#### **Ustawianie opóźnienia uśpienia**

Funkcja opóźnienia uśpienia pozwala określić czas, przez jaki urządzenie musi pozostawać nieaktywne, zanim przejdzie w tryb uśpienia. Ustawieniem domyślnym jest jedna godzina.

- **1.** Przewiń ekran i dotknij przycisku Administracja.
- **2.** Dotknij przycisku Godzina/harmonogram.
- **3.** Dotknij przycisku Opóźnienie uśpienia.
- **4.** Dotknij opcji odpowiedniego ustawienia opóźnienia uśpienia, a następnie dotknij przycisku Zapisz.

#### **Ustawienie godziny budzenia**

Funkcji godziny budzenia używa się w celu wyprowadzania urządzenia ze stanu uśpienia o określonej godzinie każdego dnia.

- **1.** Przewiń ekran i dotknij przycisku Administracja.
- **2.** Dotknij przycisku Godzina/harmonogram.
- **3.** Dotknij przycisku Godz. budzenia.
- **4.** Dotknij opcji dnia tygodnia, aby ustawić godzinę budzenia.
- **5.** Dotknij przycisku Nietypowy.
- **6.** Dotknij przycisku Zapisz.
- **7.** Dotknij odpowiednich opcji, aby ustawić godzinę, minutę oraz parametr AM/PM.
- **8.** Jeśli urządzenie wielofunkcyjne ma być budzone każdego dnia o tej samej godzinie, na ekranie **Apply to all days** (Zastosuj do wszystkich dni) dotknij przycisku Tak. Jeśli chcesz ustawić godzinę dla poszczególnych dni, dotknij przycisku Nie i powtórz procedurę dla każdego dnia.

#### **Ustawienie godziny przejścia w tryb uśpienia**

Funkcji godziny uśpienia używa się w celu przejścia urządzenia do trybu uśpienia o określonej godzinie każdego dnia.

- **1.** Przewiń do opcji Administracja i dotknij jej.
- **2.** Dotknij opcji Godzina/harmonogram.
- **3.** Dotknij opcji Godzina uśpienia.
- **4.** Dotknij opcji dnia tygodnia, aby ustawić godzinę uśpienia.
- **5.** Dotknij opcji Nietypowy.
- **6.** Dotknij opcji Zapisz.
- **7.** Dotknij odpowiednich opcji, aby ustawić godzinę, minutę oraz parametr AM/PM.
- **8.** Jeśli urządzenie wielofunkcyjne ma przechodzić to trybu uśpienia każdego dnia o tej samej godzinie, na ekranie **Apply to all days** (Zastosuj do wszystkich dni) dotknij przycisku Tak. Jeśli chcesz ustawić godzinę dla poszczególnych dni, dotknij przycisku Nie, i powtórz procedurę dla każdego dnia.

### **Ustawianie trybów ekonomicznych za pomocą wbudowanego serwera internetowego.**

- **1.** Otwórz wbudowany serwer internetowy przy pomocy przeglądarki internetowej. Zobacz [Wbudowany serwer internetowy na stronie 195.](#page-210-0)
- **2.** Kliknij przycisk **Ustawienia**, a następnie przycisk **Czas budzenia**.
- **3.** Umożliwia ustawienie czasu budzenia dla każdego dnia tygodnia.
- **4.** Umożliwia ustawienie opóźnienia uśpienia urządzenia.
- **5.** Kliknij przycisk **Zastosuj**.

## <span id="page-143-0"></span>**Korzystanie ze zszywacza**

Automatyczny zszywacz jest dostępny tylko z opcjonalnym trójpojemnikowym zszywaczem/ układaczem (CC517A) lub urządzeniem do tworzenia broszur firmy HP (CC516A).

Wydruki można zszywać jedną ukośną zszywką w dowolnym górnym rogu lub dwoma zszywkami wzdłuż górnej lub bocznej krawędzi strony.

- Papier musi mieć gramaturę od 60 do 220 g/m<sup>2</sup> (od 16 do 148 lb). Jeżeli papier jest grubszy, limit zszywanych stron może być mniejszy niż 50 arkuszy.
- W opcjonalnym zszywaczu/układaczu można zszywać dokumenty liczące do 50 arkuszy papieru o gramaturze 75 g/m2 (20 lb). Może on pomieścić do 1000 arkuszy papieru lub 30 zszytych wydruków.
- W opcjonalnym narzędziu do tworzenia broszur również można zszywać dokumenty liczące do 50 arkuszy papieru o gramaturze 75 g/m2 (20 lb). Narzędzie może zszyć i złożyć w broszurę do 15 stron. Może ono pomieścić do 1000 arkuszy papieru (lub 30 zszytych wydruków) lub do 25 broszur zszytych wzdłuż krawędzi złożenia.
- Jeśli zadanie składa się z tylko jednego arkusza lub z ponad 50 arkuszy, urządzenie wydrukuje je, ale nie wykona zszywania.
- Zszywacz obsługuje tylko papier. Nie należy zszywać innych materiałów drukarskich, np. kopert, folii czy nalepek.
- **E** UWAGA: Więcej informacji na temat ładowania papieru firmowego, z nadrukiem lub dziurkowanego można znaleźć w części Ł[adowanie papieru firmowego, z nadrukiem lub dziurkowanego](#page-126-0) [na stronie 111](#page-126-0).

Jeśli urządzenie ma zszywać lub składać dokumenty, należy wybrać odpowiednią opcję w oprogramowaniu. Zazwyczaj zszywacz można wybrać przy użyciu programu komputerowego bądź sterownika drukarki, ale niektóre opcje mogą być udostępniane tylko przez sterownik. Miejsce i sposób wyboru zależą od programu lub sterownika drukarki.

Jeśli nie ma możliwości wyboru zszywacza lub narzędzia do tworzenia broszur w programie lub sterowniku drukarki, wybierz je z panelu sterowania urządzenia.

Zszywacz akceptuje zlecenia nawet wtedy, gdy skończą się zszywki, ale strony nie są wówczas zszywane. Można jednak tak skonfigurować urządzenie, aby drukowanie było wstrzymywane, gdy kaseta zszywacza jest pusta.

### **Formaty papieru obsługiwane podczas zszywania**

Aby można było zszyć wydruk, musi on zostać wykonany przy użyciu obsługiwanego formatu i orientacji papieru.

Narożne, ukośne zszywki są obsługiwane w przypadku następujących formatów papieru: A4, obrócony A4, Letter, obrócony Letter, Legal, A3, 11 x 17 i B4 (JIS).

Dwie zszywki wzdłuż górnej lub bocznej krawędzi wydruku są obsługiwane w przypadku następujących formatów papieru: A4, Letter, A3, 11 x 17 i B4 (JIS).

Zszywanie w narzędziu do tworzenia broszur wzdłuż krawędzi złożenia jest obsługiwane w przypadku następujących formatów papieru: obrócony A4, obrócony Letter, Legal, A3, 11 x 17 i B4 (JIS).

Jak pokazano na poniższej ilustracji, papier musi być załadowany do podajników we właściwej orientacji.
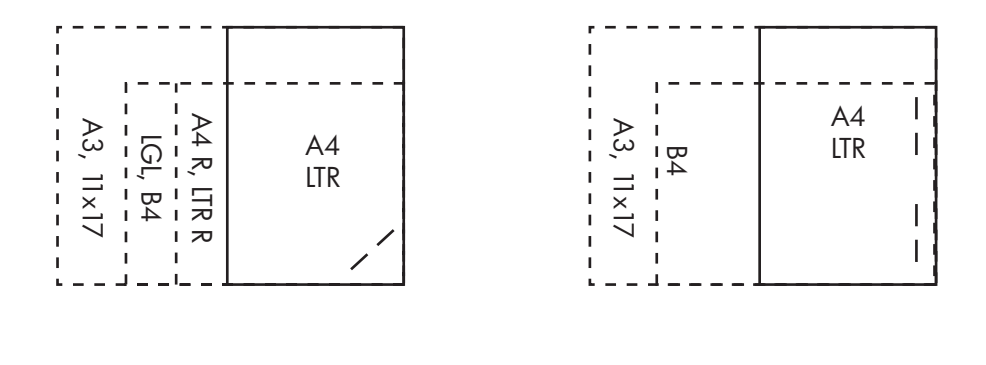

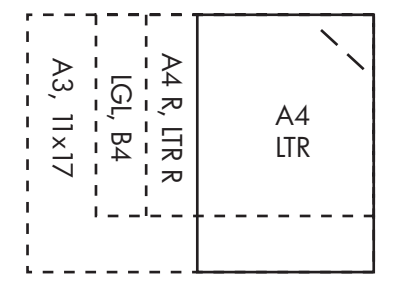

W przypadku użycia nieprawidłowego formatu lub orientacji papieru zadanie zostanie wydrukowane, ale nie zostanie zszyte.

**E UWAGA:** Więcej informacji na temat ładowania i zszywania zleceń drukowania lub kopiowania na papierze firmowym, z nadrukiem lub dziurkowanym można znaleźć w części [Funkcje 3-pojemnikowego](#page-135-0) zszywacza/ukł[adacza na stronie 120](#page-135-0)

#### **Zszywanie zadań drukowania**

**E UWAGA:** Aby poznać pojemność zszywacza, patrz [Funkcje 3-pojemnikowego zszywacza/uk](#page-135-0)ładacza [na stronie 120](#page-135-0)

**Na panelu sterowania wybierz funkcję zszywacza dla zleceń drukowania**

- **1.** Dotknij opcji Administracja, a następnie dotknij opcji Zachowanie urządzenia.
- **2.** Dotknij opcji Zszyw. z poj.MBM-3 lub Wiel. urz. do wyk..
- **3.** Dotknij opcji Zszywki.
- **4.** Dotknij żądanej opcji: Jedna z lewej pod kątem, Jedna z prawej pod kątem, Dwie po lewej, Dwie po prawej lub Dwie na górze.
- **UWAGA:** Wybór zszywacza na panelu sterowania drukarki zmienia ustawienie domyślne. Istnieje możliwość zszywania wszystkich zleceń drukowania. Jednakże ustawienia dokonane w sterowniku drukarki zastępują ustawienia panelu sterowania.

#### **Wybór zszywacza dla zleceń drukowania w sterowniku drukarki (Windows)**

- **VWAGA:** Poniższa procedura służy do zmiany domyślnego ustawienia na zszywanie wszystkich zleceń drukowania.
	- **1.** Otwórz sterownik drukarki. Zobacz Zmiana ustawień [sterownika drukarki dla systemu Windows](#page-84-0) [na stronie 69.](#page-84-0)
	- **2.** Na karcie **Wyjście** kliknij listę rozwijaną w obszarze **Zszywka**, a następnie wybierz opcję zszywania.

#### **Wybór zszywacza dla zleceń drukowania w sterowniku drukarki (Macintosh)**

Zszywacz można wybrać, tworząc nowe ustawienie wstępne w sterowniku drukarki.

- **1.** Otwórz sterownik drukarki. Zobacz Zmiana ustawień [sterowników drukarki dla komputerów](#page-92-0) [Macintosh na stronie 77](#page-92-0).
- **2.** Utwórz nowe ustawienie wstępne.

#### **Konfiguracja urządzenia w celu zatrzymania lub kontynuacji pracy przy pustym zasobniku zszywacza**

Urządzenie pozwala wybrać opcję zatrzymania drukowania przy pustym zasobniku zszywacza lub jego kontynuowania bez zszywania arkuszy.

- **1.** Dotknij opcji Administracja, a następnie dotknij opcji Zachowanie urządzenia.
- **2.** Dotknij opcji Zszyw. z poj.MBM-3 lub Wiel. urz. do wyk..
- **3.** Dotknij opcji Brak zszywek.
- **4.** Dotknij żądanej opcji:
	- Wybierz opcję Stop, aby zatrzymać drukowanie do czasu wymiany zasobnika zszywacza.
	- Wybierz opcję Kontynuuj, aby kontynuować zlecenia drukowania bez ich zszywania.

# **Funkcje przechowywania zleceń drukowania**

Urządzenie pozwala na zapisanie zadania drukowania na dysku twardym bez potrzeby drukowania tego zadania. Następnie można wydrukować takie zlecenie w dowolnym czasie, korzystając z panelu sterowania. Urządzenie oferuje następujące funkcje przechowywania zleceń:

- **Drukowanie próbne zleceń**: Ta funkcja daje szybki i prosty sposób na wydrukowanie jednej kopii próbnej, z możliwością wydruku dodatkowych kopii.
- **Zlecenia osobiste**: Wysłane do urządzenia zlecenie poufnie nie zostanie wydrukowane do momentu wprowadzenia numeru identyfikacyjnego PIN na panelu sterowania.
- **Zlecenia szybkiego kopiowania**: Można wydrukować wymaganą liczbę kopii zlecenia, a następnie zapisać zlecenie na twardym dysku urządzenia. Przechowywanie zleceń umożliwia późniejsze wydrukowanie ich dodatkowych kopii.
- **Zlecenia przechowywane**: Takie zlecenia, jak np. formularz personalny, arkusz harmonogramu czy kalendarz, można przechowywać w urządzeniu, co umożliwia innym użytkownikom ich wydrukowanie w dowolnej chwili. Zlecenia przechowywane mogą być także zabezpieczone numerem PIN.

Aby uzyskać dostęp do funkcji przechowywania zleceń, należy postępować zgodnie z poniższymi instrukcjami, a następnie przejść do punktu opisującego rodzaj zlecenia, które chcesz utworzyć.

**OSTROŻNIE:** Jeśli urządzenie zostanie wyłączone, to wszystkie zlecenia szybkiego kopiowania, drukowania próbnego i zlecenia osobiste zostaną usunięte.

### **Uzyskiwanie dostępu do funkcji przechowywania zleceń**

#### **W przypadku systemu Windows**

- **1.** W menu **Plik** kliknij polecenie **Drukuj**.
- **2.** Kliknij przycisk **Właściwości**, a następnie kliknij kartę **Pamięć zleceń**.
- **3.** Wybierz żądany tryb przechowywania zleceń.

#### **W przypadku systemu Macintosh**

W nowszych sterownikach: Z menu rozwijanego w oknie dialogowym **Drukuj** wybierz pozycję **Pamięć zleceń**. W starszych sterownikach wybierz pozycję **Opcje specyficzne dla drukarki**.

### **Używanie funkcji drukowania próbnego**

Korzystając z funkcji drukowania próbnego i zatrzymywania, można w łatwy sposób i szybko wykonać wydruk próbny przed rozpoczęciem drukowania dodatkowych kopii.

Aby zachować zlecenie na stałe i uniemożliwić usunięcie go przez urządzenie, gdy będzie potrzebna przestrzeń na inne zadania, należy skorzystać z opcji sterownika **Zlecenie przechowywane**.

#### **Tworzenie zleceń sprawdzenia i zatrzymania**

**OSTROŻNIE:** Jeśli wymagane jest dodatkowe miejsce na dysku do zachowania nowszych zleceń sprawdzenia i zatrzymania, inne zlecenia zostaną usunięte, poczynając od zlecenia najstarszego. Aby zachować zlecenie na stałe, uniemożliwiając urządzeniu jego usunięcie w przypadku braku miejsca, należy w sterowniku wybrać opcję **Przechowywane zlecenie**, zamiast opcji **Kontrolny wydruk i zatrzymanie**.

Po wybraniu w sterowniku urządzenia wielofunkcyjnego opcji **Kontrolny wydruk i zatrzymanie** wpisz nazwę użytkownika oraz nazwę zlecenia.

Urządzenie wydrukuje jedną kopię zlecenia do sprawdzenia.

#### **Drukowanie pozostałych kopii zlecenia sprawdzania i zatrzymania**

Aby wydrukować pozostałe kopie zlecenia zatrzymanego z dysku twardego urządzenia, należy postępować następująco:

- **1.** Na ekranie głównym dotknij Przechowywanie zadań.
- **2.** Dotknij karty Pobierz.
- **3.** Przewiń do folderu zawierającego przechowywane zlecenie i dotknij go.
- **4.** Przewiń do przechowywanego zlecenia, które chcesz wydrukować i dotknij je.
- **5.** Za pomocą klawiatury numerycznej wybierz liczbę kopii.
- **6.** Dotknij przycisku Pobierz przechowywane zlecenie ( $\Phi$ ), aby wydrukować dokument.

#### **Usuwanie zleceń sprawdzenia i zatrzymania**

Przy wysyłaniu zlecenia sprawdzania i zatrzymania urządzenie automatycznie usuwa poprzednie takie zlecenie.

- **1.** Na ekranie głównym dotknij Przechowywanie zadań.
- **2.** Dotknij karty Pobierz.
- **3.** Przewiń do folderu zawierającego przechowywane zlecenie i dotknij go.
- **4.** Przewiń do przechowywanego zlecenia, które chcesz usunąć i dotknij je.
- **5.** Dotknij przycisku Usuń.
- **6.** Dotknij przycisku Tak.

### <span id="page-148-0"></span>**Używanie funkcji zlecenia osobistego**

Funkcje zadania osobistego stosuje się do wstrzymania zadania drukowania do czasu jego zwolnienia. Zadanie jest przechowywane w urządzeniu i zostanie wydrukowane dopiero po wydaniu polecenia z panelu sterowania urządzenia. Po wydrukowaniu zadania zostanie ono automatycznie usunięte z pamięci zadań urządzenia. Zadania osobiste można przechowywać bez lub wraz z czterocyfrowym osobistym numerem identyfikacyjnym (PIN). Aby zadanie było poufne, należy użyć numeru PIN.

#### **Drukowanie zlecenia osobistego**

Po wysłaniu zlecenia osobistego do urządzenia można je wydrukować z poziomu panelu sterowania.

- **1.** Na ekranie głównym dotknij Przechowywanie zadań.
- **2.** Dotknij karty Pobierz.
- **3.** Przewiń do folderu zawierającego przechowywane zlecenie i dotknij go.
- **4.** Przewiń i dotknij opcji osobistego zlecenia, które chcesz wydrukować.
- **5.** Jeśli wymagany jest numer PIN, dotknij pola PIN.
- **6.** Za pomocą klawiatury numerycznej wpisz numer PIN, a następnie dotknij przycisku OK.
- **7.** Za pomocą klawiatury numerycznej wybierz liczbę kopii, aby zmienić liczbę kopii wydruku.
- 8. Dotknij przycisku Pobierz przechowywane zlecenie <sup>®</sup>, aby wydrukować dokument.

#### **Usuwanie zlecenia osobistego**

Zlecenie osobiste jest automatycznie usuwane z dysku twardego urządzenia, gdy użytkownik zwolni je do drukowania. Poniższa procedura umożliwia usunięcie zlecenia bez jego drukowania.

- **1.** Na ekranie głównym dotknij opcji Przechowywanie zadań.
- **2.** Dotknij karty Pobierz.
- **3.** Przewiń do folderu zawierającego przechowywane zlecenie i dotknij go.
- **4.** Przewiń do osobistego zlecenia, które chcesz usunąć i dotknij je.

**UWAGA:** Obok zlecenia osobistego jest widoczny symbol blokady **E**.

- **5.** Dotknij pola PIN.
- **6.** Za pomocą klawiatury numerycznej wpisz numer PIN, a następnie dotknij przycisku OK.
- **7.** Dotknij przycisku Usuń.
- **8.** Dotknij opcji Tak.

### **Używanie funkcji szybkiego kopiowania**

Funkcja szybkiego kopiowanie drukuje wymaganą liczbę kopii zlecenia, a następnie zapisuje kopię na twardym dysku urządzenia. Dodatkowe kopie zlecenia mogą zostać wydrukowane później. Tę funkcję można wyłączyć w sterowniku drukarki.

Domyślna liczba różnych zleceń szybkiego drukowania, które można przechowywać w urządzeniu, wynosi 32. W panelu sterowania można ustawić inną liczbe domyślną. Zobacz [Nawigacja po menu](#page-32-0) [Administracja na stronie 17.](#page-32-0)

#### **Tworzenie zlecenia szybkiego kopiowania**

**OSTROŻNIE:** Jeśli wymagane jest dodatkowe miejsce na dysku do zachowania nowszych zleceń szybkiego kopiowania, inne zlecenia zostaną usunięte, poczynając od zlecenia najstarszego. Aby zachować zlecenie na stałe, uniemożliwiając urządzeniu jego usunięcie w przypadku braku miejsca, należy w sterowniku wybrać opcję **Pamięć zleceń**, zamiast opcji **Szybkie kopiowanie**.

W sterowniku urządzenia wielofunkcyjnego należy wybrać opcję **Szybkie kopiowanie** i wpisać nazwę użytkownika oraz nazwę zlecenia.

Po wysłaniu zlecenia do wydruku urządzenie wydrukuje liczbę kopii ustawioną w sterowniku. Aby wydrukować więcej kopii szybkiego zlecenia z poziomu panelu sterowania urządzenia, zobacz część Drukowanie dodatkowych kopii zlecenia szybkiego kopiowania na stronie 134.

#### **Drukowanie dodatkowych kopii zlecenia szybkiego kopiowania**

Poniższa procedura przedstawia sposób drukowania dodatkowych kopii zlecenia przechowywanego na dysku twardym urządzenia z poziomu panelu sterowania.

- **1.** Na ekranie głównym dotknij opcji Przechowywanie zadań.
- **2.** Dotknij karty Pobierz.
- **3.** Przewiń do folderu zawierającego przechowywane zlecenie i dotknij go.
- **4.** Przewiń do przechowywanego zlecenia, które chcesz wydrukować i dotknij je.
- **5.** Za pomocą klawiatury numerycznej wybierz liczbę kopii, aby zmienić liczbę kopii wydruku.
- **6.** Dotknij przycisku Pobierz przechowywane zlecenie (®), aby wydrukować dokument.

#### **Usuwanie zlecenia szybkiego kopiowania**

Za pomocą panelu sterowania urządzenia można usunąć niepotrzebne zlecenia szybkiego kopiowania. Jeśli wymagane jest dodatkowe miejsce na dysku do zachowania nowszych zleceń, inne zlecenia zostaną usunięte, poczynając od najstarszego.

- **E UWAGA:** Przechowywane zlecenia szybkiego kopiowania można usunąć za pomocą panelu sterowania lub programu HP Web Jetadmin.
	- **1.** Na ekranie głównym dotknij opcji Przechowywanie zadań.
	- **2.** Dotknij karty Pobierz.
	- **3.** Przewiń do folderu zawierającego przechowywane zlecenie i dotknij go.
	- **4.** Przewiń do przechowywanego zlecenia, które chcesz usunąć i dotknij je.
- **5.** Dotknij przycisku Usuń.
- **6.** Dotknij przycisku Tak.

### **Korzystanie z funkcji przechowywanych zleceń dla zleceń kopiowania**

Można także, korzystając z panelu sterowania, utworzyć zapisane zlecenie kopiowania do wykorzystania w późniejszym terminie.

#### **Tworzenie przechowywanego zlecenia kopiowania**

- **1.** Umieść oryginalny dokument zadrukowaną stroną w dół na szybie skanera lub zadrukowaną stroną w górę w automatycznym podajniku dokumentów.
- **2.** Na ekranie głównym dotknij Przechowywanie zadań.
- **3.** Dotknij opcji Utwórz.
- **4.** Aby utworzyć Nazwę zlecenia, dotknij przycisku Nowe zlecenie, aby otworzyć klawiaturę.
- **5.** Wpisz nazwę folderu za pomocą klawiatury ekranu dotykowego.
- **6.** Z menu podręcznego wybierz opcję Nazwa zadania.
- **7.** Wpisz nazwę zlecenia za pomocą klawiatury ekranu dotykowego.
- **8.** Jeżeli zlecenie jest prywatne, wybierz opcję PIN do druku. W oknie podręcznym wpisz kod PIN.
- **9.** Dotknij opcji OK.
- **10.** Po ustawieniu wszystkich opcji dotknij przycisku Start, aby zeskanować dokument i zapisać plik.

Aby dowiedzieć się więcej o drukowaniu zleceń, patrz Drukowanie przechowanego zadania na stronie 136

#### **Drukowanie przechowanego zadania**

Zlecenie przechowywane na dysku twardym urządzenia można wydrukować z poziomu panelu sterowania.

- **1.** Na ekranie głównym dotknij opcji Przechowywanie zadań.
- **2.** Dotknij karty Pobierz.
- **3.** Przewiń do folderu zawierającego przechowywane zlecenie i dotknij go.
- **4.** Przewiń do przechowywanego zlecenia, które chcesz wydrukować, i dotknij je.
- **5.** Dotknij przycisku Pobierz przechowywane zlecenie ®, aby wydrukować dokument.
- **6.** Za pomocą klawiatury numerycznej wybierz liczbę kopii, aby zmienić liczbę kopii wydruku.
- **7.** Dotknij przycisku Pobierz przechowywane zlecenie (®), aby wydrukować dokument.

Jeżeli obok pliku jest wyświetlany symbol blokady **□**, oznacza to, że zlecenie zostało zadeklarowane jako prywatne i konieczne jest wprowadzenie numeru PIN. Zobacz Uż[ywanie funkcji zlecenia](#page-148-0) [osobistego na stronie 133.](#page-148-0)

#### **Usuwanie zapisanych zadań**

Zlecenia przechowywane na dysku twardym urządzenia można usunąć przy użyciu panelu sterowania.

- **1.** Na ekranie głównym dotknij opcji Przechowywanie zadań.
- **2.** Dotknij karty Pobierz.
- **3.** Przewiń do folderu zawierającego przechowywane zlecenie, a następnie dotknij go.
- **4.** Przewiń i dotknij przechowywane zlecenie, które chcesz usunąć.
- **5.** Dotknij przycisku Usuń.
- **6.** Dotknij przycisku Tak.

Jeżeli obok pliku jest wyświetlany symbol blokady  $\mathbf{\hat{H}}$ , oznacza to, że przed usunięciem danego zlecenia konieczne jest wprowadzenie numeru PIN. Zobacz Uż[ywanie funkcji zlecenia osobistego](#page-148-0) [na stronie 133](#page-148-0).

# **Drukowanie zdjęć lub materiałów marketingowych**

Drukarki Urządzenie wielofunkcyjne HP Color LaserJet CM6030 lub Urządzenie wielofunkcyjne HP Color LaserJet CM6040 można użyć do drukowania wysokiej jakości kolorowych zdjęć, materiałów marketingowych i reklamowych lub innych kolorowych dokumentów na papierze błyszczącym. W celu uzyskania maksymalnej jakości tych wydruków, należy wykonać następujące czynności:

- Wybierz odpowiedni papier
- Odpowiednio skonfiguruj podajnik papieru
- Wybierz odpowiednie ustawienia w sterowniku drukarki

### **Obsługiwane rodzaje papieru błyszczącego**

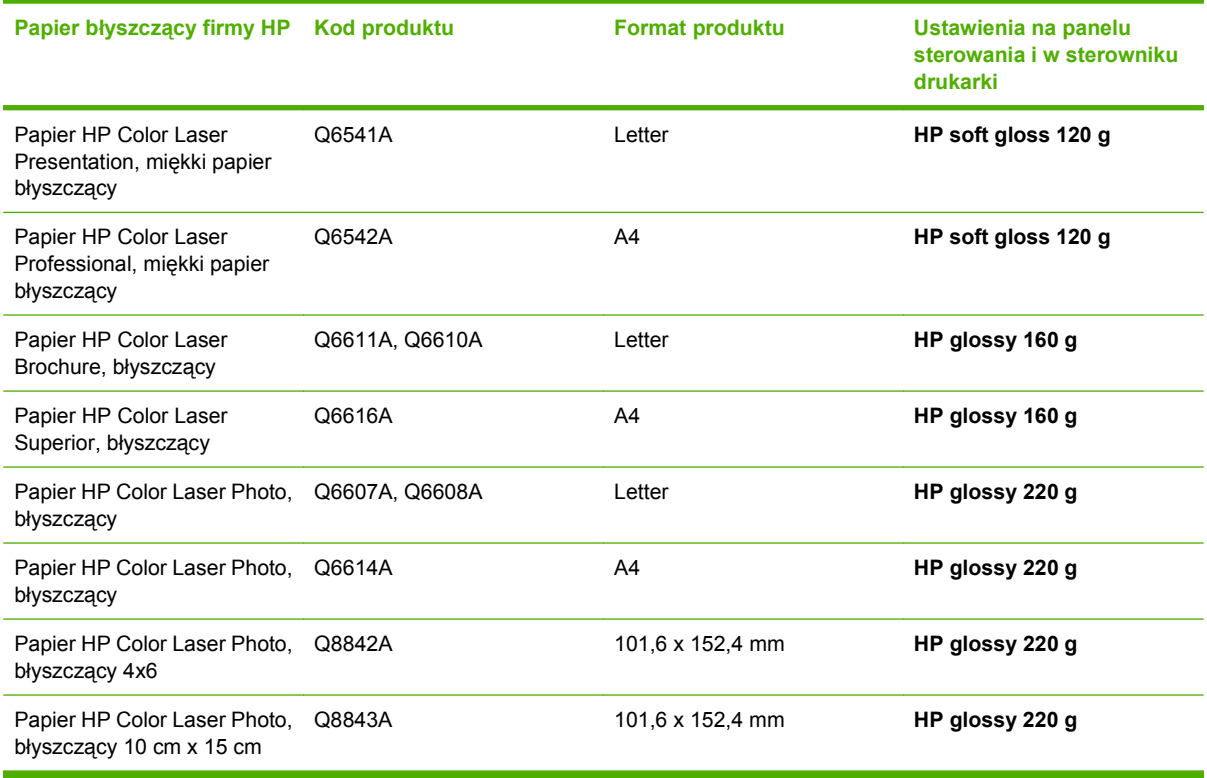

**OSTROŻNIE:** Papier HP Color Laser Presentation, błyszczący (Q2546A) nie jest obsługiwany przez to urządzenie. Używanie tego rodzaju papieru może prowadzić do powstawania zacięć w zespole utrwalacza, które mogą spowodować konieczność jego wymiany. Dwie zalecane alternatywy to papiery błyszczące HP Color LaserJet Presentation Paper, Soft Gloss (Q6541A) oraz HP Color LaserJet Brochure Paper, Glossy (Q6611A, Q6610A).

### **Konfigurowanie podajnika papieru**

Skonfiguruj podajnik dla odpowiedniego rodzaju papieru.

- **1.** Załaduj papieru do podajnika 2, 3, 4 lub 5.
- **2.** Po zamknięciu podajnika na panelu sterowania zostanie wyświetlony monit o skonfigurowanie formatu i rodzaju papieru.
- **3.** Jeśli zostanie wyświetlony prawidłowy format i rodzaj, dotknij przycisku OK, aby zaakceptować wykryty format i rodzaj, lub dotknij przycisku Modyfikuj, aby wybrać inny format i rodzaj papieru.
- **4.** Po pojawieniu się monitu dotyczącego formatu papieru dotknij odpowiedniego formatu, a następnie dotknij przycisku Zapisz.
- **5.** Po pojawieniu się monitu dotyczącego rodzaju papieru dotknij odpowiedniego rodzaju. Odpowiednie rodzaje papieru zostały przedstawione w powyższej tabeli.

#### **Konfigurowanie ustawień sterownika**

Wykonaj następujące czynności, aby wykonać wydruk na papierze błyszczącym przy użyciu aplikacji graficznej.

- **1.** Wybierz opcję **Drukuj** z menu **Plik** używanej aplikacji.
- **2.** Wybierz urządzenie Urządzenie wielofunkcyjne HP Color LaserJet CM6030 lub Urządzenie wielofunkcyjne HP Color LaserJet CM6040, a następnie kliknij opcję **Właściwości** lub **Preferencje drukowania**.
- **3.** Z listy rozwijanej Rodzaj papieru wybierz ten sam rodzaj papieru, który został skonfigurowany w panelu sterowania urządzenia.
- **4.** Kliknij przycisk **OK**, aby zapisać ustawienia, a następnie przycisk **OK**, aby rozpocząć drukowanie. Zlecenie zostanie automatycznie wydrukowane na papierze z podajnika, który został skonfigurowany dla papieru błyszczącego, a jakość wydruków zostanie zoptymalizowana.

# **Drukowanie wodoodpornych map i znaków zewnętrznych**

Korzystając z papieru HP Tough, za pomocą urządzenia Urządzenie wielofunkcyjne HP Color LaserJet CM6030 lub Urządzenie wielofunkcyjne HP Color LaserJet CM6040 można użyć do drukowania wytrzymałych, wodoodpornych map, znaków lub kart menu. HP Tough to wodoodporny, odporny na rozdarcia papier o błyszczącej powierzchni, który zachowuje żywe i bogate kolory oraz czytelność wydruku nawet w przypadku trudnych warunków pogodowych lub intensywnego wykorzystania. Pozwala to uniknąć kosztownego i czasochłonnego laminowania, które jest wymagane w przypadku zwykłych papierów. W celu uzyskania maksymalnej jakości tych wydruków, należy wykonać następujące czynności:

- Wybierz odpowiedni papier
- Odpowiednio skonfiguruj podajnik papieru
- Wybierz odpowiednie ustawienia w sterowniku drukarki

### **Obsługiwane rodzaje twardego papieru**

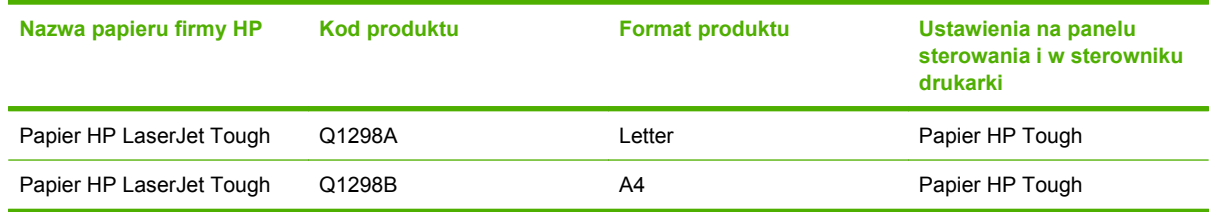

### **Konfigurowanie podajnika papieru**

Skonfiguruj podajnik dla odpowiedniego rodzaju papieru.

- **1.** Załaduj papieru do podajnika 2, 3, 4 lub 5.
- **2.** Po zamknięciu podajnika na panelu sterowania zostanie wyświetlony monit o skonfigurowanie formatu i rodzaju papieru.
- **3.** Jeśli zostanie wyświetlony prawidłowy format, dotknij przycisku OK, aby zaakceptować wykryty format, lub dotknij przycisku Modyfikuj, aby wybrać inny format i rodzaj papieru.
- **4.** Po pojawieniu się monitu dotyczącego formatu papieru dotknij odpowiedniego formatu, a następnie dotknij przycisku Zapisz. Po pojawieniu się monitu dotyczącego rodzaju papieru dotknij odpowiedniego rodzaju. Odpowiednie rodzaje papieru zostały przedstawione w powyższej tabeli.

#### **Konfigurowanie ustawień sterownika**

Wykonaj następujące czynności, aby wykonać wydruk na twardym papierze przy użyciu aplikacji graficznej.

- **1.** Wybierz opcję **Drukuj** z menu **Plik** używanej aplikacji.
- **2.** Wybierz urządzenie HP Color LaserJet CM6030 i CM6040 seria MFP, a następnie kliknij opcję **Właściwości** lub **Preferencje drukowania**.
- **3.** Z listy rozwijanej **Rodzaj papieru** wybierz ten sam rodzaj papieru, który został skonfigurowany w panelu sterowania urządzenia.
- **4.** Kliknij przycisk **OK**, aby zapisać ustawienia, a następnie przycisk **OK**, aby rozpocząć drukowanie. Zadanie zostanie automatycznie wydrukowane przy użyciu papieru z podajnika, który został skonfigurowany dla twardego papieru.

# **Ustawianie wyrównania dupleksu**

W przypadku drukowania dokumentów z użyciem dupleksu, takich jak broszury, przed rozpoczęciem drukowania określ dopasowanie dla wybranego podajnika, aby zapewnić odpowiednie wyrównanie stron.

- **1.** Na panelu sterowania dotknij przycisku Administracja, a następnie dotknij opcji Jakość druku.
- **2.** Dotknij opcji Ustaw dopasowanie, a następnie dotknij podajnika, który jest dopasowywany.
- **3.** Dotknij opcji Strona testowa, a następnie dotknij przycisku Drukowanie.
- **4.** Postępuj zgodnie z instrukcjami widocznymi na wydrukowanej stronie.

# **9 Zadania drukowania**

- **[Anulowanie zlecenia drukowania](#page-159-0)**
- [Korzystanie z funkcji sterownika drukarki na komputerze z systemem Windows](#page-160-0)

# <span id="page-159-0"></span>**Anulowanie zlecenia drukowania**

Żądanie drukowania można zatrzymać, korzystając z panelu sterowania lub z aplikacji. Instrukcje zatrzymania żądania drukowania z komputera pracującego w sieci można znaleźć w pomocy ekranowej dla danego typu oprogramowania sieciowego.

### **Zatrzymywanie bieżącego zlecenia drukowania z panelu sterowania**

▲ Naciśnij przycisk Stop na panelu sterowania.

#### **Zatrzymywanie bieżącego zlecenia drukowania z poziomu używanego programu**

Na ekranie zostanie krótko wyświetlone okno dialogowe z opcją anulowania zadania drukowania.

Jeśli z oprogramowania zostało wysłanych do urządzenia kilka poleceń, mogą one oczekiwać w kolejce drukowania (np. w programie Menedżer wydruku systemu Windows). Zapoznaj się z dokumentacją oprogramowania w celu uzyskania dokładnych instrukcji dotyczących anulowania polecenia drukowania w komputerze.

Jeżeli zlecenie drukowania oczekuje w kolejce drukowania (w pamięci komputera) lub w buforze drukarki (Windows), należy je usunąć z poziomu komputera.

Kliknij przycisk **Start**, kliknij pozycję **Ustawienia**, a następnie kliknij pozycję **Drukarki** lub **Drukarki i faksy**. Kliknij dwukrotnie ikonę urządzenia, aby otworzyć bufor wydruku. Wybierz zlecenie druku, które chcesz anulować, a następnie kliknij przycisk Usuń. Jeśli zlecenie druku nie jest anulowane, może być konieczne wyłączenie i ponowne włączenie komputera. Jeśli zlecenie nie znajduje się w buforze wydruku, anuluj zlecenie za pomocą menu Stan zlecenia panelu sterowania.

**EV UWAGA:** Po anulowaniu zlecenia druku usunięcie wszystkich danych drukowania może zająć trochę czasu.

## <span id="page-160-0"></span>**Korzystanie z funkcji sterownika drukarki na komputerze z systemem Windows**

### **Otwieranie sterownika drukarki**

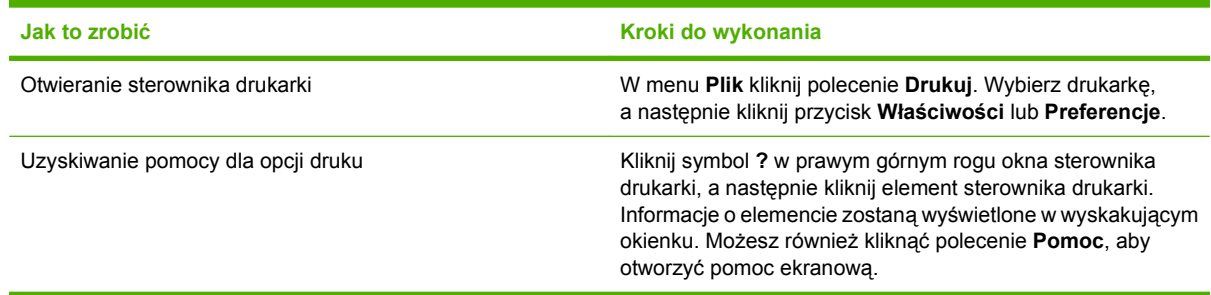

### **Używanie skrótów drukowania**

Aby wykonać następujące zadania, otwórz sterownik drukarki i kliknij kartę **Skróty drukowania**.

#### **EV UWAGA:** W poprzednich sterownikach drukarki HP ta funkcja nosiła nazwę Szybkie zestawy.

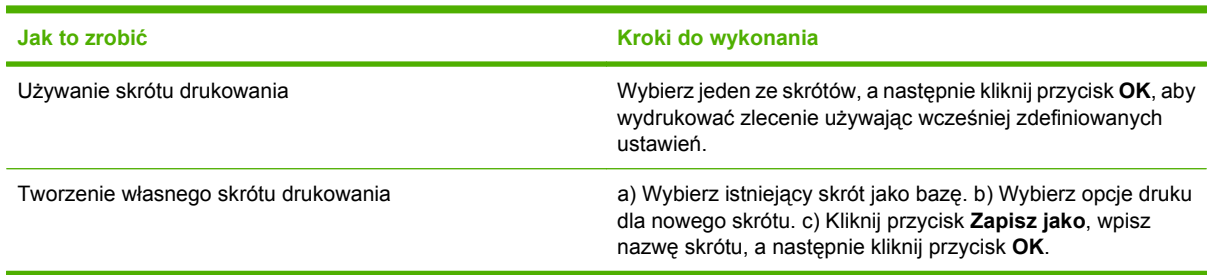

### **Ustawianie opcji papieru i jakości**

Aby wykonać następujące zadania, otwórz sterownik drukarki i kliknij kartę **Papier/Jakość**.

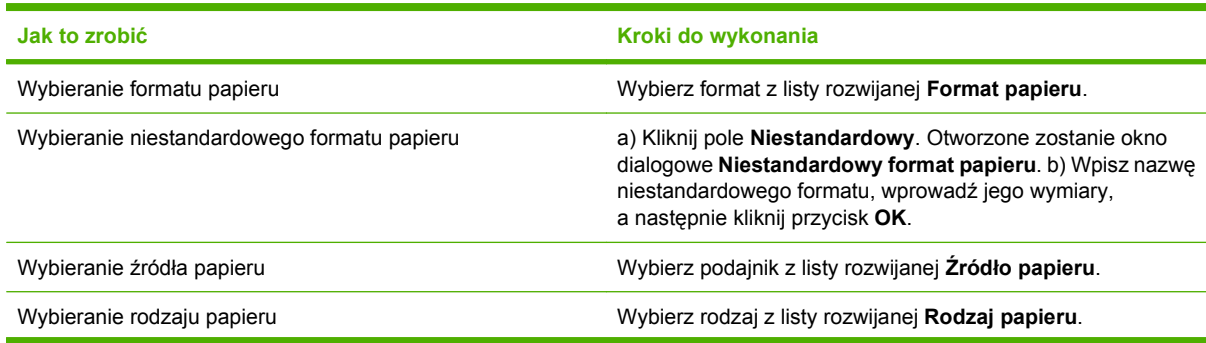

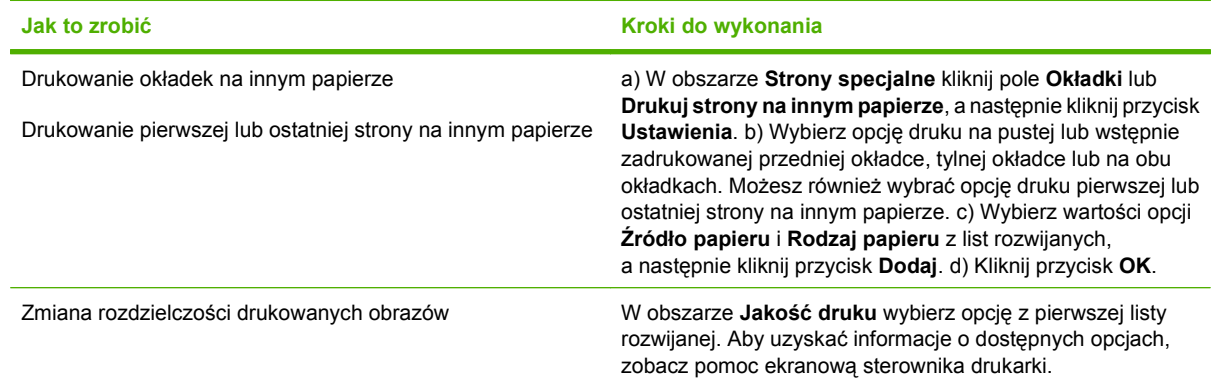

### **Ustawianie efektów dla dokumentów**

Aby wykonać następujące zadania, otwórz sterownik drukarki i kliknij kartę **Efekty**.

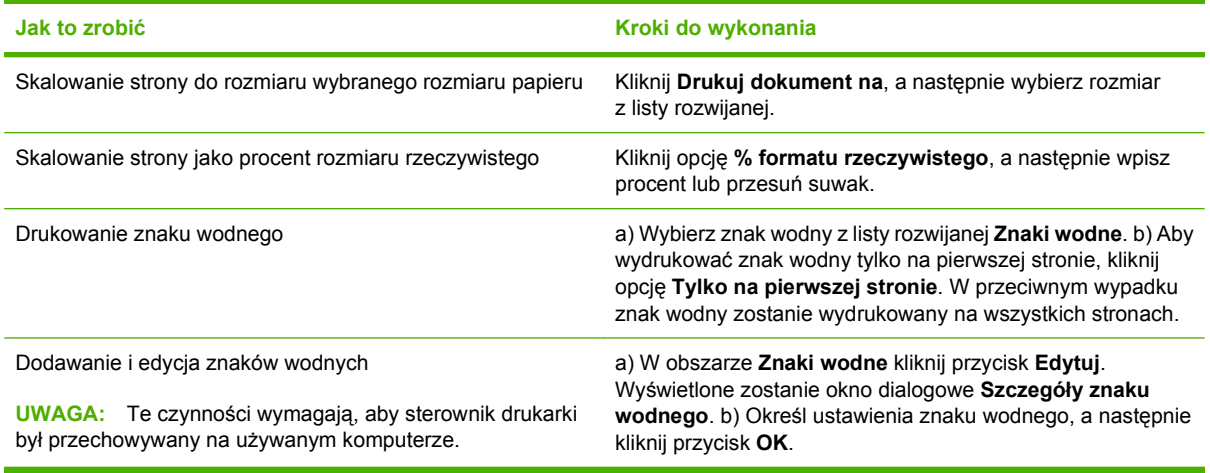

### **Ustawianie opcji wykańczania dokumentów**

Aby wykonać następujące zadania, otwórz sterownik drukarki i kliknij kartę **Wykończenie**.

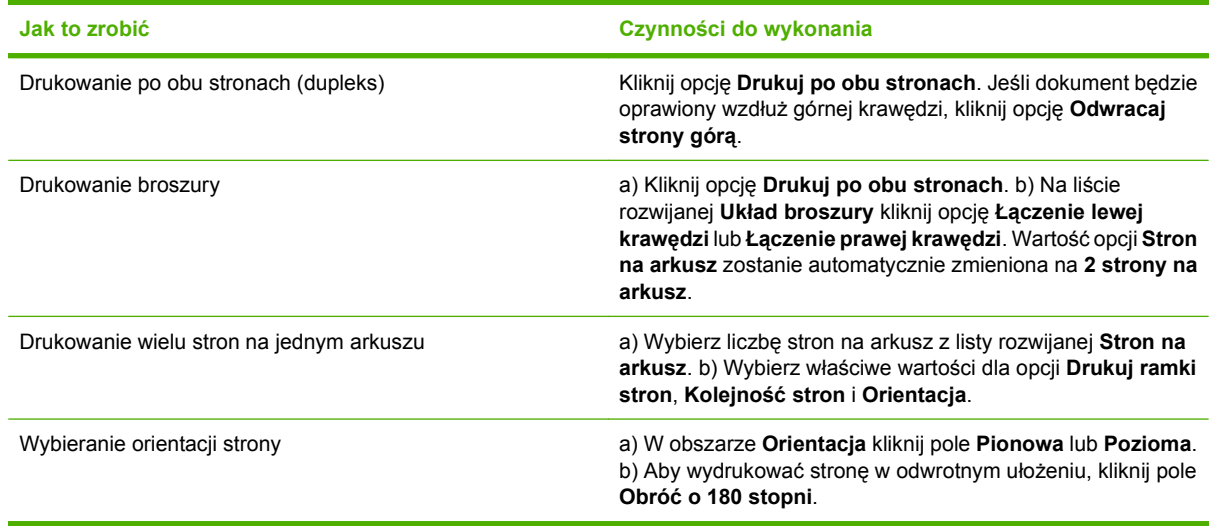

### <span id="page-162-0"></span>**Ustawianie opcji odbierania w urządzeniu**

Aby wykonać następujące zadania, otwórz sterownik drukarki i kliknij kartę **Odbiór**.

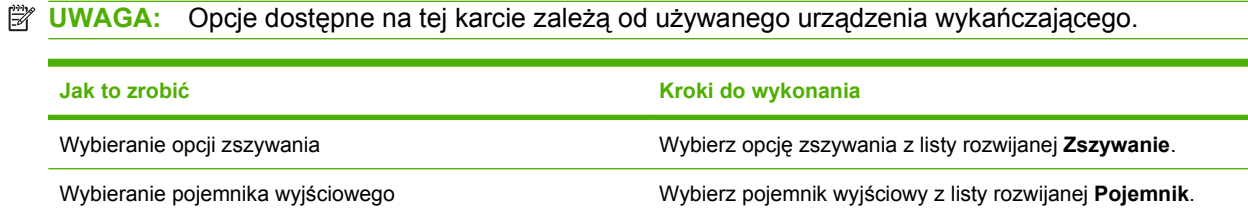

### **Ustaw opcje przechowywania zleceń**

Aby wykonać następujące zadania, otwórz sterownik drukarki i kliknij kartę **Przechowywanie zleceń**.

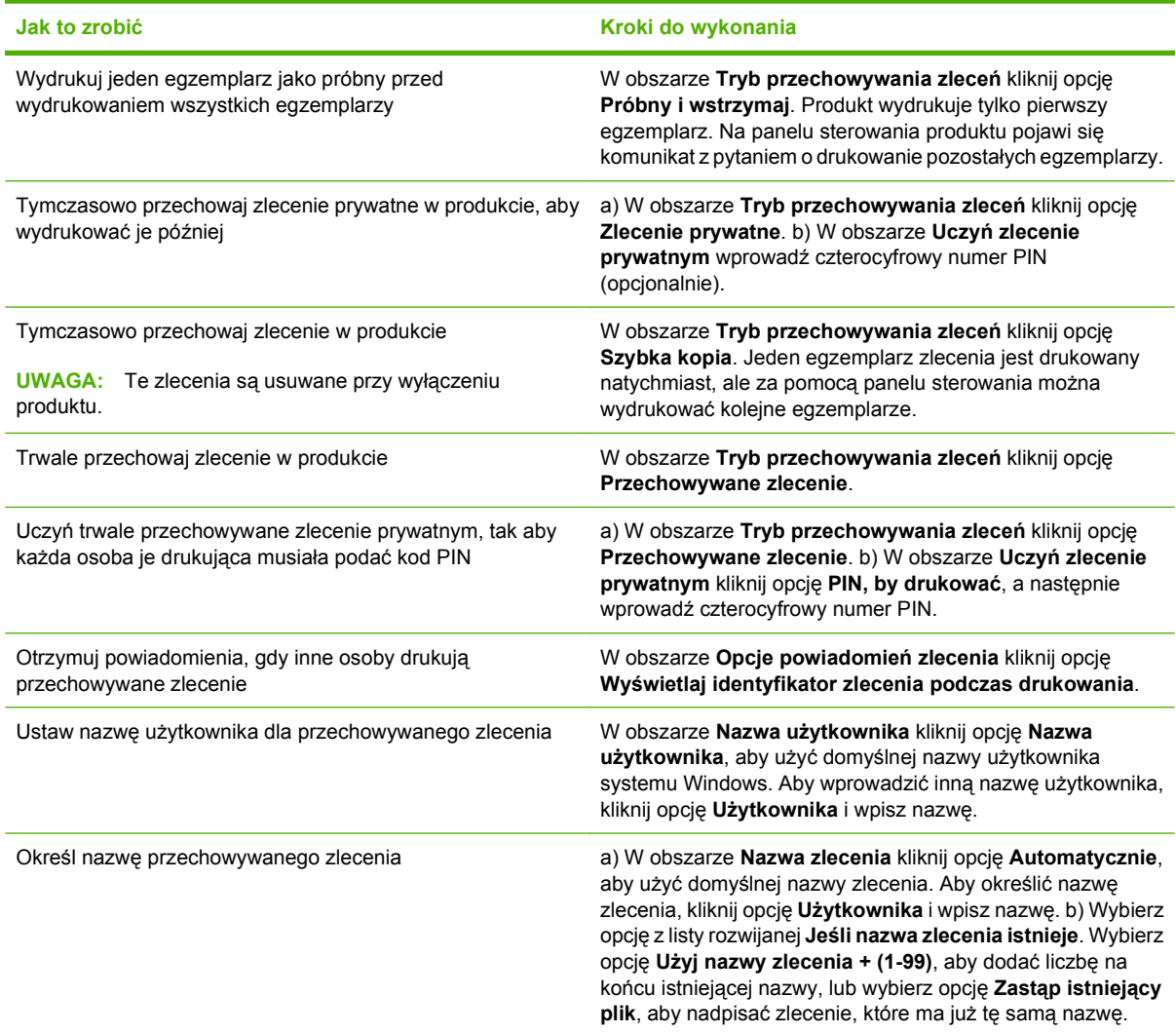

### **Ustawianie opcji kolorów**

Aby wykonać następujące zadania, otwórz sterownik drukarki i kliknij kartę **Kolor**.

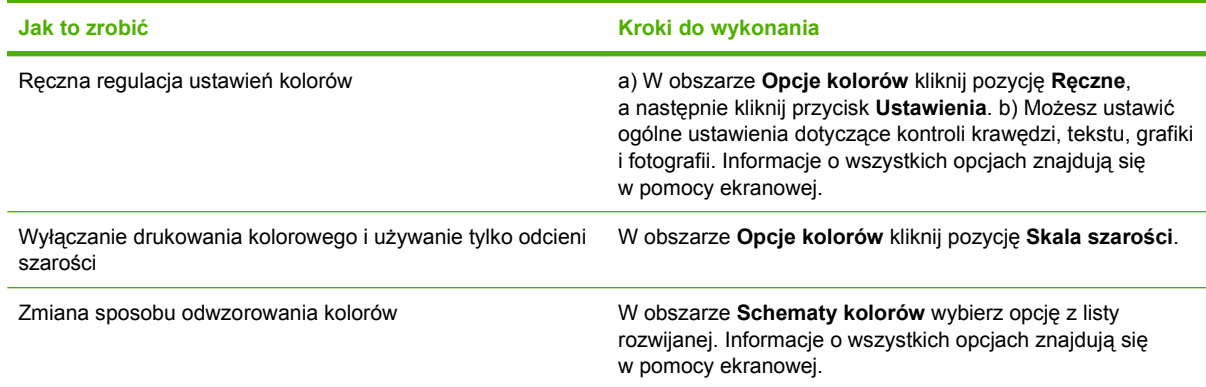

### **Uzyskiwanie pomocy technicznej i informacji o stanie urządzenia**

Aby wykonać następujące zadania, otwórz sterownik drukarki i kliknij kartę **Usługi**.

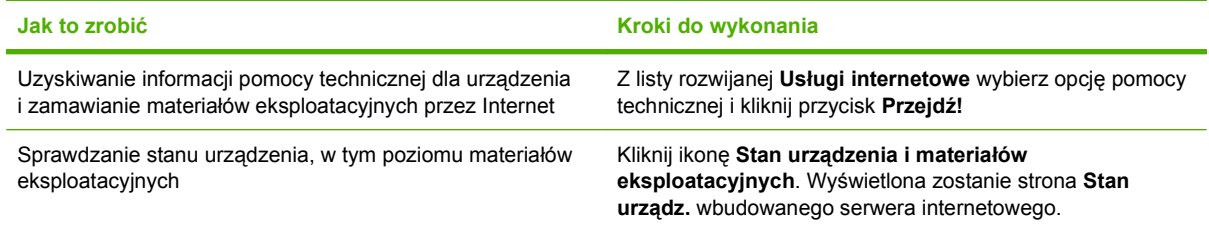

### **Ustawianie zaawansowanych opcji druku**

Aby wykonać następujące zadania, otwórz sterownik drukarki i kliknij kartę **Zaawansowane**.

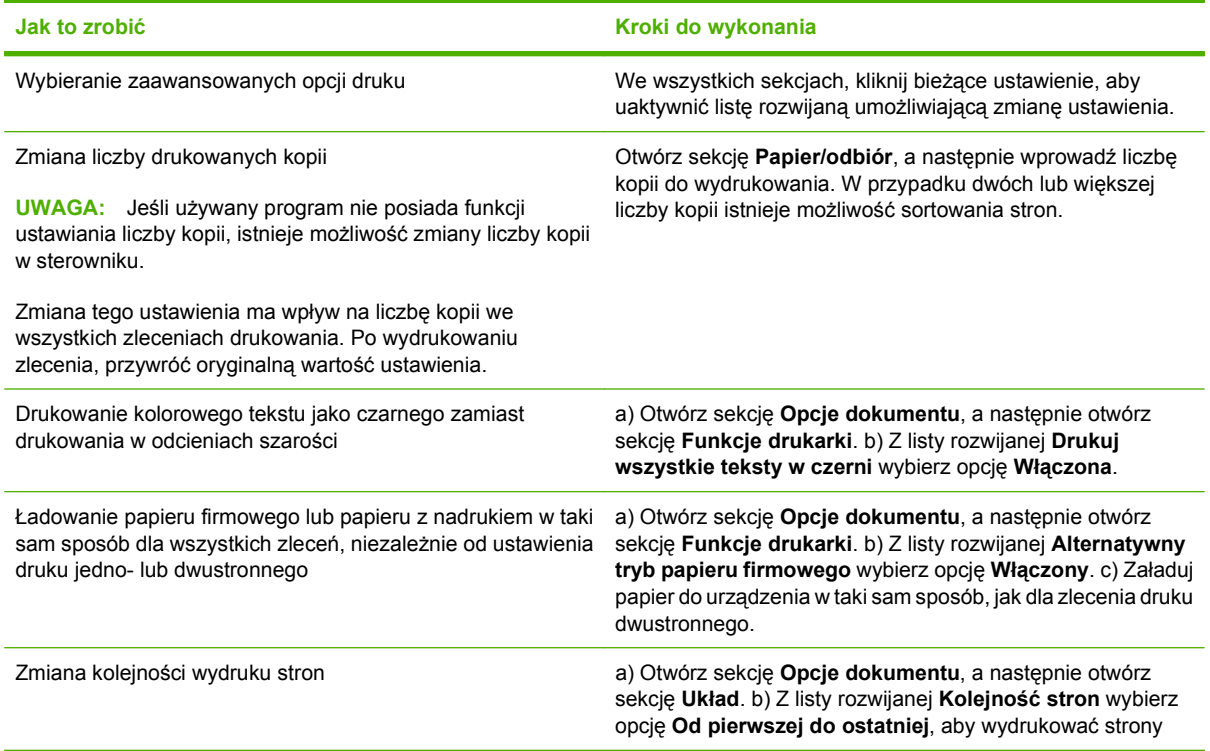

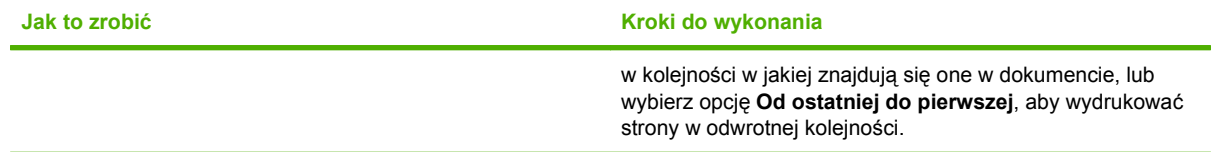

# **10 Korzystanie z kolorów**

- Zarzą[dzanie kolorami](#page-167-0)
- [Dopasowywanie kolorów](#page-170-0)
- [Korzystanie z zaawansowanych ustawie](#page-172-0)ń kolorów

# <span id="page-167-0"></span>**Zarządzanie kolorami**

Wybranie ustawienia Automatycznie dla opcji koloru zazwyczaj zapewnia najlepszą możliwą jakość wydruku przy typowych wymaganiach drukowania. Jednak w przypadku niektórych dokumentów ręczne ustawienie opcji kolorów pozwala poprawić wygląd dokumentu. Dotyczy to na przykład broszur marketingowych, które zawierają wiele obrazów lub dokumentów drukowanych na materiałach nie uwzględnionych na liście papierów obsługiwanych przez sterownik drukarki.

Użyj sterownika drukarki, aby dostosować ustawienia kolorów. Więcej informacji można znaleźć w części [Ustawianie opcji kolorów na stronie 147](#page-162-0) dla systemu Windows lub w części [Ustawianie opcji](#page-98-0) [kolorów na stronie 83](#page-98-0) dla systemu Macintosh.

#### **Automatyczne lub ręczne regulowanie kolorów**

Opcja dopasowania koloru **Automatycznie** optymalizuje neutralny szary kolor, półtony i wzmocnienia krawędzi każdego elementu w dokumencie.

**E** UWAGA: Ustawienie Automatyczne jest standardowym ustawieniem i jest zalecane do drukowania większości kolorowych dokumentów.

Opcja dopasowania koloru **Ręcznie** umożliwia dopasowanie neutralnych szarych kolorów, półtonów i wzmocnienia krawędzi tekstu, grafiki i zdjęć.

#### **Opcje ręcznego ustawiania kolorów**

Opcje kolorów można ręcznie ustawić na Kontrolę krawędzi, Półtony oraz neutralne szarości.

#### **Kontrola krawędzi**

Ustawienie **Kontrola krawędzi** określa sposób odwzorowywania krawędzi. To ustawienie składa się z trzech elementów: półtonowanie adaptacyjne, technologia Resolution Enhancement (REt) i wychwytywanie. Metoda półtonowania adaptacyjnego powoduje wyostrzenie krawędzi. Wychwytywanie to metoda redukująca efekt błędnego dopasowania palety kolorów poprzez lekkie nakładanie krawędzi przyległych obiektów. Opcja koloru REt wygładza krawędzie.

**E** UWAGA: Jeśli zauważysz białe fragmenty między obiektami lub obszary, które na krawędziach stają się lekko błękitne, purpurowe lub żółte, powinieneś wybrać ustawienie kontroli krawędzi zwiększające poziom wychwytywania.

Dostępne są cztery poziomy kontroli krawędzi:

- **Maksymalna** to najsilniejsze ustawienie wychwytywania. Ustawienia półtonowania adaptacyjnego i koloru REt są włączone.
- **Normalna** jest opcją domyślną tego ustawienia. Wychwytywanie jest ustawione na średnim poziomie. Ustawienia półtonowania adaptacyjnego i koloru REt są włączone.
- Lekka oznacza nastawienie wychwytywania na poziom minimalny. Ustawienia półtonowania adaptacyjnego i koloru REt są włączone.
- **Wył.** powoduje wyłączenie wychwytywania i półtonowania adaptacyjnego i koloru REt.

#### **Opcje półtonowania**

Opcje półtonowania mają wpływ na rozdzielczość i przejrzystość kolorowych wydruków. Możliwe jest wybranie niezależnych ustawień półtonowania dla tekstu, grafiki i fotografii. Dwie możliwe opcje półtonowania to **Wygładzenie** i **Szczegół**.

- Opcja **Wygładzenie** daje lepsze wyniki na dużych, jednokolorowych powierzchniach wydruku. Ulepsza ona wygląd fotografii poprzez wygładzenie delikatnych odcieni koloru. Należy wybrać tę opcję, kiedy chce się osiągnąć szczególnie jednolity, gładki kolor powierzchni.
- Opcja **Szczegół** jest użyteczna do tekstu i grafiki, wymagających ostrego odgraniczenia linii lub kolorów, np. w obrazach zawierających wzór lub wysoki poziom szczegółowości. Należy wybrać tę opcję, kiedy chce się osiągnąć ostre krawędzie i szczegóły obrazu.
- **E** UWAGA: Niektóre aplikacje konwertują tekst lub grafikę na obrazy bitmapowe. W takim przypadku ustawienie opcji kolorów fotografii również wpływa na wygląd tekstu i grafiki.

#### **Neutralne szarości**

Ustawienie **Neutralne szarości** określa metodę wykorzystywaną przy tworzeniu kolorów szarych, które są używane w tekście, grafice i w fotografiach.

W ustawieniu **Neutralne szarości** są dostępne dwie wartości:

- **Tylko czarny** tworzenie neutralnych kolorów (szarości i czerń) przy użyciu tylko czarnego tonera. Ta metoda gwarantuje neutralne kolory bez kolorowego nalotu.
- **4 kolory** tworzenie neutralnych kolorów (szarości i czerń) poprzez połączenie wszystkich czterech kolorów tonera. Przy zastosowaniu tej metody cieniowanie i przechodzenie kolorów w kolory nie neutralne jest bardziej gładkie, a czerń jest ciemniejsza.

#### **Druk w skali szarości**

Wybierz opcję **Druk w skali szarości** lub **Print Color as Gray** (Drukuj kolory w odcieniach szarości), aby wydrukować dokument jako czarno-biały.

#### **Ograniczanie użycia kolorów**

W urządzeniu jest dostępne ustawienie Ogran. druk. w kolorze. Administrator sieci może użyć tego ustawienia do ograniczenia użytkownikom dostępu do funkcji drukowania w kolorze, aby oszczędzać kolorowy toner. Jeśli nie możesz drukować w kolorze, skontaktuj się z administratorem sieci.

#### **Ustawianie ograniczeń drukowania i kopiowania w kolorze z panelu sterowania**

- **1.** Przewiń do opcji Administracja i dotknij jej, a następnie dotknij opcji Zarządzanie.
- **2.** Dotknij opcji Ogran. użycie koloru.
- **3.** Dotknij opcji Dostęp do drukowania kolorów lub Dostęp do kopiowania w kolorze.
- **4.** Wybierz jedną z następujących opcji:
	- **Włącz kolor** (wartość domyślna) Ustawienie umożliwia drukowanie w kolorze wszystkim użytkownikom.
	- **Kolor, gdy dozw.**. To ustawienie umożliwia administratorowi sieci umożliwienie drukowania w kolorze wybranym użytkownikom i/lub aplikacjom. Aby określić użytkowników i/lub aplikacje, którzy mogą drukować w kolorze, należy użyć wbudowanego serwera internetowego (tylko opcja Dostęp do drukowania kolorów).
	- **Wyłącz kolor**. Ustawienie uniemożliwia drukowanie w kolorze wszystkim użytkownikom.
- **5.** Dotknij opcji Zapisz.

Więcej informacji na temat ograniczania i raportowania wykorzystania kolorów można znaleźć na stronie [www.hp.com/go/coloraccess.](http://www.hp.com/go/coloraccess)

### **Kolor RGB (Schematy kolorów)**

Ustawienia **Koloru RGB** można zmienić przy pomocy sterownika drukarki. Aby dowiedzieć się więcej o dostępie do sterownika drukarki, patrz [Ustawianie opcji kolorów na stronie 147](#page-162-0) w przypadku systemu Windows i [Ustawianie opcji kolorów na stronie 83](#page-98-0) w przypadku systemu Macintosh.

W ustawieniu **Kolor RGB** dostępnych jest pięć wartości:

- W większości przypadków należy wybrać ustawienie **Default (sRGB)** (Domyślna [sRGB]). To ustawienie powoduje, że produkt interpretuje kolor RGB jako sRGB, co jest standardem akceptowanym przez firmę Microsoft i konsorcjum World Wide Web (W3C).
- Wybierz ustawienie **Optymalizacja obrazu (sRGB)**, aby poprawić jakość dokumentów, których zawartość to w większości obrazy bitmapowe, takie jak pliki .GIF lub .JPEG. Opcja ta sprawia, że produkt korzysta z najlepszych metod dopasowywania kolorów do generowania bitmapowych obrazów sRGB. Ustawienie to nie ma wpływu na tekst oraz grafikę wektorową. Korzystanie z papieru błyszczącego w połączeniu z tą opcją zapewnia maksymalną poprawę jakości.
- Wybierz ustawienie **AdobeRGB** do drukowania dokumentów wykorzystujących przestrzeń kolorów **AdobeRGB** zamiast sRGB. Np. do zdjęć z niektórych aparatów cyfrowych lub dokumentów utworzonych za pomocą programu Adobe PhotoShop. Podczas drukowania z użyciem przestrzeni koloru Adobe RGB z poziomu profesjonalnego oprogramowania należy wyłączyć obsługę kolorów w programie i umożliwić oprogramowaniu produktu obsługę przestrzeni kolorów.
- Wybierz opcję **Profile niestandardowe**, jeśli chcesz zwiększyć nasycenia półtonów. Mniej kolorowe obiekty są oddane jako bardziej kolorowe. Nietypowe profile można pobrać z witryny www.hp.com/go/clicm6030mfp\_software lub www.hp.com/go/clicm6040mfp\_software.

## <span id="page-170-0"></span>**Dopasowywanie kolorów**

Proces dopasowywania kolorowych wydruków urządzenia do ekranu komputera jest skomplikowany, ponieważ urządzenie i komputer używają innych metod produkowania kolorów. Monitory **wyświetlają** kolory za pomocą pikseli świetlnych przy zastosowaniu przetwarzania kolorów RGB (czerwony, zielony i niebieski), natomiast drukarki **drukują** kolory przy zastosowaniu przetwarzania kolorów CMYK (turkusowy, karmazynowy, żółty i czarny).

Szereg czynników ma wpływ na zdolność dopasowania wydrukowanych kolorów do kolorów monitora. Do czynników tych należą:

- Papier
- Substancje kolorujące stosowane w drukarce (np. tusze lub tonery)
- Proces drukowania (np. strumień tuszu, technologia prasowa lub laserowa)
- Górne oświetlenie
- Różnice osobowe w postrzeganiu kolorów
- **Oprogramowanie**
- Sterowniki drukarki
- System operacyjny komputera
- Monitory i ustawienia monitorów
- Karty i sterowniki wideo
- Środowisko pracy (np. wilgotność)

Należy pamiętać o powyższych czynnikach, kiedy kolory na ekranie nie odzwierciedlają w dokładny sposób wydrukowanych kolorów.

Dla większości użytkowników, najlepszą metodą dopasowania kolorów z ekranu do urządzenia jest drukowanie w systemie kolorów sRGB.

#### **Dopasowywanie kolorów przy pomocy palety próbek**

Proces dopasowywania wydruków produktu do palety próbek i standardowych wzorców kolorów jest złożony. W zasadzie całkiem dobre wyniki dopasowania do palety próbek kolorów można uzyskać, jeśli paleta próbek kolorów została wydrukowana tuszem turkusowym, karmazynowym, żółtym i czarnym. Często są one nazywane paletami próbek kolorów rozbarwianych.

Niektóre palety próbek kolorów są tworzone z kolorów dodatkowych. Kolory dodatkowe są specjalnie utworzonymi barwnikami. Wiele z nich znajduje się poza zakresem kolorów produktu. Dla większości palet próbek kolorów dodatkowych istnieją odpowiedniki w postaci palet próbek kolorów rozbarwianych, w których znajdują się przybliżenia kolorów dodatkowych w formacie CMYK.

W przypadku większości palet próbek kolorów rozbarwianych będzie dostępna informacja na temat standardu wykorzystanego do wydrukowania palety próbek kolorów. W większości przypadków będą to standardy SWOP, EURO lub DIC. Aby uzyskać optymalne dopasowanie koloru do palety próbek kolorów rozbarwianych, należy wybrać odpowiednią emulację tuszu z menu produktu. Jeśli nie można określić standardu, należy użyć standardu emulacji SWOP.

### **Drukowanie próbek kolorów**

Aby użyć próbek koloru, wybierz próbkę, która w największym stopniu odpowiada żądanemu kolorowi. Do opisu obiektu, który ma zostać dopasowany, należy użyć wartości koloru z próbki w aplikacji. Kolory mogą się różnić w zależności od rodzaju papieru i używanego programu. Więcej informacji dotyczących korzystania z próbek kolorów można znaleźć pod adresem www.hp.com/go/cljcm6030mfp\_software lub www.hp.com/go/cljcm6040mfp\_software.

Poniższa procedura służy do drukowania w urządzeniu próbek kolorów przy użyciu panelu sterowania:

- **1.** Dotknij opcji Administracja, a następnie dotknij opcji Informacje.
- **2.** Dotknij opcji Przykładowe strony/czcionki, a następnie dotknij opcji Próbki CMYK lub Próbki RGB, aby wydrukować próbki.

#### **Dopasowanie kolorów PANTONE®**

Metoda PANTONE obejmuje wiele sposobów dopasowywania kolorów. SYSTEM DOPASOWANIA PANTONE® jest bardzo popularny i wykorzystuje podstawowe kolory tuszu do tworzenia szerokiego zakresu barw i odcieni kolorów. Szczegółowe informacje na temat korzystania z kolorów PANTONE za pomocą tego produktu można znaleźć na stronie www.hp.com/go/cljcm6030mfp\_software lub www.hp.com/go/cljcm6040mfp\_software.

**WWAGA:** PANTONE Generowane kolory mogą nie odpowiadać standardom firmy PANTONE. Dokładne kolory można znaleźć w aktualnych publikacjach firmy PANTONE.

# <span id="page-172-0"></span>**Korzystanie z zaawansowanych ustawień kolorów**

### **HP ImageREt 4800**

Technologia drukowania HP ImageREt 4800 jest to system innowacyjnych technologii opracowanych wyłącznie przez firmę HP w celu zapewnienia wspaniałej jakości wydruków. System HP ImageREt różni się od standardów branżowych integracją zaawansowanych technologii i optymalizacją każdego elementu systemu drukowania. Aby zaspokoić różnorodne potrzeby użytkowników opracowano kilka kategorii systemu HP ImageREt.

System korzysta z najważniejszych technologii laserowego tworzenia kolorów, w tym polepszania obrazu, inteligentnych materiałów eksploatacyjnych oraz technologii tworzenia obrazów w wysokiej rozdzielczości, zapewniając doskonałe obrazy w zwykłych dokumentach biurowych i materiałach reklamowych. Zoptymalizowany dla drukowania na papierze kolorowym HP high-gloss laser, system HP Image REt 4800 umożliwia osiąganie najlepszych wyników na wszystkich obsługiwanych rodzajach papieru w różnych warunkach otoczenia.

#### **Wybór papieru**

W celu uzyskania najlepszej jakości kolorów i obrazu ważne jest, aby wybrać odpowiedni rodzaj papieru w menu produktu lub na panelu sterowania.

#### **sRGB**

sRGB jest powszechnie stosowanym standardem kolorów, opracowanym przez firmy HP i Microsoft jako wspólny język kolorów dla monitorów, urządzeń wejściowych (skanery, aparaty cyfrowe) oraz urządzeń wyjściowych (produkty, drukarki, plotery). Jest to standardowa przestrzeń kolorów stosowana w produktach HP, systemach operacyjnych Microsoft, Internetu oraz większości dziś sprzedawanych programów biurowych. Standard sRGB jest obecnie używany w typowych monitorach komputerów w systemie Windows oraz jest standardem zbieżnym dla telewizji wysokiej rozdzielczości.

**UWAGA:** Na kolory wyświetlane na ekranie mogą mieć wpływ takie czynniki, jak typ używanego monitora i oświetlenie pokoju.

W najnowszych wersjach programów Adobe PhotoShop, CorelDRAW, Microsoft Office i wielu innych aplikacjach standard sRGB jest stosowany do przekazywania kolorów. A co najważniejsze, jako standardowa przestrzeń kolorów w systemach operacyjnych Microsoft, standard sRGB uzyskał szerokie zastosowanie jako środek do wymiany informacji o kolorach pomiędzy programami a urządzeniami używającymi wspólnej definicji, która zapewnia, że typowy użytkownik uzyska znacznie lepsze dopasowanie kolorów. Standard sRGB zwiększa możliwości użytkownika, który już nie musi być ekspertem od kolorów, aby automatycznie dopasować kolory pomiędzy produktem, monitorem komputera i innymi urządzeniami wejściowymi (skaner, aparat cyfrowy).

### **Drukowanie w czterech kolorach — CMYK**

Turkusowy, karmazynowy, żółty i czarny (CMYK) to tusze, używane w prasach drukarskich. Ten proces jest często nazywany drukowaniem czterokolorowym. Pliki danych CMYK są zwykle używane oraz pochodzą ze środowisk sztuki graficznej (drukowanie i publikowanie). Produkt akceptuje kolory CMYK za pośrednictwem sterownika PS drukarki. Odwzorowywanie kolorów CMYK przez produkt służy do zapewnienia bogatego koloru tekstu i grafiki.

#### **Emulacja tuszu CMYK (emulacja HP postscript poziomu 3)**

Odwzorowanie kolorów CMYK w produkcie może być przeprowadzone w celu osiągnięcia emulacji kilku standardowych zestawów tuszu do druku offsetowego. W niektórych sytuacjach wartości kolorów CMYK na obrazie lub w dokumencie mogą nie być dostosowane do produktu. Na przykład, gdy dokument zoptymalizowano dla innego produktu. Aby osiągnąć najlepsze wyniki, należy dostosować wartości CMYK do urządzenia Urządzenie wielofunkcyjne HP Color LaserJet CM6030 lub Urządzenie wielofunkcyjne HP Color LaserJet CM6040. Należy wybrać odpowiedni profil wejściowy kolorów, korzystając ze sterownika drukarki.

- **Domyślny profil CMYK+**. Technologia CMYK+ firmy HP umożliwia osiągnięcie optymalnych wyników w przypadku większości zadań drukowania.
- **Specyfikacja dla Web Offset Publications (SWOP)**. Powszechnie stosowane standardy tuszu w USA i innych krajach/regionach.
- **Euroscale**. Powszechnie stosowane standardy tuszu w Europie i innych krajach/regionach.
- **Dainippon Ink and Chemical (DIC)**. Powszechnie stosowane standardy tuszu w Japonii i innych krajach/regionach.
- **Profile niestandardowe**. Umożliwia stosowanie nietypowego profilu wejściowego i dokładne sterowanie wydrukiem kolorowym, na przykład w celu emulacji innej drukarki HP Color LaserJet. Aby pobrać profile kolorów, przejdź na stronę [www.hp.com](http://www.hp.com) i wyszukaj wyrażenia "CM6030 mfp color profile" ("profil kolorów urządzenia wielofunkcyjnego CM6030") lub "CM6040 mfp color profile" ("profil kolorów urządzenia wielofunkcyjnego CM6040").

# **11 Kopiowanie**

- [Korzystanie z ekranu kopiowania](#page-175-0)
- Ustawienie domyś[lnych opcji kopiowania](#page-176-0)
- [Kopiowanie z szyby skanera](#page-177-0)
- [Kopiowanie z podajnika dokumentów](#page-178-0)
- **[Dostosowanie ustawie](#page-179-0)ń kopiowania**
- [Kopiowanie dokumentów dwustronnych](#page-180-0)
- [Kopiowanie orygina](#page-182-0)łów o różnym rozmiarze
- **Zmiana ustawień [sortowania kopii](#page-183-0)**
- [Kopiowanie fotografii i ksi](#page-184-0)ążek
- Łączenie zleceń kopiowania za pomocą [funkcji Kompilacja zlecenia](#page-185-0)
- **[Anulowanie zlecenia kopiowania](#page-186-0)**

# <span id="page-175-0"></span>**Korzystanie z ekranu kopiowania**

Na ekranie głównym dotknij przycisku Kopiowanie, aby wyświetlić ekran kopiowania. Tylko pierwszych sześć funkcji kopiowania jest widocznych od razu. Aby wyświetlić dodatkowe funkcje kopiowania, dotknij przycisku Więcej opcji.

# <span id="page-176-0"></span>**Ustawienie domyślnych opcji kopiowania**

Do konfigurowania ustawień domyślnych wszystkich zleceń kopiowania służy menu Administracja. W razie potrzeby większość z tych ustawień można dostosować do konkretnych zleceń. Po wykonaniu zlecenia zostaną przywrócone domyślne ustawienia urządzenia.

- **1.** Przewiń ekran główny i dotknij przycisku Administracja.
- **2.** Dotknij przycisku Domyślne opcje zlecenia, a następnie dotknij przycisku Opcje domyślne kopiowania.
- **3.** Dostępnych jest kilka opcji. Można skonfigurować ustawienia domyślne wszystkich lub tylko wybranych opcji.

Aby uzyskać informacje dotyczące każdej z opcji, zobacz część **[Dostosowanie ustawie](#page-179-0)ń** [kopiowania na stronie 164](#page-179-0). Również wbudowany system pomocy jest źródłem informacji na temat każdej z opcji. Dotknij przycisku  $Pomoc$  ( $\bullet$ ) w prawym górnym rogu ekranu.

4. Aby wyjść z menu Administracja, dotknij przycisku Ekran główny (**to**) w lewym górnym rogu ekranu.

# <span id="page-177-0"></span>**Kopiowanie z szyby skanera**

Szyba skanera umożliwia kopiowania maksymalnie 999 arkuszy małych, lekkich (o gramaturze mniejszej niż 60 g/m2 lub 16 lb) materiałów lub materiałów o dużej gramaturze (o gramaturze większej niż 105 g/m<sup>2</sup> lub 28 lb). Dotyczy to również materiałów takich jak paragony, wycinki z gazet, fotografie, stare i zniszczone dokumenty lub książki.

Umieść dokumenty źródłowe na szybie zadrukowaną stroną w dół. Wyrównaj róg dokumentu źródłowego z lewym górnym rogiem szyby.

Aby kopiować z wykorzystaniem domyślnych ustawień kopiowania, używając klawiatury numerycznej na panelu sterowania, wybierz liczbę kopii i naciśnij przycisk Start. Aby korzystać z ustawień domyślnych, dotknij opcji Kopiowanie. Określ ustawienia, a następnie naciśnij przycisk Start. Więcej informacji na temat używania ustawień domyślnych znajduje się w części **[Dostosowanie ustawie](#page-179-0)ń** [kopiowania na stronie 164](#page-179-0).

# <span id="page-178-0"></span>**Kopiowanie z podajnika dokumentów**

Za pomocą podajnika dokumentów można wykonać maksymalnie 999 kopii dokumentu mającego do 50 stron (w zależności od grubości kartek). Umieść dokument w podajniku dokumentów kopiowanymi stronami do góry.

Aby kopiować z wykorzystaniem domyślnych ustawień kopiowania, używając klawiatury numerycznej na panelu sterowania, wybierz liczbę kopii i naciśnij przycisk Start. Aby korzystać z ustawień domyślnych, dotknij opcji Kopiowanie. Określ ustawienia, a następnie naciśnij przycisk Start. Więcej informacji na temat używania ustawień domyślnych znajduje się w części [Dostosowanie ustawie](#page-179-0)ń [kopiowania na stronie 164](#page-179-0).

Przed rozpoczęciem innego zadania kopiowania wyjmij dokument źródłowy z pojemnika wyjściowego podajnika dokumentów, znajdującego się pod podajnikiem wejściowym tego podajnika, oraz wyjmij kopie z odpowiedniego pojemnika wyjściowego.

# <span id="page-179-0"></span>**Dostosowanie ustawień kopiowania**

Urządzenie oferuje kilka opcji umożliwiających dostosowanie kopiowanego wydruku. Wszystkie te funkcje są dostępne na ekranie Kopiowanie.

Ekran Kopiowanie składa się z kilku stron. Na pierwszej stronie, dotykając opcji Więcej opcji, można przejść do następnej strony. Przyciski strzałek w górę i w dół umożliwiają przewijanie stron.

Aby dowiedzieć się, jak korzystać z opcji, należy jej dotknąć, a następnie dotknąć przycisku pomocy  $\odot$ ) w prawym górnym rogu ekranu. Poniższa tabela zawiera omówienie opcji kopiowania.

**UWAGA:** W zależności od konfiguracji urządzenia dokonanej przez administratora systemu, niektóre opcje mogą nie być wyświetlane. Opcje w tabeli są przedstawione w kolejności, w jakiej są wyświetlane.

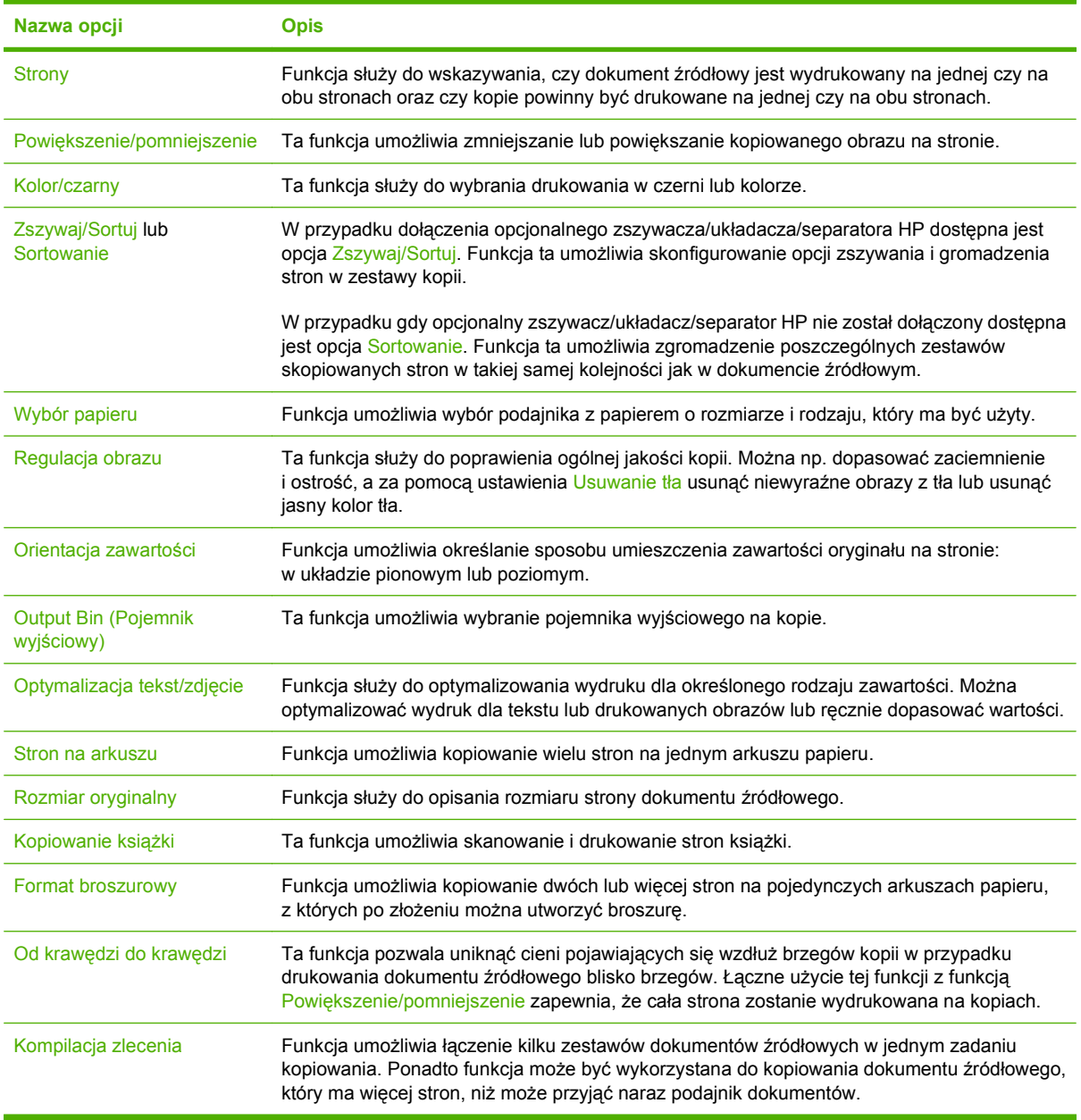
## **Kopiowanie dokumentów dwustronnych**

Dokumenty dwustronne można kopiować ręcznie lub automatycznie.

## **Ręczne kopiowanie dokumentów dwustronnych**

Kopie powstające w wyniku tej procedury są drukowane po jednej stronie i wymagają ręcznego sortowania.

- **1.** Dokumenty przeznaczone do skopiowania załaduj do podajnika dokumentów pierwszą stroną skierowaną do góry i górną krawędzią w kierunku podajnika.
- **2.** Dotknij przycisku Rozpocznij kopiowanie. Skopiowane i wydrukowane zostaną strony nieparzyste.
- **3.** Wyjmij stos z pojemnika wyjściowego podajnika dokumentów i włóż go ponownie ostatnią stroną do góry, górną krawędzią w kierunku podajnika.
- **4.** Dotknij przycisku Rozpocznij kopiowanie. Skopiowane i wydrukowane zostaną strony parzyste.
- **5.** Posortuj nieparzyste i parzyste strony wydrukowanych kopii.

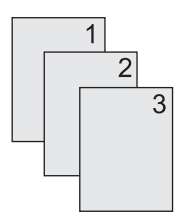

## **Automatyczne kopiowanie dokumentów dwustronnych**

Domyślnym ustawieniem jest kopiowanie jednej strony na jednej stronie. Poniższa procedura służy do zmiany ustawienia, aby było możliwe kopiowanie z dokumentów dwustronnych lub na dokumentach dwustronnych.

**Wykonywanie kopii dwustronnych z dokumentów jednostronnych**

- **1.** Dokumenty przeznaczone do skopiowania załaduj do podajnika dokumentów pierwszą stroną skierowaną do góry i górną krawędzią w kierunku podajnika.
- **2.** Na panelu sterowania dotknij przycisku Kopiowanie.
- **3.** Dotknij przycisku Strony.
- **4.** Dotknij opcji oryginał jednostronny, wydruk dwustronny.
- **5.** Dotknij przycisku OK.
- **6.** Dotknij przycisku Rozpocznij kopiowanie.

#### **Wykonywanie kopii dwustronnych z dokumentów dwustronnych**

- **1.** Dokumenty przeznaczone do skopiowania załaduj do podajnika dokumentów pierwszą stroną skierowaną do góry i górną krawędzią w kierunku podajnika.
- **2.** Na panelu sterowania dotknij przycisku Kopiowanie.
- **3.** Dotknij przycisku Strony.
- **4.** Dotknij opcji oryginał dwustronny, wydruk dwustronny.
- **5.** Dotknij przycisku OK.
- **6.** Dotknij przycisku Rozpocznij kopiowanie.

#### **Wykonywanie kopii jednostronnych z dokumentów dwustronnych**

- **1.** Dokumenty przeznaczone do skopiowania załaduj do podajnika dokumentów pierwszą stroną skierowaną do góry i górną krawędzią w kierunku podajnika.
- **2.** Na panelu sterowania dotknij przycisku Kopiowanie.
- **3.** Dotknij przycisku Strony.
- **4.** Dotknij opcji oryginał dwustronny, wydruk jednostronny.
- **5.** Dotknij przycisku OK.
- **6.** Dotknij przycisku Rozpocznij kopiowanie.

## **Kopiowanie oryginałów o różnym rozmiarze**

Dokumenty źródłowe wydrukowane na różnych rozmiarach papieru mogą być kopiowane pod warunkiem, że kartki papieru mają jeden wspólny wymiar. Przykładowo: można łączyć rozmiary Letter i Legal lub A4 i A5.

- **1.** Ułóż arkusze dokumentu źródłowego, aby wszystkie miały tę samą szerokość.
- **2.** Umieść arkusze wydrukiem do góry w podajniku dokumentów i dopasuj obie prowadnice papieru do dokumentu.
- **3.** Na ekranie głównym dotknij przycisku Kopiowanie.
- **4.** Dotknij przycisku Rozmiar oryginalny.
- **EV UWAGA:** Jeśli ta opcja jest niewidoczna na pierwszym ekranie, dotykaj przycisku Więcej opcji, aż opcja zostanie wyświetlona.
- **5.** Wybierz opcję Mieszany Ltr/Lgl, a następnie dotknij przycisku OK.
- **6.** Dotknij przycisku Rozpocznij kopiowanie.

# **Zmiana ustawień sortowania kopii**

Istnieje możliwość ustawienia automatycznego sortowania wielu kopii w zestawy. Na przykład, podczas wykonywania dwóch kopii dokumentu liczącego trzy strony przy włączonym automatycznym sortowaniu strony zostaną wydrukowane w następującej kolejności: 1,2,3,1,2,3. Jeśli automatyczne sortowanie jest wyłączone, strony zostaną wydrukowane w następującej kolejności: 1,1,2,2,3,3.

W przypadku automatycznego sortowania oryginalny dokument musi mieścić się w pamięci. W przeciwnym razie urządzenie wydrukuje tylko jedną kopię i wyświetli komunikat informujący o zmianie. W takim przypadku, aby dokończyć zadanie, można użyć jednej z następujących metod:

- Podziel zadanie na kilka mniejszych, zawierających mniej stron.
- Wykonuj tylko jedną kopię dokumentu naraz.
- Wyłącz automatyczne sortowanie.

Wybrane ustawienie sortowania obowiązuje do czasu jego zmiany. Ustawieniem domyślnym automatycznego sortowania kopii jest Wł.

- **1.** Na panelu sterowania dotknij przycisku Kopiowanie.
- **2.** Dotknij przycisku Zszywaj/Sortuj lub Sortowanie.
- **3.** Dotknij przycisku Wył.
- **4.** Dotknij przycisku OK.

# **Kopiowanie fotografii i książek**

#### **Kopiowanie zdjęcia**

- **EX UWAGA:** Fotografie powinny być kopiowane za pomocą skanera płaskiego, a nie podajnika dokumentów.
	- **1.** Podnieś pokrywę i umieść fotografię w skanerze płaskim obrazem do dołu i lewym górnym rogiem fotografii skierowanym do lewego górnego rogu szyby skanera.
	- **2.** Delikatnie opuść pokrywę.
	- **3.** Dotknij przycisku Kopiuj.
	- **4.** Dotknij opcji Optymalizacja tekst/zdjęcie i wybierz opcję Fotografia.
	- **5.** Dotknij przycisku Rozpocznij kopiowanie.

#### **Kopiowanie książki**

- **1.** Umieść książkę stroną zadrukowaną do dołu na szybie skanera, krawędzią w kierunku tylnej części szyby. Wyrównaj grzbiet książki z ikoną książki <sup>D</sup>wzdłuż górnej krawędzi szyby.
- **2.** Dotknij przycisku Kopiuj.
- **3.** Przewiń do opcji Kopiowanie książki i dotknij jej.
- **4.** Dotknij opcji Kopiowanie książki wł., a następnie dotknij przycisku OK.
- **5.** Wybierz liczbę kopii, którą chcesz wykonać, a także dostosuj inne ustawienia zgodnie z potrzebami.
- **6.** Dotknij opcji Rozpocznij kopiowanie lub naciśnij przycisk Start na panelu sterowania.
- **7.** Po dotknięciu przycisku Rozpocznij kopiowanie dostępne są następujące opcje:
	- Opcja Kopiuj obie strony pozwala kopiować jednocześnie lewą i prawą stronę książki
	- Opcja Pomiń lewą stronę pozwala kopiować tylko prawą stronę
	- Opcja Pomiń prawą stronę pozwala kopiować tylko lewą stronę
- **8.** Dotknij przycisku Skanuj.
- **9.** Po zeskanowaniu ostatniej strony dotknij przycisku Zakończ.

## **Łączenie zleceń kopiowania za pomocą funkcji Kompilacja zlecenia**

Ta funkcja umożliwia połączenie kilku zestawów oryginalnych dokumentów w jedno zadanie kopiowania. Pozwala ona także kopiować dokumenty zawierające więcej stron, niż może jednorazowo pomieścić podajnik dokumentów.

- **1.** Dotknij przycisku Kopiowanie.
- **2.** Przewiń ekran i dotknij przycisku Kompilacja zlecenia.
- **3.** Dotknij przycisku Kompilacja zlecenia włączona.
- **4.** Dotknij przycisku OK.
- **5.** W razie potrzeby wybierz żądane opcje kopiowania.
- **6.** Dotknij przycisku Rozpocznij kopiowanie. Po zeskanowaniu każdej strony na panelu sterowania pojawia się monit o więcej stron.
- **7.** Jeśli zlecenie ma obejmować więcej stron, załaduj następną stronę i dotknij przycisku Skanuj.

Urządzenie tymczasowo zapisuje wszystkie skanowane obrazy. Urządzenie rozpocznie drukowanie kopii, gdy uzyska odpowiednią ilość danych. Dotknij przycisku **Zakończ**, aby zakończyć drukowanie kopii.

**E** UWAGA: Jeśli w trybie kompilacji zleceń została zeskanowana pierwsza strona dokumentu przy użyciu podajnika dokumentów, wszystkie następne strony również muszą zostać zeskanowane przy użyciu podajnika. Jeśli pierwsza strona dokumentu została zeskanowana przy użyciu szyby skanera, wszystkie następne strony również muszą zostać zeskanowane przy użyciu szyby skanera.

# **Anulowanie zlecenia kopiowania**

- **1.** Dotknij przycisku Kopiuj na panelu sterowania, a następnie dotknij zlecenia na liście.
- **2.** Dotknij opcji Anuluj zlecenie, a następnie dotknij przycisku OK.
- **UWAGA:** W przypadku anulowania kopiowania należy usunąć dokument ze skanera płaskiego lub automatycznego podajnika dokumentów (ADF).

# **12 Skanowanie i wysyłanie do wiadomości e-mail**

- Konfiguracja ustawień [poczty elektronicznej](#page-189-0)
- [Korzystanie z ekranu Wy](#page-191-0)ślij wiadomość e-mail.
- [Wykonywanie podstawowych funkcji poczty elektronicznej](#page-192-0)
- [Korzystanie z ksi](#page-194-0)ążki adresowej
- Zmiana ustawień wysył[ania poczty e-mail dla bie](#page-196-0)żącego zlecenia
- **•** [Skanowanie do folderu](#page-197-0)
- [Skanowanie do miejsca sieciowego](#page-198-0)

# <span id="page-189-0"></span>**Konfiguracja ustawień poczty elektronicznej**

Urządzenie ma możliwość skanowania w kolorze i cyfrowej dystrybucji dokumentów. Korzystając z panelu sterowania, można skanować dokumenty czarno-białe lub kolorowe i wysyłać je na adres e-mail jako załącznik wiadomości e-mail. Aby można było korzystać z funkcji cyfrowej dystrybucji dokumentów, urządzenie musi być podłączone do sieci lokalnej (LAN).

**EX UWAGA:** Ikona e-mail nie jest wyświetlana na panelu sterowania, jeśli poczta e-mail nie jest skonfigurowana.

Zanim będzie można wysłać dokument pocztą e-mail, należy skonfigurować urządzenie.

**VWAGA:** Poniższe instrukcje służą do konfiguracji urządzenia z poziomu panelu sterowania. Procedury te można także wykonać, korzystając z wbudowanego serwera internetowego. Więcej informacji można znaleźć w części [Wbudowany serwer internetowy na stronie 195](#page-210-0).

## **Obsługiwane protokoły**

Modele urządzeń wielofunkcyjnych Urządzenie wielofunkcyjne HP Color LaserJet CM6030 i Urządzenie wielofunkcyjne HP Color LaserJet CM6040 obsługują protokoły SMTP i LDAP.

#### **SMTP**

- Protokół SMTP to zbiór reguł definiujących interakcje między programami wysyłającymi i odbierającymi pocztę e-mail. Aby urządzenie mogło wysyłać dokumenty pocztą e-mail, musi być podłączone do sieci LAN z dostępem do serwera e-mail, który obsługuje protokół SMTP. Serwer SMTP również musi mieć dostęp do Internetu.
- W przypadku korzystania z połączenia LAN należy skontaktować się z administratorem systemu i uzyskać od niego adres IP lub nazwę hosta serwera SMTP. W przypadku korzystania z połączenia DSL lub kablowego należy skontaktować się z usługodawcą internetowym i uzyskać od niego adres IP serwera SMTP.

#### **LDAP**

- Protokół LDAP służy do uzyskiwania dostępu do informacji z bazy danych. Gdy urządzenie korzysta z protokołu LDAP, przeszukuje globalną listę adresów e-mail. Po rozpoczęciu wpisywania adresu e-mail protokół LDAP wspomagany funkcją autouzupełniania udostępnia listę adresów email zgodnych z już wpisanymi znakami. Wpisywanie dodatkowych znaków powoduje skracanie listy pasujących adresów e-mail.
- Urządzenie obsługuje protokół LDAP, ale połączenie z serwerem LDAP nie jest wymagane do wysyłania wiadomości e-mail.
- **UWAGA:** Aby zmienić ustawienia LDAP, należy dokonać tego przy użyciu wbudowanego serwera internetowego. Więcej informacji można znaleźć w części [Wbudowany serwer internetowy](#page-210-0) [na stronie 195](#page-210-0) lub w *Przewodniku po wbudowanym serwerze internetowym* na dysku CD administratora, który dołączono do urządzenia.

## **Konfiguracja ustawień serwera poczty elektronicznej**

#### **Znajdowanie bramy SMTP**

- **1.** Na ekranie głównym dotknij opcji Administracja.
- **2.** Dotknij opcji Konfiguracja początkowa.
- **3.** Dotknij opcji Konfiguracja poczty e-mail, a następnie dotknij opcji Znajdź bramy wysyłania.
- **4.** Dotknij przycisku Znajdź.

#### **Konfiguracja adresu bramy SMTP**

- **1.** Na ekranie głównym dotknij Administracja.
- **2.** Dotknij opcji Konfiguracja początkowa.
- **3.** Dotknij opcji Konfiguracja e-mail, następnie dotknij opcji Brama SMTP.
- **4.** Wprowadź adres bramy SMTP w postaci adresu IP lub jako pełną nazwę domeny. Jeżeli nie znasz adresu IP lub nazwy domeny, skontaktuj się z administratorem sieci.
- **5.** Doknij opcji Zapisz.

#### **Przestestuj ustawienia SMTP**

- **1.** Na ekranie głównym dotknij opcji Administracja.
- **2.** Dotknij opcji Konfiguracja początkowa.
- **3.** Dotknij opcji Konfiguracja e-mail, następnie dotknij opcji Przetestuj.

Jeśli konfiguracja okaże się prawidłowa, na wyświetlaczu panelu sterowania pojawi się komunikat **Bramy – OK**.

Jeśli pierwszy test zakończył się powodzeniem, wyślij do siebie wiadomość e-mail, korzystając z funkcji dystrybucji cyfrowej. Jeśli wiadomość zostanie odebrana, to funkcja dystrybucji cyfrowej została poprawnie skonfigurowana.

Jeśli wiadomość nie zostanie odebrana, wykonaj następujące czynności, aby rozwiązać problemy z aplikacją dystrybucji cyfrowej:

- Sprawdź, czy ustawienia i adres SMTP zostały wpisane poprawnie.
- Wydrukuj stronę konfiguracji. Sprawdź, czy adres bramy SMTP jest poprawny.
- Upewnij się, że sieć działa poprawnie. Wyślij wiadomość e-mail do siebie z komputera. Jeśli otrzymasz tę wiadomość, to sieć działa poprawnie. Jeśli nie otrzymasz wiadomości, skontaktuj się z administratorem sieci lub dostawcą usług internetowych (ISP).

# <span id="page-191-0"></span>**Korzystanie z ekranu Wyślij wiadomość e-mail.**

Do nawigacji pomiędzy opcjami na ekranie Wyślij wiadomość e-mail służy ekran dotykowy.

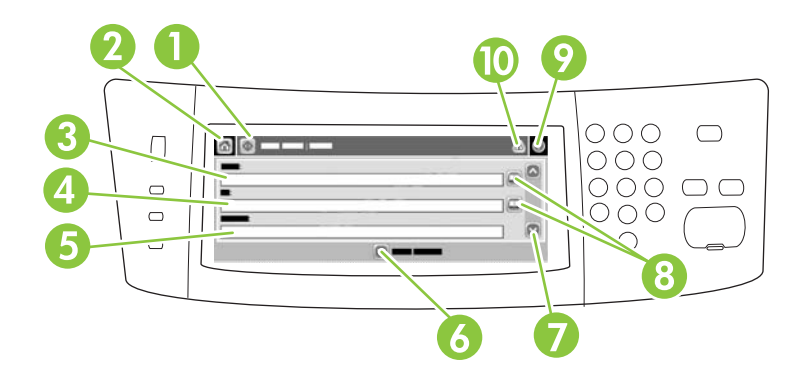

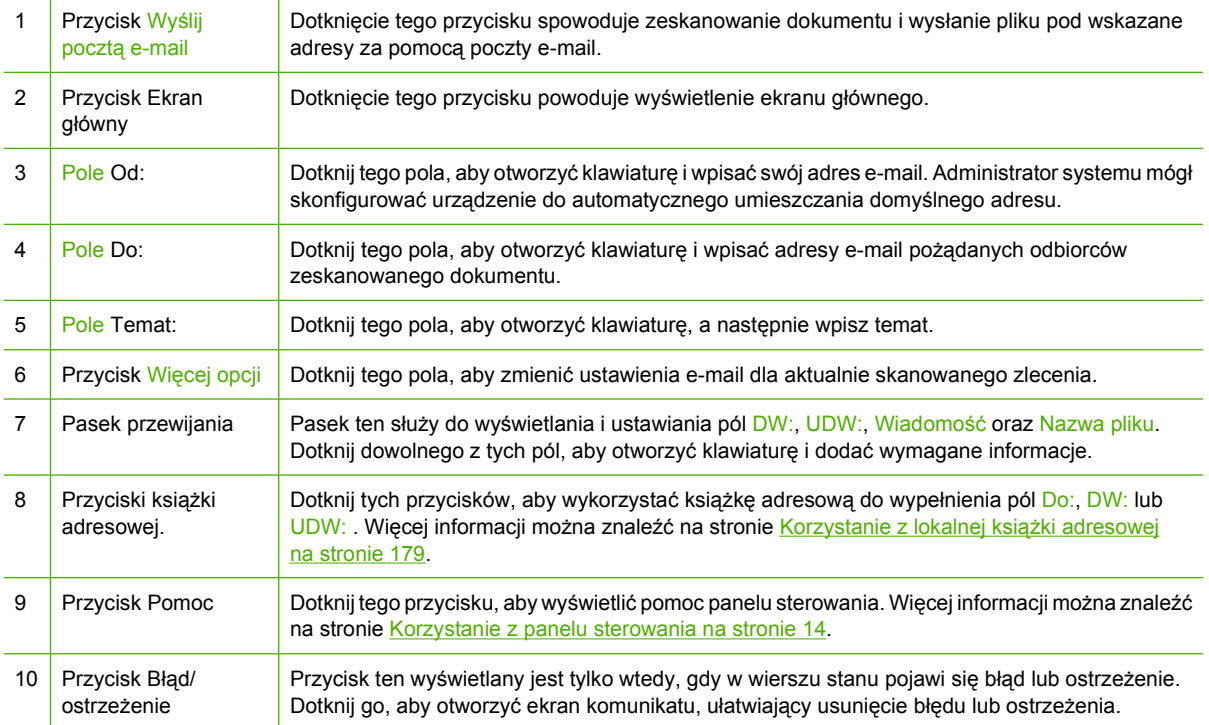

## <span id="page-192-0"></span>**Wykonywanie podstawowych funkcji poczty elektronicznej**

Obsługa wiadomości e-mail przez urządzenie zapewnia użytkownikom wielorakie korzyści:

- Wysyłanie dokumentów na wiele adresów poczty elektronicznej, co daje oszczędność czasu i kosztów wysyłki.
- Umożliwia dostarczanie plików czarno-białych i kolorowych. Pliki mogą być wysyłane w różnych formatach obsługiwanych przez adresata.

Podczas wysyłania wiadomości e-mail dokumenty są skanowane do pamięci urządzenia i wysyłane na jeden lub kilka adresów e-mail jako załączniki wiadomości e-mail. Dokumenty cyfrowe mogą być wysyłane w różnych formatach graficznych, takich jak .TFF lub .JPG, które pozwalają odbiorcom na dalszą ich obróbkę w odpowiednich programach. Dokumenty są przesyłane w jakości zbliżonej do oryginału, a następnie mogą zostać wydrukowane, zapisane lub przesłane dalej.

Aby można było korzystać z funkcji obsługi wiadomości e-mail, urządzenie musi być podłączone do poprawnie działającej sieci lokalnej typu SMTP z dostępem do Internetu.

### **Ładowanie dokumentów**

Dokumenty mogą być skanowane na szybie skanera lub przy użyciu automatycznego podajnika dokumentów. Zarówno szyba, jak i automatyczny podajnik dokumentów umożliwia skanowanie oryginałów w formacie Letter, Executive, A4 i A5. Automatyczny podajnik dokumentów może również służyć do skanowania oryginałów w formacie Legal. Mniejsze oryginały, paragony, dokumenty o niestandardowych kształtach lub zniszczone, dokumenty zszyte, dokumenty poskładane oraz fotografie należy skanować przy użyciu szyby skanera. Dokumenty wielostronicowe można łatwo zeskanować, korzystając z automatycznego podajnika dokumentów.

### **Wysyłanie dokumentów**

Urządzenie może skanować zarówno czarno-białe, jak i kolorowe oryginały. Podczas skanowania można korzystać z ustawień domyślnych lub też zmienić preferencje skanowania i formaty plików. Poniżej przedstawiono ustawienia domyślne:

- **Kolor**
- PDF (wymaga od odbiorcy posiadania przeglądarki Adobe Acrobat w celu wyświetlenia załącznika wiadomości e-mail)

Aby uzyskać informacje dotyczące sposobu zmiany ustawień dla bieżącego zlecenia, zobacz [Zmiana](#page-196-0) ustawień wysyłania poczty e-mail dla bieżą[cego zlecenia na stronie 181](#page-196-0).

#### **Wysyłanie dokumentu**

- **1.** Umieść oryginał zadrukowaną stroną w dół na szybie skanera lub zadrukowaną stroną w górę w automatycznym podajniku dokumentów.
- **2.** Na ekranie głównym dotknij opcji E-mail.
- **3.** Gdy pojawi się monit, wpisz swoją nazwę użytkownika i hasło.
- **4.** Wypełnij pola Od:, Do oraz Temat: . Jeśli chcesz, przewiń ekran i wypełnij pola DW: i UDW: . W polu Od: może pojawić się Twoja nazwa użytkownika i inne informacje domyślne. W takim przypadku ich zmiana jest często niemożliwa.
- **5.** (Opcjonalnie) Dotknij przycisku Więcej opcji, aby zmienić ustawienia dotyczące wysyłanego dokumentu (np. oryginalny rozmiar dokumentu). Jeżeli wysyłany dokument jest dwustronny, należy zaznaczyć pole Strony i wybrać opcję odpowiednią dla oryginału dwustronnego.
- **6.** Naciśnij przycisk Start, aby rozpocząć wysyłanie.
- **7.** Po zakończeniu operacji zabierz dokument z szyby skanera lub automatycznego podajnika dokumentów.

#### **Korzystanie z funkcji automatycznego uzupełniania**

Wpisanie dowolnych znaków w polu Do:, DW: lub Od: na ekranie Wyślij wiadomość e-mail powoduje uruchomienie funkcji autouzupełniania. Podczas wpisywania wymaganego adresu lub nazwy za pomocą klawiatury ekranowej urządzenie automatycznie przeszukuje listę książki adresowej i wyświetla pierwszy zbliżony adres lub pierwszą zgodną nazwę. Można wtedy wybrać wyszukaną nazwę, dotykając przycisku Enter, lub kontynuować wpisywanie, aż funkcja automatycznego wpisywania znajdzie poprawny wpis. Gdy zostanie wpisany znak, który nie jest zgodny z żadnym wpisem z listy, funkcja autouzupełniania tekstu zostanie usunięta z ekranu, aby poinformować, że wpisywany jest adres, którego nie ma w książce adresowej.

# <span id="page-194-0"></span>**Korzystanie z książki adresowej**

Wiadomość e-mail można wysłać do listy odbiorców, korzystając z funkcji książki adresowej urządzenia. Aby uzyskać informacje dotyczące konfiguracji list adresowych, skontaktuj się z administratorem systemu.

**EV UWAGA:** W celu utworzenia i obsługi książki adresowej można skorzystać z wbudowanego serwera internetowego. Książka adresowa e-mail wbudowanego serwera internetowego może być używana do dodawania, edycji lub usuwania pojedynczych adresów e-mail lub list dystrybucyjnych e-mail. Więcej informacji można znaleźć w części [Wbudowany serwer internetowy na stronie 195.](#page-210-0)

## **Tworzenie listy adresatów**

- **1.** Na ekranie głównym dotknij opcji E-mail.
- **2.** Wykonaj jedną z poniższych czynności:
	- Dotknij pola Do:, aby otworzyć ekran klawiatury, a następnie wpisz adresy e-mail odbiorców. Wiele adresów e-mail można rozdzielić za pomocą średnika lub dotykając przycisku Enter na ekranie dotykowym.
	- Korzystanie z książki adresowej.
		- Na ekranie Wyślij wiadomość e-mail dotknij przycisku książki adresowej ( $\Box$ ), aby otworzyć książkę adresową.
		- **b.** Zawartość książki adresowej można przeglądać za pomocą paska przewijania. Przytrzymaj strzałkę, aby szybko przewinąć listę.
		- **c.** Wyróżnij nazwę, aby wybrać adresata, a następnie dotknij przycisku strzałki **➡**.

Można także wybrać listę dystrybucyjną, dotykając listy rozwijanej na górze ekranu, a następnie dotykając pozycji Wszystkie lub dodając adresata z listy lokalnej, dotykając pozycję Lokalna na liście rozwijanej. Wyróżnij odpowiednie nazwy, a następnie dotknij przycisku , aby dodać nazwę do listy adresatów.

Adresata można usunąć z listy, przewijając listę i wyróżniając adresata, a następnie dotykając przycisku na środku ekranu.

- **3.** Nazwy z listy adresatów są wyświetlane w wierszu tekstu klawiatury ekranowej. Adresata, którego nie ma w książce adresowej, można dodać, wpisując na klawiaturze adres e-mail. Po zakończeniu edycji listy adresatów dotknij przycisku OK.
- **4.** Dotknij przycisku OK.
- **5.** Zakończ procedurę wpisując odpowiednie informacje w pola DW: oraz Temat: na ekranie Wyślij wiadomość e-mail, jeśli to konieczne. Możesz sprawdzić listę adresatów, dotykając przycisku strzałki w dół w linii tekstowej Do:
- **6.** Naciśnij przycisk Start.

## **Korzystanie z lokalnej książki adresowej**

Do przechowywania często używanych adresów e-mail zaleca się używanie lokalnej książki adresowej. Lokalna książka adresowa może być współużytkowana przez wiele urządzeń uzyskujących dostęp do oprogramowania HP Digital Sending za pomocą tego samego serwera.

Z książki adresowej można korzystać po wpisaniu adresów e-mail w polach Od., Do:, DW: lub UDW:. Można także dodawać i usuwać adresy z książki adresowej.

Aby otworzyć książkę adresową, dotknij przycisku książki adresowej ...

#### **Dodawanie adresu e-mail do lokalnej książki adresowej**

- **1.** Dotknij przycisku Lokalna.
- **2.** Dotknij przycisku dodawania ...
- **3.** (Opcjonalne) Dotknij pola Nazwa, a następnie wprowadź nazwę dla nowego wpisu za pomocą wyświetlonej klawiatury. Dotknij przycisku OK.

Nazwa jest aliasem adresu e-mail. Jeśli nazwa aliasu nie zostanie określona, za alias uznany zostanie adres e-mail.

**4.** Dotknij pola Adres, a następnie wprowadź adres e-mail dla nowego wpisu za pomocą wyświetlonej klawiatury. Dotknij przycisku OK.

#### **Usuwanie adresów e-mail z lokalnej książki adresowej**

Istnieje możliwość usuwania adresów e-mail, które nie są już używane.

- **UWAGA:** Aby **zmienić** adres e-mail, należy go usunąć, a następnie dodać jako nowy adres do lokalnej książki adresowej.
	- **1.** Dotknij przycisku Lokalna.
	- **2.** Dotknij adresu e-mail, który chcesz usunąć.
	- **3.** Dotknij przycisku usuwania **W** w prawym dolnym rogu.

Zostanie wyświetlony następujący komunikat potwierdzenia: **Czy chcesz usunąć wybrany(e) adres(y)?**

**4.** Dotknij przycisku Tak, aby usunąć adres(y) e-mail lub przycisku Nie, aby powrócić do ekranu Książka adresowa.

## <span id="page-196-0"></span>**Zmiana ustawień wysyłania poczty e-mail dla bieżącego zlecenia**

Przycisk Więcej opcji umożliwia zmianę następujących ustawień poczty e-mail dla bieżącego zlecenia drukowania:

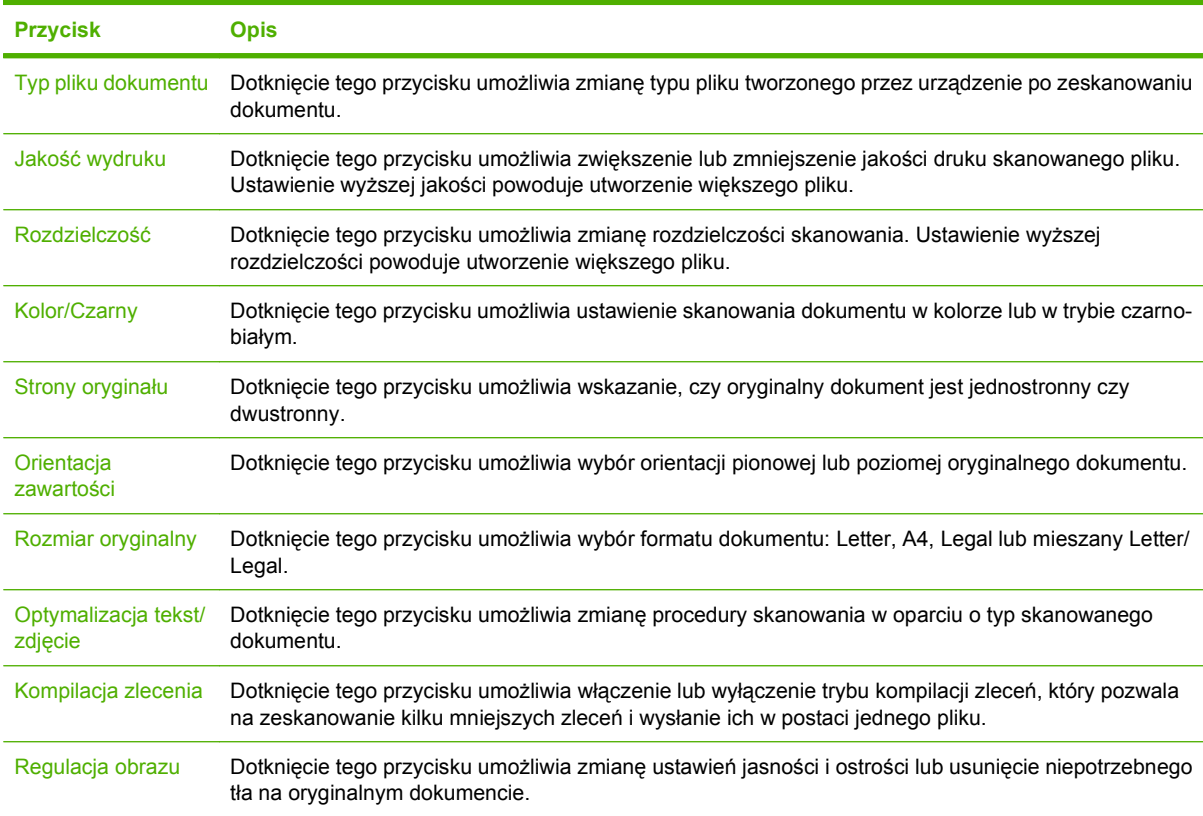

# <span id="page-197-0"></span>**Skanowanie do folderu**

Jeśli administrator systemu udostępnił tę funkcję, urządzenie może zeskanować plik i wysłać go do foldera w sieci. Foldery docelowe mogą się znajdować w następujących systemach operacyjnych: Windows 2000, Windows XP i Windows Server 2003.

**E** UWAGA: W przypadku wysyłania do niektórych folderów konieczne może być podanie nazwy użytkownika i hasła. Dodatkowych informacji może udzielić administrator systemu.

- **1.** Umieść oryginał zadrukowaną stroną w dół na szybie skanera lub zadrukowaną stroną w górę w automatycznym podajniku dokumentów.
- **2.** Na ekranie głównym dotknij **Folder sieciowy**.
- **3.** Na liście folderów szybkiego dostępu wybierz folder, w którym chcesz zapisać dokument.
- **4.** Dotknij pola **Nazwa pliku**, aby otworzyć ekran klawiatury, a następnie wpisz nazwę pliku.
- **5.** Dotknij **Wyślij do folderu sieciowego**.

# <span id="page-198-0"></span>**Skanowanie do miejsca sieciowego**

**VWAGA:** Ta funkcja urządzenia udostępniana jest przez opcjonalne oprogramowanie Digital Sending.

Jeśli administrator systemu włączył tę funkcję, można zeskanować dokument i wysłać go do niestandardowego miejsca sieciowego. Niestandardowe miejsce sieciowe umożliwia wysyłanie zeskanowanego dokumentu oraz dodatkowych informacji do określonej lokalizacji sieciowej lub serwera FTP. Na panelu sterowania wyświetlane są monity o wpisanie określonych informacji. Administrator systemu może jako miejsce sieciowe wyznaczyć również drukarkę; wówczas możliwe będzie zeskanowanie dokumentu i przesłanie go bezpośrednio do wydrukowania na drukarce sieciowej.

- **1.** Umieść oryginał zadrukowaną stroną w dół na szybie skanera lub zadrukowaną stroną w górę w automatycznym podajniku dokumentów.
- **2.** Na ekranie głównym dotknij **Kolejka zadań**.
- **3.** Wybierz żądane miejsce docelowe skanowania.
- **4.** W polu tekstowym wpisz dane, które mają być dołączone do pliku, a następnie dotknij **Wysyłanie kolejkę zadań**.

# **13 Faks**

- [Faks analogowy](#page-201-0)
- **[Faks cyfrowy](#page-203-0)**

# <span id="page-201-0"></span>**Faks analogowy**

W przypadku zainstalowanego analogowego urządzenia faksowego urządzenie może działać jako samodzielny faks.

Model Urządzenie wielofunkcyjne HP Color LaserJet CM6030f i Urządzenie wielofunkcyjne HP Color LaserJet CM6040f jest wyposażony w zainstalowane urządzenie faksujące. W przypadku urządzenia Urządzenie wielofunkcyjne HP Color LaserJet CM6030 MFP i Urządzenie wielofunkcyjne HP Color LaserJet CM6040 MFP (modele podstawowe) to urządzenie dodatkowe można zamówić opcjonalnie. Aby uzyskać informacje dotyczące zamawiania modułu faksu analogowego, zobacz [Numery](#page-315-0) [katalogowe na stronie 300.](#page-315-0) Specyfikacje faksu analogowego znajdują się w *Instrukcji obsługi faksu analogowego HP LaserJet 300*. Elektroniczna wersja tej instrukcji jest dostępna na dysku CD użytkownika dołączonym do urządzenia. *Podręcznik faksowania za pomocą karty Analog Fax Accessory 300* i *instrukcja sterownika wysyłania faksów karty Analog Fax Accessory 300* znajdują się na dysku CD użytkownika lub pod adresem [www.hp.com/go/mfpfaxaccessory300](http://www.hp.com/go/mfpfaxaccessory300).

## **Podłączanie dodatkowej karty faksu do linii telefonicznej**

Podczas podłączania urządzenia dodatkowego faksu do linii telefonicznej należy dopilnować, aby używana linia telefoniczna była linią dedykowaną, nieużywaną przez żadne inne urządzenia. Ponadto musi to być linia analogowa, ponieważ faks nie będzie działał poprawnie, jeśli zostanie podłączony do cyfrowego systemu PBX. Jeśli nie wiadomo, czy linia telefoniczna jest linią analogową czy cyfrową, należy skontaktować się z operatorem sieci.

**EX UWAGA:** Firma HP zaleca stosowanie przewodu telefonicznego dołączanego do urządzenia dodatkowego faksu, który zapewnia prawidłowe działanie urządzenia.

Poniżej przedstawiono instrukcję podłączania urządzenia dodatkowego faksu do gniazdka telefonicznego.

**1.** Znajdź przewód telefoniczny dołączany w zestawie do urządzenia dodatkowego faksu. Podłącz jeden koniec przewodu telefonicznego do gniazda urządzenia dodatkowego faksu w formatyzatorze. Wepchnij wtyczkę, aż usłyszysz kliknięcie.

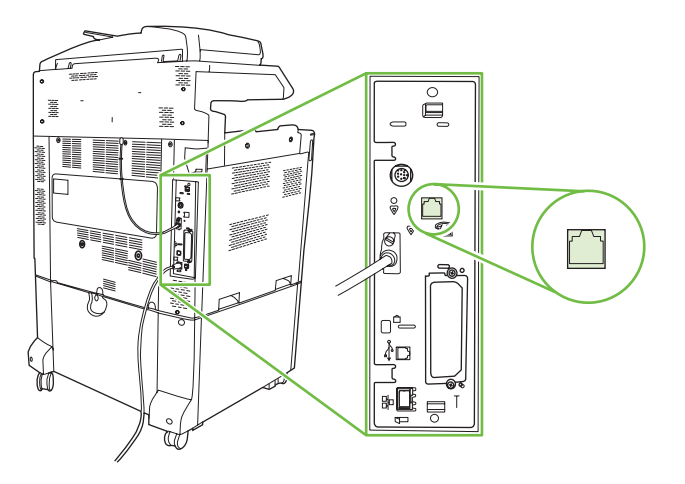

- **OSTROŻNIE:** Linię telefoniczną należy podłączyć do portu urządzenia faksowego, który znajduje się na środku formatyzatora. Nie należy podłączać jej do portu sieci LAN urządzenia HP Jetdirect, który znajduje się w dolnej części formatyzatora.
- **2.** Podłącz drugi koniec przewodu telefonicznego do gniazda telefonicznego w ścianie. Wciśnij złącze aż usłyszysz kliknięcie lub złącze zostanie dobrze osadzone. Ponieważ różne typu złączy są używane w różnych krajach/regionach, wciśnięciu złącza nie musi towarzyszyć dźwięk kliknięcia.

## **Konfigurowanie i używanie funkcji faksu**

Zanim będzie można korzystać z funkcji faksu, trzeba je skonfigurować za pomocą menu panelu sterowania. Pełne informacje na temat konfigurowania i używania dodatkowej karty faksu oraz informacje o rozwiązywaniu problemów z tą kartą zawiera *Instrukcja obsługi analogowego urządzenia faksowego HP LaserJet 300*. Instrukcja ta jest dołączona do karty faksu, a ponadto znajduje się na dysku CD użytkownika.

Sterownik wysyłania faksów umożliwia wysyłanie faksów z komputera bez używania panelu sterowania urządzenia. Aby uzyskać więcej informacji, zobacz *instrukcję sterownika wysyłania faksów karty HP LaserJet MFP Analog Fax Accessory 300*.

*Instrukcję obsługi karty HP LaserJet Analog Fax Accessory 300* i *instrukcję sterownika wysyłania faksów karty HP LaserJet MFP Analog Fax Accessory 300* można znaleźć na dysku CD użytkownika.

# <span id="page-203-0"></span>**Faks cyfrowy**

Faksowanie cyfrowe jest dostępne po zainstalowaniu opcjonalnego oprogramowania HP Digital Sending Software. Informacje dotyczące zamawiania tego oprogramowania są dostępne na stronie [www.hp.com/go/digitalsending](http://www.hp.com/go/digitalsending)

Urządzenie z funkcją faksowania cyfrowego **nie** musi być podłączone bezpośrednio do linii telefonicznej. Urządzenie może wysyłać faksy na trzy sposoby:

- **Faks sieciowy** umożliwia wysyłanie faksów za pośrednictwem usługodawcy zewnętrznego.
- **Faks Microsoft Windows 2000** to faksmodem i moduł cyfrowej dystrybucji na komputerze, które umożliwiają komputerowi działanie w roli dedykowanej bramy faksowania.
- Funkcja **Faks internetowy** jest obsługiwana przez operatora faksów internetowych; faksy są dostarczane na tradycyjne urządzenia faksowe lub wysyłane pocztą e-mail do użytkownika.

Pełne informacje na temat korzystania z cyfrowego faksu zawiera dokumentacja dostarczana z oprogramowaniem Dystrybucja cyfrowa HP.

# **14 Obsługa i konserwacja urządzenia.**

- [Strony informacyjne](#page-205-0)
- [HP Easy Printer Care](#page-207-0)
- [Wbudowany serwer internetowy](#page-210-0)
- **·** Uż[ytkowanie oprogramowania HP Web Jetadmin](#page-214-0)
- [Funkcje bezpiecze](#page-215-0)ństwa
- [Ustawianie zegara czasu rzeczywistego](#page-219-0)
- Obsługa materiał[ów eksploatacyjnych](#page-221-0)
- Wymiana materiał[ów eksploatacyjnych](#page-222-0)
- **•** [Czyszczenie urz](#page-240-0)ądzenia
- [Zestaw konserwacyjny automatycznego podajnika dokumentów](#page-244-0)
- [Kalibracja skanera](#page-245-0)
- [Uaktualnianie oprogramowania sprz](#page-246-0)ętowego

# <span id="page-205-0"></span>**Strony informacyjne**

Strony informacyjne udostępniają szczegółowe informacje o urządzeniu i jego bieżącej konfiguracji. W poniższej tabeli zawarto informacje umożliwiające drukowanie stron informacyjnych.

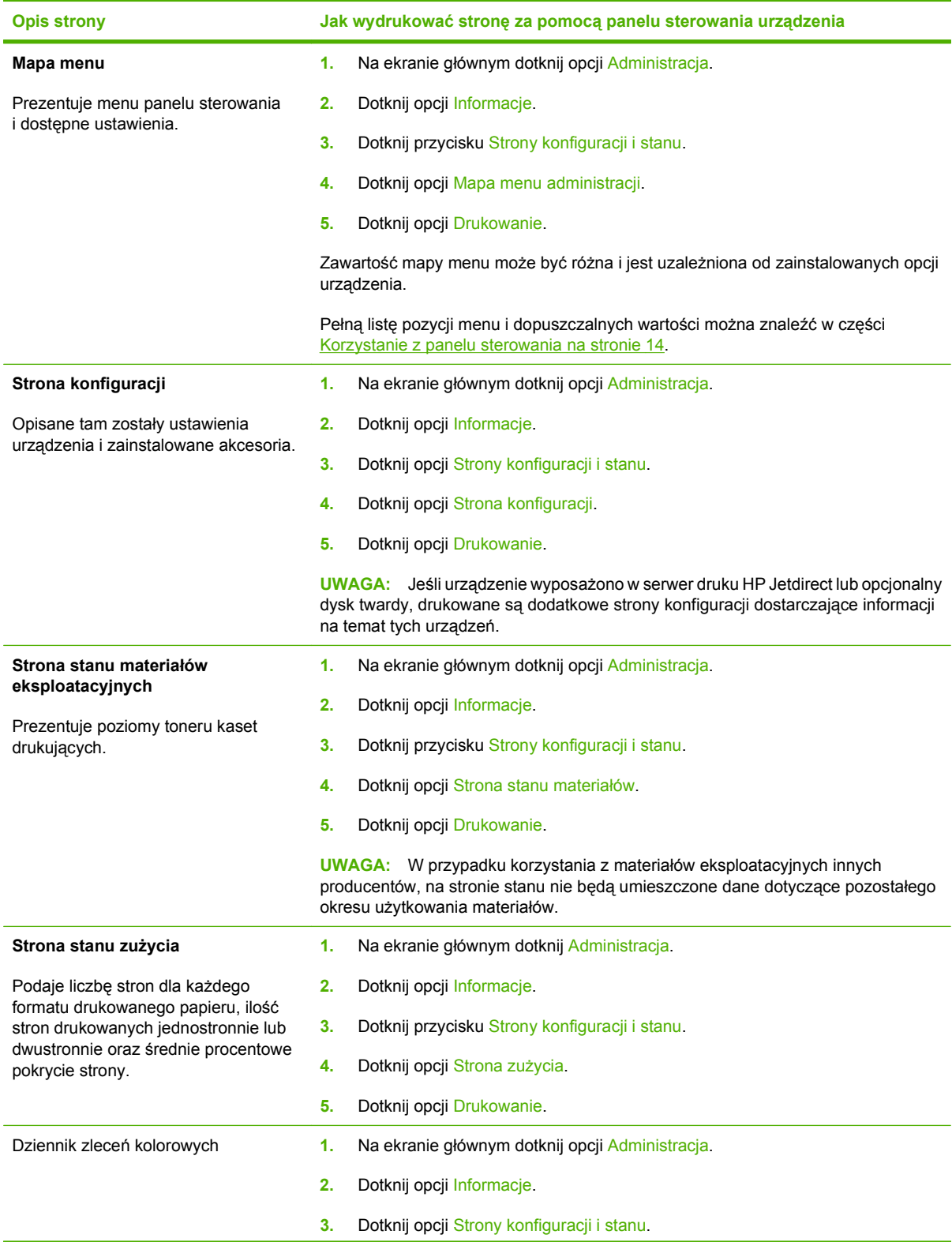

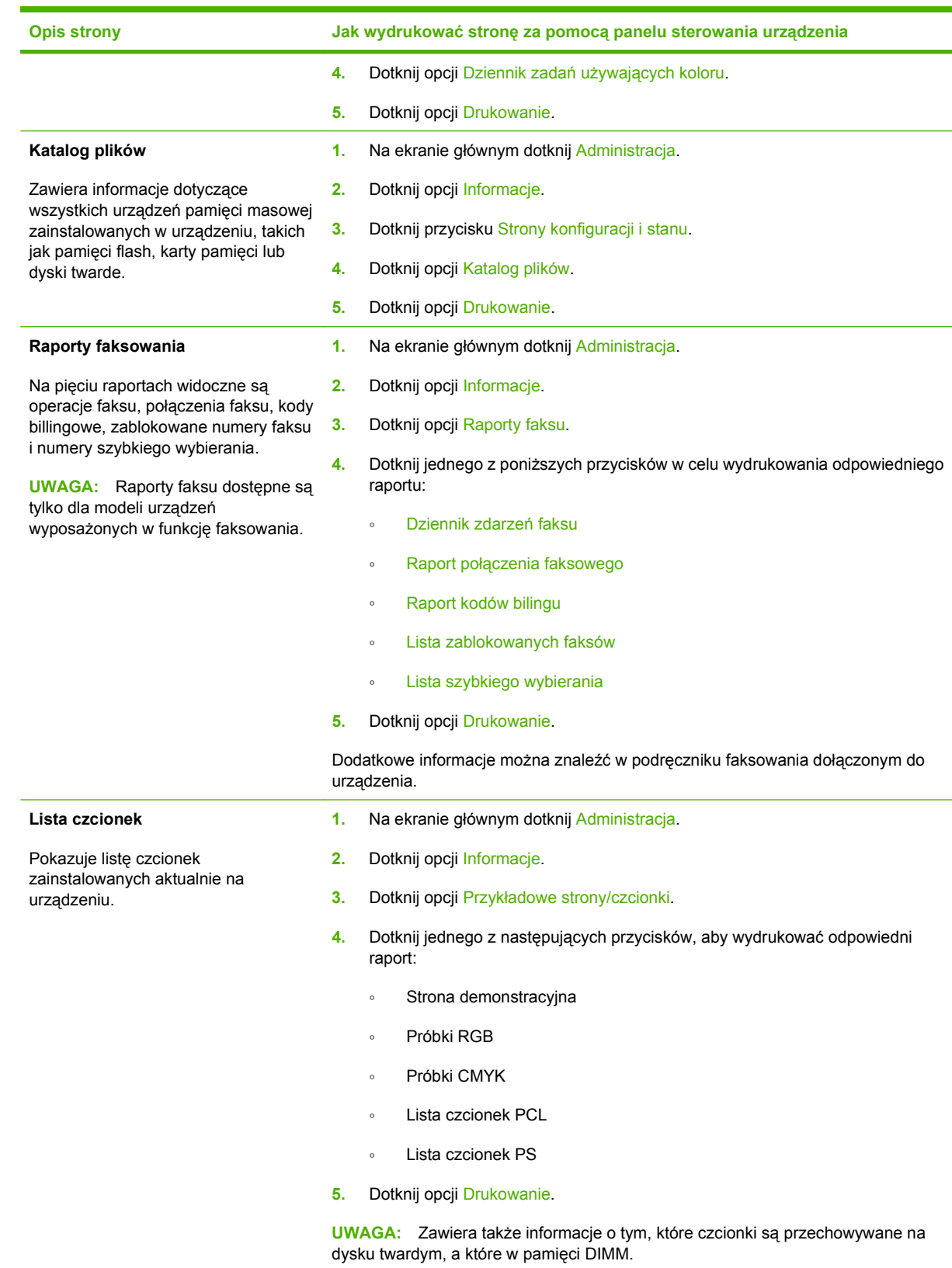

# <span id="page-207-0"></span>**HP Easy Printer Care**

## **Otwórz program HP Easy Printer Care**

Do uruchomienia programu HP Easy Printer Care użyj jednej z następujących metod:

- W menu **Start** wybierz polecenie **Programy**, wybierz polecenie **Hewlett-Packard**, wybierz polecenie **HP Easy Printer Care**, a następnie kliknij polecenie **Uruchom HP Easy Printer Care**.
- W pasku zadań systemu Windows (w prawym dolnym rogu pulpitu) kliknij dwukrotnie ikonę programu HP Easy Printer Care.
- **Kliknij dwukrotnie ikonę pulpitu.**

## **Funkcje programu HP Easy Printer Care**

Oprogramowanie HP Easy Printer Care może prezentować informacje dotyczące wielu urządzeń firmy HP podłączonych do komputera użytkownika bezpośrednio lub za pośrednictwem sieci. Niektóre elementy opisane w poniższej tabeli mogą być niedostępne dla niektórych produktów.

Przycisk Pomoc (**?**) w prawym górnym rogu każdej strony umożliwia uzyskanie szczegółowych informacji na temat opcji dostępnych na danej stronie.

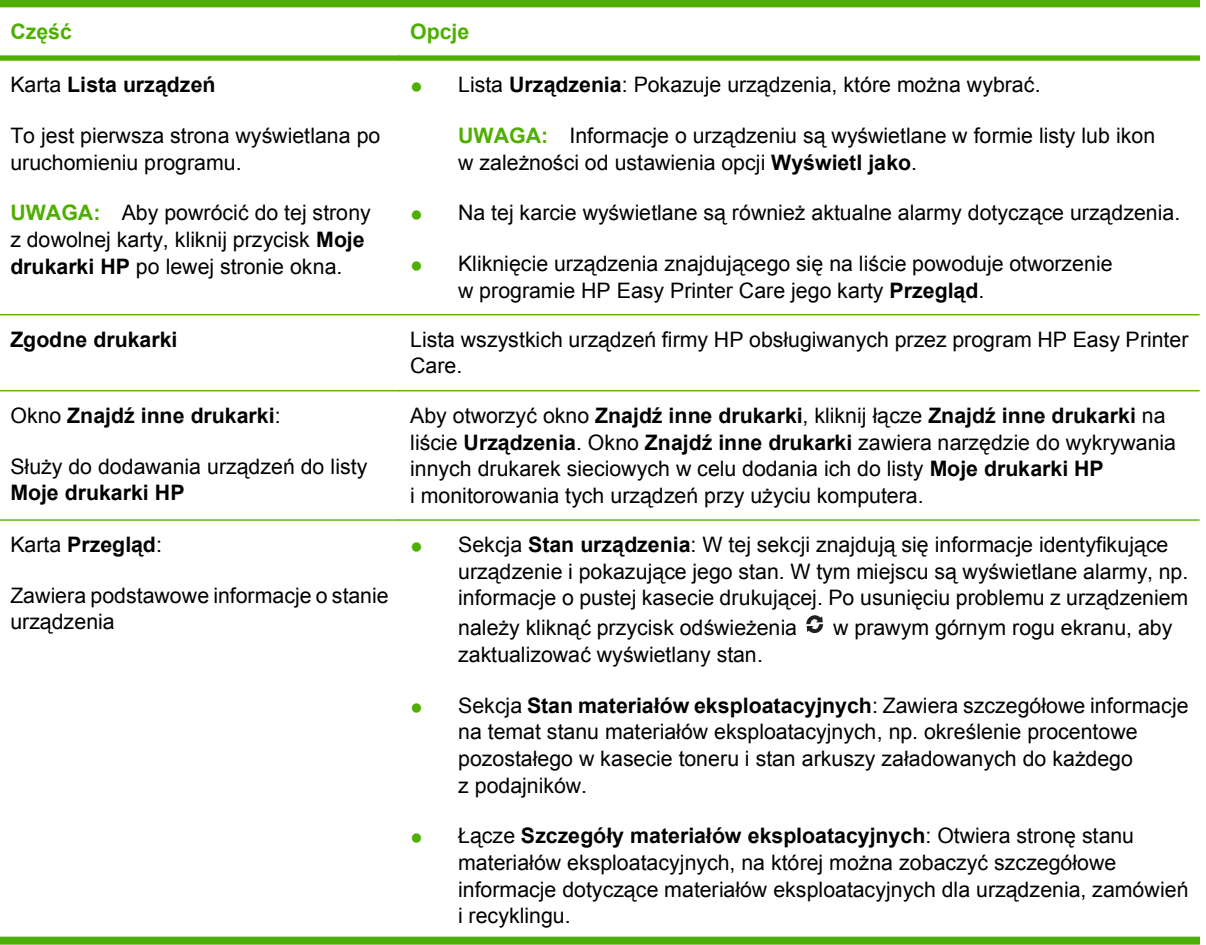

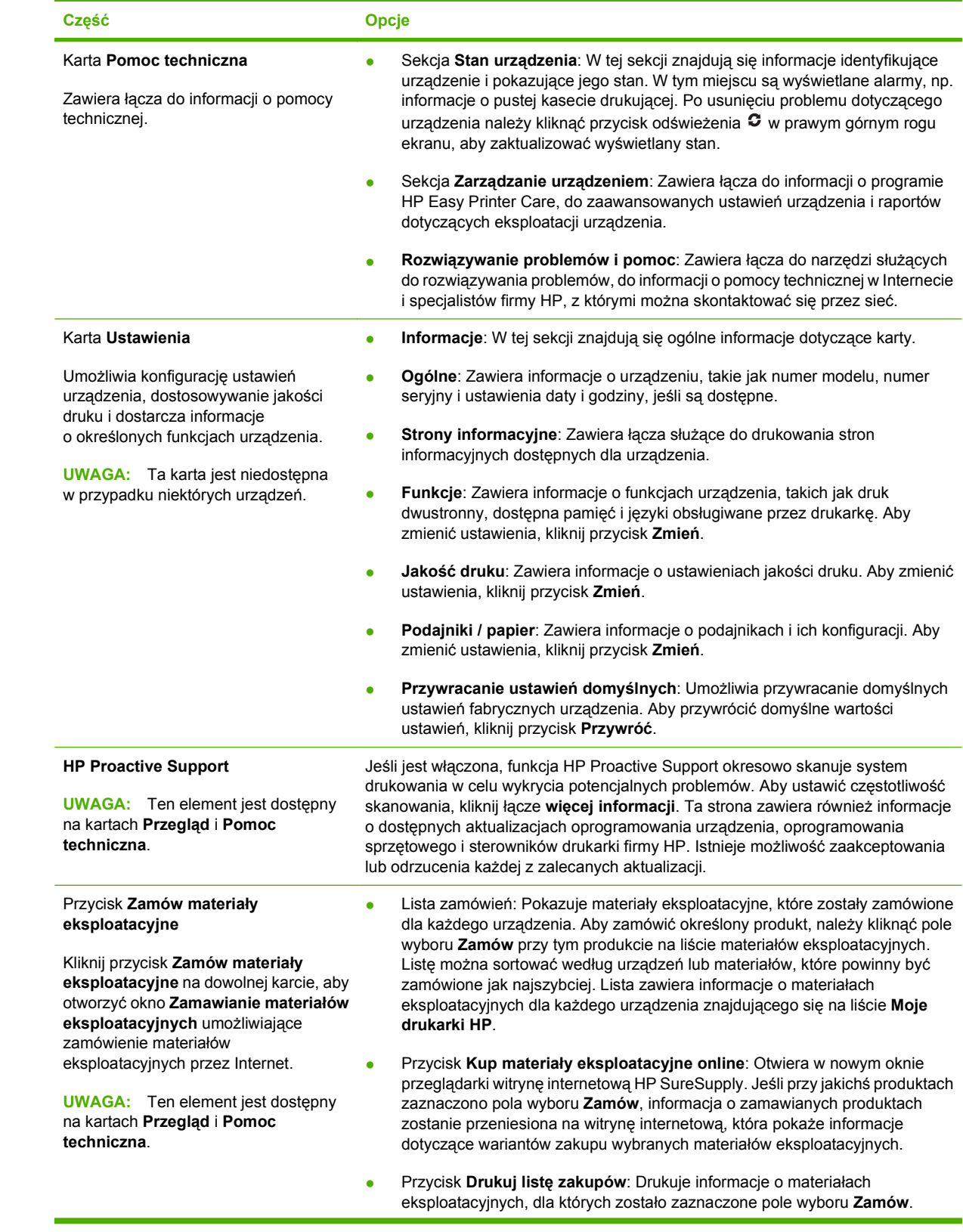

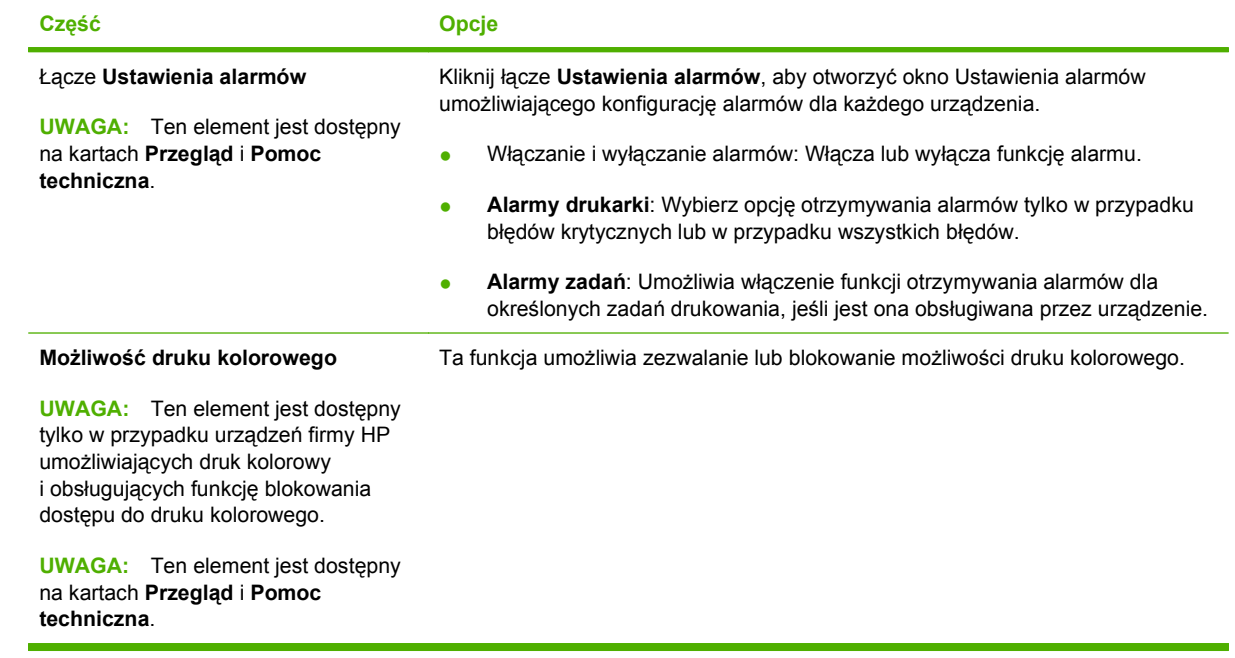

# <span id="page-210-0"></span>**Wbudowany serwer internetowy**

Wbudowany serwer internetowy pozwala na wyświetlanie informacji o stanie urządzenia i sieci oraz administrowanie funkcjami drukowania z komputera zamiast z panelu sterowania urządzenia. Oto przykłady możliwości, jakie daje wbudowany serwer internetowy:

**EV UWAGA:** Gdy urządzenie jest podłączone bezpośrednio do komputera, do sprawdzenia jego stanu można użyć oprogramowania HP Easy Printer Care.

- Przeglądanie informacji o stanie urządzenia.
- ustawianie typu materiału ładowanego do każdego podajnika,
- sprawdzanie poziomu zużycia i zamawianie nowych materiałów eksploatacyjnych,
- przeglądanie i zmiana konfiguracji podajników,
- Wyświetlanie i zmienianie konfiguracji menu panelu sterowania urządzenia.
- przeglądanie i drukowanie wewnętrznych stron drukarki,
- Otrzymywanie powiadomień o zdarzeniach urządzenia i materiałów eksploatacyjnych.
- przeglądanie i zmiana konfiguracji sieciowej.

Do korzystania z wbudowanego serwera internetowego potrzebny jest program Microsoft Internet Explorer 5.01 lub nowszy albo Netscape 6.2 lub nowszy dla systemu Windows, Mac OS lub Linux (tylko Netscape). W systemach HP-UX 10 oraz HP-UX 11 jest wymagany program Netscape Navigator 4.7. Wbudowany serwer internetowy działa, kiedy urządzenie zostało podłączone do sieci opartej na protokole IP. Serwer nie obsługuje połączeń urządzenia opartych na protokołach IPX. Aby otworzyć i korzystać z serwera, nie trzeba posiadać dostępu do Internetu.

Kiedy urządzenie zostało podłączone do sieci, wbudowany serwer internetowy jest dostępny automatycznie.

**EV UWAGA:** Pełne informacje dotyczące korzystania z wbudowanego serwera internetowego umieszczono w *Instrukcji obsługi wbudowanego serwera internetowego* znajdującej się na dysku CD administratora.

## **Otwieranie strony wbudowanego serwera internetowego z sieci**

- **1.** W obsługiwanej przeglądarce internetowej uruchomionej na swoim komputerze, wpisz w pasku adresu nazwę hosta lub adres IP urządzenia. Aby znaleźć adres IP lub nazwę hosta, wydrukuj stronę konfiguracji. Zobacz [Strony informacyjne na stronie 190.](#page-205-0)
- **UWAGA:** Po otworzeniu adresu URL można utworzyć kartę pozwalającą w przyszłości szybko znaleźć stronę.
- **2.** Strona wbudowanego serwera internetowego ma cztery karty, na których pokazywane są ustawienia oraz informacje dotyczące urządzenia: karty **Informacje**, **Ustawienia**, **Praca w sieci** oraz **Wysyłanie cyfr.**. Kliknij kartę, którą chcesz obejrzeć.

Więcej informacji o każdej z kart znajdziesz w [Wbudowany serwer internetowy na stronie 196.](#page-211-0)

## <span id="page-211-0"></span>**Wbudowany serwer internetowy**

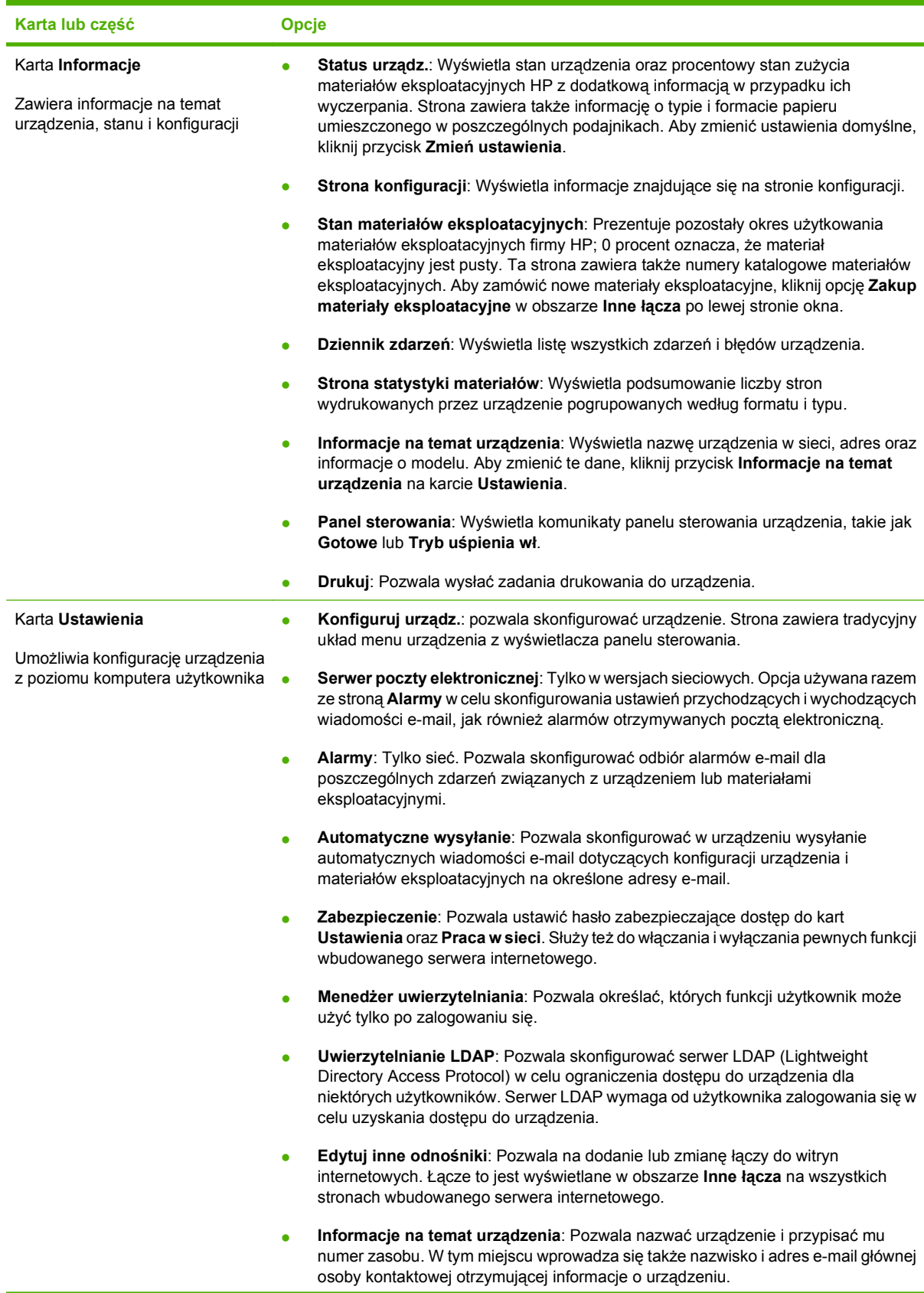

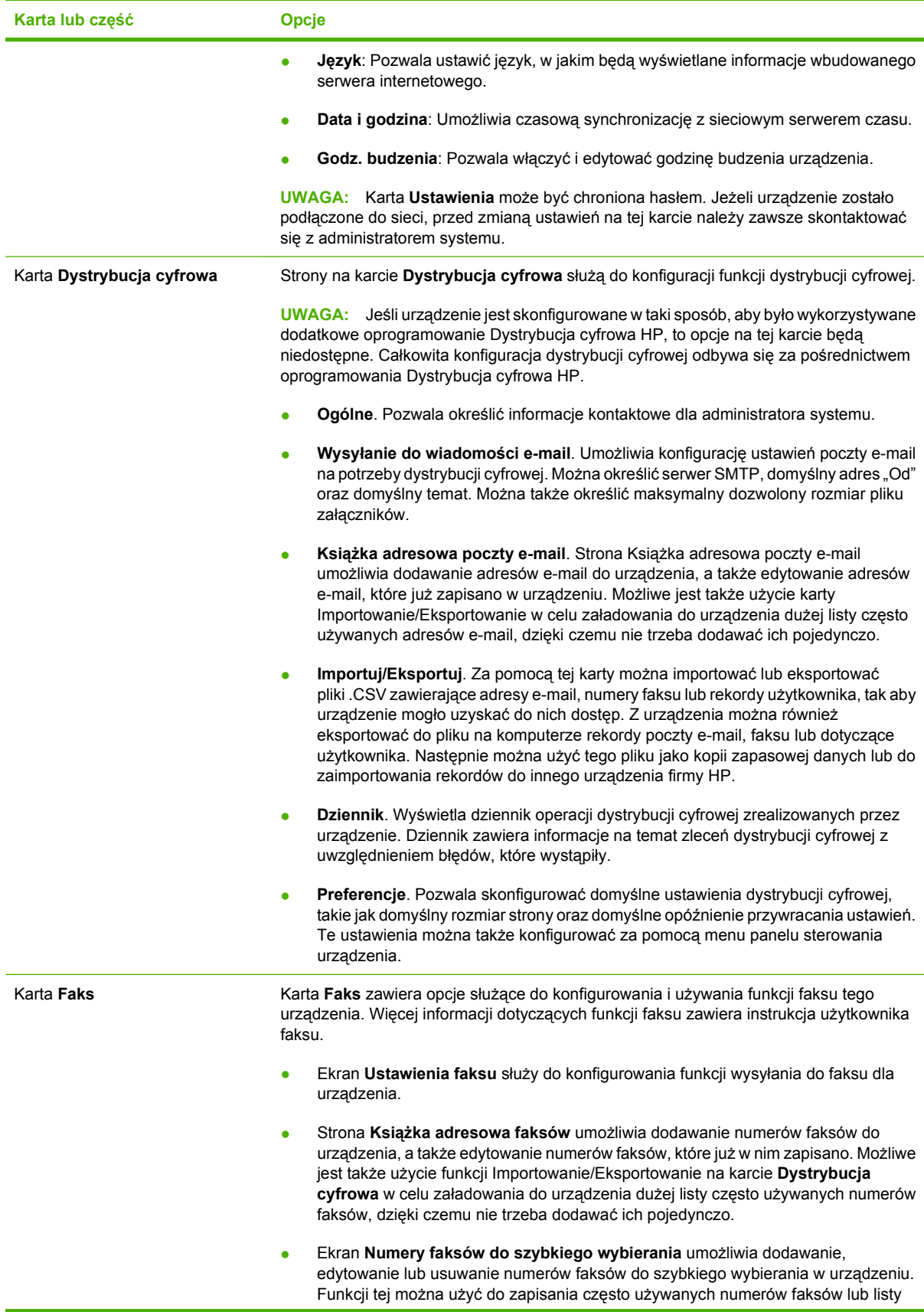

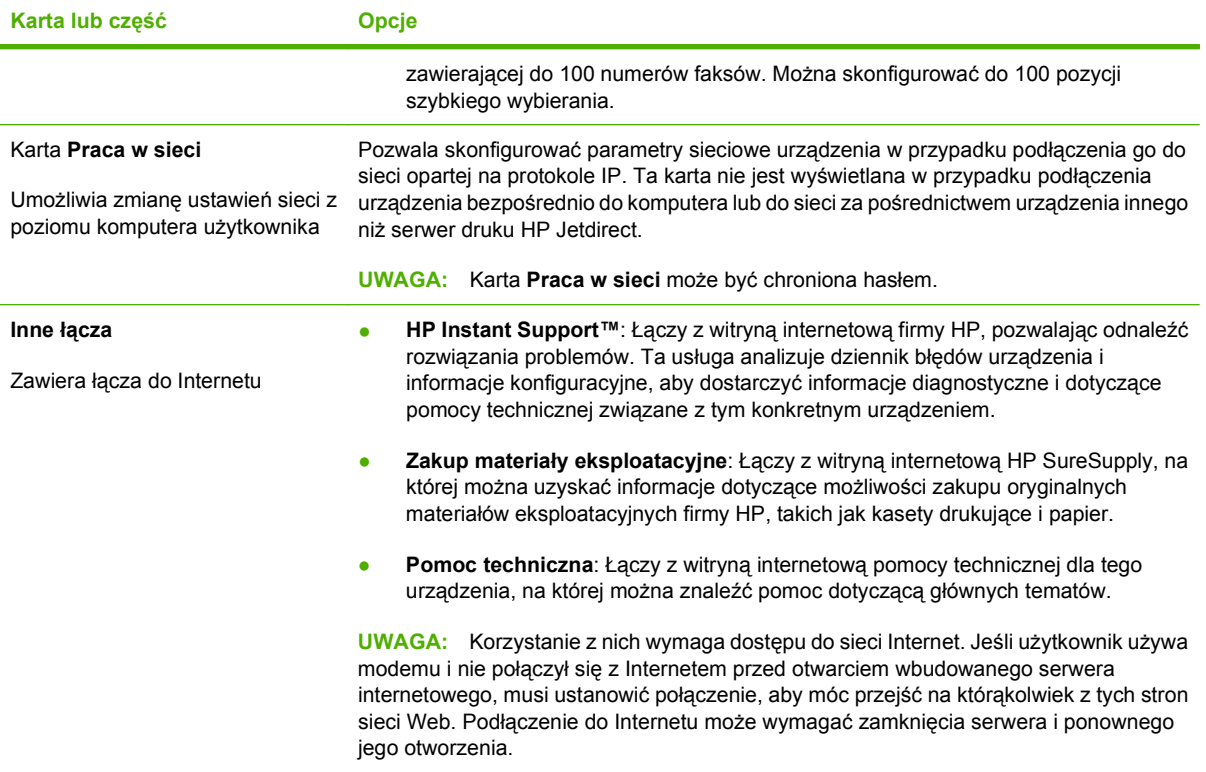

## <span id="page-214-0"></span>**Użytkowanie oprogramowania HP Web Jetadmin**

HP Web Jetadmin jest opartym na przeglądarce internetowej programem do zdalnego instalowania, monitorowania i diagnozowania urządzeń peryferyjnych podłączonych do sieci. Dzięki intuicyjnemu interfejsowi przeglądarki internetowej oprogramowanie to znacznie upraszcza administrowanie szerokim zakresem urządzeń firmy HP i innych producentów, działających na różnych platformach. Zarządzanie działa prewencyjnie, umożliwiając administratorom rozwiązywanie problemów z urządzeniami, zanim wpłyną one na pracę użytkowników. Ten zaawansowany program do zarządzania jest dostępny bezpłatnie w Internecie pod adresem [www.hp.com/go/webjetadmin\\_software](http://www.hp.com/go/webjetadmin_software).

W celu pobrania przystawek do oprogramowania HP Web Jetadmin należy kliknąć łącze **plug-ins**, a następnie kliknąć łącze **download** znajdujące się obok nazwy danej przystawki. Oprogramowanie HP Web Jetadmin może automatycznie powiadamiać użytkownika, że dostępna jest nowa przystawka. Na stronie **Product Update** należy postępować zgodnie ze wskazówkami, aby automatycznie połączyć się z witryną internetową firmy HP.

Jeśli program HP Web Jetadmin jest zainstalowany na serwerze głównym, można uzyskać do niego dostęp z dowolnego klienta przy użyciu jednej z obsługiwanych przeglądarek sieci Web, na przykład Microsoft Internet Explorer 6.0 dla systemu Windows lub Netscape Navigator 7.1 dla systemu Linux. W przeglądarce należy przejść do hosta programu HP Web Jetadmin.

**EY UWAGA:** Przeglądarki muszą obsługiwać język Java. Przeglądanie z komputerów Apple nie jest obsługiwane.

# <span id="page-215-0"></span>**Funkcje bezpieczeństwa**

## **Zabezpieczanie wbudowanego serwera internetowego**

Można przypisać hasło dostępu do wbudowanego serwera internetowego, aby nieautoryzowani użytkownicy nie mogli zmieniać ustawień urządzenia.

- **1.** Uruchom wbudowany serwer internetowy. Zobacz [Wbudowany serwer internetowy](#page-210-0) [na stronie 195](#page-210-0).
- **2.** Kliknij kartę **Ustawienia**.
- **3.** Z lewej strony okna kliknij element **Zabezpieczenia**.
- **4.** Wpisz hasło w polu **Nowe hasło** i powtórz je w polu **Potwierdź hasło**.
- **5.** Kliknij przycisk **Zastosuj**. Zanotuj hasło i przechowuj je w bezpiecznym miejscu.

## **Foreign Interface Harness (FIH)**

Złącze FIH (Foreign Interface Harness) zapewnia komunikację urządzenia z innymi urządzeniami. Używając złącza FIH i urządzeń innych firm, można śledzić informacje dotyczące kopii wykonywanych z wykorzystaniem urządzenia.

#### **Wymagania**

- Windows 2000 lub Windows XP
- Urządzenia rejestrujące innych producentów, na przykład Equitrac lub Copitrak

#### **Korzystanie ze złącza FIH**

Przed użyciem złącza FIH należy pobrać i zainstalować odpowiednie oprogramowanie. Oprogramowanie to jest dostępne pod adresem www.hp.com/go/cljcm6030mfp\_software lub www.hp.com/go/cljcm6040mfp\_software. Umożliwia ono włączanie i wyłączanie funkcji FIH. Służy również do ustawiania i zmiany kodu PIN (osobistego numeru identyfikacyjnego) administratora.

Administratorzy mogą używać opcji PIN do konfigurowania blokowania nieautoryzowanego dostępu za pomocą złącza FIH. Zmiany można wówczas wprowadzać jedynie po uwierzytelnieniu z użyciem poprawnego kodu PIN.

**VWAGA:** Należy zapamiętać kod PIN przypisany do oprogramowania zarządzającego FIH. Jest on wymagany do wykonywania wszelkich zmian dotyczących konfiguracji złącza FIH.

#### **Włączanie portalu FIH**

- **1.** Kliknij dwukrotnie plik FIH.EXE. Pojawi się okno dialogowe **Foreign Interface Harness**.
- **2.** Kliknij przycisk **OK**.
- **3.** Kliknij opcję **Enable** (Włącz).
- **4.** Jeśli kod PIN nie został jeszcze wprowadzony, kliknij przycisk **No** (Nie). Jeśli kod PIN został już wprowadzony, kliknij przycisk **Yes** (Tak). Jeśli klikniesz przycisk **No** (Nie), wpisz i potwierdź kod PIN, a następnie kliknij przycisk **OK**. Jeśli klikniesz przycisk **Yes** (Tak), wpisz kod PIN i kliknij **OK**.
**EV UWAGA:** Kod PIN musi się składać z cyfr.

- **5.** Kliknij odpowiedni przycisk w zależności od rodzaju połączenia: **Direct (Bezpośrednie)** lub **Network (Sieciowe)**. Jeśli wybrano połączenie bezpośrednie **Direct**, wpisz port urządzenia. Jeśli wybrano połączenie sieciowe **Network**, podaj adres IP i port urządzenia.
- **E UWAGA:** Adres IP urządzenia można znaleźć na stronie Konfiguracja.

W przypadku wpisania nieprawidłowego adresu IP zostanie wyświetlony komunikat o błędzie. Jeśli nie będzie żadnych błędów, złącze FIH zostanie włączone.

#### **Wyłączanie portalu FIH**

- **1.** Kliknij dwukrotnie plik FIH.EXE. Pojawi się okno dialogowe **Foreign Interface Harness**.
- **2.** Kliknij przycisk **OK**.
- **3.** Kliknij opcję **Disable** (Wyłącz).
- **4.** Wpisz kod PIN i kliknij przycisk **OK**.
- **5.** Kliknij odpowiedni przycisk w zależności od rodzaju połączenia: **Direct (Bezpośrednie)** lub **Network (Sieciowe)**. Jeśli wybrano połączenie bezpośrednie **Direct**, wpisz port urządzenia i kliknij przycisk **OK**. Jeśli wybrano połączenie sieciowe **Network**, podaj adres IP i port urządzenia, a następnie kliknij przycisk **OK**. Złącze FIH zostanie wyłączone.
- **E** UWAGA: Jeśli kod PIN zostanie zgubiony, a konieczne jest wyłączenie złącza, należy użyć domyślnego kodu PIN. W razie potrzeby należy skorzystać ze strony pomocy technicznej firmy HP (HP Instant Support), dostępnej przez wbudowany serwer internetowy oraz pod adresem [www.hp.com/](http://www.hp.com/go/instantsupport) [go/instantsupport.](http://www.hp.com/go/instantsupport) Zobacz [Wbudowany serwer internetowy na stronie 195.](#page-210-0)

### **Bezpieczne czyszczenie dysku**

W celu ochrony usuniętych danych przed niepowołanym dostępem do dysku twardego należy użyć funkcji Bezpieczne czyszczenie dysku. Za jej pomocą można bezpiecznie wymazać zlecenie drukowania i kopiowania z dysku twardego.

Bezpieczne czyszczenie dysku działa na następujących poziomach bezpieczeństwa:

- **Szybkie usuwanie bez zabezpieczeń**. Jest to prosta funkcja czyszczenia tablicy rozmieszczenia plików. Usuwany jest dostęp do pliku, ale właściwa zawartość pliku pozostaje na dysku do momentu zastąpienia go przez kolejne operacje zapisu danych. Jest to tryb o najszybszym działaniu. Szybkie usuwanie bez zabezpieczeń jest domyślnym trybem usuwania.
- **Bezpieczne szybkie usuwanie**. Usuwany jest dostęp do pliku, a jego zawartość jest zastępowana ciągiem identycznych znaków. Działanie tego trybu jest wolniejsze niż trybu Szybkie usuwanie bez zabezpieczeń, ale wszystkie dane zostają nadpisane. Tryb Bezpieczne szybkie usuwanie spełnia wymagania 5220-22.M Amerykańskiego Departamentu Obrony dotyczące czyszczenia dysków.
- Bezpieczne usuwanie z formatowaniem. Ten poziom zabezpieczeń jest podobny do trybu Bezpieczne szybkie usuwanie. Ponadto dane są kilkukrotnie nadpisywane z użyciem algorytmu, który wyklucza możliwość pozostawienia jakichkolwiek danych szczątkowych. Tryb ten wpływa istotnie na wydajność działania. Tryb Bezpieczne usuwanie z formatowaniem spełnia wymagania 5220-22.M Amerykańskiego Departamentu Obrony dotyczące formatowania dysków.

#### **Zakres działania**

Dane poddane działaniu funkcji Bezpiecznego czyszczenia dysku obejmują tymczasowe pliki utworzone podczas drukowania i kopiowania, zlecenia przechowywane, zlecenia wydruków próbnych i wstrzymanych, makra zapisywane na dysku (formularze), książki adresowe i aplikacje innych firm.

**E** UWAGA: Należy pamiętać, że przechowywane zlecenia będą bezpiecznie zastępowane jedynie wtedy, gdy zostaną usunięte za pomocą menu **Pobierz zlecenie** urządzenia po ustawieniu odpowiedniego trybu usuwania.

Funkcja ta nie wpływa na dane zapisane w pamięci flash (NVRAM) urządzenia wielofunkcyjnego, w której przechowane są ustawienia domyślne urządzenia, liczby stron i tym podobne dane. Funkcja ta nie wpływa na dane przechowywane na systemowym dysku RAM (jeśli jest on używany). Funkcja ta nie wpływa na dane zapisane w pamięci startowej flash systemu.

Zmiana trybu Bezpiecznego czyszczenia dysku nie powoduje zastąpienia danych będących wcześniej na dysku ani natychmiastowego formatowania całego dysku. Zmiana trybu Bezpiecznego czyszczenia dysku modyfikuje sposób czyszczenia danych tymczasowych dla zleceń wykonanych po zmianie trybu usuwania.

#### **Uzyskiwanie dostępu do funkcji Bezpieczne czyszczenie dysku**

Aby uzyskać dostęp do funkcji Bezpieczne czyszczenie dysku i odpowiednio ją skonfigurować, należy użyć programu HP Web Jetadmin.

#### **Dodatkowe informacje**

Dodatkowe informacje na temat funkcji Bezpieczne czyszczenie dysku HP można znaleźć w ulotce pomocy technicznej HP, a także pod adresem [www.hp.com/go/webjetadmin/](http://www.hp.com/go/webjetadmin/).

## **Uwierzytelnianie cyfrowego przesyłania danych (DSS)**

Oprogramowanie do cyfrowej dystrybucji dokumentów (DSS) można zakupić osobno. Oprogramowanie to zawiera rozbudowany moduł przesyłający, wyposażony w funkcję uwierzytelniania. Przed użyciem funkcji DSS wymagających uwierzytelniania użytkownik musi podać identyfikator i hasło.

#### **Blokowanie menu panelu sterowania**

Aby uniemożliwić zmienianie konfiguracji urządzenia osobom postronnym, można zablokować menu panelu sterowania. Zapobiega to zmianie ustawień konfiguracyjnych (takich jak ustawienia serwera SMTP) przez nieautoryzowanych użytkowników. Poniższa procedura opisuje, jak ograniczyć dostęp do menu panelu sterowania za pomocą oprogramowania HP Web Jetadmin. (Zobacz Uż[ytkowanie](#page-214-0) [oprogramowania HP Web Jetadmin na stronie 199.](#page-214-0))

- **1.** Uruchom program HP Web Jetadmin.
- **2.** Otwórz folder **ZARZĄDZANIE URZĄDZENIEM** z listy rozwijanej w panelu **Nawigacja**. Przejdź do folderu **LISTY URZĄDZENIA**.
- **3.** Wybierz urządzenie.
- **4.** Z listy **Narzędzia urządzenia** wybierz opcję **Konfiguruj**.
- **5.** Wybierz pozycję **Zabezpieczenia** z listy **Kategorie konfiguracji**.
- **6.** Wpisz **Hasło urządzenia**.
- **7.** W sekcji **Dostęp do panelu sterowania** wybierz opcję **Blokada maksymalna**. Uniemożliwi to nieautoryzowanym użytkownikom uzyskiwanie dostępu do ustawień konfiguracyjnych.

# **Ustawianie zegara czasu rzeczywistego**

Funkcja zegara czasu rzeczywistego służy do ustawiania daty i godziny. Informacje o dacie i godzinie są przypisywana do zapisanych zleceń drukowania, faksowania i dystrybucji cyfrowej, dzięki czemu można odszukać najnowsze wersje zapisanych zleceń drukowania.

## **Ustawienie formatu daty**

- **1.** Przewiń do opcji Administracja na panelu sterowania i dotknij ją.
- **2.** Dotknij przycisku Godzina/harmonogram.
- **3.** Dotknij przycisku Data/godzina.
- **4.** Dotknij przycisku Format daty.
- **5.** Dotknij żądanego formatu.
- **6.** Dotknij przycisku Zapisz.

## **Ustawienie daty**

- **1.** Przewiń do opcji Administracja na panelu sterowania i dotknij ją.
- **2.** Dotknij przycisku Godzina/harmonogram.
- **3.** Dotknij przycisku Data/godzina.
- **4.** Dotknij przycisku Data.
- **5.** Dotknij odpowiednich opcji, aby ustawić właściwy miesiąc, dzień miesiąca i rok.
- **6.** Dotknij przycisku Zapisz.

### **Ustawienie formatu godziny**

- **1.** Przewiń do opcji Administracja na panelu sterowania i dotknij ją.
- **2.** Dotknij przycisku Godzina/harmonogram.
- **3.** Dotknij przycisku Data/godzina.
- **4.** Dotknij przycisku Format godziny.
- **5.** Dotknij odpowiedniego formatu.
- **6.** Dotknij przycisku Zapisz.

### **Ustawienie godziny**

- **1.** Przewiń do opcji Administracja na panelu sterowania i dotknij ją.
- **2.** Dotknij przycisku Godzina/harmonogram.
- **3.** Dotknij przycisku Data/godzina.
- **4.** Dotknij przycisku Godzina.
- **5.** Dotknij odpowiednich opcji, aby ustawić godzinę, minutę oraz parametr AM/PM.
- **6.** Dotknij przycisku Zapisz.

# **Obsługa materiałów eksploatacyjnych**

Aby uzyskać najlepsze wyniki drukowania, należy używać oryginalnych kaset drukujących firmy HP.

# **Przechowywanie kaset drukujących**

Kasetę drukującą należy wyjmować z opakowania tuż przed jej użyciem.

**OSTROŻNIE:** Aby zapobiec uszkodzeniu kasety drukującej, nie należy jej wystawiać na światło przez dłużej niż kilka minut.

# **Polityka firmy HP w stosunku do kaset drukujących innych producentów**

Firma Hewlett-Packard nie zaleca używania kaset drukujących innych producentów, zarówno nowych, jak i z odzysku.

**OSTROŻNIE:** Gwarancja i umowa serwisowa HP nie obejmuje uszkodzeń powstałych na skutek używania kaset drukujących innych producentów.

Aby uzyskać informacje dotyczące sposobu instalowania nowej kasety drukującej firmy HP, zobacz [Wymiana kaset drukuj](#page-223-0)ących na stronie 208. Aby przekazać zużytą kasetę do utylizacji należy postąpić zgodnie z instrukcjami dołączonymi do opakowania nowej kasety.

# **Infolinia i witryna sieci Web zgłaszania oszustw HP**

Jeśli podczas instalacji kasety drukującej firmy HP wyświetlony zostanie komunikat informujący, że dana kaseta nie jest oryginalnym produktem firmy HP, zadzwoń do firmowej infolinii zgłaszania oszustw (1-877-219-3183, numer bezpłatny w Ameryce Północnej) lub odwiedź witrynę internetową [www.hp.com/go/anticounterfeit](http://www.hp.com/go/anticounterfeit) Nasi pracownicy pomogą ustalić, czy kaseta jest oryginalnym produktem firmy HP i podejmą kroki zmierzające do rozwiązania problemu.

Kaseta drukująca może nie być oryginalnym produktem firmy HP, jeśli występują następujące objawy:

- Kaseta drukująca jest źródłem wielu problemów.
- Kaseta nie wygląda tak jak poprzednio używane kasety (na przykład brakuje pomarańczowej taśmy lub opakowanie jest inne niż opakowanie firmy HP).

# **Wymiana materiałów eksploatacyjnych**

Gdy używane są oryginalne materiały eksploatacyjne firmy HP, urządzenie automatycznie powiadamia o zbliżającym się wyczerpaniu materiałów eksploatacyjnych. Powiadomienie o konieczności zamówienia materiałów eksploatacyjnych zapewnia wystarczającą ilość czasu na zamówienie nowych materiałów eksploatacyjnych, zanim zaistnieje konieczność wymiany starych materiałów. Więcej informacji na temat zamawiania materiałów eksploatacyjnych znajduje się w sekcji [Akcesoria i materia](#page-312-0)ły [eksploatacyjne na stronie 297](#page-312-0)

# **Umiejscowienie materiałów eksploatacyjnych**

Materiały eksploatacyjne można rozpoznać po ich etykietach oraz niebieskich plastikowych uchwytach.

Poniższa ilustracja przedstawia lokalizacje wszystkich materiałów eksploatacyjnych.

**Rysunek 14-1** Rozmieszczenie materiałów eksploatacyjnych

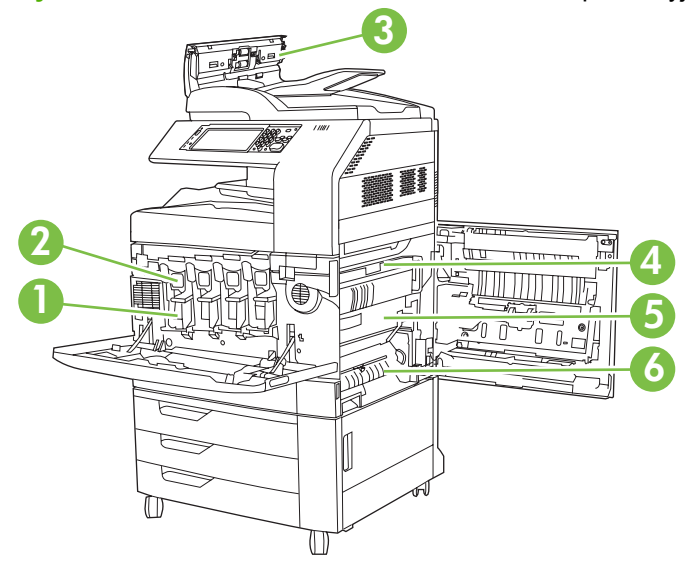

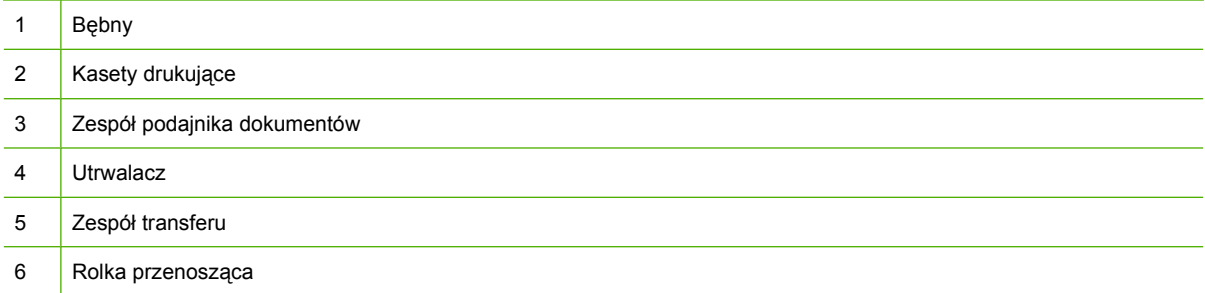

# **Wskazówki dotyczące wymiany materiałów eksploatacyjnych**

Przy ustawianiu produktu należy wziąć pod uwagę niniejsze wskazówki, co ułatwi wymianę materiałów eksploatacyjnych.

- Wymagana jest odpowiednia ilość miejsca z przodu oraz z prawej strony produktu do wyjęcia materiałów eksploatacyjnych.
- Produkt powinna być umieszczona na płaskiej, stabilnej powierzchni.

<span id="page-223-0"></span>Instrukcje dotyczące instalacji materiałów eksploatacyjnych można znaleźć w instrukcjach instalacyjnych dostarczonych z poszczególnymi elementami lub w witrynie www.hp.com/go/ cljcm6030mfp\_software albo www.hp.com/go/cljcm6040mfp\_software. Po połączeniu się wybierz łącze **Rozwiązywanie problemów**.

**OSTROŻNIE:** Firma Hewlett-Packard zaleca używanie w tej drukarce oryginalnych produktów firmy HP. Używanie innych produktów niż HP może powodować problemy wymagające napraw, które nie są objęte rozszerzoną gwarancją Hewlett-Packard ani umowami serwisowymi.

## **Szacunkowy czas, po upływie którego należy wymienić materiały eksploatacyjne**

W poniższej tabeli przedstawiono szacunkowe okresy wymiany materiałów eksploatacyjnych drukarki oraz komunikaty panelu sterowania, które przypominają o wymianie poszczególnych części. Warunki użytkowania i sposoby drukowania mogą spowodować odchylenia od tych wartości.

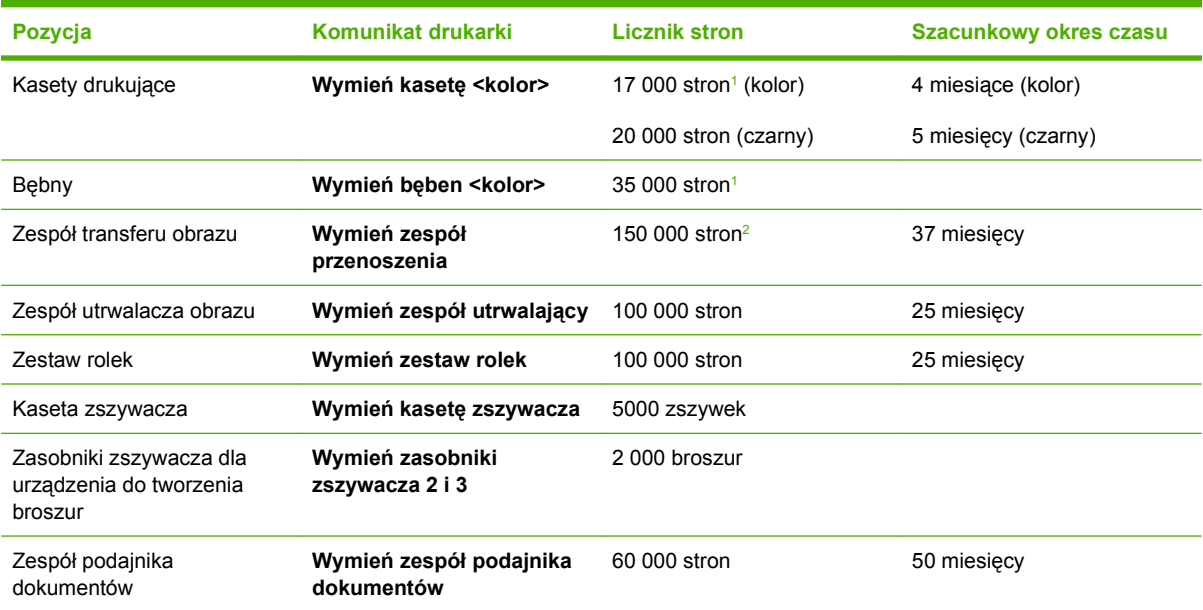

<sup>1</sup> Szacunkowa średnia liczba stron formatu A4/Letter określana jest dla 2-stronicowych zadań z podajnika 2 przy 5% pokryciu pojedynczymi kolorami toneru.

<sup>2</sup> Szacunkowa trwałość określana jest przy założeniu drukowania 4 000 stron na miesiąc.

# **Wymiana kaset drukujących**

Gdy kaseta drukująca zbliża się do końca okresu używalności, w panelu sterowania wyświetlany jest komunikat zalecający zamówienie nowej kasety. Produkt może nadal drukować przy użyciu bieżącej kasety do momentu wyświetlenia na panelu sterowania komunikatu o konieczności wymiany kasety.

W produkcie używane są cztery kolory i każdy z nich znajduje się w oddzielnej kasecie: turkusowy (C), karmazynowy (M), żółty (Y) i czarny (K).

Kasetę drukującą należy wymienić, gdy na panelu sterowania wyświetlony zostanie komunikat **Wymień kasetę <kolor>**. Na wyświetlaczu panelu sterowania zostanie wyświetlony również kolor, który należy wymienić (jeśli aktualnie jest zainstalowana oryginalna kaseta firmy HP). Instrukcje wymiany znajdują się w opakowaniu kasety drukującej.

- **OSTROŻNIE:** Jeśli toner dostanie się na ubranie, należy usunąć go za pomocą suchej szmatki, a ubranie wyprać w zimnej wodzie. Gorąca woda powoduje utrwalanie toneru.
- **EY UWAGA:** Informacje na temat recyklingu zużytych kaset drukujących znajdują się na ich opakowaniach.

#### **Wymiana kaset drukujących**

**1.** Chwyć uchwyty po bokach przednich drzwiczek i pociągnij w dół, aby otworzyć.

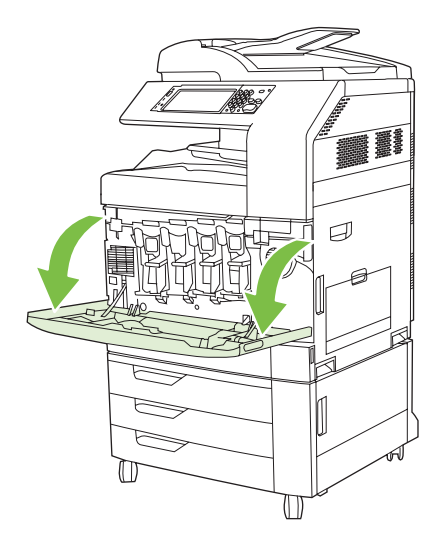

**2.** Chwyć uchwyt zużytej kasety drukującej i pociągnij, aby ją wyciągnąć.

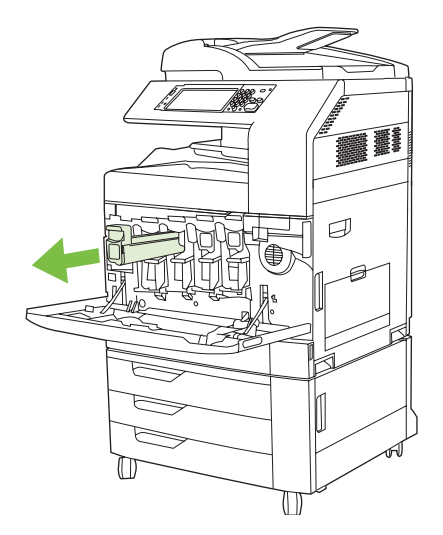

- **3.** Zużytą kasetę trzymaj w opakowaniu ochronnym. Informacje na temat recyklingu zużytych kaset drukujących znajdują się na ich opakowaniach.
- **4.** Dodatkowe kasety drukujące usuwaj w ten sam sposób.

**5.** Wyjmij nową kasetę drukującą z opakowania ochronnego.

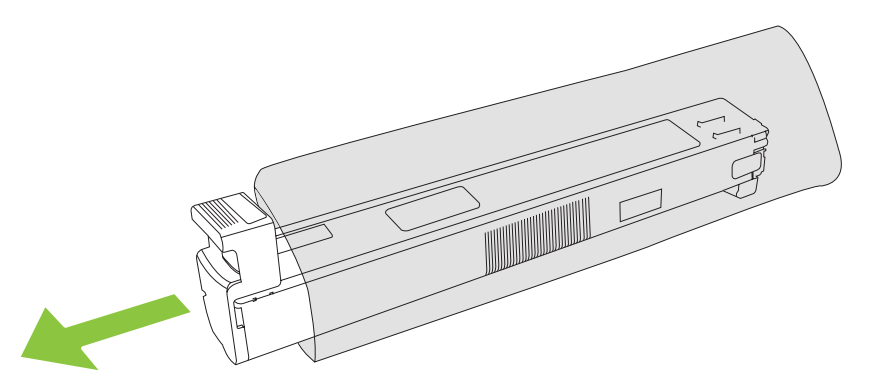

- **UWAGA:** Opakowanie ochronne schowaj w bezpiecznym miejscu, gdyż będzie potrzebne w przyszłości.
- **6.** Złap kasetę z obu stron i potrząśnij ją 5-6 razy.

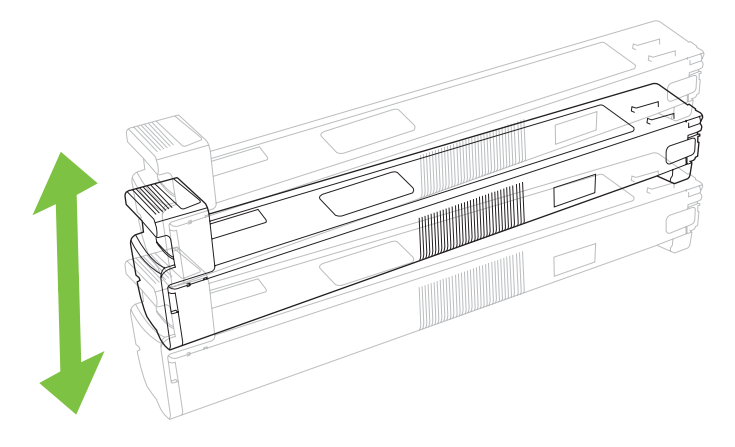

**7.** Dopasuj kasetę drukującą do gniazda i wkładaj, aż zatrzaśnie się we właściwym położeniu.

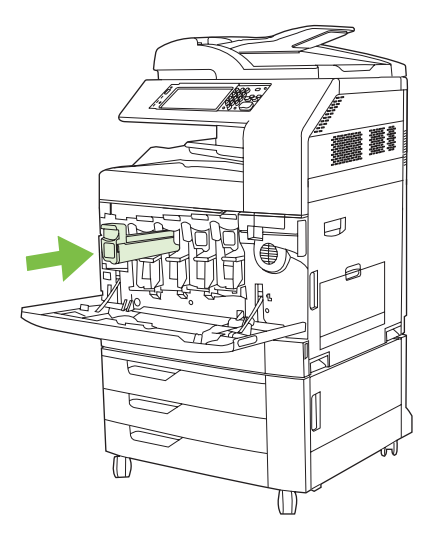

**8.** Dodatkowe kasety drukujące wkładaj w ten sam sposób.

**9.** Chwyć uchwyty po bokach przednich drzwiczek i podnieś je, aby zamknąć.

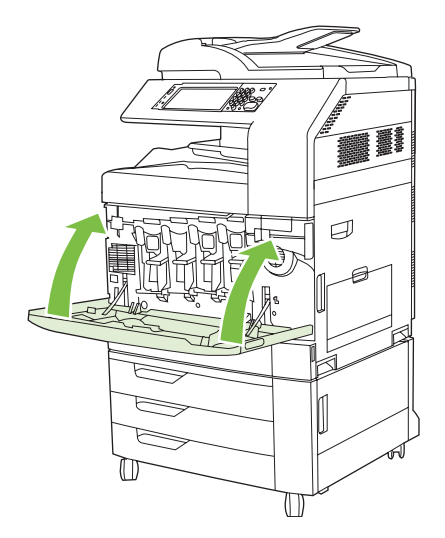

Aby przekazać zużytą kasetę drukującą do utylizacji należy postąpić zgodnie z instrukcjami dołączonymi do opakowania nowej kasety drukującej.

# **Wymień bębny drukujące**

Gdy bęben drukujący zbliża się do końca okresu używalności, w panelu sterowania wyświetlany jest komunikat zalecający zamówienie nowego bębna. Produkt może nadal drukować przy użyciu bieżącego bębna do momentu wyświetlenia na panelu sterowania komunikatu o konieczności wymiany bębna.

W produkcie używane są cztery kolory i każdy z nich znajduje się w oddzielnym bębnie: turkusowy (C), karmazynowy (M), żółty (Y) i czarny (K).

Bęben drukujący należy wymienić, gdy na panelu sterowania wyświetlony zostanie komunikat **Wymień bęben <kolor>**. Na wyświetlaczu panelu sterowania zostanie także wyświetlony kolor, który należy wymienić (jeśli aktualnie jest zainstalowana oryginalna kaseta firmy HP). Instrukcje wymiany znajdują się w opakowaniu bębna drukującego.

- **OSTROŻNIE:** Jeśli toner dostanie się na ubranie, należy usunąć go za pomocą suchej szmatki, a ubranie wyprać w zimnej wodzie. Gorąca woda powoduje utrwalanie toneru.
- **EV UWAGA:** Informacje na temat recyklingu zużytych bębnów drukujących znajdują się na ich opakowaniach.

#### **Wymiana bębnów drukujących**

**1.** Chwyć uchwyty po bokach przednich drzwiczek i pociągnij w dół, aby otworzyć.

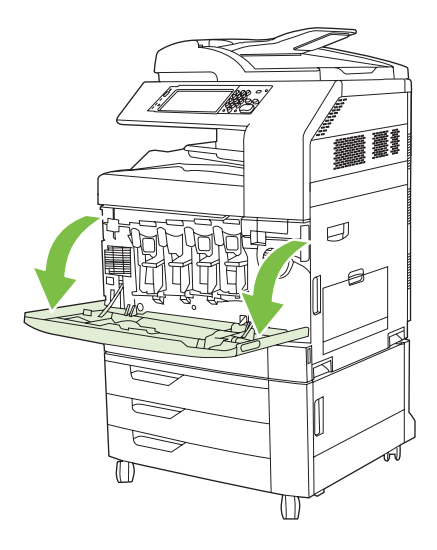

**2.** Jedną ręką podnieś i powoli wyciągaj zużyty bęben drukujący z produktu, podtrzymując go drugą ręką.

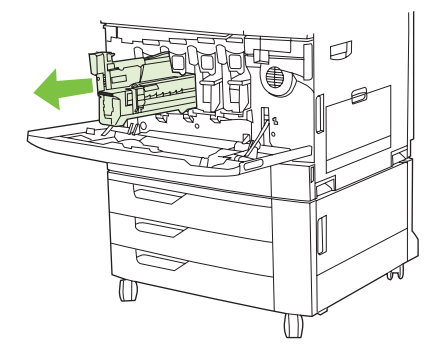

- **OSTROŻNIE:** W przypadku ponownego korzystania z tego samego bębna, nie dotykaj zielonego cylindra znajdującego się na dole bębna, gdyż może doprowadzić to do uszkodzenia bębna.
- **3.** Zużyty bęben trzymaj w opakowaniu ochronnym. Informacje na temat recyklingu zużytych bębnów drukujących znajdują się na ich opakowaniach.
- **4.** Dodatkowe bębny drukujące usuwaj w ten sam sposób.

**5.** Wyjmij nowy bęben drukujący z opakowania ochronnego.

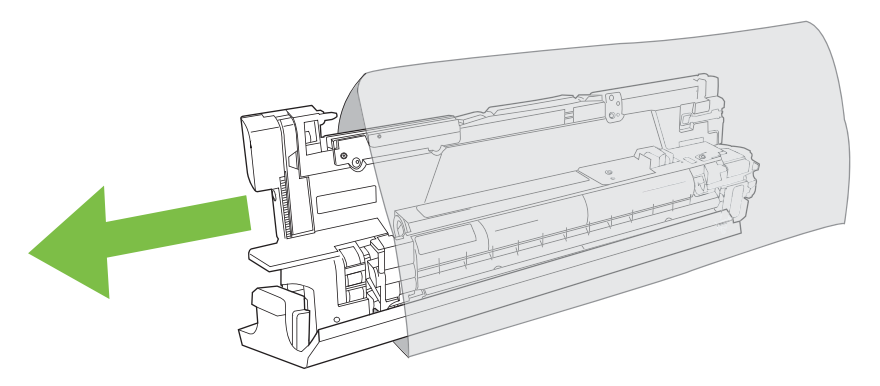

**WWAGA:** Opakowanie ochronne schowaj w bezpiecznym miejscu, gdyż będzie potrzebne w przyszłości.

**UWAGA:** Nie potrząsaj bębnem drukującym.

- **OSTROŻNIE:** Nie dotykaj zielonego cylindra znajdującego się na dole bębna, gdyż może doprowadzić to do uszkodzenia bębna.
- **6.** Dopasuj bęben drukujący do właściwego gniazda i wkładaj, aż zatrzaśnie się we właściwym położeniu. Szara pokrywa ochronna na spodzie bębna zsunie się automatycznie po włożeniu bębna drukującego. Pokrywę można wyrzucić.

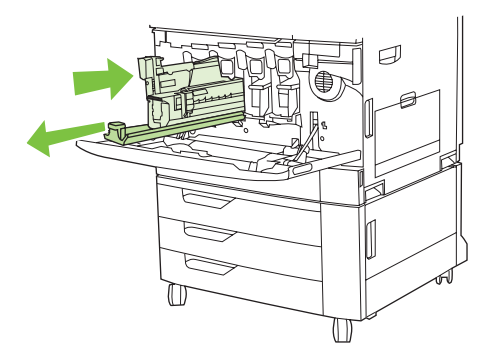

**7.** Dodatkowe bębny drukujące wkładaj w ten sam sposób.

**8.** Chwyć uchwyty po bokach przednich drzwiczek i podnieś je, aby zamknąć.

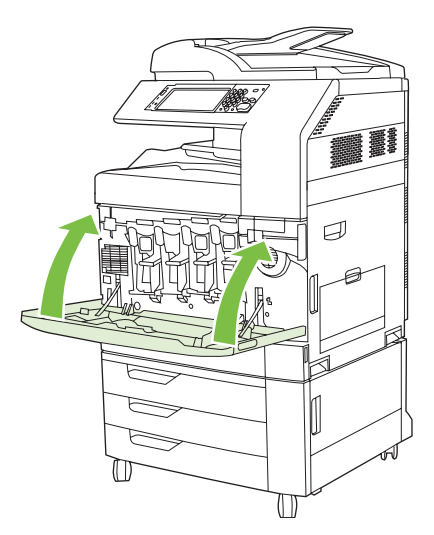

Aby przekazać zużyty bęben drukujący do utylizacji należy postąpić zgodnie z instrukcjami dołączonymi do opakowania nowego bębna.

# **Instalowanie pamięci**

W urządzeniu można zainstalować dodatkową pamięć.

**OSTROŻNIE:** Elektryczność statyczna może uszkodzić moduły DIMM. Podczas obchodzenia się z modułami DIMM należy założyć na rękę opaskę antystatyczną lub często dotykać powierzchni antystatycznego opakowania modułu, a następnie odsłoniętego metalu na urządzeniu.

### **Instalowanie modułów pamięci DDR DIMM**

**1.** Wyłącz urządzenie.

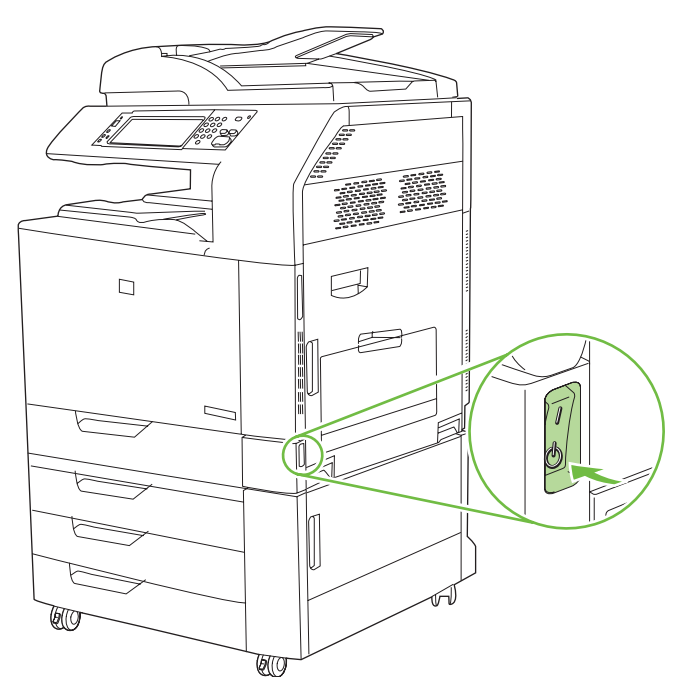

**2.** Odłącz wszystkie kable zasilające i przesyłania danych.

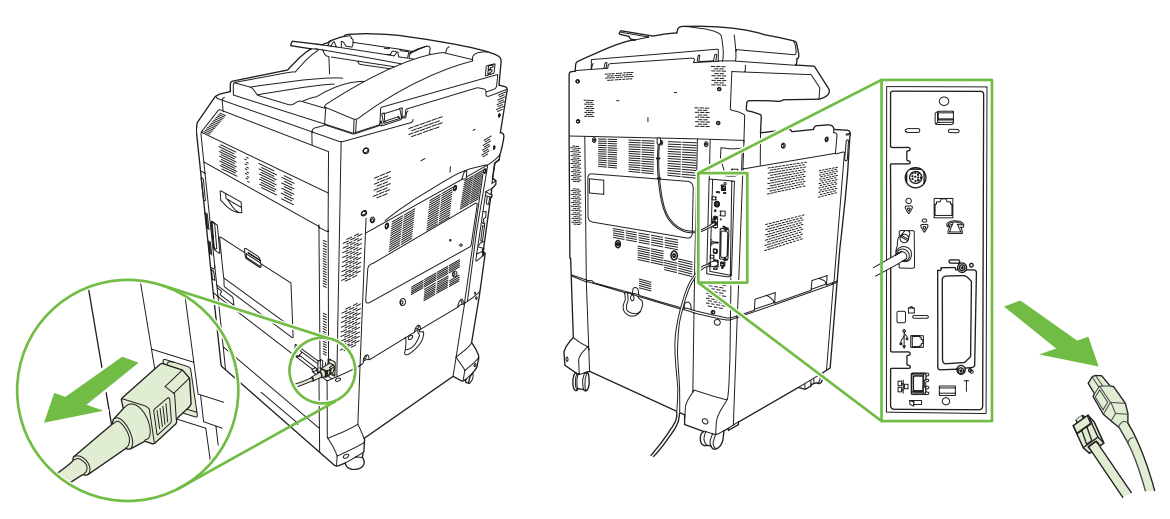

**3.** Znajdź czarne wypustki obniżania ciśnienia w formatyzatorze na płytce formatyzatora znajdującej się z tyłu urządzenia.

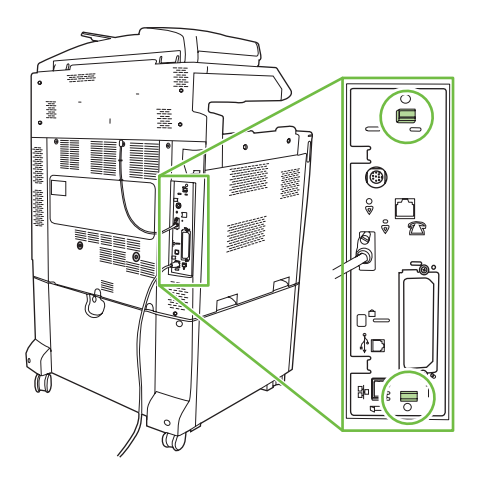

**4.** Ostrożnie ściśnij czarne wypustki do siebie.

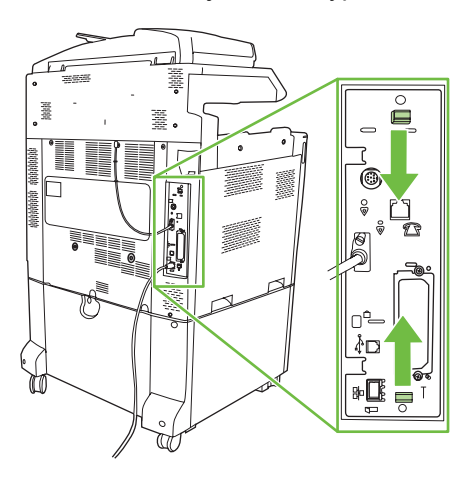

**5.** Delikatnie pociągnij czarne zakładki, aby wyjąć płytkę formatyzatora z urządzenia. Umieść kartę formatyzatora na czystej, płaskiej, uziemionej powierzchni.

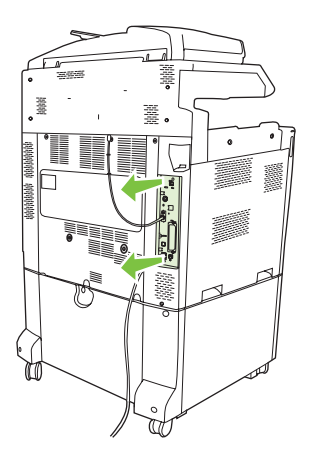

**6.** Aby wymienić aktualnie zainstalowane pamięci DIMM, rozchyl zatrzaski po obu stronach gniazda DIMM, unieś moduł DIMM w górę pod kątem i wyciągnij go.

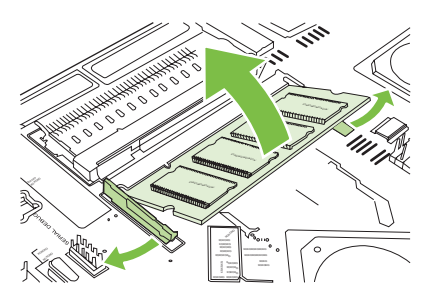

**7.** Wyjmij nowy moduł DIMM z opakowania antystatycznego. Znajdź nacięcie na dolnej krawędzi modułu DIMM.

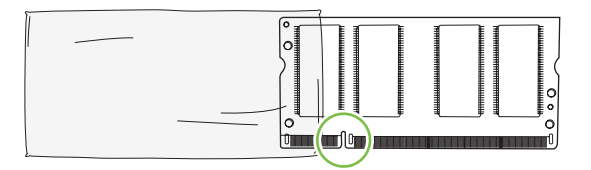

**8.** Przytrzymując moduł DIMM za brzegi, dopasuj nacięcie modułu DIMM z nacięciem gniazda DIMM pod odpowiednim kątem i dokładnie wciśnij moduł do gniazda. Przy prawidłowej instalacji metalowe styki nie są widoczne.

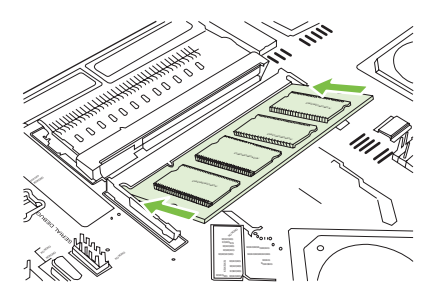

**9.** Wciśnij moduł DIMM tak, aby oba zatrzaski zatrzasnęły się na module.

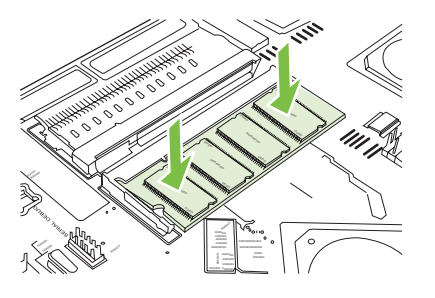

- **WWAGA:** W przypadku problemów z włożeniem modułu DIMM należy upewnić się, że wycięcie na dole modułu DIMM jest wyrównane z wypustem gniazda. Jeśli nadal nie można włożyć modułu DIMM, należy upewnić się, że używany jest prawidłowy typ modułu DIMM.
- **10.** Wyrównaj płytkę formatyzatora w rolkach w dolnej części gniazda, a następnie wsuń płytkę z powrotem do urządzenia.
	- **OSTROŻNIE:** Aby zapobiec uszkodzeniu płytki formatyzatora, należy upewnić się, że płytka jest wyrównana w rolkach.

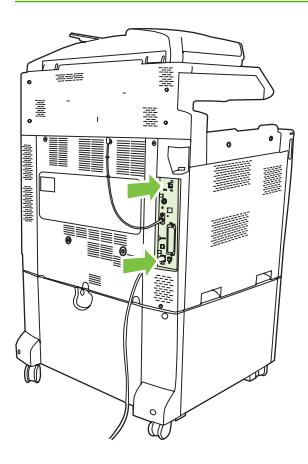

**11.** Podłącz kabel zasilający i kabel interfejsowy, a następnie włącz urządzenie.

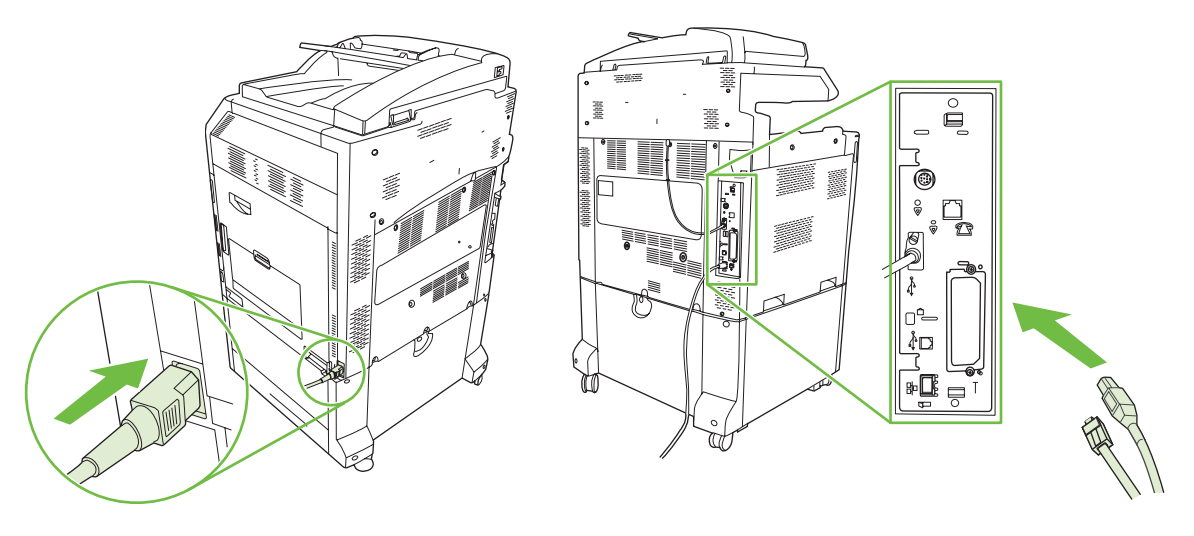

**12.** Aby włączyć nową pamięć, przejdź do sekcji Włączanie pamię[ci na stronie 218.](#page-233-0)

#### <span id="page-233-0"></span>**Włączanie pamięci**

Jeśli zainstalowano moduł DIMM, ustaw sterownik urządzenia w celu rozpoznania dodanej pamięci.

**Włączenie pamięci w systemach Windows 2000 i XP**

- **1.** W menu **Start** wskaż pozycję **Ustawienia**, a następnie kliknij polecenie **Drukarki** lub **Drukarki i faksy**.
- **2.** Kliknij prawym przyciskiem myszy ikonę urządzenia, a następnie wybierz polecenie **Właściwości**.
- **3.** Na karcie **Ustawienia urządzenia** kliknij opcję **Pamięć drukarki** (w sekcji **Zainstalowane opcje**).
- **4.** Zaznacz ilość pamięci, jaka jest aktualnie zainstalowana.
- **5.** Kliknij przycisk **OK**.

#### **Instalacja karty serwera druku HP Jetdirect lub EIO lub dysku twardego EIO**

Urządzenia HP Color LaserJet CM6030 i CM6040 seria MFP są wyposażone w port wbudowanego serwera druku. W razie potrzeby w wolnym gnieździe EIO można zainstalować dodatkową kartę We/ Wy.

**1.** Wyłącz urządzenie.

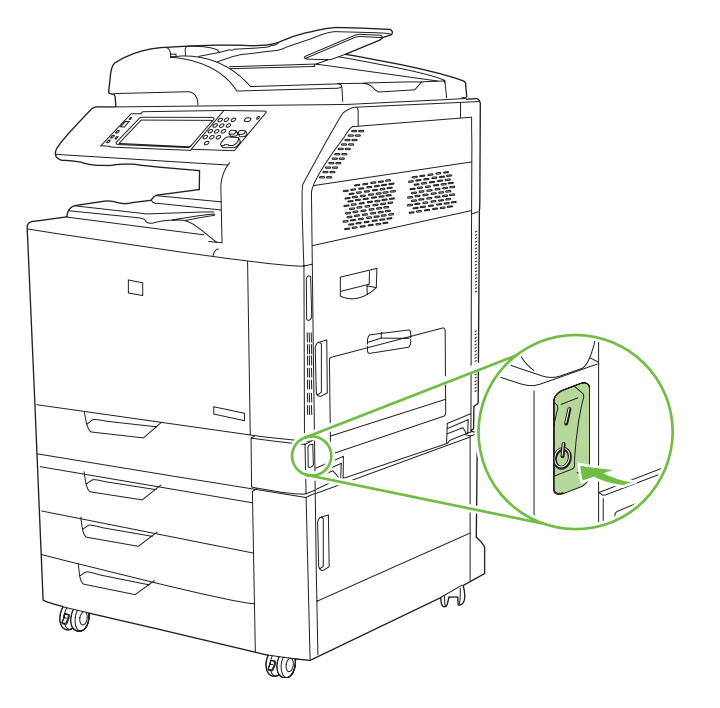

**2.** Odłącz wszystkie kable zasilające i przesyłania danych.

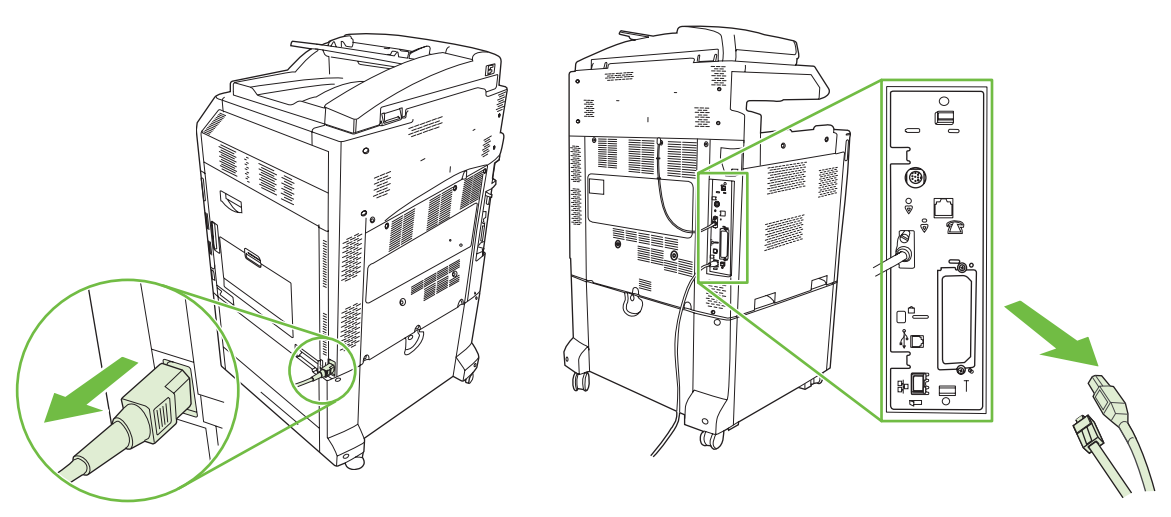

**3.** Zlokalizuj puste gniazdo EIO. Poluzuj i wykręć dwie śrubki mocujące pokrywę gniazda EIO w drukarce, a następnie zdejmij pokrywę. Śrubki i pokrywa nie będą już potrzebne. Można je odłożyć.

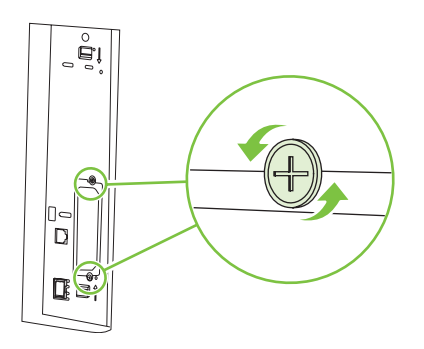

**4.** Mocno włóż kartę serwera druku HP Jetdirect do gniazda EIO.

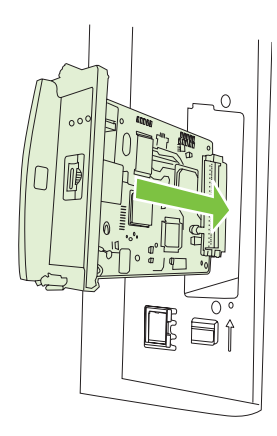

**5.** Włóż i dokręć śrubki mocujące, dostarczone z kartą serwera druku.

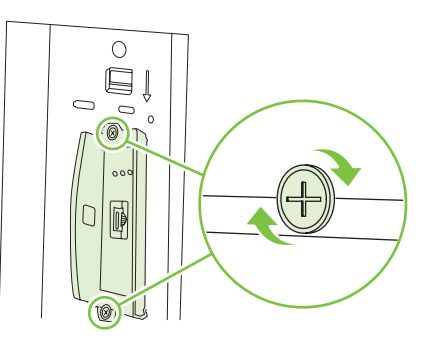

**6.** Podłącz kabel zasilający i pozostałe kable interfejsu, a następnie włącz urządzenie.

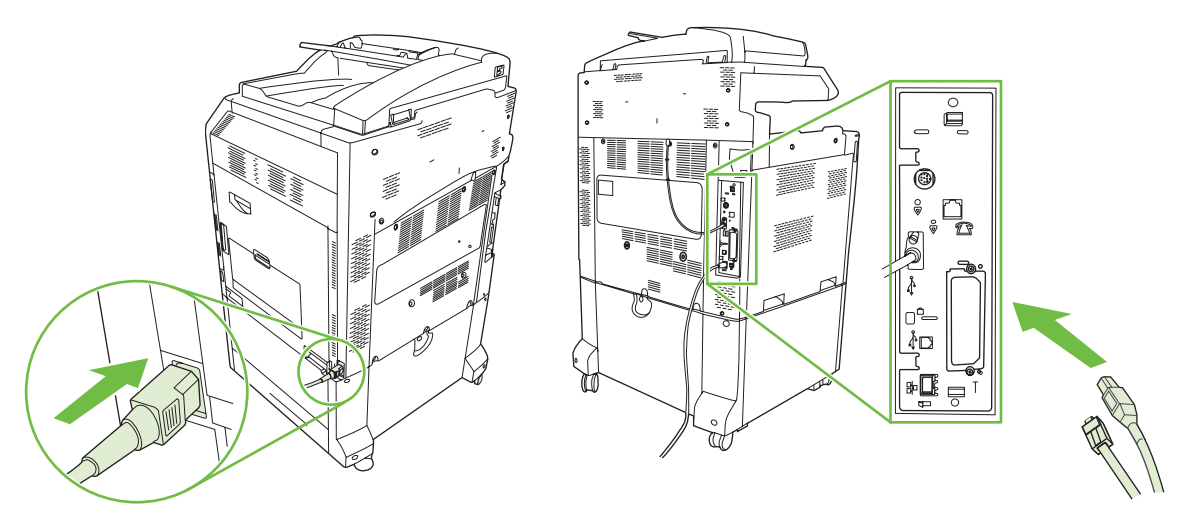

**7.** Wydrukuj stronę konfiguracji. Oprócz strony konfiguracji urządzenia i strony stanu materiałów eksploatacyjnych powinna być wydrukowana również strona konfiguracji HP Jetdirect z informacjami o stanie i konfiguracji sieci.

Jeżeli strona nie została wydrukowana, wyłącz urządzenie i wyjmij, a następnie włóż ponownie kartę serwera druku, aby się upewnić, że jest ona całkowicie włożona do gniazda.

- **8.** Wykonaj jeden z następujących kroków:
	- Wybierz odpowiedni port. Instrukcje znajdują się w dokumentacji systemu operacyjnego komputera.
	- Ponownie zainstaluj oprogramowanie, wybierając tym razem instalację sieciową.

## **Wymiana kasety zszywacza**

Jeśli w opcjonalnym 3-pojemnikowym zszywaczu/układaczu firmy HP lub urządzeniu HP do tworzenia broszur/wykańczania w trakcie pracy skończą się zszywki, to produkt zatrzyma się automatycznie, jeśli ustawiony na zatrzymywanie na poziomie brak. Jeśli produkt ustawiony jest na kontynuowanie na poziomie brak, drukowanie będzie kontynuowane bez zszywania.

**WWAGA:** Kasetę zszywacza należy wymieniać tylko wtedy, gdy w zszywaczu/układaczu lub urządzeniu do tworzenia broszur skończą się zszywki. Usuwanie kasety zszywacza w innych przypadkach może spowodować wystąpienie błędu.

**UWAGA:** Gdy w zszywaczu/układaczu lub urządzeniu do tworzenia broszur skończą się zszywki, moduł zszywacza automatycznie wróci do pozycji domyślnej.

#### **Wymiana kasety zszywacza**

**1.** Otwórz przednie drzwiczki zszywacza/układacza lub urządzenia do tworzenia broszur.

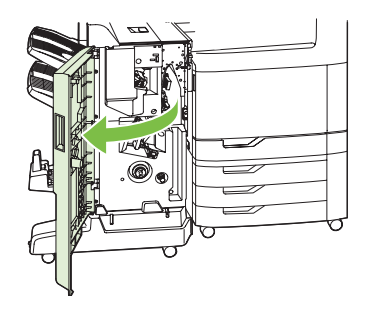

**2.** Popchnij w górę kasetę, aby ją wyjąć z urządzenia do tworzenia broszur lub zszywacza/układacza.

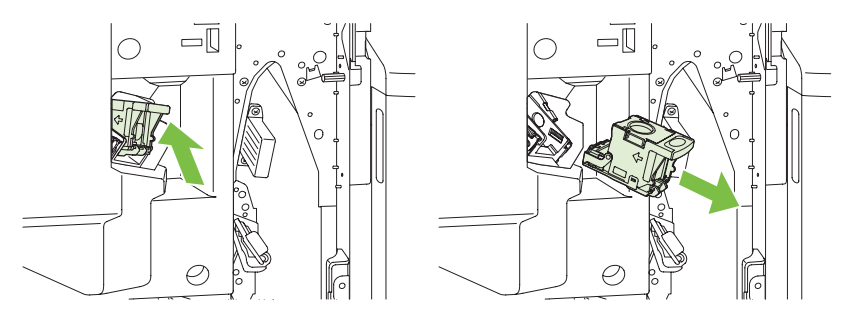

**3.** Włóż nową kasetę ze zszywkami do modułu zszywacza.

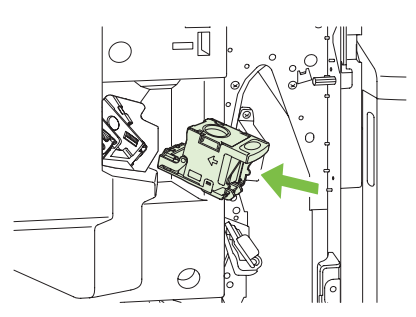

**4.** Pchaj kasetę ze zszywkami do modułu zszywcza tak długo, aż zablokuje się na prawidłowym miejscu.

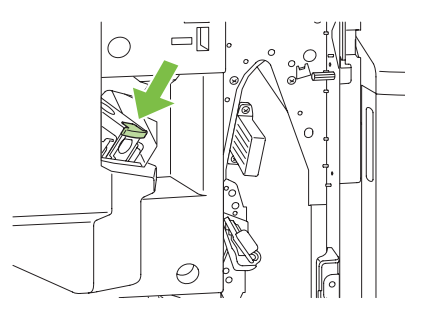

**5.** Zamknij przednią osłonę.

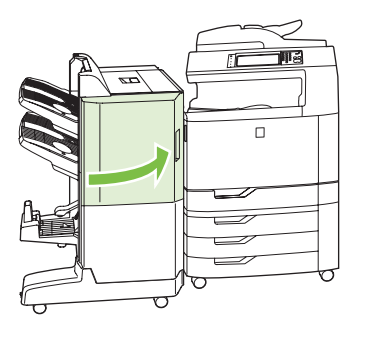

## **Wymiana kasety zszywacza broszur w urządzeniu do tworzenia broszur**

**1.** Otwórz przednie drzwiczki urządzenia do tworzenia broszur.

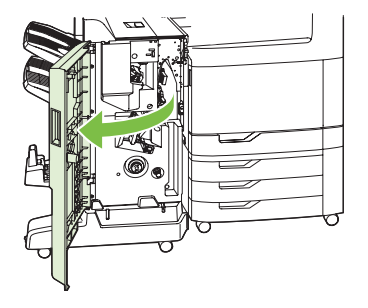

**2.** Chwyć niebieski uchwyt i wyciągnij kasetę zszywacza z urządzenia do tworzenia broszur.

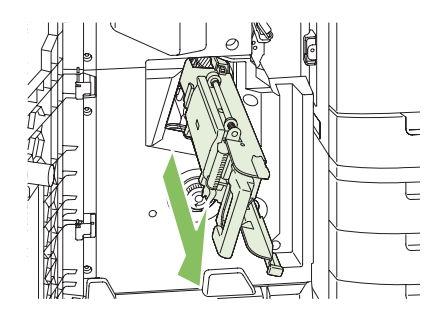

**3.** Chwyć mały niebieski uchwyt na kasecie zszywacza i pociągnij do siebie, następnie przechyl kasetę zszywacza do pozycji pionowej.

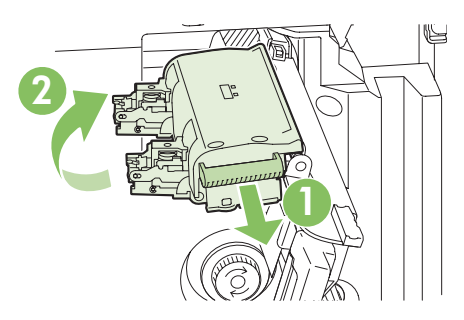

**4.** Złap za krawędzie każdą kasetę zszywacza i pociągnij ją mocno do góry, aby wyciągnąć je z modułu kaset zszywacza.

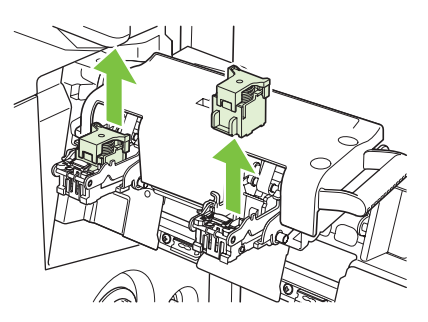

**5.** Rozpakuj nowe kasety i zdejmij z każdej plastikowe blokady pakujące.

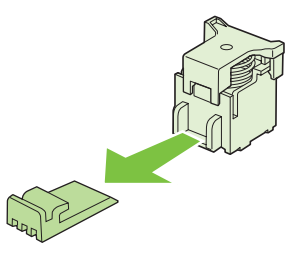

**6.** Trzymaj kasety tak, by strzałki znajdujące się na kasetach zgadzały się ze strzałkami modułu kaset zszywacza, a następnie włóż je do modułu.

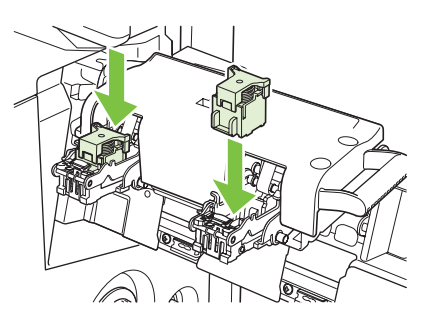

**7.** Pociągnij do siebie uchwyt modułu kaset zszywacza i obróć go w dół do pozycji wyjściowej. Zablokuj go w prawidłowym położeniu, pchając uchwyt.

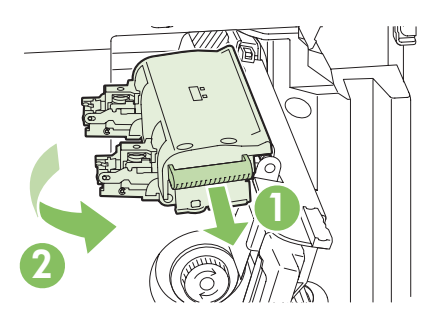

**8.** Wciśnij kasetę zszywacza z powrotem do urządzenia wykańczającego do tworzenia broszur.

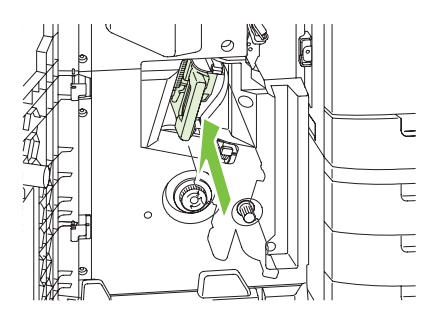

**9.** Zamknij przednie drzwiczki urządzenia do tworzenia broszur.

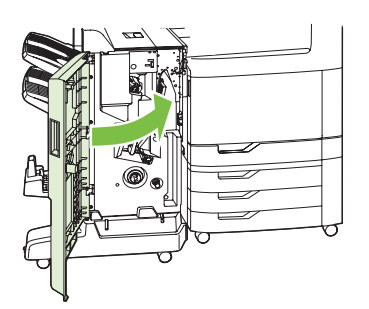

# **Czyszczenie urządzenia**

Aby utrzymywać jakość wydruków, należy dokładnie czyścić urządzenie, gdy pojawią się problemy z jakością drukowania oraz po każdej wymianie kasety drukującej.

- **OSTRZEŻENIE!** Przy czyszczeniu urządzenia należy unikać dotykania okolicy utrwalacza. Może panować w niej wysoka temperatura.
- **OSTROŻNIE:** Aby uniknąć trwałego uszkodzenia kasety drukującej, do czyszczenia urządzenia i w jego otoczeniu nie wolno używać środków czyszczących zawierających amoniak, chyba że zostało to wyraźnie zalecone.

# **Czyszczenie obudowy urządzenia**

- Obudowę urządzenia należy czyścić, gdy znajdują się na niej widoczne zabrudzenia.
- Użyj niestrzępiącej się, miękkiej szmatki zwilżonej wodą lub wodą z domieszką łagodnego detergentu.

# **Czyszczenie ekranu dotykowego**

Ekran dotykowy należy czyścić, gdy zajdzie potrzeba usunięcia z niego odcisków palców lub kurzu. Wytrzyj delikatnie ekran dotykowy za pomocą czystej, zwilżonej wodą i niestrzępiącej się szmatki.

**OSTROŻNIE:** Należy użyć samej wody. Rozpuszczalniki i środki czyszczące mogą uszkodzić ekran dotykowy. Nie należy wylewać ani rozpylać wody bezpośrednio na powierzchnię ekranu dotykowego.

# **Czyszczenie szyby skanera**

- Szybę skanera należy czyścić tylko wtedy, gdy są na niej widoczne zabrudzenia lub w wypadku zauważenia pogorszenia jakości kopii, na przykład pojawienia się pasów.
- Wyczyść powierzchnię szyby delikatnie wycierając ją czystą, niestrzępiącą się szmatką lekko zwilżoną wodą. Jeśli nie jest możliwe usunięcie zabrudzeń szmatką zwilżoną w wodzie, należy użyć powierzchniowego środka czyszczącego zawierającego amoniak.

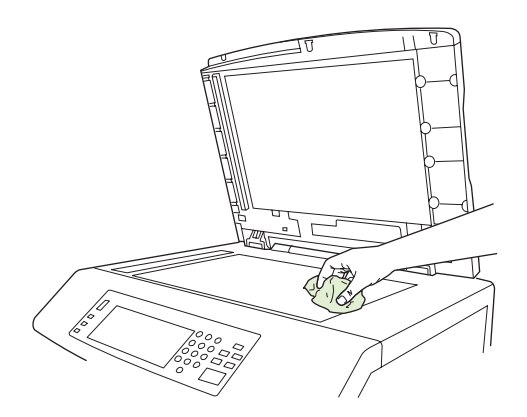

**OSTROŻNIE:** Nie należy wylewać ani rozpylać płynów bezpośrednio na szybę skanera. Nie należy naciskać silnie na szybę (można spowodować jej pęknięcie).

# **Czyszczenie systemu podawania automatycznego podajnika dokumentów**

Automatyczny podajnik dokumentów należy czyścić tylko wtedy, gdy są na nim widoczne zabrudzenia lub w przypadku pogorszenia się jakości kopii, na przykład pojawienia się pasów.

#### **Czyszczenie systemu podawania automatycznego podajnika dokumentów**

**1.** Otwórz pokrywę skanera.

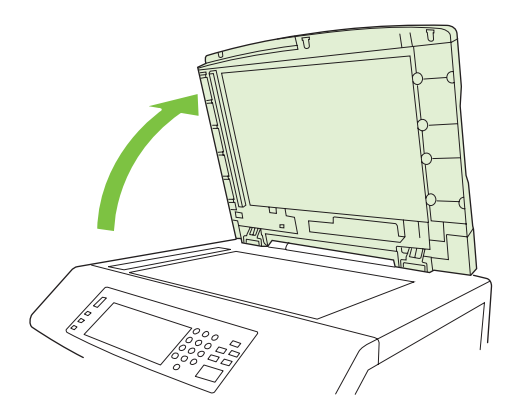

**2.** Znajdź biały, winylowy podkład automatycznego podajnika dokumentów.

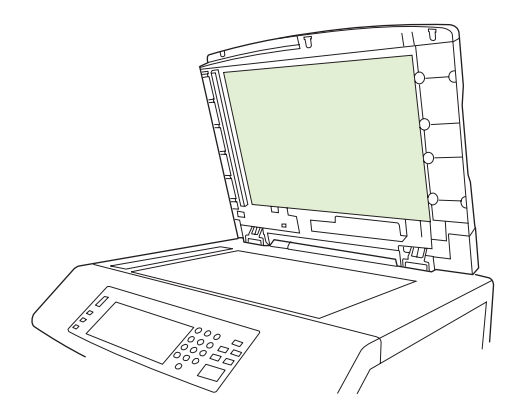

- **3.** Wyczyść podkład automatycznego podajnika dokumentów, wycierając go czystą, zwilżoną i niestrzępiącą się szmatką. Jeśli nie jest możliwe usunięcie zabrudzeń szmatką zwilżoną w wodzie, należy użyć powierzchniowego środka czyszczącego zawierającego amoniak.
- **4.** Wyczyść powierzchnię szyby delikatnie wycierając ją czystą, niestrzępiącą się szmatką lekko zwilżoną wodą. Jeśli nie jest możliwe usunięcie zabrudzeń szmatką zwilżoną w wodzie, należy użyć powierzchniowego środka czyszczącego zawierającego amoniak.

**5.** Zamknij pokrywę skanera.

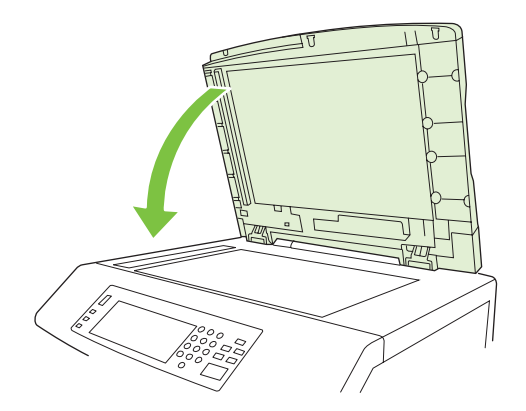

#### **Czyszczenie rolek automatycznego podajnika dokumentów**

Rolki automatycznego podajnika dokumentów należy czyścić tylko wtedy, gdy dokumenty są nieprawidłowo podawane lub oryginały są zabrudzone po wyjściu z automatycznego podajnika dokumentów.

- **OSTROŻNIE:** Wyczyść rolki tylko wtedy, gdy wystąpią błędy w podawaniu arkuszy lub ślady na oryginałach i gdy zauważysz kurz na rolkach. Częste czyszczenie rolek może spowodować przedostanie się kurzu do wnętrza urządzenia wielofunkcyjnego.
	- **1.** Pociągnij dźwignię zwalniającą, aby otworzyć pokrywę automatycznego podajnika dokumentów.

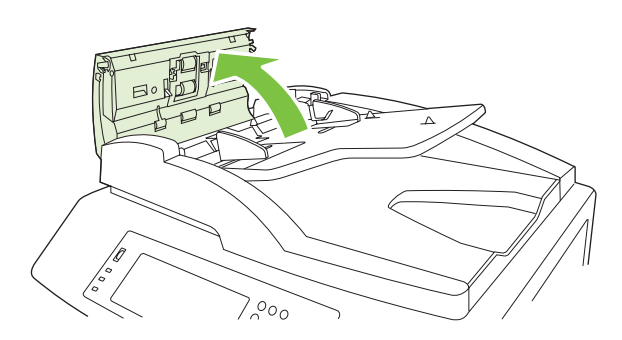

**2.** Odszukaj rolki.

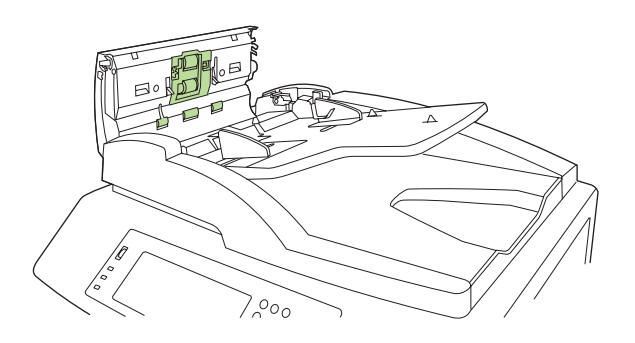

- **3.** Wytrzyj delikatnie rolki za pomocą czystej, zwilżonej wodą i niestrzępiącej się szmatki.
	- **OSTROŻNIE:** Nie należy wylewać wody bezpośrednio na rolki. Mogłoby to spowodować uszkodzenie urządzenia wielofunkcyjnego.

**4.** Odszukaj wkładkę rozdzielającą.

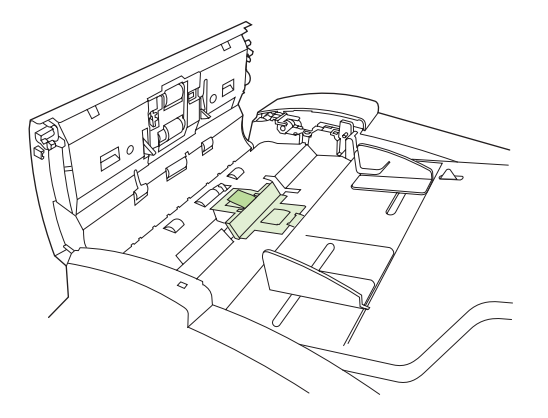

- **5.** Wytrzyj delikatnie wkładkę za pomocą czystej, zwilżonej wodą i niestrzępiącej się szmatki.
- **6.** Zamknij pokrywę automatycznego podajnika dokumentów.

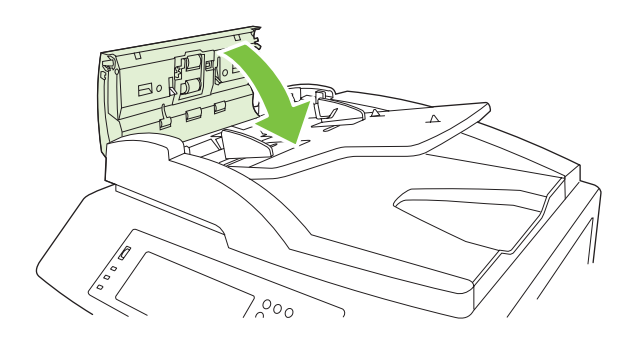

# **Zestaw konserwacyjny automatycznego podajnika dokumentów**

Po przejściu 60 000 stron przez automatyczny podajnik dokumentów na wyświetlaczu panelu sterowania zostanie wyświetlony komunikat **Wymień zespół podajnika dokumentów**. Komunikat ten pojawia się około miesiąca przed koniecznością wymiany zestawu. Po wyświetleniu komunikatu należy zamówić nowy zestaw konserwacyjny. Zobacz [Numery katalogowe na stronie 300,](#page-315-0) aby uzyskać informacje dotyczące zestawu konserwacyjnego automatycznego podajnika dokumentów.

Zestaw konserwacyjny automatycznego podajnika dokumentów zawiera następujące elementy:

- Jeden zestaw rolek pobierających
- Jedna wkładka rozdzielająca
- Arkusz instrukcji

Postępuj zgodnie z dołączonymi instrukcjami, aby zainstalować zestaw.

Po wymianie zestawu należy wyzerować licznik zestawu konserwacyjnego automatycznego podajnika dokumentów.

#### **Resetowanie licznika zestawu konserwacyjnego automatycznego podajnika dokumentów**

- **1.** Przewiń do opcji Administracja na panelu sterowania i dotknij ją.
- **2.** Dotknij przycisku Resetowanie.
- **3.** Dotknij przycisku Resetuj materiały eksploatacyjne.
- **4.** Dotknij przycisku Zestaw konserwacyjny automatycznego podajnika dokumentów.
- **5.** Dotknij przycisku Tak.
- **6.** Dotknij przycisku Zapisz.

# **Kalibracja skanera**

Kalibracja skanera ma na celu kompensację przesunięć systemu tworzenia obrazu skanera (głowicy) przy skanowaniu z wykorzystaniem automatycznego podajnika dokumentów lub przy skanach płaskich. Ze względu na tolerancję mechaniczną głowica skanera może niedokładnie odczytać pozycję obrazu. Podczas procedury kalibracji są obliczane i zapamiętywane wartości przesunięć. Wartości przesunięć są następnie używane przy tworzeniu skanów w celu przechwycenia odpowiedniego fragmentu dokumentu.

Kalibrację skanera należy wykonywać tylko wtedy, jeśli pojawią się problemy z przesunięciem skanowanych obrazów. Skaner jest kalibrowany fabrycznie. Konieczność ponownej kalibracji występuje rzadko.

Przed skalibrowaniem skanera należy wydrukować wzorzec kalibrujący.

- **1.** Umieść papier formatu A4 w podajniku 1 i dosuń prowadnice boczne.
- **2.** Na panelu sterowania przewiń ekran główny i dotknij przycisku Administracja.
- **3.** Dotknij przycisku Rozwiązywanie problemów.
- **4.** Dotknij przycisku Kalibracja skanera.
- **5.** Dotknij opcji Kalibracja, aby wydrukować pierwszą część wzorca kalibrującego.
- **6.** Umieść pierwszą część wzorca kalibrującego w podajniku 1 stroną zadrukowaną w dół, tak aby strzałki wskazywały w stronę urządzenia.
- **7.** Dotknij opcji Start, aby wydrukować drugą część wzorca. Ostateczna postać wzorca kalibrującego **musi** mieć postać widoczną na poniższym rysunku.

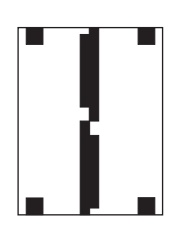

- **OSTROŻNIE:** Jeśli wygląd wzorca kalibrującego jest inny, to proces kalibracji się nie uda, a jakość skanów ulegnie pogorszeniu. **Czarne obszary muszą całkowicie rozciągać się między krótszymi brzegami strony. Jeśli taka sytuacja nie ma miejsca, użyj czarnego mazaka, aby wydłużyć te obszary, tak aby sięgały do samych brzegów strony.** Upewnij się, że papier został prawidłowo załadowany.
- **8.** Umieść wzorzec kalibracyjny w automatycznym podajniku dokumentów stroną zadrukowaną zwróconą do góry i dosuń prowadnice boczne.
- **9.** Gdy wzorzec kalibracyjny przejdzie pierwszy raz przez automatyczny podajnik dokumentów, umieść go wydrukiem w dół w podajniku i dotknij opcji Start.
- **10.** Umieść na szybie skanera wzorzec kalibrujący stroną zadrukowaną w dół, dotknij opcji Start i zeskanuj stronę. Po tym przejściu kalibracja jest zakończona.

# **Uaktualnianie oprogramowania sprzętowego**

Urządzenie jest wyposażone w funkcję zdalnego uaktualniania oprogramowania sprzętowego (RFU). Wykorzystaj informacje z tej sekcji, aby uaktualnić oprogramowanie sprzętowe urządzenia.

## **Określenie bieżącej wersji oprogramowania sprzętowego**

- **1.** Na panelu sterowania przewiń ekran główny i dotknij przycisku Administracja.
- **2.** Dotknij przycisku Informacje.
- **3.** Dotknij przycisku Strony konfiguracji i stanu.
- **4.** Dotknij opcji Strona konfiguracji.
- **5.** Dotknij przycisku Drukowanie.

Kod daty oprogramowania sprzętowego znajduje się na stronie konfiguracji w sekcji **Informacje o urządzeniu**. Kod daty oprogramowania sprzętowego ma następującą postać\_: YYYYMMDD XX.XXX.X. Pierwszy ciąg liczb to data, gdzie YYYY reprezentuje rok, MM reprezentuje miesiąc, a DD dzień. Na przykład kod daty oprogramowania sprzętowego rozpoczynający się liczbami 20061125

oznacza 25.11.06.

### **Pobranie nowego oprogramowania sprzętowego z witryny HP w sieci Web**

Aby odszukać najnowsze uaktualnienie oprogramowania sprzętowego dla urządzenia, przejdź do strony [www.hp.com/go/cljcm6030mfp\\_software](http://www.hp.com/go/cljcm6030mfp_firmware) lub [www.hp.com/go/cljcm6040mfp\\_software.](http://www.hp.com/go/cljcm6040mfp_firmware) Na tej stronie znajdują się instrukcje pobierania nowej wersji oprogramowania sprzętowego.

## **Przesłanie nowego oprogramowania sprzętowego do urządzenia**

**EV UWAGA:** Urządzenie może odbierać plik uaktualnienia .RFU, jeśli znajduje się w stanie gotowości.

Czas uaktualnienia zależy od czasu transferu, a także od czasu niezbędnego do ponownego zainicjowania urządzenia. Czas transferu zależy od wielu czynników, w tym od szybkości, z jaką komputer główny wysyła aktualizację. Jeśli proces zdalnego uaktualniania oprogramowania sprzętowego zostanie przerwany przed zakończeniem pobierania oprogramowania (gdy na panelu sterowania jest wyświetlony komunikat **Odbieranie aktualizacji**), plik oprogramowania sprzętowego musi zostać wysłany ponownie. Jeśli nastąpi zanik zasilania podczas uaktualniania pamięci flash modułu DIMM (gdy komunikat **Wykonywanie aktualizacji** jest widoczny na wyświetlaczu panelu sterowania), uaktualnianie zostanie przerwane, a na wyświetlaczu panelu sterowania pojawi się komunikat **Prześlij ponownie aktualizację** (jedynie w języku angielskim). W takiej sytuacji należy przesłać uaktualnienie za pośrednictwem portu równoległego. Na koniec wszelkie znajdujące się w kolejce zlecenia wcześniejsze niż zlecenie RFU muszą zostać ukończone przed przetworzeniem uaktualniania.

#### **Użycie usługi FTP do pobrania oprogramowania sprzętowego za pośrednictwem przeglądarki**

- **UWAGA:** Uaktualnienie oprogramowania sprzętowego wiąże się ze zmianą zawartości trwałej pamięci RAM (NVRAM). Mogą zostać przywrócone domyślne wartości wszystkich ustawień menu, których wartości zostały zmienione i będzie konieczne ponowne wprowadzenie tych ustawień, które różnią się od domyślnych.
	- **1.** Wydrukuj stronę konfiguracji i zanotuj adres TCP/IP wyświetlany na stronie EIO Jetdirect.
	- **2.** Otwórz przeglądarkę internetową.

.

**3.** W wierszu adresu w przeglądarce wpisz ftp://<ADRES>

> , gdzie <ADRES> jest adresem urządzenia. Jeśli na przykład adres TCP/IP to 192.168.0.90, wpisz ftp://192.168.0.90

- **4.** Odszukaj pobrany pliku .RFU dla urządzenia.
- **5.** Przeciągnij i upuść plik .RFU na ikonę **PORT1** w oknie przeglądarki.
- **E UWAGA:** Aby uaktywnić aktualizację, urządzenie automatycznie wyłączy się i ponownie włączy. Po zakończeniu procedury aktualizacji na panelu sterowania urządzenia zostanie wyświetlony komunikat **Gotowe**.

#### **Użycie polecenia FTP do uaktualnienia oprogramowania sprzętowego za pośrednictwem połączenia sieciowego**

- **E** UWAGA: Uaktualnienie oprogramowania sprzętowego wiąże się ze zmianą zawartości trwałej pamięci RAM (NVRAM). Mogą zostać przywrócone domyślne wartości wszystkich ustawień menu, których wartości zostały zmienione i będzie konieczne ponowne wprowadzenie tych ustawień, które różnią się od domyślnych.
	- **1.** Zapisz adres IP ze strony HP Jetdirect. Strona HP Jetdirect to druga strona wydruku strony konfiguracji.
	- **UWAGA:** Przed uaktualnieniem oprogramowania sprzętowego upewnij się, że urządzenie nie jest w trybie uśpienia. Należy się także upewnić, że na wyświetlaczu panelu sterowania zostały wyczyszczone wszystkie komunikaty o błędach.
	- **2.** Otwórz wiersz polecenia MS-DOS na komputerze.
	- **3.** Ogniwo ftp ADRES TCP/IP>. Jeśli na przykład adres TCP/IP to 192.168.0.90, wpisz ftp 192.168.0.90.
	- **4.** Przejdź do folderu, w którym znajduje się plik oprogramowania sprzętowego.
	- **5.** Naciśnij klawisz Enter na klawiaturze.
	- **6.** Gdy pojawi się monit o nazwę użytkownika, naciśnij klawisz Enter.
	- **7.** Gdy pojawi się monit o hasło, naciśnij klawisz Enter.
	- **8.** W wierszu polecenia wpisz bin.
- **9.** Naciśnij klawisz Enter. W oknie poleceń zostanie wyświetlony komunikat **200 Types set to I, Using binary mode to transfer files** (Ustawienie typów 200 na I. Używanie trybu binarnego do transmisji plików).
- **10.** Wpisz put, a następnie wpisz nazwę pliku (na przykład, jeśli nazwa pliku to CM6040mfp.efn, wpisz put CM6040mfp.efn).
- **11.** Rozpocznie się proces pobierania i aktualizacji oprogramowania sprzętowego na urządzeniu. To może zająć około pięciu minut. Poczekaj na zakończenie procesu aktualizacji, nie przeprowadzając żadnych czynności na urządzeniu ani na komputerze.
- **E** UWAGA: Po przeprowadzeniu aktualizacji urządzenie automatycznie wyłączy się i włączy ponownie.
- **12.** W wierszu poleceń wpisz: bye, aby zamknąć polecenie ftp.
- **13.** W wierszu poleceń wpisz:  $ext{ext}$ , aby powrócić do interfejsu systemu Windows.

#### **Użycie programu HP Web Jetadmin do uaktualniania oprogramowania sprzętowego**

Ta procedura wymaga zainstalowania na komputerze programu HP Web Jetadmin w wersji 7.0 lub nowszej. Patrz sekcja Uż[ytkowanie oprogramowania HP Web Jetadmin na stronie 199](#page-214-0). Wykonaj następujące kroki, aby uaktualnić pojedyncze urządzenie za pośrednictwem programu HP Web Jetadmin po pobraniu pliku .RFU z witryny sieci Web firmy HP.

- **1.** Uruchom program HP Web Jetadmin.
- **2.** Otwórz folder **Device Management** (Zarządzanie urządzeniem) na liście rozwijanej w panelu **Navigation** (Nawigacja). Przejdź do folderu **Device Lists** (Listy urządzeń).
- **3.** Rozwiń folder **Listy urządzeń** i zaznacz pozycję **Wszystkie urządzenia**. Zlokalizuj urządzenie na liście urządzeń, a następnie kliknij je, aby je zaznaczyć.

Jeśli konieczna jest aktualizacja oprogramowania sprzętowego wielu urządzeń HP Color LaserJet CM6030 i CM6040 seria MFP, wybierz je wszystkie, naciskając klawisz Ctrl podczas klikania nazwy każdego z nich.

- **4.** W prawym górnym rogu okna zlokalizuj pole rozwijane **Device Tools** (Narzędzia urządzenia). Z listy operacji wybierz pozycję **Update Printer Firmware** (Uaktualnij oprogramowanie sprzętowe).
- **5.** Jeśli nazwa pliku .RFU nie jest wymieniona w polu **All Available Images** (Wszystkie dostępne obrazy), kliknij przycisk **Browse** (Przeglądaj) w oknie dialogowym, **Upload New Firmware Image** (Przekaż nowy obraz oprogramowania sprzętowego) i przejdź do lokalizacji, do której na początku tej procedury został pobrany z Internetu plik .RFU. Jeśli nazwa pliku jest wymieniona, zaznacz ją.
- **6.** Kliknij przycisk **Upload** (Przekaż), aby przenieść plik .RFU z dysku twardego na serwer HP Web Jetadmin. Po zakończeniu przekazywania zostanie odświeżone okno przeglądarki.
- **7.** Wybierz plik .RFU z menu rozwijanego **Printer Firmware Update** (Uaktualnienie oprogramowania sprzętowego drukarki).
- **8.** Kliknij przycisk **Aktualizuj oprogramowanie sprzętowe teraz**. Oprogramowanie HP Web Jetadmin prześle wybrany plik .RFU na urządzenie. Na panelu sterowania będzie widoczny komunikat odzwierciedlający postęp uaktualniania. Po zakończeniu procesu uaktualniania na wyświetlaczu panelu sterowania pojawi się komunikat **Gotowe**.

#### **Użycie poleceń MS-DOS do uaktualnienia oprogramowania sprzętowego**

Aby uaktualnić oprogramowanie sprzętowe za pośrednictwem połączenia sieciowego, postępuj zgodnie z następującymi instrukcjami.

**1.** W wierszu polecenia lub w oknie MS-DOS wpisz: copy /B NAZWAPLIKU> \\NAZWAKOMPUTERA>\NAZWAUDZIAŁU>

, gdzie <NAZWA PLIKU> to nazwa pliku .RFU (łącznie ze ścieżką), <NAZWAKOMPUTERA> to nazwa komputera udostępniającego urządzenie, a <NAZWAUDZIAŁU> to nazwa udziału urządzenia. Na przykład:

C:\>copy /b C:\9200fW.RFU \\TWÓJ\_SERWER\TWÓJ\_KOMPUTER

- **WAGA:** Jeśli nazwa pliku lub ścieżka zawiera spację, należy ująć w cudzysłów nazwę pliku i ścieżkę. Na przykład wpisz: C:\>copy /b "C:\MOJE DOKUMENTY\3500FW.RFU" \\TWÓJ\_SERWER\TWÓJ\_KOMPUTER
- **2.** Naciśnij klawisz Enter na klawiaturze. Na panelu sterowania będzie widoczny komunikat odzwierciedlający postęp uaktualniania oprogramowania sprzętowego. Po zakończeniu procesu uaktualniania na wyświetlaczu panelu sterowania pojawi się komunikat **Gotowe**. Na monitorze zostanie wyświetlony komunikat **Skopiowano jeden plik**.

## **Korzystanie z oprogramowania sprzętowego HP Jetdirect**

Karta sieciowa HP Jetdirect urządzenia jest wyposażona w oprogramowanie sprzętowe, które można uaktualniać niezależnie od oprogramowania sprzętowego urządzenia. Ta procedura wymaga zainstalowania na komputerze programu HP Web Jetadmin w wersji 7.0 lub nowszej. Zobacz Uż[ytkowanie oprogramowania HP Web Jetadmin na stronie 199.](#page-214-0) Wykonaj następujące kroki, aby uaktualnić oprogramowanie sprzętowe HP Jetdirect za pomocą programu HP Web Jetadmin.

**1.** Uruchom program HP Web Jetadmin.

.

.

- **2.** Otwórz folder **Device Management** (Zarządzanie urządzeniem) na liście rozwijanej w panelu **Navigation** (Nawigacja). Przejdź do folderu **Device Lists** (Listy urządzeń).
- **3.** Wybierz urządzenie, które chcesz zaktualizować.
- **4.** Na liście **Device Tools** (Narzędzia urządzenia) zaznacz pozycję **Jetdirect Firmware Update** (Uaktualnienie oprogramowania sprzętowego Jetdirect).
- **5.** W obszarze **Jetdirect firmware version** (Wersja oprogramowania sprzętowego Jetdirect) jest podany numer modelu HP Jetdirect oraz aktualna wersja oprogramowania sprzętowego. Zapisz te dwie informacje.
- **6.** Przejdź na stronę [www.hp.com/go/wja\\_firmware](http://www.hp.com/go/wja_firmware).
- **7.** Przewiń w dół listę numerów modeli HP Jetdirect, aby odszukać uprzednio zapisany numer modelu.
- **8.** Zwróć uwagę na numer wersji oprogramowania sprzętowego odpowiadający modelowi i sprawdź, czy jest nowszy od zapisanego numeru wersji. Jeśli jest nowszy, kliknij prawym przyciskiem łącze do oprogramowania sprzętowego i wykonaj instrukcje na stronie internetowej, aby pobrać plik oprogramowania sprzętowego. Plik musi zostać zapisany w folderze <napęd>:\PROGRAM FILES

\HP WEB JETADMIN\DOC\PLUGINS\HPWJA\FIRMWARE\JETDIRECT na komputerze, na którym działa program HP Web Jetadmin.

- **9.** W programie HP Web Jetadmin wróć do głównej listy urządzeń i ponownie zaznacz dystrybutora cyfrowego.
- **10.** Na liście **Device Tools** (Narzędzia urządzenia) ponownie zaznacz pozycję **Jetdirect Firmware Update** (Uaktualnienie oprogramowania sprzętowego Jetdirect).
- **11.** Na stronie oprogramowania sprzętowego HP Jetdirect nowa wersja oprogramowania będzie wymieniona w obszarze **Jetdirect Firmware Available on HP Web Jetadmin** (Oprogramowanie sprzętowego Jetdirect dostępne na stronie HP Web Jetadmin). Kliknij przycisk **Update Firmware Now** (Uaktualnij teraz oprogramowanie sprzętowe), aby uaktualnić oprogramowanie sprzętowe Jetdirect.
# **15 Rozwiązywanie problemów**

- Rozwią[zywanie problemów ogólnych](#page-253-0)
- [Rodzaje komunikatów panelu sterowania](#page-256-0)
- [Komunikaty panelu sterowania](#page-257-0)
- [Zaci](#page-258-0)ęcia
- [Problemy z obs](#page-288-0)ługą papieru
- Wskaź[niki sygnalizacyjne formatyzatora](#page-293-0)
- [Diagnostyka problemów z jako](#page-295-0)ścią wydruku i kopii
- [Problemy z wydajno](#page-303-0)ścią
- Rozwią[zywanie problemów zwi](#page-304-0)ązanych z faksem
- Rozwią[zywanie problemów z poczt](#page-305-0)ą e-mail
- Rozwią[zywanie problemów zwi](#page-306-0)ązanych z połączeniami sieciowymi
- Rozwiązywanie najczę[stszych problemów z komputerem Macintosh](#page-308-0)

## <span id="page-253-0"></span>**Rozwiązywanie problemów ogólnych**

Jeżeli urządzenie nie reaguje prawidłowo, należy wykonać w określonej kolejności czynności podane na poniższej liście kontrolnej. Jeżeli urządzenie nie działa prawidłowo na określonym etapie procedury rozwiązywania problemów, należy zastosować proponowane rozwiązania. Jeżeli problem zostanie rozwiązany, kontynuowanie procedury nie jest konieczne.

#### **Lista kontrolna rozwiązywania problemów**

- **1.** Upewnij się, że świeci się wskaźnik Gotowe produktu. Jeżeli wszystkie wskaźniki są wyłączone, należy wykonać następujące kroki:
	- **a.** Sprawdź, czy przewód zasilający jest podłączony prawidłowo.
	- **b.** Sprawdź, czy zasilanie urządzenia wielofunkcyjnego jest włączone.
	- **c.** Upewnij się, że napięcie w sieci zasilającej jest zgodne z konfiguracją zasilania produktu. (Sprawdź wymagania dotyczące napięcia zasilania podane na naklejce umieszczonej na tyle produktu.) Jeżeli korzystasz z rozgałęźnika listwowego, którego napięcie nie jest zgodne ze specyfikacjami, podłącz produkt bezpośrednio do gniazda sieciowego. Jeśli jest już podłączony do gniazdka zasilania, użyj innego.
	- **d.** Odłącz wszystkie inne produkty podłączone do tego samego obwodu zasilania.
	- **e.** Jeżeli opisane metody rozwiązywania problemów nie są skuteczne, należy skontaktować się z Centrum obsługi klientów firmy HP.
- **2.** Sprawdź okablowanie.
	- **a.** Sprawdź podłączenie przewodu łączącego produkt z komputerem lub z portem sieciowym. Sprawdź, czy przewód został prawidłowo podłączony.
	- **b.** Upewnij się, że przewód nie jest uszkodzony, podłączając inny przewód, jeżeli jest to możliwe.
	- **c.** Sprawdź połączenia sieciowe. Zobacz Rozwią[zywanie problemów z drukowaniem w sieci](#page-306-0) [na stronie 291](#page-306-0).
- **3.** Jeśli produkt znajduje się w stanie GOTOWY, sprawdź, czy na panelu sterowania jest wyświetlony jakiś komunikat. Jeżeli pojawią się jakiekolwiek komunikaty o błędzie, patrz [Komunikaty panelu](#page-257-0) [sterowania na stronie 242.](#page-257-0)
- **4.** Sprawdź, czy używany papier jest zgodny ze specyfikacjami.
- **5.** Wydrukuj stronę konfiguracji (zobacz [Strony informacyjne na stronie 190\)](#page-205-0). Zostanie także wydrukowana strona serwera druku HP Jetdirect.)
	- **a.** Jeżeli strony nie zostaną wydrukowane, sprawdź, czy co najmniej jeden podajnik zawiera papier.
	- **b.** W przypadku zacięcia strony w produkcie, zobacz Zacię[cia na stronie 243.](#page-258-0)
- **6.** Jeżeli strona konfiguracji zostanie wydrukowana, uwzględnij następujące możliwości:
	- **a.** Prawidłowy wydruk strony oznacza, że produkt działa prawidłowo. Problem jest związany z używanym komputerem, sterownikiem drukarki lub programem.
	- **b.** Jeżeli strona nie jest drukowana poprawnie, problem jest związany ze sprzętem produktu. Skontaktuj się z działem obsługi klienta firmy HP

**7.** Wybierz jedną z następujących opcji:

**System Windows**: Kliknij przycisk **Start**, kliknij polecenie **Ustawienia**, a następnie kliknij polecenie **Drukarki** lub **Drukarki i faksy**. Kliknij dwukrotnie pozycję **Urządzenie wielofunkcyjne HP Color LaserJet CM6030 lub Urządzenie wielofunkcyjne HP Color LaserJet CM6040**.

**lub**

**System Mac OS X**: Otwórz program **Print Center** (lub **Printer Setup Utility** dla systemu Mac OS X v. 10.3) i puknij dwukrotnie wiersz urządzenia **Urządzenie wielofunkcyjne HP Color LaserJet CM6030** lub **Urządzenie wielofunkcyjne HP Color LaserJet CM6040**.

- **8.** Upewnij się, że jest zainstalowany sterownik drukarki serii Urządzenie wielofunkcyjne HP Color LaserJet CM6030 lub Urządzenie wielofunkcyjne HP Color LaserJet CM6040. Sprawdź, czy program używa sterownika drukarki serii Urządzenie wielofunkcyjne HP Color LaserJet CM6030 lub Urządzenie wielofunkcyjne HP Color LaserJet CM6040.
- **9.** Wydrukuj niewielki dokument z innego programu, z którego można było drukować w przeszłości. Jeżeli dokument zostanie wydrukowany, problem jest związany z używanym programem. Jeżeli problem nie zostanie rozwiązany (dokument nadal nie jest drukowany), wykonaj następujące kroki:
	- **a.** Spróbuj wydrukować dokument z innego komputera wyposażonego w oprogramowanie do obsługi drukowania.
	- **b.** Jeżeli produkt jest podłączony do sieci, podłącz go bezpośrednio do komputera przy użyciu kabla USB. Przekieruj produkt do właściwego portu lub zainstaluj ponownie oprogramowanie, wybierając nowy typ używanego połączenia.

#### **Przywracanie ustawień fabrycznych**

W celu przywrócenia ustawień fabrycznych, użyj menu **Resetowanie**.

- **1.** Przewiń do opcji Administracja i dotknij jej, a następnie dotknij opcji Zerowanie.
- **2.** Dotknij opcji Przywróć ustawienia fabryczne, a następnie dotknij opcji Przywróć.

Więcej informacji można znaleźć w części [Menu Zerowanie na stronie 61](#page-76-0).

#### **Czynniki mające wpływ na wydajność produktu**

Na szybkość wydruku zadania ma wpływ kilka czynników:

- Maksymalna predkość drukarki, mierzona w stronach na minute (ppm)
- Stosowanie specjalnych rodzajów papieru (takich jak folie, papier ciężki i o nietypowych formatach)
- Czas przetwarzania oraz pobierania zlecenia przez drukarkę
- Złożoność i wielkość elementów graficznych
- Szybkość używanego komputera
- Złacze USB
- Konfiguracja wejścia/wyjścia drukarki
- Ilość pamięci zainstalowanej w drukarce
- System operacyjny sieci i jej konfiguracja (jeśli dotyczy)
- Język drukarki (HP JetReady, PCL lub PS)

**UWAGA:** Dodanie pamięci do drukarki może rozwiązać problemy z pamięcią, poprawić przetwarzanie przez drukarkę złożonej grafiki oraz zmniejszyć czas potrzebny na załadowanie zadań, ale nie zwiększy maksymalnej prędkości druku (ilość stron na minutę).

## <span id="page-256-0"></span>**Rodzaje komunikatów panelu sterowania**

Cztery rodzaje komunikatów panelu sterowania mogą prezentować stan urządzenia lub wskazywać na problemy.

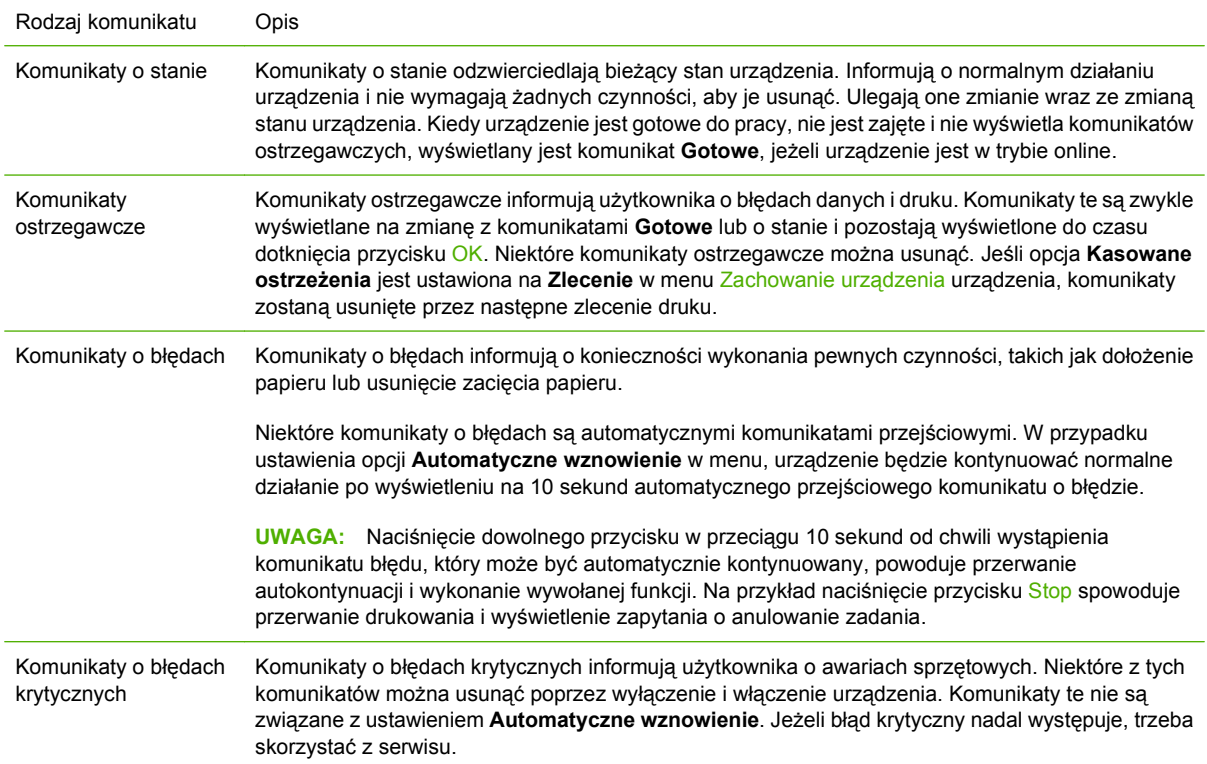

## <span id="page-257-0"></span>**Komunikaty panelu sterowania**

Urządzenie zapewnia rozbudowane komunikaty panelu sterowania. Po pojawieniu się komunikatu na panelu sterowania postępuj zgodnie z instrukcjami wyświetlanymi na ekranie, aby rozwiązać problem. Jeżeli produkt wyświetli komunikat o błędzie lub ostrzegawczy, a nie zostanie wyświetlona lista czynności umożliwiających rozwiązanie problemu, wyłącz i włącz urządzenie. Jeśli problemy z produktem powtarzają się, skontaktuj się z działem pomocy firmy HP.

Aby uzyskać więcej informacji o ostrzeżeniach wyświetlanych w wierszu stanu, dotknij przycisku

Ostrzeżenia  $\overline{\mathbf{A}}$ .

Aby uzyskać więcej informacji na różne tematy, dotknij przycisku Pomoc  $\bullet$  w prawym górnym rogu ekranu głównego.

## <span id="page-258-0"></span>**Zacięcia**

### **Typowe powody wystąpienia zacięć papieru**

#### **Wystąpiło zacięcie.**

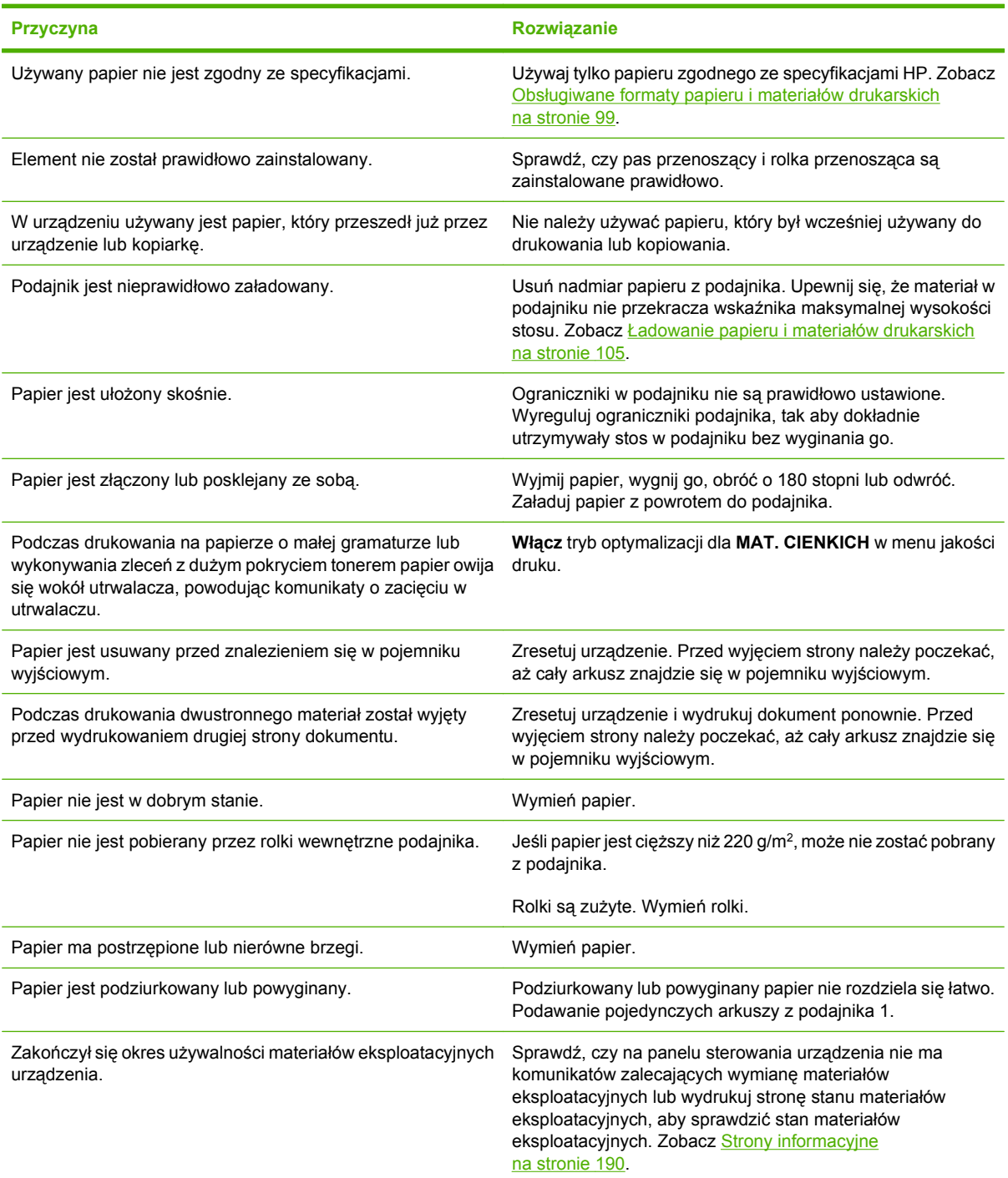

**Wystąpiło zacięcie.**

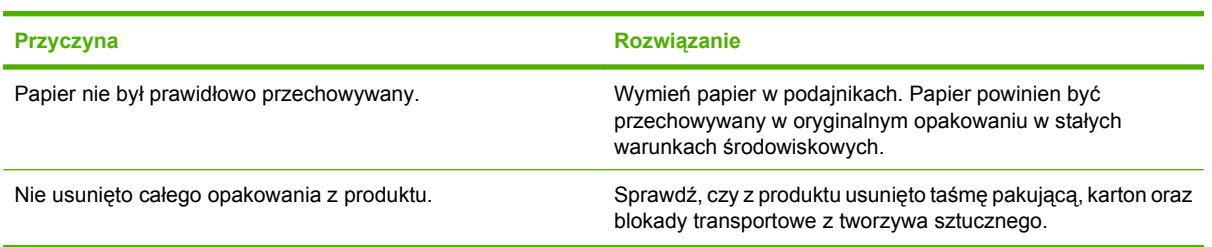

Jeśli zacięcia występują nadal, należy skontaktować się z działem obsługi klientów firmy HP lub autoryzowanym punktem usługowym HP.

#### **Miejsca zacięć papieru**

Poniższa ilustracja umożliwia zlokalizowanie miejsca zacięcia papieru. Dodatkowo na panelu sterowania urządzenia są wyświetlane instrukcje umożliwiające zlokalizowanie i usunięcie zacięcia.

**VWAGA:** Wszystkie obszary urządzenia, które mogą wymagać otwarcia w celu usunięcia zacięcia, wyposażone są w zielone uchwyty.

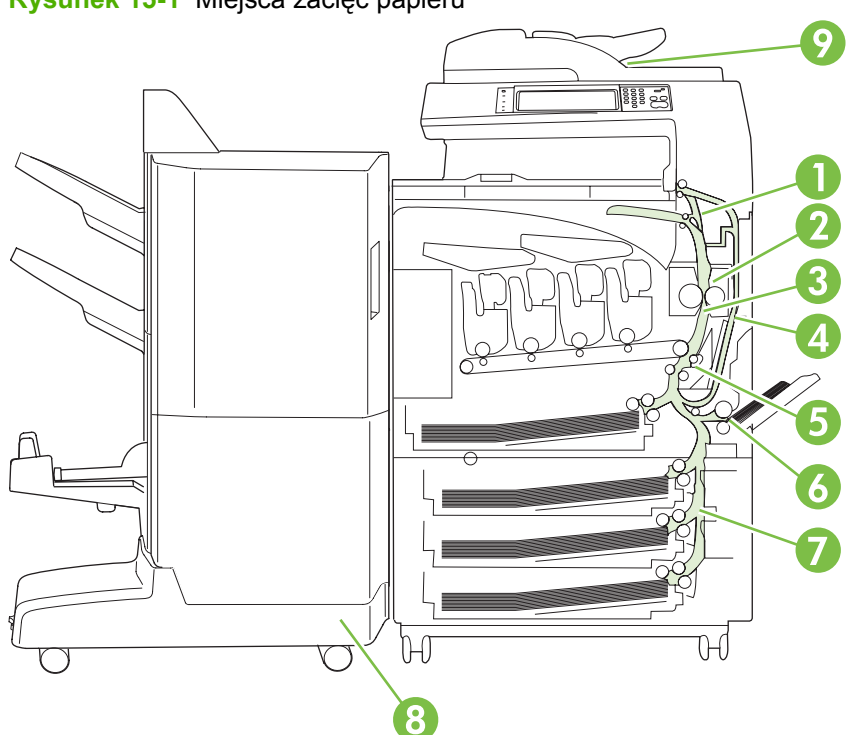

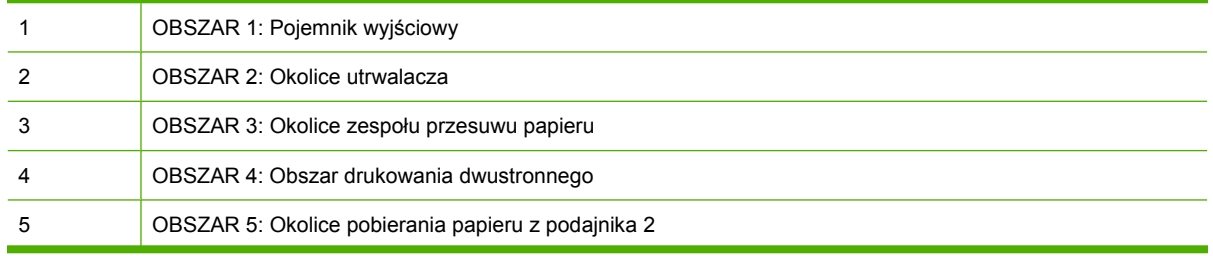

**Rysunek 15-1** Miejsca zacięć papieru

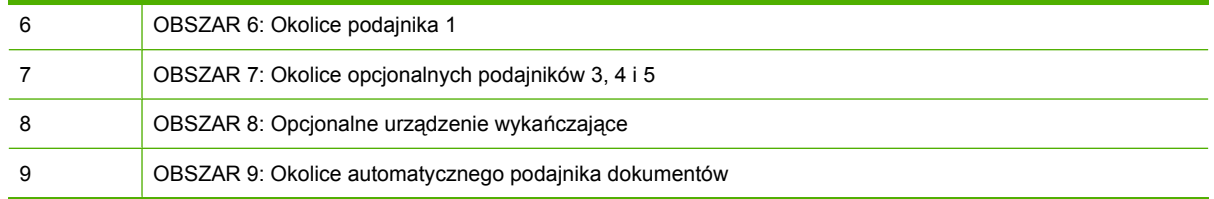

#### **Usuwanie zacięć**

W przypadku wystąpienia zacięcia, na panelu sterowania wyświetlany jest komunikat opisujący miejsce zacięcia. W poniższej tabeli została przedstawiona lista wyświetlanych komunikatów oraz odsyłacze do procedur umożliwiających usunięcie zacięcia.

**OSTRZEŻENIE!** W celu uniknięcia porażenia prądem elektrycznym, przed dotknięciem wnętrza urządzenia należy zdjąć wszelkie naszyjniki, bransolety i inne metalowe przedmioty.

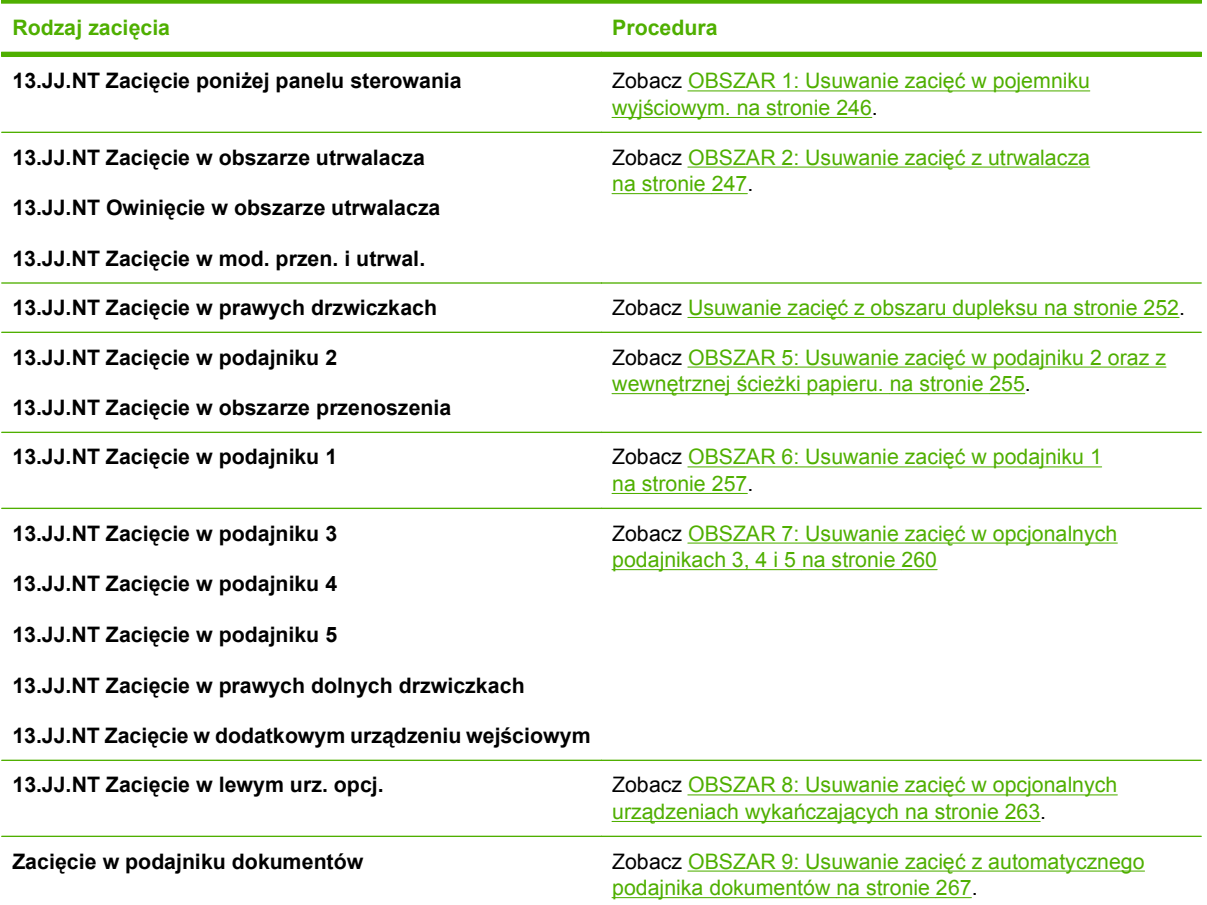

#### <span id="page-261-0"></span>**OBSZAR 1: Usuwanie zacięć w pojemniku wyjściowym.**

**1.** Jeśli w pojemniku wyjściowym widoczny jest zacięty papier, usuń go, wyciągając delikatnie.

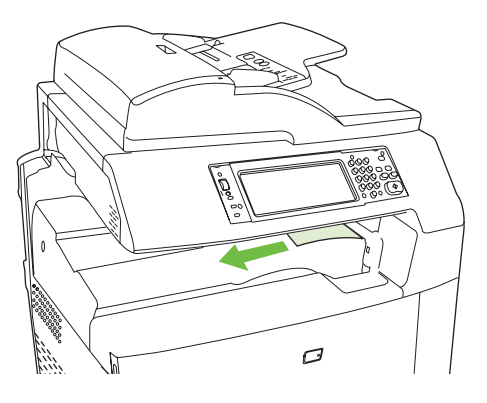

**2.** Otwórz prawe drzwiczki.

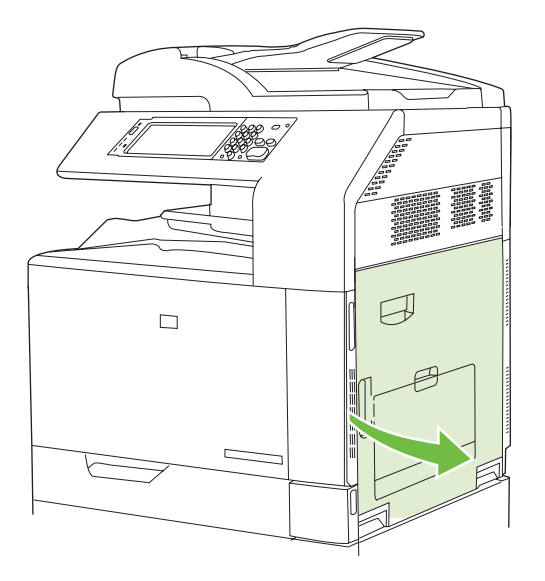

**3.** Jeśli papier zaciął się przy wchodzeniu do pojemnika wyjściowego, usuń go, wyciągając delikatnie.

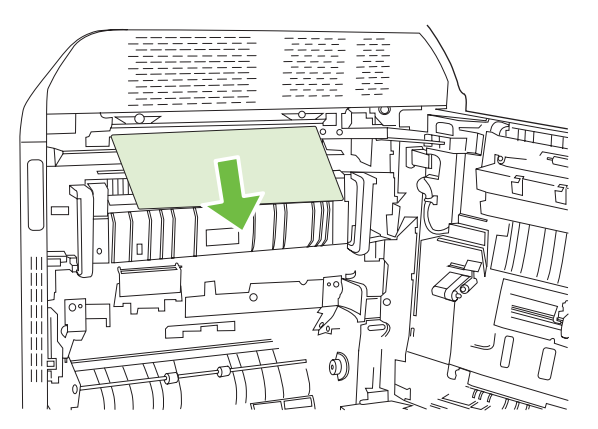

<span id="page-262-0"></span>**4.** Zamknij prawe drzwiczki.

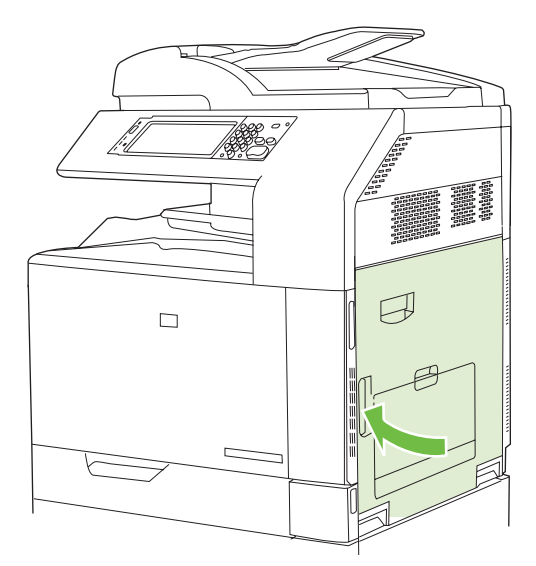

#### **OBSZAR 2: Usuwanie zacięć z utrwalacza**

- **OSTRZEŻENIE!** Utrwalacz może być gorący w czasie korzystania z produktu. Poczekaj, aż się schłodzi, zanim go dotkniesz.
	- **1.** Otwórz prawe drzwiczki.

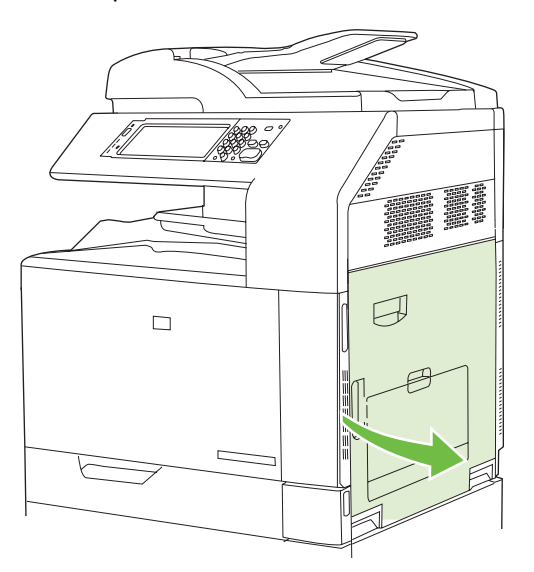

**2.** Podnieś zielony uchwyt na panelu zespołu przenoszenia i otwórz panel.

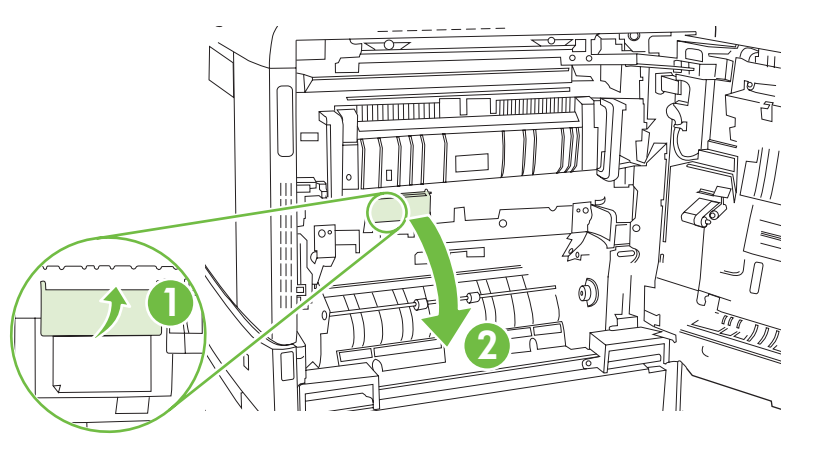

**3.** Jeśli widoczny jest papier wchodzący w dół utrwalacza, usuń go, ciągnąc go delikatnie w dół.

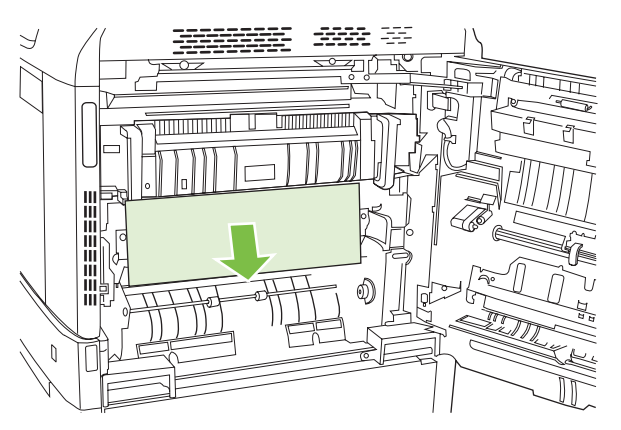

**4.** Zamknij panel dostępu do modułu przenoszenia.

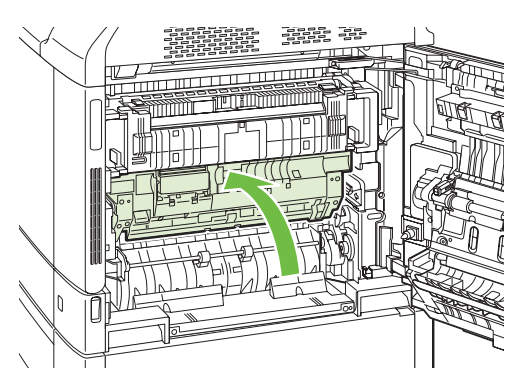

**5.** Otwórz drzwiczki dostępu do zaciętego papieru znajdujące się nad utrwalaczem i usuń cały widoczny papier. Następnie zamknij drzwiczki dostępu do zaciętego papieru utrwalacza.

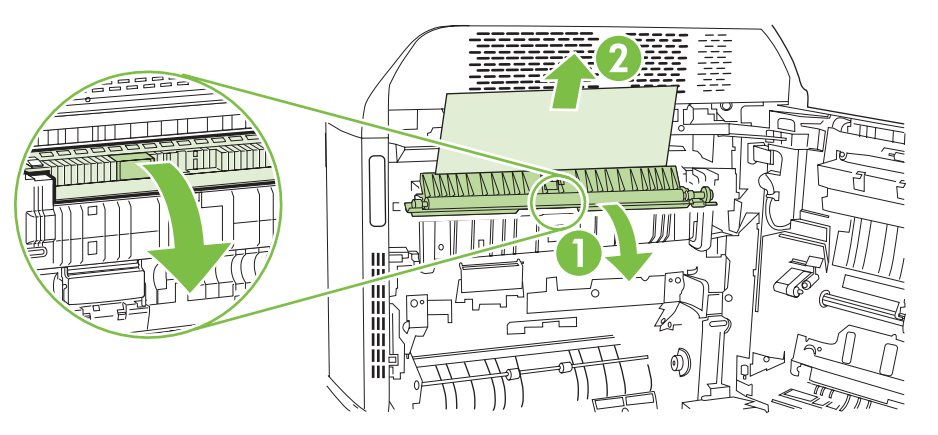

- **6.** Papier mógł się także zaciąć w utrwalaczu, gdzie byłby niewidoczny. Wyjmij utrwalacz, aby sprawdzić, czy nie ma w nim zaciętego papieru.
	- **OSTRZEŻENIE!** Utrwalacz może być gorący w czasie korzystania z produktu. Poczekaj, aż się schłodzi, zanim go dotkniesz.
		- **a.** Pociągnij do przodu dwie niebieskie rączki utrwalacza.

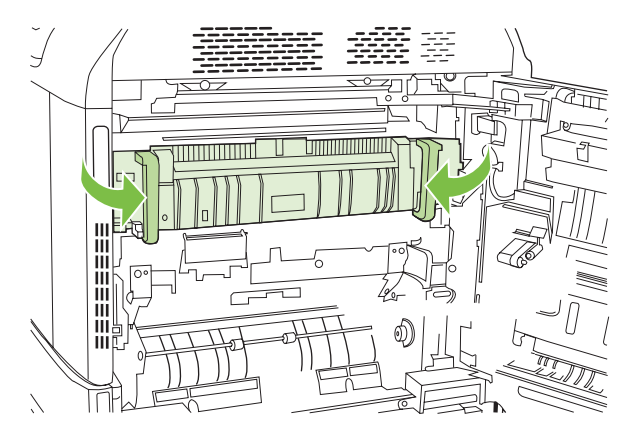

**b.** Obróć w dół dźwignie zwalniające utrwalacza, aby je otworzyć.

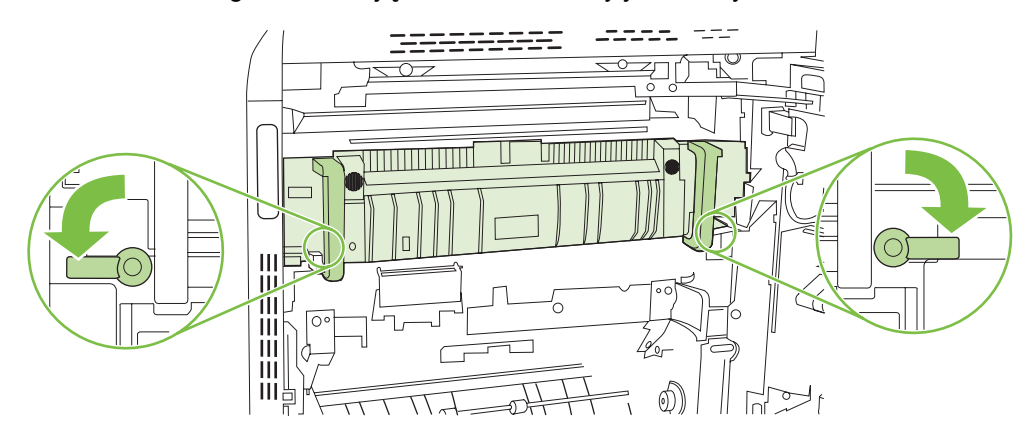

- **c.** Chwyć rączki utrwalacza i pociągnij za nie, aby wyciągnąć utrwalacz.
	- **OSTROŻNIE:** Utrwalacz waży 5 kg (11 funtów). Uważaj, aby nie upuścić utrwalacza.

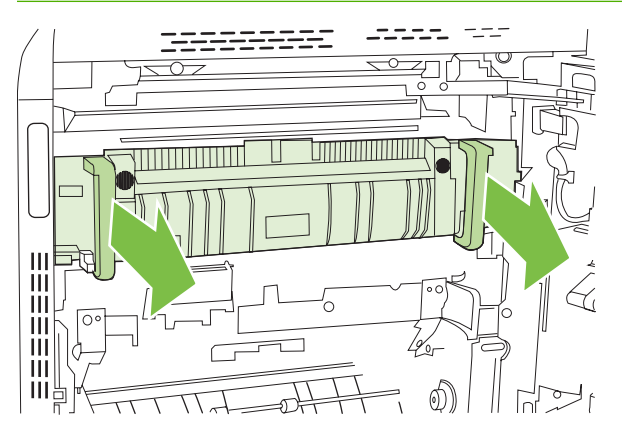

- **d.** Otwórz drzwiczki dostępu do zaciętego papieru, pchając i obracając do tyłu tylne drzwiczki oraz ciągnąc i obracając do przodu przednie drzwiczki. Jeśli w utrwalaczu znajduje się zacięty papier, usuń go, wyciągając go bezpośrednio, lecz delikatnie. Jeśli papier się podrze, usuń wszystkie jego kawałki.
- **OSTRZEŻENIE!** Rolki znajdujące się w środku utrwalacza mogą być gorące, nawet jeśli sam utrwalacz już się schłodził. Nie należy dotykać rolek utrwalacza, zanim się nie ochłodzą.

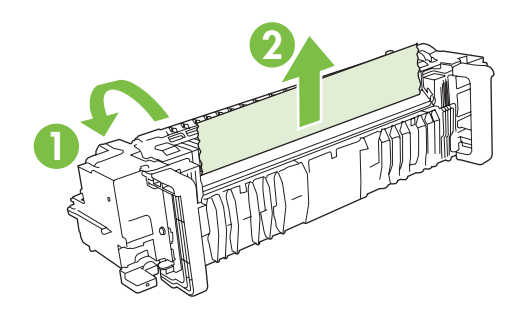

**e.** Zamknij drzwiczki dostępu do zaciętego papieru i włóż utrwalacz zgodnie ze strzałkami na produkcie. Wsuń utrwalacz do drukarki.

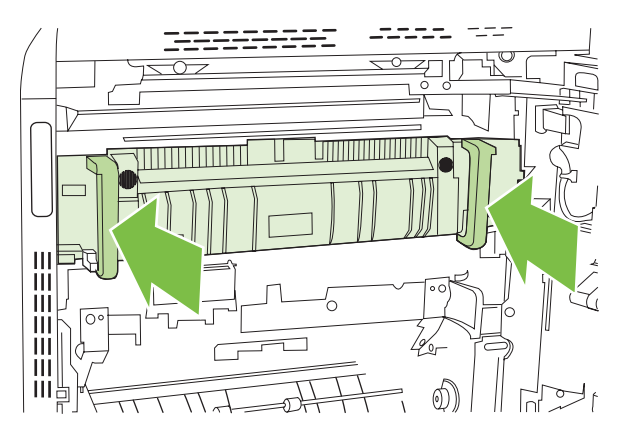

**f.** Obróć dźwignie zwalniające utrwalacza, aby zablokował się we właściwym miejscu.

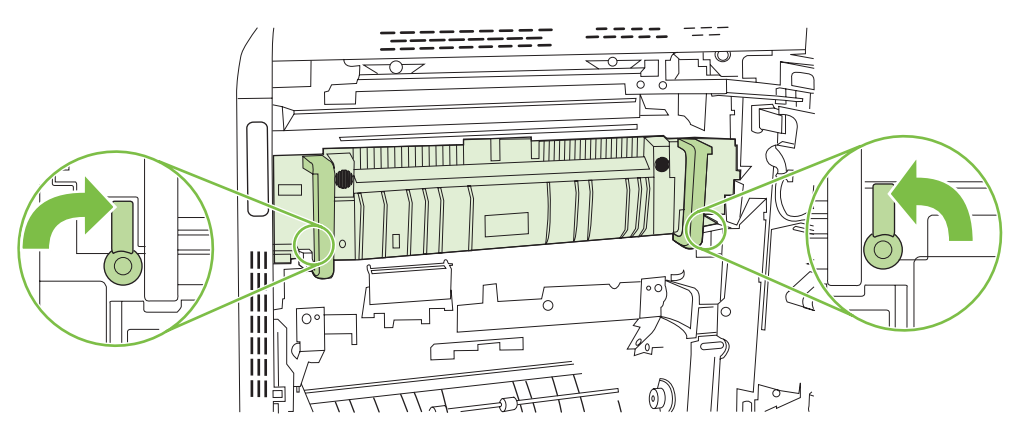

**g.** Popchnij rączki utrwalacza do tyłu, aby je zamknąć.

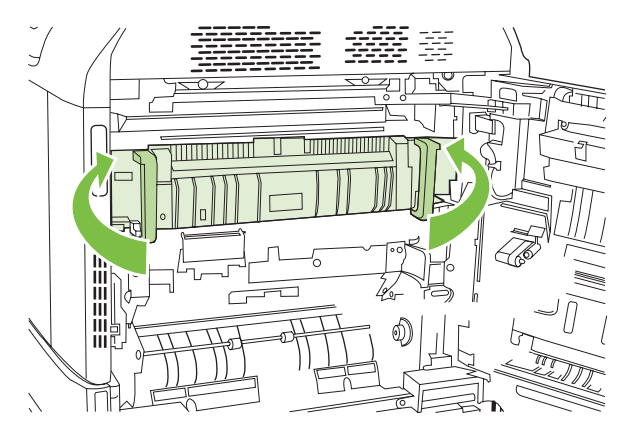

**7.** Zamknij prawe drzwiczki.

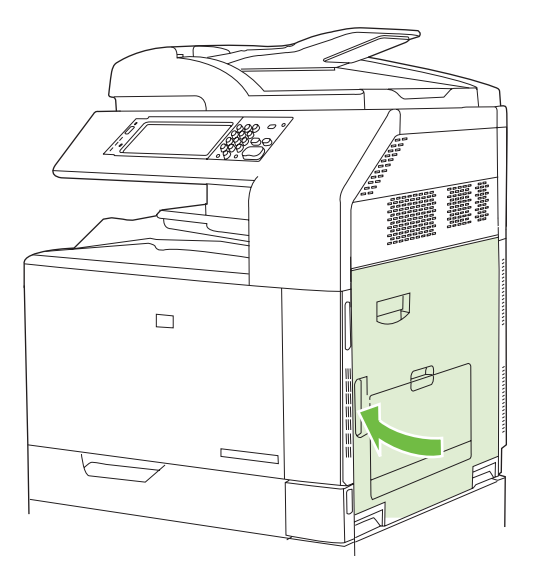

#### <span id="page-267-0"></span>**Usuwanie zacięć z obszaru dupleksu**

**1.** Sprawdź, czy w produkcie nie ma zaciętego papieru. Otwórz prawe drzwiczki.

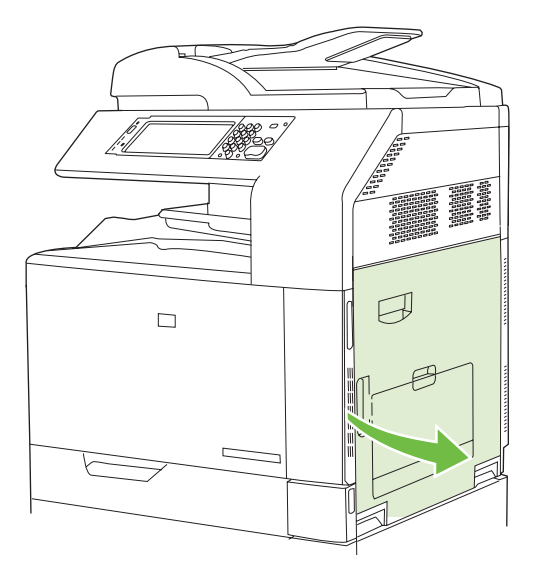

**2.** Jeśli papier zaciął się pod zespołem druku dwustronnego, usuń go, ciągnąc go delikatnie w dół.

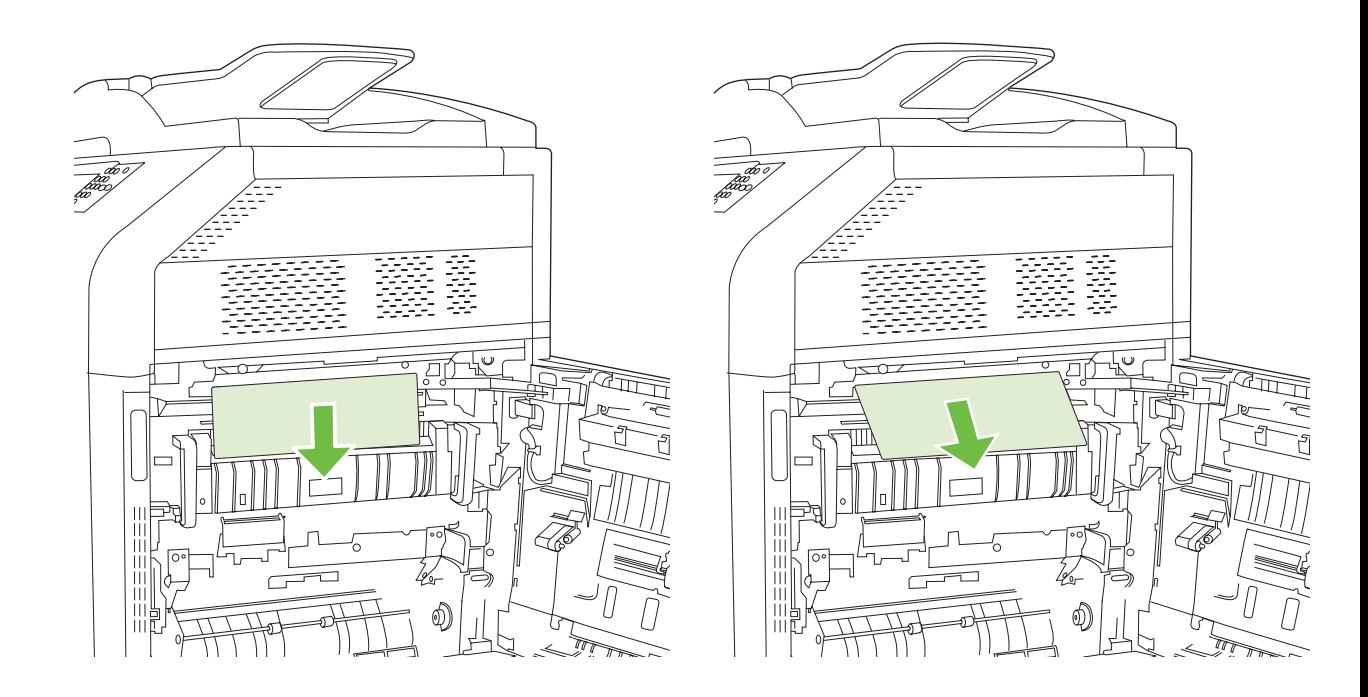

**3.** Jeśli papier zaciął się za prawymi drzwiczkami, usuń go, wyciągając delikatnie.

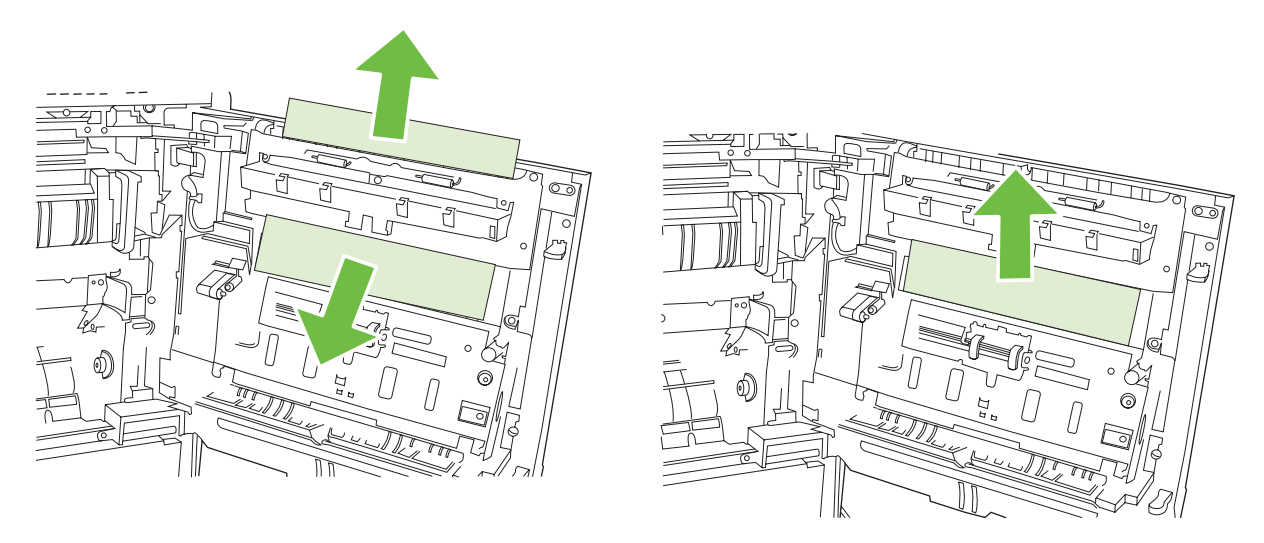

**4.** Podnieś osłonę podajnika za prawymi drzwiczkami. Jeśli znajduje się tam zacięty papier, usuń go, wyciągając bezpośrednio, lecz delikatnie.

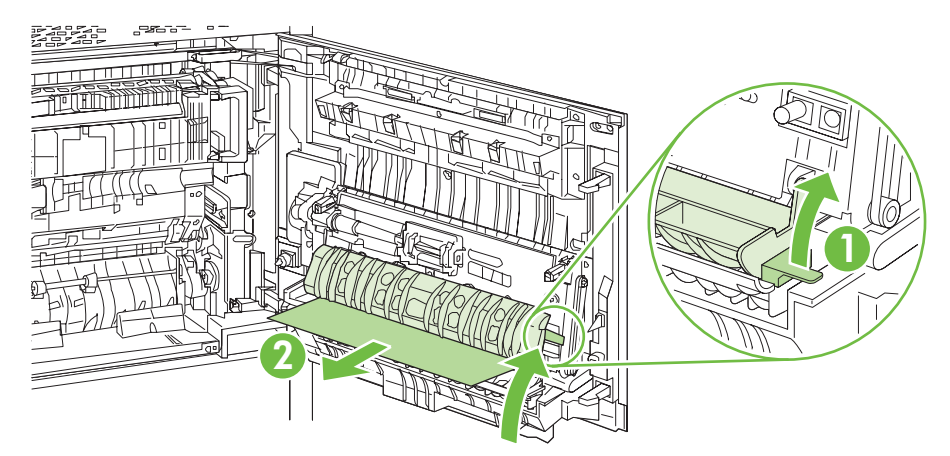

**5.** Podnieś zielony uchwyt na zespole przenoszenia, aby otworzyć panel.

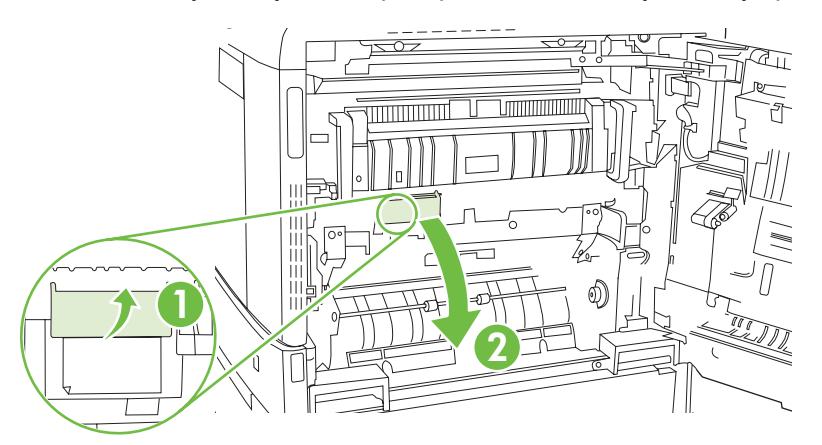

**6.** Usuń papier ze ścieżki papieru, wyciągając go delikatnie.

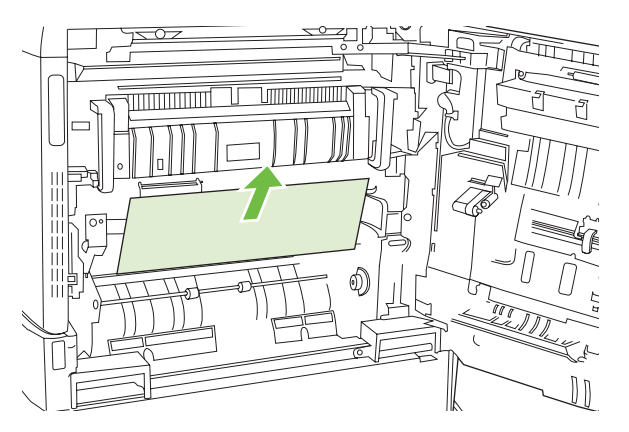

**7.** Zamknij panel dostępu do modułu przenoszenia.

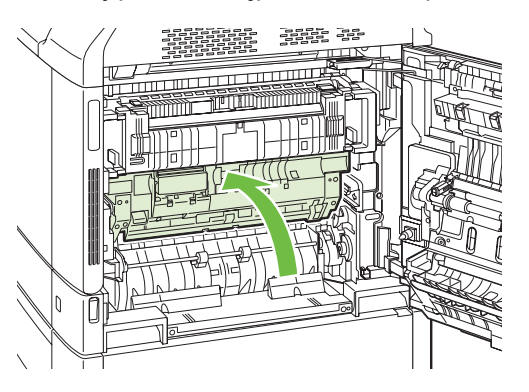

**8.** Zamknij prawe drzwiczki.

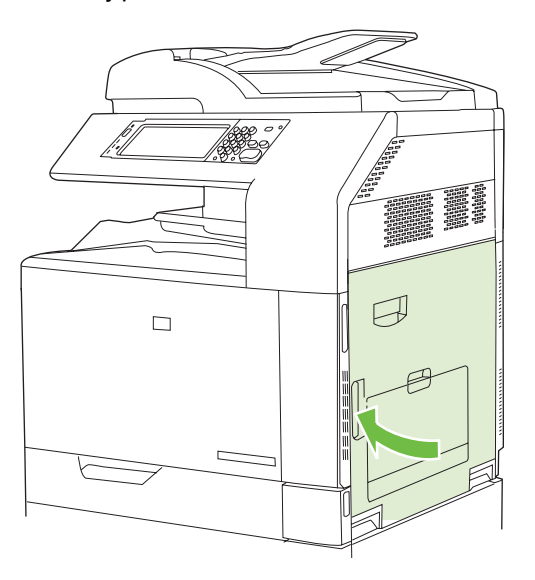

#### <span id="page-270-0"></span>**OBSZAR 5: Usuwanie zacięć w podajniku 2 oraz z wewnętrznej ścieżki papieru.**

**1.** Otwórz prawe drzwiczki.

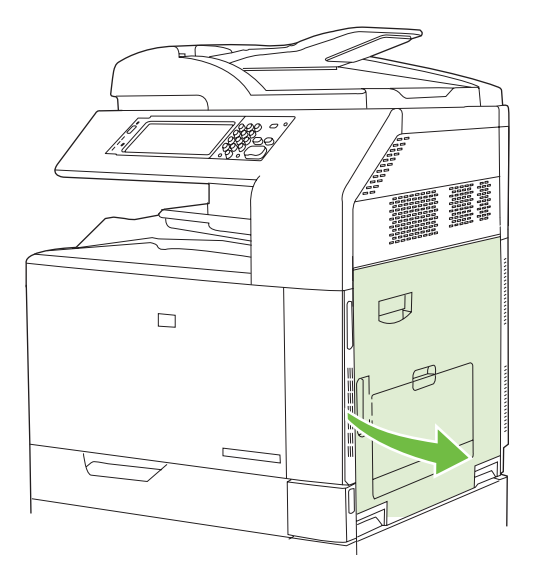

**2.** Podnieś zielony uchwyt na panelu zespołu przenoszenia i otwórz panel.

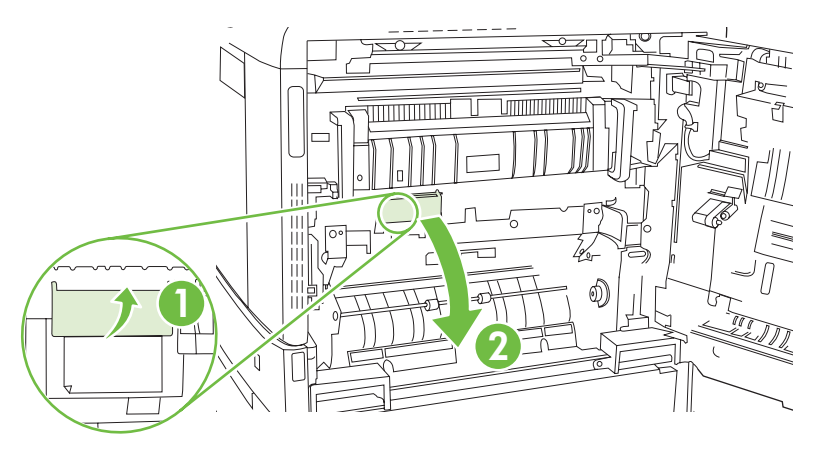

**3.** Usuń papier ze ścieżki papieru, wyciągając go delikatnie.

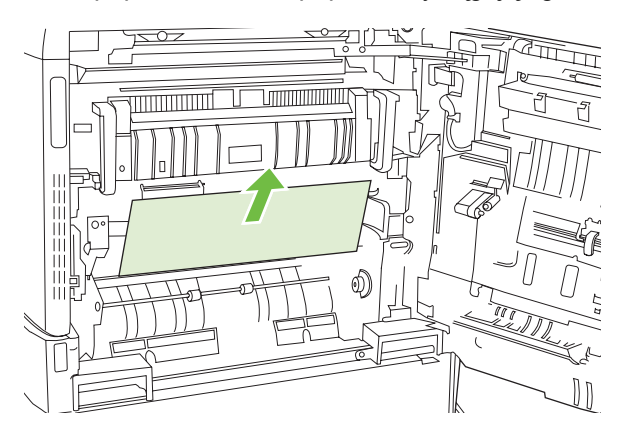

**4.** Zamknij panel dostępu do modułu przenoszenia.

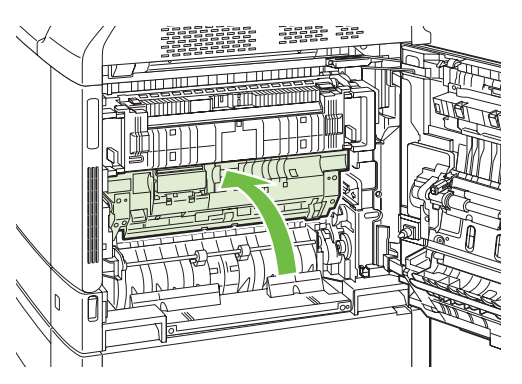

**5.** Otwórz podajnik 2 i upewnij się, czy papier jest poprawnie ułożony.

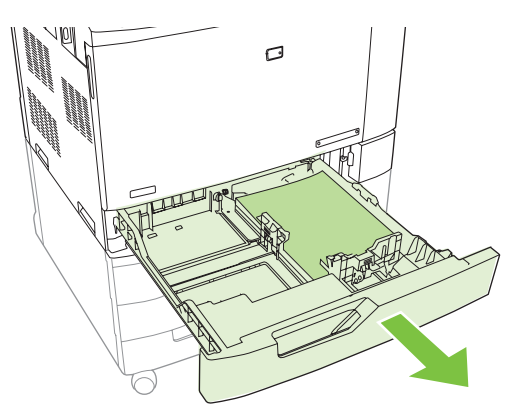

**6.** Wyciągnij podajnik z produktu, ciągnąc go i delikatne podnosząc.

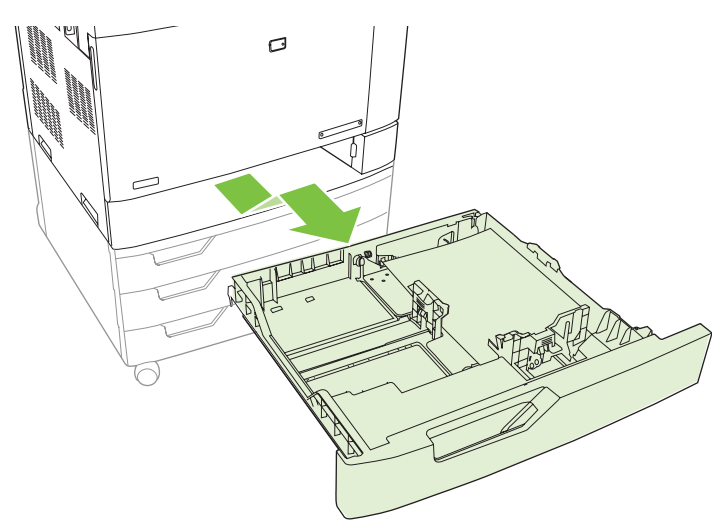

**7.** Usuń papier z rolek pobierających znajdujących się w produkcie.

<span id="page-272-0"></span>**8.** Włóż z powrotem podajnik 2, dopasowując rolki i wciskając go z powrotem do produktu.

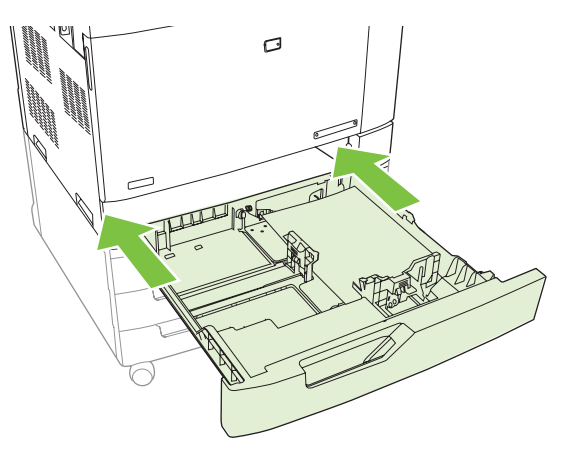

**9.** Zamknij podajnik.

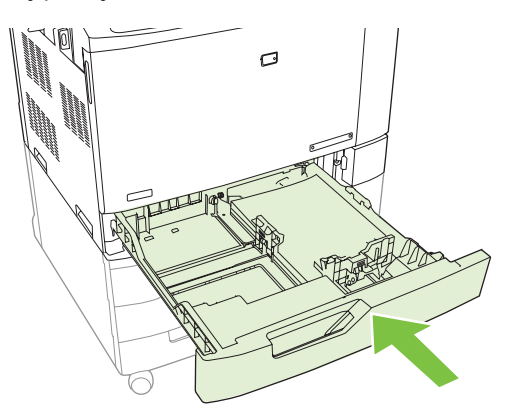

**10.** Zamknij prawe drzwiczki.

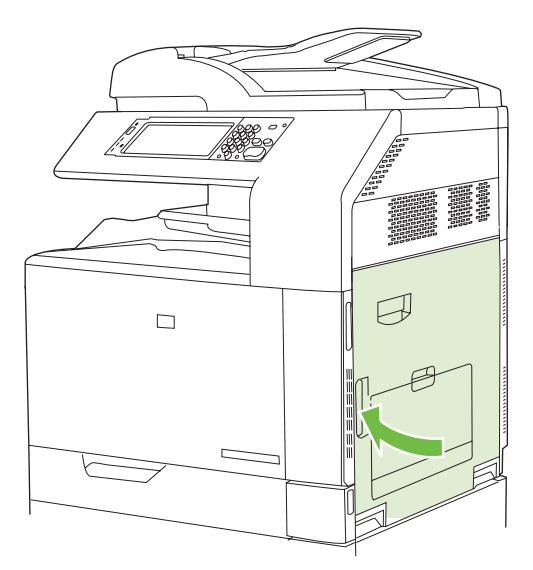

#### **OBSZAR 6: Usuwanie zacięć w podajniku 1**

**UWAGA:** Nawet jeśli w podajniku 1 widoczny jest papier, który uległ zacięciu, usuń zacięcie od środka produktu przez otworzenie prawych drzwiczek.

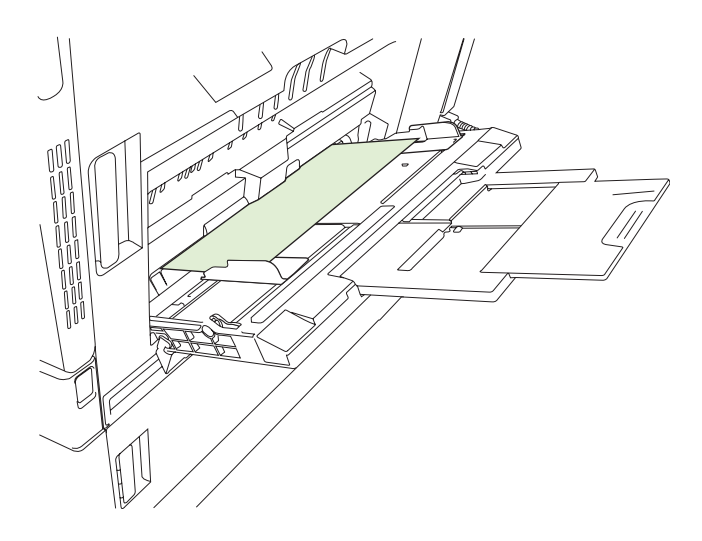

- **1.** Otwórz prawe drzwiczki.
- **UWAGA:** W trakcie usuwania zacięć długiego papieru (11 x 17, 12 x 18 oraz A3) przed otworzeniem drzwiczek może być konieczne odcięcie lub oddarcie papieru, który uległ zacięciu.

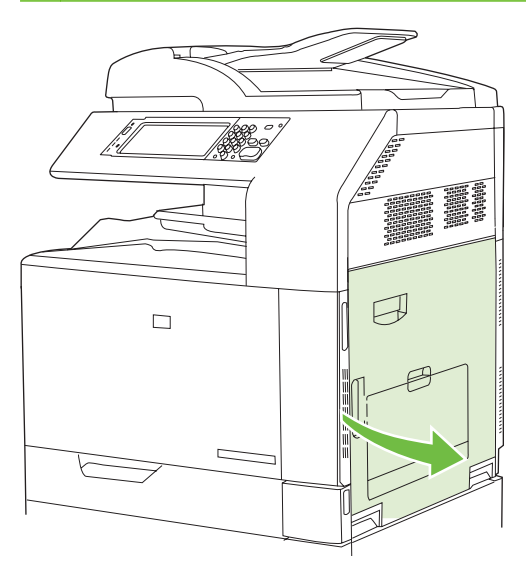

**2.** Jeśli papier jest widoczny za prawymi drzwiczkami, usuń go, ciągnąc delikatnie w dół.

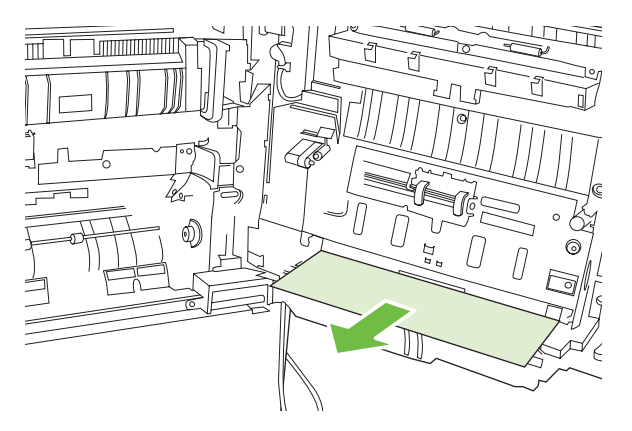

**3.** Jeśli papier dostał się do wewnętrznej ścieżki papieru, podnieś zielony uchwyt na panelu zespołu przenoszenia i otwórz panel.

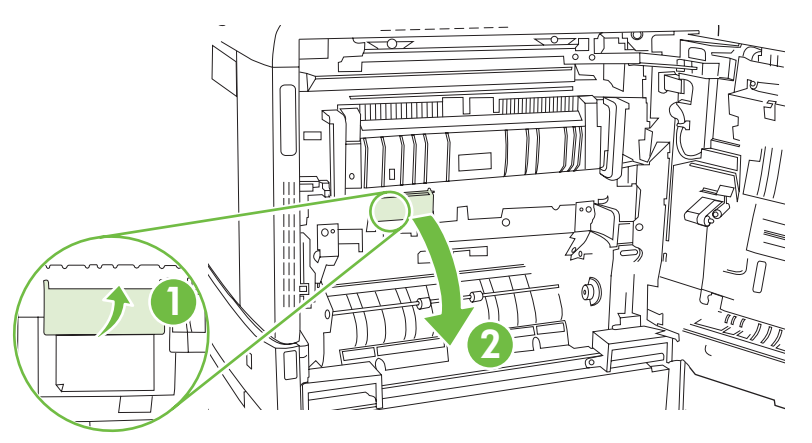

**4.** Usuń papier ze ścieżki papieru, wyciągając go delikatnie.

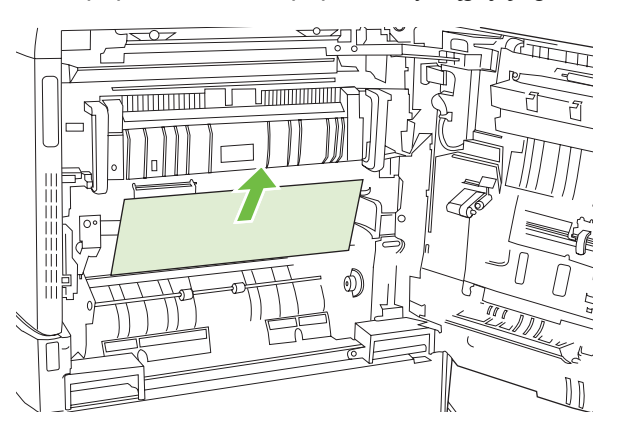

**5.** Zamknij panel dostępu do modułu przenoszenia.

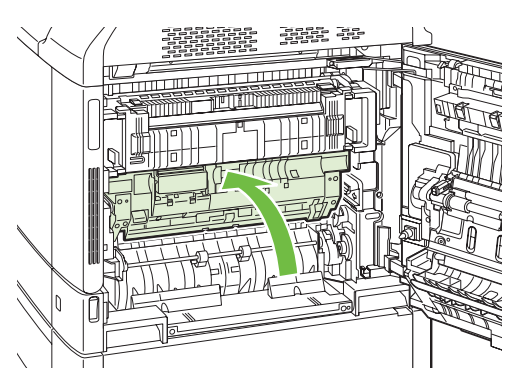

<span id="page-275-0"></span>**6.** Zamknij prawe drzwiczki.

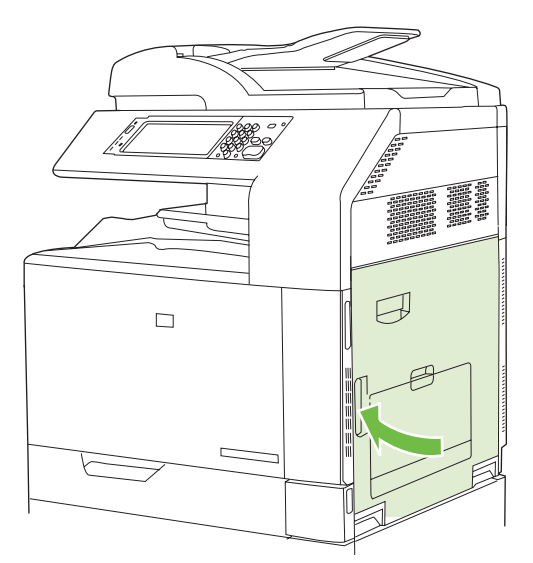

#### **OBSZAR 7: Usuwanie zacięć w opcjonalnych podajnikach 3, 4 i 5**

**1.** Otwórz prawe drzwiczki.

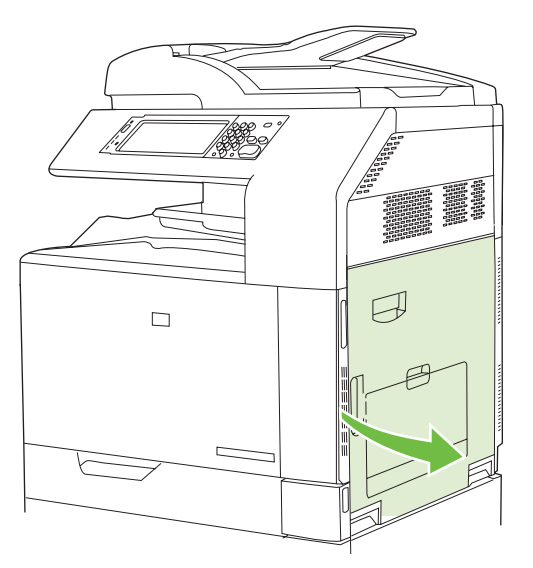

**2.** Jeśli w obszarze wejściowym widoczny jest papier, usuń go, ciągnąc go do góry.

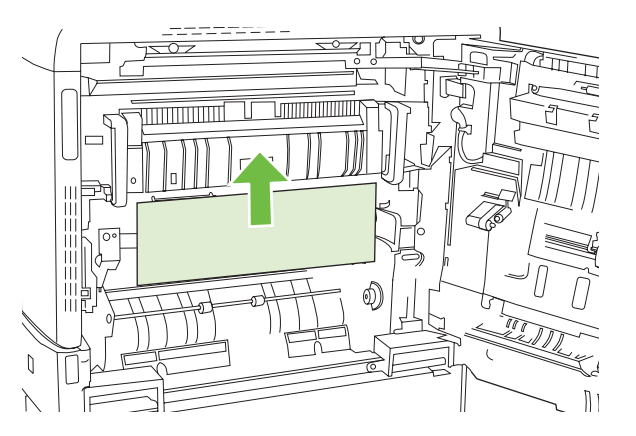

**3.** Zamknij prawe drzwiczki.

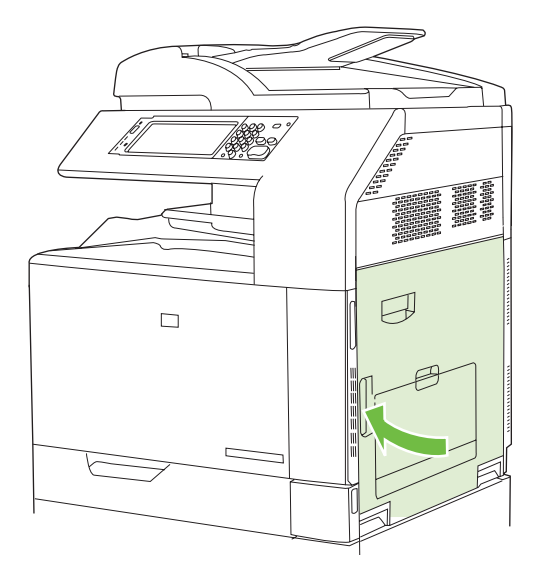

**4.** Otwórz prawe dolne drzwiczki.

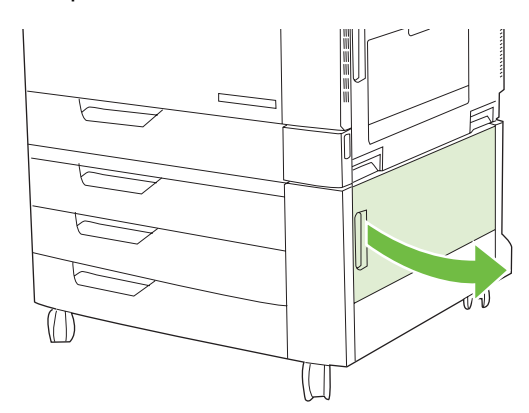

**5.** Usuń papier, wyciągając go delikatnie.

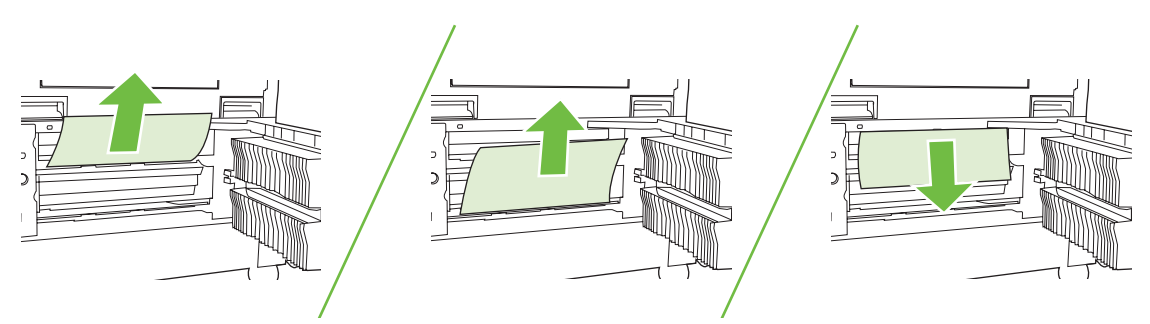

**6.** Otwórz podajnik wskazany przez komunikat na panelu sterowania i upewnij się, czy papier jest ułożony poprawnie.

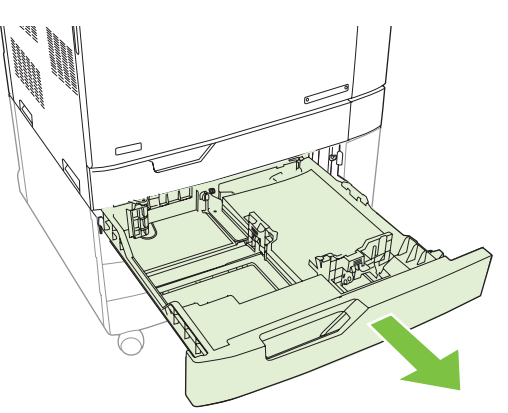

**7.** Zamknij podajnik.

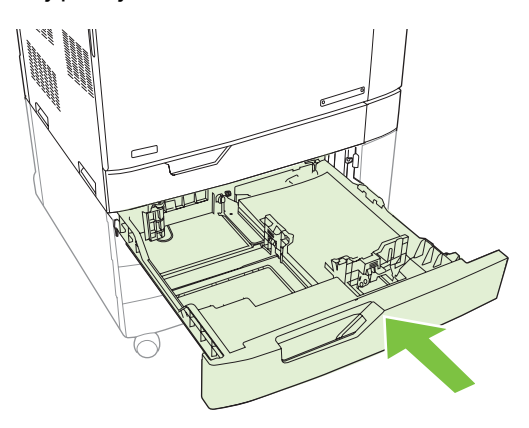

**8.** Zamknij prawe dolne drzwiczki.

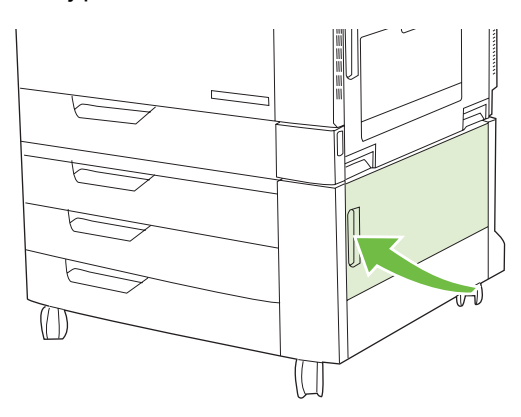

#### <span id="page-278-0"></span>**OBSZAR 8: Usuwanie zacięć w opcjonalnych urządzeniach wykańczających**

#### **Usuwanie zacięć w elemencie łączącym dodatkowego pojemnika wyjściowego**

**1.** Podnieś zatrzask na górnej pokrywie elementu łączącego dodatkowego pojemnika wyjściowego i otwórz górną pokrywę.

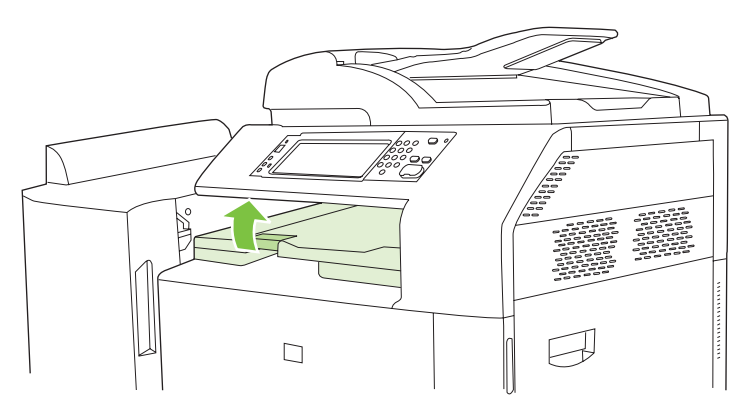

**2.** Usuń papier, wyciągając go delikatnie.

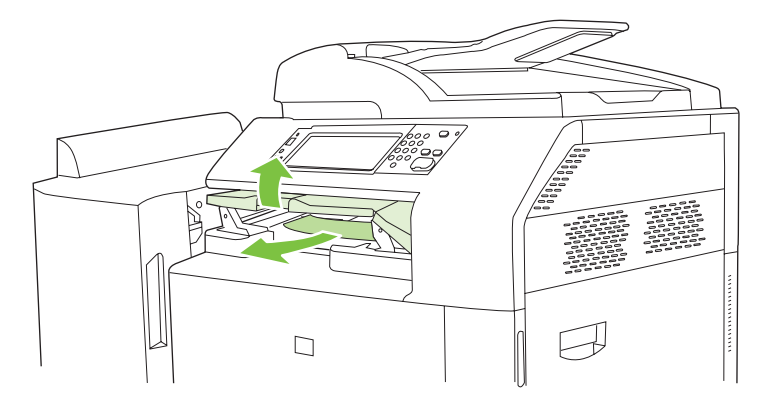

**3.** Zamknij górną pokrywę elementu łączącego dodatkowego pojemnika wyjściowego.

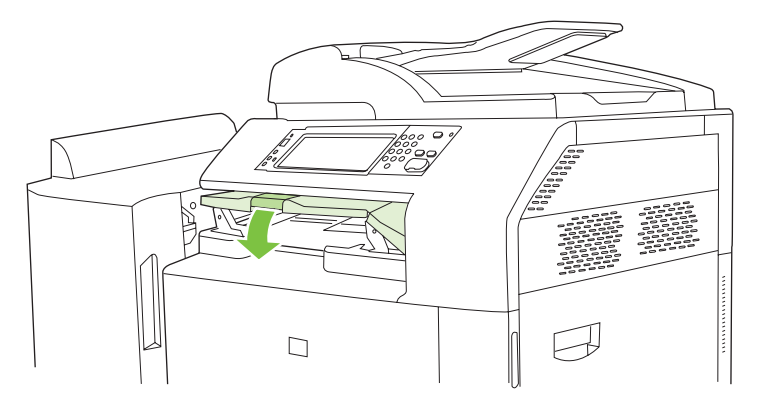

#### **Usuwanie zacięć z obszaru sortownika**

- **1.** Podnieś zatrzask na górnej pokrywie urządzenia wykańczającego i otwórz górną pokrywę.
	- **UWAGA:** Otworzenie górnej pokrywy zmniejsza nacisk na rolki pojemnika wyjściowego.

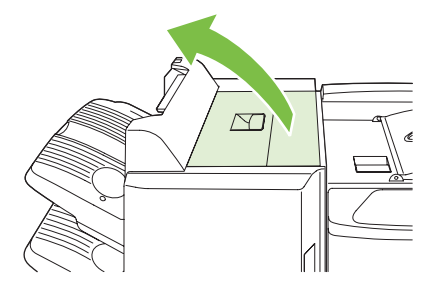

**2.** Usuń zacięty papier z pojemnika wyjściowego lub ze środka urządzenia wykańczającego.

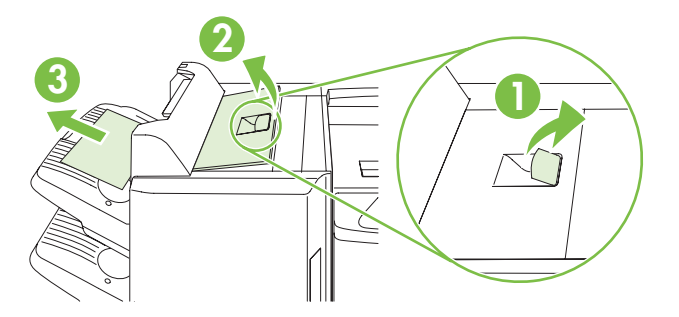

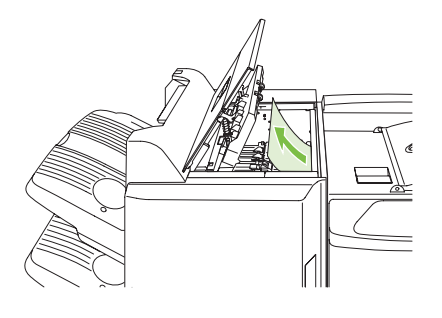

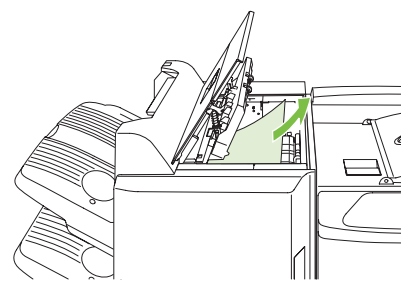

**3.** Zamknij górną pokrywę urządzenia wykańczającego.

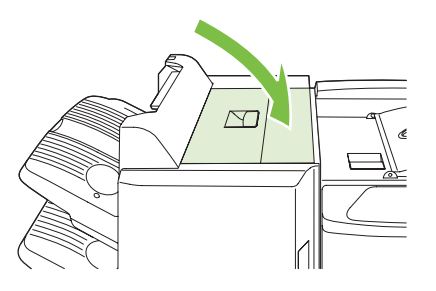

**4.** Podnieś wahadłowy panel prowadzący w pojemniku wyjściowym. Jeśli widać tam zacięty papier, usuń go, wyciągając delikatnie.

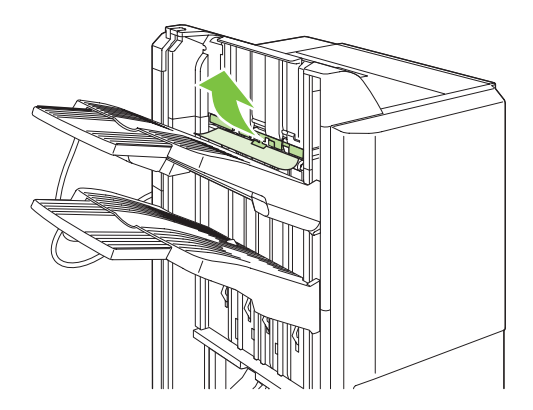

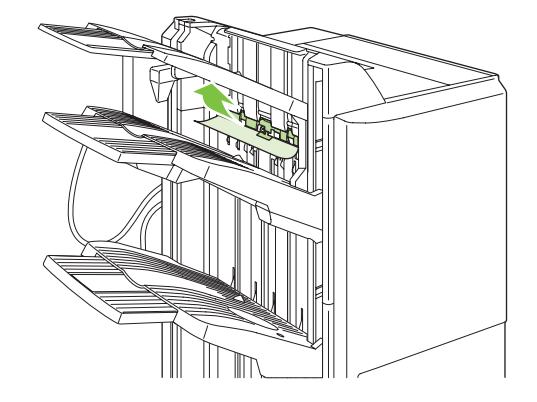

#### **Usuwanie zacięć w urządzeniu do tworzenia broszur**

**1.** Jeśli w pojemniku wyjściowym na broszury widoczny jest zacięty papier, usuń go, wyciągając delikatnie.

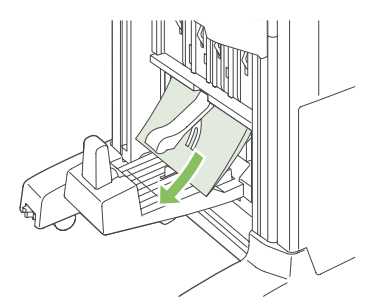

**2.** Otwórz przednie drzwiczki urządzenia do tworzenia broszur.

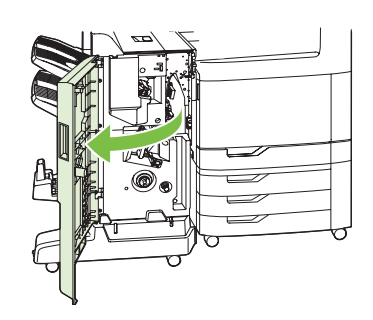

**3.** Popchnij w prawo górną prowadnicę podającą i usuń cały zacięty papier.

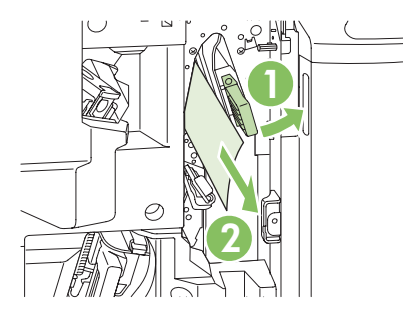

**4.** Popchnij w prawo dolną prowadnicę podającą i usuń cały zacięty papier.

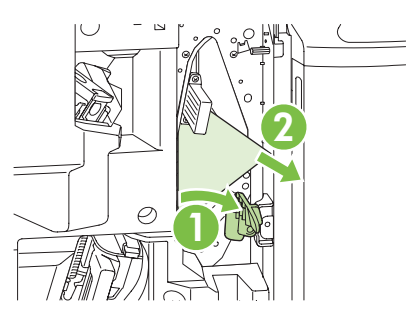

**5.** Pokrętło pozycjonujące to ten mniejszy, zielony przełącznik znajdujący się z prawej strony. Przekręć pokrętło pozycjonujące w kierunku przeciwnym do ruchu wskazówek zegara.

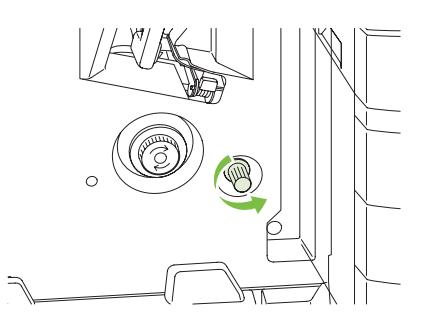

**6.** Pokrętło usuwania zacięć to ten większy, zielony przełącznik znajdujący się z lewej strony. Wciśnij pokrętło usuwania zacięć, a następnie obróć je zgodnie z ruchem wskazówek zegara, aby przenieść jakikolwiek zacięty papier do pojemnika wyjściowego.

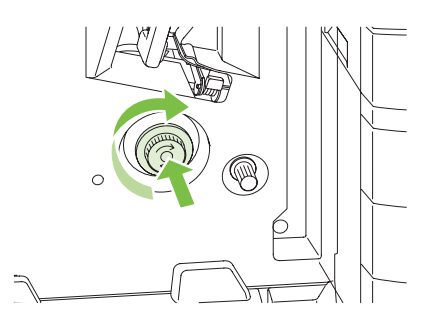

<span id="page-282-0"></span>**7.** Zamknij przednie drzwiczki urządzenia do tworzenia broszur.

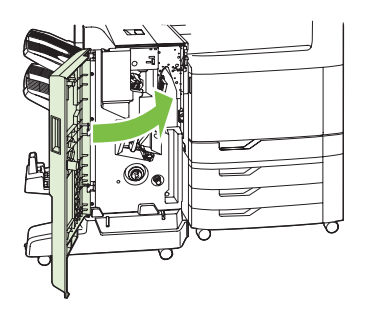

#### **OBSZAR 9: Usuwanie zacięć z automatycznego podajnika dokumentów**

**1.** Otwórz pokrywę automatycznego podajnika dokumentów.

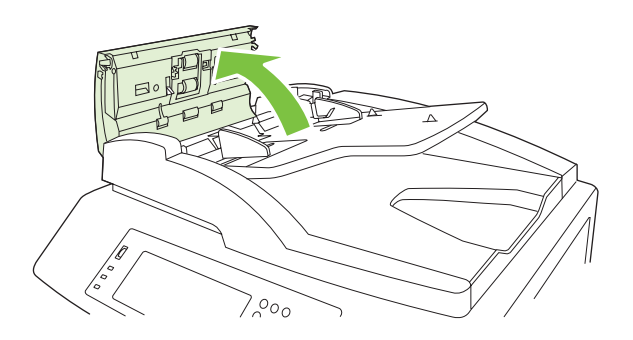

**2.** Wyjmij zacięte materiały.

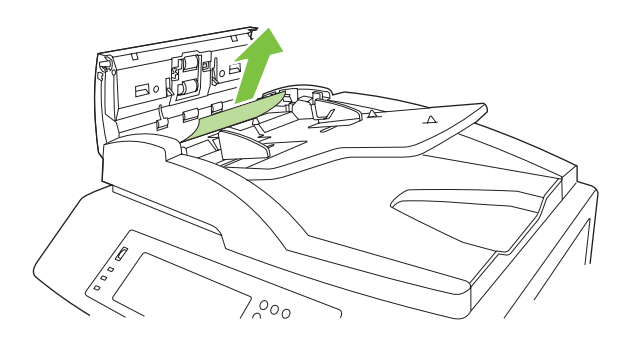

**3.** Zamknij pokrywę automatycznego podajnika dokumentów.

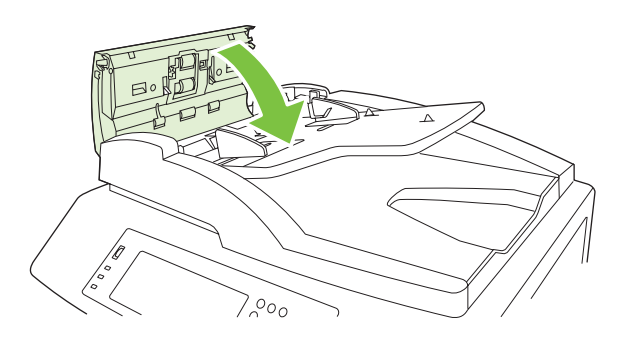

#### **Usuwanie zacięć w zszywarce**

#### **Usuwanie zacięć zszywek w głównym zszywaczu**

Trójpojemnikowy zszywacz/układacz firmy HP oraz urządzenie HP do tworzenia broszur/wykańczania mają główny zszywacz, który znajduje się przy górze urządzenia wykańczającego.

**1.** Otwórz przednie drzwiczki urządzenia wykańczającego.

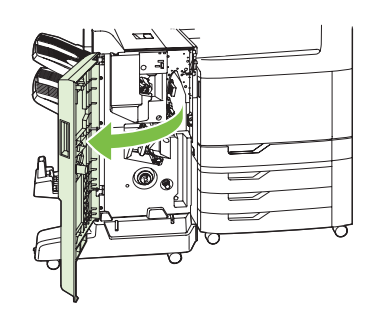

**2.** Aby usunąć kasetę ze zszywkami, pociągnij do góry zielony uchwyt i wyjmij kasetę.

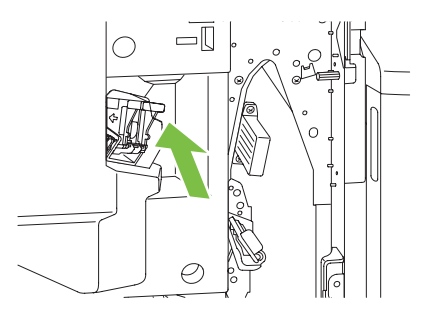

**3.** Podnieś do góry niewielką dźwignię z tyłu kasety ze zszywkami.

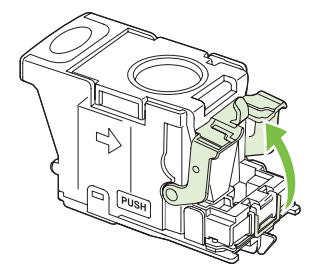

**4.** Usuń uszkodzone zszywki wystające z kasety. Usuń cały arkusz zszywek, do którego przyczepione były uszkodzone zszywki.

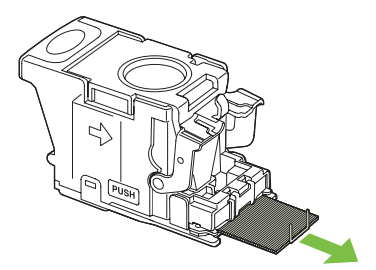

**5.** Zamknij dźwignię z tyłu kasety ze zszywkami. Upewnij się, że dźwignia została zablokowana w prawidłowym położeniu.

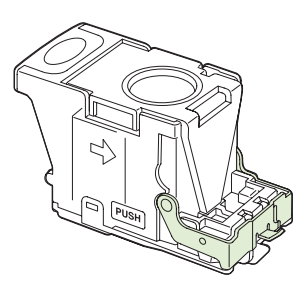

**6.** Włóż ponownie kasetę ze zszywkami do urządzenia wykańczającego i naciśnij zieloną dźwignię w dół, tak aby została zablokowana w prawidłowym położeniu.

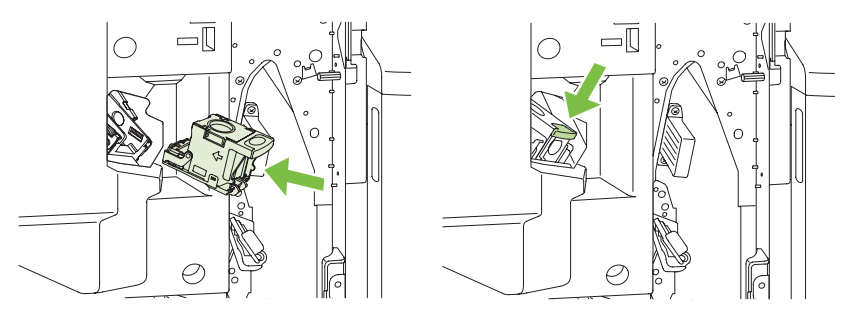

**7.** Zamknij przednie drzwiczki urządzenia wykańczającego.

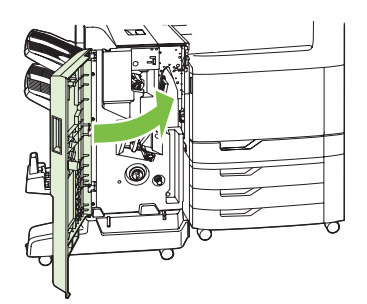

#### **Usuwanie zacięć zszywek w urządzeniu do tworzenia broszur**

Urządzenie do tworzenia broszur posiada dodatkowy zszywacz broszur znajdujący się pod głównym zszywaczem. Zszywacz broszur ma dwie kasety ze zszywkami.

**1.** Otwórz przednie drzwiczki urządzenia do tworzenia broszur.

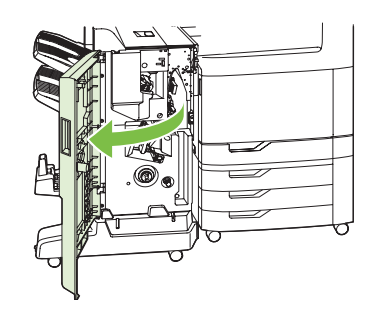

**2.** Popchnij w prawo górną prowadnicę podającą i usuń cały zacięty papier.

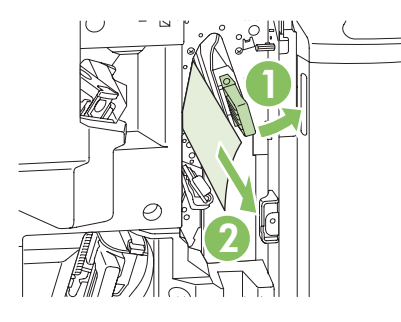

**3.** Chwyć niebieski uchwyt karetki zszywacza, a następnie wyciągnij ją.

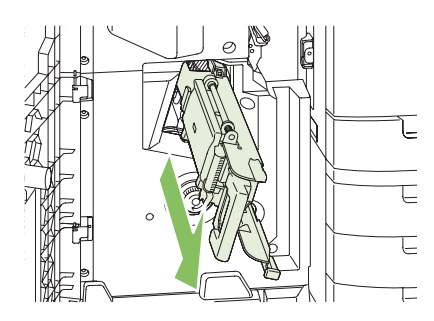

**4.** Chwyć uchwyt niebieskiej kasety zszywacza i pociągnij do siebie, następnie przechyl kasetę zszywacza do pozycji pionowej.

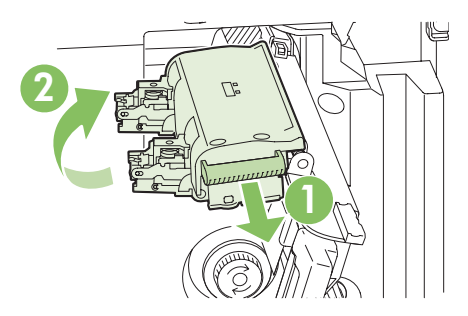

- **5.** Sprawdź, czy w kasetach zszywacza znajdują się zszywki, które uległy zacięciu.
	- **a.** Przy każdej kasecie zszywacza naciskaj zielone plastikowe zatrzaski w trakcie podnoszenia płytki do usuwania zacięć.
		- **OSTRZEŻENIE!** W trakcie wykonywania tej procedury nie należy umieszczać palców lub dłoni pod kasetą zszywacza.

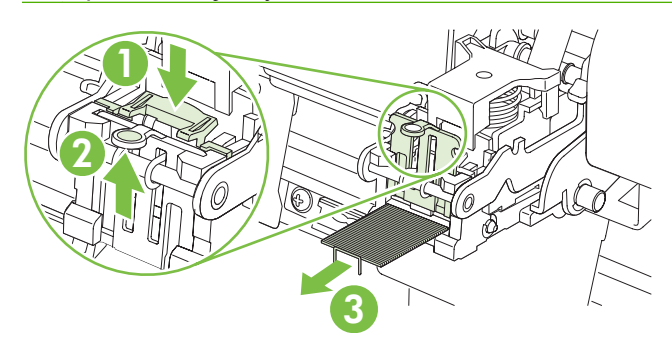

- **b.** Usuń wszystkie zszywki, które uległy zacięciu. Usuń wszystkie uszkodzone zszywki i cały arkusz, do którego przyczepione były uszkodzone zszywki.
- **c.** Naciśnij na płytkę do usuwania zacięć, aby ją zamknąć.
	- **OSTRZEŻENIE!** W trakcie wykonywania tej procedury nie należy umieszczać palców lub dłoni pod kasetą zszywacza.

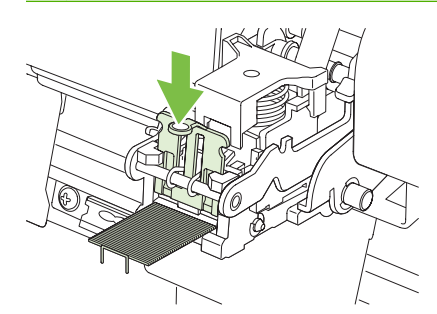

**6.** Pociągnij do przodu kasetę zszywacza i przechyl ją w dół do pozycji początkowej. Naciśnij dźwignię, tak aby została zablokowana w prawidłowym położeniu.

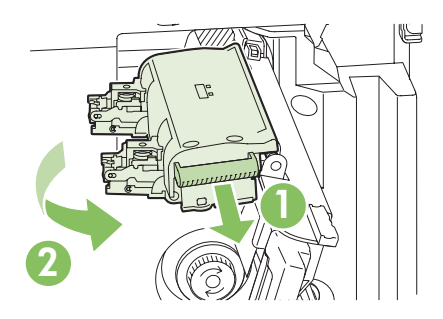

**7.** Wciśnij kasetę zszywacza z powrotem do urządzenia do tworzenia broszur.

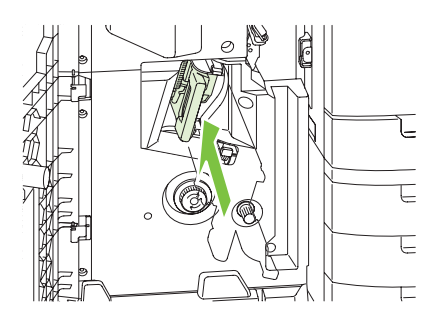

**8.** Zamknij przednie drzwiczki urządzenia do tworzenia broszur.

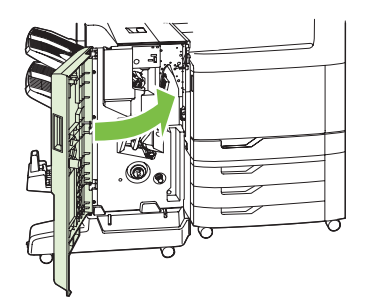

#### **Odzyskiwanie sprawności po zacięciu**

Urządzenie jest wyposażone w funkcję odzyskiwania sprawności po zacięciu, dzięki której można ponownie wydrukować zacięte strony. Dostępne są następujące opcje:

- **Auto** Urządzenie próbuje ponownie wydrukować strony, które się zacięły, jeśli jest dostępna odpowiednia ilość pamięci.
- **Wył.** Urządzenie nie próbuje ponownie drukować stron, które się zacięły. Jako że ostatnio wydrukowane strony nie są przechowywane, wydajność jest najwyższa.
- **UWAGA:** W przypadku użycia tej opcji, jeśli w urządzeniu zabraknie papieru, a zadanie jest drukowane obustronnie, niektóre strony mogą zostać utracone.
- **Wł.** Urządzenie zawsze drukuje ponownie strony, które się zacięły. Przydzielana jest dodatkowa pamięć, w której przechowywanych jest kilka ostatnich stron. Może to spowodować zmniejszenie ogólnej wydajności drukowania.

#### **Ustawienie funkcji Usuwanie zacięcia papieru**

- **1.** Dotknij opcji Administracja, a następnie dotknij opcji Zachowanie urządzenia.
- **2.** Dotknij opcji Zachowanie ostrzegawcze/przy błędzie, a następnie dotknij opcji Usuwanie zaciecia.
- **3.** Dotknij opcji, a następnie dotknij przycisku Zapisz.
# **Problemy z obsługą papieru**

Należy używać tylko papieru zgodnego ze specyfikacjami podanymi w przewodniku *HP LaserJet Printer Family Print Media Guide*. Można go pobrać ze strony internetowej pod adresem [www.hp.com/support/](http://www.hp.com/support/ljpaperguide) [ljpaperguide](http://www.hp.com/support/ljpaperguide).

### **Produkt podaje kilka stron naraz**

#### **Produkt podaje kilka stron naraz**

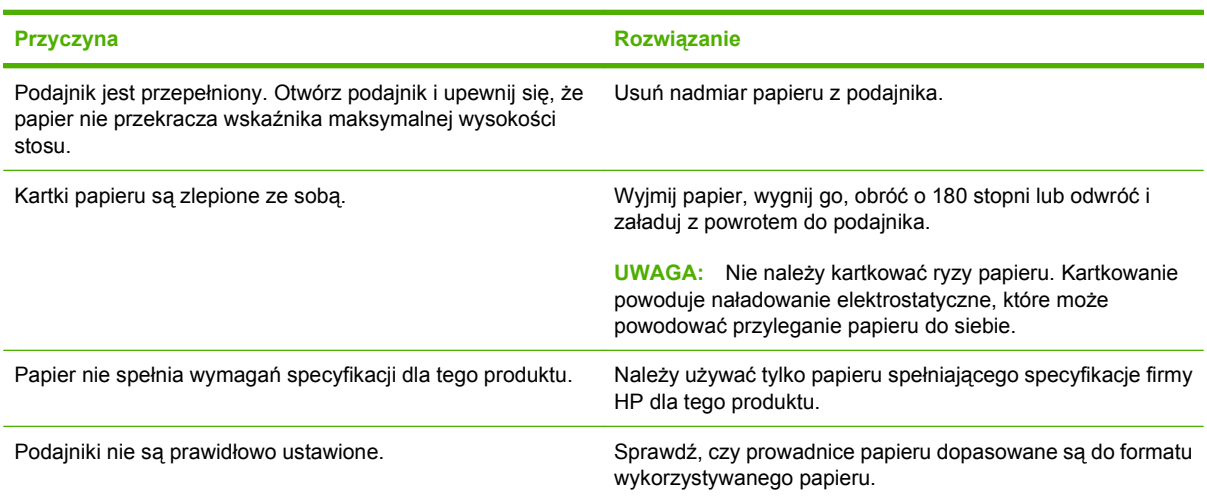

## **Urządzenie podaje nieprawidłowy format strony**

#### **Urządzenie podaje nieprawidłowy format strony**

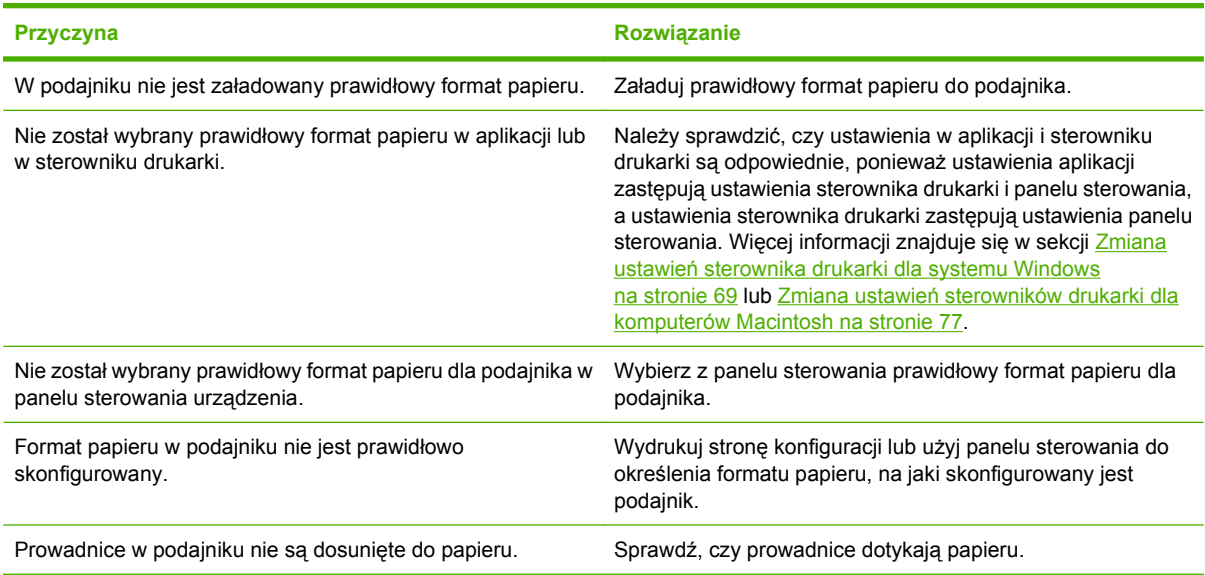

# **Produkt pobiera papier z niewłaściwego podajnika**

**Produkt pobiera papier z niewłaściwego podajnika**

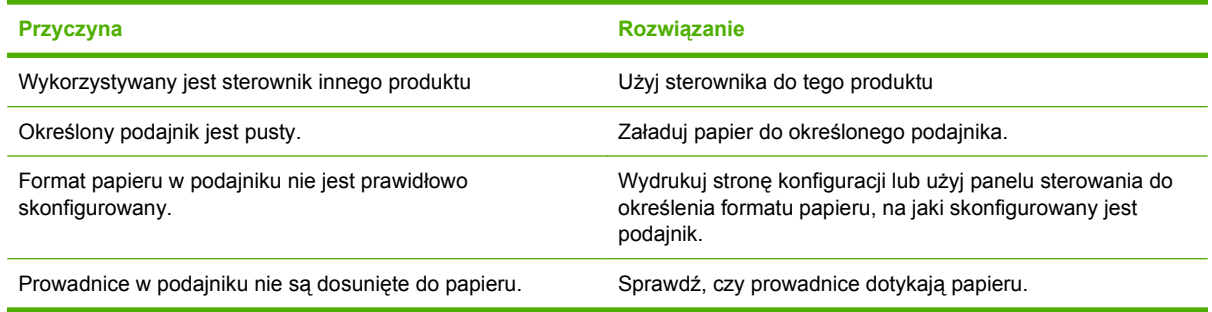

## **Papier nie jest podawany automatycznie**

**Papier nie jest podawany automatycznie**

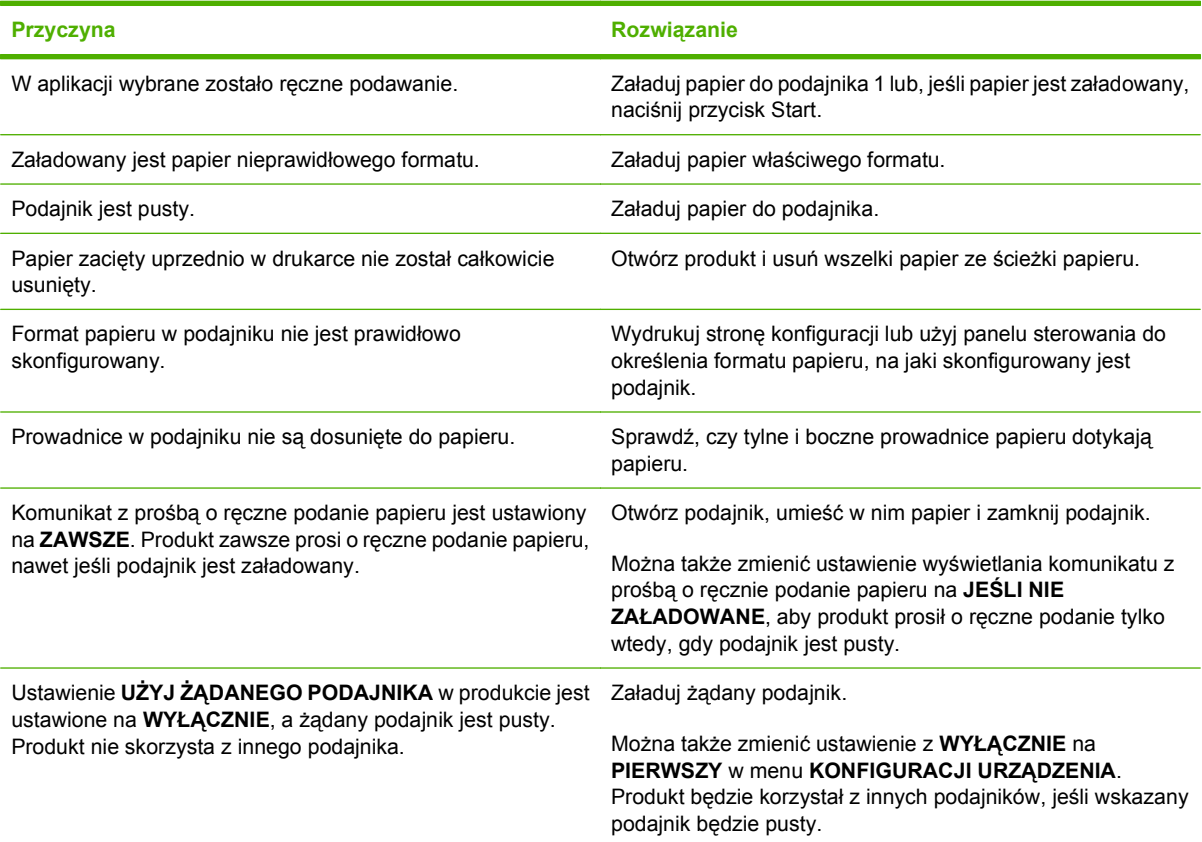

## **Papier nie jest podawany z podajnika 2, 3, 4 lub 5**

**Papier nie jest podawany z podajnika 2, 3, 4 lub 5**

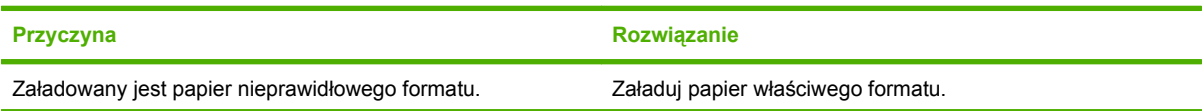

#### **Papier nie jest podawany z podajnika 2, 3, 4 lub 5**

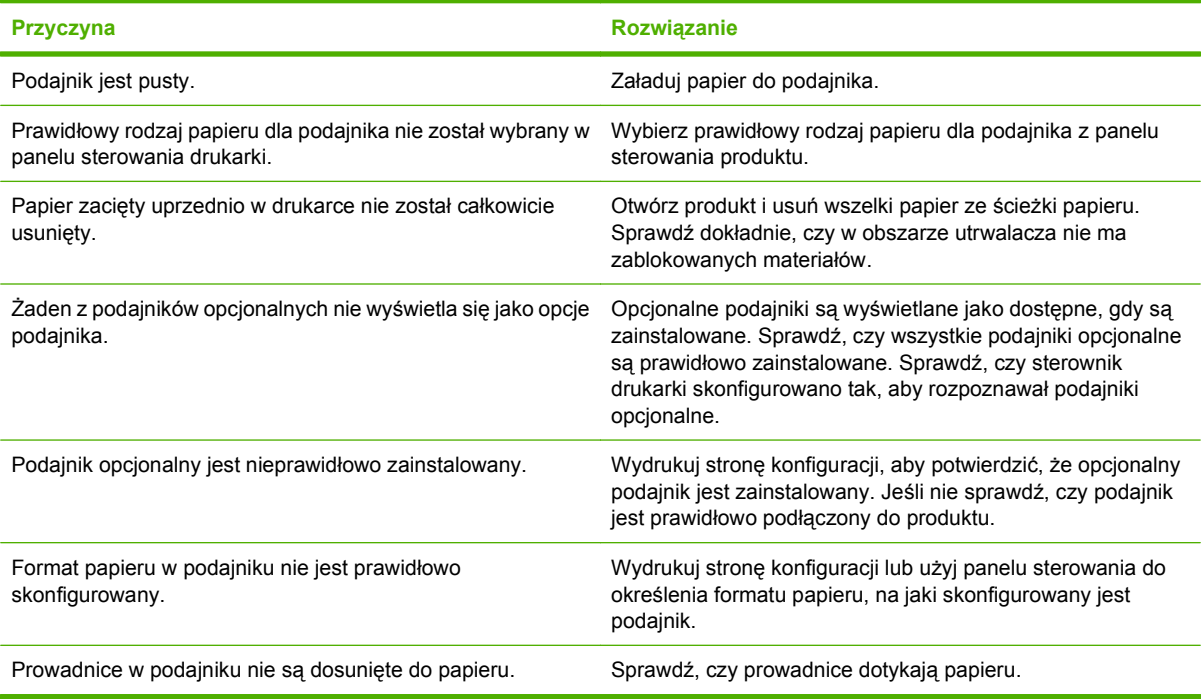

# **Folie lub papier błyszczący nie są podawane**

#### **Folie lub papier błyszczący nie są podawane**

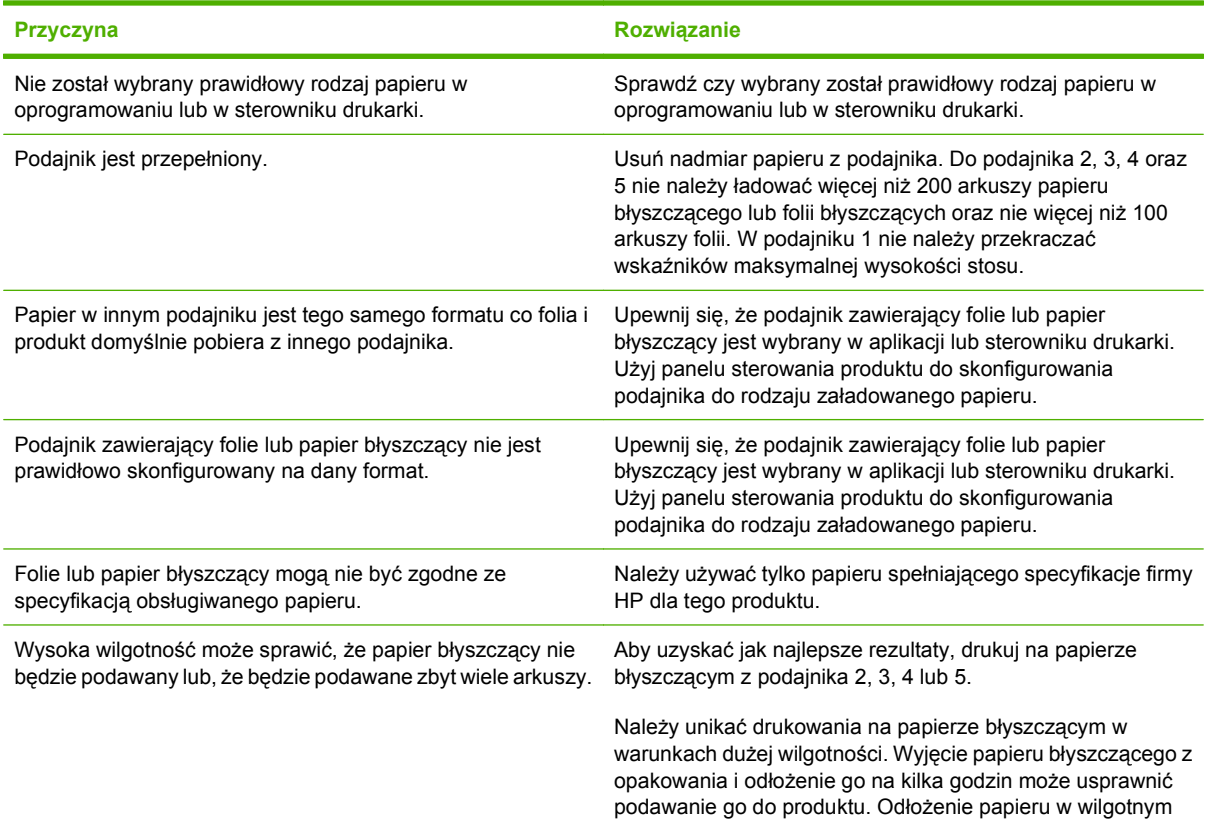

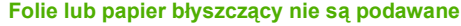

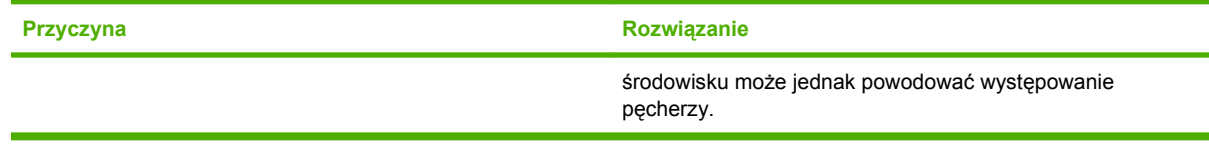

**OSTROŻNIE:** Urządzenie to nie obsługuje papieru błyszczącego HP Color Laser Presentation Paper, Glossy (Q2546A). Korzystanie z tego rodzaju papieru może spowodować zacięcie papieru w utrwalaczu, co może oznaczać konieczność wymiany utrwalacza. Dwie zalecane alternatywy to papiery błyszczące HP Color LaserJet Presentation Paper, Soft Gloss (Q6541A) oraz HP Color LaserJet Brochure Paper, Glossy (Q6611A, Q6610A). Lista obsługiwanych rodzajów papieru znajduje się w części Obsł[ugiwane rodzaje papieru na stronie 102](#page-117-0).

### **Koperty blokują się lub nie są podawane do produktu**

#### **Koperty blokują się lub nie są podawane do produktu**

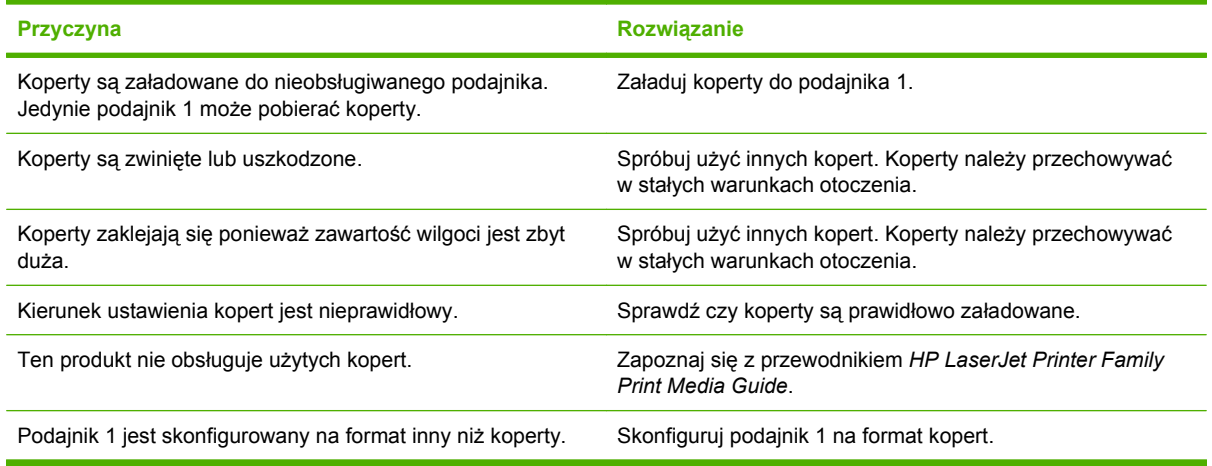

# **Wydruk jest zwinięty lub zmarszczony**

#### **Wydruk jest zwinięty lub zmarszczony**

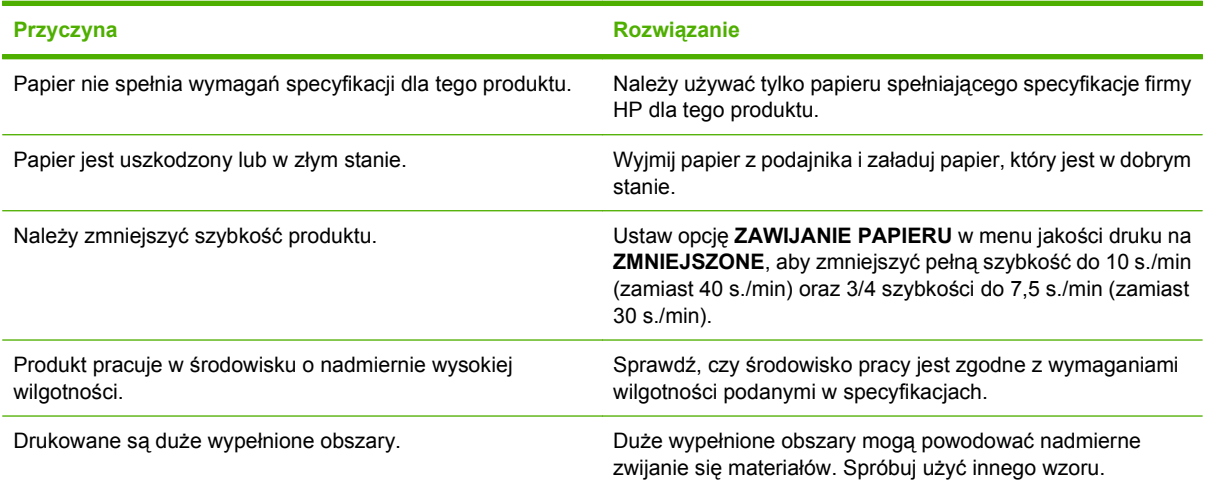

#### **Wydruk jest zwinięty lub zmarszczony**

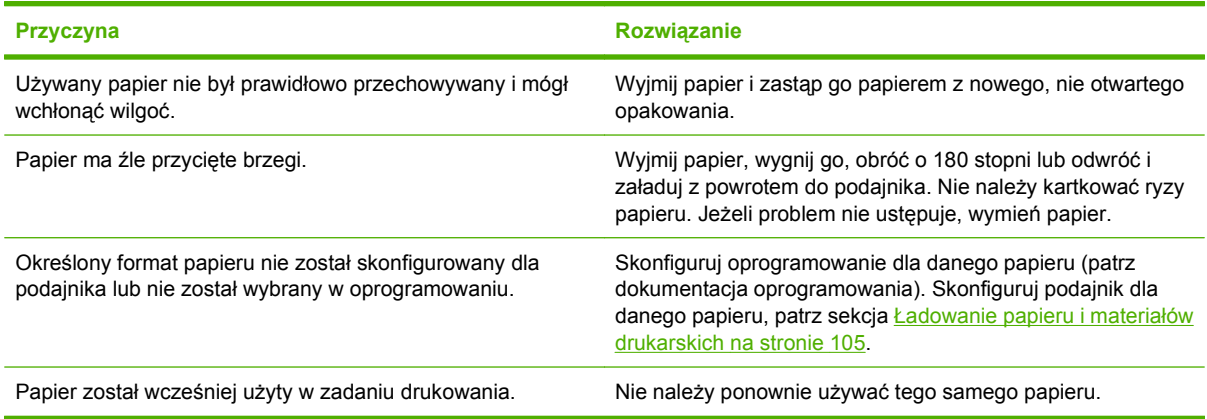

# **Produkt nie drukuje dwustronnie lub drukuje nieprawidłowo**

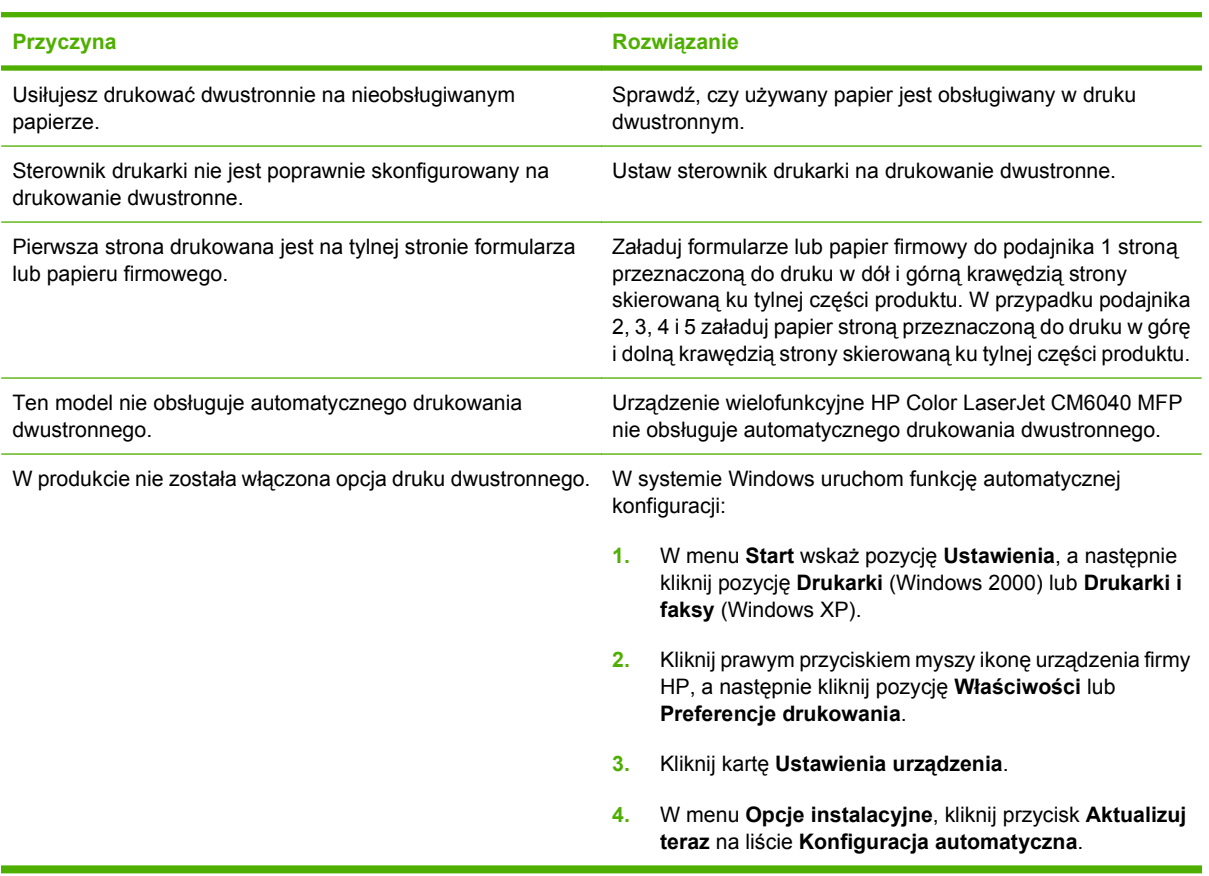

**Produkt nie drukuje dwustronnie lub drukuje nieprawidłowo**

# <span id="page-293-0"></span>**Wskaźniki sygnalizacyjne formatyzatora**

Trzy wskaźniki LED na formatyzatorze informują o prawidłowym działaniu urządzenia.

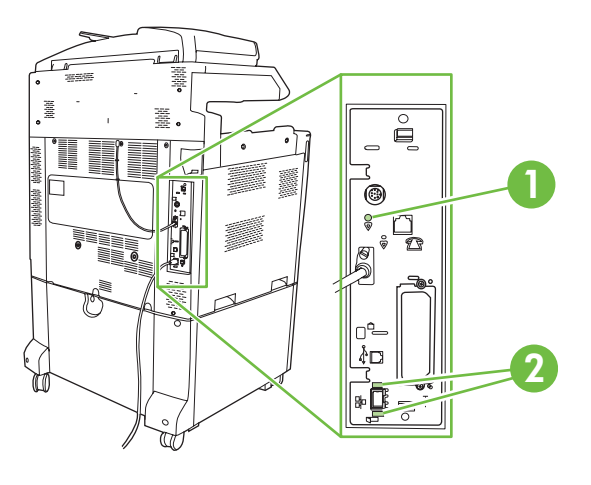

- **1** Wskaźnik LED stanu urządzenia wielofunkcyjnego
- **2** Wskaźnik LED serwera druku HP Jetdirect (trzy wskaźniki LED świecą tylko wtedy, serwer druku HP Jetdirect jest zainstalowany).

### **Wskaźniki LED serwera HP Jetdirect**

Wbudowany serwer druku HP Jetdirect ma dwa wskaźniki LED. Żółty wskaźnik LED oznacza aktywność sieci, a zielony wskaźnik LED oznacza stan łącza. Migający żółty wskaźnik LED oznacza ruch sieciowy. Jeśli zielony wskaźnik LED jest wyłączony oznacza to awarię łącza.

Jeżeli pojawił się błąd połączenia, sprawdź wszystkie połączenia kabli sieciowych. Ponadto można usiłować konfigurować ustawienia połączenia wbudowanego serwera wydruku przy użyciu menu panelu sterowania urządzenia.

- **1.** Przewiń ekran i dotknij przycisku Administracja.
- **2.** Dotknij przycisku Konfiguracja początkowa.
- **3.** Dotknij przycisku Sieć i we/wy.
- **4.** Dotknij przycisku Wbudowane urządzenie Jetdirect lub EIO <X> Jetdirect.
- **5.** Dotknij przycisku Szybkość połączenia.
- **6.** Wybierz odpowiednią szybkość transmisji danych dla łącza.
- **7.** Dotknij przycisku Zapisz.

### **Wskaźnik LED stanu urządzenia wielofunkcyjnego**

Wskaźnik LED stanu sygnalizuje prawidłowe funkcjonowanie formatyzatora. Podczas inicjowania urządzenia po włączeniu zasilania wskaźnik LED miga szybko, a następnie jest wyłączany. Po zakończeniu sekwencji inicjowania urządzenia wskaźnik stanu LED miga.

Jeżeli wskaźnik LED stanu jest wyłączony, może to oznaczać, że wystąpił problem związany z formatyzatorem. Skontaktuj się z przedstawicielem obsługi lub punktem usługowym HP. Zobacz ulotkę firmy HP dotyczącą pomocy technicznej lub odwiedź stronę www.hp.com/go/cljcm6030mfp\_software lub www.hp.com/go/cljcm6040mfp\_software w sieci Web.

# **Diagnostyka problemów z jakością wydruku i kopii**

Poniższe procedury pomagają w rozpoznawaniu i rozwiązywaniu problemów z jakością wydruku. Bardzo często problemy te można rozwiązać stosunkowo łatwo poprzez odpowiednią konserwację urządzenia, używanie materiałów drukarskich zgodnych ze specyfikacjami firmy HP lub użycie strony czyszczącej.

### **Przykłady problemów z jakością druku**

Niektóre problemy z jakością druku powodowane są użyciem niewłaściwego papieru.

- Używaj papieru zgodnego ze specyfikacjami firmy HP.
- Powierzchnia papieru jest zbyt gładka. Używaj papieru zgodnego ze specyfikacjami firmy HP.
- Ustawienie w sterowniku drukarki lub ustawienie podajnika papieru może być nieprawidłowe. Upewnij się, czy podajnik papieru został skonfigurowany w panelu sterowania oraz czy w sterowniku drukarki wybrano prawidłowe ustawienie dla używanego papieru.
- Tryb druku może być nieprawidłowo ustawiony lub papier może być niezgodny z zalecanymi specyfikacjami.
- Używane folie nie są przystosowane do prawidłowego przyswajania tonera. Należy używać tylko folii przeznaczonych do drukarek HP Color LaserJet.
- Wilgotność w papierze jest nierówna, zbyt wysoka lub zbyt niska. Użyj papieru z innego źródła lub z nowej, nieotwartej ryzy papieru.
- Niektóre miejsca papieru nie przyjmują dobrze tonera. Użyj papieru z innego źródła lub z nowej, nieotwartej ryzy papieru.
- Używany druk firmowy jest wydrukowany na szorstkim papierze. Użyj gładszego papieru kserograficznego. Jeżeli to rozwiąże problem, skontaktuj się z punktem wydruku papieru firmowego i sprawdź, czy stosowany papier spełnia wymagania specyfikacji dla tego produktu.
- Do usuwania problemów z jakością druku można wykorzystać kilka optymalizujących trybów druku. Zobacz Menu Jakość [druku na stronie 51.](#page-66-0)

### **Szablon do określania przyczyn powtarzających się wad**

Jeśli wada powtarza się na stronie w regularnych odstępach czasu, należy użyć tego szablonu w celu identyfikacji przyczyny wady. Początek szablonu powinien znajdować się w miejscu wystąpienia pierwszej wady. Znacznik obok następnego wystąpienia wady określa, który element należy wymienić.

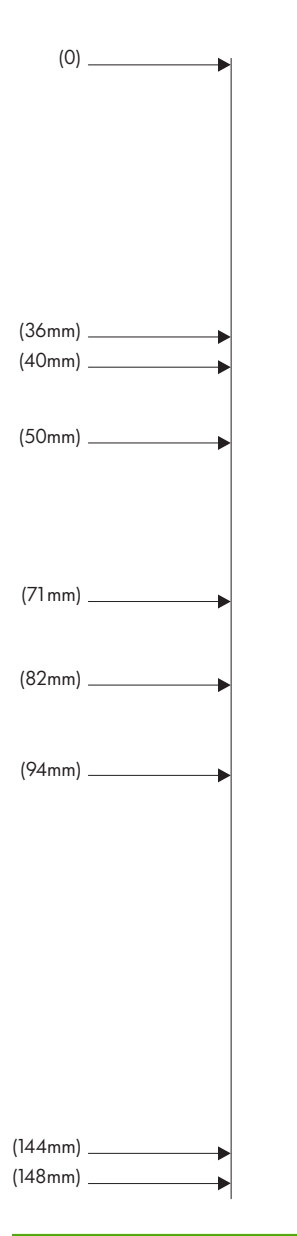

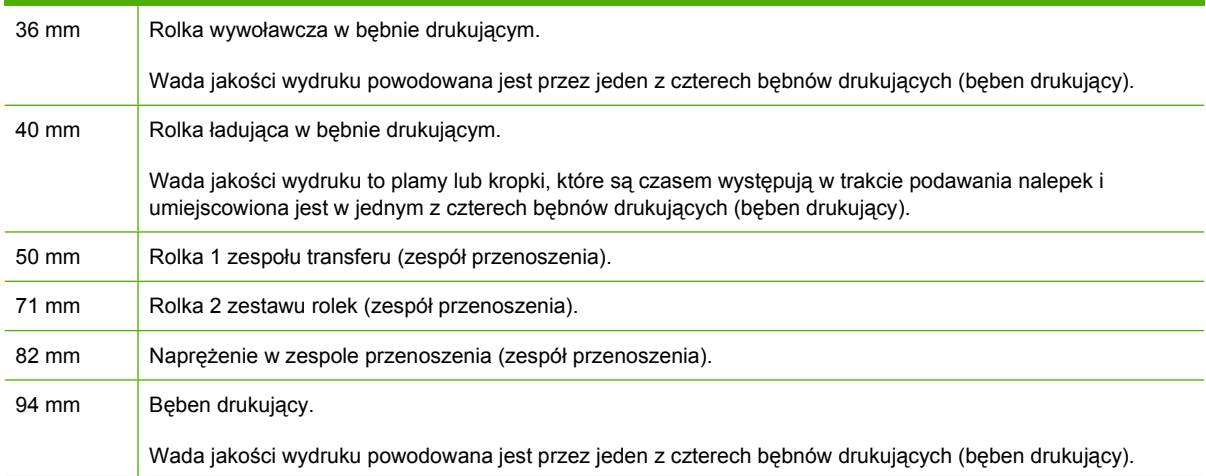

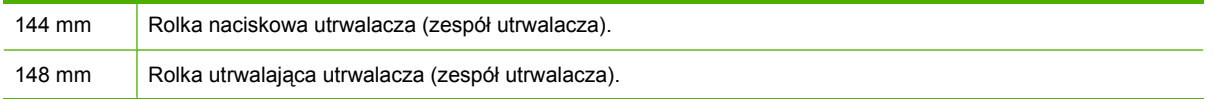

Aby ustalić, czy przyczyną problemu jest bęben drukujący, skorzystaj z bębna drukującego z innego urządzenia serii Urządzenie wielofunkcyjne HP Color LaserJet CM6040, jeżeli jest dostępny, przed zamówieniem nowego bębna drukującego.

Jeżeli defekty są rozmieszczone w odległości 94,0 mm , spróbuj wymienić bęben drukujący przed wymianą utrwalacza.

### **Problemy z jakością druku związane ze środowiskiem pracy**

Jeśli produkt pracuje w nadmiernie wilgotnych lub suchych warunkach, sprawdź, czy środowisko pracy jest zgodne z wymaganiami określonymi w specyfikacji. Zobacz [Specyfikacje otoczenia](#page-332-0) [na stronie 317](#page-332-0). Pomóc z warunkami środowiskowymi może także kilka trybów optymalizujących. Zobacz Korzystanie z rę[cznych trybów drukowania na stronie 286.](#page-301-0)

### **Problemy z jakością druku związane z zacięciem papieru**

- Upewnij się, że na ścieżce papieru nie ma żadnego papieru.
- Jeśli nastąpiła ostatnio blokada produktu, wydrukuj dwie lub trzy strony, aby wyczyścić produkt.
- Papier nie przechodzi przez utrwalacz, powodując pojawianie się defektów druku w kolejnych dokumentach. Wydrukuj dwie lub trzy strony, aby oczyścić produkt.

### **Optymalizacja i poprawianie jakości obrazów**

W celu rozwiązania większości problemów z jakością obrazów mogą zostać użyte opisane poniżej procedury.

Jeśli wykonanie tych czynności nie poprawi jakości obrazu, przejdź na stronę www.hp.com/go/ cljcm6030mfp\_software lub www.hp.com/go/cljcm6040mfp\_software.

#### **Używaj obsługiwanego rodzaju papieru**

Używanie w urządzeniu nieobsługiwanego rodzaju papieru lub innych materiałów może powodować występowanie różnych problemów związanych z jakością obrazów.

#### **Skalibruj produkt**

Kalibracja jest funkcją urządzenia, która umożliwia optymalizację jakości wydruków. W przypadku wystąpienia problemów z jakością obrazu należy skalibrować urządzenie.

W panelu kontrolnym;

- **1.** Dotknij opcji Administracja.
- **2.** Przewiń do opcji Print Quality (Jakość wydruku) i dotknij jej.
- **3.** Przewiń do opcji Kalibracja/Czyszczenie i dotknij jej.
- **4.** Dotknij przycisku Szybka kalibracja lub Pełna kalibracja.
- **5.** Dotknij opcji Kalibracja.

### **Określ poprawny rodzaj papieru**

Podczas wysyłania zlecenia drukowania do urządzenia określ rodzaj używanego papieru.

- **1.** W menu **Plik** kliknij polecenie **Drukuj**.
- **2.** Wybierz urządzenie, a następnie kliknij przycisk **Właściwości** lub **Preferencje**.
- **WWAGA:** Poszczególne czynności można wykonać również w inny sposób, lecz przedstawiona procedura jest najbardziej popularna.
- **3.** Wybierz kartę **Papier/Jakość**.
- **4.** W polu rozwijanym **Rodzaj papieru** wybierz opcję **Więcej...**, a następnie wybierz rodzaj papieru odpowiadający najlepiej papierowi, który został załadowany do urządzenia.

#### **Czyść utrwalacz**

Drukowanie strony czyszczącej urządzenia zapobiega osadzaniu się toneru i cząsteczek papieru na zespole utrwalacza. Osadzanie się toneru i cząsteczek papieru może spowodować pojawienie się plamek na przedniej lub tylnej stronie wydruków.

Firma HP zaleca używanie strony czyszczącej w przypadku wystąpienia problemów z jakością obrazów.

W trakcie czyszczenia na panelu sterowania urządzenia wyświetlany jest komunikat **Czyszczenie**.

Aby strona czyszcząca mogła prawidłowo wykonać swoje zadanie, należy ją wydrukować na papierze przeznaczonym do kopiarek (nie dokumentowym, grubym ani szorstkim).

#### **Tworzenie i używanie strony czyszczącej**

- **1.** Przewiń do opcji Administracja i dotknij jej.
- **2.** Przewiń do opcji Jakość druku i dotknij jej.
- **3.** Dotknij opcji Kalibracja/Czyszczenie.
- **4.** Dotknij opcji Uruchom stronę czyszczącą.

#### **Reagowanie na komunikaty o błędach wyświetlane na panelu sterowania**

W przypadku zauważenia błędu **54.Błąd <XX>** w dzienniku zdarzeń konieczne może być wykonanie czynności konserwacyjnych związanych z urządzeniem w celu uniknięcia większej liczby błędów i rozwiązania problemów związanych z jakością wydruków.

- **1.** Otwórz i zamknij prawą pokrywę urządzenia w celu zarejestrowania błędu **54.Błąd <XX>** jako ostatniego zdarzenia w dzienniku zdarzeń.
- **2.** Przewiń do opcji Administracja i dotknij jej.
- **3.** Przewiń do opcji Rozwiązywanie problemów i dotknij jej.
- **4.** Przewiń do opcji Dziennik zdarzeń i dotknij jej.
- **5.** Dotknij opcji Drukowanie.
- **6.** Znajdź ostatnie zdarzenie w dzienniku.
	- Jeśli wystąpiło zdarzenie **54.OE.01 Czujnik materiałów**, należy wymienić drugi zespół rejestracji przenoszenia. Skontaktuj się z działem pomocy technicznej firmy HP pod adresem www.hp.com/go/cljcm6030mfp\_software lub www.hp.com/go/cljcm6040mfp\_software i przedstaw odpowiedni kod błędu.
	- Jeśli wystąpiło zdarzenie **54.OE.02 Czujnik materiałów**, należy wymienić zespół przenoszenia urządzenia. Skontaktuj się z działem pomocy technicznej firmy HP pod adresem www.hp.com/support/cljcm6040mfp lub www.hp.com/support/cljcm6030mfp i przedstaw podany kod błędu.
	- Jeśli wystąpiło zdarzenie **54.OE.03 Czujnik materiałów**, należy wyczyścić drugi zespół rejestracji przenoszenia i czujnik materiałów, korzystając z poniższej procedury.

#### **Wyczyść moduł rejestrujący drugiego przenoszenia.**

**1.** Otwórz prawe drzwiczki.

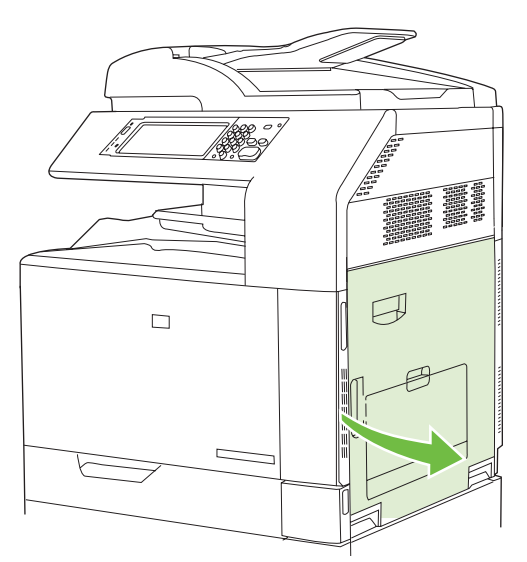

**2.** Znajdź i wyjmij szczotkę czyszczącą.

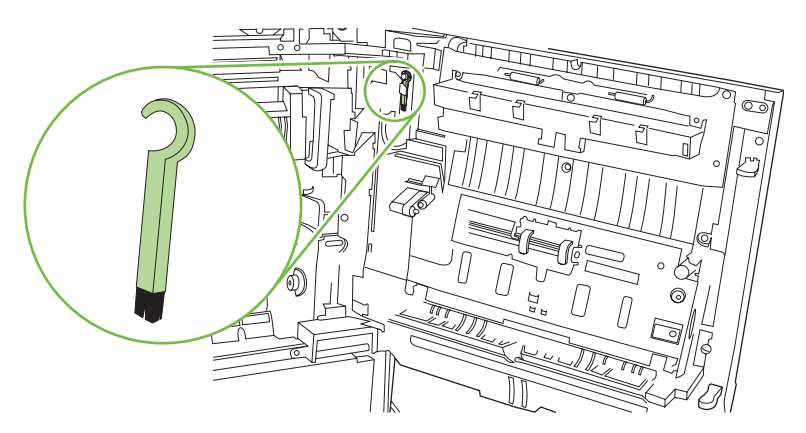

**3.** Podnieś zielony uchwyt na panelu zespołu przenoszenia i otwórz panel.

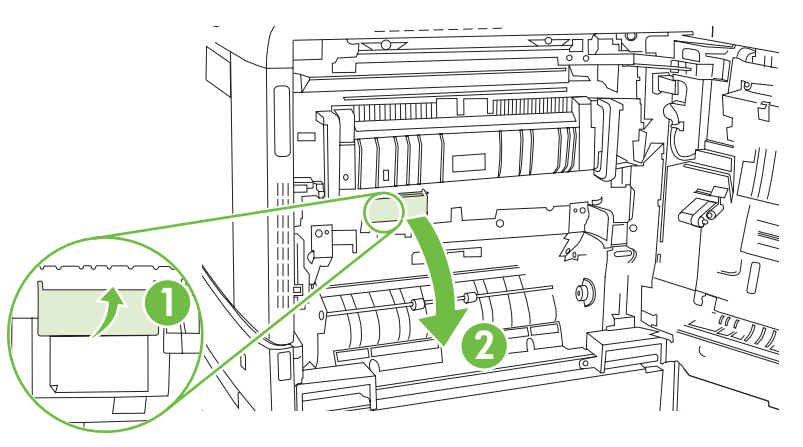

**4.** Wyczyść czujnik materiałów przy pomocy szczotki.

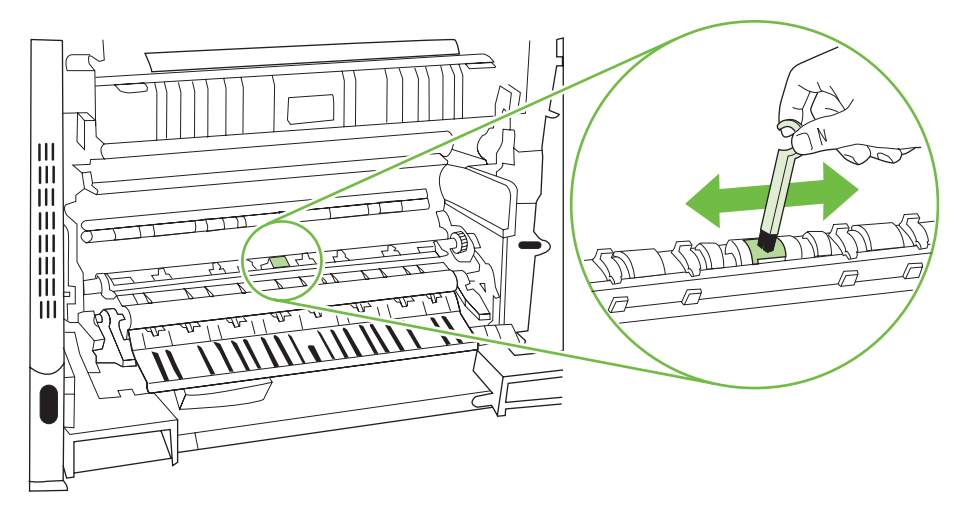

**5.** Zamknij panel dostępu do modułu przenoszenia i odłóż szczotkę na miejsce.

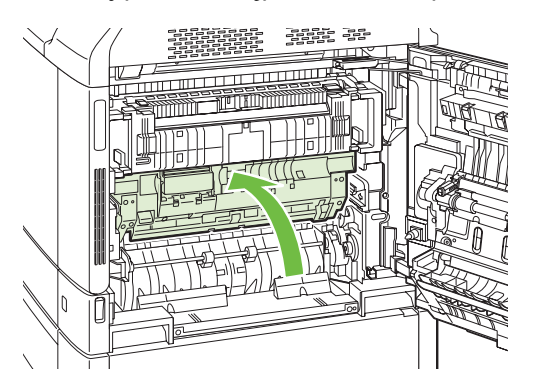

<span id="page-301-0"></span>**6.** Zamknij prawe drzwiczki.

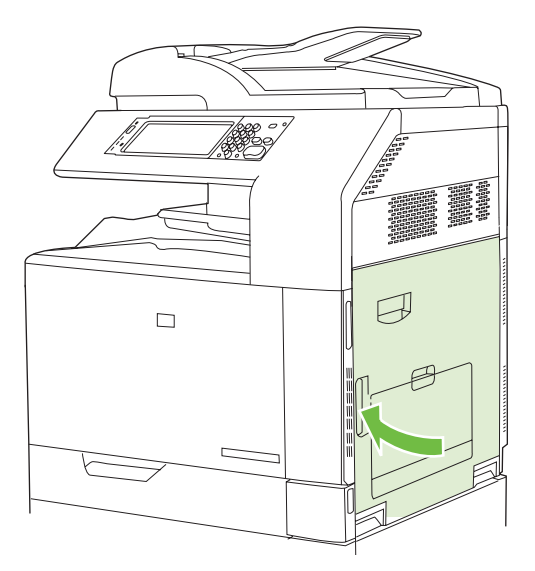

### **Korzystanie z ręcznych trybów drukowania**

Opisane poniżej ręczne trybu drukowania mogą pomóc w rozwiązaniu problemów z jakością obrazu. Podane opcje można znaleźć w podmenu Optymalizuj w menu Jakość druku dostępnym w panelu sterowania. Zobacz Menu Jakość [druku na stronie 51.](#page-66-0)

- **Temperatura utrwalacza:** W przypadku wystąpienia wyblakłego obrazu strony u dołu strony lub na następnej stronie, należy najpierw upewnić się, czy ustawienia Rodzaj papieru i Tryb wydruku są prawidłowe dla używanego rodzaju papieru. Jeśli na zleceniach druku wciąż występują cienie obrazów, wybierz jedno z ustawień Alternatywny w funkcji Temp. utrw. Skorzystaj najpierw z ustawienia Alternatywny 1 i sprawdź, czy problem zostanie rozwiązany. Jeśli problem będzie nadal występował, skorzystaj z ustawienia Alternatywny 2, a następnie Alternatywny 3. Włączenie ustawień Alternatywny 2 i Alternatywny 3 może spowodować dodatkowe opóźnienie między zadaniami.
- **Mat. cienkie**: Ustaw tę funkcję w pozycji Wł. w przypadku częstych komunikatów o zacięciu w utrwalaczu, szczególnie podczas drukowania na papierze o małej gramaturze lub wykonywania zleceń z dużym pokryciem tonerem.
- **Średnia temp.**: Ustaw dla tej funkcji wartość **Obniżona** w przypadku sklejania się papieru w pojemniku wyjściowym.
- **Środowisko**: Włącz tę funkcję, jeśli urządzenie działa w warunkach niskiej temperatury lub w przypadku problemów z jakością druku, takich jak pęcherze na wydrukowanym obrazie.
- **Linia Napięcia**: Włącz tę funkcję, jeśli urządzenie działa w warunkach niskiego napięcia lub w przypadku problemów z jakością druku, takich jak pęcherze na wydrukowanym obrazie.
- **Tło**: Włącz tę funkcję, jeśli drukowane strony zawierają zacienione tło. Użycie tej funkcji może spowodować zmniejszenie poziomu połysku.
- **Zawijanie papieru**: Ustaw dla tej funkcji wartość **Zmniejszony**, jeżeli papier w pojemniku wyjściowym jest nadmiernie zawinięty. To ustawienie spowoduje zmniejszenie prędkości drukowania i zwiększenie częstotliwości wymiany materiałów eksploatacyjnych.
- **Obrót wst.**: Należy włączyć tę funkcję, jeśli na stronach pojawiają się poziome paski. Użycie tej funkcji wydłuża czas rozgrzewania się urządzenia.
- **Podajnik 1**: Ustaw tryb **Alternatywny**, jeśli na tylnej stronie papieru z podajnika 1 występują widoczne ślady, lub jeżeli widoczny jest dodatkowy tusz. W trybie Alternatywnym cykl czyszczenia będzie wykonywany po każdym wydrukowaniu zlecenia z podajnika 1. Korzystanie z trybu Alternatywnego zwiększa zużycie wszystkich kaset drukujących.
- **Kontrola śledzenia**: Ta opcja powinna stale być ustawiona na wartość **Wł.**.
- **Częstotl. czyszczenia = Normalny/Alternatywny**: Ustaw dla tej funkcji wartość **Alternatywny** w przypadku nieprawidłowości wydruku, które powtarzają się co 38 mm. Ta funkcja pozwala zwiększyć częstotliwość czyszczenia rolki C. Ustawienie tej funkcji w pozycji **Alternatywny** może także zmniejszyć prędkość drukowania i zwiększyć częstotliwość wymiany materiałów eksploatacyjnych.
- **Odchyl. listwy D = Normalny/Alternatywny**: Ustaw dla tej funkcji wartość **Alternatywny** w przypadku wystąpienia krótkich, białych, pionowych linii na wydruku. Ustawienie **Alternatywny** może również spowodować wystąpienie ciemnych plam na wydruku, dlatego wcześniej należy przetestować to ustawienie na kilku zleceniach drukowania.
- **Pojemnik na zużyty toner = Normalny/Alternatywny**: Ustaw dla tej funkcji wartość **Alternatywny** w przypadku podłużnych smug na wydruku, szczególnie podczas drukowania zleceń z małym pokryciem tonerem.
- **Rozład. szczotki = Wył./Wł**: Włącz tę funkcję w warunkach niskiej temperatury lub niskiej wilgotności w przypadku wystąpienia plam tonera na dwustronnych zleceniach składających się z co najmniej 10 stron, które są drukowane na papierze o małej gramaturze.

#### **Strony do rozwiązywania problemów z jakością drukowania**

Wbudowanych stron do rozwiązywania problemów z jakością drukowania można użyć w celu diagnozowania i rozwiązywania tych problemów.

- **1.** Przewiń do opcji Administracja i dotknij jej.
- **2.** Przewiń do opcji Rozwiązywanie problemów i dotknij jej.
- **3.** Dotknij opcji Rozwiązywanie problemów PQ.
- **4.** Dotknij opcji Drukowanie.

Po zakończeniu drukowania stron rozwiązywania problemów z jakością druku urządzenie powraca do stanu **Gotowe**. Postępuj zgodnie z instrukcjami wydrukowanymi na stronach.

# **Problemy z wydajnością**

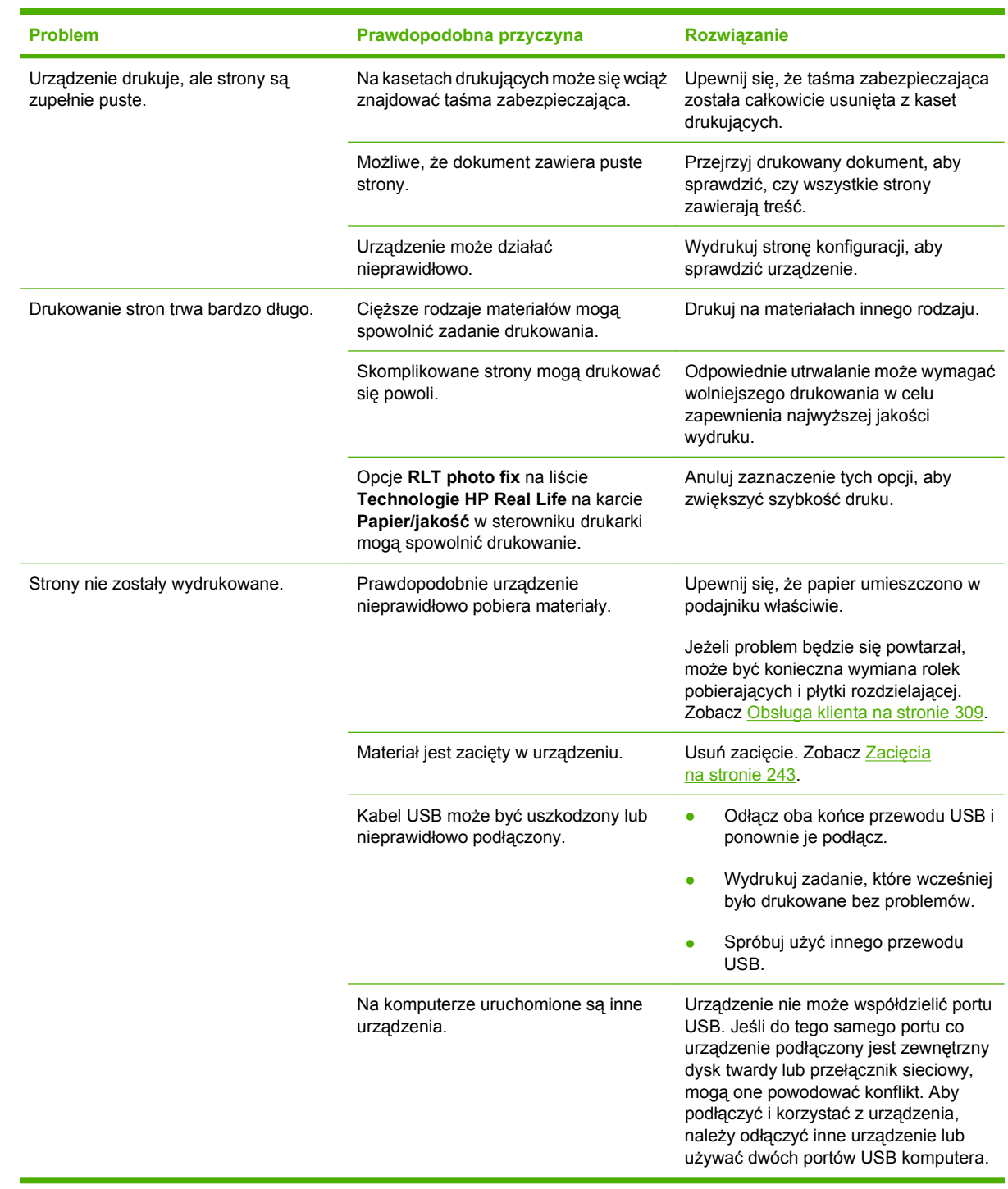

# **Rozwiązywanie problemów związanych z faksem**

Aby uzyskać pomoc dotyczącą rozwiązywania problemów z faksem, przejdź na stronę [www.hp.com/](http://www.hp.com/go/mfpfaxaccessory300) [go/mfpfaxaccessory300.](http://www.hp.com/go/mfpfaxaccessory300)

Ponadto zapoznaj się z *podręcznikiem faksowania za pomocą karty Analog Fax Accessory 300* i *instrukcją sterownika wysyłania faksów karty Analog Fax Accessory 300*, znajdującymi się na dysku CD użytkownika.

# **Rozwiązywanie problemów z pocztą e-mail**

Jeśli nie można wysyłać wiadomości e-mail przy użyciu funkcji dystrybucji cyfrowej, konieczna może być ponowna konfiguracja adresu bramy SMTP lub adresu bramy LDAP. Aby sprawdzić aktualne ustawienia adresów bram SMTP i LDAP, należy wydrukować stronę konfiguracji. Zobacz [Strony](#page-205-0) [informacyjne na stronie 190.](#page-205-0) Aby sprawdzić, czy adresy bram SMTP i LDAP są prawidłowe, należy przeprowadzić poniższe procedury.

### **Sprawdzanie adresu bramy sieciowej SMTP**

- **EV UWAGA:** Ta procedura jest przeznaczona dla systemów operacyjnych Windows.
	- **1.** Otwórz okno wiersza polecenia systemu MS-DOS: kliknij przycisk **Start**, kliknij polecenie **Uruchom**, a następnie wpisz polecenie cmd
	- **2.** Wpisz polecenie

telnet

.

, a następnie adres bramy sieciowej SMTP i numer 25, oznaczający port używany przez urządzenie do komunikacji. Na przykład wpisz polecenie telnet 123.123.123.123 25

gdzie numer "123.123.123.123" reprezentuje adres bramy sieciowej SMTP.

**3.** Naciśnij klawisz Enter. Jeżeli adres bramy sieciowej SMTP **nie** jest prawidłowy, odpowiedź zawiera komunikat

Nie można otworzyć połączenia z hostem przy użyciu portu 25: Próba powodzenia zakończyła się niepowodzeniem.

**4.** Jeżeli adres bramy sieciowej SMTP nie jest prawidłowy, skontaktuj się z administratorem sieci.

### **Sprawdzanie adresu bramy sieciowej LDAP**

- **EV UWAGA:** Ta procedura jest przeznaczona dla systemów operacyjnych Windows.
	- **1.** Otwórz Eksploratora Windows. Na pasku adresu wpisz LDAP://

, bezpośrednio za tym tekstem wpisz adres bramy sieciowej LDAP. Na przykład wpisz polecenie LDAP://12.12.12.12

gdzie numer "12.12.12.12" reprezentuje adres bramy sieciowej LDAP.

- **2.** Naciśnij klawisz Enter. Jeżeli adres bramy sieciowej LDAP jest prawidłowy, otwierane jest okno dialogowe **Znajdź osoby**.
- **3.** Jeżeli adres bramy sieciowej LDAP nie jest prawidłowy, skontaktuj się z administratorem sieci.

# **Rozwiązywanie problemów związanych z połączeniami sieciowymi**

Jeżeli występują problemy związane z komunikacją sieciową produktu, należy skorzystać z metod rozwiązywania problemów, omówionych w tej sekcji.

### **Rozwiązywanie problemów z drukowaniem w sieci**

- **EX UWAGA:** Firma HP zaleca, aby do zainstalowania i skonfigurowania produktu w sieci użyć płyty CD dostarczonej z produktem.
	- Upewnij się, że przewód sieciowy jest bezpiecznie zamocowany w złączu RJ45 produktu.
	- Upewnij się, że wskaźnik LED połączenia, zainstalowany na obudowie formatyzatora, jest włączony. Zobacz Wskaź[niki sygnalizacyjne formatyzatora na stronie 278](#page-293-0).
	- Sprawdź, czy karta We/Wy jest przygotowana. Wydrukuj stronę konfiguracji (zobacz [Strony](#page-205-0) [informacyjne na stronie 190\)](#page-205-0). Jeśli jest zainstalowany serwer druku HPJetdirect, oprócz strony konfiguracji drukowana jest także druga strona, pokazująca ustawienia i stan sieci.
	- **EV UWAGA:** Serwer druku HP Jetdirect obsługuje różne protokoły sieciowe (TCP/IP, IPX/SPX, Novell/NetWare, AppleTalk i DCL/LLC). Upewnij się, że odpowiednie protokoły i parametry sieci są ustawione prawidłowo.

Na stronie konfiguracji serwera HP Jetdirect zweryfikuj następujące elementy protokołu:

- Stanem konfiguracji serwera druku HP Jetdirect jest "I/O Card Ready" (Karta I/O gotowa).
- Stan protokołu to "Gotowe".
- Adres IP
- Metoda konfiguracji (Config by:) powinna być deklarowana prawidłowo. Skontaktuj się z administratorem sieci, aby wybrać odpowiednią metodę.
- Spróbuj wydrukować zlecenie z innego komputera.
- Aby sprawdzić, czy produkt działa z innym komputerem, użyj kabla USB i podłącz go bezpośrednio do komputera. W takim wypadku trzeba ponownie zainstalować oprogramowanie systemu drukowania. Wydrukuj dokument z programu, z którego był on wcześniej poprawnie drukowany. Jeśli to się powiedzie, być może występuje problem z siecią.
- Poproś o pomoc administratora sieci.

### **Weryfikacja komunikacji sieciowej**

Jeżeli na stronie konfiguracji serwera HP Jetdirect widoczny jest adres IP produktu, zweryfikuj komunikację produktu z innymi urządzeniami w sieci zgodnie z następującą procedurą.

**1. System Windows**: Kliknij przycisk **Start**, kliknij polecenie **Uruchom**, a następnie wpisz polecenie cmd

. Otwierane jest okno wiersza polecenia systemu MS-DOS.

**lub**

System Mac: Kliknij folder **Applications**, kliknij folder **Utilities**, a następnie otwórz program Terminal. Otwierane jest okno terminalowe.

**2.** Wpisz polecenie

ping

i adres IP. Na przykład wpisz

ping XXX.XXX.XXX.XXX gdzie "XXX.XXX.XXX.XXX" jest adresem IPv4 wyświetlanym na stronie konfiguracji serwera HP Jetdirect. Jeśli produkt komunikuje się w sieci, otrzyma listę odpowiedzi z sieci.

**3.** Zweryfikuj, że nie istnieją duplikaty adresu IP w sieci, korzystając z polecenia protokołu służącego do rozpoznawania adresów (arp -a). W wierszu polecenia wpisz arp -a

. Odszukaj na liście adres IP i porównaj adres fizyczny z adresem sprzętowym wymienionym na stronie konfiguracji serwera HP Jetdirect w sekcji ustawień konfiguracyjnych. Jeżeli adresy są zgodne, komunikacja sieciowa jest prawidłowa.

**4.** Jeżeli nie można zweryfikować, że produkt prawidłowo komunikuje się za pośrednictwem sieci, skontaktuj się z administratorem sieci.

# **Rozwiązywanie najczęstszych problemów z komputerem Macintosh**

W tym dziale opisane są problemy mogące wystąpić w komputerach z systemem Mac OS X.

#### **Tabela 15-1 Problemy z systemem Mac OS X**

**Sterownik drukarki nie jest wyświetlany w programie Print Center (Centrum drukowania) lub Printer Setup Utility (Narzędzie konfiguracji drukarki).**

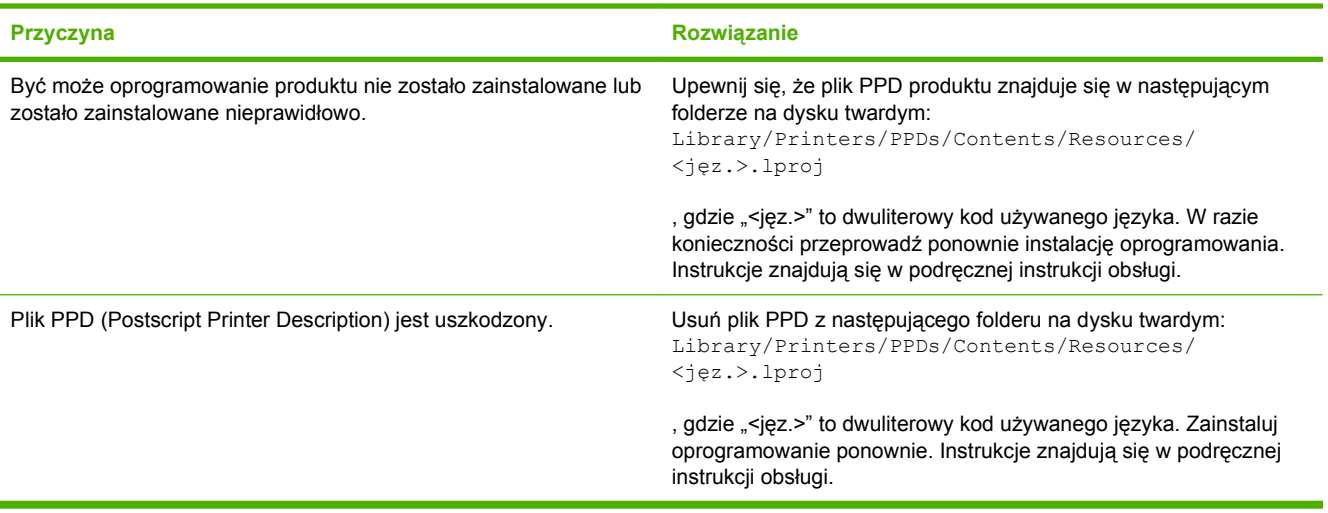

**Nazwa produktu, adres IP i nazwa hosta sieci Rendezvous/Bonjour nie pojawia się na liście produktów w programie Print Center (Centrum drukowania) lub Printer Setup Utility (Narzędzie konfiguracji drukarki).**

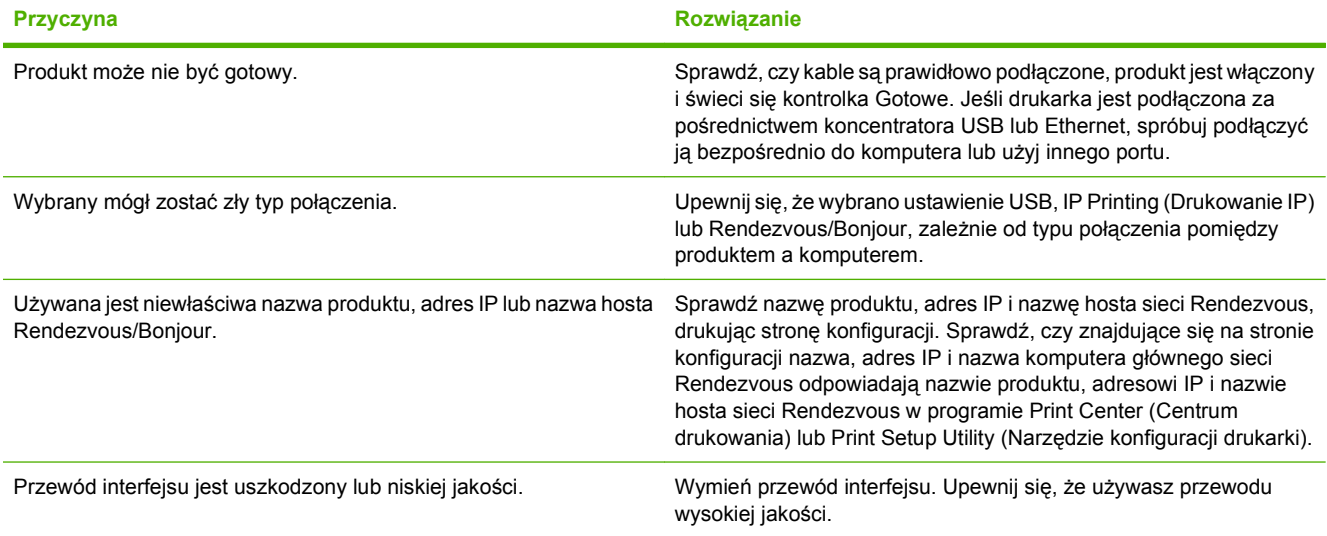

**Sterownik drukarki nie ustawia automatycznie wybranego produktu w programie Print Center (Centrum drukowania) lub Printer Setup Utility (Narzędzie konfiguracji drukarki).**

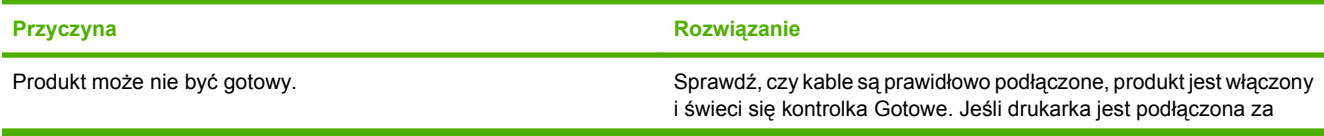

#### **Tabela 15-1 Problemy z systemem Mac OS X (ciąg dalszy)**

**Sterownik drukarki nie ustawia automatycznie wybranego produktu w programie Print Center (Centrum drukowania) lub Printer Setup Utility (Narzędzie konfiguracji drukarki).**

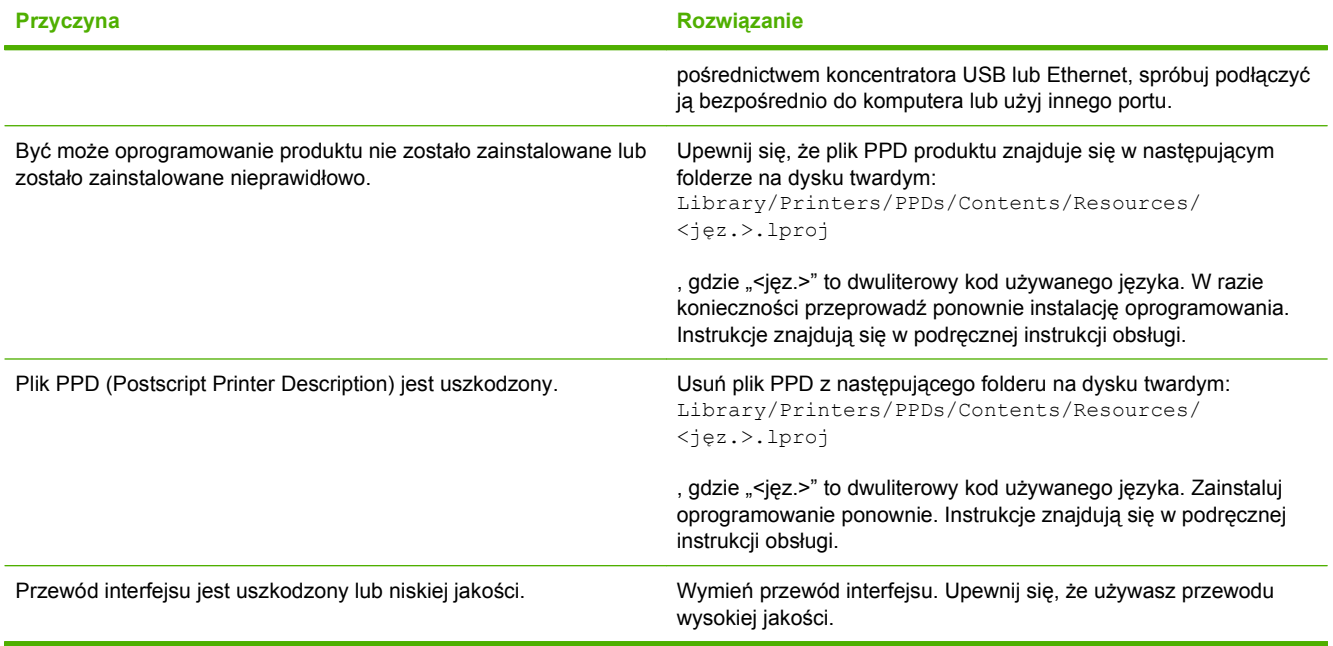

#### **Zadanie drukowania nie zostało wysłane do wybranego produktu.**

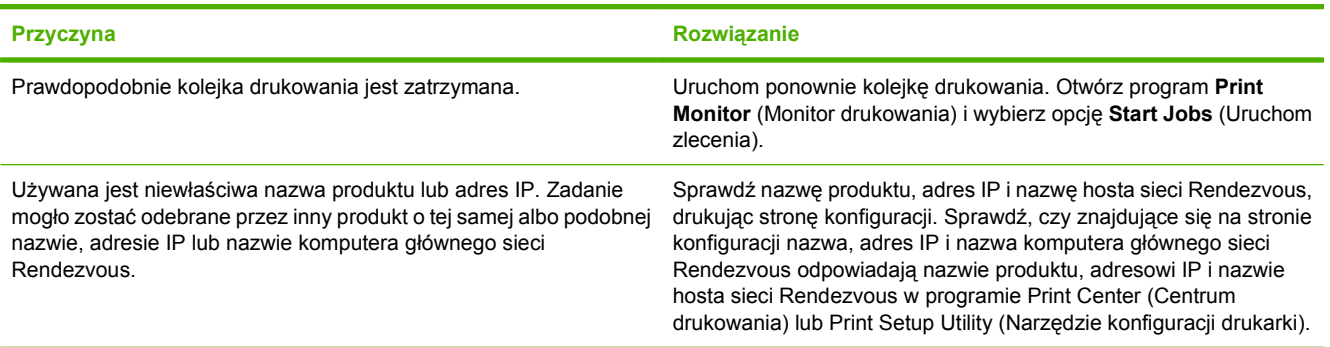

#### **Plik EPS (Encapsulated PostScript) jest drukowany bez właściwych czcionek.**

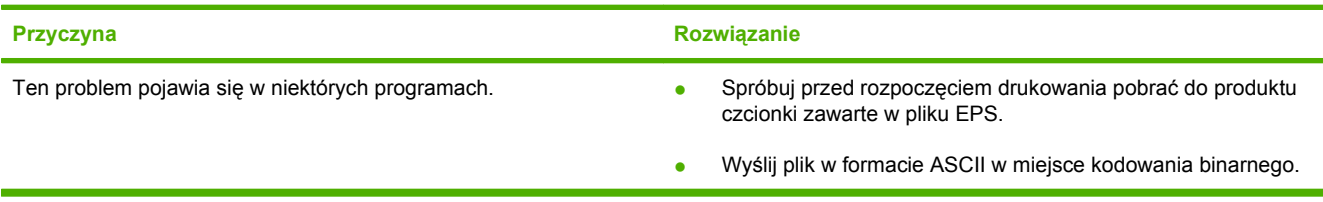

#### **Drukowanie z karty USB firmy innej niż HP nie jest możliwe.**

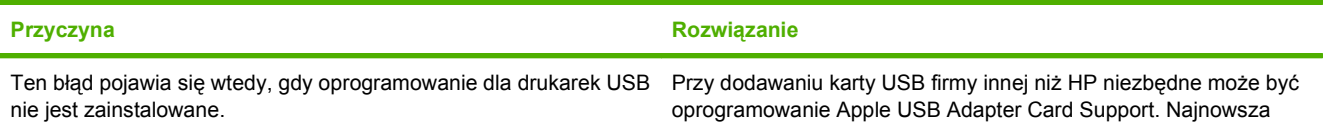

#### **Tabela 15-1 Problemy z systemem Mac OS X (ciąg dalszy)**

**Drukowanie z karty USB firmy innej niż HP nie jest możliwe.**

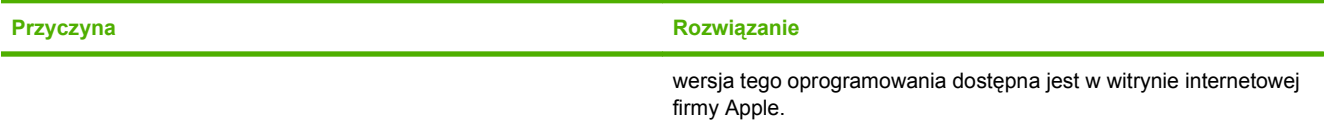

#### **Produkt nie pojawia się w programie Print Center (Centrum drukowania) lub Printer Setup Utility (Narzędzie konfiguracji drukarki) po podłączeniu za pomocą kabla USB.**

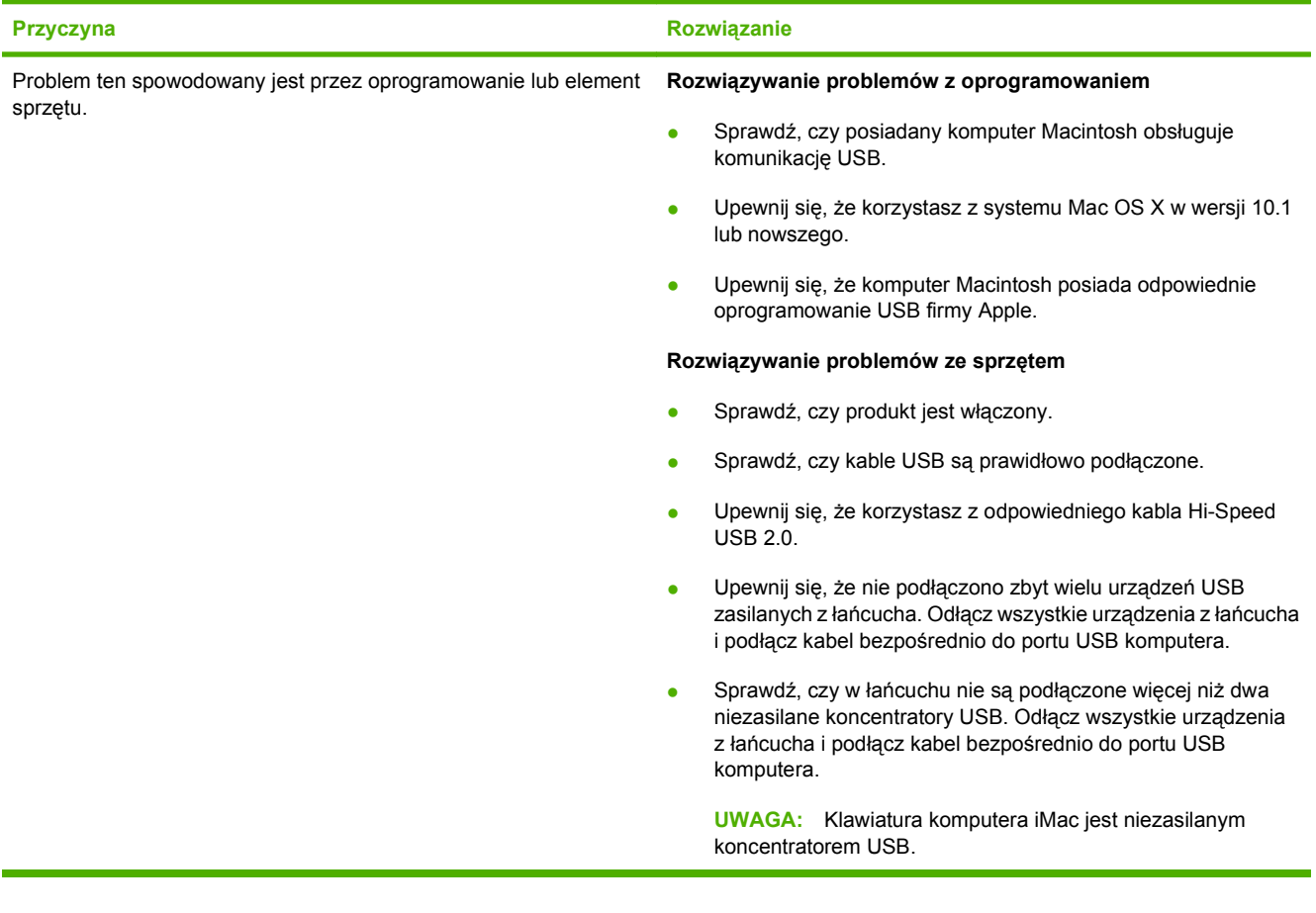

# **A Akcesoria i materiały eksploatacyjne**

- Zamów części, urzą[dzenia dodatkowe i materia](#page-313-0)ły eksploatacyjne
- [Numery katalogowe](#page-315-0)

# <span id="page-313-0"></span>**Zamów części, urządzenia dodatkowe i materiały eksploatacyjne**

Dostępnych jest kilka sposobów zamawiania części zamiennych, materiałów eksploatacyjnych i akcesoriów.

- Zamawianie bezpośrednio w HP
- Zamawianie za pośrednictwem usługodawców lub działu pomocy technicznej
- Zamawianie bezpośrednio przez wbudowany serwer internetowy (w przypadku drukarek podłączonych do sieci)
- Zamawianie bezpośrednio za pomocą oprogramowania HP Easy Printer Care

### **Zamawianie bezpośrednio w HP**

Poniższe elementy można kupić bezpośrednio w HP:

- **Części zamienne:** Aby zamówić części zamienne na terenie Stanów Zjednoczonych, należy przejść na stronę [www.hp.com/go/hpparts/.](http://www.hp.com/go/hpparts/) W pozostałych krajach/regionach części można zamówić kontaktując się z autoryzowanym centrum serwisowym HP.
- **Materiały eksploatacyjne i akcesoria:** Aby zamówić materiały eksploatacyjne w Stanach Zjednoczonych, odwiedź witrynę [www.hp.com/go/ljsupplies.](http://www.hp.com/go/ljsupplies) Aby zamówić materiały eksploatacyjne w innych krajach/regionach, odwiedź witrynę [www.hp.com/ghp/buyonline.html.](http://www.hp.com/ghp/buyonline.html)

### **Zamawianie za pośrednictwem usługodawców lub działu pomocy technicznej**

Aby zamówić część lub urządzenie dodatkowe, należy skontaktować się z autoryzowanym punktem serwisowym lub działem pomocy technicznej HP.

### **Zamawianie bezpośrednio przez wbudowany serwer internetowy (w przypadku drukarek podłączonych do sieci)**

Aby zamówić materiały eksploatacyjne bezpośrednio przez wbudowany serwer internetowy, należy wykonać następujące kroki.

- **1.** W przeglądarce internetowej wpisz adres IP oraz nazwę domeny serwera urządzenia. Zostanie otwarte okno stanu.
- **2.** W obszarze **Other links** (Inne łącza), kliknij dwukrotnie polecenie **Order Supplies** (Zamów materiały eksploatacyjne). Zostanie wyświetlony adres URL strony internetowej, na której można kupić materiały eksploatacyjne.
- **3.** Wybierz numery elementów, które chcesz zamówić, a następnie postępuj zgodnie z instrukcjami wyświetlanymi na ekranie.

### **Zamawianie bezpośrednio za pomocą oprogramowania HP Easy Printer Care**

Oprogramowanie HP Easy Printer Care to narzędzie do zarządzania procesem drukowania, które umożliwia konfigurację drukarki, monitorowanie, zamawianie materiałów eksploatacyjnych,

rozwiązywanie problemów oraz łatwe i skuteczne aktualizowanie. Więcej informacji o programie HP Easy Printer Care można znaleźć na stronie [www.hp.com/easyprintercare.](http://www.hp.com/easyprintercare)

# <span id="page-315-0"></span>**Numery katalogowe**

Informacje na temat zamawiania i dostępności mogą ulec zmianie w trakcie okresu eksploatacji urządzenia.

# **Akcesoria**

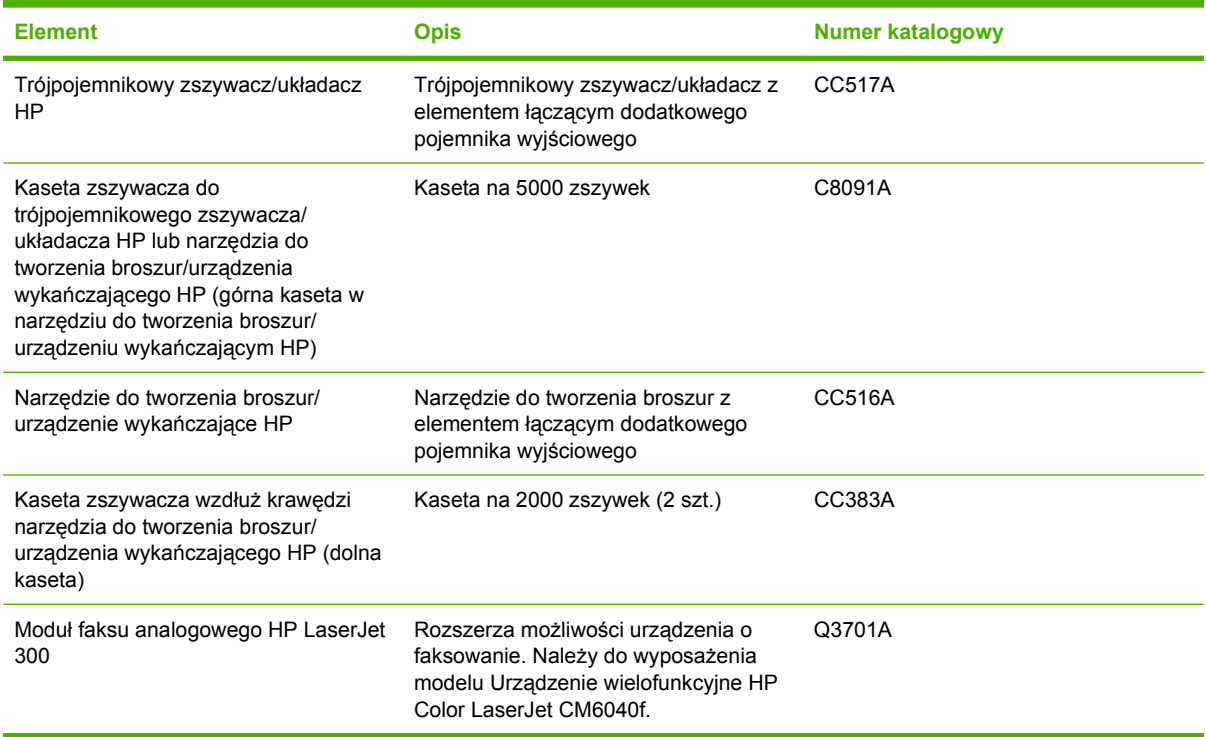

# **Kasety drukujące**

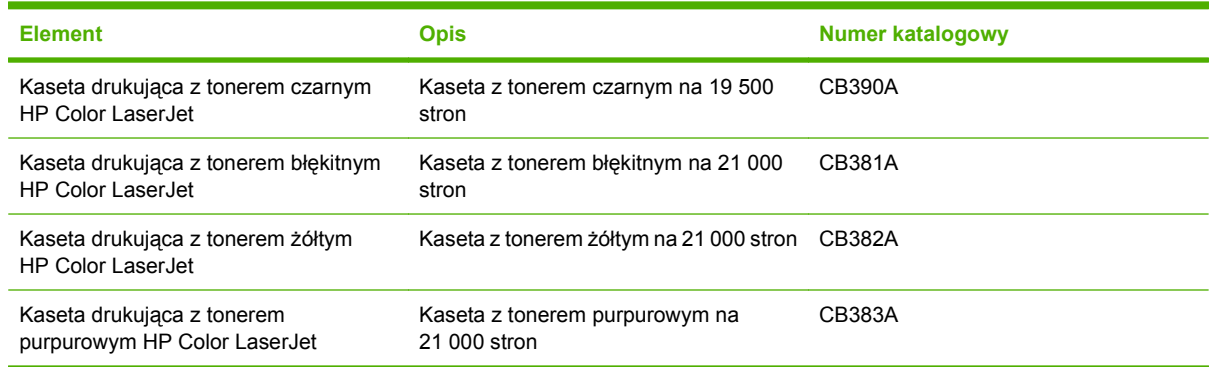

# **Bębny drukujące**

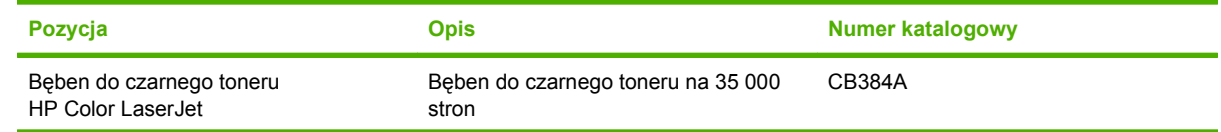

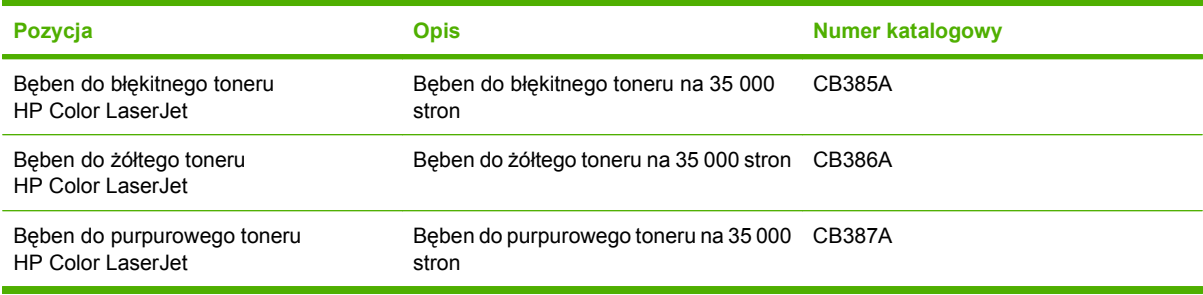

# **Zestawy konserwacyjne**

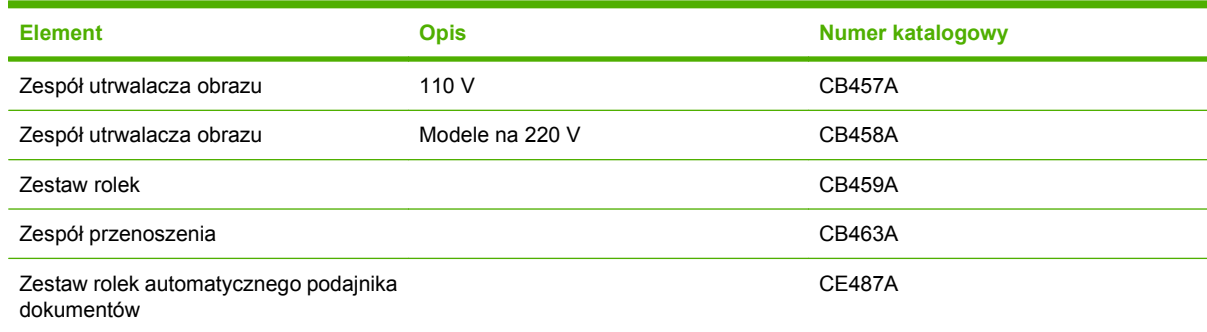

# **Pamięć**

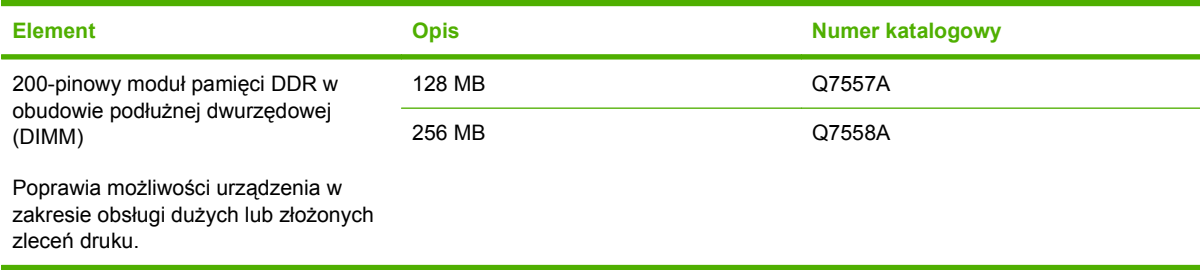

# **Kable i interfejsy**

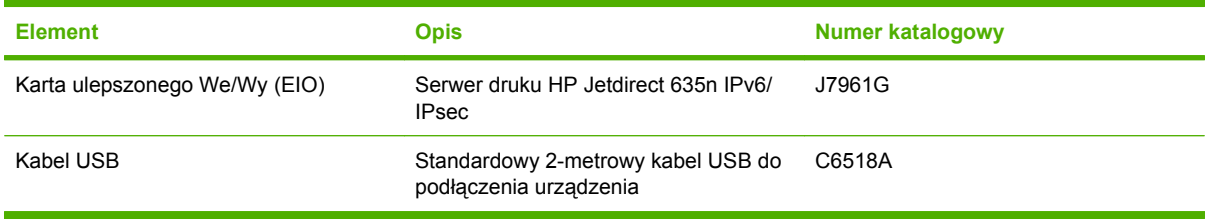

# **B Obsługa i pomoc techniczna**

- Oś[wiadczenie o ograniczonej gwarancji firmy Hewlett-Packard](#page-319-0)
- Oś[wiadczenie o ograniczonej gwarancji na kaset](#page-321-0)ę drukującą
- Oświadczenie dotyczą[ce gwarancji ograniczonej: zespó](#page-322-0)ł utrwalacza, zespół przenoszenia i zestaw rolek urzą[dzenia Color LaserJet](#page-322-0)
- Usł[uga gwarancji na samodzieln](#page-323-0)ą naprawę przez klienta
- Obsł[uga klienta](#page-324-0)
- Dostępność usł[ug pomocy i wsparcia](#page-325-0)
- [Umowy serwisowe firmy HP](#page-326-0)

# <span id="page-319-0"></span>**Oświadczenie o ograniczonej gwarancji firmy Hewlett-Packard**

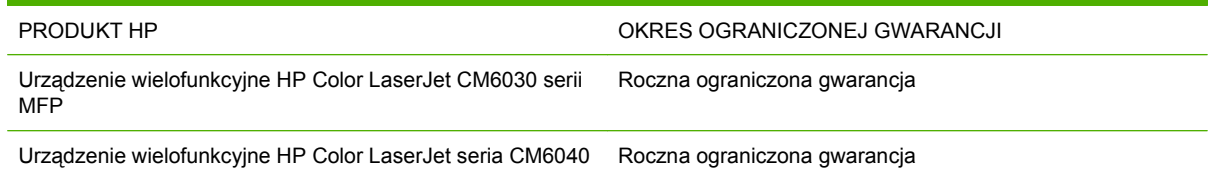

Firma HP gwarantuje użytkownikowi końcowemu, że urządzenia i akcesoria firmy HP będą wolne od wad materiałowych i produkcyjnych przez okres podany powyżej, licząc od daty zakupu. Jeżeli firma HP zostanie powiadomiona o tego typu usterkach w okresie gwarancyjnym, według własnego uznania przeprowadzi naprawę lub wymianę produktu uznanego za wadliwy. Produkty zamienne mogą być fabrycznie nowe lub stanowić funkcjonalny odpowiednik nowych produktów.

Firma HP gwarantuje, że oprogramowanie firmy HP nie przestanie wykonywać instrukcji programowych przez podany powyżej okres, licząc od daty zakupu, z powodu wad materiałowych i produkcyjnych, pod warunkiem poprawnej instalacji i użytkowania. Jeśli firma HP otrzyma w czasie trwania okresu gwarancyjnego powiadomienie o takich wadach, wymieni oprogramowanie, które nie wykonuje instrukcji programowych z powodu tych wad.

Firma HP nie gwarantuje, że działanie produktów HP będzie nieprzerwane i wolne od błędów. Jeśli firma HP nie będzie w stanie wykonać naprawy lub wymienić produktu objętego gwarancją w akceptowalnym terminie, użytkownik będzie uprawniony do otrzymania zwrotu pieniędzy w wysokości ceny zakupu, pod warunkiem bezzwłocznego zwrotu produktu.

Produkty firmy HP mogą zawierać części odnowione, które są funkcjonalnym odpowiednikiem nowych lub zostały sporadycznie wykorzystane.

Gwarancja nie obejmuje usterek powstałych w wyniku: (a) niewłaściwej lub nieodpowiedniej konserwacji lub kalibracji, (b) korzystania z oprogramowania, interfejsów, elementów i materiałów eksploatacyjnych nie będących produktami firmy HP, (c) nieautoryzowanych modyfikacji lub niewłaściwego używania, (d) używania w warunkach, które nie odpowiadają warunkom opisanym w specyfikacjach lub (e) nieprawidłowego miejsca użytkowania i niewłaściwej konserwacji.

W ZAKRESIE DOPUSZCZALNYM PRZEZ OBOWIĄZUJĄCE LOKALNIE PRZEPISY PRAWA POWYŻSZA GWARANCJA JEST JEDYNA PRZYSŁUGUJACA GWARANCJA I NIE JEST UDZIELANA ŻADNA INNA WYRAŹNA ANI DOROZUMIANA GWARANCJA, PISEMNA BĄDŹ USTNA. FIRMA HP W SZCZEGÓLNOŚCI NIE UDZIELA ŻADNEJ DOROZUMIANEJ GWARANCJI PRZYDATNOŚCI DO SPRZEDAŻY, ODPOWIEDNIEJ JAKOŚCI ANI PRZYDATNOŚCI DO OKREŚLONEGO CELU. W niektórych krajach/regionach, stanach lub prowincjach ograniczenia dotyczące czasu obowiązywania gwarancji dorozumianej są niedozwolone, więc powyższe ograniczenia lub wykluczenia mogą nie mieć zastosowania w określonych przypadkach. Niniejsza gwarancja daje nabywcy określone prawa, a ponadto mogą mu przysługiwać także inne prawa w zależności od kraju/regionu, stanu lub prowincji.

Ograniczona gwarancja firmy HP obowiązuje we wszystkich krajach/regionach i miejscach, gdzie znajdują się punkty pomocy technicznej firmy HP oraz gdzie firma HP sprzedaje ten produkt. Poziom świadczonych usług gwarancyjnych może się różnić w zależności od lokalnych standardów. Firma HP nie zmieni formy, zastosowania lub funkcji produktu w celu umożliwienia korzystania z niego w kraju/ regionie, na terenie którego nie przewidziano korzystania z tego produktu z powodów prawnych lub zgodności z normami.

W ZAKRESIE LOKALNYCH PRZEPISÓW PRAWNYCH ŚRODKI ZARADCZE OPISANE W NINIEJSZEJ GWARANCJI SĄ WYŁĄCZNYMI ŚRODKAMI ZARADCZYMI PRZYSŁUGUJĄCYMI UŻYTKOWNIKOWI. Z WYJĄTKIEM OPISANYCH POWYŻEJ SYTUACJI FIRMA HP ANI JEJ DOSTAWCY NIE PONOSZĄ ŻADNEJ ODPOWIEDZIALNOŚCI ZA UTRATĘ DANYCH, ANI ZA SZKODY BEZPOŚREDNIE, SZCZEGÓLNE, PRZYPADKOWE, WYNIKOWE (W TYM ZA UTRATĘ ZYSKÓW) ANI ZA INNE SZKODY, WYNIKAJĄCE Z UMOWY, DZIAŁANIA W ZŁEJ WIERZE LUB Z INNEGO TYTUŁU. W niektórych krajach/regionach, stanach lub prowincjach wykluczenia lub ograniczenia odpowiedzialności za szkody przypadkowe lub wynikowe są niedozwolone, więc powyższe ograniczenia lub wykluczenia mogą nie mieć zastosowania w określonych przypadkach.

WARUNKI NINIEJSZEJ GWARANCJI, Z WYJĄTKIEM DZIAŁAŃ DOPUSZCZANYCH PRAWEM, NIE WYKLUCZAJĄ, NIE OGRANICZAJĄ ANI NIE ZMIENIAJĄ PRZYSŁUGUJĄCYCH NABYWCY PRAW, LECZ STANOWIĄ DODATEK DO OBOWIĄZUJĄCYCH PRZEPISÓW PRAWNYCH DOTYCZĄCYCH SPRZEDAŻY TEGO PRODUKTU.

# <span id="page-321-0"></span>**Oświadczenie o ograniczonej gwarancji na kasetę drukującą**

Firma HP gwarantuje, że ten produkt jest wolny od wad materiałowych i produkcyjnych.

Ta gwarancja nie obejmuje produktów, które (a) były odnawiane, przerabiane lub w inny sposób nieprawidłowo użytkowane, (b) działają nieprawidłowo z powodu niewłaściwego użytkowania, niewłaściwego przechowywania lub używania w otoczeniu nieodpowiadającym warunkom opisanym w specyfikacjach lub (c) uległy zużyciu w wyniku normalnej eksploatacji.

Aby skorzystać z usług gwarancyjnych, należy zwrócić produkt w miejscu zakupu (wraz z opisem problemu i próbkami wydruków) lub skontaktować się z działem obsługi klienta firmy HP. Firma HP, według własnego uznania, przeprowadzi wymianę lub zwróci koszty zakupu produktu uznanego za wadliwy.

W ZAKRESIE DOPUSZCZONYM PRZEZ PRZEPISY LOKALNE POWYŻSZE WARUNKI GWARANCJI SĄ JEDYNYMI OBOWIĄZUJĄCYMI. FIRMA HP NIE UDZIELA ŻADNEJ INNEJ GWARANCJI PISEMNEJ ANI USTNEJ, WYRAŹNEJ ANI DOROZUMIANEJ, A W SZCZEGÓLNOŚCI NIE UDZIELA GWARANCJI DOROZUMIANYCH LUB HANDLOWYCH DOTYCZĄCYCH ZADOWALAJĄCEJ JAKOŚCI LUB PRZYDATNOŚCI DO OKREŚLONEGO CELU.

W ZAKRESIE DOPUSZCZONYM PRZEZ PRZEPISY LOKALNE FIRMA HP ANI JEJ DOSTAWCY NIE BĘDĄ ODPOWIADAĆ ZA SZKODY BEZPOŚREDNIE, SZCZEGÓLNE, PRZYPADKOWE, WYNIKOWE (W TYM UTRATĘ ZYSKÓW LUB DANYCH) ANI INNE SZKODY, WYNIKAJĄCE Z UMOWY, NARUSZENIA PRAWA LUB Z INNEGO TYTUŁU.

WARUNKI GWARANCJI ZAWARTE W TYM OŚWIADCZENIU, Z WYJĄTKIEM DZIAŁAŃ DOPUSZCZANYCH PRZEZ PRAWO, NIE WYŁĄCZAJĄ, NIE OGRANICZAJĄ ANI NIE ZMIENIAJĄ PRAW USTAWOWYCH MAJĄCYCH ZASTOSOWANIE PRZY SPRZEDAŻY TEGO PRODUKTU UŻYTKOWNIKOWI I NIE STANOWIĄ ICH ROZSZERZENIA.

# <span id="page-322-0"></span>**Oświadczenie dotyczące gwarancji ograniczonej: zespół utrwalacza, zespół przenoszenia i zestaw rolek urządzenia Color LaserJet**

Firma HP gwarantuje, że ten produkt jest wolny od wad materiałowych i wykonawczych do czasu, w którym na panelu sterowania drukarki zostanie wyświetlony komunikat o zbliżającym się końcu okresu przydatności do użycia.

Ta gwarancja nie obejmuje produktów, które (a) były odnawiane, przerabiane lub w inny sposób nieprawidłowo użytkowane, (b) w których wystąpiły problemy wynikające z niewłaściwego użytkowania, niewłaściwego przechowywania lub używania w otoczeniu nieodpowiadającym warunkom opisanym w specyfikacjach lub (c) zużycia wynikłego z normalnej eksploatacji.

Aby skorzystać z usług gwarancyjnych, należy zwrócić produkt w miejscu zakupu (wraz z opisem problemu) lub skontaktować się z działem obsługi klienta firmy HP. Firma HP, według własnego uznania, wymieni produkty uznane za wadliwe lub zwróci koszty ich zakupu.

W ZAKRESIE DOPUSZCZONYM PRZEZ LOKALNE PRZEPISY POWYŻSZE WARUNKI GWARANCJI SĄ JEDYNYMI OBOWIĄZUJĄCYMI. FIRMA HP NIE UDZIELA ŻADNEJ INNEJ GWARANCJI ANI ZAPEWNIENIA, ZARÓWNO W FORMIE PISEMNEJ, JAK I USTNEJ, WYRAŹNEJ LUB DOROZUMIANEJ, A W SZCZEGÓLNOŚCI ZRZEKA SIĘ WSZELKICH GWARANCJI DOROZUMIANYCH LUB ZAPEWNIEŃ CO DO ZBYWALNOŚCI, ZADAWALAJĄCEJ JAKOŚCI LUB PRZYDATNOŚCI DO OKREŚLONEGO CELU.

W ZAKRESIE OKREŚLONYM PRZEZ LOKALNE PRZEPISY FIRMA HP ANI JEJ DOSTAWCY W ŻADNYM WYPADKU NIE BĘDĄ ODPOWIADAĆ ZA SZKODY BEZPOŚREDNIE, SZCZEGÓLNE, PRZYPADKOWE, WYNIKOWE (W TYM UTRATĘ ZYSKÓW LUB DANYCH) ANI ZA ŻADNE INNE SZKODY, WYNIKAJĄCE Z UMOWY, NARUSZENIA PRAWA LUB Z INNEGO TYTUŁU.

WARUNKI NINIEJSZEJ GWARANCJI, Z WYJĄTKIEM DZIAŁAŃ DOPUSZCZANYCH PRAWEM, NIE WYŁĄCZAJĄ, OGRANICZAJĄ LUB ZMIENIAJĄ I NIE STANOWIĄ ROZSZERZENIA PRAW STATUTOWYCH, MAJĄCYCH ZASTOSOWANIE PRZY SPRZEDAŻY TEGO PRODUKTU.

# <span id="page-323-0"></span>**Usługa gwarancji na samodzielną naprawę przez klienta**

Produkty HP zbudowano z użyciem wielu elementów do samodzielnej naprawy przez klienta (CSR - Customer Self Repair) w celu zminimalizowania czasu naprawy i zwiększenia elastyczności w dokonywaniu wymiany uszkodzonych elementów. Jeśli w okresie diagnozowania, firma HP stwierdzi, że naprawa dokonana została z użyciem elementów CSR, dostarczy tę część do wymiany bezpośrednio do użytkownika. Wyróżniamy dwie kategorie elementów CSR: 1) Elementy, dla których samodzielna naprawa jest konieczna. Jeśli poprosisz firmę HP o wymianę tych części, pobrana zostanie opłata za podróż i pracę pracowników serwisu. 2) Elementy, dla których samodzielna naprawa jest opcjonalna. Te elementy są również przeznaczone do samodzielnej naprawy przez klienta. Jeśli jednak poprosisz firmę HP o ich wymianę, może ona zostać dokonana bez żadnych dodatkowych kosztów, zgodnie z rodzajem usługi gwarancyjnej dla danego produktu.

W zależności od dostępności i możliwości lokalizacyjnych elementy CSR mogą zostać dostarczone w ciągu jednego dnia roboczego. W przypadku określonych możliwości lokalizacyjnych za pobraniem dodatkowej opłaty dostępne są przesyłki doręczane tego samego dnia lub przesyłki czterogodzinne. Jeśli potrzebujesz pomocy, zadzwoń do centrum pomocy technicznej HP, aby uzyskać telefoniczną pomoc pracownika serwisu. W materiałach dostarczonych z elementem CSR firma wyszczególnione jest czy wadliwy element należy zwrócić do firmy HP. W przypadku, gdy konieczny jest zwrot wadliwego elementu do firmy HP, należy tego dokonać w określonym przedziale czasu, który wynosi z reguły pięć (5) dni roboczych. Uszkodzony element należy zwrócić wraz z dokumentacją dołączoną do materiałów transportowych. Niedostarczenie uszkodzonego elementu może spowodować naliczenie opłaty za jego wymianę przez firmę HP. W przypadku samodzielnej naprawy firma HP poniesie wszystkie koszty związane z zakupem i przysłaniem elementu i dokona wyboru kuriera.
## <span id="page-324-0"></span>**Obsługa klienta**

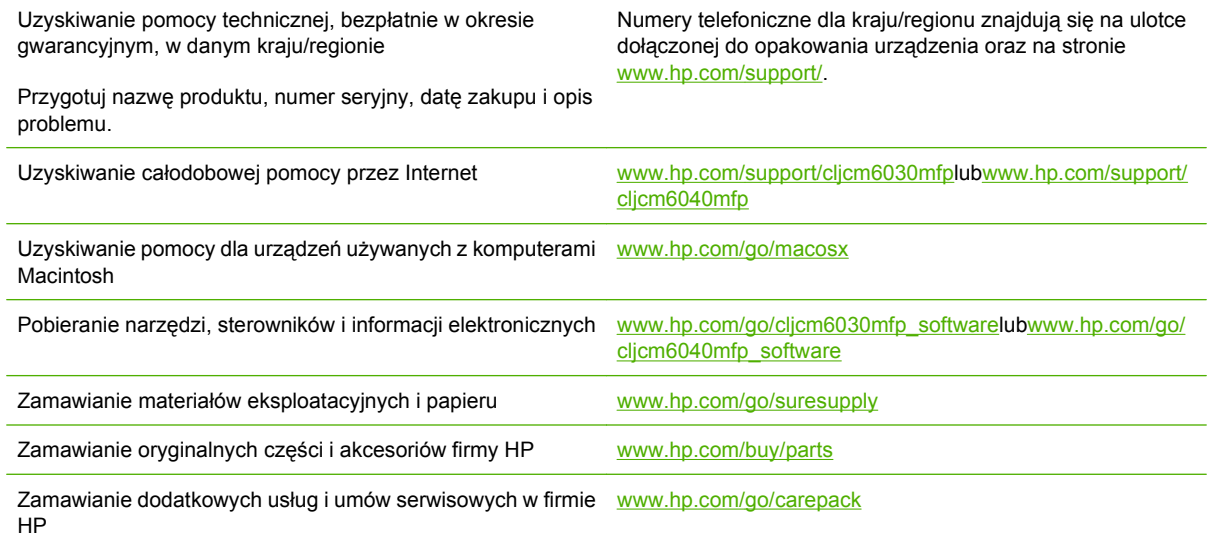

## **Dostępność usług pomocy i wsparcia**

Firma HP zapewnia wiele możliwych do wykupienia form świadczenia usług i pomocy technicznej w wielu krajach/regionach świata. Dostępność tych programów różni się w zależności od miejsca zamieszkania użytkownika.

## <span id="page-326-0"></span>**Umowy serwisowe firmy HP**

Istnieje kilka rodzajów umów serwisowych firmy HP, odpowiadających szerokiemu zakresowi potrzeb klientów. Umowy serwisowe nie są częścią standardowej gwarancji. Świadczone usługi mogą różnić się w zależności od danego kraju/regionu. Informacje o dostępnych usługach można uzyskać od miejscowego dystrybutora firmy HP.

#### **Umowy serwisowe na miejscu**

Aby zapewnić klientowi sposób świadczenia usług, najbardziej odpowiadający jego potrzebom, firma HP oferuje zawarcie umowy o świadczeniu usług w miejscu użytkowania sprzętu z trzema opcjami czasowymi:

### **Priorytetowa usługa na miejscu**

Ta umowa zapewnia serwis w ciągu 4 godzin dla zgłoszeń otrzymanych w ciągu normalnych godzin pracy firmy HP.

## **Usługa na miejscu następnego dnia**

Ta umowa zapewnia serwis w miejscu użytkowania sprzętu w ciągu następnego dnia pracy po otrzymaniu zgłoszenia. Większość umów serwisowych z usługą na miejscu przewiduje możliwość zwiększenia liczby godzin na usługi oraz przedłużenia czasu na dojazdy poza określone strefy obsługi HP (za dodatkową opłatą).

## **Cotygodniowy (zbiorczy) serwis na miejscu**

Ten rodzaj usług zapewnia cotygodniową wizytę pracownika w organizacjach, korzystających z większej ilości produktów firmy HP. Ta umowa jest przeznaczona dla zakładów, używających 25 lub więcej produktów przeznaczonych dla stacji roboczych, takich jak drukarki, plotery, komputery i stacje dysków.

# <span id="page-328-0"></span>**C Parametry urządzenia**

- [Parametry fizyczne](#page-329-0)
- [Parametry elektryczne](#page-330-0)
- [Parametry akustyczne](#page-331-0)
- [Specyfikacje otoczenia](#page-332-0)

## <span id="page-329-0"></span>**Parametry fizyczne**

### **Tabela C-1 Wymiary produktu**

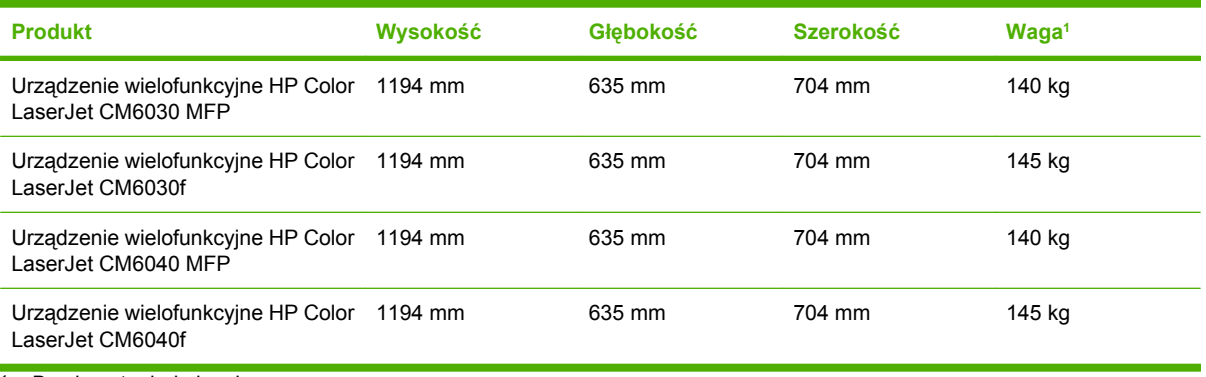

<sup>1</sup> Bez kasety drukującej

#### **Tabela C-2 Wymiary produktu z całkowicie otwartymi wszystkimi pokrywami i podajnikami**

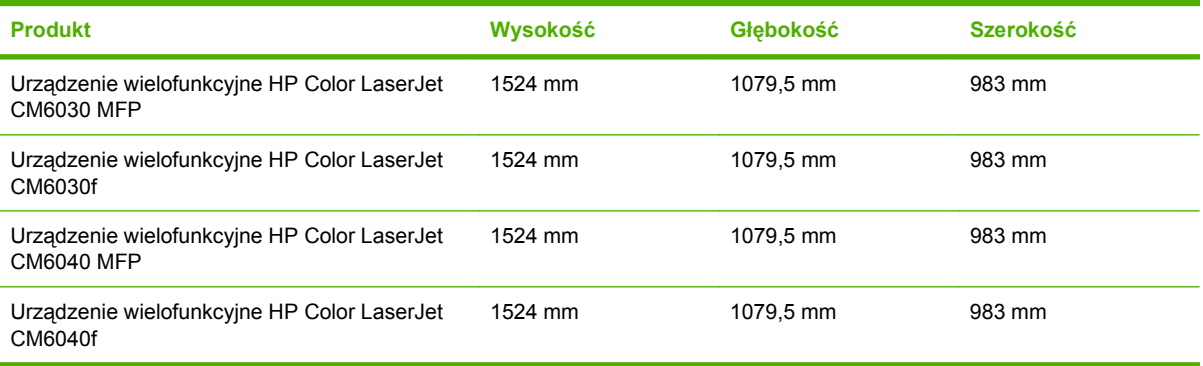

## <span id="page-330-0"></span>**Parametry elektryczne**

**OSTRZEŻENIE!** Wymagania dotyczące zasilania zależą od kraju/regionu sprzedaży urządzenia. Nie wolno zmieniać napięcia pracy. Może to spowodować uszkodzenie urządzenia i unieważnienie gwarancji.

#### **Tabela C-3 Wymagania dotyczące zasilania (HP Color LaserJet CM6030 i CM6040 seria MFP)**

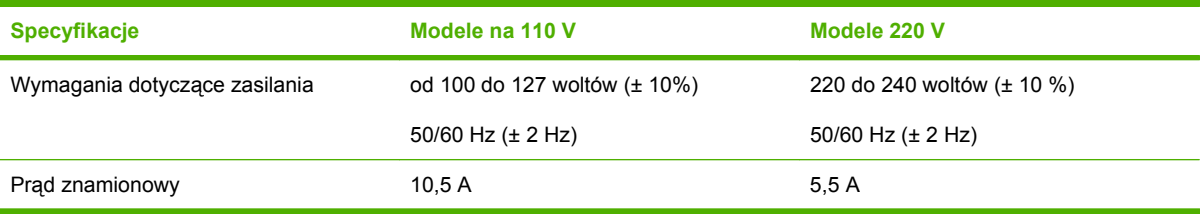

#### **Tabela C-4 Pobór mocy urządzeń wielofunkcyjnych HP Color LaserJet seria CM6030 i CM6040 (średni, w watach)**

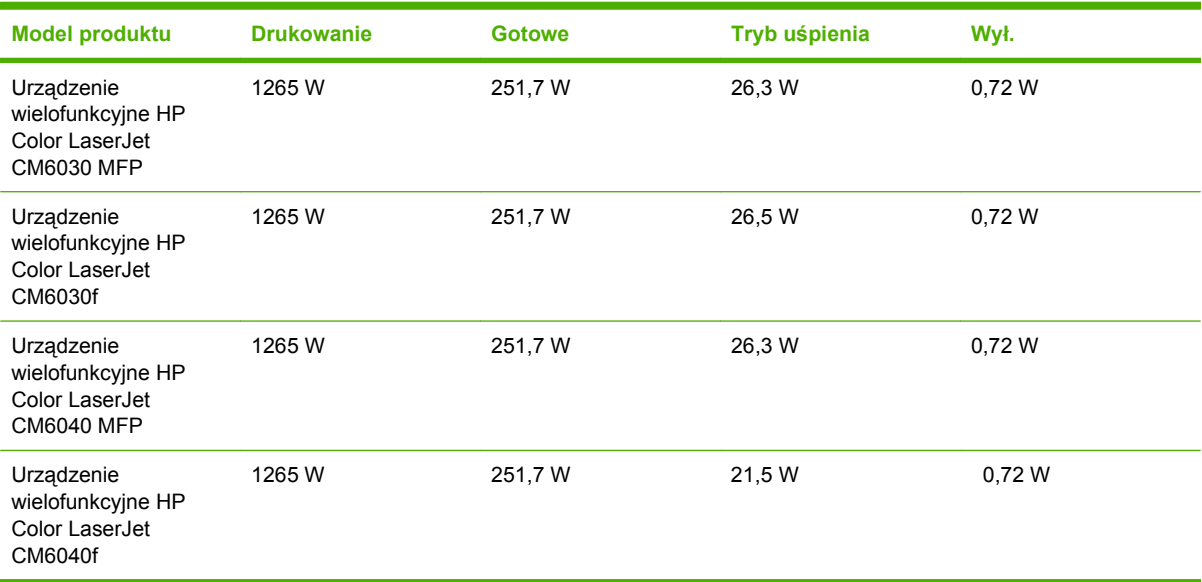

Podane wartości mogą ulec zmianie. Aby zapoznać się z bieżącymi informacjami, patrz www.hp.com/ support/cljcm6030mfp lub www.hp.com/support/cljcm6040mfp.

HP Color LaserJet CM6030 i CM6040 seria MFP - szybkość drukowania: 40 str./min dla formatów Letter i A4.

Domyślny czas przejścia od trybu gotowości do trybu uśpienia wynosi 1 minut.

Czas wyjścia z trybu uśpienia wynosi mniej niż 20 sekund

## <span id="page-331-0"></span>**Parametry akustyczne**

#### **Tabela C-5 Natężenie dźwięku i ciśnienie akustyczne1 (HP Color LaserJet CM6030 i CM6040 seria MFP)**

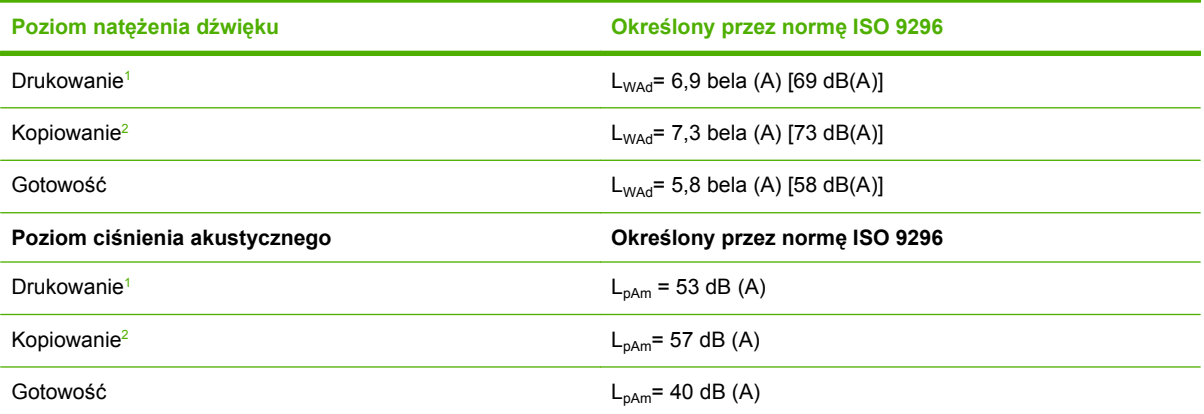

<sup>1</sup> Podane wartości mogą ulec zmianie. Aby zapoznać się z bieżącymi informacjami, patrz www.hp.com/support/cljcm6030mfp lub www.hp.com/support/cljcm6040mfp.

<sup>2</sup> Testowana konfiguracja (HP Color LaserJet CM6030 i CM6040 seria MFP) model podstawowy, proste kopiowanie z automatycznego podajnika dokumentów na arkuszach o formacie A4.)

## <span id="page-332-0"></span>**Specyfikacje otoczenia**

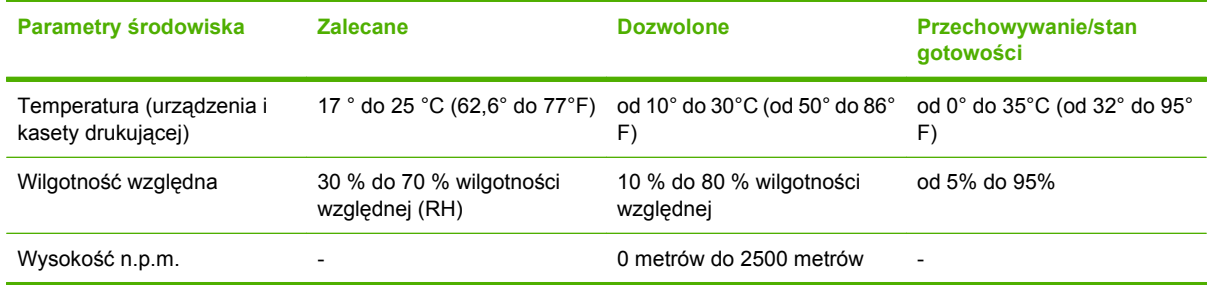

# D Informacje dotyczące przepisów

## **Zgodność z przepisami FCC**

Niniejsze urządzenie zostało poddane testom stwierdzającym jego zgodność z ograniczeniami dla urządzeń cyfrowych klasy A, zgodnie z częścią 15 zasad FCC. Te wymagania dotyczą odpowiedniej ochrony przed szkodliwymi zakłóceniami przy instalacji w pomieszczeniach biurowych i handlowych. Niniejsze urządzenie wytwarza, wykorzystuje i może emitować fale radiowe. Jeżeli urządzenie nie zostanie zainstalowane i użytkowane zgodnie z instrukcją obsługi, to może ono powodować szkodliwe zakłócenia w komunikacji radiowej. Działanie niniejszego urządzenia w obszarze mieszkalnym może spowodować szkodliwe zakłócenia, które użytkownik będzie musiał usunąć na własny koszt.

## <span id="page-336-0"></span>**Deklaracja zgodności**

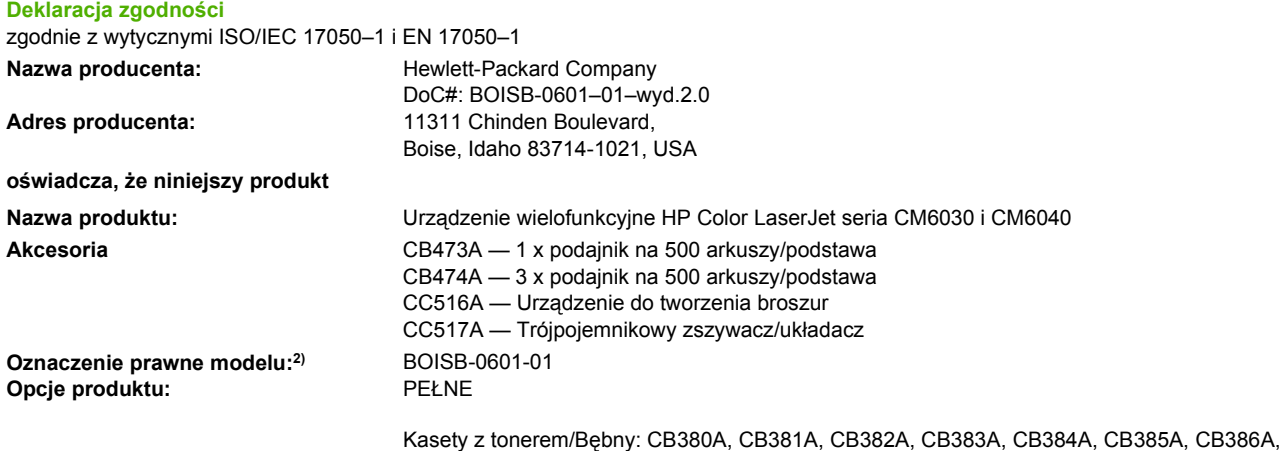

#### **jest zgodny z następującymi danymi technicznymi:**

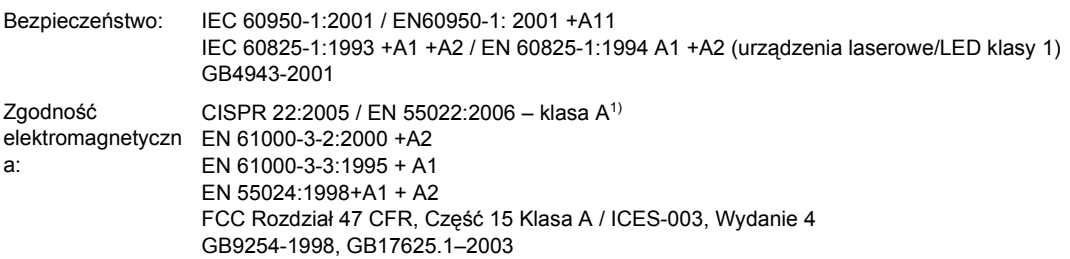

CB387A

#### **Informacje uzupełniające:**

Niniejszy produkt jest zgodny z wymaganiami określonymi w dyrektywie EMC 2004/108/EC, dyrektywie 2006/95/EC dotyczącej niskiego napięcia, a także ma odpowiednie oznaczenia CE.

Niniejsze urządzenie jest zgodne z częścią 15 przepisów FCC. Używanie urządzenia jest uwarunkowane dwiema zasadami: (1) niniejsze urządzenie nie może wywoływać szkodliwych zakłóceń i (2) niniejsze urządzenie musi akceptować wszystkie przyjmowane zakłócenia, również takie, które mogą powodować niepożądane działanie.

1) Produkt został sprawdzony w typowej konfiguracji z komputerami osobistymi firmy Hewlett-Packard.

2) Ze względów prawnych produktowi przydzielono urzędowy numer produktu. Tego numeru nie należy mylić z nazwą produktu ani z numerami produktu.

Boise, Idaho , USA

#### **1 lutego 2008**

#### **Informacje TYLKO na temat przepisów:**

Europa: Lokalne biuro sprzedaży i usług firmy Hewlett-Packard lub Hewlett-Packard GmbH, Department HQ-TRE / Standards Europe, Herrenberger Straße 140, D-71034 Böblingen, Niemcy, (FAKS: +49-7031-14-3143) [www.hp.com/go/certificates](http://www.hp.com/go/certificates)

USA: Product Regulations Manager, Hewlett-Packard Company, PO Box 15, Mail Stop 160, Boise, Idaho 83707-0015, USA, (Telefon: 208-396-6000)

## <span id="page-337-0"></span>**Deklaracja zgodności**

#### **Deklaracja zgodności**

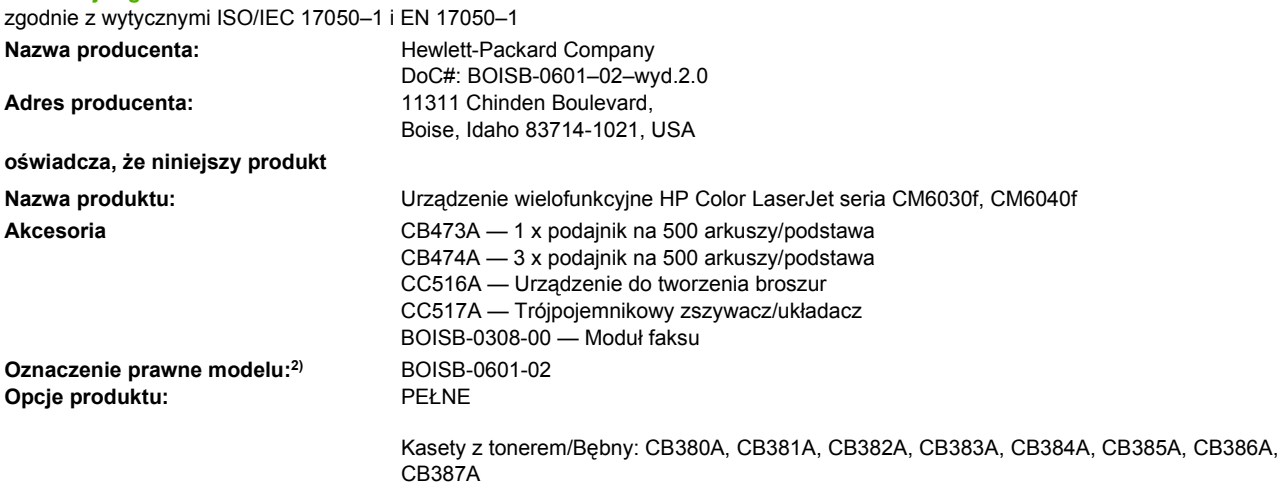

#### **jest zgodny z następującymi danymi technicznymi:**

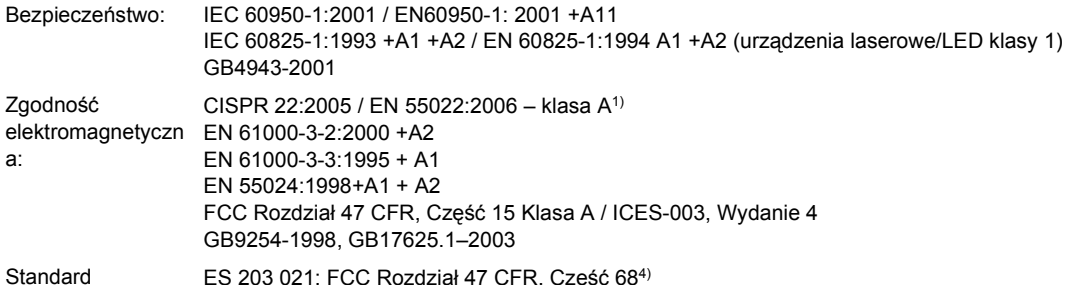

Standard telekomunikacyjny T, UZĘSC 00

#### **Informacje uzupełniające:**

Niniejszy produkt jest zgodny z wymaganiami określonymi w dyrektywie EMC 2004/108/WE, dyrektywie 2006/95/WE dotyczącej niskiego napięcia, dyrektywie R 1999/5/WE (Aneks II), a także ma odpowiednie oznaczenia CE.

Niniejsze urządzenie jest zgodne z częścią 15 przepisów FCC. Używanie urządzenia jest uwarunkowane dwiema zasadami: (1) niniejsze urządzenie nie może wywoływać szkodliwych zakłóceń i (2) niniejsze urządzenie musi akceptować wszystkie przyjmowane zakłócenia, również takie, które mogą powodować niepożądane działanie.

1) Produkt został sprawdzony w typowej konfiguracji z komputerami osobistymi firmy Hewlett-Packard.

2) Ze względów prawnych produktowi przydzielono urzędowy numer produktu. Tego numeru nie należy mylić z nazwą produktu ani z numerami produktu.

3) Wszystkie częściowe zatwierdzenia dla analogowych modułów faksu zdobyte przez firmę Hewlett-Packard pod regulacyjnym numerem modelu BOISB-0601-02 zawierają technologię MT5634SMI Socket Modem Module firmy Multi-Tech Systems.

4) Oprócz wymienionych powyżej, w przypadku tego produktu zostały zastosowane aprobaty telekomunikacyjne oraz normy odpowiednie dla docelowych krajów/regionów.

Boise, Idaho , USA

#### **1 lutego 2008**

#### **Informacje TYLKO na temat przepisów:**

Europa: Lokalne biuro sprzedaży i usług firmy Hewlett-Packard lub Hewlett-Packard GmbH, Department HQ-TRE / Standards Europe, Herrenberger Straße 140, D-71034 Böblingen, Niemcy, (FAKS: +49-7031-14-3143) [www.hp.com/go/certificates](http://www.hp.com/go/certificates)

USA: Product Regulations Manager, Hewlett-Packard Company, PO Box 15, Mail Stop 160, Boise, Idaho 83707-0015, USA, (Telefon: 208-396-6000)

## <span id="page-338-0"></span>**Program zgodności produktu z zasadami ochrony środowiska**

### **Ochrona środowiska naturalnego**

Firma Hewlett-Packard Company jest zaangażowana w wytwarzanie produktów wysokiej jakości w sposób zgodny z zasadami ochrony środowiska. Produkty są projektowane tak, aby posiadały cechy minimalizujące wpływ na środowisko naturalne.

### **Wytwarzanie ozonu**

Niniejsze urządzenie nie wytwarza znaczących ilości ozonu  $(O_3)$ .

## **Zużycie mocy**

Zużycie energii obniża się w znaczny sposób, kiedy urządzenie pracuje w trybie gotowości i uśpienia. Pozwala to na oszczędzanie zasobów naturalnych oraz kosztów bez wpływu na jakość działania produktu. Aby dowiedzieć się, czy urządzenie spełnia wymagania normy ENERGY STAR®, należy zapoznać się z arkuszem danych produktu lub arkuszem specyfikacji. Listę urządzeń spełniających wymagania można także znaleźć pod adresem:

[www.hp.com/go/energystar](http://www.hp.com/go/energystar)

## **Zużycie toneru**

W trybie EconoMode spada zużycie tonera, co wydłuża okres eksploatacji kasety drukującej.

## **Zużycie papieru**

Opcjonalna funkcja automatycznego dupleksu (drukowania dwustronnego) i funkcja drukowania n stron (wielu stron na jednym arkuszu papieru) umożliwiają zmniejszenie zużycia papieru, a tym samym ochronę zasobów naturalnych.

#### **Tworzywa sztuczne**

Elementy z tworzyw sztucznych ważące powyżej 25 gramów posiadają oznaczenia zgodne z międzynarodowymi standardami ułatwiające ich identyfikację w celu ponownego przetworzenia po zakończeniu eksploatacji urządzenia.

## **Materiały eksploatacyjne do drukarki HP LaserJet**

Program HP Planet Partners umożliwia bezpłatny zwrot i odzysk materiałów z pustych kaset drukujących dla urządzeń HP LaserJet. Informacje na temat programu i szczegółowe instrukcje w wielu językach można znaleźć na opakowaniach nowych kaset drukujących i materiałów eksploatacyjnych dla urządzeń HP LaserJet. Negatywny wpływ na środowisko naturalne można zmniejszyć, zwracając kilka kaset razem.

Firma HP jest zaangażowana w tworzenie innowacyjnych, wysokiej jakości produktów i usług w sposób zgodny z zasadami ochrony środowiska, począwszy od etapów projektowania i produkcji, poprzez dystrybucję i obsługę, aż po proces recyklingu materiałów. Uczestnictwo w programie HP Planet Partners zapewnia prawidłowe odzyskiwanie materiałów z kaset drukujących dla urządzeń HP LaserJet przez przetwarzanie ich w sposób umożliwiający odzyskanie tworzyw sztucznych i metali przeznaczonych do wytwarzania nowych produktów i zapobiegający składowaniu milionów ton

<span id="page-339-0"></span>odpadów na wysypiskach. Kasety nie zostaną zwrócone użytkownikowi. Dziękujemy za postępowanie w sposób przyczyniający się do ochrony środowiska naturalnego!

**WWAGA:** Nalepki zwrotnej należy używać wyłącznie w celu zwrotu oryginalnych kaset drukujących do urządzeń HP LaserJet. Nie należy używać tej nalepki w celu zwrotu kaset do urządzeń atramentowych firmy HP, kaset firm innych niż HP, kaset ponownie napełnianych lub przerabianych oraz zwrotów gwarancyjnych. Informacje na temat odzyskiwania materiałów z kaset do urządzeń atramentowych firmy HP można znaleźć pod adresem [www.hp.com/recycle](http://www.hp.com/recycle).

## **Instrukcje dotyczące zwrotu i odzysku materiałów**

#### **Stany Zjednoczone i Portoryko**

Nalepka dostarczona w opakowaniu kasety z tonerem dla urządzeń HP LaserJet umożliwia zwrot i odzysk materiałów z co najmniej jednej kasety drukującej dla urządzeń HP LaserJet po zakończeniu jej eksploatacji. Należy postępować zgodnie z instrukcjami podanymi poniżej.

#### **Zwrot wielu kaset (więcej niż jednej kasety)**

- **1.** Zapakuj każdą kasetę drukującą dla urządzeń HP LaserJet do oryginalnego opakowania i pudełka.
- **2.** Połącz pudełka przy użyciu opaski lub taśmy do pakowania. Paczka może ważyć do 31 kg (70 funtów).
- **3.** Użyj jednej opłaconej z góry nalepki transportowej.

#### **LUB**

- **1.** Użyj własnego opakowania lub zamów bezpłatne opakowanie zbiorcze pod adresem [www.hp.com/](http://www.hp.com/recycle) [recycle](http://www.hp.com/recycle) lub pod numerem 1-800-340-2445 (mieści do 31 kg (70 funtów) kaset drukujących do urządzeń HP LaserJet).
- **2.** Użyj jednej opłaconej z góry nalepki transportowej.

#### **Zwrot pojedynczej kasety**

- **1.** Zapakuj kasetę drukującą dla urządzeń HP LaserJet do oryginalnego opakowania i pudełka.
- **2.** Umieść nalepkę transportową z przodu pudełka.

#### **Wysyłka**

W przypadku wszystkich zwrotów kaset drukujących do urządzeń HP LaserJet w celu recyklingu należy przekazać opakowanie pracownikowi firmy UPS przy następnej dostawie lub odbiorze bądź dostarczyć ją do autoryzowanego punktu firmy UPS. Adres lokalnego punktu firmy UPS można uzyskać, dzwoniąc pod numer 1-800-PICKUPS lub pod adresem [www.ups.com.](http://www.ups.com) W przypadku zwrotu z wykorzystaniem nalepki firmy USPS należy przekazać paczkę pracownikowi firmy U.S. Postal Service bądź dostarczyć ją do punktu firmy U.S.Postal Service. Aby uzyskać więcej informacji bądź zamówić dodatkowe nalepki lub opakowania zbiorcze, należy przejść do witryny [www.hp.com/recycle](http://www.hp.com/recycle) lub zadzwonić pod numer 1-800-340-2445. Za odbiór przez pracownika firmy UPS zostanie pobrana standardowa opłata za odbiór. Informacje mogą ulec zmianie bez powiadomienia.

#### **Zwroty poza terenem Stanów Zjednoczonych**

Aby wziąć udział w programie HP Planet Partners umożliwiającym zwrot i odzyskiwanie materiałów, należy postępować według prostych instrukcji podanych w instrukcji recyklingu materiałów (znajdującej się wewnątrz opakowania z nowymi materiałami eksploatacyjnymi) lub przejść do witryny [www.hp.com/](http://www.hp.com/recycle) [recycle.](http://www.hp.com/recycle) Aby uzyskać informacje na temat zwrotu materiałów eksploatacyjnych do urządzeń HP LaserJet, należy wybrać odpowiedni kraj/region.

### **Papier**

W tym urządzeniu można wykorzystywać papier z makulatury, jeśli spełnia on parametry przedstawione w instrukcji *HP LaserJet Printer Family Print Media Guide*. To urządzenie może wykorzystywać papier z makulatury zgodnie z normą EN12281:2002.

## **Ograniczenia dotyczące materiałów**

Ten produkt HP zawiera baterię, która może wymagać specjalnej utylizacji po zakończeniu eksploatacji produktu.

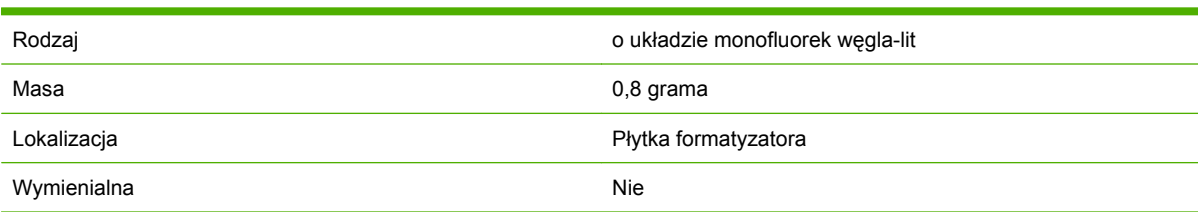

Bateria znajdująca się w tym produkcie zawiera:

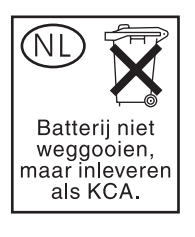

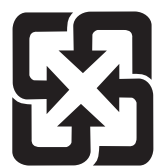

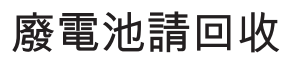

Urządzenie wielofunkcyjne zawiera w lampie fluorescencyjnej wyświetlacza LCD panelu sterowania rtęć, która wymaga specjalnego postępowania po wycofaniu urządzenia z eksploatacji.

Informacje o utylizacji można uzyskać na stronie[www.hp.com/go/recycle,](http://www.hp.com/go/recycle) u lokalnych władz lub w Stowarzyszeniu Przemysłu Elektronicznego ([www.eiae.org](http://www.eiae.org)).

## <span id="page-341-0"></span>**Utylizacja zużytego sprzętu przez użytkowników domowych w Unii Europejskiej**

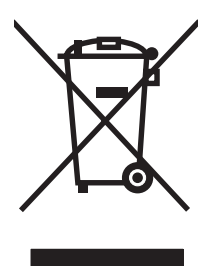

Symbol ten umieszczony na produkcie lub opakowaniu oznacza, że tego produktu nie należy wyrzucać razem z innymi odpadami domowymi. Użytkownik jest odpowiedzialny za dostarczenie zużytego sprzętu do wyznaczonego punktu zbierania zużytych urządzeń elektrycznych i elektronicznych. Zbieranie osobno i recykling tego typu odpadów przyczyniają się do ochrony zasobów naturalnych i są bezpieczne dla zdrowia i środowiska naturalnego. Dalsze informacje na temat sposobu utylizacji zużytych urządzeń można uzyskać u odpowiednich władz lokalnych, w przedsiębiorstwie zajmującym się usuwaniem odpadów lub w miejscu zakupu produktu.

## **Arkusz danych dotyczących bezpieczeństwa materiału (MSDS)**

Arkusz danych dotyczących bezpieczeństwa materiałów zawierających substancje chemiczne (np. toner) można uzyskać w witrynie firmy HP pod adresem [www.hp.com/go/msds](http://www.hp.com/go/msds) lub [www.hp.com/hpinfo/](http://www.hp.com/hpinfo/community/environment/productinfo/safety) [community/environment/productinfo/safety.](http://www.hp.com/hpinfo/community/environment/productinfo/safety)

## **Więcej informacji**

Informacje na temat powyższych zagadnień dotyczących środowiska znajdują się w następującej dokumentacji:

- Arkusz profilu ochrony środowiska dla tego i innych urządzeń firmy HP
- Informacje dotyczące zaangażowania firmy HP w ochronę środowiska
- System zarządzania ochroną środowiska firmy HP
- Program zwrotów i odzysku zużytych urządzeń firmy HP
- Arkusz danych dotyczących bezpieczeństwa materiałów

Odwiedź witrynę [www.hp.com/go/environment](http://www.hp.com/go/environment) lub [www.hp.com/hpinfo/globalcitizenship/environment](http://www.hp.com/hpinfo/globalcitizenship/environment).

## **Certyfikat ulotności**

Niniejsze oświadczenie dotyczy ulotności danych klienta przechowywanych w pamięci urządzenia. Ponadto określa sposób bezpiecznego usunięcia danych z urządzenia.

## **Rodzaje pamięci**

### **Pamięć ulotna**

Urządzenie wielofunkcyjne wykorzystuje pamięć ulotną (64 MB na płycie, możliwość zainstalowania 256 MB, w sumie 320 MB) do przechowywania danych użytkownika podczas drukowania i kopiowania. Po wyłączeniu urządzenia wielofunkcyjnego pamięć ulotna jest wymazywana.

#### **Pamięć nieulotna**

Urządzenie wielofunkcyjne wykorzystuje pamięć nieulotną (EEPROM) do przechowywania systemowych danych sterowania i ustawień preferencji użytkownika. Dane użytkownika związane z drukowaniem lub kopiowaniem są przechowywane w pamięci nieulotnej. Pamięć nieulotna może być wymazywana i przywracana do domyślnych ustawień fabrycznych za pomocą zimnego zerowania wykonanego z panelu sterowania.

### **Pamięć dysku twardego**

Urządzenie wielofunkcyjne zawiera wewnętrzny dysk twardy (o pojemności 40 GB lub większej), które może przechowywać dane po wyłączeniu zasilania urządzenia wielofunkcyjnego. Urządzenie wielofunkcyjne może ponadto zawierać dodatkową opcjonalną pamięć Compact Flash lub zewnętrzny dysk twardy EIO. W urządzeniach tych można przechowywać dane przychodzących/wychodzących faksów albo plików e-mail, zadania kopiowania lub drukowania, książki adresowe faksu lub poczty email, lub dane wykorzystywane w programach innych firm. Niektóre z tych danych można usuwać za pomocą panelu sterowania urządzenia wielofunkcyjnego, ale większość musi być usuwana za pomocą funkcji bezpiecznego wymazywania urządzenia pamięci (Secure Storage Erase) dostępnej w programie HP Web Jetadmin. Funkcje bezpiecznego wymazywania urządzenia pamięci są zgodne z wymaganiami 5220–22.M Departamentu Obrony USA.

## <span id="page-343-0"></span>**Oświadczenia dotyczące środków bezpieczeństwa**

### **Bezpieczeństwo lasera**

Centrum Urządzeń Medycznych i Ochrony Radiologicznej (CDRH), przy Amerykańskiej Agencji ds. Żywności i Leków 1 sierpnia 1976 roku wprowadził przepisy dotyczące produktów laserowych. Przepisom tym podlegają urządzenia sprzedawane na terenie Stanów Zjednoczonych. Niniejsze urządzenie jest oznaczone certyfikatem produktów laserowych "klasy 1", zgodnie ze standardem wydanym przez Amerykański Departament Zdrowia (U.S. Department of Health and Human Services – DHHS) według ustawy o kontroli promieniowania (Radiation Control for Health and Safety Act) z roku 1968. Ponieważ promieniowanie emitowane z wnętrza urządzenia jest izolowanie dzięki odpowiednim zabezpieczeniom zewnętrznym, nie istnieje możliwość wydostania się promienia laserowego na zewnątrz w trakcie normalnego korzystania z urządzenia.

**OSTRZEŻENIE!** Używanie regulatorów, przeprowadzanie samodzielnych regulacji lub postępowanie według procedur innych niż opisane w niniejszym podręczniku użytkownika może narazić użytkownika na szkodliwe promieniowanie.

## **Kanadyjska deklaracja zgodności (DOC)**

Complies with Canadian EMC Class A requirements.

« Conforme à la classe A des normes canadiennes de compatibilité électromagnétiques. « CEM ». »

## **Oświadczenie VCCI (Japonia)**

この装置は、情報処理装置等電波障害自主規制協議会(VCCI)の基準 に基づくクラスA情報技術装置です。この装置を家庭環境で使用すると電波 妨害を引き起こすことがあります。この場合には使用者が適切な対策を講ず るよう要求されることがあります。

## **Oświadczenie o kablu zasilającym (Japonia)**

製品には、同梱された電源コードをお使い下さい。 同梱された電源コードは、他の製品では使用出来ません。

## **Oświadczenie EMI (Korea)**

자용자 안내분 (A급 키키)

이 가기는 업무용으로 진자파장해김정률 반은 가기아오니,만약 잘못 구입하셨을 때에는 구입 한 곳에서 비입무용으로 교환하시기 비렵니다.

## <span id="page-344-0"></span>**Oświadczenie EMI (Tajwan)**

警告使用者:

這是甲類的資訊產品,在居住的環境中使用時,可能會造成射頻 干擾,在這種情況下,使用者會被要求採取某些適當的對策。

## **Ogólna deklaracja telekomunikacyjna**

Modele Urządzenie wielofunkcyjne HP Color LaserJet CM6030f i CM6040f są wyposażone w analogową kartę faksu HP LaserJet Analog Fax Accessory 300, która umożliwia komunikację z publicznymi sieciami telefonicznymi w celu przesyłania faksów. Zobacz *instrukcję obsługi karty HP LaserJet Analog Fax Accessory 300*, aby zapoznać się ze wszystkimi przepisami związanymi z funkcjonowaniem faksów i tego urządzenia.

### **Oświadczenie w sprawie bezpieczeństwa lasera dla Finlandii**

#### **Luokan 1 laserlaite**

Klass 1 Laser Apparat

HP LaserJet CM6030, CM6040, CM6030f, CM6040f, laserkirjoitin on käyttäjän kannalta turvallinen luokan 1 laserlaite. Normaalissa käytössä kirjoittimen suojakotelointi estää lasersäteen pääsyn laitteen ulkopuolelle. Laitteen turvallisuusluokka on määritetty standardin EN 60825-1 (1994) mukaisesti.

#### **VAROITUS !**

Laitteen käyttäminen muulla kuin käyttöohjeessa mainitulla tavalla saattaa altistaa käyttäjän turvallisuusluokan 1 ylittävälle näkymättömälle lasersäteilylle.

#### **VARNING !**

Om apparaten används på annat sätt än i bruksanvisning specificerats, kan användaren utsättas för osynlig laserstrålning, som överskrider gränsen för laserklass 1.

#### **HUOLTO**

HP LaserJet CM6030, CM6040, CM6030f, CM6040f - kirjoittimen sisällä ei ole käyttäjän huollettavissa olevia kohteita. Laitteen saa avata ja huoltaa ainoastaan sen huoltamiseen koulutettu henkilö. Tällaiseksi huoltotoimenpiteeksi ei katsota väriainekasetin vaihtamista, paperiradan puhdistusta tai muita käyttäjän käsikirjassa lueteltuja, käyttäjän tehtäväksi tarkoitettuja ylläpitotoimia, jotka voidaan suorittaa ilman erikoistyökaluja.

#### **VARO !**

Mikäli kirjoittimen suojakotelo avataan, olet alttiina näkymättömällelasersäteilylle laitteen ollessa toiminnassa. Älä katso säteeseen.

#### **VARNING !**

Om laserprinterns skyddshölje öppnas då apparaten är i funktion, utsättas användaren för osynlig laserstrålning. Betrakta ej strålen. Tiedot laitteessa käytettävän laserdiodin säteilyominaisuuksista: Aallonpituus 775-795 nm Teho 5 m W Luokan 3B laser.

## Tabela materiałów (Chiny)

## 有毒有害物质表

根据中国电子信息产品污染控制管理办法的要求而出台

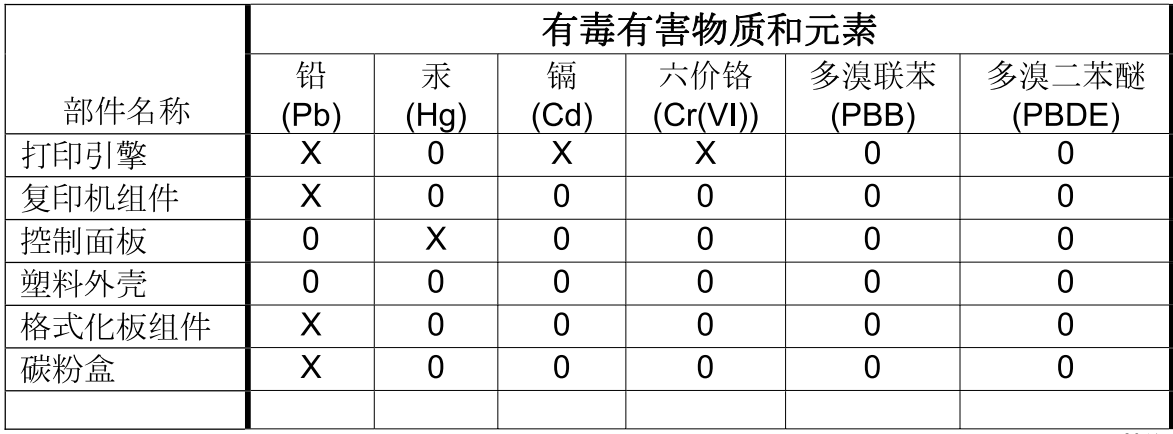

3046

0: 表示在此部件所用的所有同类材料中, 所含的此有毒或有害物质均低于 SJ/T11363-2006 的限制要求。

X: 表示在此部件所用的所有同类材料中, 至少一种所含的此有毒或有害物质高于 SJ/T11363-2006 的限制要求。

注:引用的"环保使用期限"是根据在正常温度和湿度条件下操作使用产品而确定的。

## **Indeks**

#### **Symbole/Cyfry**

3-pojemnikowy, sortownik wybieranie [119](#page-134-0) 3-pojemnikowy zszywacz/układacz funkcje [119](#page-134-0)

#### **A**

adres, drukarka Macintosh, rozwiązywanie problemów [293](#page-308-0) adres IP Macintosh, rozwiązywanie problemów [293](#page-308-0) przegląd [92](#page-107-0) wprowadzanie [94](#page-109-0) zmiana [94](#page-109-0) Adres IP BOOTP [93](#page-108-0) akcesoria 3-pojemnikowy zszywacz/ układacz [119](#page-134-0) numery katalogowe [300](#page-315-0) opcjonalne urządzenia wyjściowe [119](#page-134-0) urządzenie do tworzenia broszur/wykańczające [119](#page-134-0) Aktualizacja oprogramowania sprzętowego, Macintosh [78](#page-93-0) alarmy, e-mail [79](#page-94-0) alarmy e-mail [79](#page-94-0) alternatywny tryb papieru firmowego [148](#page-163-0) anulowanie drukowanie [144](#page-159-0) zlecenia kopiowania [171](#page-186-0) anulowanie żądania druku [144](#page-159-0) arkusz danych dotyczących bezpieczeństwa materiału (MSDS) [326](#page-341-0)

automatyczne wykrywanie materiałów [117](#page-132-0) automatyczny podajnik dokumentów czyszczenie systemu podawania [226](#page-241-0) obsługiwane formaty [177](#page-192-0) pojemność [5](#page-20-0) wykonywanie kopii z [163](#page-178-0) zestaw konserwacyjny [229](#page-244-0)

#### **B**

bezpieczeństwo blokowanie menu panelu sterowania [202](#page-217-0) Bezpieczne czyszczenie dysku [201](#page-216-0) bębny wymiana [211](#page-226-0) bębny drukujące numery katalogowe [300](#page-315-0) Blokada zasobów, Macintosh [79](#page-94-0) blokowanie menu panelu sterowania [202](#page-217-0) błędy, komunikaty alarmy e-mail [79](#page-94-0) Bonjour Settings (Ustawienia sieci Bonjour) [79](#page-94-0) BOOTP [93](#page-108-0) bramy konfiguracja [174,](#page-189-0) [175](#page-190-0) sprawdzenie adresów [290](#page-305-0) testowanie [175](#page-190-0)

#### **C**

Centrum Serwisowe HP [309](#page-324-0) cyfrowa dystrybucja kolejka zadań [183](#page-198-0) ładowanie dokumentów [177](#page-192-0) menu Konfiguracja [42](#page-57-0)

ustawienia panelu sterowania [176](#page-191-0) ustawienia wbudowanego serwera internetowego [197](#page-212-0) ustawienia zleceń [181](#page-196-0) cyfrowa dystrybucja dokumentów informacje [174,](#page-189-0) [177](#page-192-0) konfiguracja e-mail [174](#page-189-0) książki adresowe [179](#page-194-0) listy adresatów [179](#page-194-0) obsługa protokołu LDAP [174](#page-189-0) obsługa protokołu SMTP [174](#page-189-0) sprawdzenie adresów bram [290](#page-305-0) wysyłanie dokumentów [177](#page-192-0) cykl pracy [4](#page-19-0) czas budzenia, ustawienie [126](#page-141-0) czas gotowości, ustawianie [27](#page-42-0) czcionki lista, drukowanie [19,](#page-34-0) [191](#page-206-0) pliki EPS, rozwiązywanie problemów [294](#page-309-0) w komplecie [4](#page-19-0) wysyłanie z komputera Macintosh [78](#page-93-0) czerwone oczy, usuwanie [145](#page-160-0) części zamawianie [300](#page-315-0) czyszczenie ekran dotykowy [225](#page-240-0) informacje [225,](#page-240-0) [227](#page-242-0) obudowa urządzenia [225](#page-240-0) rolki automatycznego podajnika dokumentów [227](#page-242-0) system podawania automatycznego podajnika dokumentów [226](#page-241-0) szyba [225](#page-240-0) utrwalacz [283](#page-298-0)

czyszczenie dysku twardego [201](#page-216-0)

#### **D**

data, ustawianie [204](#page-219-0) data, ustawienie [27](#page-42-0) deinstalacja oprogramowania w systemie Macintosh [76](#page-91-0) Deklaracja zgodności [321,](#page-336-0) [322](#page-337-0) DHCP [93](#page-108-0) diagnostyka folie [275](#page-290-0) lista kontrolna [238](#page-253-0) sieci [34](#page-49-0) zniekształcenia cykliczne [280](#page-295-0) DIMM (dual inline memory module instalowanie [214](#page-229-0) DIMM (dual inline memory module) numer katalogowy [301](#page-316-0) dodatkowa karta faksu harmonogram drukowania [28](#page-43-0) dołączone czcionki TrueType [4](#page-19-0) dpi, ustawienia [79](#page-94-0) druk dwustronny Windows [146](#page-161-0) drukowanie pojemnik wyjściowy, wybieranie [119](#page-134-0) rozwiązywanie problemów [288](#page-303-0) specyfikacje szybkości [4](#page-19-0) wodoodporne mapy [140](#page-155-0) znaki zewnętrzne [140](#page-155-0) drukowanie dwustronne ustawienia w komputerach Macintosh [79](#page-94-0) drukowanie n-up system Windows [146](#page-161-0) drukowanie po obu stronach Windows [146](#page-161-0) drukowanie w skali szarości [153](#page-168-0) drukowanie z dwóch stron Windows [146](#page-161-0) drukowanie z podajnika 2, 3 lub 4 [106](#page-121-0) dupleks kopiowanie dokumentów [165](#page-180-0) duplekser ustawienia na komputerach Macintosh [79](#page-94-0) dwustronne, kopiowanie [165](#page-180-0)

dwustronne drukowanie ustawienia w komputerach Macintosh [79](#page-94-0) dysk twardy czyszczenie [201](#page-216-0) dziennik operacji, faksowanie [191](#page-206-0) Dziennik zdarzeń faksu usuwanie [61](#page-76-0) dźwignia usuwania zacięć, lokalizacja [8](#page-23-0)

#### **E**

Easy Printer Care [192](#page-207-0) ekran dotykowy, czyszczenie [225](#page-240-0) ekran główny, panel sterowania [15](#page-30-0) e-mail autouzupełnianie, funkcja [178](#page-193-0) informacje [174,](#page-189-0) [177](#page-192-0) konfiguracja [174](#page-189-0) książki adresowe [179](#page-194-0) listy adresatów [179](#page-194-0) ładowanie dokumentów [177](#page-192-0) obsługa protokołu LDAP [174](#page-189-0) obsługa protokołu SMTP [174](#page-189-0) rozwiązywanie problemów [290](#page-305-0) sprawdzenie adresów bram [290](#page-305-0) ustawienia panelu sterowania [176](#page-191-0) ustawienia wbudowanego serwera internetowego [197](#page-212-0) ustawienia zleceń [181](#page-196-0) wysyłanie dokumentów [177](#page-192-0) EWS funkcje [195](#page-210-0) Explorer, obsługiwane wersje wbudowany serwer internetowy [195](#page-210-0)

#### **F**

faksowanie analogowe [186](#page-201-0) faksowanie cyfrowe [188](#page-203-0) faksowanie internetowe [188](#page-203-0) faksowanie w sieci LAN [188](#page-203-0) faksowanie w systemie Windows 2000 [188](#page-203-0)

fałszywe materiały eksploatacyjne [206](#page-221-0) fińskie oświadczenie w sprawie bezpieczeństwa lasera [329](#page-344-0) folder sieciowy, skanowanie do [182](#page-197-0) foldery wysyłanie do [182](#page-197-0) Foreign Interface Harness (FIH) [10,](#page-25-0) [200](#page-215-0) fotografie ładowanie [177](#page-192-0) FTP, wysyłanie do [183](#page-198-0) funkcja Czyszczenie dysku [201](#page-216-0) funkcje [2](#page-17-0), [4](#page-19-0) funkcje bezpieczeństwa [6](#page-21-0) funkcje drukowania opcje jakości papieru [145](#page-160-0) funkcje połączeń [6](#page-21-0)

#### **G**

gęstość ustawienia [79](#page-94-0) godzina, ustawianie [204](#page-219-0) godzina, ustawienie [27](#page-42-0) górna pokrywa lokalizacja [8](#page-23-0) gromadzenie zleceń wydruk próbny i zatrzymanie [131](#page-146-0) gwarancja kasety drukujące [306](#page-321-0) rozszerzona [311](#page-326-0) samodzielna naprawa przez klienta [308](#page-323-0) urządzenie [304](#page-319-0)

#### **H**

HP Easy Printer Care korzystanie [192](#page-207-0) obsługiwane przeglądarki [71](#page-86-0) obsługiwane systemy operacyjne [71](#page-86-0) opcje [192](#page-207-0) opis [71](#page-86-0) otwieranie [192](#page-207-0) pobieranie [71](#page-86-0) HP Universal Print Driver (UPD) [66](#page-81-0)

HP Web Jetadmin aktualizacje oprogramowania sprzętowego [233](#page-248-0)

#### **I**

Infolinia HP zgłaszania oszustw [206](#page-221-0) infolinia zgłaszania oszustw [206](#page-221-0) informacje o produkcie [1](#page-16-0) instalacja karty EIO [218](#page-233-0) instalatory, Windows [96](#page-111-0) Internet Explorer, obsługiwane wersje wbudowany serwer internetowy [195](#page-210-0)

#### **J**

jakość rozwiązywanie problemów [280](#page-295-0) jakość druku menu [51](#page-66-0) rozwiązywanie problemów [280](#page-295-0) jakość wydruku rozwiązywanie problemów [280](#page-295-0) Jetadmin aktualizacje oprogramowania sprzętowego [233](#page-248-0) Jetadmin, HP Web [71,](#page-86-0) [199](#page-214-0) języki, drukarka [4](#page-19-0) języki drukarki [4](#page-19-0)

#### **K**

kabel, USB numer katalogowy [301](#page-316-0) kable USB, rozwiązywanie problemów [288](#page-303-0) kalibracja skanera [55,](#page-70-0) [230](#page-245-0) kanadyjska deklaracja zgodności (DOC) [328](#page-343-0) karta Cyfrowa dystrybucja, wbudowany serwer internetowy [197](#page-212-0) karta Informacje, wbudowany serwer internetowy [196](#page-211-0) karta Services (Usługi) Macintosh [84](#page-99-0)

karta serwera druku instalacia [218](#page-233-0) karta Sieć, wbudowany serwer internetowy [198](#page-213-0) karta ulepszonego We/Wy numer katalogowy [301](#page-316-0) karta Ustawienia, wbudowany serwer internetowy [196](#page-211-0) karty EIO instalacja [218](#page-233-0) numer katalogowy [301](#page-316-0) karty Ethernet [6](#page-21-0) kaseta drukująca obsługa [206](#page-221-0) kasety gwarancja [306](#page-321-0) inny producent [206](#page-221-0) menu zarządzania [30](#page-45-0) przechowywanie [206](#page-221-0) utylizacja [323](#page-338-0) wymiana [207](#page-222-0) zamawianie przez wbudowany serwer internetowy [198](#page-213-0) kasety, drukowanie stan komputera Macintosh [84](#page-99-0) kasety, drukujące numery katalogowe [300](#page-315-0) kasety drukujące gwarancja [306](#page-321-0) inny producent [206](#page-221-0) menu zarządzania [30](#page-45-0) numery katalogowe [300](#page-315-0) przechowywanie [206](#page-221-0) stan komputera Macintosh [84](#page-99-0) utylizacja [323](#page-338-0) wymiana [208](#page-223-0) zamawianie przez wbudowany serwer internetowy [198](#page-213-0) kasety z tonerem. *Patrz* kasety drukujące katalog plików, drukowanie [191](#page-206-0) klawisze, panel sterowania ekran dotykowy [16](#page-31-0) lokalizacja [14](#page-29-0) kolejka zadań, wysyłanie do [183](#page-198-0) kolejność stron, zmiana [148](#page-163-0) kolor dopasowywanie Pantone® [156](#page-171-0)

dopasowywanie przy pomocy palety próbek [155](#page-170-0) emulacja tuszu CMYK [158](#page-173-0) HP ImageREt 4800 [157](#page-172-0) kontrola krawędzi [152](#page-167-0) neutralne szarości [153](#page-168-0) opcje półtonów [153](#page-168-0) regulacja [152](#page-167-0) wydrukowany a wyświetlany na monitorze [155](#page-170-0) kolory dopasowywanie [155](#page-170-0) drukowanie czterokolorowe [157](#page-172-0) drukowanie próbek kolorów [156](#page-171-0) druk w skali szarości [153](#page-168-0) korzystanie [151](#page-166-0) ograniczanie użycia [153](#page-168-0) sRGB [157](#page-172-0) zaawansowane wykorzystanie [157](#page-172-0) zarządzanie [151](#page-166-0) komunikaty alarmy e-mail [79](#page-94-0) rodzaje [241](#page-256-0) komunikaty o błędach panel sterowania [242](#page-257-0) rodzaje [241](#page-256-0) konfiguracja I/O ustawienia [31](#page-46-0) Konfiguracja USB [86](#page-101-0) konfiguracja we/wy konfiguracja sieci [92](#page-107-0) konfiguracje, modele [2](#page-17-0) konfigurowanie podajniki [116](#page-131-0) kontrakty, serwisowe [311](#page-326-0) kontrolka Dane lokalizacja [14](#page-29-0) kontrolka Gotowe lokalizacja [14](#page-29-0) kontrolka Uwaga lokalizacja [14](#page-29-0) kontrolki panel sterowania [14](#page-29-0) kontrolowanie zadań drukowania [118](#page-133-0)

koperty ładowanie podajnika 1 [105](#page-120-0) zacięcia [276](#page-291-0) kopie, liczba Windows [148](#page-163-0) kopiowanie anulowanie [171](#page-186-0) dokumenty dwustronne [165](#page-180-0) ekran kopiowania [160](#page-175-0) funkcje [6](#page-21-0) jakość, diagnostyka [280](#page-295-0) książki [169](#page-184-0) nawigacja w panelu sterowania [160](#page-175-0) sortowanie [168](#page-183-0) specyfikacje szybkości [4](#page-19-0) tryb zlecenia [170](#page-185-0) ustawianie opcji [161](#page-176-0) ustawienia [164](#page-179-0) wiele oryginałów [170](#page-185-0) zdjęcia i książki [169](#page-184-0) z podajnika dokumentów [163](#page-178-0) z szyby [162](#page-177-0) kopiowanie dwustronne [165](#page-180-0) Korea, oświadczenie EMI [328](#page-343-0) kroje pisma w komplecie [4](#page-19-0) książki kopiowanie [169](#page-184-0) książki adresowe, e-mail dodawanie adresów [179](#page-194-0) importowanie [197](#page-212-0) listy odbiorców [179](#page-194-0) listy odbiorców, tworzenie [179](#page-194-0) obsługa protokołu LDAP [174](#page-189-0) usuwanie [61](#page-76-0) usuwanie adresów [180](#page-195-0) książki adresowe, poczta e-mail autouzupełnianie, funkcja [178](#page-193-0)

#### **L**

LDAP, serwery łączenie [174](#page-189-0) sprawdzenie adresów bram [290](#page-305-0) ustawienia wbudowanego serwera internetowego [197](#page-212-0) linia telefoniczna, podłączanie urządzenia faksowego [186](#page-201-0)

lista szybkiego wybierania, drukowanie [191](#page-206-0) lista zablokowanych faksów, drukowanie [191](#page-206-0) listy adresatów [179](#page-194-0)

#### **Ł**

ładowanie dokumenty, obsługiwane formaty [177](#page-192-0) obsługiwane formaty [177](#page-192-0) podajnik 1 [105](#page-120-0) podajniki 2, 3, 4 [106](#page-121-0) szyba skanera [177](#page-192-0) ładowanie materiałów konfigurowanie [105](#page-120-0)

### **M**

Macintosh karta USB, rozwiązywanie problemów [294](#page-309-0) obsługiwane systemy operacyjne [76](#page-91-0) opcje zszywania [83](#page-98-0) oprogramowanie [77](#page-92-0) oprogramowanie, komponenty [96](#page-111-0) pomoc techniczna [309](#page-324-0) problemy, rozwiązywanie [293](#page-308-0) program HP Printer Utility (Narzędzie drukarki HP) [78](#page-93-0) sterowniki, rozwiązywanie problemów [293](#page-308-0) ustawienia AppleTalk [33](#page-48-0) ustawienia sterownika [77,](#page-92-0) [80](#page-95-0) usuwanie oprogramowania [76](#page-91-0) zmiana rozmiaru dokumentu [80](#page-95-0) mapa menu drukowanie [190](#page-205-0) menu Informacie [18](#page-33-0) maska podsieci [93](#page-108-0), [94](#page-109-0) materiały ładowanie podajnika 2 [109](#page-124-0) ładowanie podajnika 2, 3 lub 4 [106](#page-121-0) ładowanie podajników 2, 3 i 4 [108](#page-123-0)

niestandardowy format, ustawienia komputera Macintosh [80](#page-95-0) obsługiwane formaty [99](#page-114-0) obsługiwane przez zszywacz [128](#page-143-0) pierwsza strona [80](#page-95-0) stron na arkuszu [81](#page-96-0) Materiały [97](#page-112-0) materiały do drukowania ładowanie podajnika 1 [105](#page-120-0) materiały drukarskie obsługiwane formaty [99](#page-114-0) materiały eksploatacyjne inny producent [206](#page-221-0) lokalizacja [207](#page-222-0) materiały eksploatacyjne [206](#page-221-0) menu resetowania [61](#page-76-0) menu zarządzania [30](#page-45-0) numery katalogowe [300](#page-315-0) okres wymiany [208](#page-223-0) podrabiane [206](#page-221-0) stan, wyświetlanie przy użyciu wbudowanego serwera internetowego [196](#page-211-0) stan, wyświetlanie w programie HP Printer Utility (Narzędzie drukarki HP) [78](#page-93-0) strona stanu, drukowanie [190](#page-205-0) utylizacja [323](#page-338-0) wymiana [207](#page-222-0) zamawianie przez wbudowany serwer internetowy [198](#page-213-0) materiały eksploatacyjne, stan HP Easy Printer Care [192](#page-207-0) materiały producenta innego niż HP [206](#page-221-0) materiały specjalne wskazówki [104](#page-119-0) menu,panel sterowania blokowanie [202](#page-217-0) menu, panel sterowania Administracja [17](#page-32-0) Godzina/Harmonogram [27](#page-42-0) Informacje [18](#page-33-0) Konfiguracja e-mail [42](#page-57-0) Konfiguracja faksu [39](#page-54-0) Konfiguracja wstępna [31](#page-46-0) Konfiguracja wysyłania [42](#page-57-0) Serwis [62](#page-77-0)

Zarządzanie [29](#page-44-0) Zerowanie [61](#page-76-0) menu Administracja, panel sterowania [17](#page-32-0) menu Domyślne opcje zlecenia [20](#page-35-0) menu Godzina/Harmonogram, panel sterowania [27](#page-42-0) menu Informacje [18](#page-33-0) menu Konfiguracja e-mail [42](#page-57-0) menu Konfiguracja faksu [39](#page-54-0) menu Konfiguracja wstępna [31](#page-46-0) menu Konfiguracja wysyłania [42](#page-57-0) menu Serwis, panel sterowania [62](#page-77-0) menu Zachowania urządzenia [43](#page-58-0) menu Zarządzanie [29](#page-44-0) menu Zerowanie, panel sterowania [61](#page-76-0) miesięczny cykl pracy [4](#page-19-0) modele [2](#page-17-0)

#### **N**

nadawanie adresów IP [91](#page-106-0) Netscape Navigator, obsługiwane wersje wbudowany serwer internetowy [195](#page-210-0) n stron na arkuszu [81](#page-96-0) numer seryjny lokalizacja [10](#page-25-0) numery katalogowe akcesoria [300](#page-315-0) bęben drukujący [300](#page-315-0) bębny drukujące [300](#page-315-0) kasety drukujące [300](#page-315-0) pamięć [301](#page-316-0) numery PIN, zlecenia osobiste [133](#page-148-0)

#### **O**

obie strony, drukowanie ustawienia w komputerach Macintosh [79](#page-94-0) obsługa materiały eksploatacyjne [206](#page-221-0) umowy [311](#page-326-0) obsługa klienta łącza wbudowanego serwera internetowego [198](#page-213-0)

online [309](#page-324-0) strony programu HP Printer Utility (Narzędzie drukarki HP) [78](#page-93-0) obsługiwane materiały [99](#page-114-0) obsługiwane narzędzia komputery Macintosh [79](#page-94-0) obsługiwane systemy operacyjne [64](#page-79-0), [76](#page-91-0) odzysk program ochrony środowiska i zwrotu materiałów eksploatacyjnych firmy HP [324](#page-339-0) okładki [80](#page-95-0), [145](#page-160-0) opcje kolorów [147](#page-162-0) opcje zszywacza zszywacz/układacz [120](#page-135-0) opcje zszywania Macintosh [83](#page-98-0) Windows [147](#page-162-0) opcjonalne urządzenia wyjściowe [119](#page-134-0) opcjonalny duplekser lokalizacja [8](#page-23-0) parametry, wymiary i waga [313](#page-328-0) opóźnienie, uśpienie [126](#page-141-0) oprogramowanie deinstalacja w systemie Macintosh [76](#page-91-0) HP Easy Printer Care [71,](#page-86-0) [192](#page-207-0) HP Web Jetadmin [71](#page-86-0) Macintosh [77,](#page-92-0) [96](#page-111-0) obsługiwane systemy operacyjne [64](#page-79-0), [76](#page-91-0) program HP Printer Utility (Narzędzie drukarki HP) [78](#page-93-0) ustawienia [68](#page-83-0), [76](#page-91-0) wbudowany serwer internetowy [71](#page-86-0) Windows [64,](#page-79-0) [96](#page-111-0) oprogramowanie HP-UX [73](#page-88-0) oprogramowanie Linux [73](#page-88-0) oprogramowanie Solaris [73](#page-88-0) oprogramowanie sprzętowe, uaktualnianie [231](#page-246-0) oprogramowanie UNIX [73](#page-88-0)

orientacja ustawianie, Windows [146](#page-161-0) orientacja pionowa ustawianie, Windows [146](#page-161-0) orientacja pozioma ustawianie, Windows [146](#page-161-0) oświadczenia dotyczące bezpieczeństwa [328](#page-343-0), [329](#page-344-0) oświadczenia dotyczące bezpieczeństwa lasera [328,](#page-343-0) [329](#page-344-0) oświadczenia dotyczące przepisów Deklaracja zgodności [321,](#page-336-0) [322](#page-337-0) oświadczenia o zgodności z normami program zgodności produktu z zasadami ochrony środowiska [323](#page-338-0) oświadczenie VCCI dla Japonii [328](#page-343-0)

#### **P**

pamięć funkcje [4](#page-19-0) numery katalogowe [301](#page-316-0) wbudowana [2](#page-17-0), [77](#page-92-0) włączanie [218](#page-233-0) pamięć, zadania osobiste [133](#page-148-0) pamięć zadań osobiste [133](#page-148-0) panel sterowania czyszczenie ekranu dotykowego [225](#page-240-0) ekran e-mail [176](#page-191-0) ekran główny [15](#page-30-0) ekran kopiowania [160](#page-175-0) komunikaty, rodzaje [241](#page-256-0) kontrolki [14](#page-29-0) lokalizacja [8](#page-23-0) menu Administracja [17](#page-32-0) menu Godzina/ Harmonogram [27](#page-42-0) menu Informacje [18](#page-33-0) menu Konfiguracja e-mail [42](#page-57-0) menu Konfiguracja faksu [39](#page-54-0) menu Konfiguracja wstępna [31](#page-46-0)

menu Konfiguracja wysyłania [42](#page-57-0) menu Serwis [62](#page-77-0) menu Zarządzanie [29](#page-44-0) menu Zerowanie [61](#page-76-0) pomoc [16](#page-31-0) przyciski [14](#page-29-0) przyciski ekranu dotykowego [16](#page-31-0) układ [14](#page-29-0) ustawienia [68](#page-83-0), [76](#page-91-0) panel sterowanie blokowanie menu [202](#page-217-0) papier do drukowania kolorowego [157](#page-172-0) ładowanie [105](#page-120-0) niestandardowy format, ustawienia komputera Macintosh [80](#page-95-0) niestandardowy format, wybieranie [145](#page-160-0) obsługiwane formaty [99](#page-114-0) obsługiwany przez zszywacz [128](#page-143-0) okładki, używanie innego papieru [145](#page-160-0) pierwsza i ostatnia strona, używanie innego papieru [145](#page-160-0) pierwsza strona [80](#page-95-0) rodzaj [102,](#page-117-0) [118](#page-133-0) rodzaj, wybieranie [145](#page-160-0) rodzaj i format [118](#page-133-0) stron na arkuszu [81](#page-96-0) wybieranie [118](#page-133-0) źródło [118](#page-133-0) papier drukarski rodzaje [102](#page-117-0) papier dziurkowany ładowanie [111](#page-126-0) papier firmowy ładowanie [111](#page-126-0) papier firmowy, ładowanie [148](#page-163-0) papier specjalny wskazówki [104](#page-119-0) papier z nadrukiem ładowanie [111](#page-126-0) parametry akustyczne [316](#page-331-0)

elektryczne [315](#page-330-0) wymiary i waga [313](#page-328-0) parametry, wymiary i waga [313](#page-328-0) parametry akustyczne [316](#page-331-0) parametry dźwiękowe [316](#page-331-0) parametry elektryczne [315](#page-330-0) parametry energii [315](#page-330-0) parametry napięcia [315](#page-330-0) pierwsza strona użyj innego papieru [80](#page-95-0) pierwszeństwo, ustawienia [68](#page-83-0) pliki EPS, rozwiązywanie problemów [294](#page-309-0) pliki PPD na wyposażeniu [77](#page-92-0) pliki PPD (PostScript Printer Description) na wyposażeniu [77](#page-92-0) podajnik 1 lokalizacja [8](#page-23-0) podajnik dokumentów kopiowanie dokumentów dwustronnych [165](#page-180-0) podajniki automatyczne wykrywanie materiałów [117](#page-132-0) dwustronne drukowanie [82](#page-97-0) konfigurowanie [116](#page-131-0) ładowanie [105](#page-120-0) parametry, wymiary i waga [313](#page-328-0) ustawienia w komputerach Macintosh [79](#page-94-0) w komplecie [2](#page-17-0) wybór papieru [118](#page-133-0) podajniki, stan HP Easy Printer Care [192](#page-207-0) podajniki 2, 3, 4, 5 ładowanie [106](#page-121-0) podajniki na 500 arkuszy parametry, wymiary i waga [313](#page-328-0) podajniki o pojemności 500 arkuszy wyposażenie modeli [2](#page-17-0) podajnik kopert parametry, wymiary i waga [313](#page-328-0) podłączanie urządzenia [86](#page-101-0) Podpowiedzi dla zadań [7](#page-22-0)

podrabiane materiały eksploatacyjne [206](#page-221-0) Podręczne podpowiedzi dla zadań [7](#page-22-0) podsieci [93](#page-108-0) pojemniki lokalizacja [8](#page-23-0) pojemności [5](#page-20-0) wybieranie [119](#page-134-0) pojemniki wyjściowe akcesoria [119](#page-134-0) lokalizacja [8](#page-23-0) pojemności [5](#page-20-0) standardowe [119](#page-134-0) wybieranie [119](#page-134-0) wybieranie, Windows [147](#page-162-0) pojemnik wyjściowy automatycznego podajnika dokumentów wybieranie [119](#page-134-0) Pojemnik wyjściowy automatycznego podajnika dokumentów pojemność [5](#page-20-0) pojemność automatyczny podajnik dokumentów [5](#page-20-0) pojemniki wyjściowe [5](#page-20-0) sortownik 3-pojemnikowy [5](#page-20-0) zszywacz/układacz [5](#page-20-0) pokrywa formatyzatora, lokalizacja [8](#page-23-0) pokrywy, lokalizacja [8](#page-23-0) Połączenie USB [86](#page-101-0) pomoc umowy serwisowe [311](#page-326-0) pomoc, panel sterowania [16](#page-31-0) pomoc dla klientów umowy serwisowe [311](#page-326-0) pomoc online, panel sterowania [16](#page-31-0) pomoc techniczna online [148](#page-163-0), [309](#page-324-0) umowy serwisowe [311](#page-326-0) pomoc techniczna online [309](#page-324-0) port USB rozwiązywanie problemów [288](#page-303-0) rozwiązywanie problemów z komputerem Macintosh [294](#page-309-0) porty lokalizacja [10](#page-25-0) rozwiązywanie problemów z komputerem Macintosh [294](#page-309-0) porty interfejsów lokalizacja [10](#page-25-0) porty interfejsu wbudowane [6](#page-21-0) priorytet, ustawianie [76](#page-91-0) priorytetowa usługa na miejscu [311](#page-326-0) Program HP Printer Utility (Narzędzie drukarki HP) [78](#page-93-0) program HP Printer Utility (Narzędzie drukowania HP), Macintosh [77](#page-92-0) program zgodności produktu z zasadami ochrony środowiska [323](#page-338-0) protokoły, sieć [91](#page-106-0) protokół internetowy (IP) [92](#page-107-0) protokół kontroli transmisji (TCP) [92](#page-107-0) próbny i wstrzymaj Windows [147](#page-162-0) przechowaj zlecenia Windows [147](#page-162-0) przechowywanie kasety drukujące [206](#page-221-0) przechowywanie, zadanie ustawienia [29](#page-44-0) przechowywanie, zlecenie szybkie kopiowanie [134](#page-149-0) ustawienia w komputerach Macintosh [79](#page-94-0) uzyskiwanie dostępu [131](#page-146-0) przechowywanie zlecenia szybkie kopiowanie [134](#page-149-0) przechowywanie zleceń funkcje [131](#page-146-0) ustawienia [29](#page-44-0) ustawienia dla komputera Macintosh [83](#page-98-0) wydruk próbny i zatrzymanie [131](#page-146-0) przełącznik wł./wył., lokalizacja [8](#page-23-0) przycisk Błąd, ekran dotykowy panelu sterowania [16](#page-31-0) przycisk Ekran główny, ekran dotykowy panelu sterowania [16](#page-31-0) przyciski, panel sterowania ekran dotykowy [16](#page-31-0) lokalizacja [14](#page-29-0) przycisk Menu [14](#page-29-0) przycisk Ostrzeżenie, ekran dotykowy panelu sterowania [16](#page-31-0) przycisk Pomoc, ekran dotykowy panelu sterowania [16](#page-31-0) przycisk Reset [14](#page-29-0) przycisk Sleep [14](#page-29-0) przycisk Start [14](#page-29-0) przycisk Start, ekran dotykowy panelu sterowania [16](#page-31-0) przycisk Status [14](#page-29-0) przycisk Stop [14](#page-29-0) przycisk Stop, ekran dotykowy panelu sterowania [16](#page-31-0) przywracanie ustawień fabrycznych [239](#page-254-0) puste strony, rozwiązywanie problemów [288](#page-303-0)

#### **R**

raport kodów billingowych, faksowanie [191](#page-206-0) raport połączeń, faksowanie [191](#page-206-0) raporty faksowania, drukowanie [191](#page-206-0) raporty faksu, drukowanie [19](#page-34-0) recykling [323](#page-338-0) Resolution Enhancement, technologia (REt) [79](#page-94-0) REt (technologia Resolution Enhancement) [79](#page-94-0) rolki czyszczenie automatycznego podajnika dokumentów [227](#page-242-0) rozdzielczość diagnostyka problemów z jakością [280](#page-295-0) specyfikacje [4](#page-19-0) ustawienia [79](#page-94-0) rozdzielczość, zmiana [145](#page-160-0) rozszerzona gwarancja [311](#page-326-0) rozwiązywanie problemów adresy bram [290](#page-305-0) alarmy e-mail [79](#page-94-0) drukowanie dwustronne [277](#page-292-0) drukowanie w sieci [291](#page-306-0) e-mail [290](#page-305-0)

jakość [280](#page-295-0) kable USB [288](#page-303-0) komunikaty, rodzaje [241](#page-256-0) komunikaty panelu sterowania [242](#page-257-0) menu [55](#page-70-0) obsługa papieru [273](#page-288-0) pliki EPS [294](#page-309-0) powolne drukowanie stron [288](#page-303-0) problemy na komputerach Macintosh [293](#page-308-0) problemy z obsługą papieru [273](#page-288-0) przycisk Błąd, ekran dotykowy panelu sterowania [16](#page-31-0) puste strony [288](#page-303-0) sieci [34](#page-49-0) strony nie są drukowane [288](#page-303-0) zacięcia [243](#page-258-0) zacięcia papieru [243](#page-258-0)

#### **S**

serwer druku HP Jetdirect aktualizacja oprogramowania sprzętowego [234](#page-249-0) instalacja [218](#page-233-0) ustawienia [31](#page-46-0) wskaźniki [278](#page-293-0) wyposażenie modeli [2](#page-17-0) serwer druku Jetdirect aktualizacja oprogramowania sprzętowego [234](#page-249-0) instalacja [218](#page-233-0) ustawienia [31](#page-46-0) wskaźniki [278](#page-293-0) wyposażenie modeli [2](#page-17-0) serwery druku HP Jetdirect instalacja [218](#page-233-0) serwery SMTP konfiguracja adresu bramy [175](#page-190-0) testowanie [175](#page-190-0) sieci adres IP [91](#page-106-0), [92,](#page-107-0) [94](#page-109-0) brama domyślna [95](#page-110-0) bramy [93](#page-108-0) DHCP [93](#page-108-0) diagnostyka [34](#page-49-0) dołączone serwery druku [2](#page-17-0)

funkcje połączeń [6](#page-21-0) HP Web Jetadmin [199](#page-214-0) instalacia kart EIO [218](#page-233-0) konfiguracha adresu bramy [175](#page-190-0) konfigurowanie [92](#page-107-0) maska podsieci [94](#page-109-0) obsługiwane protokoły [91](#page-106-0) parametry TCP/IP [94](#page-109-0) podsieci [93](#page-108-0) protokół internetowy (IP) [92](#page-107-0) rozwiązywanie problemów z drukowaniem [291](#page-306-0) SMTP, serwery [174](#page-189-0) sprawdzenie adresów bram [290](#page-305-0) strona konfiguracji protokołów, drukowanie [38](#page-53-0) TCP/IP [93](#page-108-0) TCP (Transmission Control Protocol) [92](#page-107-0) testowanie ustawień SMTP [175](#page-190-0) ustawienia AppleTalk [33](#page-48-0) ustawienia DLC/LLC [33](#page-48-0) ustawienia IPX/SPX [33](#page-48-0) ustawienia prędkości połączenia [37](#page-52-0) ustawienia TCP/IP [31](#page-46-0) ustawienia w komputerach Macintosh [79](#page-94-0) wykrywanie urządzeń [91](#page-106-0) zabezpieczenia [34](#page-49-0) sieć połączenie [87](#page-102-0) skalowanie dokumentów Macintosh [80](#page-95-0) Windows [146](#page-161-0) skaner, kalibracja [55,](#page-70-0) [230](#page-245-0) skanowanie specyfikacje szybkości [4](#page-19-0) skanowanie do foldera [182](#page-197-0) skanowanie do kolejki zadań [183](#page-198-0) skanowanie do wiadomości e-mail informacje [174,](#page-189-0) [177](#page-192-0) konfiguracja [174](#page-189-0) książki adresowe [179](#page-194-0) listy adresatów [179](#page-194-0) obsługa protokołu LDAP [174](#page-189-0) obsługa protokołu SMTP [174](#page-189-0)

sprawdzenie adresów [290](#page-305-0) ustawienia [174](#page-189-0) ustawienia wbudowanego serwera internetowego [197](#page-212-0) wysyłanie dokumentów [177](#page-192-0) skanowanie i wysyłanie pocztą email ładowanie dokumentów [177](#page-192-0) ustawienia panelu sterowania [176](#page-191-0) ustawienia zleceń [181](#page-196-0) skróty [145](#page-160-0) SMTP, serwery łączenie [174](#page-189-0) sprawdzenie adresów bram [290](#page-305-0) sortowanie kopii [168](#page-183-0) sortownik, trójpojemnikowy parametry, wymiary i waga [313](#page-328-0) sortownik 3-pojemnikowy pojemność [5](#page-20-0) wybieranie [119](#page-134-0) specyfikacje funkcje [4](#page-19-0) środowisko pracy [317](#page-332-0) specyfikacje szybkości [4](#page-19-0) specyfikacje środowiska pracy [317](#page-332-0) sprawdzenie adresów bram [290](#page-305-0) stan ekran główny, panel sterowania [15](#page-30-0) HP Easy Printer Care [192](#page-207-0) karta Services (Usługi) na komputerze Macintosh [84](#page-99-0) komunikaty, rodzaje [241](#page-256-0) program HP Printer Utility (Narzędzie drukarki HP), Macintosh [78](#page-93-0) wbudowany serwer internetowy [196](#page-211-0) standardowy pojemnik wyjściowy lokalizacja [8](#page-23-0) pojemność [5](#page-20-0) wybieranie [119](#page-134-0) stan materiałów eksploatacyjnych, karta Services (Usługi) Macintosh [84](#page-99-0)

stan materiałów eksploatacyjnych, karta Usługi Windows [148](#page-163-0) stan urządzenia HP Easy Printer Care [192](#page-207-0) karta Services (Usługi) na komputerze Macintosh [84](#page-99-0) sterowniki Macintosh, rozwiązywanie problemów [293](#page-308-0) obsługiwane [65](#page-80-0) skróty (Windows) [145](#page-160-0) uniwersalny [66](#page-81-0) ustawienia [68](#page-83-0), [69,](#page-84-0) [76](#page-91-0), [77](#page-92-0) ustawienia komputera Macintosh [80](#page-95-0) ustawienia wstępne (Macintosh) [80](#page-95-0) Windows, otwieranie [145](#page-160-0) sterowniki druku Windows [145](#page-160-0) sterowniki emulujące PS [65](#page-80-0) sterowniki PCL uniwersalny [66](#page-81-0) strona czyszczą, drukowanie [283](#page-298-0) strona konfiguracji drukowanie [190](#page-205-0) Macintosh [78](#page-93-0) menu Informacje [18](#page-33-0) strona konfiguracji protokołów, drukowanie [38](#page-53-0) strona oddzielająca Windows [147](#page-162-0) strona stanu zużycia, drukowanie [190](#page-205-0) stron na arkusz system Windows [146](#page-161-0) stron na arkuszu [81](#page-96-0) strony nie są drukowane [288](#page-303-0) powolne drukowanie [288](#page-303-0) puste [288](#page-303-0) strony informacyjne [190](#page-205-0) strony internetowe arkusz danych o bezpieczeństwie materiałów (MSDS) [326](#page-341-0) zamawianie materiałów eksploatacyjnych [298](#page-313-0) strony na minutę [4](#page-19-0)

system Windows ustawienia sterownika [69](#page-84-0) szablon, zniekształcenie cykliczne [280](#page-295-0) szafka/podstawa parametry, wymiary i waga [313](#page-328-0) szafka na papier parametry, wymiary i waga [313](#page-328-0) szyba czyszczenie [225](#page-240-0) obsługiwane formaty [177](#page-192-0) szyba skanera czyszczenie [225](#page-240-0) Szybkie zestawy [145](#page-160-0) szybkość procesora [4](#page-19-0)

#### **Ś**

ścieżka automatycznego drukowania dwustronnego kopiowanie dokumentów [165](#page-180-0) środowisko, specyfikacje [317](#page-332-0)

#### **T**

Tajwan, Oświadczenie EMI [329](#page-344-0) TCP/IP konfigurowanie [93](#page-108-0) TCP/IPv4 [94](#page-109-0) TCP/IPv6 [95](#page-110-0) tekst kolorowy druk w czerni [148](#page-163-0) testy sieci [34](#page-49-0) toner ustawianie gęstości [79](#page-94-0) trójpojemnikowy sortownik parametry, wymiary i waga [313](#page-328-0) tryb uśpienia ustawienia [27](#page-42-0), [29](#page-44-0) tryb zlecenia, kopiowanie [170](#page-185-0)

#### **U**

uaktualnianie oprogramowania sprzętowego [231](#page-246-0) umowy, serwisowe [311](#page-326-0) umowy serwisowe [311](#page-326-0) Unia Europejska, usuwanie zużytych urządzeń [326](#page-341-0) uniwersalny sterownik druku [66](#page-81-0) urządzenia Copitrak [200](#page-215-0) urządzenia Equitrac [200](#page-215-0) urządzenia faksowe podłączanie linii telefonicznej [186](#page-201-0) urządzenia rejestrujące [200](#page-215-0) urządzenie do tworzenia broszur funkcje [119](#page-134-0) konfigurowanie [123](#page-138-0) korzystanie [122](#page-137-0) przegląd [121](#page-136-0) urządzenie faksowe faks analogowy [186](#page-201-0) faks cyfrowy [188](#page-203-0) konfiguracja funkcji [186](#page-201-0) urządzenie faksu rozwiązywanie problemów [289](#page-304-0) ustawienia pierwszeństwo [68](#page-83-0) priorytet [76](#page-91-0) przywracanie fabrycznych [239](#page-254-0) sterowniki [69,](#page-84-0) [77](#page-92-0) wstępne ustawienia sterownika (Macintosh) [80](#page-95-0) ustawienia AppleTalk [33](#page-48-0) ustawienia czasu oczekiwania [31](#page-46-0) ustawienia DLC/LLC [33](#page-48-0) ustawienia domyślne menu Zerowanie [61](#page-76-0) ustawienia ekonomiczne uśpienie i budzenie [126](#page-141-0) ustawienia karty Kolory [83](#page-98-0) ustawienia niestandardowego formatu papieru Macintosh [80](#page-95-0) ustawienia prędkości połączenia [37](#page-52-0) ustawienia sterownika komputera Macintosh karta Services (Usługi) [84](#page-99-0) opcja Job Storage (Przechowywanie zleceń) [83](#page-98-0) papier o niestandardowym formacie [80](#page-95-0) znaki wodne [81](#page-96-0) ustawienia TCP/IP [31](#page-46-0) ustawienia trybu uśpienia godzina budzenia [126](#page-141-0)

opóźnienie [126](#page-141-0) parametry zasilania [315](#page-330-0) ustawienia wstępne (Macintosh) [80](#page-95-0) ustawienie IPX/SPX [33](#page-48-0) usuwanie oprogramowania w systemie Macintosh [76](#page-91-0) utrwalacz czyszczenie [283](#page-298-0)

#### **W**

wbudowany serwer internetowy Cyfrowa dystrybucja [197](#page-212-0) funkcje [195](#page-210-0) przypisywanie hasła [200](#page-215-0) Web Jetadmin aktualizacje oprogramowania sprzętowego [233](#page-248-0) wiadomość e-mail skanowanie [174](#page-189-0) wiele stron na jednym arkusz [81](#page-96-0) wiele stron na jednym arkuszu Windows [146](#page-161-0) Windows obsługiwane sterowniki [65](#page-80-0) obsługiwane systemy operacyjne [64](#page-79-0) oprogramowanie, komponenty [96](#page-111-0) uniwersalny sterownik druku [66](#page-81-0) witryny obsługa klienta [309](#page-324-0) obsługa klientów, Macintosh [309](#page-324-0) uniwersalny sterownik druku [66](#page-81-0) witryny sieci Web HP Web Jetadmin, pobieranie [199](#page-214-0) zgłaszanie oszustw [206](#page-221-0) wodoodporne mapy drukowanie [140](#page-155-0) wskaźniki formatyzator [278](#page-293-0) wskaźniki formatyzatora [278](#page-293-0) wskaźnik LED stanu urządzenia [278](#page-293-0)

wsparcie łącza wbudowanego serwera internetowego [198](#page-213-0) strony programu HP Printer Utility (Narzędzie drukarki HP) [78](#page-93-0) wsparcie techniczne online [309](#page-324-0) wstrzymane zlecenia [131](#page-146-0) wstrzymanie, zlecenie szybkie kopiowanie [134](#page-149-0) wstrzymanie żądania druku [144](#page-159-0) wstrzymywanie, zadania osobiste [133](#page-148-0) wstrzymywanie, zlecenie funkcje [131](#page-146-0) uzyskiwanie dostępu [131](#page-146-0) wydruki próbne i wstrzymane zlecenia [131](#page-146-0) wykrywanie urządzeń [91](#page-106-0) wyłącznik zasilania, lokalizacja [8](#page-23-0) wymagania dotyczące miejsca [313](#page-328-0) wymagania dotyczące temperatury [317](#page-332-0) wymagania dotyczące wilgotności [317](#page-332-0) wymagania przeglądarki wbudowany serwer internetowy [195](#page-210-0) wymagania przeglądarki internetowej wbudowany serwer internetowy [195](#page-210-0) wymagania systemowe wbudowany serwer internetowy [195](#page-210-0) wymiana bębny [211](#page-226-0) materiały eksploatacyjne [207](#page-222-0) pamięć [214](#page-229-0) wysyłanie cyfrowe foldery [182](#page-197-0) wysyłanie do miejsca sieciowego [183](#page-198-0) wysyłanie do wiadomości e-mail informacje [174,](#page-189-0) [177](#page-192-0) listy adresatów [179](#page-194-0) obsługa protokołu LDAP [174](#page-189-0)

obsługa protokołu SMTP [174](#page-189-0) ustawienia wbudowanego serwera internetowego [197](#page-212-0) Wysyłanie pliku, Macintosh [78](#page-93-0) wysyłanie pocztą e-mail ładowanie dokumentów [177](#page-192-0) ustawienia [176](#page-191-0) ustawienia zleceń [181](#page-196-0) wysyłanie wiadomości e-mail książki adresowe [179](#page-194-0) sprawdzenie adresów bram [290](#page-305-0) wysyłanie dokumentów [177](#page-192-0) wyślij do folderu [182](#page-197-0) wyświetlacz graficzny, panel sterowania [14](#page-29-0)

#### **Z**

zaawansowane opcje druku Windows [148](#page-163-0) zabezpieczenia bezpieczne czyszczenie dysku [201](#page-216-0) Foreign Interface Harness (FIH) [200](#page-215-0) ustawienia [34](#page-49-0) wbudowany serwer internetowy [200](#page-215-0) zacięcia koperty [276](#page-291-0) typowe powody występowania [243](#page-258-0) usuwanie [244,](#page-259-0) [272](#page-287-0) zacięcia papieru automatyczny podajnik dokumentów [267](#page-282-0) zadania drukowania [143](#page-158-0) zamawianie materiałów eksploatacyjnych [298](#page-313-0) materiałów eksploatacyjnych i urządzeń dodatkowych [298](#page-313-0) materiały eksploatacyjne przez wbudowany serwer internetowy [198](#page-213-0) numery katalogowe [300](#page-315-0) urządzeń dodatkowych [298](#page-313-0) zarządzanie EPC [192](#page-207-0)

EWS [195](#page-210-0) strony informacyjne [190](#page-205-0) zasilanie diagnostyka [238](#page-253-0) parametry [315](#page-330-0) zasobnik zszywacza pusty, ustawienie zatrzymania lub kontynuacji pracy [130](#page-145-0) zatrzymanie żądania druku [144](#page-159-0) zdalna uaktualnianie oprogramowania sprzętowego (RFU) [231](#page-246-0) zdjęcia drukowanie [138](#page-153-0) kopiowanie [169](#page-184-0) poprawa jakości druku [145](#page-160-0) usuwanie efektu czerwonych oczu [145](#page-160-0) zegar ustawianie [204](#page-219-0) zegar czasu rzeczywistego [204](#page-219-0) zespół utrwalacza obrazu, 110 V numer katalogowy [301](#page-316-0) zespół utrwalacza obrazu, 220 V numer katalogowy [301](#page-316-0) zestaw konserwacyjny [301](#page-316-0) zestaw podajnika dokumentów, wymiana [229](#page-244-0) zlecenia ustawienia w komputerach Macintosh [79](#page-94-0) zlecenia, przechowywanie funkcje [131](#page-146-0) zlecenia osobiste [133](#page-148-0) zlecenia prywatne anulowanie [144](#page-159-0) Windows [147](#page-162-0) zlecenia zszywania [129](#page-144-0) zlecenie, przechowywanie ustawienia dla komputera Macintosh [83](#page-98-0) zlecenie przechowywania uzyskiwanie dostępu [131](#page-146-0) złącza narzędzia sieciowe [96](#page-111-0) wbudowane [6](#page-21-0) złącze USB [86](#page-101-0) złącze LAN [6](#page-21-0)

złącze równoległe lokalizacja [10](#page-25-0) zmiana rozmiaru dokumentów Windows [146](#page-161-0) zmiana rozmiaru dokumentu Macintosh [80](#page-95-0) znaki wodne Windows [146](#page-161-0) znaki zewnętrzne drukowanie [140](#page-155-0) zniekształcenia, cykliczne [280](#page-295-0) zniekształcenia cykliczne, diagnostyka [280](#page-295-0) zszywacz korzystanie [129](#page-144-0) obsługiwane formaty papieru [128](#page-143-0) pusty, ustawienie zatrzymania lub kontynuacji pracy [130](#page-145-0) zacięcia, usuwanie [268](#page-283-0) zszywacz/układacz konfigurowanie [123](#page-138-0) parametry, wymiary i waga [313](#page-328-0) pojemność [5](#page-20-0) wybieranie [119](#page-134-0) zszywki ładowanie [220,](#page-235-0) [222](#page-237-0)

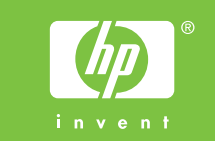

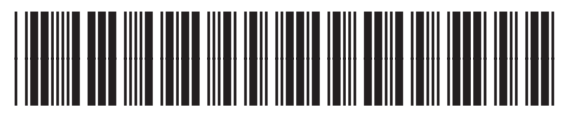

Q3938-90978